2020-08-14 Obowiązuje od wers 01.01.zz (Oprogramowanie sprzętowe urządzenia)

BA01723D/31/PL/04.20-00

71588838

# Instrukcja obsługi Proline Promag H 500 PROFINET

Przepływomierz elektromagnetyczny

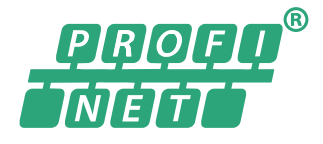

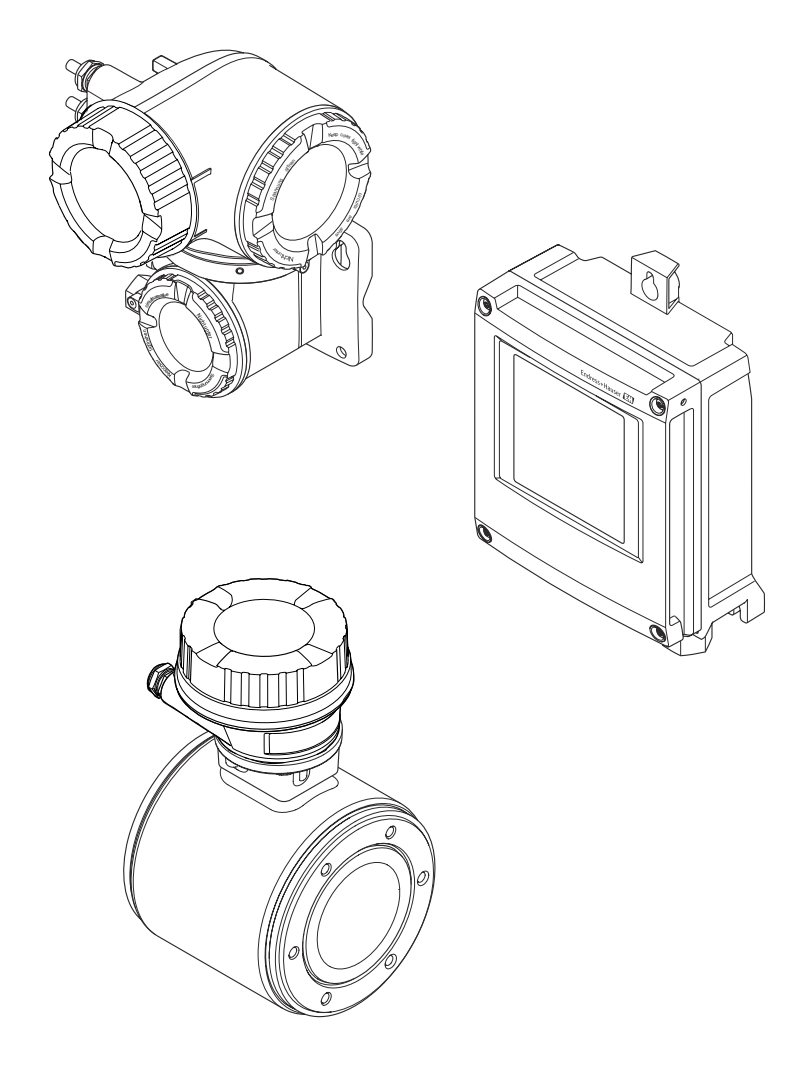

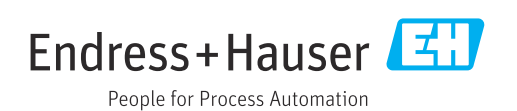

- Dokument niniejszy należy przechowywać w bezpiecznym miejscu tak, aby był on zawsze dostępny podczas pracy z przyrządem.
- Aby uniknąć zagrożeń dla osób i obiektu, należy dokładnie przeczytać rozdział "Podstawowe wskazówki bezpieczeństwa" oraz wszelkie inne zalecenia dotyczące bezpieczeństwa podane w niniejszym dokumencie, odnoszące się do procedur postępowania.
- Producent zastrzega sobie prawo zmiany danych technicznych bez wcześniejszego zawiadomienia. Aby otrzymać najbardziej aktualne informacje i najaktualniejszą wersję niniejszej instrukcji obsługi, należy zwrócić się do oddziału Endress+Hauser.

# Spis treści

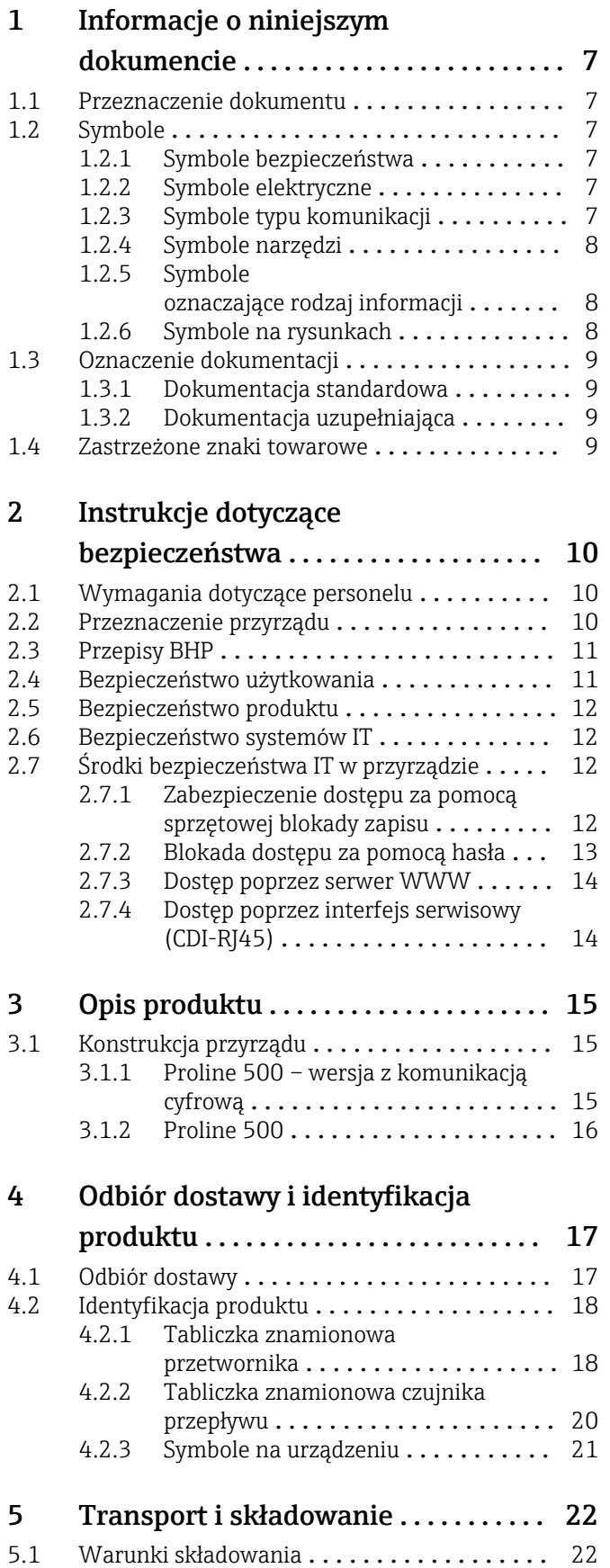

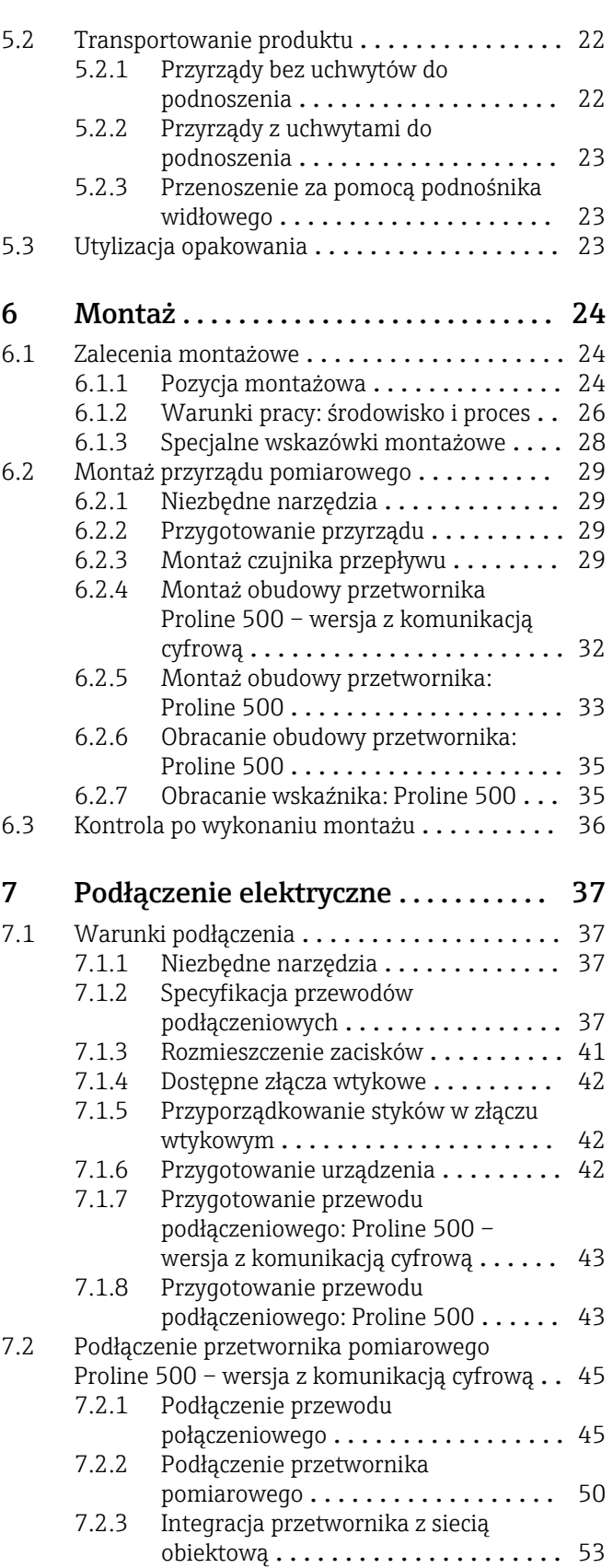

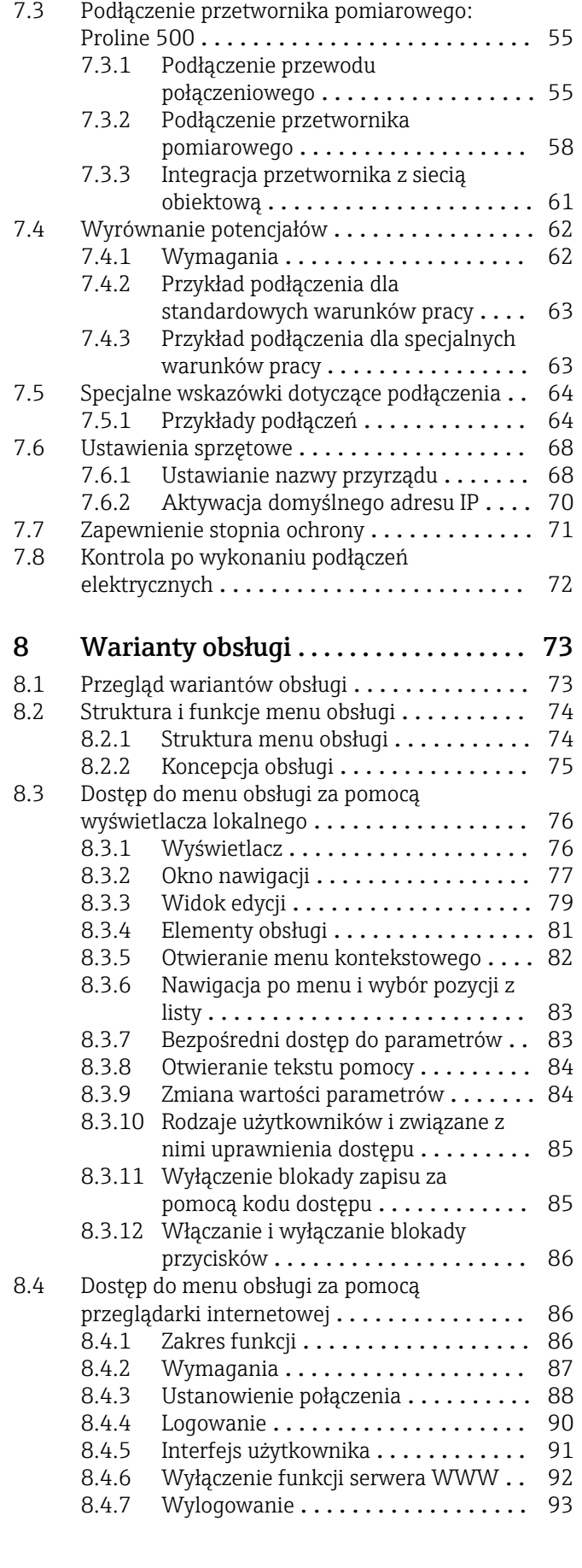

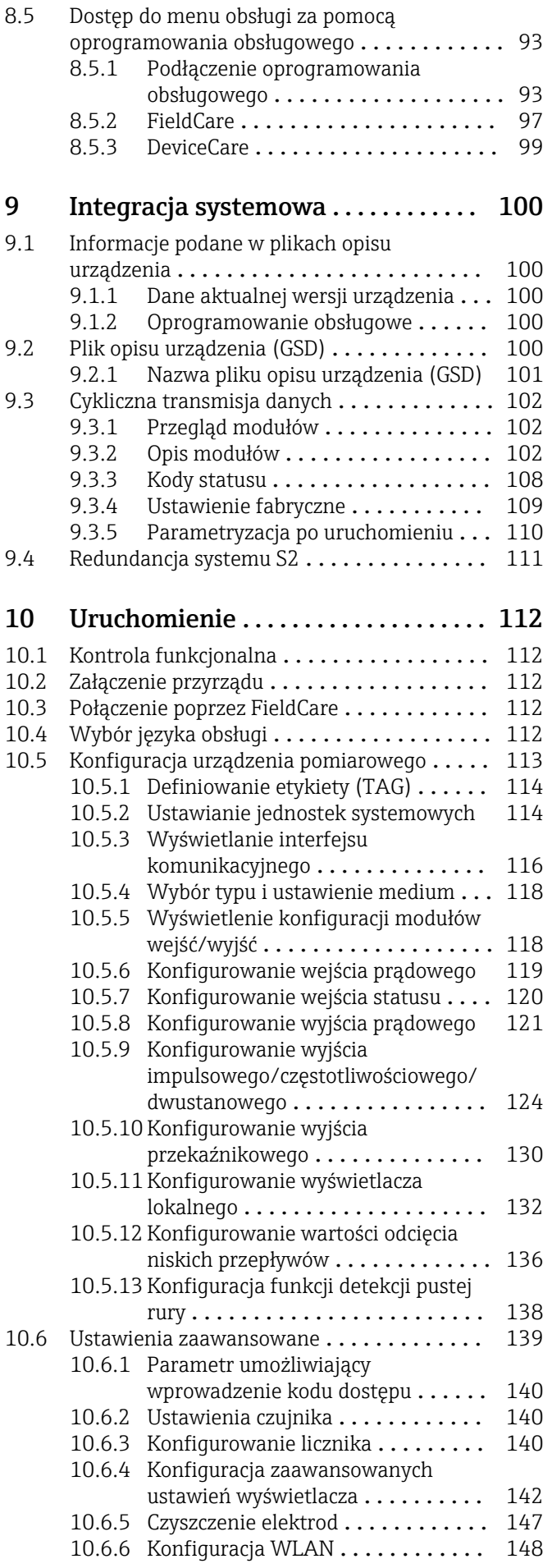

4 Endress+Hauser

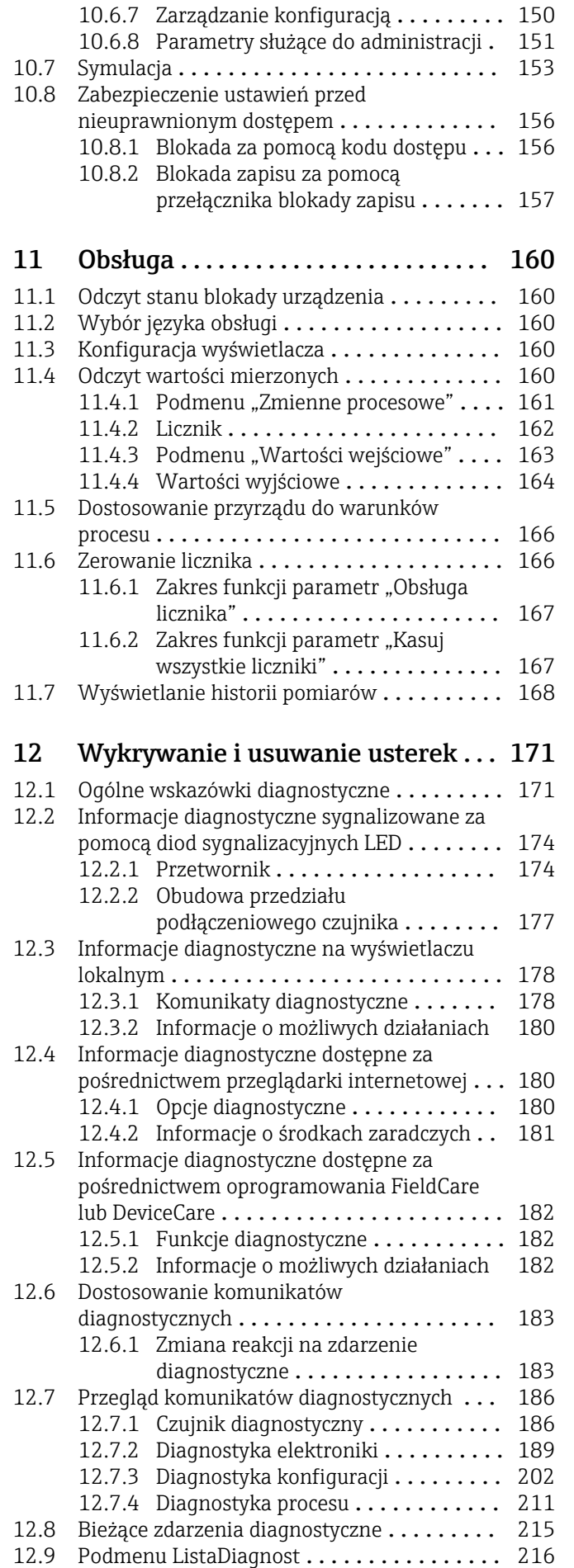

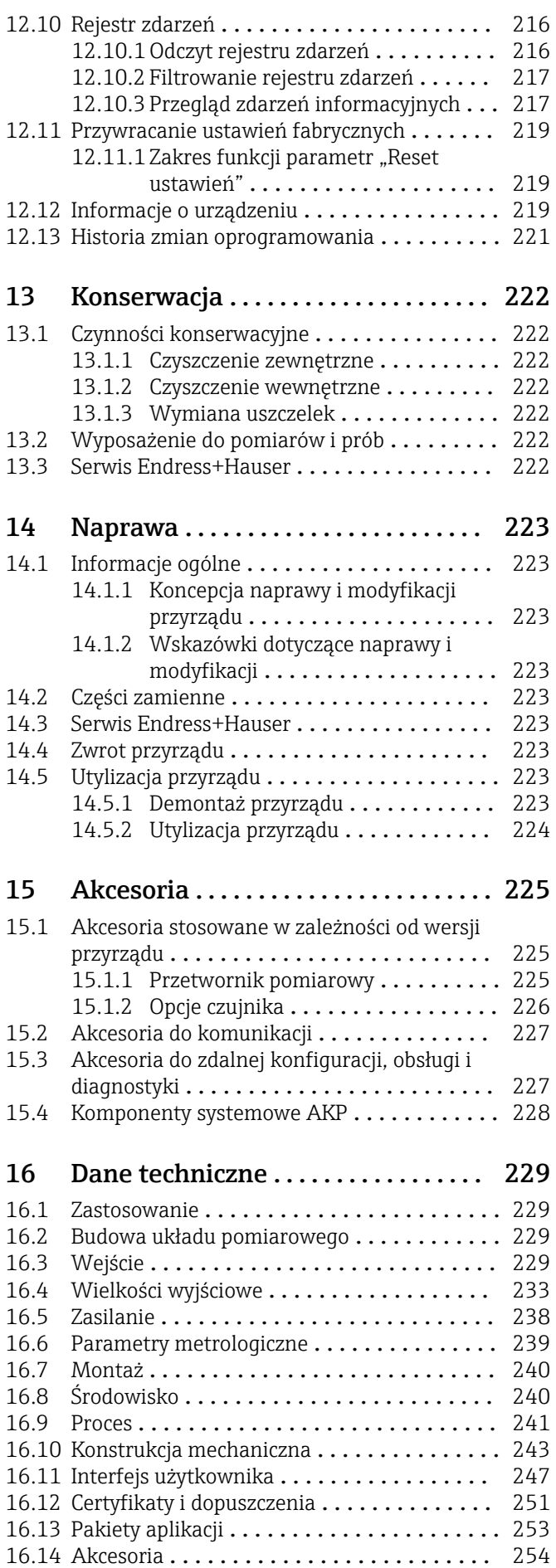

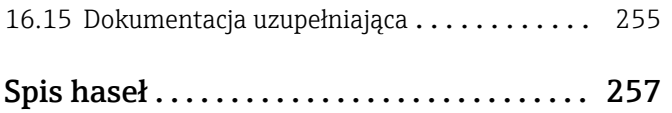

## <span id="page-6-0"></span>1 Informacje o niniejszym dokumencie

## 1.1 Przeznaczenie dokumentu

Niniejsza instrukcja obsługi zawiera wszelkie informacje, które są niezbędne na różnych etapach cyklu życia przyrządu: od identyfikacji produktu, odbiorze dostawy i składowaniu, przez montaż, podłączenie, obsługę i uruchomienie aż po wyszukiwanie usterek, konserwację i utylizację.

## 1.2 Symbole

### 1.2.1 Symbole bezpieczeństwa

#### **NIEBEZPIECZEŃSTWO**

Ostrzega przed niebezpieczną sytuacją. Niemożność uniknięcia tej sytuacji może spowodować poważne uszkodzenia ciała lub śmierć.

#### **A OSTRZEŻENIE**

Ostrzega przed niebezpieczną sytuacją. Niemożność uniknięcia tej sytuacji może spowodować poważne uszkodzenia ciała lub śmierć.

#### **A PRZESTROGA**

Ostrzega przed niebezpieczną sytuacją. Niemożność uniknięcia tej sytuacji może spowodować średnie lub drobne uszkodzenia ciała.

#### **NOTYFIKACJA**

Ten symbol zawiera informacje o procedurach oraz innych czynnościach, które nie powodują uszkodzenia ciała.

## 1.2.2 Symbole elektryczne

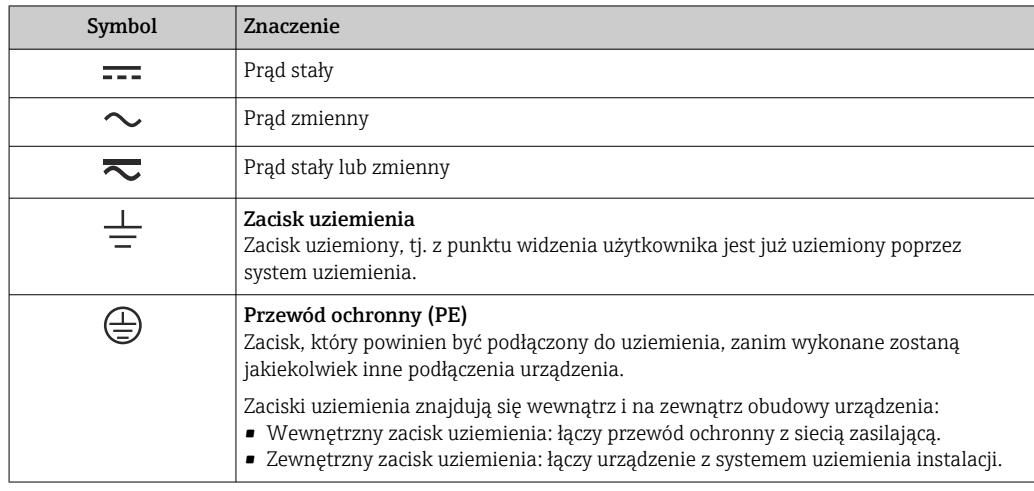

## 1.2.3 Symbole typu komunikacji

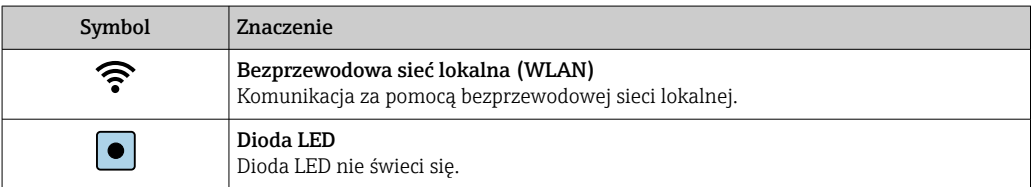

<span id="page-7-0"></span>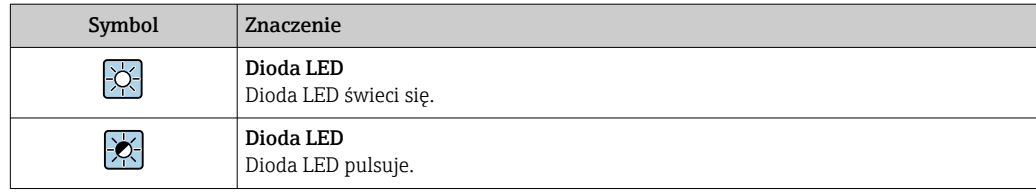

## 1.2.4 Symbole narzędzi

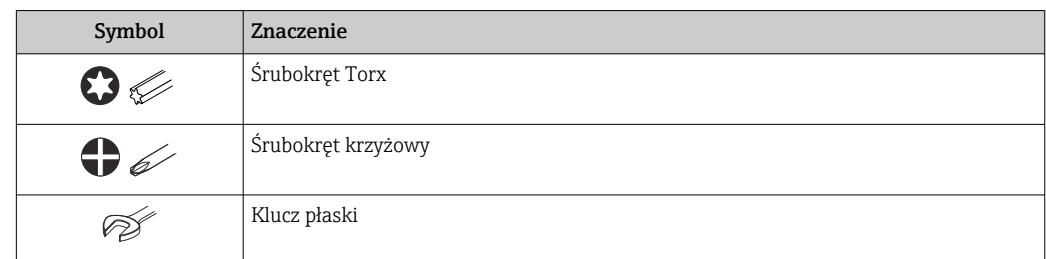

## 1.2.5 Symbole oznaczające rodzaj informacji

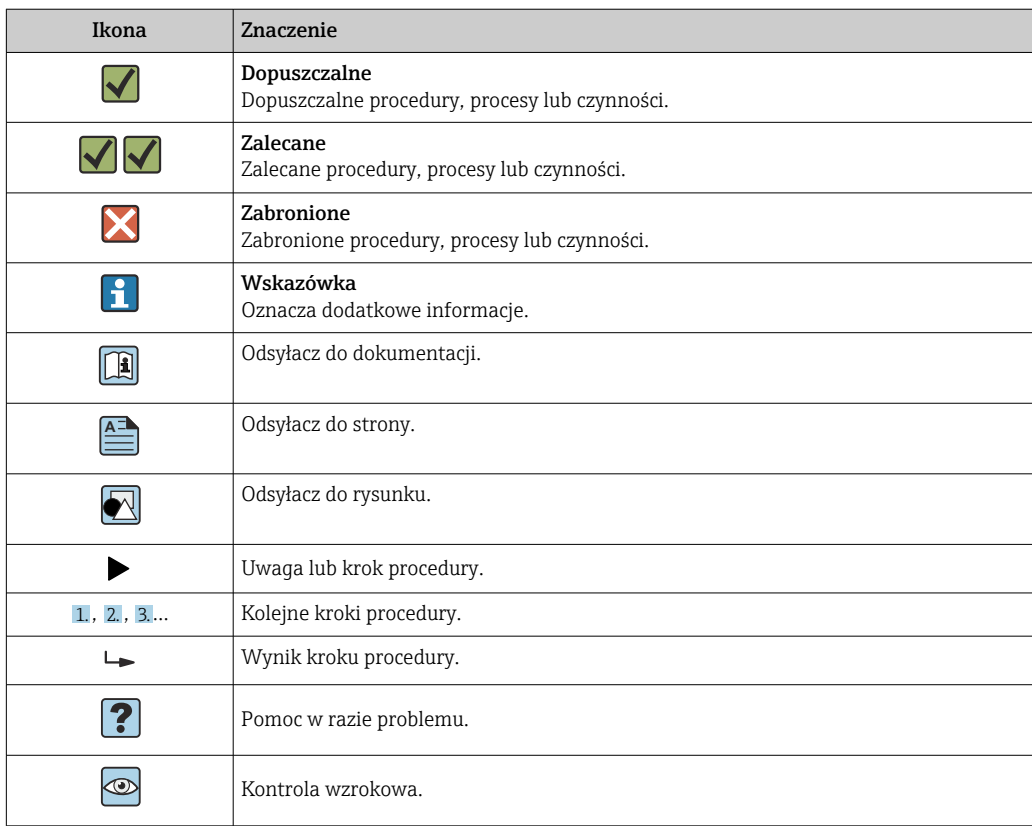

## 1.2.6 Symbole na rysunkach

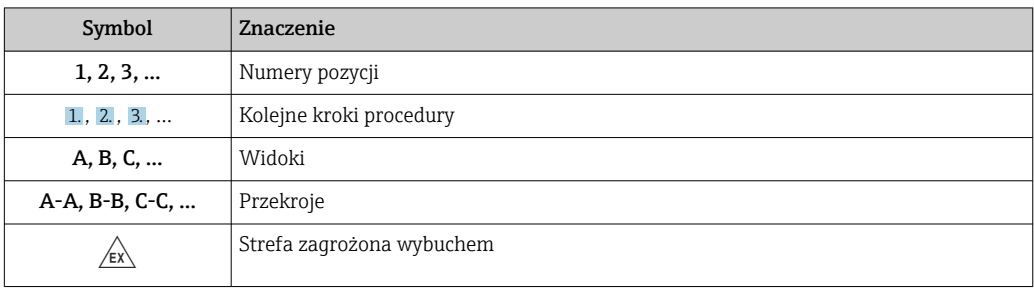

<span id="page-8-0"></span>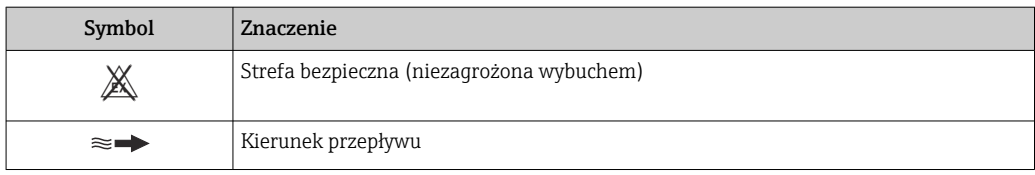

## 1.3 Oznaczenie dokumentacji

Wykaz dostępnej dokumentacji technicznej, patrz:

- *W@M Device Viewer* ([www.endress.com/deviceviewer\)](https://www.endress.com/deviceviewer): należy wprowadzić numer seryjny podany na tabliczce znamionowej
- Aplikacja *Endress+Hauser Operations*: należy wprowadzić numer seryjny podany na tabliczce znamionowej lub zeskanować kod QR z tabliczki znamionowej

Szczegółowy wykaz dokumentów wraz z oznaczeniami [→ 255](#page-254-0)

### 1.3.1 Dokumentacja standardowa

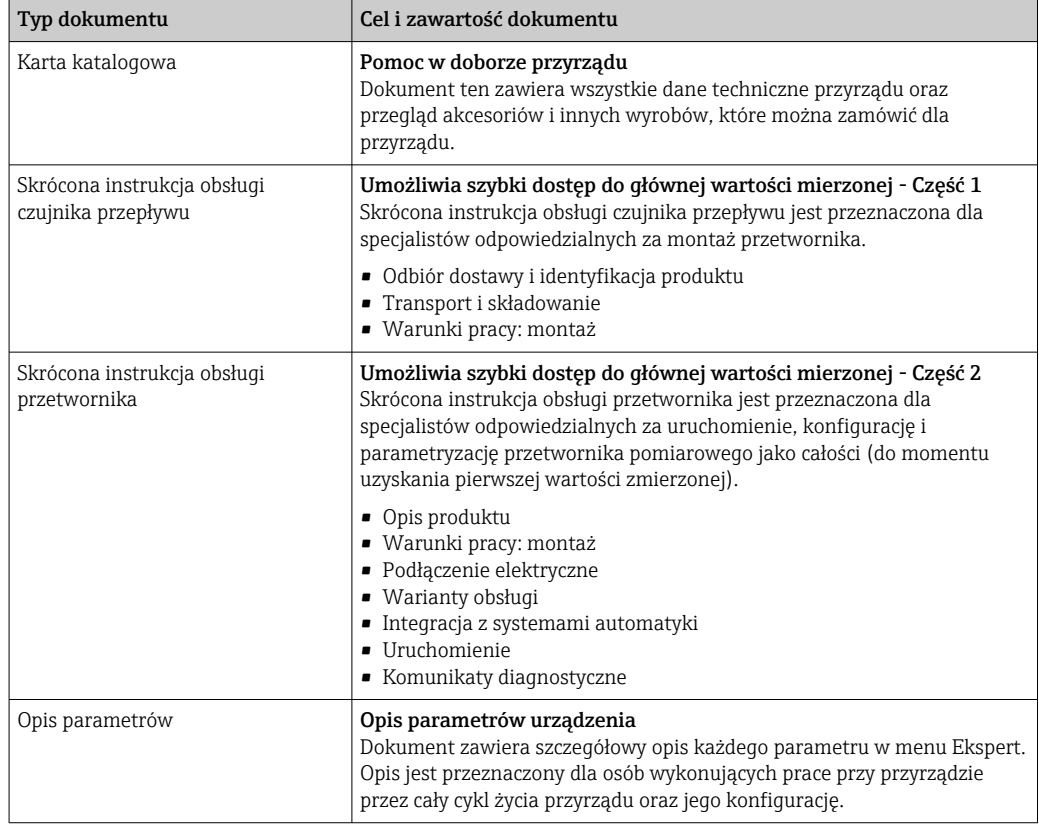

### 1.3.2 Dokumentacja uzupełniająca

W zależności od zamówionej wersji dostarczana jest dodatkowa dokumentacja: należy zawsze ściśle przestrzegać wskazówek podanych w dokumentacji uzupełniającej. Dokumentacja uzupełniająca stanowi integralną część dokumentacji przyrządu.

## 1.4 Zastrzeżone znaki towarowe

#### PROFINET®

jest zastrzeżonym znakiem towarowym PROFIBUS User Organization, Karlsruhe, Niemcy

## <span id="page-9-0"></span>2 Instrukcje dotyczące bezpieczeństwa

## 2.1 Wymagania dotyczące personelu

Personel przeprowadzający montaż, uruchomienie, diagnostykę i konserwację powinien spełniać następujące wymagania:

- ‣ Przeszkoleni, wykwalifikowani operatorzy powinni posiadać odpowiednie kwalifikacje do wykonania konkretnych zadań i funkcji.
- ‣ Posiadać zgodę właściciela/operatora obiektu.
- ‣ Posiadać znajomość obowiązujących przepisów.
- ‣ Przed rozpoczęciem prac przeczytać ze zrozumieniem zalecenia podane w instrukcji obsługi, dokumentacji uzupełniającej oraz certyfikatach (zależnie od zastosowania).

‣ Przestrzegać wskazówek i podstawowych warunków bezpieczeństwa.

Personel obsługi powinien spełniać następujące wymagania:

- ‣ Być przeszkolony i posiadać zgody odpowiednie dla wymagań związanych z określonym zadaniem od właściciela/operatora obiektu.
- ‣ Postępować zgodnie ze wskazówkami podanymi w niniejszym podręczniku.

## 2.2 Przeznaczenie przyrządu

#### Zastosowanie i media mierzone

Przepływomierz opisany w niniejszej skróconej instrukcji obsługi jest przeznaczony wyłącznie do pomiaru przepływu cieczy o przewodności minimalnej 5 µS/cm.

W zależności od zamówionej wersji, może on również służyć do pomiaru przepływu cieczy wybuchowych, łatwopalnych, trujących i utleniających.

Przepływomierze przeznaczone do stosowania w strefach zagrożonych wybuchem, w aplikacjach higienicznych lub w aplikacjach, w których występuje zwiększone ryzyko spowodowane ciśnieniem medium, są odpowiednio oznakowane na tabliczce znamionowej.

Dla zapewnienia, aby przyrząd był w odpowiednim stanie technicznym przez cały okres eksploatacji należy:

- ‣ Przestrzegać podanego zakresu ciśnień i temperatur medium.
- ‣ Używać go, zachowując parametry podane na tabliczce znamionowej oraz ogólne warunki podane w instrukcji obsługi oraz dokumentacji uzupełniającej.
- ‣ Sprawdzić na tabliczce znamionowej, czy zamówiony przyrząd jest dopuszczony do zamierzonego zastosowania w strefie zagrożenia wybuchem.
- ‣ Używać go do pomiaru mediów, dla których materiały urządzenia mające kontakt z medium są wystarczająco odporne.
- ‣ Jeśli przyrząd jest eksploatowany w temperaturze innej niż temperatura atmosferyczna, należy bezwzględnie przestrzegać podstawowych wskazówek podanych w dokumentacji przyrządu.  $\rightarrow$   $\blacksquare$  9
- ‣ Należy zapewnić stałą ochronę przyrządu przed korozją i wpływem warunków otoczenia.

#### Niewłaściwe zastosowanie przyrządu

Niewłaściwe zastosowanie lub zastosowanie niezgodne z przeznaczeniem może zagrażać bezpieczeństwu. Producent nie ponosi żadnej odpowiedzialności za szkody spowodowane niewłaściwym zastosowaniem lub zastosowaniem niezgodnym z przeznaczeniem.

#### <span id="page-10-0"></span>**A OSTRZEŻENIE**

Niebezpieczeństwo uszkodzenia przez media korozyjne lub zawierające cząstki ścierne oraz warunki otoczenia!

- ‣ Sprawdzić zgodność medium procesowego z materiałem czujnika.
- ‣ Za dobór odpowiednich materiałów wchodzących w kontakt z medium procesowym a w szczególności za ich odporność odpowiada użytkownik.
- ‣ Przestrzegać podanego zakresu ciśnień i temperatur medium.

#### **NOTYFIKACJA**

#### Objaśnienie dla przypadków granicznych:

‣ W przypadku cieczy specjalnych, w tym cieczy stosowanych do czyszczenia, Endress +Hauser udzieli wszelkich informacji dotyczących odporności na korozję materiałów pozostających w kontakcie z medium, nie udziela jednak żadnej gwarancji, ponieważ niewielkie zmiany temperatury, stężenia lub zawartości zanieczyszczeń mogą spowodować zmianę odporności korozyjnej materiałów wchodzących w kontakt z medium procesowym.

#### Ryzyka szczątkowe

#### **A OSTRZEŻENIE**

Ze względu na pobór mocy przez podzespoły elektroniczne i podczas przepływu gorącego medium przez przyrząd, temperatura powierzchni zewnętrznej obudowy przyrządu może wzrosnąć. Stwarza to ryzyko oparzenia!

‣ W przypadku cieczy o podwyższonej temperaturze należy zapewnić odpowiednie zabezpieczenie przed oparzeniem.

## 2.3 Przepisy BHP

Przed przystąpieniem do pracy przy przyrządzie:

‣ Zawsze należy mieć nałożony niezbędny sprzęt ochrony osobistej, określony w przepisach krajowych.

W przypadku wykonywania robót spawalniczych na rurociągach:

‣ Niedopuszczalne jest uziemianie urządzenia spawalniczego z wykorzystaniem przyrządu.

W przypadku dotykania przyrządu mokrymi rękami:

‣ Ze względu na zwiększone ryzyko porażenia elektrycznego należy zakładać rękawice ochronne.

## 2.4 Bezpieczeństwo użytkowania

Ryzyko uszkodzenia ciała.

- ‣ Przyrząd można użytkować wyłącznie wtedy, gdy jest sprawny technicznie i wolny od usterek i wad.
- ‣ Za niezawodną pracę przyrządu odpowiedzialność ponosi operator.

#### Przeróbki przyrządu

Niedopuszczalne są nieautoryzowane przeróbki przyrządu, które mogą spowodować niebezpieczeństwo trudne do przewidzenia.

‣ Jeśli mimo to przeróbki są niezbędne, należy skontaktować się z E+H.

#### Naprawa

Dla zapewnienia bezpieczeństwa użytkowania,

- ‣ Naprawy przyrządu wykonywać jedynie wtedy, gdy jest to wyraźnie dozwolone.
- ‣ Przestrzegać obowiązujących przepisów krajowych dotyczących naprawy urządzeń elektrycznych.

<span id="page-11-0"></span>‣ Używać wyłącznie oryginalnych części zamiennych i akcesoriów Endress+Hauser.

## 2.5 Bezpieczeństwo produktu

Urządzenie zostało skonstruowane oraz przetestowane zgodnie z aktualnym stanem wiedzy technicznej i opuściło zakład producenta w stanie gwarantującym niezawodne działanie.

Spełnia ogólne wymagania bezpieczeństwa i wymogi prawne. Ponadto jest zgodne z dyrektywami unijnymi wymienionymi w Deklaracji Zgodności WE dla konkretnego przyrządu. Endress+Hauser potwierdza to poprzez umieszczenie na przyrządzie znaku CE.

## 2.6 Bezpieczeństwo systemów IT

Nasza gwarancja obowiązuje wyłącznie wtedy, gdy urządzenie jest zainstalowany i stosowany zgodnie z opisem podanym w instrukcji obsługi. Urządzenie posiada mechanizmy zabezpieczające przed przypadkową zmianą ustawień.

Działania w zakresie bezpieczeństwa IT, zapewniające dodatkową ochronę urządzenia oraz transferu danych, muszą być wdrożone przez operatora, zgodnie z obowiązującymi standardami bezpieczeństwa.

## 2.7 Środki bezpieczeństwa IT w przyrządzie

Przyrząd oferuje szereg funkcji umożliwiających operatorowi zapewnienie bezpieczeństwa obsługi i konfiguracji. Funkcje te mogą być konfigurowane przez użytkownika i zapewniają większe bezpieczeństwo pracy przyrządu. W następnym rozdziale podano przegląd najważniejszych funkcji bezpieczeństwa.

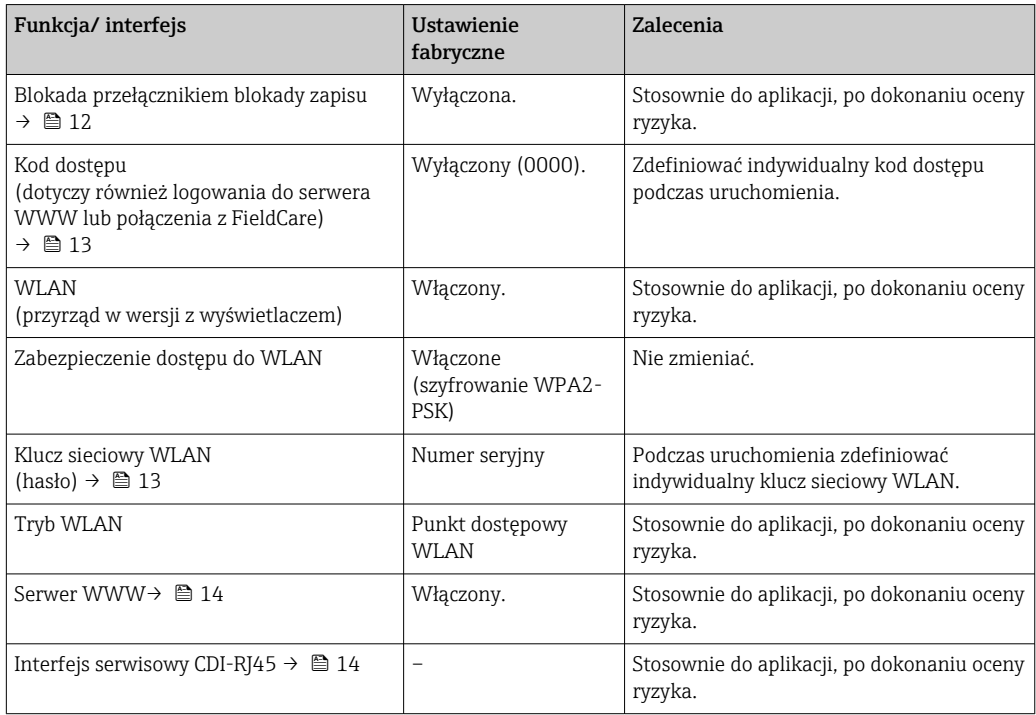

## 2.7.1 Zabezpieczenie dostępu za pomocą sprzętowej blokady zapisu

Dostęp do zapisu parametrów przyrządu poprzez wskaźnik lokalny, przeglądarkę internetową lub oprogramowanie obsługowe (np. FieldCare, DeviceCare) można

<span id="page-12-0"></span>zablokować za pomocą przełącznika blokady zapisu (mikroprzełącznik na płycie głównej). Przy włączonej blokadzie zapisu możliwy jest jedynie odczyt parametrów przyrządu.

Fabrycznie sprzętowa blokada zapisu jest wyłączona →  $\triangleq$  157.

### 2.7.2 Blokada dostępu za pomocą hasła

Do ochrony parametrów przyrządu przed zapisem lub dostępem do przyrządu poprzez interfejs WLAN służą różne hasła dostępu.

• Indywidualny kod dostępu

Chroni przed dostępem do parametrów przyrządu poprzez wskaźnik lokalny, przeglądarkę internetową lub oprogramowanie obsługowe (np. FieldCare, DeviceCare). Uprawnienia dostępu są jednoznacznie określone za pomocą indywidualnego kodu dostepu.

- Hasło WLAN Klucz sieciowy chroni przed dostępem do przyrządu za pośrednictwem stacji operatorskiej (np. notebooka lub tabletu) poprzez interfejs WLAN, który może być zamówiony jako opcja.
- Tryb infrastruktury

Gdy przyrząd pracuje w trybie infrastruktury, klucz sieciowy WLAN jest zgodny z hasłem WLAN ustawionym przez operatora.

#### Indywidualny kod dostępu

Dostęp do zapisu parametrów przyrządu poprzez wskaźnik lokalny, przeglądarkę internetową lub oprogramowanie obsługowe (np. FieldCare, DeviceCare) może być chroniony za pomocą indywidualnego kodu dostępu, który może być zmieniany przez użytkownika (→  $\triangleq$  156).

Fabrycznie przyrząd nie ma ustawionego kodu dostępu, co odpowiada kodowi *0000* (pełny dostęp).

#### Hasło WLAN: praca jako punkt dostępowy WLAN

Dostęp do przyrządu za pośrednictwem stacji operatorskiej (np. notebooka lub tabletu) poprzez interfejs WLAN ( $\rightarrow \Box$  96), który może być zamówiony jako opcja, jest zabezpieczony za pomocą klucza sieciowego. Klucz sieciowy służący do uwierzytelniania w sieci WLAN jest zgodny ze standardem IEEE 802.11.

Fabrycznie zdefiniowany klucz sieciowy zależy od przyrządu. Można go zmienić w ustawieniach podmenu Ustawienia WLAN w parametr Hasło WLAN ( $\rightarrow \Box$  149).

#### Tryb infrastruktury

Połączenie pomiędzy przyrządem a punktem dostępowym sieci WLAN jest zabezpieczone za pomocą identyfikatora SSID i hasła ustawianego w ustawieniach systemowych. Aby uzyskać dostęp do sieci, należy zwrócić się do administratora.

#### Ogólne wskazówki dotyczące korzystania z hasła

- Kod dostępu i hasło sieciowe ustawione fabrycznie należy zmienić podczas uruchomienia.
- Podczas definiowania i zarządzenia kodem dostępu lub hasłem sieciowym, należy przestrzegać zasad tworzenia bezpiecznego hasła.
- Za zarządzanie i zachowanie środków ostrożności związanych z kodem dostępu i hasłem sieciowym odpowiada użytkownik.
- Informacje dotyczące ustawiania kodu dostępu oraz działań na wypadek utraty hasła, patrz rozdział "Blokada za pomocą kodu dostępu" [→ 156](#page-155-0)

#### <span id="page-13-0"></span>2.7.3 Dostęp poprzez serwer WWW

Dzięki wbudowanej funkcji serwera WWW, urządzenie można obsługiwać i skonfigurować za pośrednictwem przeglądarki sieciowej ( $\rightarrow \Box$  86). Do połączenia służy interfejs serwisowy (CDI-RJ45), złącze RJ45 dla wersji PROFINET lub interfejs WLAN.

Fabrycznie funkcja serwera WWW jest włączona. W razie potrzeby funkcję tę można wyłączyć (np. po uruchomieniu punktu pomiarowego) w parametr **WWW zał./wył.**.

Na stronie logowania informacja o urządzeniu i jego statusie może być ukryta. Uniemożliwia to dostep do informacji osobom nieuprawnionym.

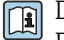

Dodatkowe informacje dotyczące parametrów urządzenia, patrz: Dokument "Parametry urządzenia (GP)"  $\rightarrow$  255.

### 2.7.4 Dostęp poprzez interfejs serwisowy (CDI-RJ45)

Przyrząd można podłączyć do sieci poprzez interfejs serwisowy (CDI-RJ45). Bezpieczeństwo jego pracy w sieci zapewniają specjalne funkcje urządzenia.

Zaleca się stosowanie odpowiednich norm przemysłowych i wytycznych, które zostały określone przez krajowe i międzynarodowe komitety bezpieczeństwa, takie jak IEC/ ISA62443 lub IEEE. Obejmują one organizacyjne środki bezpieczeństwa, np. przydzielanie uprawnień dostępu, jak również środki techniczne, np. segmentację sieci.

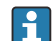

Przetworników z dopuszczeniem do stref zagrożonych wybuchem Ex de nie należy podłączać poprzez interfejs serwisowy (CDI-RJ45)!

Pozycja kodu zamówieniowego "Dopuszczenie, przetwornik + czujnik", opcje (Ex de): BA, BB, C1, C2, GA, GB, MA, MB, NA, NB

Przyrząd można zintegrować z siecią o topologii pierścieniowej. Integracja przyrządu z siecią następuje poprzez zaciski obwodu sygnałowego (wyjście 1) lub interfejs serwisowy (CDI-RJ45)  $\rightarrow$   $\blacksquare$  62 lub  $\rightarrow$   $\blacksquare$  54.

## <span id="page-14-0"></span>3 Opis produktu

Układ pomiarowy składa się z przetwornika pomiarowego i czujnika przepływu. Przetwornik jest montowany w innym miejscu niż czujnik przepływu. Przetwornik i czujnik są połączone przewodami.

## 3.1 Konstrukcja przyrządu

Dostępne są dwie wersje przetwornika.

## 3.1.1 Proline 500 – wersja z komunikacją cyfrową

Transmisja danych: cyfrowa

Pozycja kodu zam. "Wbudowany moduł elektroniki ISEM", opcja A: "Czujnik"

Zastosowanie w aplikacjach niewymagających spełnienia specjalnych wymogów związanych z warunkami otoczenia lub pracy.

Dzięki umieszczeniu modułu elektroniki w przetworniku, zalecany zwłaszcza w przypadku: konieczności szybkiej wymiany przetwornika.

- Może być użyty standardowy przewód podłączeniowy.
- Niewrażliwość na zewnętrzne zakłócenia elektromagnetyczne.

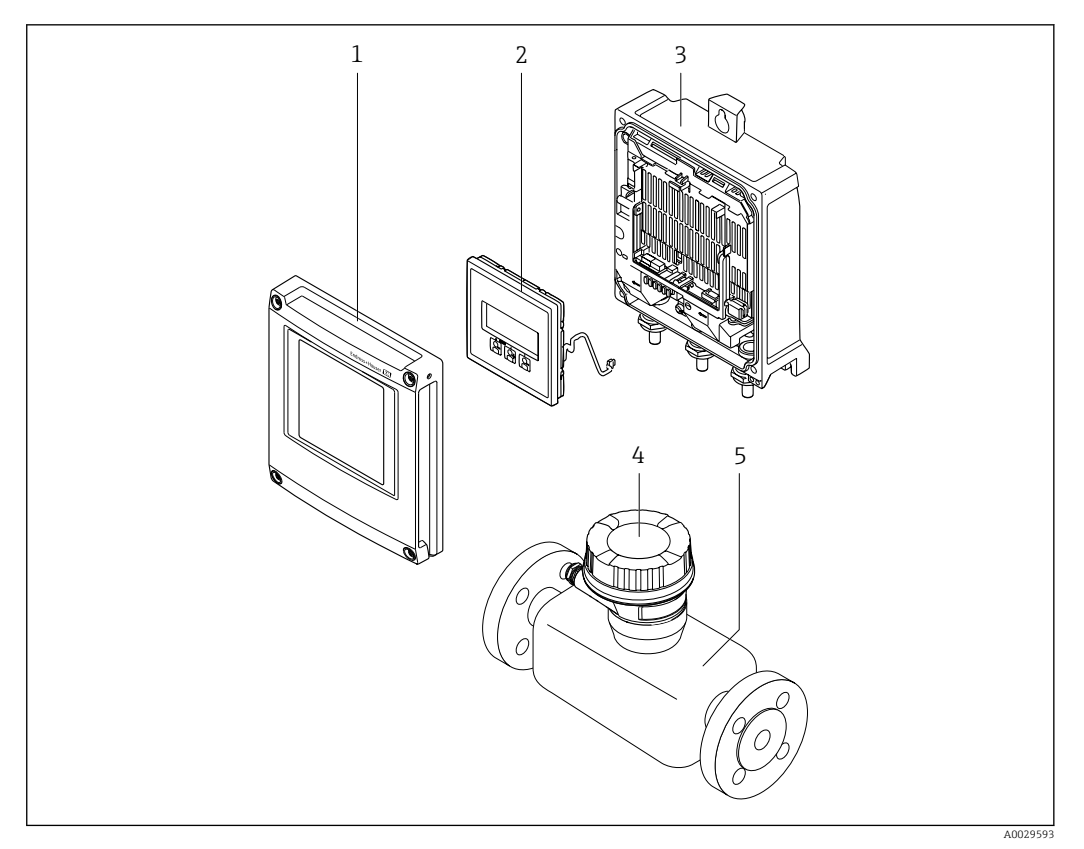

- *1 Najważniejsze podzespoły przyrządu*
- *1 Pokrywa przedziału elektroniki*
- *2 Wskaźnik*
- *3 Obudowa przetwornika*
- *4 Obudowa przedziału podłączeniowego czujnika z wbudowanym modułem ISEM: do podłączenia przewodów połączeniowych*
- *5 Czujnik przepływu*

### <span id="page-15-0"></span>3.1.2 Proline 500

Transmisja danych: analogowa

Pozycja kodu zam. "Wbudowany moduł elektroniki ISEM", opcja B: "Przetwornik"

Zastosowanie w aplikacjach wymagających spełnienia specjalnych wymogów związanych z warunkami otoczenia lub pracy.

Dzięki umieszczeniu modułu elektroniki w przetworniku, zalecany zwłaszcza w przypadku: • Czujników umieszczonych w instalacjach podziemnych.

• Stałej pracy czujnika przepływu pod wodą.

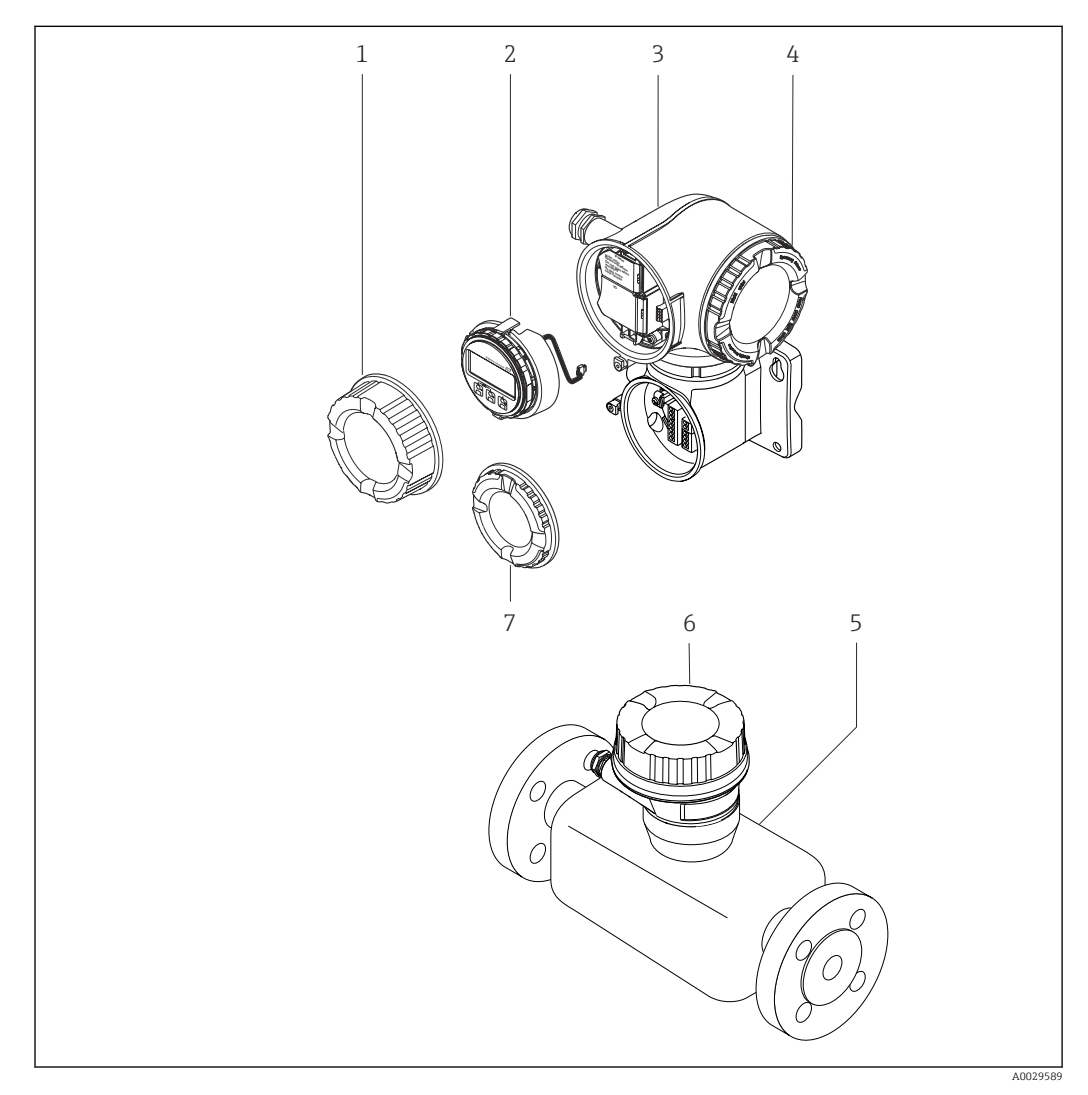

 *2 Najważniejsze podzespoły przyrządu*

- *1 Pokrywa przedziału podłączeniowego*
- *2 Wskaźnik*
- *3 Obudowa przetwornika z wbudowanym modułem ISEM*
- *4 Pokrywa przedziału elektroniki*
- *5 Czujnik przepływu*
- *6 Obudowa przedziału podłączeniowego czujnika: do podłączenia przewodów połączeniowych*
- *7 Pokrywa przedziału podłączeniowego: do podłączenia przewodów połączeniowych*

<span id="page-16-0"></span>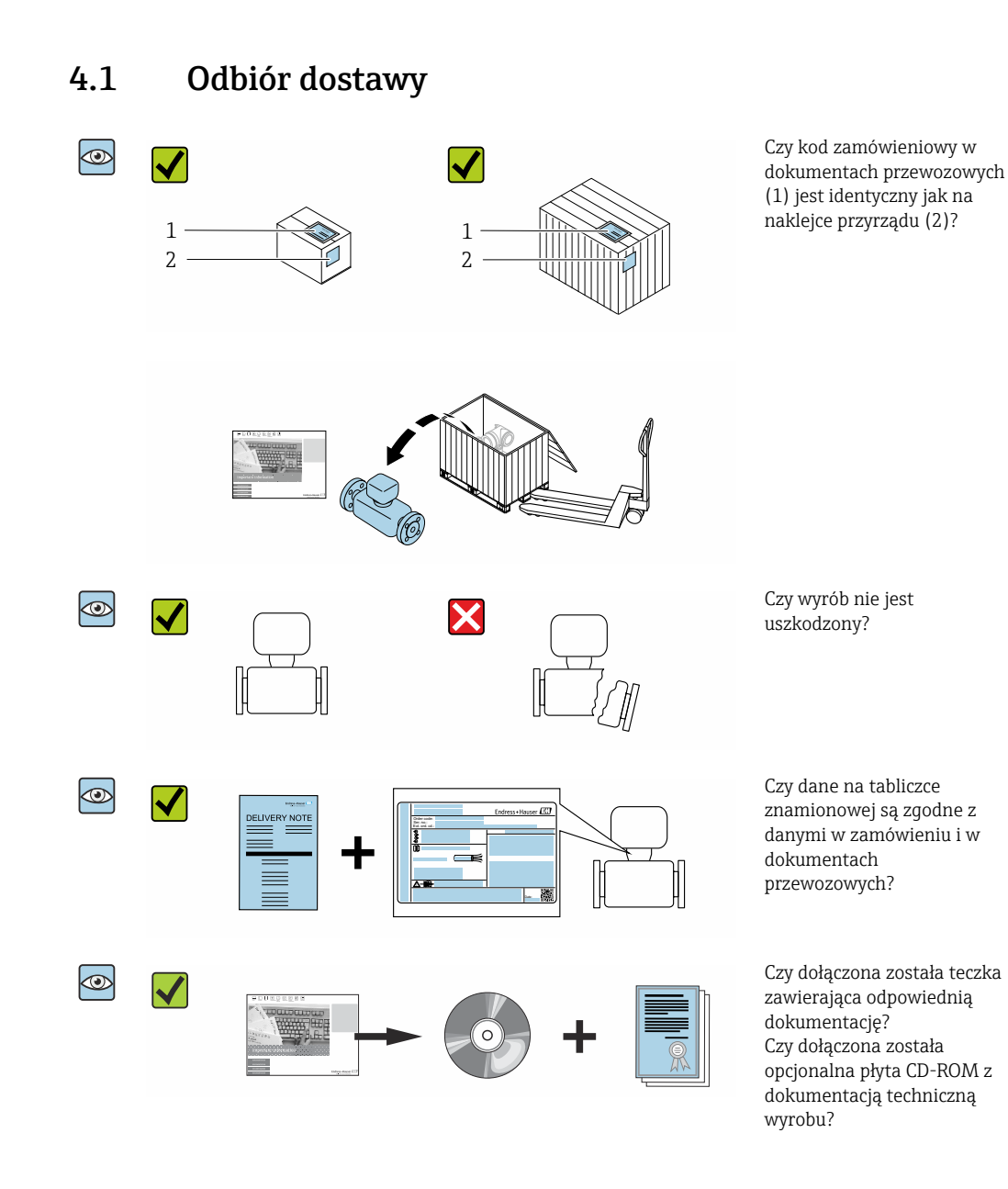

4 Odbiór dostawy i identyfikacja produktu

- Jeśli jeden z warunków nie jest spełniony, należy skontaktować się z oddziałem Endress+Hauser.
	- W zależności od wersji przyrządu, płyta CD-ROM może nie wchodzić w zakres dostawy! Wtedy dokumentację techniczną można pobrać ze strony internetowej lub za pomocą aplikacji *Endress+Hauser Operations*, patrz rozdział "Identyfikacja produktu"  $\rightarrow$   $\blacksquare$  18.

## <span id="page-17-0"></span>4.2 Identyfikacja produktu

Możliwe opcje identyfikacji produktu są następujące:

- Dane na tabliczce znamionowej
- Pozycje kodu zamówieniowego podane w dokumentach przewozowych
- Po wprowadzeniu numeru seryjnego podanego na tabliczce znamionowej do narzędzia *W@M Device Viewer* ([www.endress.com/deviceviewer\)](http://www.endress.com/deviceviewer) wyświetlane są szczegółowe informacje na temat przyrządu.
- Po wprowadzeniu numeru seryjnego podanego na tabliczce znamionowej do aplikacji *Endress+Hauser Operations* lub zeskanowaniu kodu QR z tabliczki znamionowej za pomocą aplikacji *Endress+Hauser Operations* wyświetlone zostaną wszystkie informacje dotyczące danego przyrządu.

Wykaz dostępnej dokumentacji technicznej dla przyrządu, patrz:

- rozdziały "Dokumentacja standardowa["→ 9](#page-8-0) i "Dokumentacja uzupełniająca"[→ 9](#page-8-0)
- *W@M Device Viewer*: należy wprowadzić numer seryjny podany na tabliczce znamionowej ([www.pl.endress.com/deviceviewer](http://www.endress.com/deviceviewer))
- Aplikacja *Endress+Hauser Operations*: wprowadzić numer seryjny podany na tabliczce znamionowej lub zeskanować kod QR z tabliczki znamionowej.

## 4.2.1 Tabliczka znamionowa przetwornika

#### Proline 500 – wersja z komunikacją cyfrową

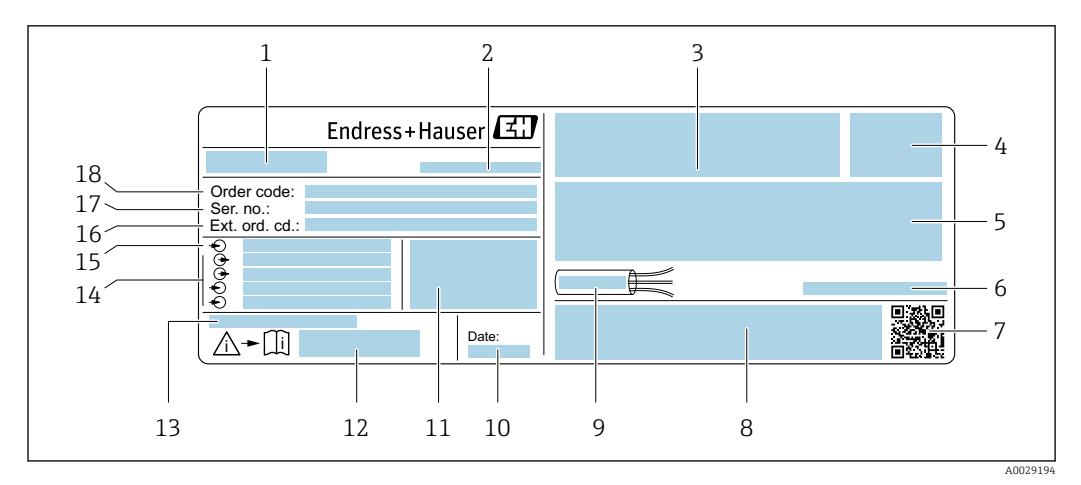

#### *3 Przykładowa tabliczka znamionowa przetwornika*

- *1 Nazwa przetwornika*
- *2 Zakład produkcyjny*
- *3 Miejsce zarezerwowane na informacje o dopuszczeniach: dopuszczenie do pracy w strefie zagrożonej wybuchem*
- *4 Stopień ochrony*
- *5 Dane podłączenia elektrycznego, np. dostępne wejścia i wyjścia*
- *6 Dopuszczalna temperatura otoczenia (T<sup>a</sup> )*
- *7 Dwuwymiarowy matrycowy kod kreskowy*
- *8 Miejsce na informacje o dopuszczeniach i certyfikatach, np. znak CE, znak C-Tick*
- *9 Dopuszczalny zakres temperatur dla przewodu*
- *10 Data produkcji: rok-miesiąc*
- *11 Wersja oprogramowania (FW) i wersja przyrządu (Dev.Rev.)*
- *12 Numer dokumentacji zawierającej zalecenia dotyczące bezpieczeństwa*
- *13 Miejsce na dodatkowe informacje (w przypadku specjalnych wersji przyrządu)*
- *14 Dostępne wejścia i wyjścia, napięcie zasilania*
- *15 Dane podłączenia elektrycznego: napięcie zasilania*
- *16 Rozszerzony kod zamówieniowy (Ext. ord. cd.)*
- *17 Numer seryjny (Ser. no.)*
- *18 Kod zamówieniowy*

#### Proline 500

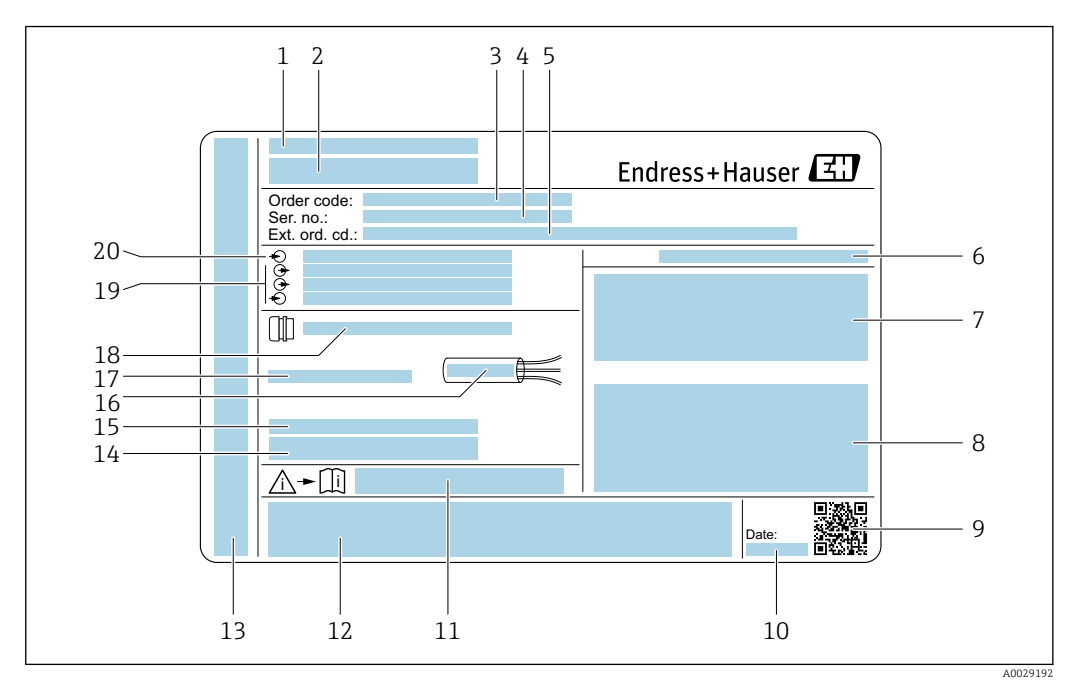

#### *4 Przykładowa tabliczka znamionowa przetwornika*

- 
- *Zakład produkcyjny*
- *Nazwa przetwornika Kod zamówieniowy*
- *Numer seryjny (Ser. no.)*
- *Rozszerzony kod zamówieniowy (Ext. ord. cd.)*
- 
- *Stopień ochrony Miejsce zarezerwowane na informacje o dopuszczeniach: dopuszczenie do pracy w strefie zagrożonej wybuchem*
- *Dane podłączenia elektrycznego, np. dostępne wejścia i wyjścia*
- *Dwuwymiarowy matrycowy kod kreskowy*
- *Data produkcji: rok-miesiąc*
- *Numer dokumentacji zawierającej zalecenia dotyczące bezpieczeństwa*
- *Miejsce na informacje o dopuszczeniach i certyfikatach, np. znak CE, znak C-Tick*
- *Miejsce na informacje o stopniu ochrony przedziału podłączeniowego i przedziału elektroniki w przypadku stosowania w strefach zagrożonych wybuchem*
- *Wersja oprogramowania (FW) i wersja przyrządu (Dev.Rev.)*
- *Miejsce na dodatkowe informacje (w przypadku specjalnych wersji przyrządu)*
- *Dopuszczalny zakres temperatur dla przewodu*
- *Dopuszczalna temperatura otoczenia (T<sup>a</sup> )*
- *Dane dławika kablowego*
- *Dostępne wejścia i wyjścia, napięcie zasilania*
- *Dane podłączenia elektrycznego: napięcie zasilania*

<span id="page-19-0"></span>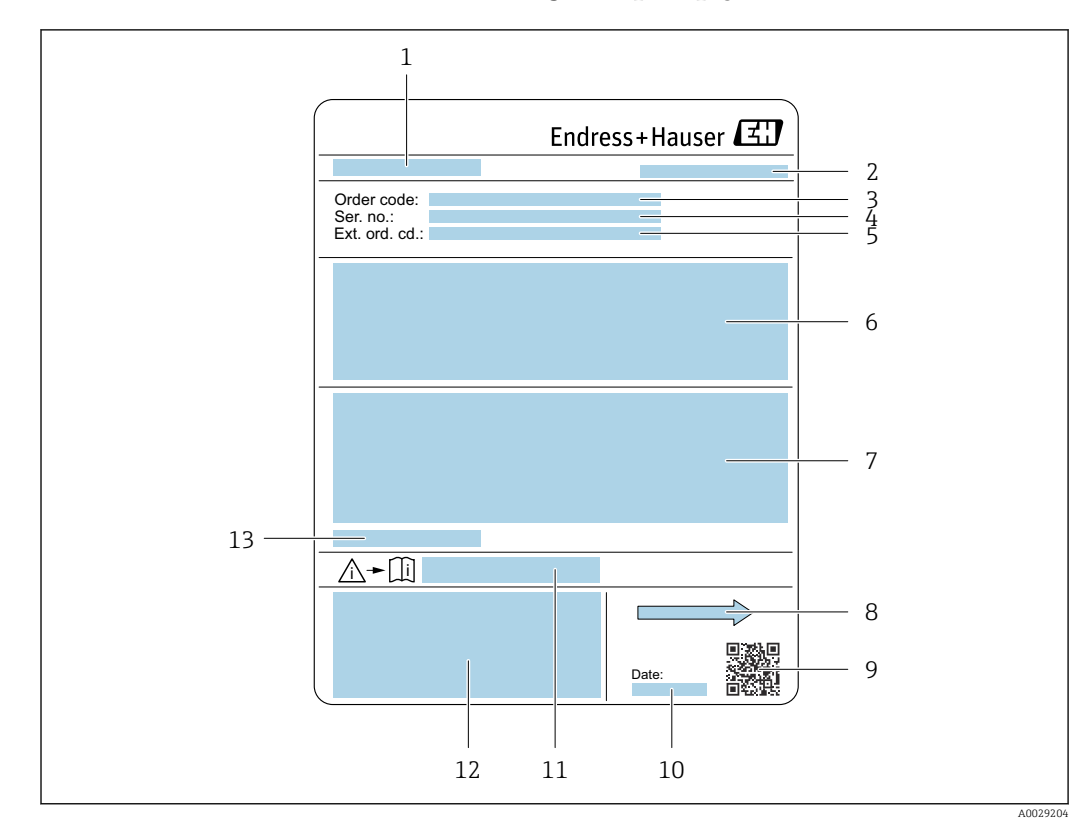

### 4.2.2 Tabliczka znamionowa czujnika przepływu

#### *5 Przykładowa tabliczka znamionowa czujnika przepływu*

- *1 Nazwa czujnika*
- *2 Zakład produkcyjny*
- *3 Kod zamówieniowy*
- *4 Numer seryjny (Ser. no.)*
- *5 Rozszerzony kod zamówieniowy (Ext. ord. cd.)*
- *6 Przepływ; średnica nominalna czujnika; klasa ciśnieniowa; ciśnienie nominalne; ciśnienie w instalacji; zakres temperatur medium; materiał wykładziny i elektrod*
- *7 Dopuszczenie do pracy w strefie zagrożonej wybuchem, zgodność z Dyrektywą Ciśnieniową oraz stopień ochrony*
- *8 Kierunek przepływu*
- *9 Dwuwymiarowy matrycowy kod kreskowy*
- *10 Data produkcji: rok-miesiąc*
- *11 Numer dokumentacji zawierającej instrukcje dotyczące bezpieczeństwa Ex*
- *12 Znak CE, C-Tick*
- *13 Dopuszczalna temperatura otoczenia (T<sup>a</sup> )*

#### Kod zamówieniowy I÷

Ponowne zamówienie przepływomierza wymaga podania kodu zamówieniowego.

#### Rozszerzony kod zamówieniowy

- Typ przyrządu i podstawowe dane techniczne (obowiązkowe pozycje) są zawsze podawane.
- Spośród danych (pozycji) opcjonalnych podane są tylko dane techniczne dotyczące bezpieczeństwa i stref zagrożonych wybuchem (np. LA) Jeśli zamówienie obejmuje także parametry opcjonalne, oznacza się je używając wieloznacznika "#" (np. #LA#).
- Jeśli parametry opcjonalne w zamówieniu nie obejmują żadnych parametrów związanych z bezpieczeństwem, czy certyfikatami, są one oznaczone wieloznacznikiem "+" (np. XXXXXX-ABCDE+).

## <span id="page-20-0"></span>4.2.3 Symbole na urządzeniu

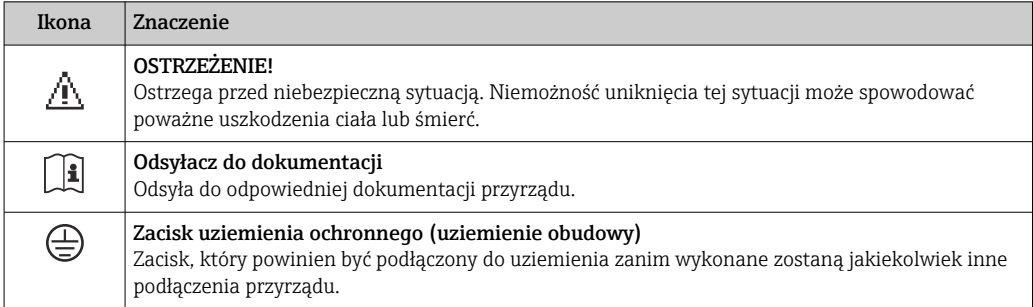

## <span id="page-21-0"></span>5 Transport i składowanie

## 5.1 Warunki składowania

Przestrzegać następujących zaleceń dotyczących składowania:

- ‣ Przechowywać przyrząd w oryginalnym opakowaniu zabezpieczającym przed uderzeniami.
- ‣ Nie usuwać elementów zabezpieczających przyłącza procesowe, aż do momentu bezpośrednio poprzedzającego montaż. Zapobiegają one mechanicznemu uszkodzeniu powierzchni uszczelniających i zanieczyszczeniu rury pomiarowej.
- ‣ Chronić przed bezpośrednim nasłonecznieniem, aby uniknąć nagrzewania się powierzchni przyrządu.
- ‣ Wybrać miejsce składowania tak, aby nie występowała możliwość penetracji wilgoci do wnętrza przyrządu. Pozwoli to zapobiec rozwojowi mikroorganizmów (grzybów i bakterii) mogących uszkodzić wykładzinę.
- ‣ Miejsce składowania powinno być suche, pozbawione pyłu.
- ‣ Nie składować na wolnym powietrzu.

Temperatura składowania→ ■ 240

## 5.2 Transportowanie produktu

Przyrząd należy transportować do miejsca instalacji w punkcie pomiarowym w oryginalnym opakowaniu.

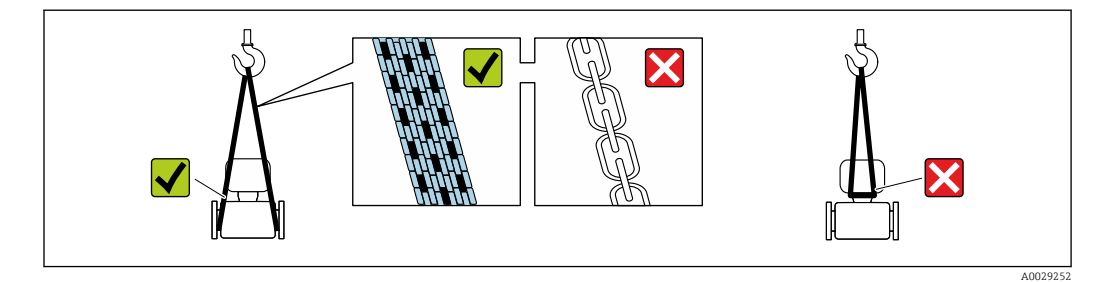

Nie usuwać elementów zabezpieczających przyłącza procesowe, aż do momentu bezpośrednio poprzedzającego montaż. Zapobiegają one mechanicznemu uszkodzeniu powierzchni uszczelniających i zanieczyszczeniu rury pomiarowej.

## 5.2.1 Przyrządy bez uchwytów do podnoszenia

#### **A OSTRZEŻENIE**

#### Środek ciężkości zamontowanego przepływomierza znajduje się powyżej punktów podwieszenia.

Ryzyko uszkodzeń ciała w razie ześlizgnięcia się przepływomierza.

- ‣ Zabezpieczyć przyrząd przed obróceniem się lub zsunięciem.
- ‣ Sprawdzić masę podaną na opakowaniu (naklejka).

<span id="page-22-0"></span>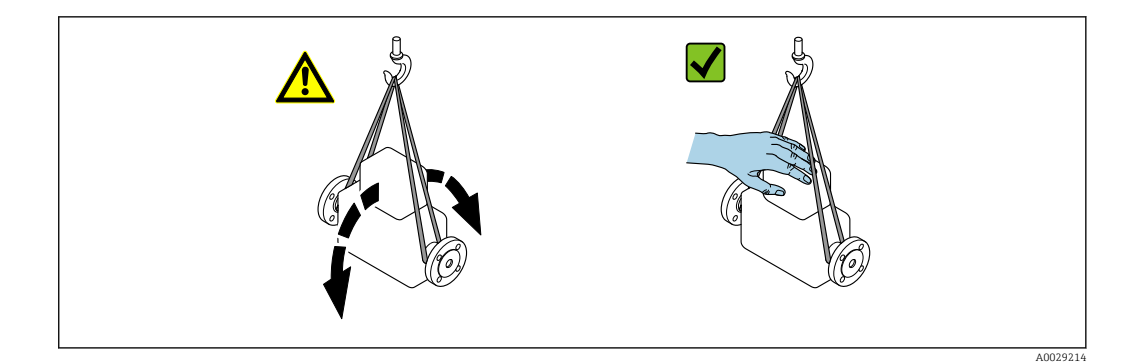

### 5.2.2 Przyrządy z uchwytami do podnoszenia

#### **A PRZESTROGA**

#### Specjalne wskazówki transportowe dla przyrządów z uchwytami do podnoszenia

- ‣ Przyrząd należy transportować tylko za uchwyty do podnoszenia lub za kołnierze.
- ‣ Przyrząd należy chwytać co najmniej za oba uchwyty transportowe.

### 5.2.3 Przenoszenie za pomocą podnośnika widłowego

W przypadku przenoszenia w skrzyniach drewnianych konstrukcja podłogi umożliwia ich podnoszenie wzdłużnie lub z obu stron przy użyciu wózka widłowego.

#### **A PRZESTROGA**

#### Ryzyko trwałego uszkodzenia cewek magnetycznych

- ‣ Nie podnosić przyrządu za pomocą podnośnika widłowego od spodu obudowy.
- ‣ Może to spowodować trwałe odkształcenie obudowy i uszkodzenie cewek magnetycznych znajdujących się wewnątrz obudowy.

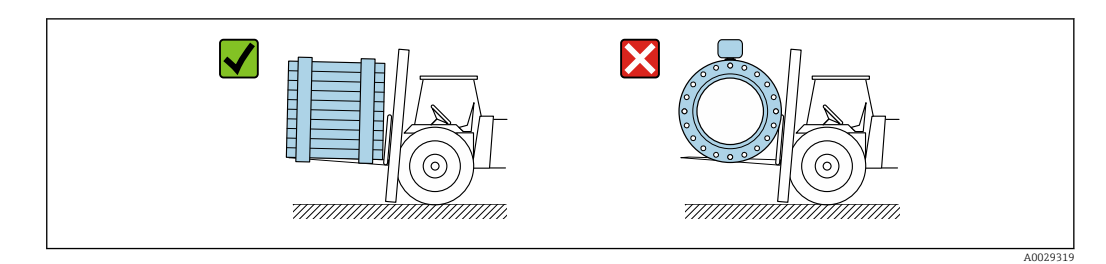

## 5.3 Utylizacja opakowania

Wszystkie materiały użyte na opakowania są nieszkodliwe dla środowiska i w można je w całości  wykorzystać jako surowiec wtórny:

- Zewnętrzne opakowanie przyrządu
	- Folia stretch polimerowa zgodna z dyrektywą UE 2002/95/WE (RoHS)
- Opakowanie
	- Skrzynia drewniana impregnowana zgodnie z normą ISPM 15, potwierdzoną logiem IPPC
	- Pudełko kartonowe zgodne z europejską wytyczną dotyczącą opakowań 94/62EC, możliwość wykorzystania jako surowiec wtórny potwierdzona symbolem Resy
- Materiały zabezpieczające i służące do przenoszenia
	- Paleta z tworzywa sztucznego do jednorazowego użytku
	- Pasy z tworzywa sztucznego
	- Taśmy samoprzylepne z tworzywa sztucznego
- Wypełniacz

Podkładki papierowe

## <span id="page-23-0"></span>6 Montaż

## 6.1 Zalecenia montażowe

## 6.1.1 Pozycja montażowa

#### Miejsce montażu

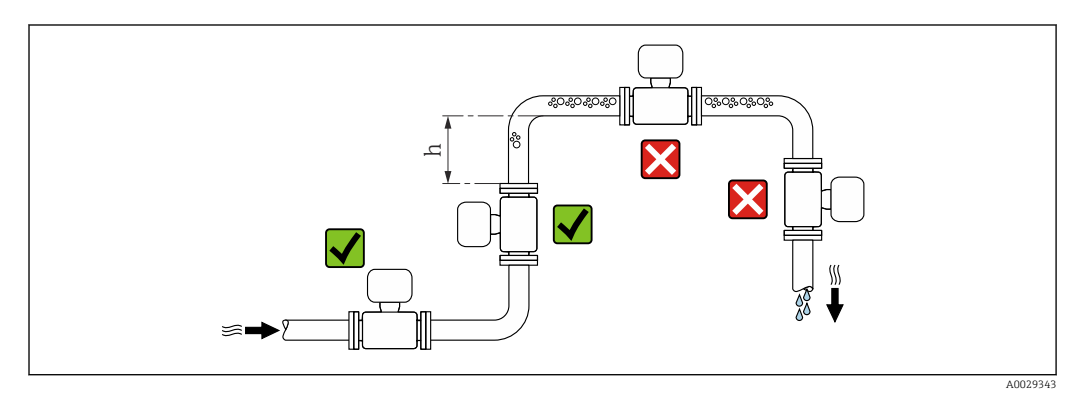

Najlepszym miejscem montażu jest pionowo wznoszący się odcinek rury. Oprócz tego należy zapewnić odpowiednią odległość od najbliższego kolanka:  $h \geq 2 \times DN$ .

#### *Montaż na pionowo opadających odcinkach rurociągów*

W przypadku pionowych odcinków rurociągów o długości h ≥ 5 m (16,4 ft), za przepływomierzem należy zainstalować syfon lub zawór odpowietrzający. Ma to na celu uniknięcie powstawania podciśnienia mogącego uszkodzić rurę pomiarową. Zapobiega to także pracy na sucho.

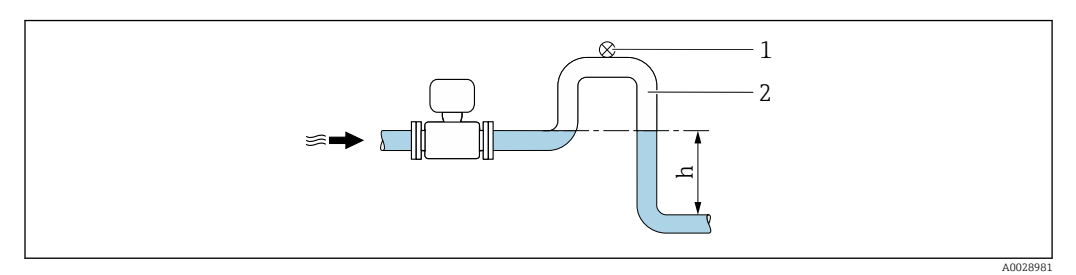

 *6 Montaż na pionowo opadającym odcinku rurociągu*

- *1 Zawór odpowietrzający*
- *2 Syfon*

H

*h Długość pionowo opadającego odcinka rurociągu*

*Montaż w rurociągu wypełnionym częściowo*

Rurociągi wypełnione częściowo wymagają montażu czujnika w syfonie.

W przypadku pozycji kodu zam. "Konstrukcja", opcja C, H, I, nie są konieczne proste odcinki dolotowe

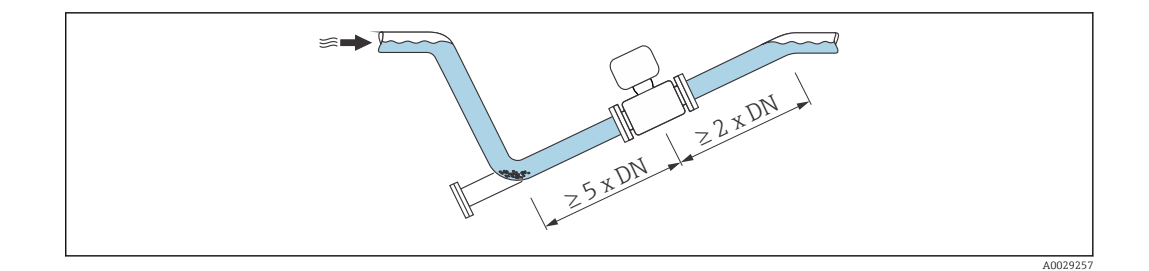

#### Pozycja pracy

Kierunek strzałki na tabliczce znamionowej czujnika powinien być zgodny z kierunkiem przepływu medium w rurociągu.

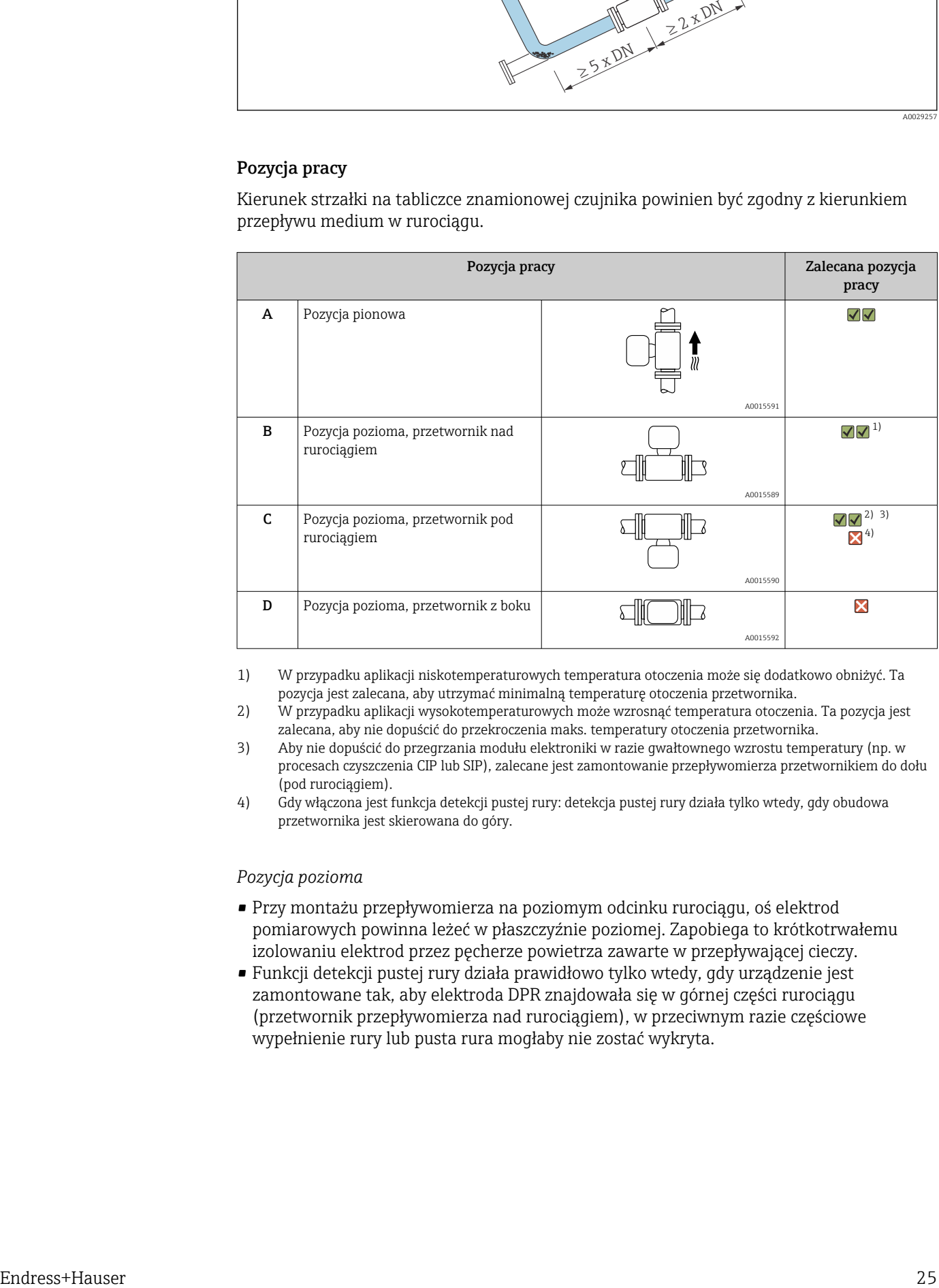

- 1) W przypadku aplikacji niskotemperaturowych temperatura otoczenia może się dodatkowo obniżyć. Ta pozycja jest zalecana, aby utrzymać minimalną temperaturę otoczenia przetwornika.
- 2) W przypadku aplikacji wysokotemperaturowych może wzrosnąć temperatura otoczenia. Ta pozycja jest zalecana, aby nie dopuścić do przekroczenia maks. temperatury otoczenia przetwornika.
- 3) Aby nie dopuścić do przegrzania modułu elektroniki w razie gwałtownego wzrostu temperatury (np. w procesach czyszczenia CIP lub SIP), zalecane jest zamontowanie przepływomierza przetwornikiem do dołu (pod rurociągiem).
- 4) Gdy włączona jest funkcja detekcji pustej rury: detekcja pustej rury działa tylko wtedy, gdy obudowa przetwornika jest skierowana do góry.

#### *Pozycja pozioma*

- Przy montażu przepływomierza na poziomym odcinku rurociągu, oś elektrod pomiarowych powinna leżeć w płaszczyźnie poziomej. Zapobiega to krótkotrwałemu izolowaniu elektrod przez pęcherze powietrza zawarte w przepływającej cieczy.
- Funkcji detekcji pustej rury działa prawidłowo tylko wtedy, gdy urządzenie jest zamontowane tak, aby elektroda DPR znajdowała się w górnej części rurociągu (przetwornik przepływomierza nad rurociągiem), w przeciwnym razie częściowe wypełnienie rury lub pusta rura mogłaby nie zostać wykryta.

<span id="page-25-0"></span>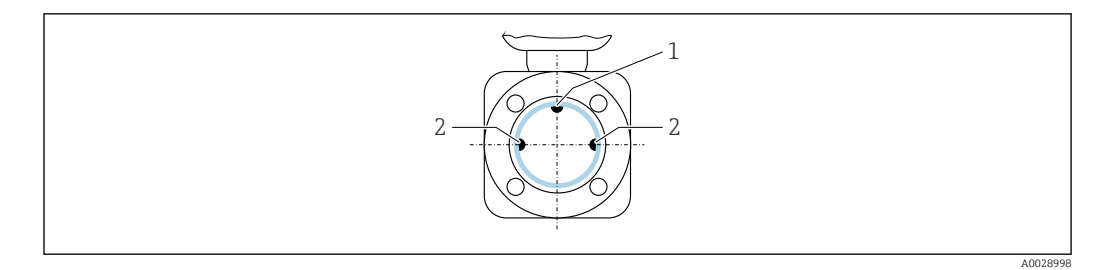

*1 Elektroda DPR do detekcji pustej rury (dostępna od DN > 15 mm (* $\frac{1}{2}$  *in))* 

*2 Elektrody pomiarowe (pomiar prędkości przepływu)*

Przepływomierze o średnicy nominalnej poniżej DN 15 mm  $(\frac{1}{2}$  in) nie posiadają H. elektrody DPR. W tym przypadku funkcja detekcji pustej rury jest wykonywana za pomocą elektrod pomiarowych.

#### Proste odcinki dolotowe i wylotowe

Czujnik pomiarowy należy montować w miarę możliwości przed elementami armatury, takimi jak zawory, kolana czy trójniki.

Dokładność pomiarową można zachować dzięki zastosowaniu następujących długości prostych odcinków dolotowych i wylotowych:

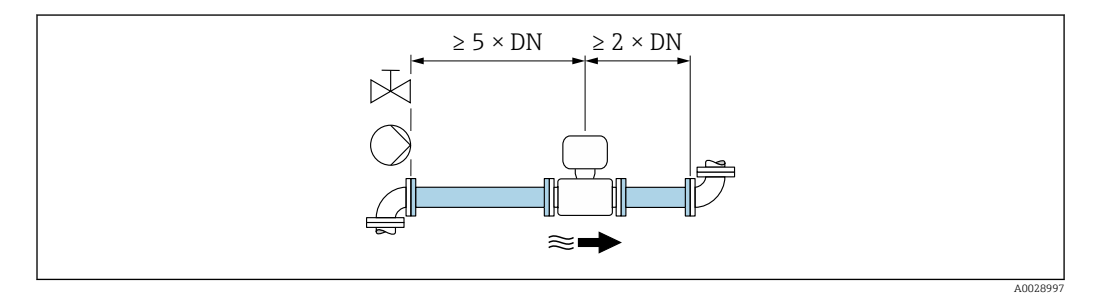

*Wymiary zabudowy*

Informacje dotyczące wymiarów i długości zabudowy przyrządu, patrz rozdział "Budowa mechaniczna" w odpowiedniej karcie katalogowej.

### 6.1.2 Warunki pracy: środowisko i proces

#### Zakres temperatury otoczenia

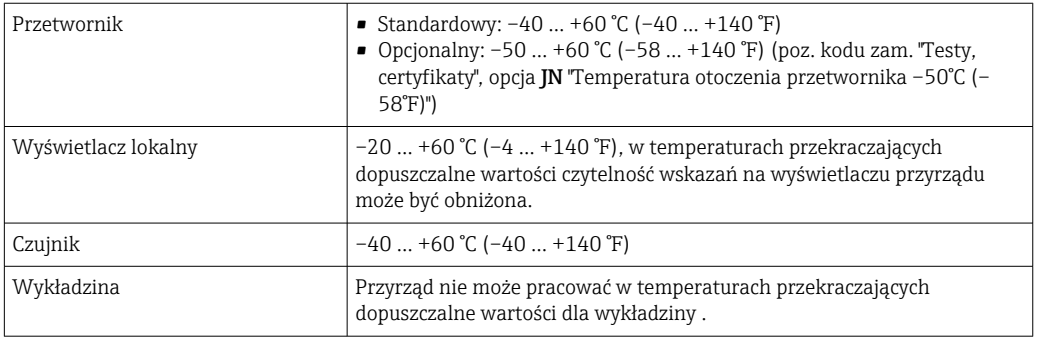

W przypadku montażu na otwartej przestrzeni:

- Przyrząd należy zamontować w miejscu zacienionym.
- Przyrząd nie powinien być narażony na bezpośrednie działanie promieni słonecznych, szczególnie w ciepłych strefach klimatycznych.
- Unikać bezpośredniego narażenia na działanie warunków atmosferycznych.

#### Ciśnienie w instalacji

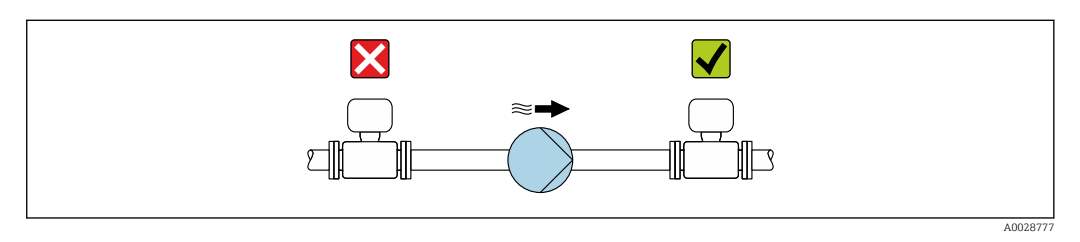

Nigdy nie należy instalować czujnika przepływu po stronie ssawnej pompy, aby uniknąć powstawania podciśnienia mogącego uszkodzić wykładzinę czujnika przepływu.

Czasami konieczne jest stosowanie tłumików pulsacji, szczególnie wtedy gdy przepływ wymuszany jest przez pompy tłokowe, membranowe lub perystaltyczne.

- Informacje o odporności wykładziny na podciśnienie
- Informacje dotyczące odporności układu pomiarowego na wstrząsy
- Informacje dotyczące odporności układu pomiarowego na drgania

#### Drgania

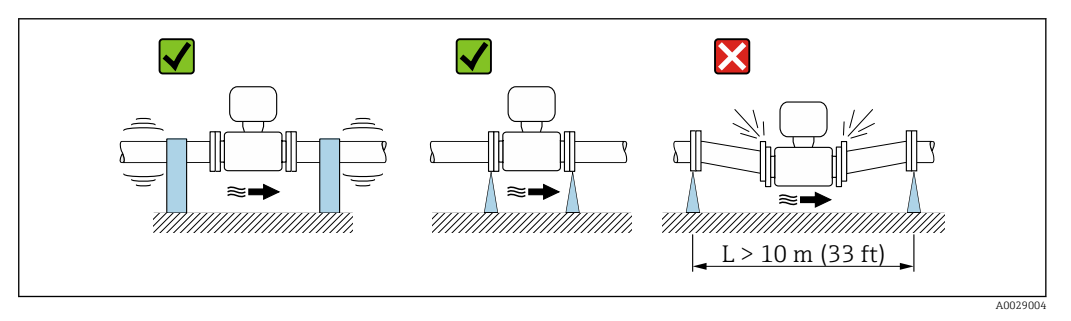

 *7 Sposób montażu w przypadku silnych drgań*

W przypadku bardzo silnych drgań, rurociąg oraz czujnik przepływu powinien być podparty i zamocowany.

• Informacje dotyczące odporności układu pomiarowego na wstrząsy • Informacje dotyczące odporności układu pomiarowego na drgania

#### Armatura podłączeniowa

Czujnik może być montowany w rurociągu o większej średnicy przy użyciu odpowiedniej armatury redukcyjnej (dyfuzory i konfuzory) zgodnej z PN-EN 545. W przypadku cieczy o małej prędkości przepływu wywołany tym wzrost prędkości przepływu zwiększa dokładność pomiaru. Poniższy nomogram pozwala oszacować spadek ciśnienia wynikający z zastosowania redukcji średnicy.

• Nomogram odnosi się do cieczy o lepkości zbliżonej do lepkości wody.

• Jeśli medium ma wyższą lepkość, celem redukcji spadku ciśnienia należy rozważyć zastosowanie rur pomiarowych o większej średnicy.

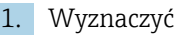

- 1. Wyznaczyć stosunek średnic d/D.
- 2. Odczytać z nomogramu wielkość spadku ciśnienia w zależności od prędkości cieczy za przepływomierzem i stosunku średnic d/D.

<span id="page-27-0"></span>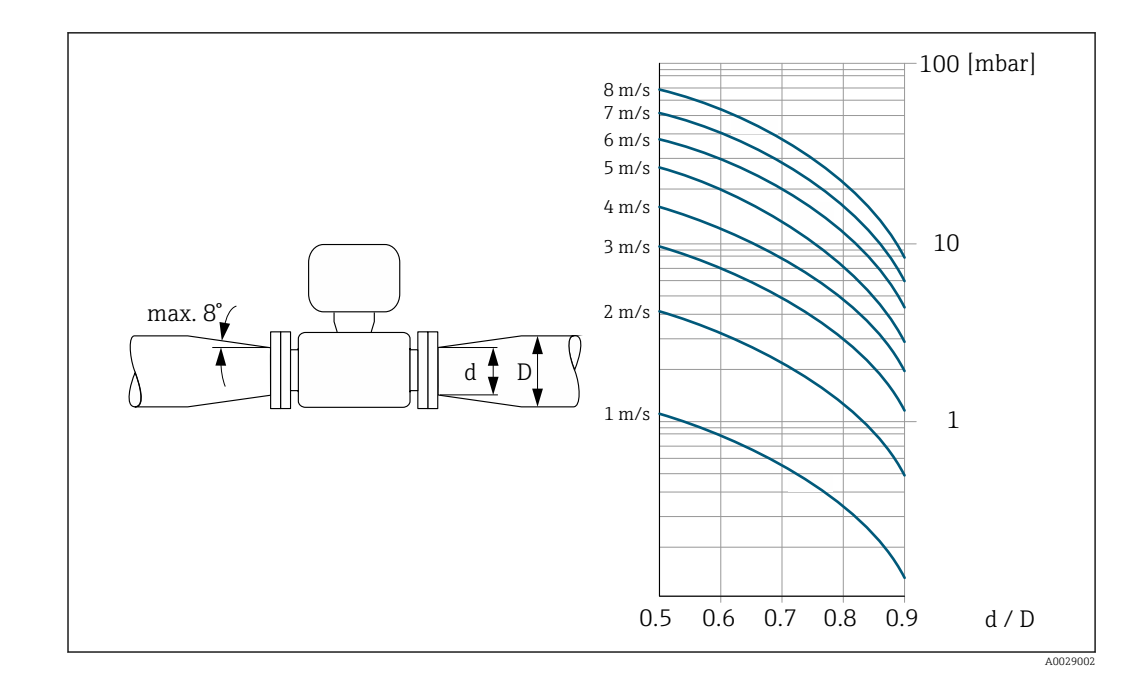

## 6.1.3 Specjalne wskazówki montażowe

Osłona pogodowa

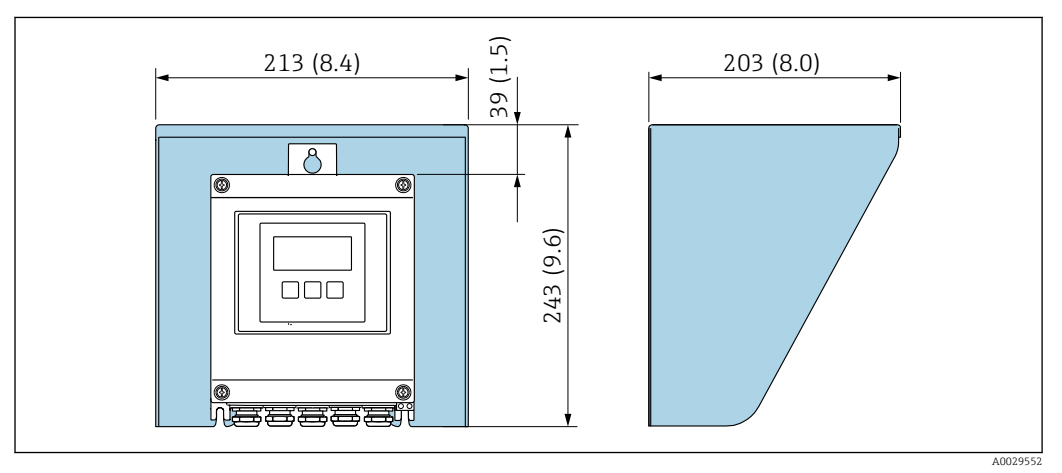

 *8 Osłona pogodowa do przetwornika Proline 500 – wersja z komunikacją cyfrową*

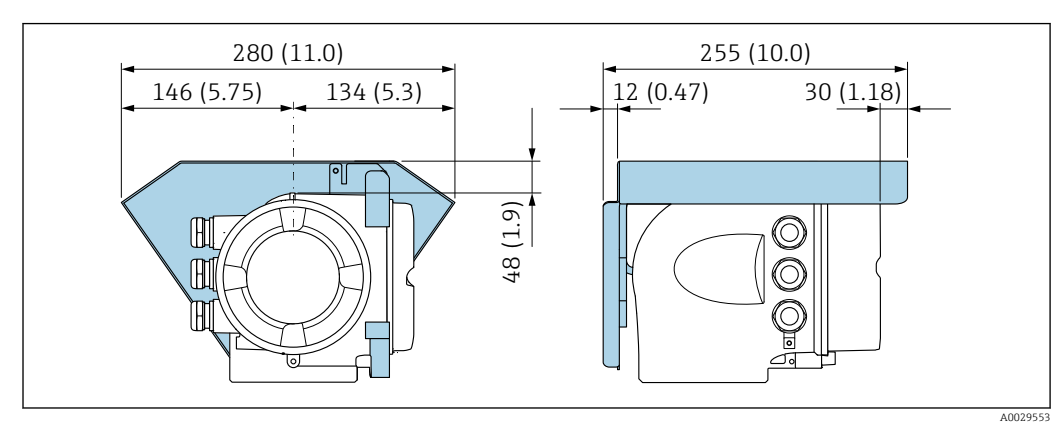

 *9 Osłona pogodowa do przetwornika Proline 500*

#### <span id="page-28-0"></span>Atesty higieniczne

W przypadku montażu w aplikacjach higienicznych należy się zapoznać z informacjami zawartymi w rozdziale "Certyfikaty i dopuszczenia/Atesty higieniczne"  $\rightarrow$   $\triangleq$  252.

## 6.2 Montaż przyrządu pomiarowego

#### 6.2.1 Niezbędne narzędzia

#### Przetwornik

Do montażu na słupku:

- Proline 500 wersja z komunikacją cyfrową
	- Klucz płaski 10
	- Wkrętak Torx TX 25
- Przetwornik Proline 500 Klucz płaski 13

Do montażu naściennego: Wiertło z końcówką ⌀ 6,0 mm

#### Czujnik przepływu

Do kołnierzy lub innych przyłączy technologicznych: odpowiednie narzędzia montażowe

#### 6.2.2 Przygotowanie przyrządu

1. Usunąć wszelkie pozostałości opakowania stosowanego podczas transportu.

- 2. Usunąć wszelkie elementy zabezpieczające przyłącza technologiczne czujnika.
- 3. Usunąć naklejkę na pokrywie przedziału elektroniki.

#### 6.2.3 Montaż czujnika przepływu

#### **A OSTRZEŻENIE**

#### Niebezpieczeństwo wskutek niewłaściwych uszczelek przyłącza technologicznego!

- ‣ Należy dopilnować, aby średnice wewnętrzne uszczelek były większe lub równe średnicy rury pomiarowej i rurociągu.
- ‣ Uszczelki powinny być czyste i nieuszkodzone.
- ‣ Zapewnić właściwy montaż uszczelek.
- 1. Kierunek wskazywany przez strzałkę na czujniku powinien być zgodny z kierunkiem przepływu medium przez rurę pomiarową.
- 2. Dla zapewnienia zgodności ze specyfikacjami, czujnik przepływu powinien być zainstalowany centrycznie w rurociągu.
- 3. Przyrząd montować w taki sposób lub obrócić obudowę przetwornika tak, aby wprowadzenia przewodów nie były skierowane w górę.

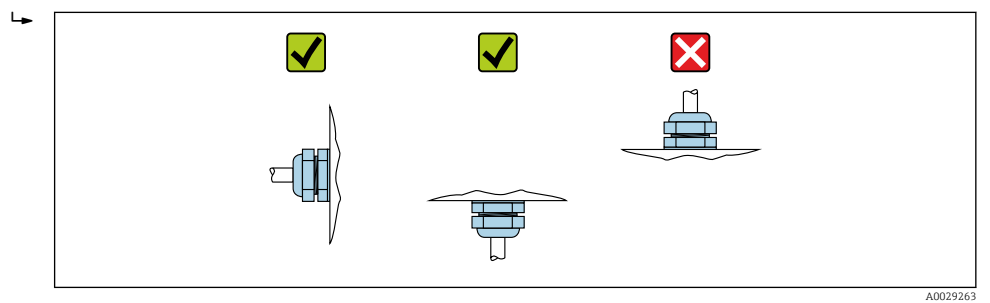

Czujnik przepływu jest dostarczany zgodnie ze specyfikacją podaną w zamówieniu, z zainstalowanymi wstępnie przyłączami procesowymi lub bez. Wstępnie zainstalowane przyłącza procesowe są zamocowane do czujnika przepływu 4 lub 6 śrubami ze łbem sześciokątnym.

- ‣ W zależności od aplikacji i długości odcinka rurociągu: Czujnik przepływu może wymagać dodatkowego podparcia lub zamocowania.
- ‣ Przyłącza procesowe z tworzywa sztucznego: Absolutnie konieczne jest dodatkowe zamocowanie czujnika.

Odpowiedni zestaw do montażu naściennego można zamówić w Endress+Hauser jako akcesoria →  $\triangleq$  254.

#### Spawanie czujnika przepływu w rurociągu (przyłącza do wspawania)

#### **A OSTRZEŻENIE**

#### Niebezpieczeństwo uszkodzenia modułu elektroniki!

- ‣ Sprawdzić, czy urządzenie spawalnicze nie jest uziemione poprzez czujnik pomiarowy lub przetwornik.
- 1. Przyspawać czujnik spoiną sczepną do rurociągu. Odpowiedni przyrząd do wspawania można zamówić oddzielnie jako akcesoria →  $\triangleq$  254.
- 2. Wykręcić śruby w kołnierzu przyłącza procesowego i wymontować czujnik przepływu wraz z uszczelką z rurociągu.
- 3. Przyspawać przyłącze procesowe do rurociągu na gotowo.
- 4. Zamontować z powrotem czujnik przepływu do rurociągu i sprawdzić czystość złączy oraz poprawność osadzenia uszczelki.
- ‣ Jeśli cienkościenne rury do produktów spożywczych zostaną właściwie przyspawane: Zdemontować czujnik i uszczelkę nawet wtedy, gdy uszczelka nie została uszkodzona podczas montażu wskutek działania ciepła.

Dla umożliwienia demontażu rurociąg należy rozsunąć o ok. 8 mm (0,31 in).

#### Montaż uszczelek

Podczas montażu uszczelek należy przestrzegać następujących wskazówek:

- 1. W przypadku przyłączy metalowych należy mocno dokręcić śruby montażowe. Przyłącze procesowe stanowi metalowe połączenie z czujnikiem przepływu, co zapewnia właściwe dociśnięcie uszczelki.
- 2. W przypadku przyłączy procesowych z tworzyw sztucznych należy pamiętać o maks. momencie dokręcenia przy nasmarowanych gwintach: 7 Nm (5,2 lbf ft). W przypadku kołnierzy z tworzyw należy zawsze użyć uszczelek pomiędzy przyłączem a przeciwkołnierzem.
- 3. W zależności od aplikacji uszczelki należy okresowo wymieniać, szczególnie w przypadku uszczelek kształtowych (wersja aseptyczna)! Długość okresu, po którym konieczna jest wymiana, zależy od częstotliwości cykli czyszczenia oraz od temperatury czyszczenia i medium. Uszczelki na wymianę można zamówić jako akcesoria →  $\triangleq$  254.

#### Montaż pierścieni uziemiających (DN 2...25 (1/12...1"))

Zwracać uwagę na informacje dotyczące wyrównania potencjałów .

W przypadku zastosowania przyłączy technologicznych z tworzyw sztucznych (np. połączeń kołnierzowych lub klejonych), wymagane jest zastosowanie dodatkowych pierścieni uziemiających, celem wyrównania potencjałów czujnika przepływu i medium. Jeśli pierścienie uziemiające nie będą zastosowane, może to wpływać na dokładność pomiaru lub spowodować uszkodzenie czujnika przepływu wskutek korozji elektrochemicznej elektrod.

- W zależności od zamówionej wersji, zamiast pierścieni uziemiających na przyłączach procesowych mogą być zainstalowane podkładki z tworzywa sztucznego. Pełnią one jedynie funkcję elementów dystansowych, nie umożliwiają natomiast wyrównania potencjałów. Ponadto, zapewniają uszczelnienie pomiędzy czujnikiem a przyłączem procesowym. W związku z tym, stosując przyłącza bez metalowych pierścieni uziemiających, podkładek z tworzywa nie należy usuwać, a gdy ich brak zawsze je instalować!
	- Pierścienie uziemiające mogą zostać zamówione w Endress+Hauser oddzielnie, jako akcesoria →  $\triangleq$  254. Przy składaniu zamówienia należy sprawdzić, czy materiał pierścieni uszczelniających jest zgodny z materiałem elektrod. W przeciwnym wypadku, istnieje ryzyko uszkodzenia elektrod na skutek ich korozji elektrochemicznej!
	- Dane techniczne materiałów →  $\triangleq$  246.
	- Pierścienie uziemiające, łącznie z uszczelnieniami są montowane wewnątrz przyłączy procesowych. W związku z tym nie mają one wpływu na długość zabudowy.

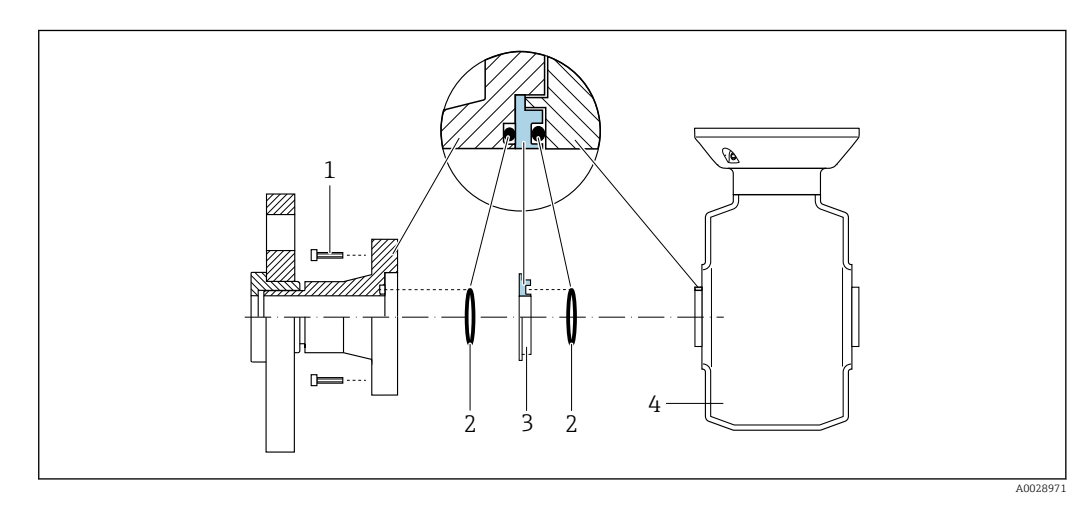

 *10 Montaż pierścieni uziemiających*

- *1 Śruby ze łbem sześciokątnym (przyłącze procesowe)*
- *2 Uszczelki O-ring*
- *3 Pierścień uziemiający lub podkładka z tworzywa sztucznego (element dystansowy)*
- *4 Czujnik przepływu*
- 1. Wykręcić 4 lub 6 śrub ze łbem sześciokątnym (1) i zdemontować przyłącze procesowe z czujnika (4).
- 2. Wyjąć podkładki z tworzywa (3), wraz z dwoma O-ringami (2).
- 3. Włożyć jedną uszczelkę (2) w rowek w przyłączu procesowym.
- 4. Włożyć metalowy pierścień uszczelniający (3) do przyłącza procesowego jak pokazano na rysunku.
- 5. Włożyć drugą uszczelkę (2) w rowek w pierścieniu uziemiającym.
- 6. Z powrotem zamontować przyłącze procesowe w czujniku przepływu. Pamiętać o maks. momencie dokręcenia przy nasmarowanych gwintach: 7 Nm (5,2 lbf ft)

### <span id="page-31-0"></span>6.2.4 Montaż obudowy przetwornika Proline 500 – wersja z komunikacją cyfrową

#### **A PRZESTROGA**

#### Zbyt wysoka temperatura otoczenia!

Niebezpieczeństwo przegrzania modułu elektroniki i odkształcenia obudowy.

- ‣ Nie przekraczać dopuszczalnej maksymalnej temperatury otoczenia [→ 26](#page-25-0).
- ‣ W przypadku montażu na otwartej przestrzeni unikać narażenia na bezpośrednie warunki atmosferyczne, szczególnie w ciepłych strefach klimatycznych.

#### **A PRZESTROGA**

#### Wywieranie nadmiernych obciążeń może spowodować uszkodzenie obudowy!

‣ Unikać nadmiernych obciążeń mechanicznych.

Przetwornik może być montowany w następujący sposób:

- na rurze lub stojaku
- na ścianie

#### Montaż na rurze lub stojaku

#### **A OSTRZEŻENIE**

#### Nie stosować nadmiernego momentu dokręcenia śrub mocujących!

- Ryzyko zniszczenia obudowy z tworzywa sztucznego.
- ‣ Śruby mocujące należy dokręcać, zachowując odpowiedni moment dokręcenia: 2 Nm (1,5 lbf ft)

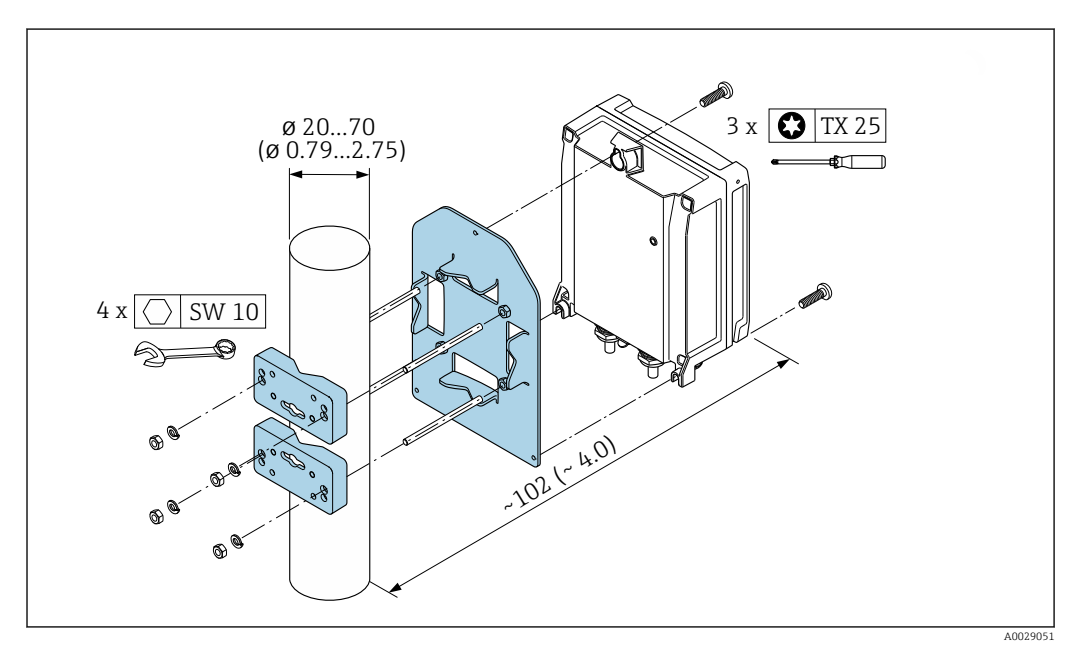

 *11 Jednostka: mm (in)*

#### <span id="page-32-0"></span>Montaż do ściany

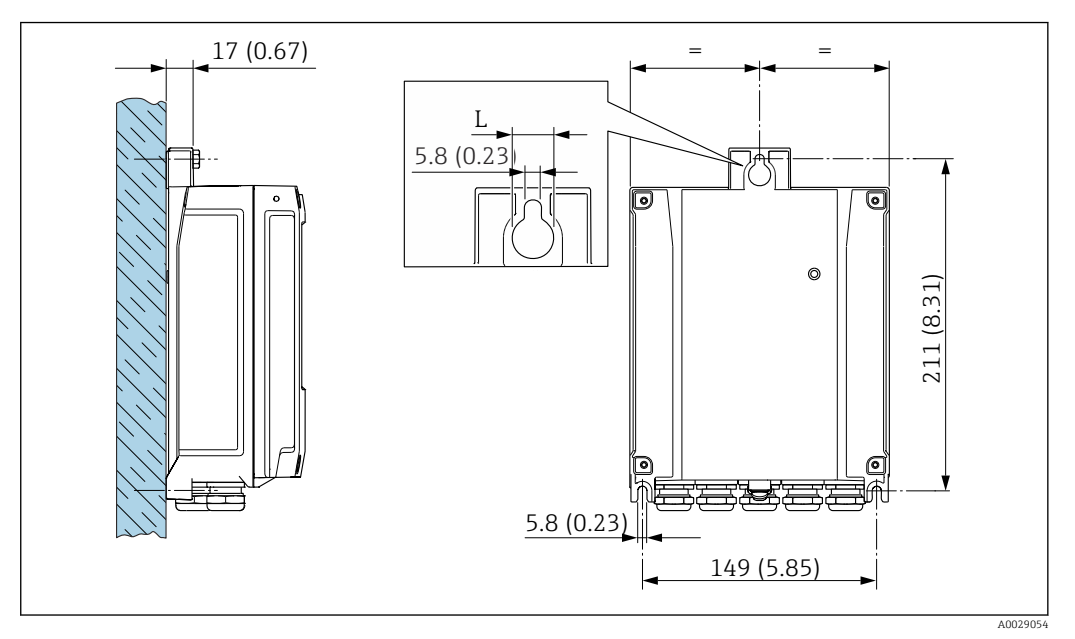

 *12 Jednostka: mm (cale)*

*L Zależy od opcji wybranej z pozycji kodu zam. "Obudowa przetwornika"*

Pozycja kodu zam. "Obudowa przetwornika"

- Opcja **A** "Aluminium malowane proszkowo":  $L = 14$  mm (0,55 in)
- Opcja **D** "Poliwęglan":  $L = 13$  mm  $(0.51$  in)

1. Wywiercić otwory.

- 2. Wsadzić kołki rozporowe do wywierconych otworów.
- 3. Wkręcić lekko śruby mocujące.
- 4. Zamontować obudowę przetwornika na śrubach mocujących.
- 5. Dokręcić śruby mocujące.

#### 6.2.5 Montaż obudowy przetwornika: Proline 500

#### **A PRZESTROGA**

#### Zbyt wysoka temperatura otoczenia!

Niebezpieczeństwo przegrzania modułu elektroniki i odkształcenia obudowy.

- ‣ Nie przekraczać dopuszczalnej maksymalnej temperatury otoczenia [→ 26](#page-25-0).
- ‣ W przypadku montażu na otwartej przestrzeni unikać narażenia na bezpośrednie warunki atmosferyczne, szczególnie w ciepłych strefach klimatycznych.

#### **A PRZESTROGA**

- Wywieranie nadmiernych obciążeń może spowodować uszkodzenie obudowy!
- ‣ Unikać nadmiernych obciążeń mechanicznych.

Przetwornik może być montowany w następujący sposób:

- na rurze lub stojaku
- na ścianie

#### Montaż do ściany

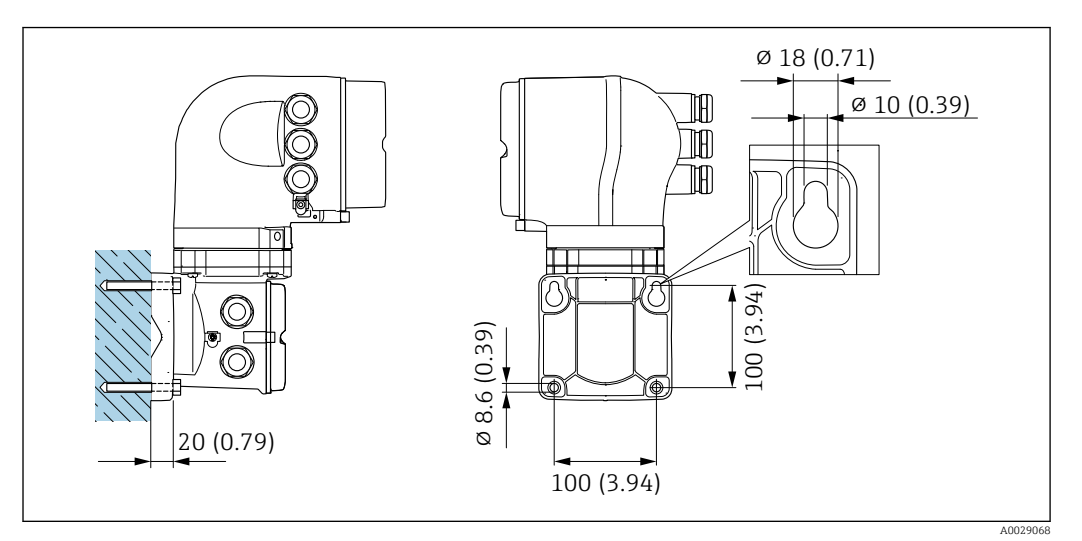

 *13 Jednostka: mm (in)*

- 1. Wywiercić otwory.
- 2. Wsadzić kołki rozporowe do wywierconych otworów.
- 3. Wkręcić lekko śruby mocujące.
- 4. Zamontować obudowę przetwornika na śrubach mocujących.
- 5. Dokręcić śruby mocujące.

#### Montaż na rurze lub stojaku

<span id="page-34-0"></span>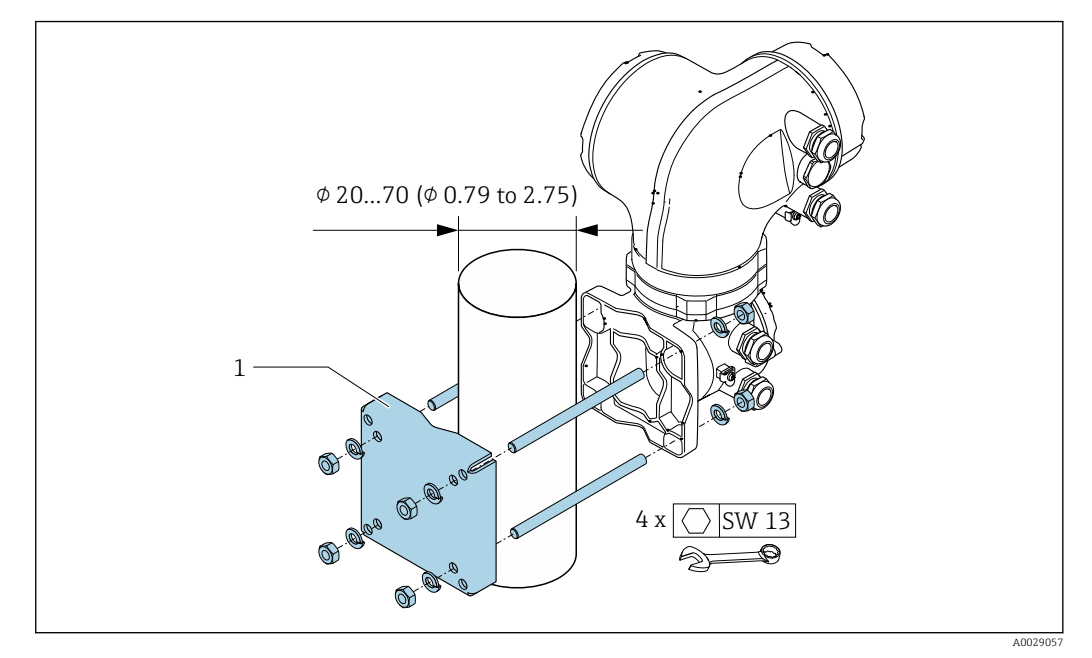

 *14 Jednostka: mm (in)*

### 6.2.6 Obracanie obudowy przetwornika: Proline 500

Aby ułatwić dostęp do przedziału podłączeniowego lub wskaźnika, istnieje możliwość obrócenia obudowy przetwornika.

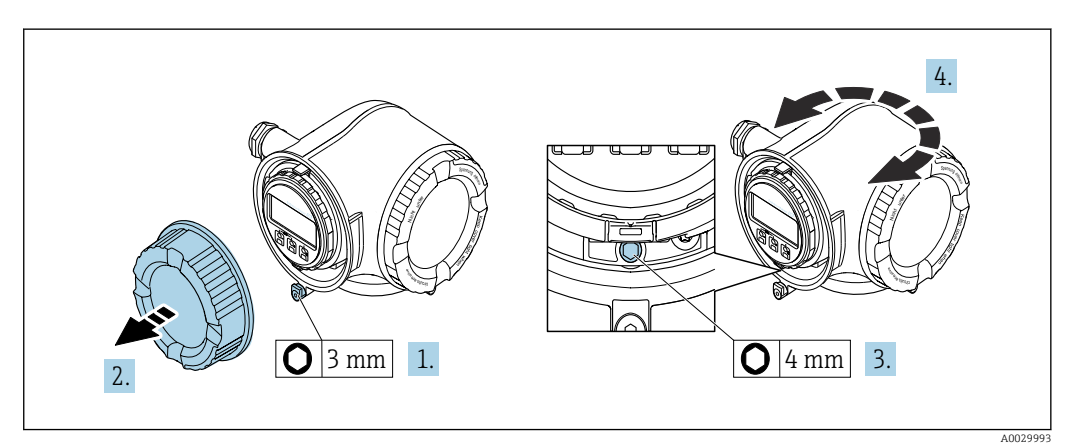

- 1. W zależności od wersji przyrządu: odkręcić śrubę zabezpieczenia przedziału podłączeniowego.
- 2. Odkręcić pokrywę przedziału podłączeniowego.
- 3. Odkręcić śrubę mocującą.
- 4. Obrócić obudowę do żądanego położenia.
- 5. Dokręcić śrubę mocującą.
- 6. Wkręcić pokrywę przedziału podłączeniowego
- 7. W zależności od wersji przyrządu: wkręcić śrubę zabezpieczenia przedziału podłączeniowego.

### 6.2.7 Obracanie wskaźnika: Proline 500

Aby zwiększyć czytelność wskazań, wyświetlacz można obracać.

<span id="page-35-0"></span>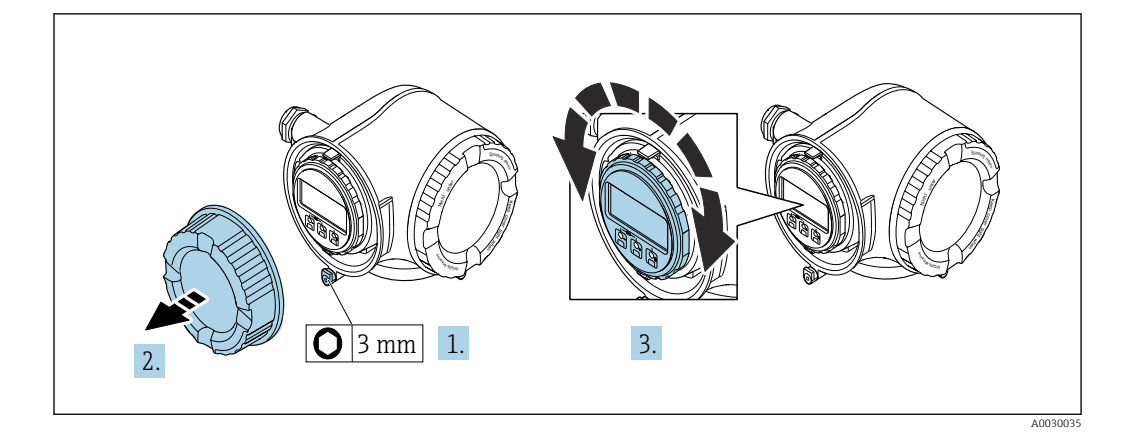

- 1. W zależności od wersji przyrządu: odkręcić śrubę zabezpieczenia przedziału podłączeniowego.
- 2. Odkręcić pokrywę przedziału podłączeniowego.
- 3. Obrócić obudowę do żądanego położenia: maks. 8 × 45° w każdym kierunku.
- 4. Wkręcić pokrywę przedziału podłączeniowego.
- 5. W zależności od wersji przyrządu: wkręcić śrubę zabezpieczenia przedziału podłączeniowego.

## 6.3 Kontrola po wykonaniu montażu

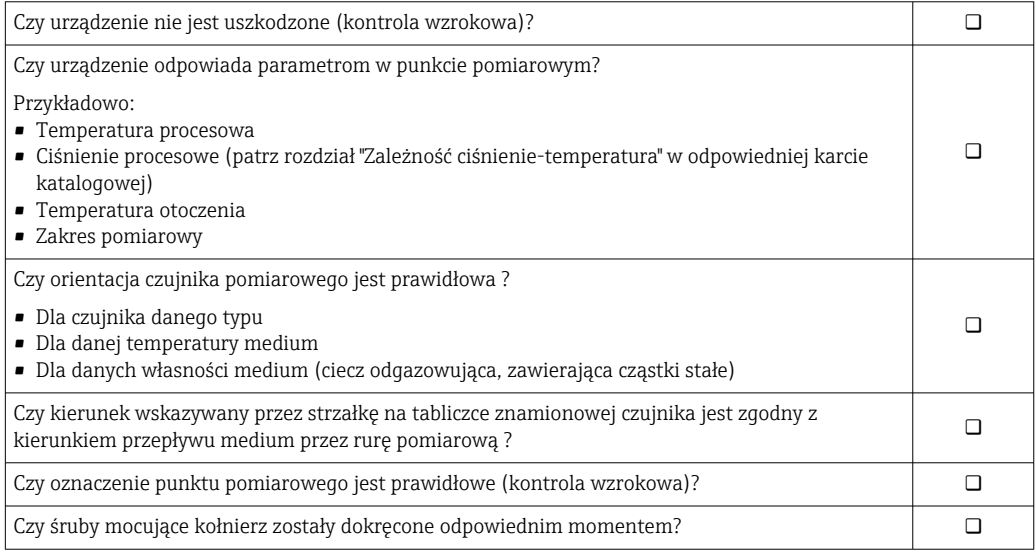
# <span id="page-36-0"></span>7 Podłączenie elektryczne

### **NOTYFIKACJA**

#### Przyrząd nie posiada wewnętrznego wyłącznika zasilania.

- ‣ W związku z tym należy zainstalować przełącznik lub odłącznik zasilania umożliwiający odłączenie przyrządu od sieci zasilającej.
- ‣ Mimo, że przepływomierz jest wyposażony w bezpiecznik, instalacja elektryczna powinna posiadać dodatkowy wyłącznik nadmiarowo-prądowy (maks. prąd znamionowy 10 A).

# 7.1 Warunki podłączenia

### 7.1.1 Niezbędne narzędzia

- Do dławików kablowych: użyć odpowiednich narzędzi
- Do odkręcenia śruby zabezpieczającej: klucz imbusowy 3 mm
- Przyrząd do zdejmowania izolacji
- W przypadku przewodów linkowych: praska do tulejek kablowych
- Do demontażu przewodów z zacisków: wkrętak płaski ≤ 3 mm (0,12 in)

### 7.1.2 Specyfikacja przewodów podłączeniowych

Kable podłączeniowe dostarczone przez użytkownika powinny być zgodne z następującą specyfikacją.

#### Bezpieczeństwo elektryczne

Zgodność z obowiązującymi przepisami krajowymi.

#### Przewód uziemienia ochronnego

Przekrój przewodu  $\geq 2.08$  mm<sup>2</sup> (14 AWG)

Impedancja uziemienia powinna być niższa niż 1 Ω.

#### Dopuszczalny zakres temperatur

- Przestrzegać przepisów lokalnych dotyczących instalacji przewodów.
- Przewody muszą być odpowiednie do spodziewanych temperatur minimalnych i maksymalnych.

#### Przewód zasilający

Standardowy kabel instalacyjny jest wystarczający.

#### Przewód sygnałowy

#### *PROFINET*

Zgodnie z normą IEC 61156-6 w sieciach PROFINET powinny być używane kable kategorii nie niższej niż 5. Zalecane są kable kategorii 5e i 6.

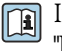

Informacje dotyczące planowania i instalowania sieci PROFINET, patrz poradnik: "PROFINET Wskazówki odnośnie instalacji, podłączenia i montażu" w wersji polskiej

#### *Wyjście prądowe 0/4...20 mA*

Standardowy kabel instalacyjny jest wystarczający.

*Wyjście impulsowe/częstotliwościowe/dwustanowe (PFS)*

Standardowy kabel instalacyjny jest wystarczający.

*Wyjście przekaźnikowe*

Standardowy kabel instalacyjny jest wystarczający.

*Wejście prądowe 0/4 to 20 mA*

Standardowy kabel instalacyjny jest wystarczający.

*Wejście statusu*

Standardowy kabel instalacyjny jest wystarczający.

#### Średnica przewodu

- Dławiki kablowe:
	- M20 × 1.5, możliwe średnice zewnętrzne przewodu: ⌀ 6 … 12 mm (0,24 … 0,47 in)
- Zaciski sprężynowe: przeznaczone do żył linkowych niezarobionych i zarobionych tulejkami kablowymi.

Przekroje żył 0,2 … 2,5 mm2 (24 … 12 AWG).

#### Dobór przewodu podłączeniowego między przetwornikiem a czujnikiem przepływu

Zależy od typu przetwornika i strefy, w której jest on zamontowany

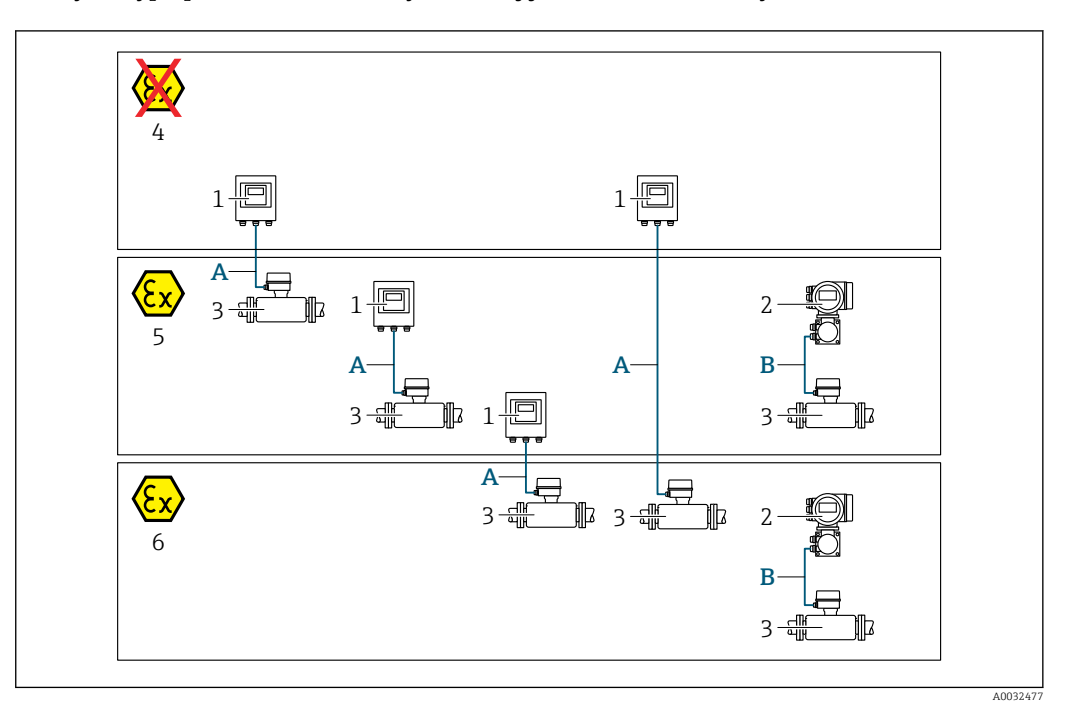

- *1 Proline 500 wersja z komunikacją cyfrową*
- *2 Przetwornik Proline 500*
- *3 Czujnik przepływu Promag*
- *4 Wersja do stref niezagrożonych wybuchem*
- *5 Wersja do stref zagrożonych wybuchem: Strefa 2, Klasa I, Podklasa 2*
- *6 Wersja do stref zagrożonych wybuchem: Strefa 1; Klasa I, Podklasa 1*
- *A Przewód standardowy do przetwornika Proline 500 wersja z komunikacją cyfrową → 39 Przetwornik zainstalowany w strefie niezagrożonej wybuchem lub zagrożonej wybuchem: Strefa 2; Klasa I, Podklasa 2/czujnik przepływu zainstalowany w strefie zagrożonej wybuchem: Strefa 2; Klasa I, Podklasa 2 lub Strefa 1; Klasa I, Podklasa 1*
- *B Przewód sygnałowy do przetwornika Proline 500 [→ 40](#page-39-0) Przetwornik i czujnik przepływu zainstalowany w strefie zagrożonej wybuchem: Strefa 2; Klasa I, Podklasa 2 lub Strefa 1; Klasa I, Podklasa 1*

*A: Przewód połączeniowy czujnik przepływu - przetwornik: Proline 500 – wersja z komunikacją cyfrową*

#### *Przewód standardowy*

Jako przewód podłączeniowy może być użyty przewód standardowy o niżej podanych parametrach.

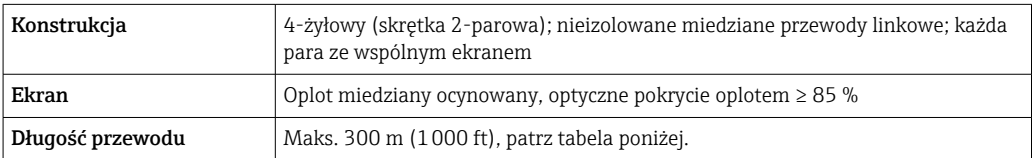

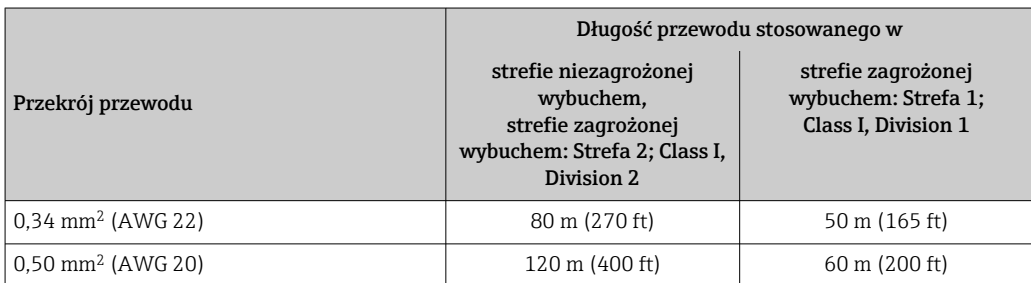

<span id="page-39-0"></span>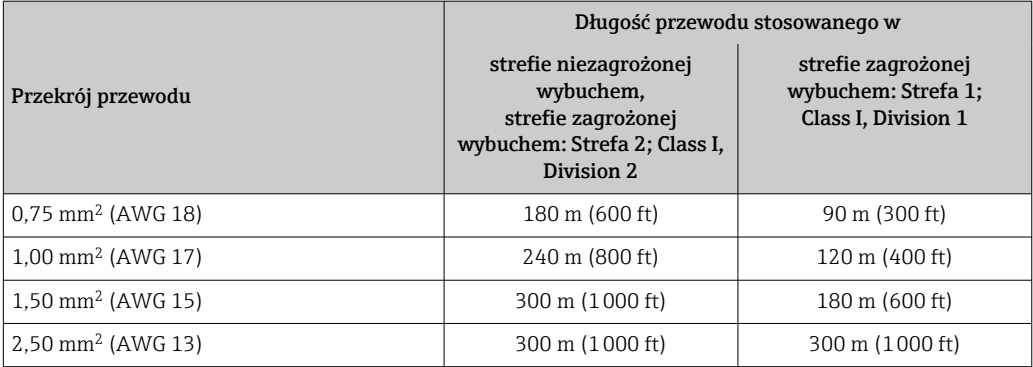

#### *Opcjonalny przewód połączeniowy*

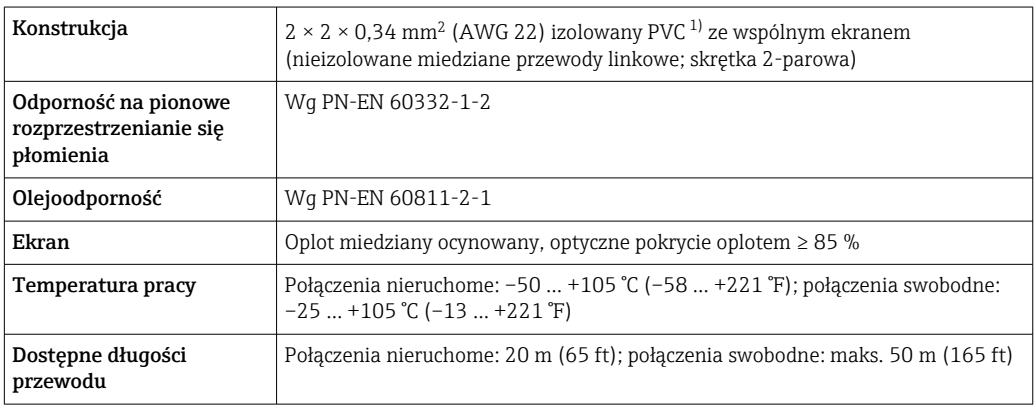

1) Promieniowanie UV niszczy zewnętrzny płaszcz przewodu. W miarę możliwości należy chronić przewód przed bezpośrednim działaniem promieni słonecznych.

### *B: Przewód połączeniowy między czujnikiem przepływu a przetwornikiem: Proline 500 Przewód sygnałowy*

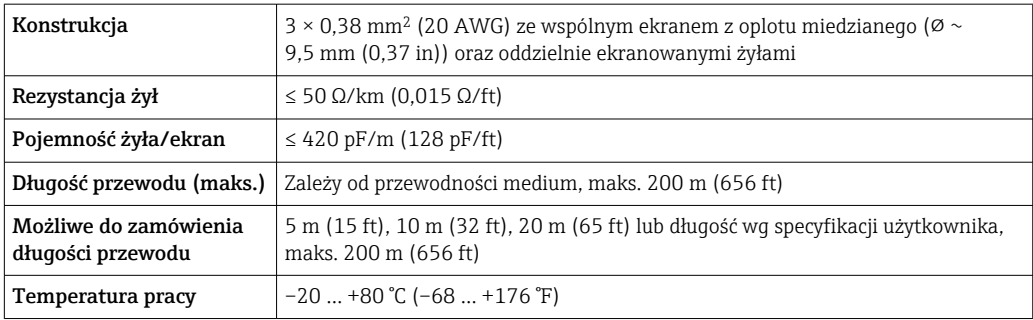

#### *Przewód zasilający cewki*

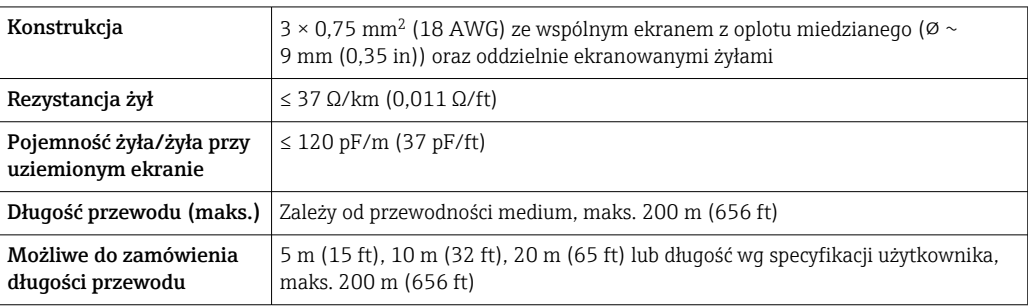

<span id="page-40-0"></span>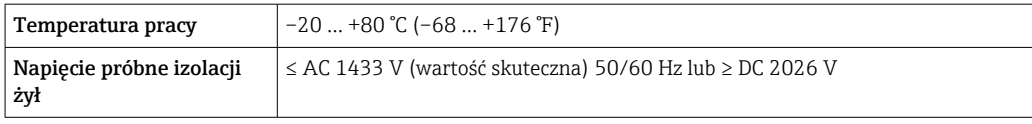

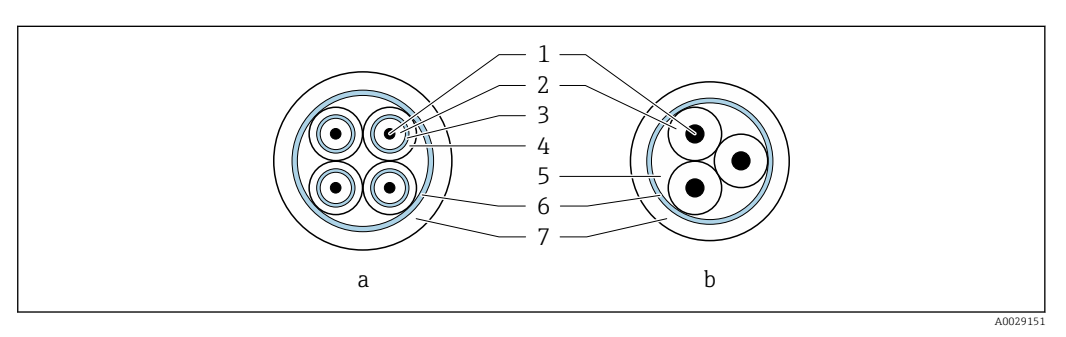

#### *15 Przekrój przewodu*

- *t Przewód elektrody*
- *b Przewód zasilający cewki*
- *1 Żyła*
- *2 Izolacja żyły*
- *3 Ekran żyły 4 Osłona żyły*
- *5 Powłoka wzmacniająca żyły*
- *6 Ekran przewodu*
- *7 Osłona zewnętrzna*

#### *Praca w obszarze silnych zakłóceń elektrycznych*

Układ pomiarowy spełnia ogólne wymagania bezpieczeństwa →  $\triangleq$  253 oraz wymagania w zakresie kompatybilności elektromagnetycznej (EMC) →  $\triangleq$  241.

Uziemienie realizowane jest za pomocą zacisków znajdujących się wewnątrz przedziału podłączeniowego przetwornika. Długość odizolowanej części ekranu przewodu powinna być jak najmniejsza.

#### 7.1.3 Rozmieszczenie zacisków

#### Przetwornik: obwód zasilania, wejścia/ wyjścia

Rozmieszczenie zacisków wejściowych i wyjściowych zależy od zamówionej wersji przyrządu. Rozmieszczenie zacisków dla konkretnej wersji przepływomierza jest podane na etykiecie w pokrywie przedziału podłączeniowego.

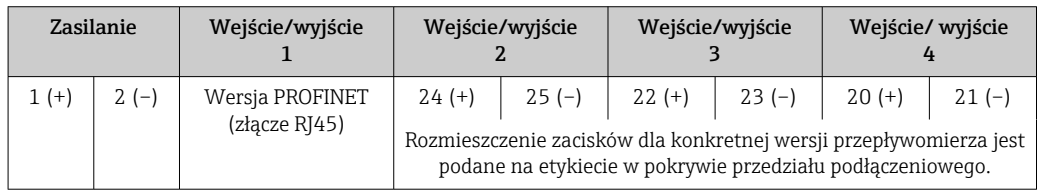

#### Przewód połączeniowy między obudową przedziału podłączeniowego czujnika a przetwornikiem

W wersji rozdzielnej czujnik przepływu jest połączony z przetwornikiem przewodem połączeniowym. Przewód łączy obudowę przedziału podłączeniowego czujnika z obudową przetwornika.

Rozmieszczenie zacisków i podłączenie przewodu:

- Proline 500 wersja z komunikacją cyfrową →  $\triangleq$  45
- Proline 500  $\rightarrow$   $\blacksquare$  55

### 7.1.4 Dostępne złącza wtykowe

Złączy wtykowych nie wolno używać w strefie zagrożonej wybuchem!

#### Pozycja kodu zam. "Wejście; wyjście 1", opcja RA "PROFINET"

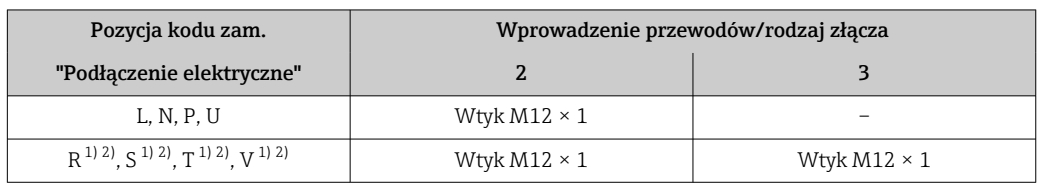

1) Ta wersja nie może być zamówiona łącznie z zewnętrzną anteną WLAN (pozycja kodu zam. "Akcesoria załączone", opcja P8), adapterem RJ45 M12 interfejsu serwisowego (pozycja kodu zam. "Akcesoria zamontowane", opcja NB), ani z zewnętrznym wskaźnikiem DKX001.

2) Wersja przeznaczona do integracji przyrządu z siecią o topologii pierścienia.

### 7.1.5 Przyporządkowanie styków w złączu wtykowym

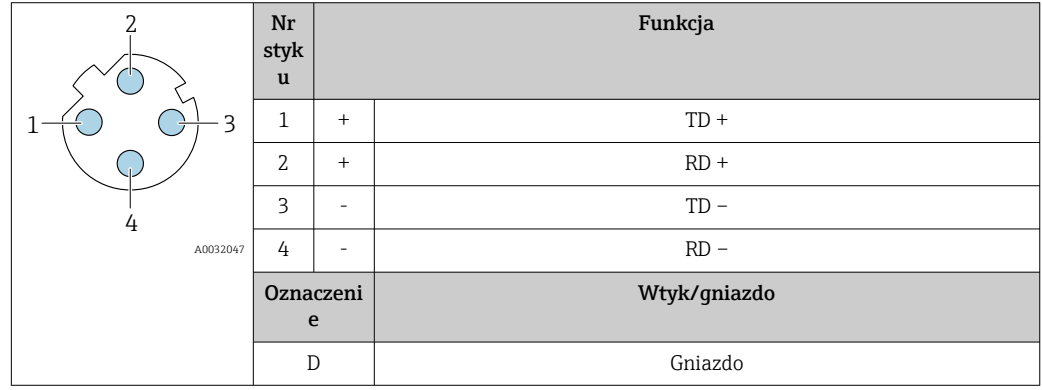

### 7.1.6 Przygotowanie urządzenia

Kolejność czynności:

- 1. Zainstalować czujnik i przetwornik.
- 2. Obudowa przedziału podłączeniowego czujnika: podłączyć przewód połączeniowy.
- 3. Przetwornik: podłączyć przewód połączeniowy.
- 4. Przetwornik: podłączyć przewód sygnałowy oraz przewód zasilający.

#### **NOTYFIKACJA**

#### Niewystarczający stopień ochrony obudowy!

Możliwość obniżonej niezawodności pracy przyrządu.

- ‣ Należy użyć dławików, zapewniających odpowiedni stopień ochrony.
- 1. Usunąć zaślepki (jeśli występują).
- 2. Jeśli urządzenie jest dostarczone bez dławików kablowych: użytkownik powinien dostarczyć dławiki przewodów podłączeniowych zapewniające wymagany stopień ochrony IP.
- 3. Jeśli urządzenie jest dostarczone z dławikami kablowymi: Przestrzegać wymagań dotyczących przewodów podłączeniowych →  $\triangleq$  37.

### 7.1.7 Przygotowanie przewodu podłączeniowego: Proline 500 – wersja z komunikacją cyfrową

Podczas zarabiania przewodu podłączeniowego, należy uwzględnić następujące zalecenia:

‣ Przewody z żyłami z drobnych drucików (linkowymi):

Żyły zakończyć tulejkami kablowymi.

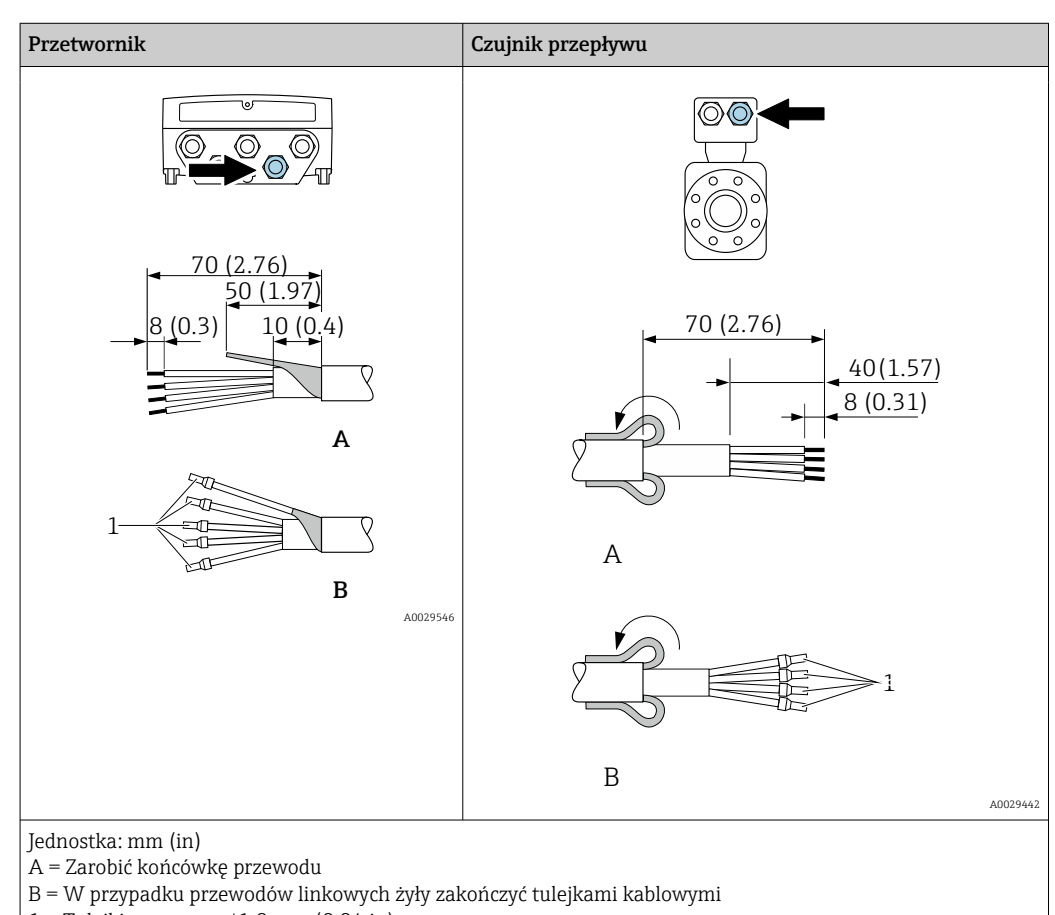

 $1 =$ Tulejki czerwone,  $\phi$ 1,0 mm (0,04 in)

### 7.1.8 Przygotowanie przewodu podłączeniowego: Proline 500

Podczas zarabiania przewodu podłączeniowego, należy uwzględnić następujące zalecenia:

1. Przewód elektrody:

Tulejki kablowe nie powinny stykać się z ekranem przewodu od strony czujnika pomiarowego. Odległość minimalna = 1 mm (wyjątek: zielony przewód "GND")

2. Przewód zasilający cewki:

Zaizolować jedną żyłę przewodu 3-żyłowego na wysokości wzmocnienia. Wymagane jest podłączenie tylko 2 żył.

#### 3. Przewody z żyłami z drobnych drucików (linkowymi): Żyły zakończyć tulejkami kablowymi.

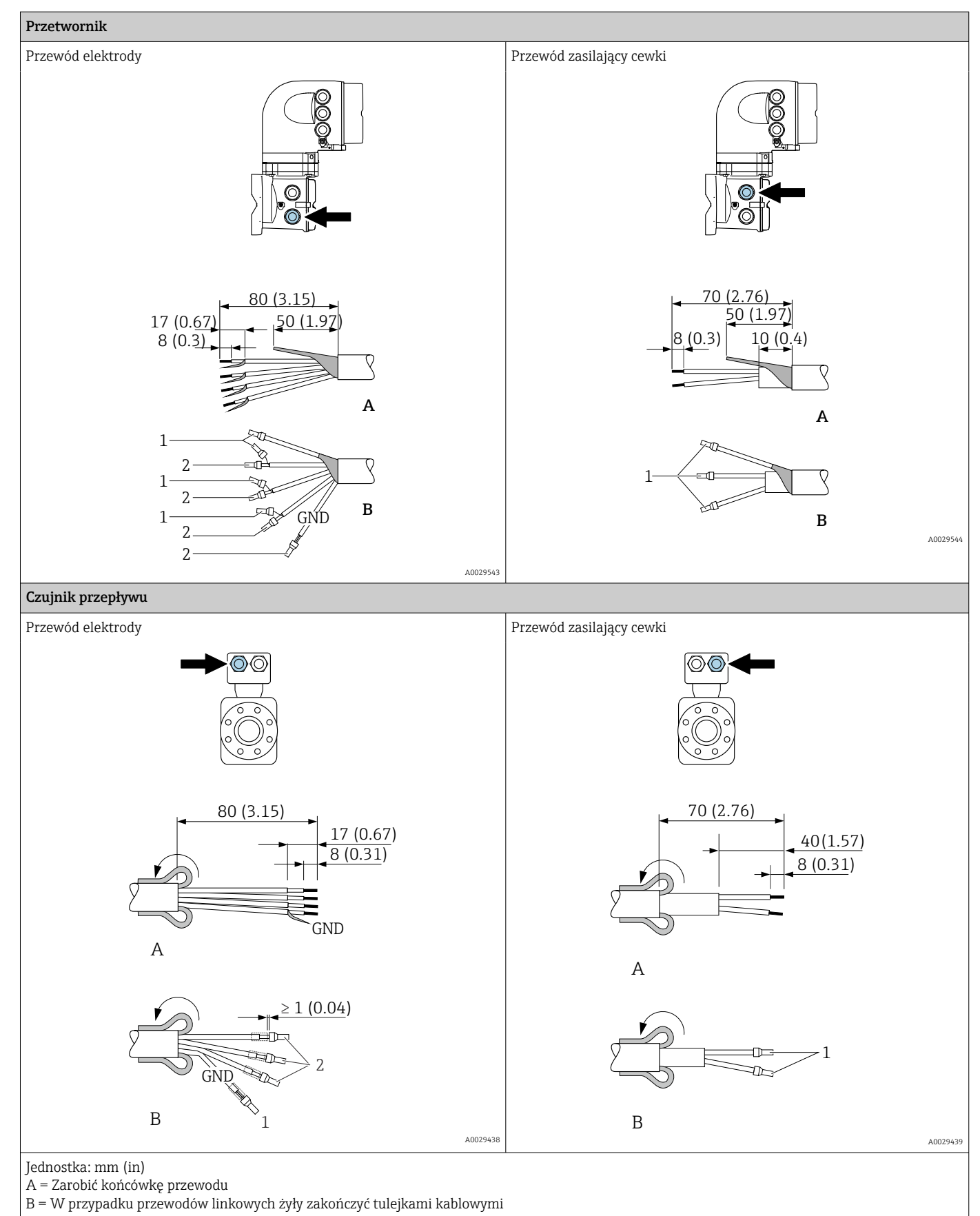

1 = Tulejki czerwone,  $\phi$ 1,0 mm (0,04 in) 2 = Tulejki białe,  $\phi$ 0,5 mm (0,02 in)

# <span id="page-44-0"></span>7.2 Podłączenie przetwornika pomiarowego Proline 500 – wersja z komunikacją cyfrową

### **NOTYFIKACJA**

#### Niewłaściwe podłączenie może zmniejszyć bezpieczeństwo elektryczne!

- ‣ Podłączenie elektryczne może być wykonywane wyłącznie przez przeszkolony personel techniczny, uprawniony do wykonywania prac przez użytkownika obiektu.
- ‣ Przestrzegać obowiązujących przepisów krajowych.
- ‣ Przestrzegać lokalnych przepisów BHP.
- ▶ Przewód uziemienia ochronnego @ należy zawsze podłączać przed podłączeniem pozostałych żył.
- ‣ W przypadku użycia w środowiskach wybuchowych należy przestrzegać zaleceń podanych w "Instrukcjach dot. bezpieczeństwa Ex" dla konkretnego przyrządu.

### 7.2.1 Podłączenie przewodu połączeniowego

### **A OSTRZEŻENIE**

#### Ryzyko zniszczenia podzespołów elektronicznych!

- ‣ Podłączyć czujnik przepływu i przetwornik do tej samej linii wyrównania potencjałów.
- ‣ Należy łączyć ze sobą tylko czujnik i przetwornik mające ten sam numer seryjny.
- ‣ Podłączyć uziemienie do śruby na obudowie przedziału podłączeniowego czujnika.

#### Przyporządkowanie zacisków przewodu

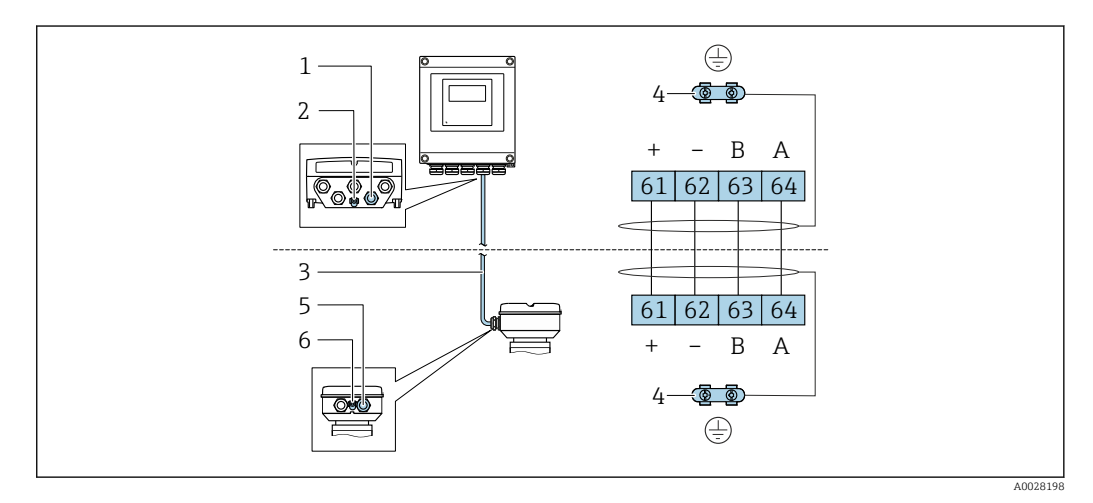

*1 Wprowadzenie przewodu w obudowie przetwornika*

*2 Przewód ochronny (PE)*

- *3 Przewód podłączeniowy modułu ISEM*
- *4 Uziemienie poprzez zacisk uziemienia; w wersji ze złączem wtykowym zacisk uziemienia znajduje się w samym złączu*
- *5 Dławik kablowy lub gniazdo wtykowe na obudowie przedziału podłączeniowego czujnika*

*6 Przewód ochronny (PE)*

#### Podłączenie przewodu w obudowie przedziału podłączeniowego czujnika

• Podłączenie za pomocą zacisków, pozycja kodu zam. "Obudowa złącza modułu elek.czujnika":

Opcja **B** "Stal k.o., higieniczna"  $\rightarrow$   $\blacksquare$  47

• Podłączenie za pomocą złączy wtykowych, pozycja kodu zam. "Obudowa złącza modułu elek.czujnika":

Opcja C "Higieniczna ultra-kompakt, stal k.o."→ ■ 48

#### Podłączenie przewodu połączeniowego do przetwornika

Przewód połączeniowy jest łączony poprzez listwę zaciskową →  $\triangleq$  49.

#### Podłączenie przewodów do listwy zaciskowej w obudowie przedziału podłączeniowego czujnika

Dla wersji urządzenia określonych w pozycji kodu zam. "Obudowa złącza modułu elek. czujnika":

Opcja A "Aluminium malowane proszkowo"

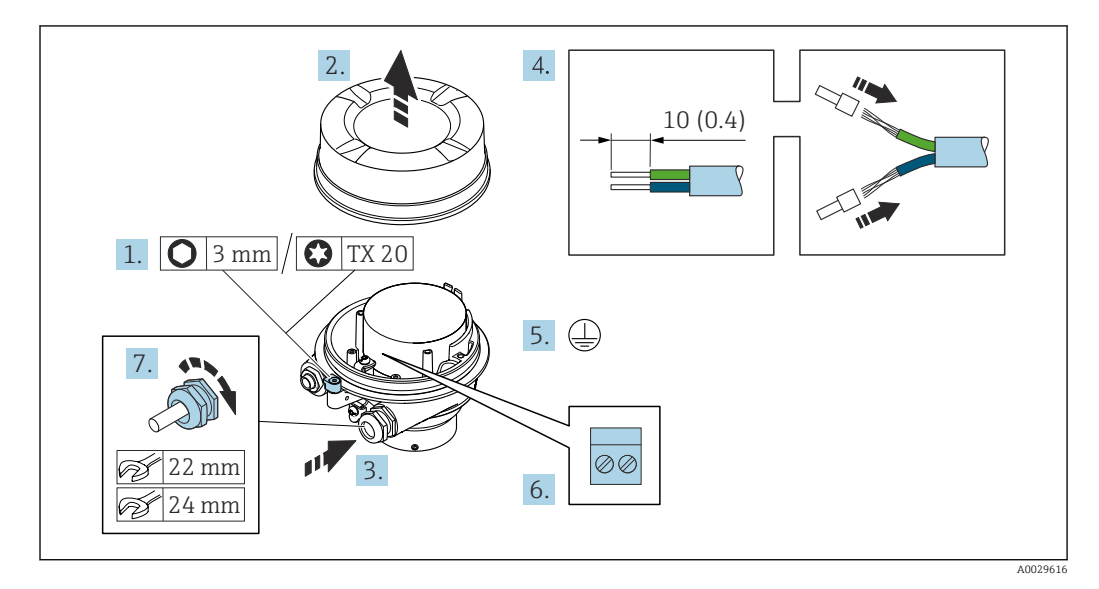

- 1. Zwolnić zacisk mocujący pokrywę przedziału podłączeniowego.
- 2. Odkręcić pokrywę obudowy.
- 3. Przełożyć przewód przez dławik kablowy. W celu zapewnienia szczelności nie usuwać pierścienia uszczelniającego z dławika.
- 4. Zdjąć izolację z przewodu oraz poszczególnych żył. W przypadku przewodów linkowych zarobić końce tulejkami kablowymi.
- 5. Podłączyć przewód uziemienia ochronnego.
- 6. Podłączyć przewód zgodnie ze schematem elektrycznym.
- 7. Dokręcić dławiki kablowe.
	- Procedura podłączania przewodu połączeniowego została zakończona.

#### **A OSTRZEŻENIE**

#### Niewłaściwe uszczelnienie obudowy spowoduje obniżenie jej stopnia ochrony.

- ‣ Nie nanosić żadnych smarów na gwint pokrywy. Gwint pokrywy jest pokryty smarem suchym.
- 8. Wkręcić pokrywę obudowy.
- 9. Wkręcić zacisk zabezpieczający pokrywy obudowy.

#### <span id="page-46-0"></span>Podłączenie przewodów do listwy zaciskowej w obudowie przedziału podłączeniowego czujnika

Dla wersji urządzenia określonych w pozycji kodu zam. "Obudowa złącza modułu elek. czujnika":

Opcja B: "Stal k.o., higieniczna"

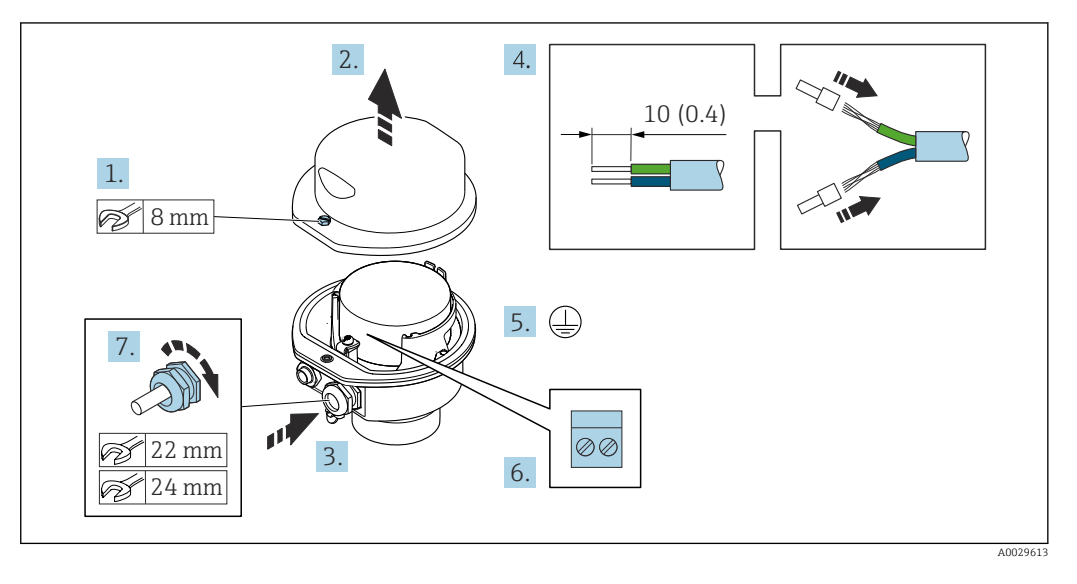

- 1. Odkręcić śrubę zabezpieczenia pokrywy obudowy.
- 2. Otworzyć pokrywę obudowy.
- 3. Przełożyć przewód przez dławik kablowy. W celu zapewnienia szczelności nie usuwać pierścienia uszczelniającego z dławika.
- 4. Zdjąć izolację z przewodu oraz poszczególnych żył. W przypadku przewodów linkowych zarobić końce tulejkami kablowymi.
- 5. Podłączyć przewód uziemienia ochronnego.
- 6. Podłączyć przewód zgodnie ze schematem elektrycznym.
- 7. Dokręcić dławiki kablowe.
	- Procedura podłączania przewodu połączeniowego została zakończona.
- 8. Zamknąć pokrywę obudowy.
- 9. Dokręcić śrubę zabezpieczenia pokrywy obudowy.

#### <span id="page-47-0"></span>Podłączanie przewodów do gniazda wtykowego w obudowie przedziału podłączeniowego czujnika

Dla wersji przyrządu określonych w pozycji kodu zam. "Obudowa przedziału podłączeniowego czujnika": Opcja C "Ultrakompakt higieniczna, stal k.o."

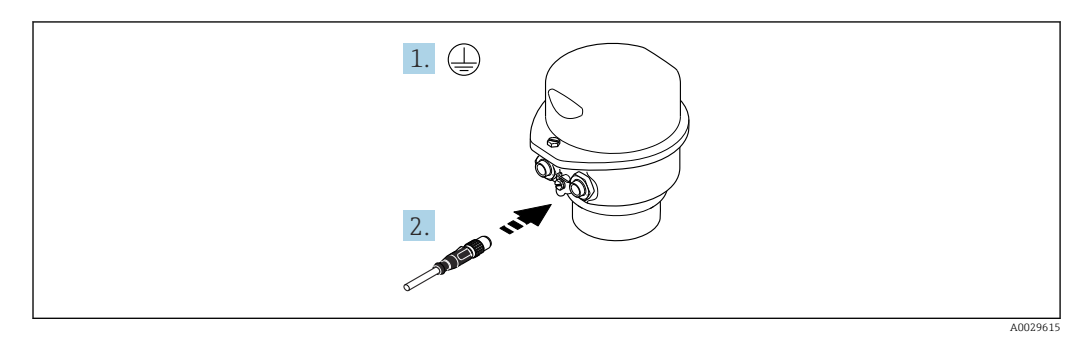

1. Podłączyć przewód uziemienia ochronnego.

2. Podłączyć wtyk do gniazda wtykowego.

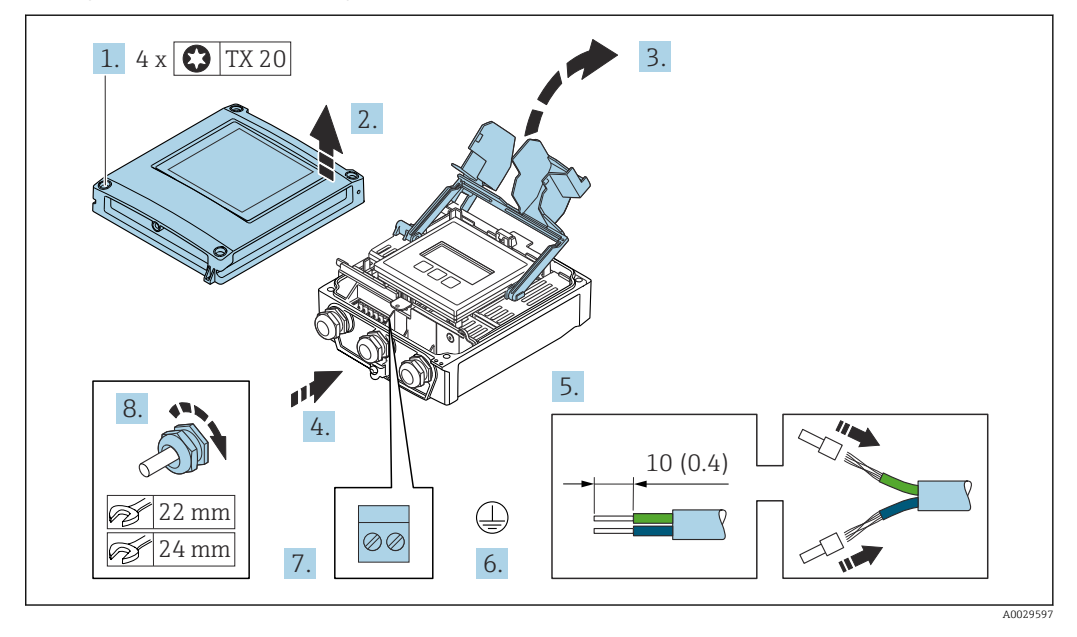

#### <span id="page-48-0"></span>Podłączenie przewodu połączeniowego do przetwornika

- 1. Odkręcić 4 śruby mocujące pokrywę obudowy.
- 2. Otworzyć pokrywę obudowy.
- 3. Unieść pokrywę listwy zaciskowej.
- 4. Przełożyć przewód przez dławik kablowy. W celu zapewnienia szczelności nie usuwać pierścienia uszczelniającego z dławika.
- 5. Zdjąć izolację z przewodu oraz poszczególnych żył. W przypadku przewodów linkowych zarobić końce tulejkami kablowymi.
- 6. Podłączyć przewód uziemienia ochronnego.
- 7. Podłączyć przewód zgodnie ze schematem elektrycznym  $\rightarrow \Box$  45.
- 8. Dokręcić dławiki kablowe.
	- Procedura podłączania przewodu połączeniowego została zakończona.
- 9. Zamknąć pokrywę obudowy.
- 10. Dokręcić śrubę zabezpieczenia pokrywy obudowy.
- 11. Po podłączeniu przewodu: Podłączyć przewód sygnałowy oraz przewód zasilający  $\rightarrow \Box$  50.

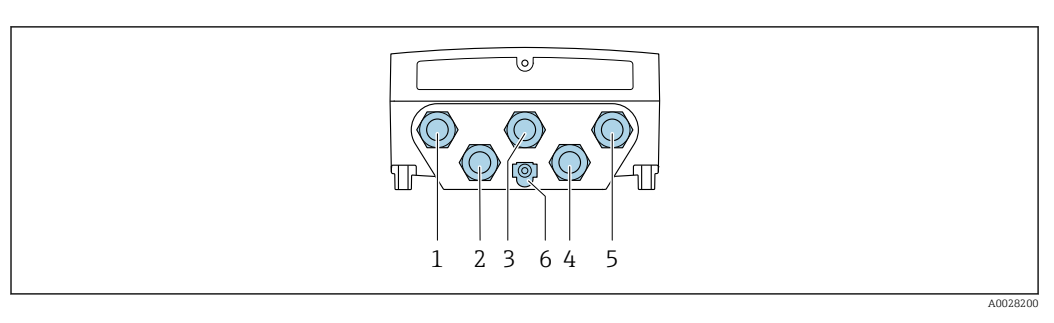

### <span id="page-49-0"></span>7.2.2 Podłączenie przetwornika pomiarowego

- *1 Wprowadzenie przewodu zasilającego*
- *2 Wprowadzenie przewodów sygnałowych (wejściowych/wyjściowych)*
- *3 Wprowadzenie przewodów sygnałowych (wejściowych/wyjściowych)*
- *4 Wprowadzenie przewodu łączącego czujnik z przetwornikiem*
- *5 Wprowadzenie przewodów sygnałowych (wejściowych/wyjściowych) lub przewodu podłączenia do sieci obiektowej poprzez złącze serwisowe (CDI-RJ45); opcjonalnie: podłączenie zewnętrznej anteny WLAN*
- *6 Przewód ochronny (PE)*

Oprócz podłączenia urządzenia poprzez sieć PROFINET oraz dostępne wejścia/wyjścia dostępne są dodatkowe opcje podłączenia:

- Integracja z siecią obiektową poprzez interfejs serwisowy (CDI-RJ45) →  $\triangleq$  53.
- Integracja urządzenia z siecią o topologii pierścienia →  $\mathfrak{B}$  54.

#### Podłączenie złącza PROFINET

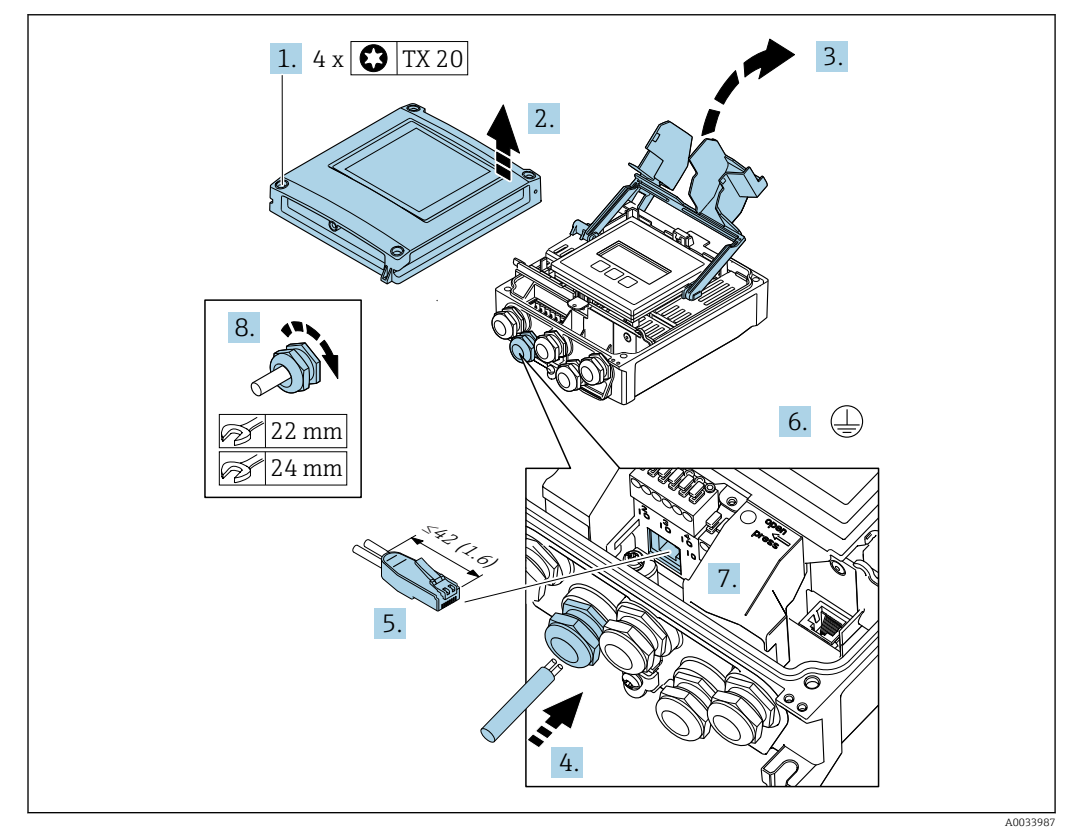

- 1. Odkręcić 4 śruby mocujące pokrywę obudowy.
- 2. Otworzyć pokrywę obudowy.
- 3. Unieść pokrywę listwy zaciskowej.
- 4. Przełożyć przewód przez dławik kablowy. W celu zapewnienia szczelności nie usuwać pierścienia uszczelniającego z dławika.
- 5. Zdjąć izolację z przewodu oraz poszczególnych żył i podłączyć do wtyczki RJ45.
- 6. Podłączyć przewód uziemienia ochronnego.
- 7. Podłączyć wtyk RJ45 do gniazda.
- 8. Dokręcić dławiki kablowe.
	- Procedura podłączenia złącza PROFINET jest zakończona.

#### Podłączenie zasilania i dodatkowych wejść/wyjść

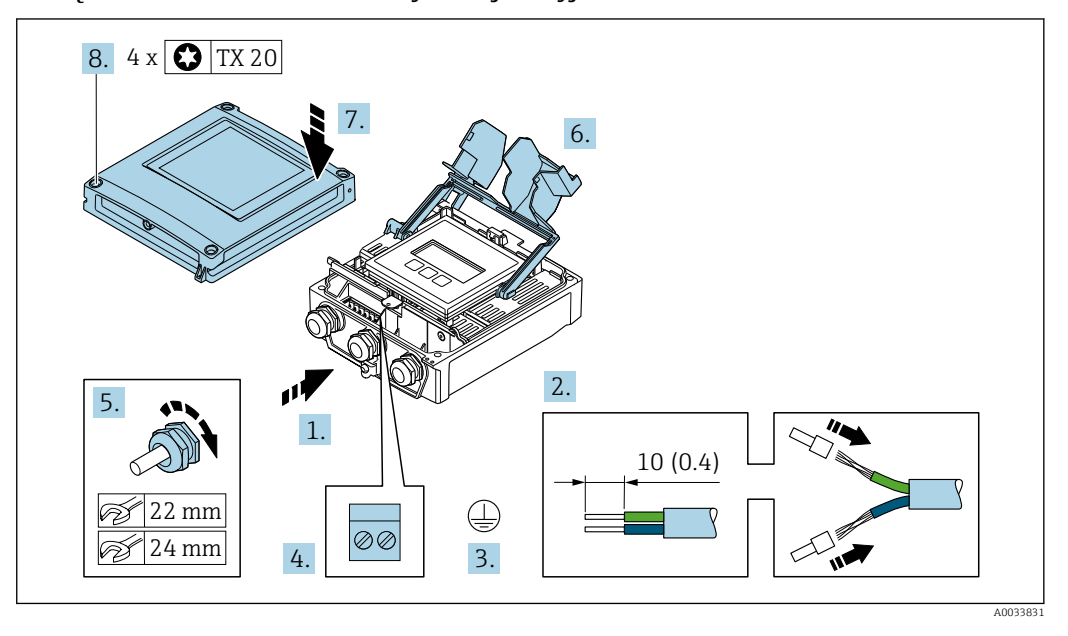

- 1. Przełożyć przewód przez dławik kablowy. W celu zapewnienia szczelności nie usuwać pierścienia uszczelniającego z dławika.
- 2. Zdjąć izolację z przewodu oraz poszczególnych żył. W przypadku przewodów linkowych zarobić końce tulejkami kablowymi.
- 3. Podłączyć przewód uziemienia ochronnego.
- 4. Podłączyć przewód zgodnie ze schematem elektrycznym .
	- Rozmieszczenie zacisków żył przewodu sygnałowego: Rozmieszczenie zacisków dla konkretnej wersji przepływomierza jest podane na etykiecie w pokrywie przedziału podłączeniowego. Rozmieszczenie zacisków żył przewodu zasilającego: Etykieta w pokrywie przedziału podłączeniowego lub  $\rightarrow \Box$  41.
- 5. Dokręcić dławiki kablowe.
	- Procedura podłączania przewodu została zakończona.
- 6. Zamknąć pokrywę listwy zaciskowej.
- 7. Zamknąć pokrywę obudowy.

#### **A OSTRZEŻENIE**

- Niewłaściwe uszczelnienie obudowy spowoduje obniżenie jej stopnia ochrony.
- ‣ Nie nanosić żadnych smarów na gwint.

#### **A OSTRZEŻENIE**

Nie stosować nadmiernego momentu dokręcenia śrub mocujących!

- Ryzyko zniszczenia plastykowej obudowy przetwornika.
- ‣ Śruby mocujące należy dokręcać zachowując odpowiedni moment dokręcenia: 2 Nm (1,5 lbf ft)
- 8. Dokręcić 4 śruby mocujące pokrywę obudowy.

#### Demontaż przewodu

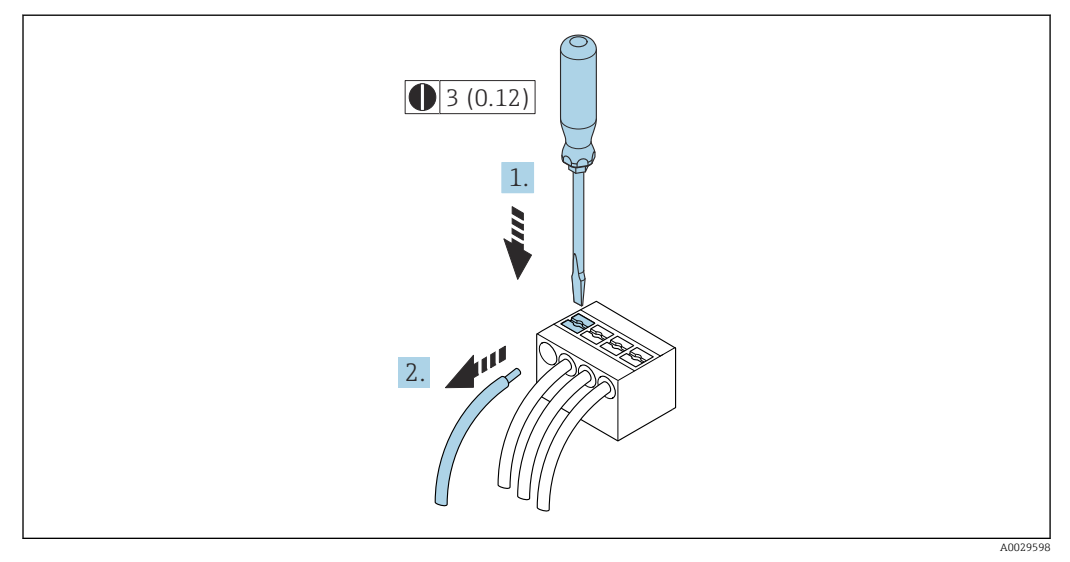

#### *16 Jednostka: mm (in)*

- 1. Do demontażu przewodu z zacisku kablowego użyć wkrętaka płaskiego. Wsunąć ostrze wkrętaka w szczelinę między zaciskami,
- 2. jednocześnie wyciągając koniec przewodu z zacisku.

### <span id="page-52-0"></span>7.2.3 Integracja przetwornika z siecią obiektową

W niniejszym rozdziale przedstawiono jedynie podstawowe opcje integracji urządzenia z siecią obiektową.

Informacje dotyczące procedury poprawnego podłączenia przetwornika [→ 45](#page-44-0).

#### Integracja poprzez interfejs serwisowy

Do integracji przetwornika z siecią obiektową służy interfejs serwisowy (CDI-RJ45).

Wskazówki dotyczące podłączenia:

- Zalecany przewód: CAT5e, CAT6 lub CAT7 ze złączem ekranowanym (np: YAMAICHI ; Nr części Y-ConProfixPlug63 / ID Prod: 82-006660)
- Maks. grubość przewodu: 6 mm
- Długość wtyczki z zabezpieczeniem przed zginaniem: 42 mm
- Promień zgięcia:  $5 \times$  grubość przewodu

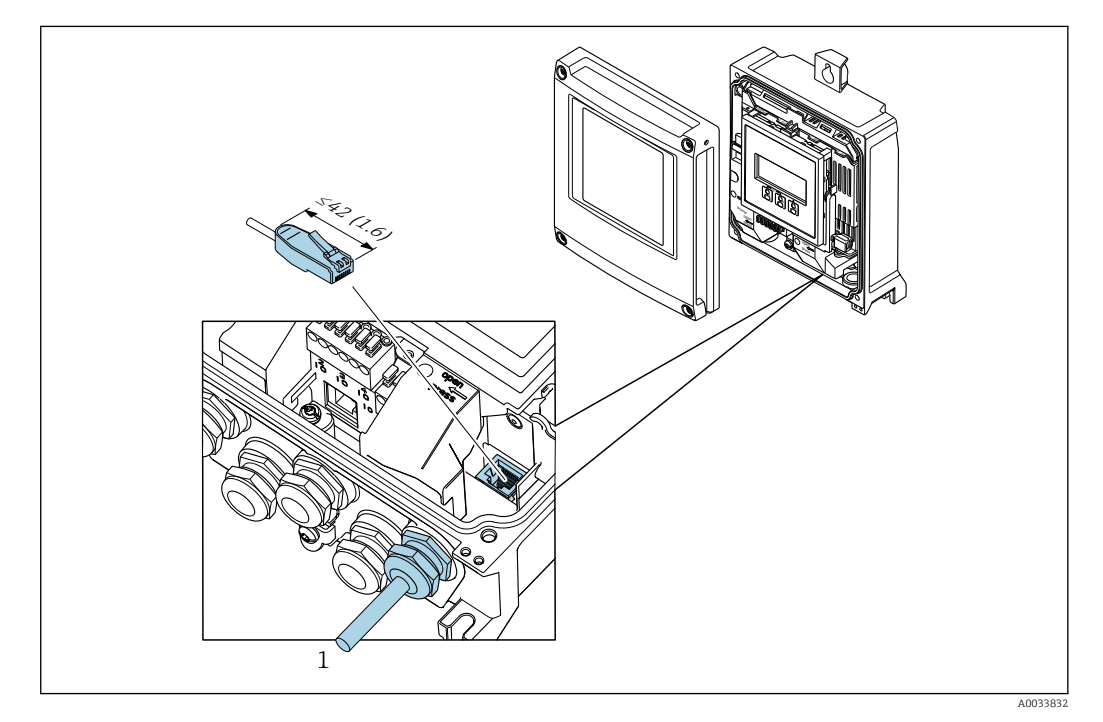

*1 Interfejs serwisowy (CDI-RJ45)*

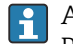

Adapter RJ45 do złącza M12 jest dostępny opcjonalnie:

Pozycja kodu zam. "Akcesoria zamontowane", opcja NB: "Adapter RJ45 M12 (interfejs serwisowy)"

Adapter służy do podłączenia interfejsu serwisowego (CDI-RJ45) do złącza M12 zamontowanego w miejscu wprowadzenia przewodu. Dzięki temu podłączenie do interfejsu serwisowego można zrealizować poprzez gniazdo M12 bez otwierania obudowy przetwornika.

#### <span id="page-53-0"></span>Integracja z siecią obiektową o topologii pierścienia

Integracja urządzenia z siecią następuje poprzez zaciski obwodu sygnałowego (wyjście 1) i gniazdo interfejsu serwisowego (CDI-RJ45).

Wskazówki dotyczące podłączenia:

- Zalecany przewód: CAT5e, CAT6 lub CAT7 ze złączem ekranowanym (np: YAMAICHI ; Nr części Y-ConProfixPlug63 / ID ID: 82-006660)
- Maks. grubość przewodu: 6 mm
- Długość wtyczki z zabezpieczeniem przed zginaniem: 42 mm
- Promień zgięcia:  $2.5 \times$  grubość przewodu

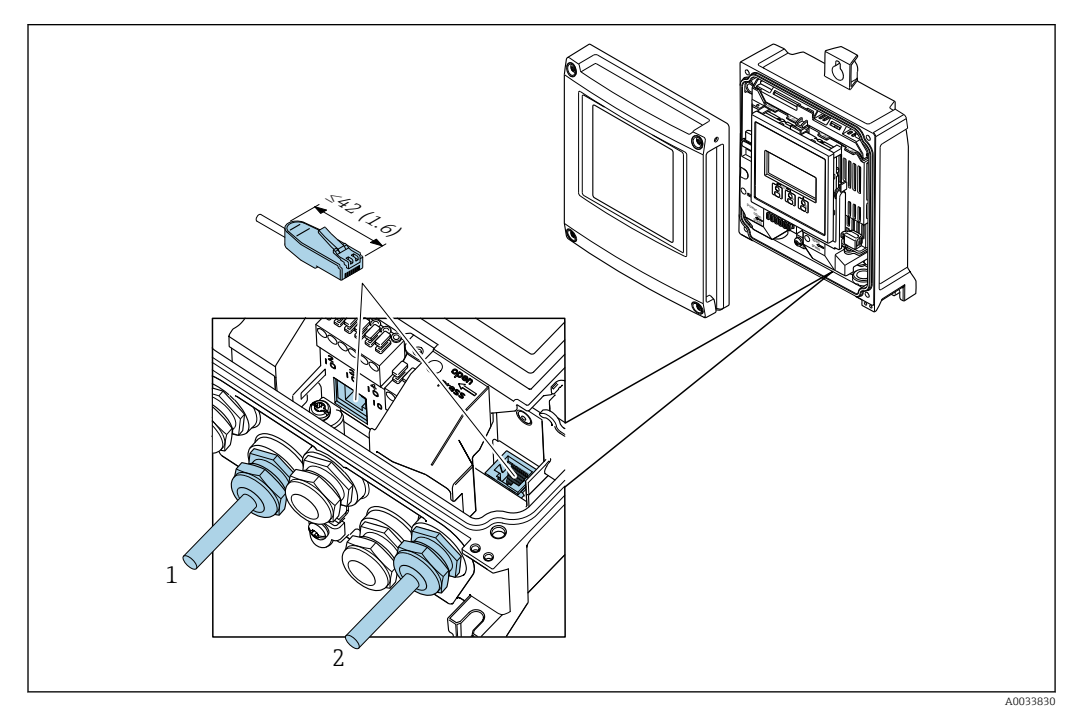

*1 Złącze PROFINET*

*2 Interfejs serwisowy (CDI-RJ45)*

Adapter RJ45 do złącza M12 jest dostępny opcjonalnie: Pozycja kodu zam. "Akcesoria zamontowane", opcja NB: "Adapter RJ45 M12 (interfejs serwisowy)"

Adapter służy do podłączenia interfejsu serwisowego (CDI-RJ45) do złącza M12 zamontowanego w miejscu wprowadzenia przewodu. Dzięki temu podłączenie do interfejsu serwisowego można zrealizować poprzez gniazdo M12 bez otwierania obudowy przetwornika.

# <span id="page-54-0"></span>7.3 Podłączenie przetwornika pomiarowego: Proline 500

### **NOTYFIKACJA**

#### Niewłaściwe podłączenie może zmniejszyć bezpieczeństwo elektryczne!

- ‣ Podłączenie elektryczne może być wykonywane wyłącznie przez przeszkolony personel techniczny, uprawniony do wykonywania prac przez użytkownika obiektu.
- ‣ Przestrzegać obowiązujących przepisów krajowych.
- ‣ Przestrzegać lokalnych przepisów BHP.
- Przewód uziemienia ochronnego ⊕ należy zawsze podłączać przed podłączeniem pozostałych żył.
- ‣ W przypadku użycia w środowiskach wybuchowych należy przestrzegać zaleceń podanych w "Instrukcjach dot. bezpieczeństwa Ex" dla konkretnego przyrządu.

#### 7.3.1 Podłączenie przewodu połączeniowego

#### **A OSTRZEŻENIE**

Ryzyko zniszczenia podzespołów elektronicznych!

‣ Podłączyć czujnik przepływu i przetwornik do tej samej linii wyrównania potencjałów.

- ‣ Należy łączyć ze sobą tylko czujnik i przetwornik mające ten sam numer seryjny.
- ‣ Podłączyć uziemienie do śruby na obudowie przedziału podłączeniowego czujnika.

#### Rozmieszczenie zacisków przewodu

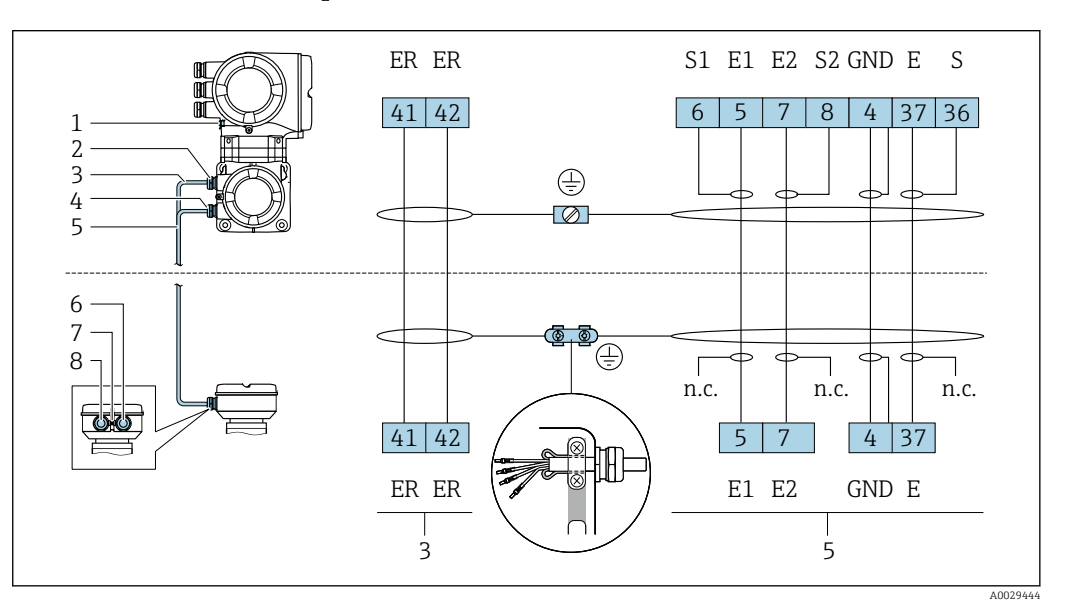

- *1 Przewód ochronny (PE)*
- *2 Wprowadzenie przewodu zasilającego cewki w obudowie przedziału podłączeniowego przetwornika*

*3 Przewód zasilający cewki*

*4 Wprowadzenie przewodu sygnałowego w obudowie przedziału podłączeniowego przetwornika*

*5 Przewód sygnałowy*

- *6 Wprowadzenie przewodu sygnałowego w obudowie przedziału podłączeniowego czujnika*
- *7 Przewód ochronny (PE)*
- *8 Wprowadzenie przewodu zasilającego cewki w obudowie przedziału podłączeniowego czujnika*

#### Podłączenie przewodu w obudowie przedziału podłączeniowego czujnika

Podłączenie za pomocą zacisków, pozycja kodu zam. "Obudowa złącza modułu elek.czujnika":

Opcja B "Stal k.o., higieniczna"[→ 56](#page-55-0)

#### Podłączenie przewodu połączeniowego do przetwornika

Przewód połączeniowy jest łączony poprzez listwę zaciskową →  $\triangleq$  57.

#### <span id="page-55-0"></span>Podłączanie przewodów do listwy zaciskowej w obudowie przedziału podłączeniowego czujnika

Dla wersji przyrządu określonych w pozycji kodu zam. "Obudowa złącza modułu elek. czujnika":

Opcja B "Stal k.o."

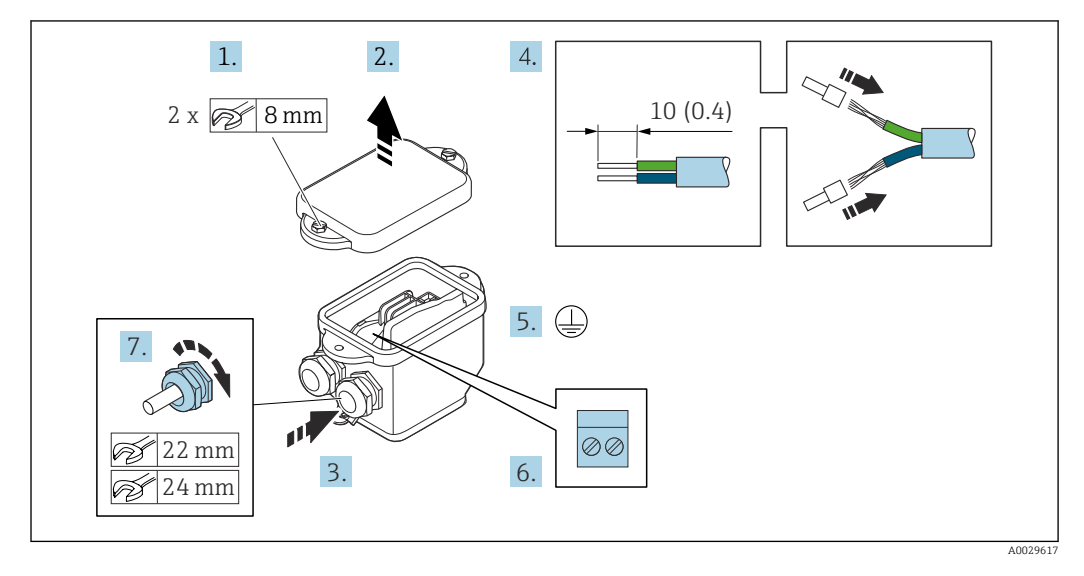

- 1. Odkręcić śrubę zabezpieczenia pokrywy obudowy.
- 2. Otworzyć pokrywę obudowy.
- 3. Przełożyć przewód przez dławik kablowy. Dla zapewnienia szczelności, nie usuwać pierścienia uszczelniającego z dławika.
- 4. Zdjąć izolację z przewodu oraz poszczególnych żył. W przypadku przewodów linkowych zarobić końce tulejkami kablowymi.
- 5. Podłączyć przewód uziemienia ochronnego.
- 6. Podłączyć przewód zgodnie ze schematem elektrycznym.
- 7. Dokręcić dławiki kablowe.
	- Procedura podłączania przewodów połączeniowych jest zakończona.
- 8. Zamknąć pokrywę obudowy.
- 9. Dokręcić śrubę zabezpieczenia pokrywy obudowy.

<span id="page-56-0"></span>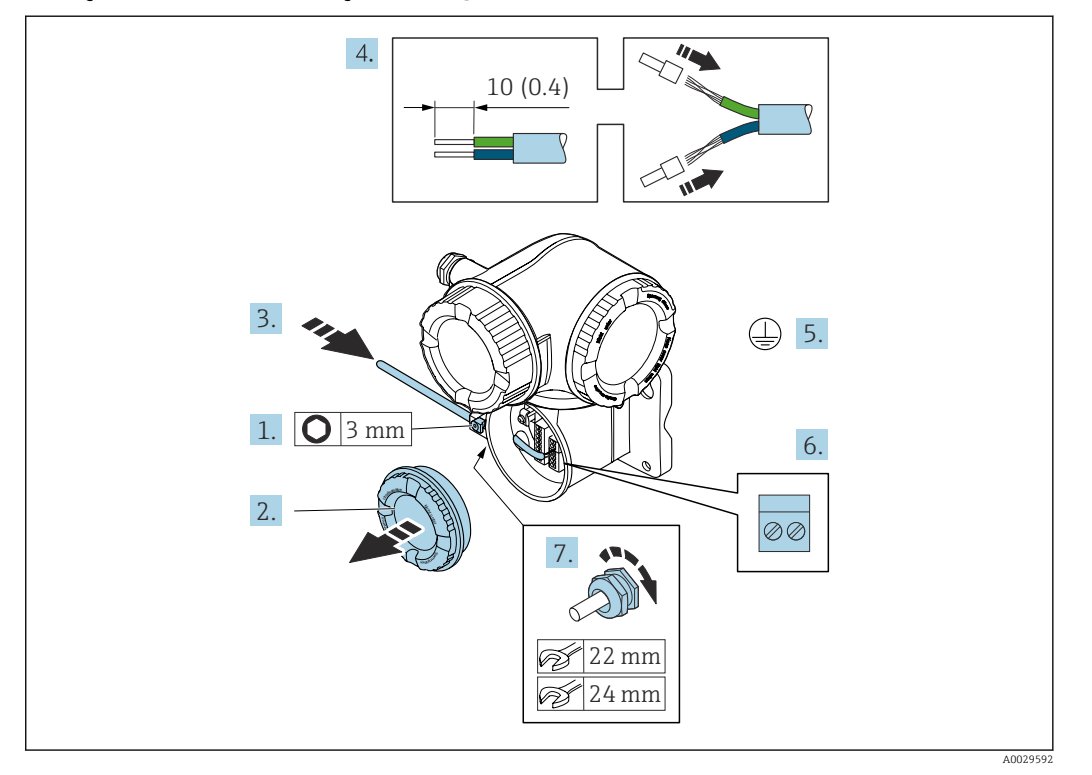

#### Podłączenie przewodu połączeniowego do przetwornika

- 1. Odkręcić śrubę zacisku przedziału podłączeniowego.
- 2. Odkręcić pokrywę przedziału podłączeniowego.
- 3. Przełożyć przewód przez dławik kablowy. W celu zapewnienia szczelności nie usuwać pierścienia uszczelniającego z dławika.
- 4. Zdjąć izolację z przewodu oraz poszczególnych żył. W przypadku przewodów linkowych zarobić końce tulejkami kablowymi.
- 5. Podłączyć przewód uziemienia ochronnego.
- 6. Podłączyć przewód zgodnie ze schematem elektrycznym  $\rightarrow \blacksquare$  55.
- 7. Dokręcić dławiki kablowe.
	- Procedura podłączania przewodów połączeniowych została zakończona.
- 8. Wkręcić pokrywę przedziału podłączeniowego.
- 9. Dokręcić śrubę zacisku przedziału podłączeniowego.
- 10. Po podłączeniu przewodów połączeniowych:

Podłączyć przewód sygnałowy oraz przewód zasilający .

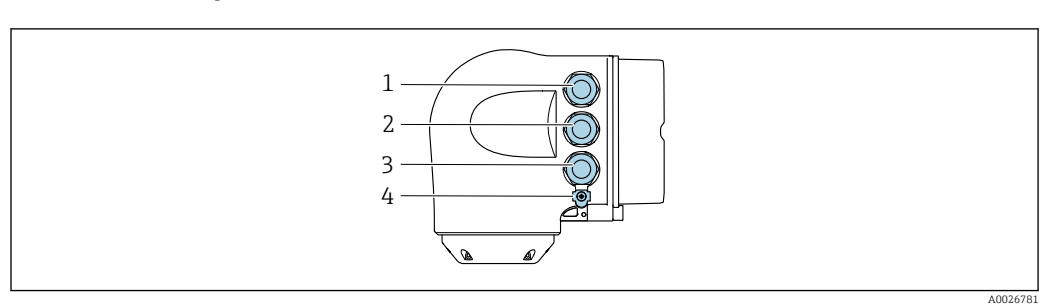

### 7.3.2 Podłączenie przetwornika pomiarowego

- *1 Wprowadzenie przewodu zasilającego*
- *2 Wprowadzenie przewodów sygnałowych (wejściowych/wyjściowych)*
- *3 Wprowadzenie przewodów sygnałowych (wejściowych/wyjściowych) lub przewodu podłączenia do sieci obiektowej poprzez interfejs serwisowy (CDI-RJ45)*
- *4 Przewód ochronny (PE)*

Oprócz podłączenia urządzenia poprzez sieć PROFINET oraz dostępne wejścia/ wyjścia  $|1 \cdot |$ dostępne są dodatkowe opcje podłączenia:

- Integracja z siecią obiektową poprzez interfejs serwisowy (CDI-RJ45)  $\rightarrow \blacksquare$  61.
- Integracja urządzenia z siecią o topologii pierścienia  $\rightarrow \blacksquare$  62.

#### Podłączenie złącza PROFINET

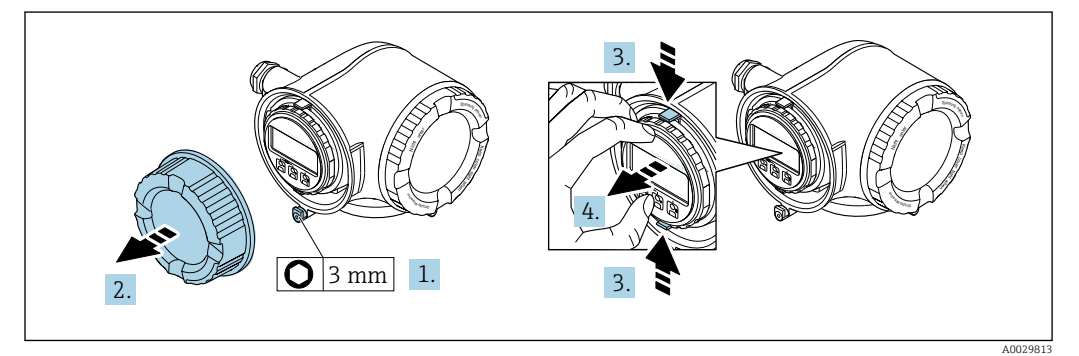

- 1. Odkręcić śrubę zacisku przedziału podłączeniowego.
- 2. Odkręcić pokrywę przedziału podłączeniowego.
- 3. Ścisnąć zaczepy uchwytu modułu wskaźnika.
- 4. Wyjąć uchwyt modułu wskaźnika.

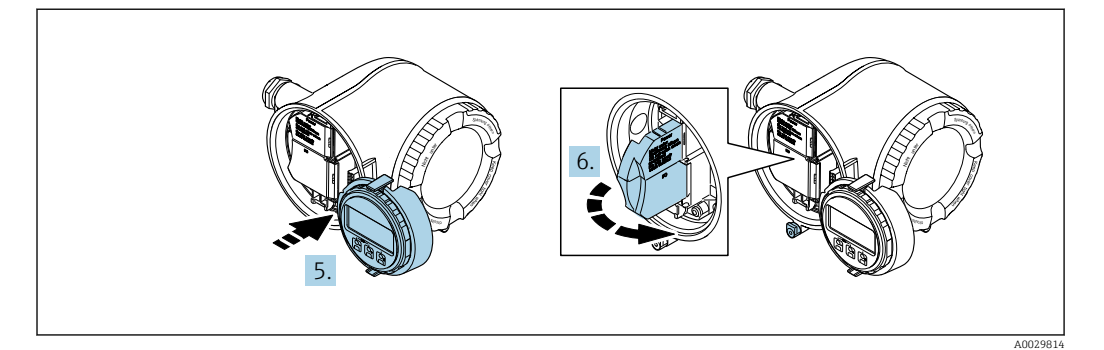

- 5. Zaczepić uchwyt na brzegu przedziału elektroniki.
- 6. Zamknąć pokrywę listwy zaciskowej.

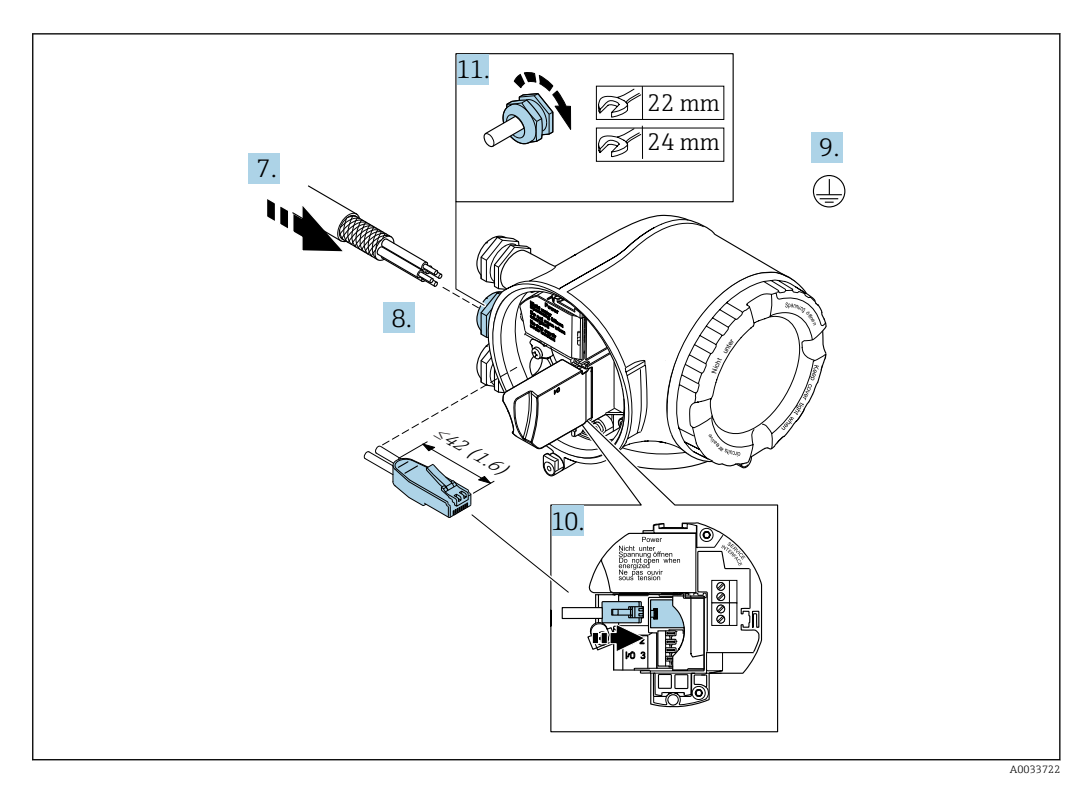

- 7. Przełożyć przewód przez dławik kablowy. W celu zapewnienia szczelności nie usuwać pierścienia uszczelniającego z dławika.
- 8. Zdjąć izolację z przewodu oraz poszczególnych żył i podłączyć do wtyczki RJ45.
- 9. Podłączyć przewód uziemienia ochronnego.
- 10. Podłączyć wtyk RJ45 do gniazda.
- 11. Dokręcić dławiki kablowe.
	- Procedura podłączenia złącza PROFINET jest zakończona.

#### Podłączenie zasilania i dodatkowych wejść/wyjść

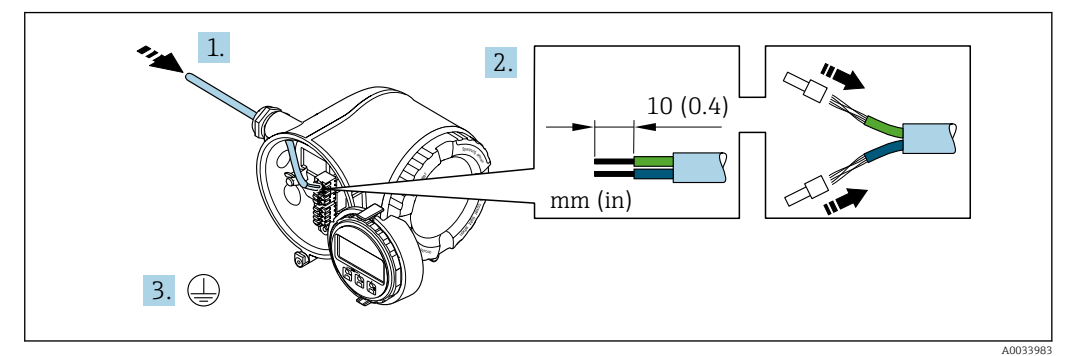

- 1. Przełożyć przewód przez dławik kablowy. Dla zapewnienia szczelności, nie usuwać pierścienia uszczelniającego z dławika.
- 2. Zdjąć izolację z przewodu oraz poszczególnych żył. W przypadku przewodów linkowych zarobić końce tulejkami kablowymi.
- 3. Podłączyć przewód uziemienia ochronnego.

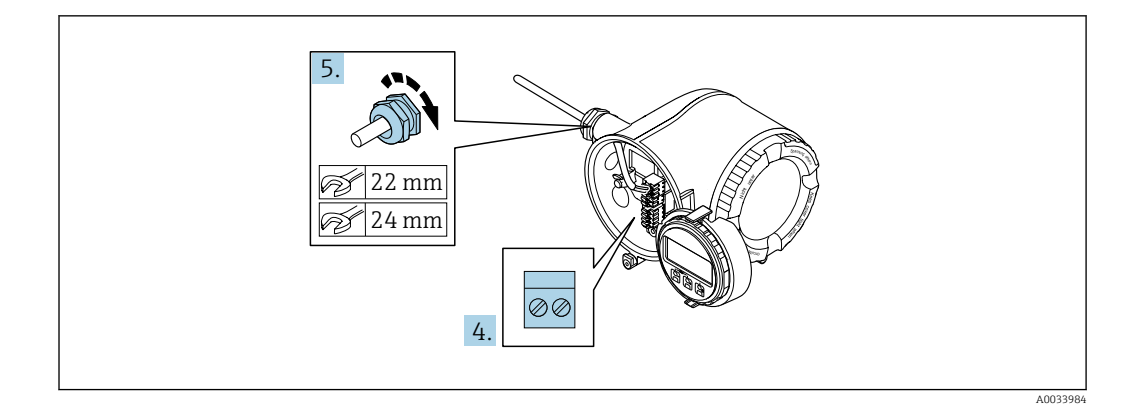

- 4. Podłączyć przewód zgodnie ze schematem elektrycznym .
	- Rozmieszczenie zacisków przewodu sygnałowego: Rozmieszczenie zacisków dla konkretnej wersji przepływomierza jest podane na etykiecie w pokrywie przedziału podłączeniowego. Rozmieszczenie zacisków przewodu zasilającego: Etykieta w pokrywie

przedziału podłączeniowego lub  $\rightarrow \Box$  41.

- 5. Dokręcić dławiki kablowe.
	- Procedura podłączania przewodu jest zakończona.
- 6. Zamknąć pokrywę listwy zaciskowej.
- 7. Zamontować uchwyt modułu wskaźnika w przedziale elektroniki.
- 8. Wkręcić pokrywę przedziału podłączeniowego.
- 9. Dokręcić śrubę zacisku przedziału podłączeniowego.

#### Demontaż przewodu

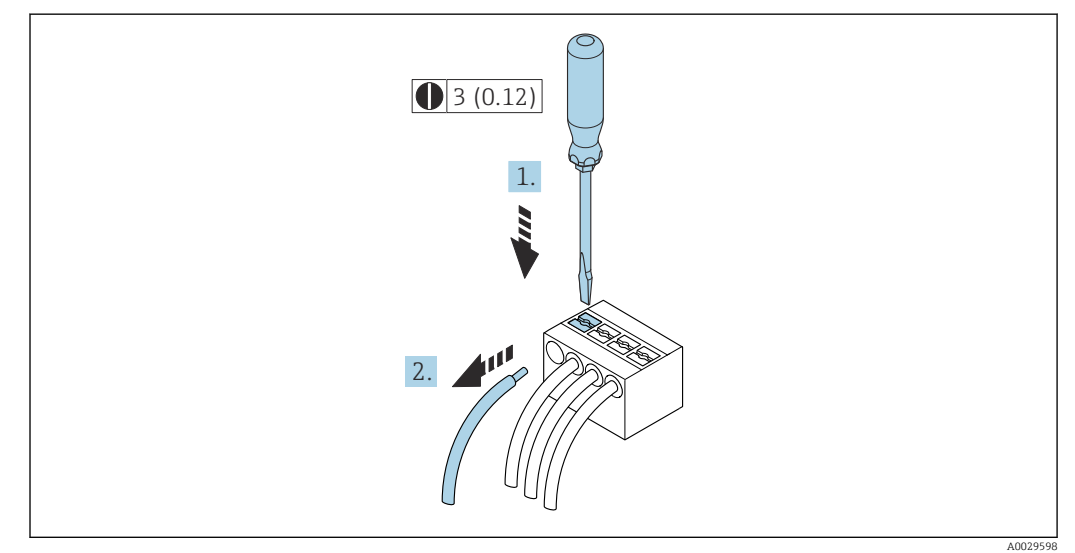

#### *17 Jednostka: mm (in)*

- 1. Do demontażu przewodu z zacisku kablowego użyć wkrętaka płaskiego. Wsunąć ostrze wkrętaka w szczelinę między zaciskami,
- 2. jednocześnie wyciągając koniec przewodu z zacisku.

### <span id="page-60-0"></span>7.3.3 Integracja przetwornika z siecią obiektową

W niniejszym rozdziale przedstawiono jedynie podstawowe opcje integracji urządzenia z siecią obiektową.

Informacje dotyczące procedury poprawnego podłączenia przetwornika →  $\triangleq$  55.

#### Integracja poprzez interfejs serwisowy

Do integracji przetwornika z siecią obiektową służy interfejs serwisowy (CDI-RJ45).

Wskazówki dotyczące podłączenia:

- Zalecany przewód: CAT5e, CAT6 lub CAT7, z ekranowanym złączem (np: YAMAICHI ; nr części Y-ConProfixPlug63 / ID Prod.: 82-006660)
- Maks. grubość przewodu: 6 mm
- Długość wtyczki z zabezpieczeniem przed zginaniem: 42 mm
- Promień zgięcia:  $5 \times$  grubość przewodu

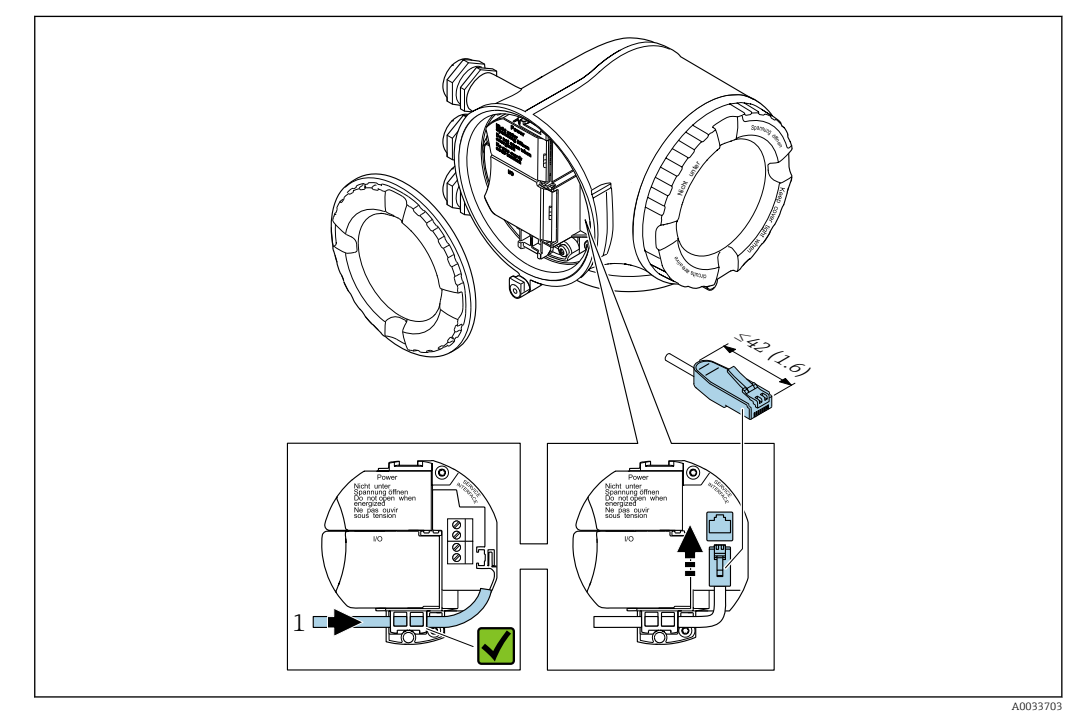

*1 Interfejs serwisowy CDI-RJ45*

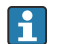

Adapter RJ45 do złącza M12 jest dostępny opcjonalnie:

Pozycja kodu zam. "Akcesoria zamontowane", opcja NB: "Adapter RJ45 M12 (interfejs serwisowy)"

Adapter służy do podłączenia interfejsu serwisowego (CDI-RJ45) do złącza M12 zamontowanego w miejscu wprowadzenia przewodu. Dzięki temu podłączenie do interfejsu serwisowego można zrealizować poprzez gniazdo M12 bez otwierania obudowy przetwornika.

#### <span id="page-61-0"></span>Integracja z siecią obiektową o topologii pierścienia

Integracja urządzenia z siecią następuje poprzez zaciski obwodu sygnałowego (wyjście 1) i gniazdo interfejsu serwisowego (CDI-RJ45).

Wskazówki dotyczące podłączenia:

- Zalecany przewód: CAT5e, CAT6 lub CAT7, z ekranowanym złączem (np: YAMAICHI ; nr części Y-ConProfixPlug63 / ID Prod.: 82-006660)
- Maks. grubość przewodu: 6 mm
- Długość wtyczki z zabezpieczeniem przed zginaniem: 42 mm
- Promień zgięcia:  $2.5 \times$  grubość przewodu

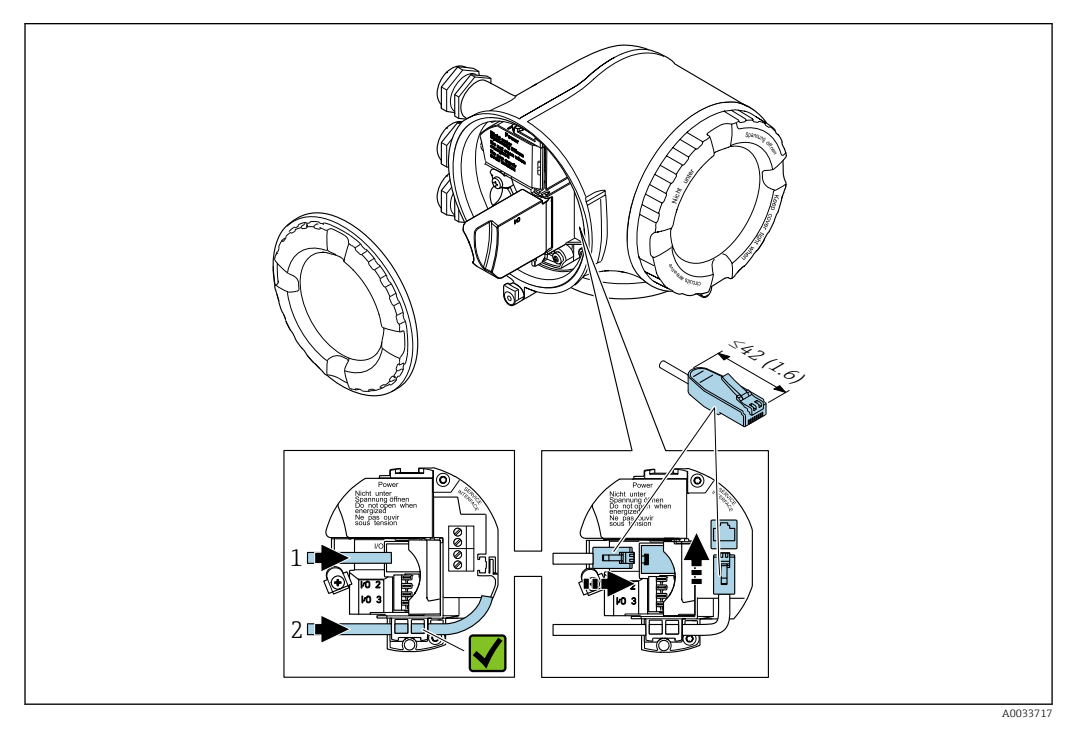

*1 Złącze PROFINET*

*2 Interfejs serwisowy CDI-RJ45*

 $\lceil \cdot \rceil$ 

Adapter RJ45 do złącza M12 jest dostępny opcjonalnie: Pozycja kodu zam. "Akcesoria zamontowane", opcja NB: "Adapter RJ45 M12 (interfejs serwisowy)"

Adapter służy do podłączenia interfejsu serwisowego (CDI-RJ45) do złącza M12 zamontowanego w miejscu wprowadzenia przewodu. Dzięki temu podłączenie do interfejsu serwisowego można zrealizować poprzez gniazdo M12 bez otwierania obudowy przetwornika.

# 7.4 Wyrównanie potencjałów

### 7.4.1 Wymagania

#### **A PRZESTROGA**

Uszkodzenie elektrody może spowodować całkowite uszkodzenie urządzenia!

- ‣ Medium i czujnik powinny mieć identyczny potencjał elektryczny
- ‣ Zalecenia dotyczące lokalnego systemu uziemienia
- ‣ Materiał i sposób uziemienia rurociągów

### 7.4.2 Przykład podłączenia dla standardowych warunków pracy

#### Metalowe przyłącza technologiczne

Metalowe przyłącze procesowe zapewnia stałe połączenie elektryczne z cieczą, a tym samym wymagane wyrównanie potencjałów pomiędzy czujnikiem pomiarowym a mierzonym medium. Zwykle w takim przypadku nie jest konieczne stosowanie innych metod wyrównania potencjałów.

### 7.4.3 Przykład podłączenia dla specjalnych warunków pracy

#### Przyłącza technologiczne z tworzywa sztucznego

W przypadku zastosowania przyłączy technologicznych z materiału syntetycznego, wyrównanie potencjałów wymaga zainstalowania pierścieni uziemiających lub przyłączy technologicznych z wbudowaną elektrodą uziemiającą. Brak wyrównania potencjałów może wpływać na dokładność pomiaru lub spowodować uszkodzenie czujnika przepływu wskutek korozji elektrochemicznej elektrod.

W przypadku stosowania pierścieni uziemiających, prosimy o uwzględnienie poniższych wskazówek:

- W zależności od zamówionej wersji, zamiast pierścieni uziemiających na przyłączach technologicznych mogą być zainstalowane podkładki z tworzywa sztucznego. Pełnią one jedynie funkcję elementów dystansowych, nie umożliwiają natomiast wyrównania potencjałów. Ponadto, zapewniają uszczelnienie pomiędzy czujnikiem a przyłączem technologicznym. W związku z tym, stosując przyłącza bez metalowych pierścieni uziemiających, podkładek z tworzywa nie należy usuwać, a gdy ich brak zawsze je instalować!
- Pierścienie uziemiające mogą zostać zamówione w Endress+Hauser oddzielnie, jako akcesoria . Przy składaniu zamówienia należy sprawdzić, czy materiał pierścieni uszczelniających jest zgodny z materiałem elektrod. W przeciwnym wypadku, istnieje ryzyko uszkodzenia elektrod na skutek ich korozji elektrochemicznej!
- Pierścienie uziemiające, łącznie z uszczelnieniami są montowane wewnątrz przyłączy technologicznych. W związku z tym nie mają one wpływu na długość zabudowy.

*Wyrównanie potencjałów poprzez zainstalowanie dodatkowego pierścienia uziemiającego*

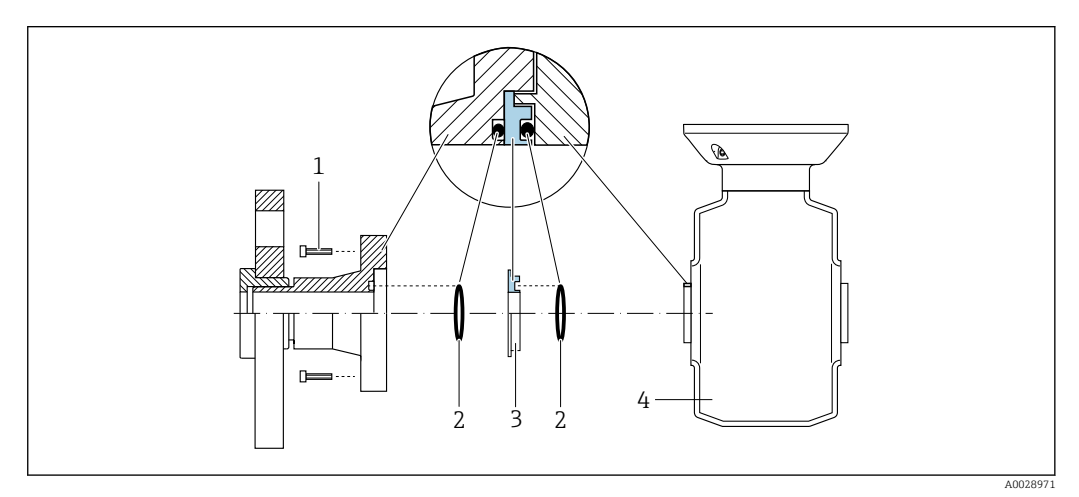

- *1 Śruby ze łbem sześciokątnym (przyłącze technologiczne)*
- *2 Uszczelki O-ring*
- *3 Pierścień uziemiający lub podkładka z tworzywa sztucznego (element dystansowy)*
- *4 Czujnik przepływu*

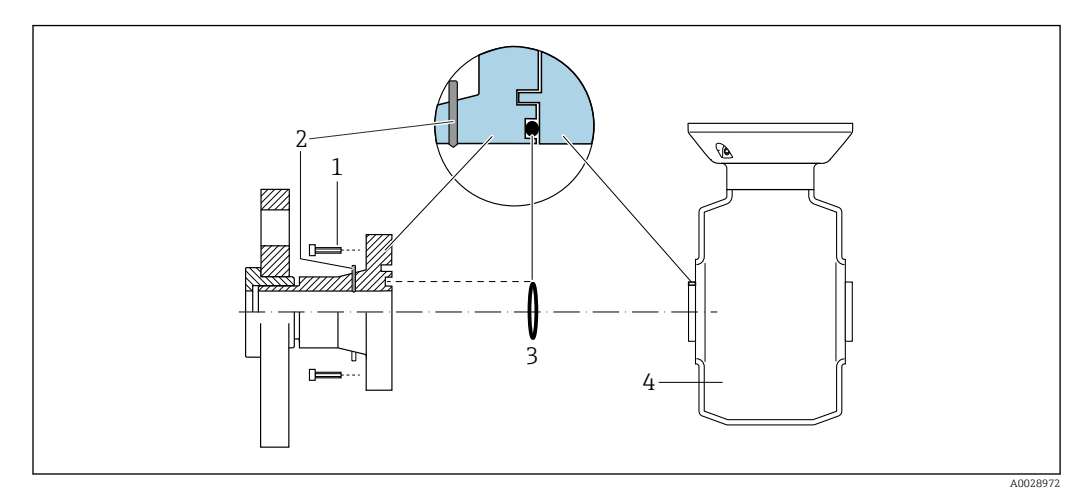

*Wyrównanie potencjałów poprzez zainstalowanie elektrod uziemiających w przyłączu technologicznym*

- *Śruby ze łbem sześciokątnym (przyłącze technologiczne)*
- *Wbudowane elektrody uziemiające*
- *Uszczelka (O-ring)*
- *Czujnik przepływu*

# 7.5 Specjalne wskazówki dotyczące podłączenia

### 7.5.1 Przykłady podłączeń

#### PROFINET

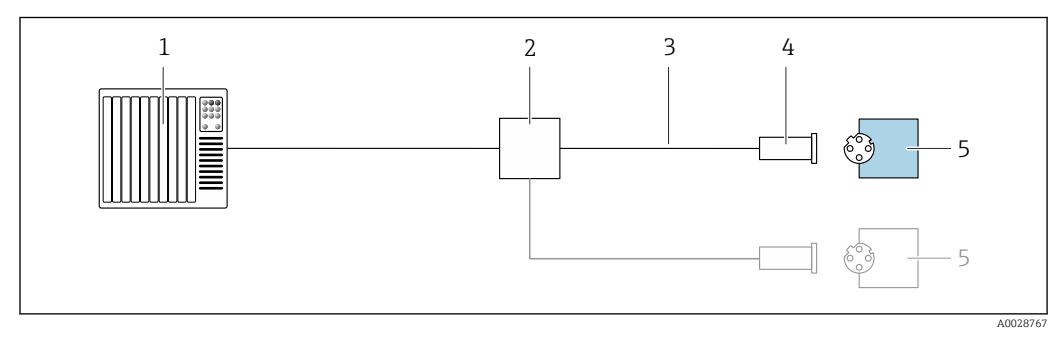

 *18 Przykład podłączenia wersji PROFINET*

*System sterowania (np. sterownik programowalny)*

*Przełącznik Ethernet*

- *Użyć przewodów o odpowiednich parametrach*
- *Wtyk*
- *Przetwornik*

#### Wersja PROFINET: protokół MRP

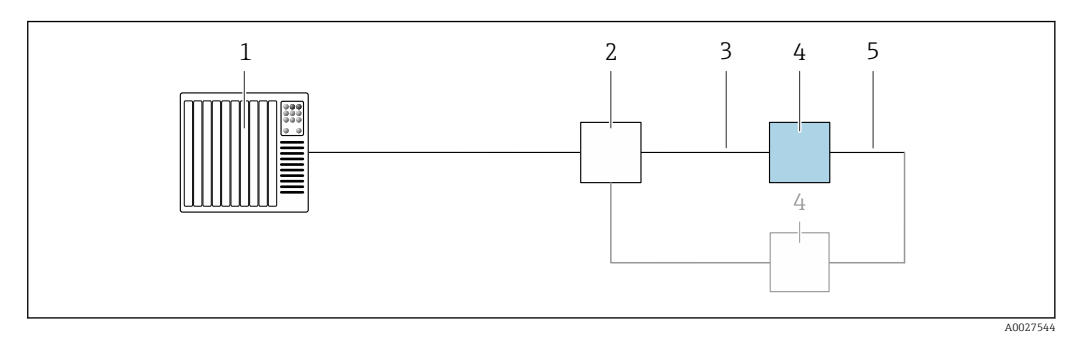

- *System sterowania (np. sterownik programowalny)*
- *Przełącznik Ethernet*
- *Użyć przewodów o odpowiednich parametrach [→ 37](#page-36-0)*
- *Przetwornik*
- *Przewód łączący dwa przetworniki*

#### Wersja PROFINET: redundancja systemu S2

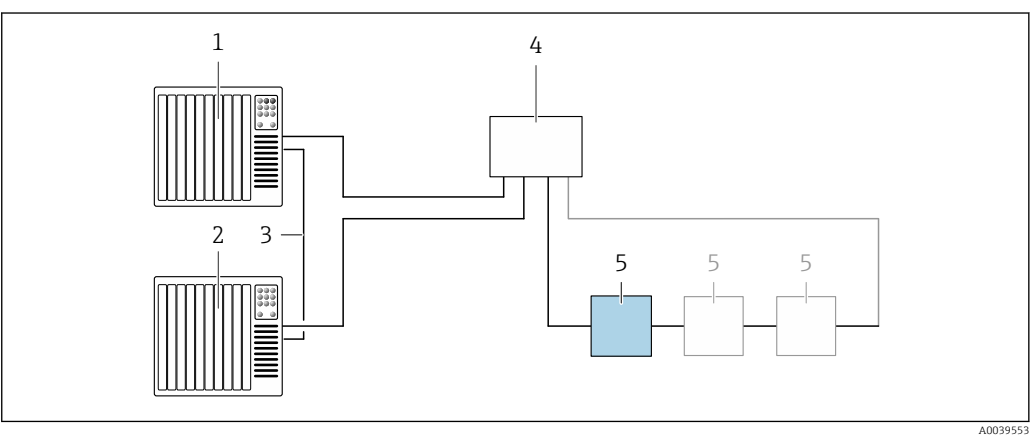

- *19 Przykładowe podłączenia dla redundancji systemu S2*
- *System sterowania 1 (np. sterownik programowalny)*
- *Synchronizacja systemów sterowania*
- *System sterowania 2 (np. sterownik programowalny)*
- *Przemysłowy przełącznik zarządzalny Ethernet*
- *Przetwornik*

#### Wyjście prądowe 4-20 mA

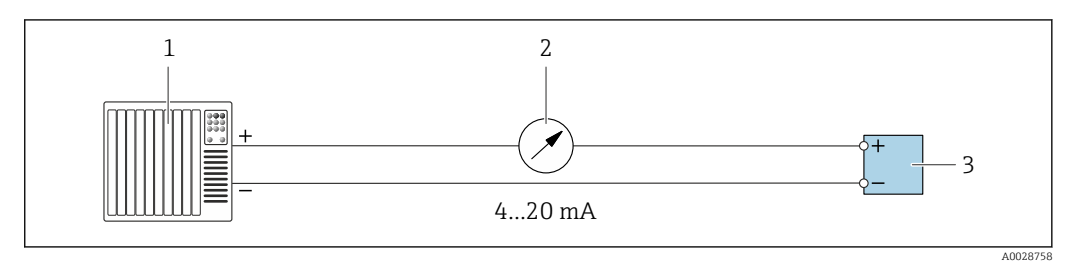

 *20 Przykład podłączenia wyjścia prądowego 4-20 mA (aktywnego)*

- *System sterowania (np. sterownik programowalny)*
- *Wskaźnik analogowy: zachować maks. obciążenie*
- *Przetwornik*

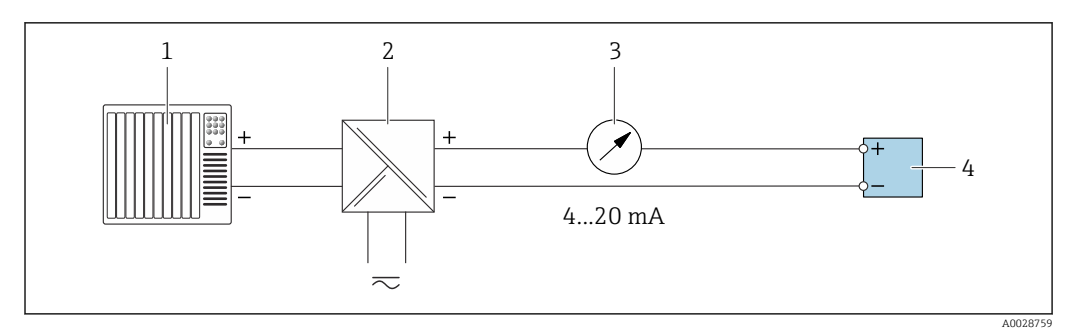

 *21 Przykład podłączenia wyjścia prądowego 4-20 mA (pasywnego)*

- 
- *System sterowania (np. sterownik programowalny) Aktywna bariera z zasilaczem pętli prądowej (np. RN221N)*
- *Wskaźnik analogowy: zachować maks. obciążenie*
- *Przetwornik*

#### Wyjścieimpulsowe/częstotliwościowe

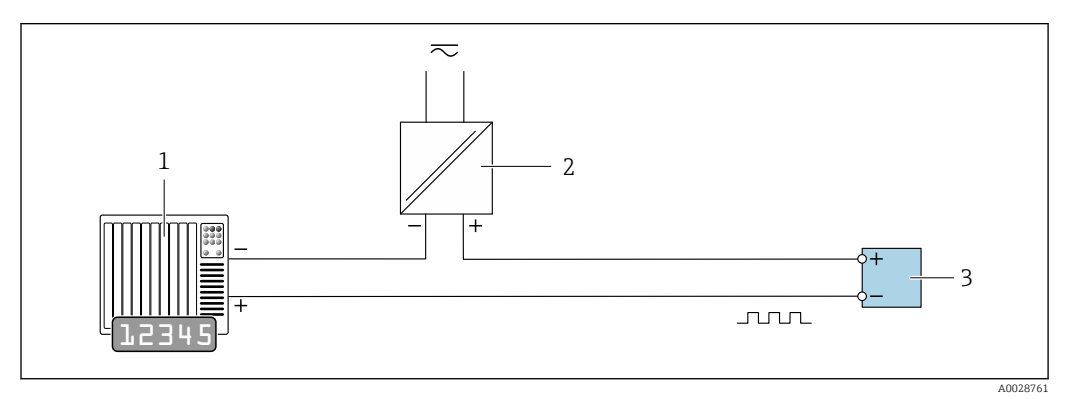

 *22 Przykład podłączenia wyjścia impulsowego/częstotliwościowego (pasywnego)*

- *System sterowania procesem z wejściem impulsowym/częstotliwościowym (np. sterownik programowalny)*
- *Zasilanie*
- *Przetwornik: zachować maks. wartości wejściowe [→ 233](#page-232-0)*

#### Wyjście dwustanowe

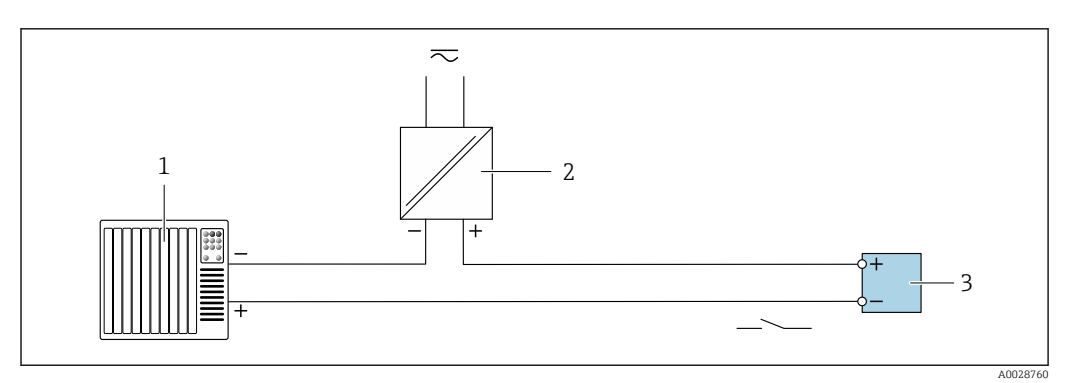

 *23 Przykład podłączenia wyjścia dwustanowego (pasywnego)*

- *System sterowania (np. sterownik programowalny)*
- *Zasilanie*
- *Przetwornik: zachować maks. wartości wejściowe [→ 233](#page-232-0)*

#### Wyjście przekaźnikowe

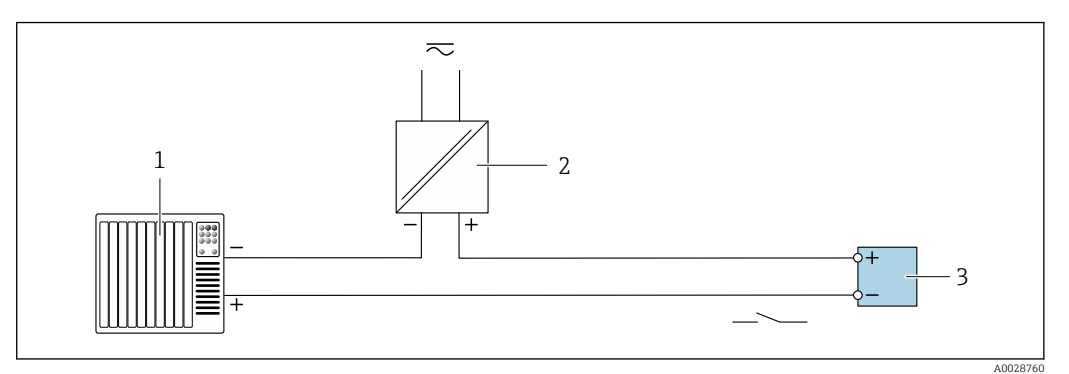

 *24 Przykład podłączenia wyjścia przekaźnikowego (pasywnego)*

- *System sterowania z wejściem przekaźnikowym (np. sterownik programowalny)*
- *Zasilanie*
- *Przetwornik: zachować maks. wartości wejściowe [→ 234](#page-233-0)*

#### Wejście prądowe

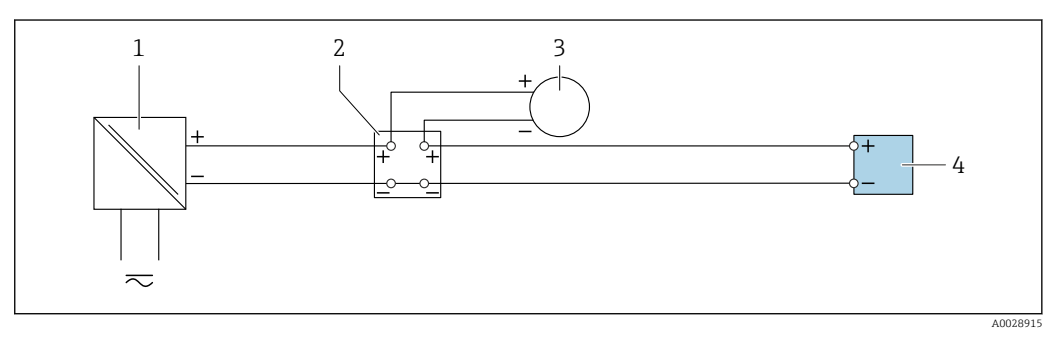

- *25 Przykład podłączenia wejścia prądowego 4...20 mA*
- *Zasilanie*
- *Skrzynka zacisków*
- *Zewnętrzny przyrząd pomiarowy (do odczytu np. wartości ciśnienia, temperatury)*
- *Przetwornik*

#### Wejście statusu

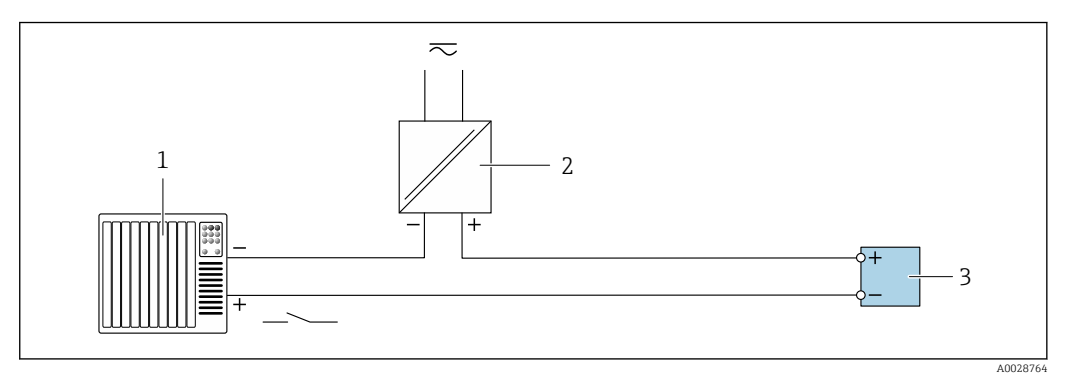

 *26 Przykład podłączenia wejścia statusu*

- *System sterowania z wyjściem statusu (np. sterownik programowalny)*
- *Zasilacz*
- *Przetwornik*

# 7.6 Ustawienia sprzętowe

### 7.6.1 Ustawianie nazwy przyrządu

Do szybkiej identyfikacji punktu pomiarowego w instalacji służy etykieta (TAG). Etykieta punktu pomiarowego odpowiada nazwie przyrządu (nazwie stacji PROFINET). Fabryczną nazwę przyrządu można zmienić za pomocą mikroprzełączników lub w systemie nadrzędnym.

Przykład nazwy przyrządu (ustawienie fabryczne): EH-Promag500-XXXX

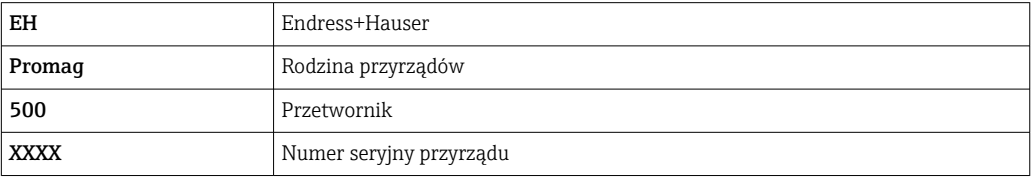

Aktualną nazwę urządzenia można odczytać w menu Ustawienia → Nazwa punktu pomiarowego dla danej stacji.

#### Ustawianie nazwy przyrządu za pomocą mikroprzełączników

Ostatnią część nazwy przyrządu można ustawić za pomocą mikroprzełączników 1-8. Zakres adresów: 1-254 (ustawienie fabryczne: numer seryjny przyrządu )

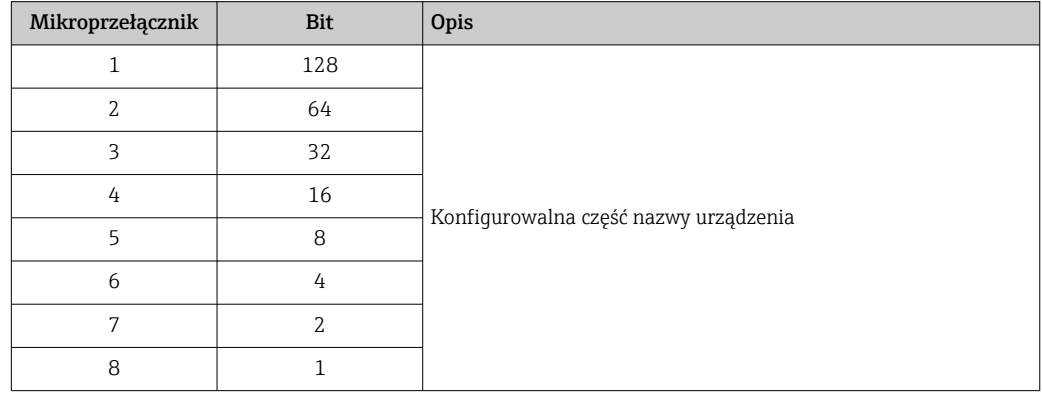

*Zestawienie mikroprzełączników*

*Przykład: ustawianie nazwy przyrządu EH-PROMAG500-065*

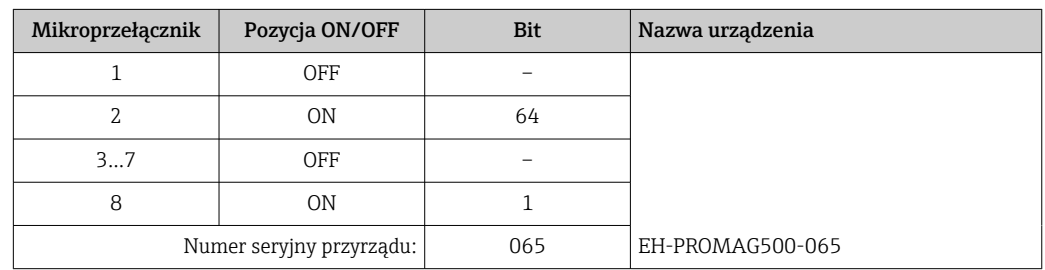

*Ustawianie nazwy przyrządu: Proline 500 – wersja z komunikacją cyfrową*

Ryzyko porażenia prądem po otwarciu obudowy przetwornika.

- ‣ Przed otwarciem obudowy przetwornika:
- ‣ Odłączyć urządzenie od zasilania.

Domyślny adres IP nie może być włączony $\rightarrow$   $\blacksquare$  70. l - I

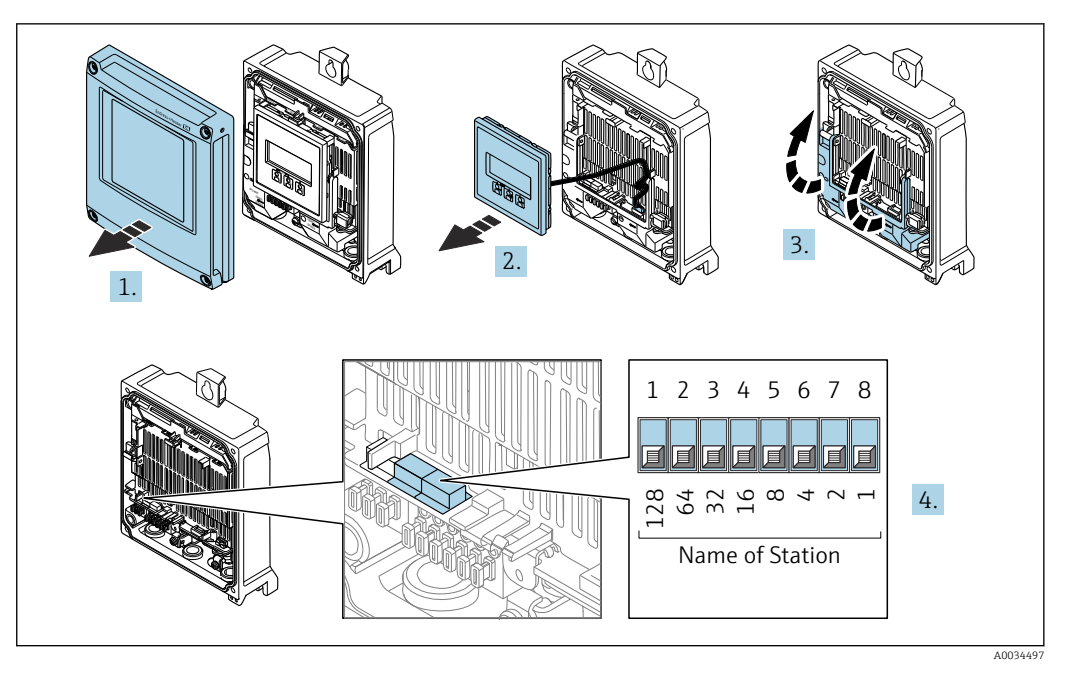

- 1. Odkręcić 4 śruby mocujące pokrywę obudowy.
- 2. Otworzyć pokrywę obudowy.
- 3. Unieść pokrywę listwy zaciskowej.
- 4. Za pomocą mikroprzełączników ustawić żądany adres IP w module wejść/wyjść.
- 5. Ponowny montaż przetwornika wykonywać w kolejności odwrotnej do demontażu.
- 6. Ponownie włączyć zasilanie przyrządu.
	- Ustawiony adres przyrządu zaczyna obowiązywać po jego ponownym uruchomieniu.

#### *Ustawianie nazwy przyrządu: Proline 500*

Ryzyko porażenia prądem po otwarciu obudowy przetwornika.

- ‣ Przed otwarciem obudowy przetwornika:
- ‣ Odłączyć urządzenie od zasilania.

Domyślny adres IP nie może być włączony →  $\triangleq$  71.

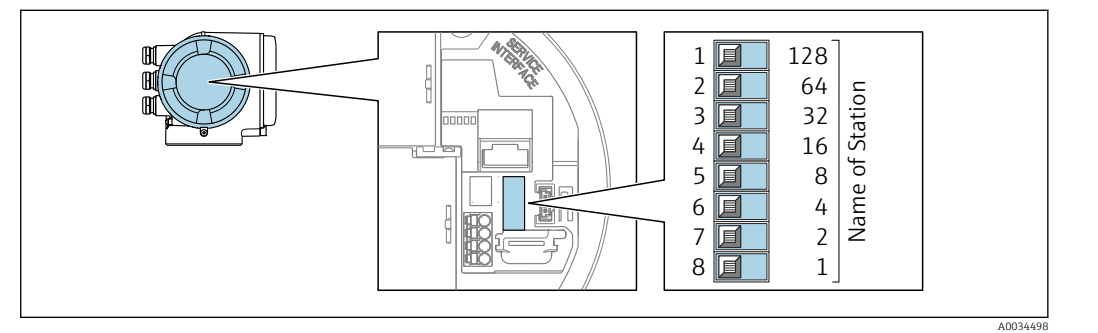

- 1. W zależności od wersji obudowy, zdemontować zabezpieczenie lub odkręcić śrubę mocującą pokrywę obudowy.
- 2. W zależności od wersji obudowy, odkręcić lub otworzyć pokrywę obudowy i w razie potrzeby odłączyć wskaźnik od głównego modułu elektroniki .
- 3. Za pomocą mikroprzełączników ustawić żądany adres IP w module wejść/wyjść.
- 4. Ponowny montaż przetwornika wykonywać w kolejności odwrotnej do demontażu.
- <span id="page-69-0"></span>5. Ponownie włączyć zasilanie przyrządu.
	- Ustawiony adres przyrządu zaczyna obowiązywać po jego ponownym uruchomieniu.

#### Ustawianie nazwy przyrządu za pomocą systemu nadrzędnego

Ustawienie nazwy przyrządu za pomocą systemu nadrzędnego wymaga, aby wszystkie mikroprzełączniki 1-8 były ustawione w pozycji OFF (ustawienie fabryczne) lub ON.

Pełną nazwę przyrządu (nazwę stacji) można zmienić za pomocą systemu nadrzędnego.

- Numer seryjny używany w fabrycznie ustawionej nazwie przyrządu nie jest  $| \cdot |$ zapisywany. Przywrócenie fabrycznej nazwy i numeru seryjnego jest niemożliwe. Jako numer seryjny ustawiane jest "0".
	- Przy nadawaniu nazwy przyrządu za pomocą systemu nadrzędnego: nazwę wprowadzać małymi literami.

#### 7.6.2 Aktywacja domyślnego adresu IP

Domyślny adres IP: 192.168.1.212 można aktywować za pomocą mikroprzełącznika.

#### Aktywacja domyślnego adresu IP za pomocą mikroprzełącznika: Proline 500 – wersja z komunikacją cyfrową

Ryzyko porażenia prądem po otwarciu obudowy przetwornika.

- ‣ Przed otwarciem obudowy przetwornika:
- ‣ Odłączyć urządzenie od zasilania.

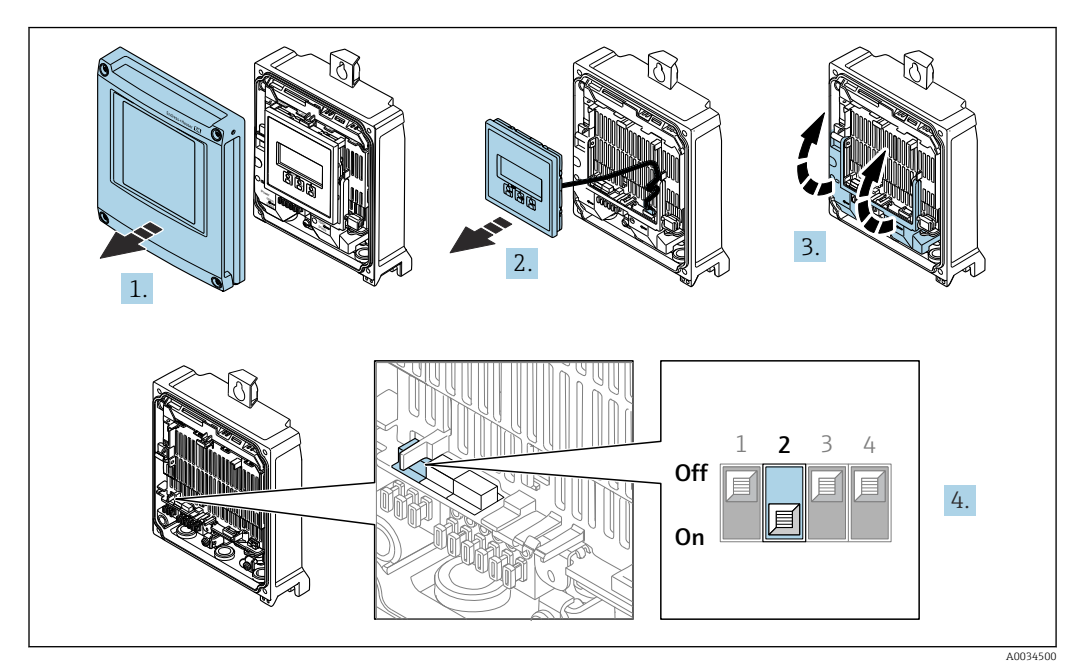

- 1. Odkręcić 4 śruby mocujące pokrywę obudowy.
- 2. Otworzyć pokrywę obudowy.
- 3. Unieść pokrywę listwy zaciskowej.
- 4. Przestawić mikroprzełącznik nr 2 w module wejść/wyjść z pozycji **OFF**  $\rightarrow$  **ON**.
- 5. Ponowny montaż przetwornika wykonywać w kolejności odwrotnej do demontażu.
- 6. Ponownie włączyć zasilanie urządzenia.
	- Domyślny adres IP urządzenia zaczyna obowiązywać po jego ponownym uruchomieniu.

#### <span id="page-70-0"></span>Aktywacja domyślnego adresu IP za pomocą mikroprzełącznika: Proline 500

Ryzyko porażenia prądem po otwarciu obudowy przetwornika.

- ‣ Przed otwarciem obudowy przetwornika:
- ‣ Odłączyć urządzenie od zasilania.

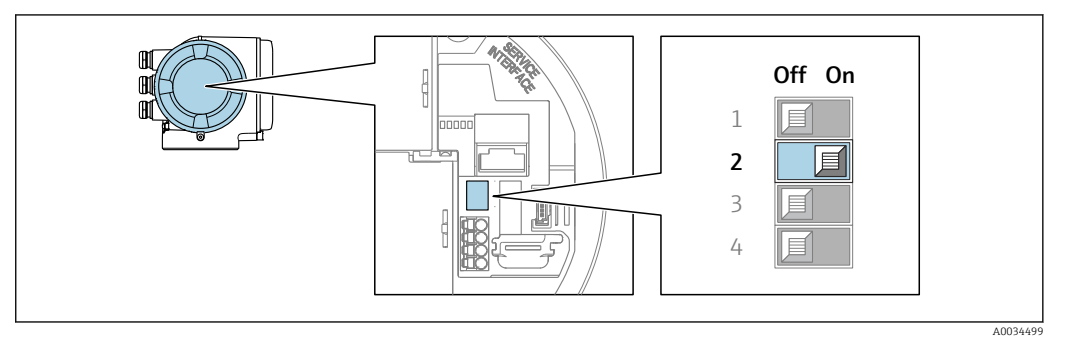

- 1. W zależności od wersji obudowy zdemontować zabezpieczenie lub odkręcić śrubę mocującą pokrywę obudowy.
- 2. W zależności od wersji obudowy odkręcić lub otworzyć pokrywę obudowy i w razie potrzeby odłączyć wskaźnik od głównego modułu elektroniki .
- 3. Przestawić mikroprzełącznik nr 2 w module wejść/wyjść z pozycji OFF [WYŁ.]  $\rightarrow$  ON [WŁ.].
- 4. Ponowny montaż przetwornika wykonywać w kolejności odwrotnej do demontażu.
- 5. Ponownie włączyć zasilanie urządzenia.
	- Domyślny adres IP urządzenia zaczyna obowiązywać po jego ponownym uruchomieniu.

### 7.7 Zapewnienie stopnia ochrony

Przyrząd spełnia wymagania stopnia ochrony IP66/67, obudowa: 4X.

W celu zagwarantowania stopnia ochrony IP66/67 (dla obudowy: NEMA typ 4X) po wykonaniu podłączeń należy:

- 1. Sprawdzić, czy uszczelki obudowy są czyste i poprawnie zamontowane.
- 2. W razie potrzeby osuszyć, oczyścić lub wymienić uszczelki na nowe.
- 3. Dokręcić wszystkie śruby obudowy i pokryw obudowy.
- 4. Dokręcić dławiki kablowe.
- 5. Aby wilgoć nie przedostała się przez dławiki kablowe: poprowadzić przewód ze zwisem.

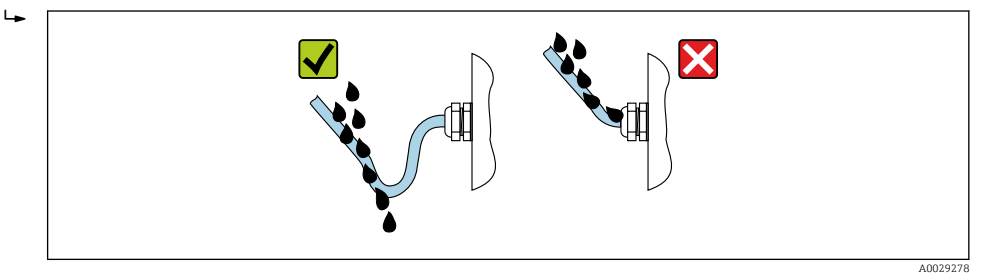

6. Zaślepić wszystkie niewykorzystane wprowadzenia przewodów.

# 7.8 Kontrola po wykonaniu podłączeń elektrycznych

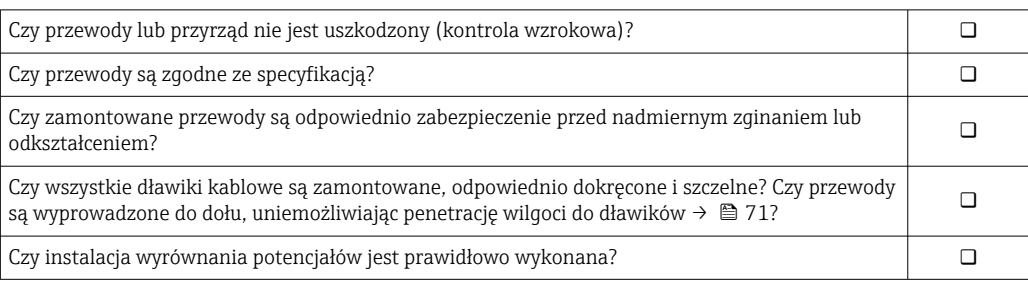
# 8 Warianty obsługi

# 8.1 Przegląd wariantów obsługi

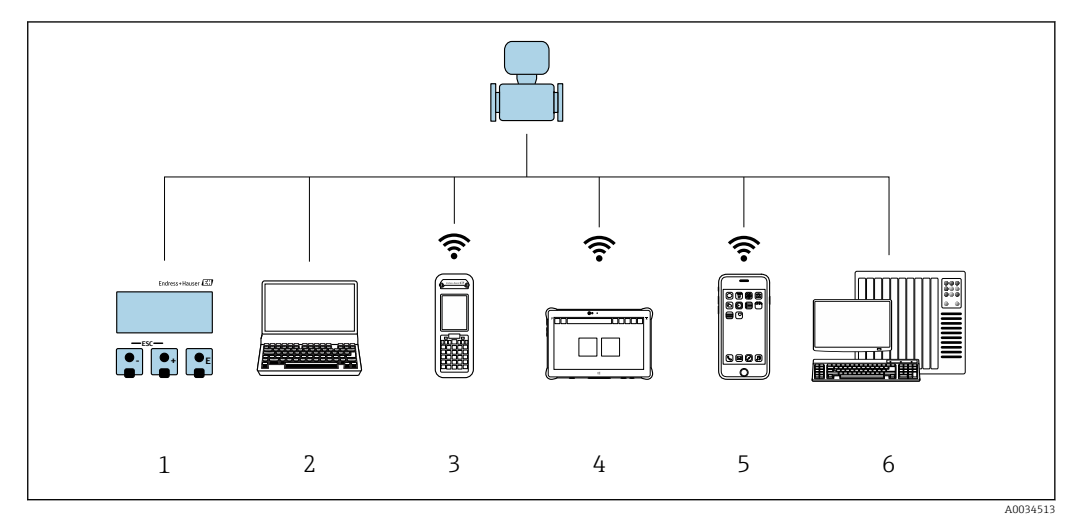

- *1 Obsługa za pomocą wskaźnika lokalnego*
- *2 Komputer z przeglądarką internetową (np. Internet Explorer) lub z zainstalowanym oprogramowaniem obsługowym (np. FieldCare, DeviceCare, AMS Device Manager, SIMATIC PDM)*
- *3 Komunikator Field Xpert SFX350 lub SFX370*
- *4 Tablet Field Xpert SMT70*
- *5 Terminal ręczny*
- *6 System sterowania (np. sterownik programowalny)*

# 8.2 Struktura i funkcje menu obsługi

# 8.2.1 Struktura menu obsługi

Przegląd menu obsługi dla ekspertów: dokument "Opis parametrów urządzenia" dostarczany wraz z przyrząde[m→ 255](#page-254-0)

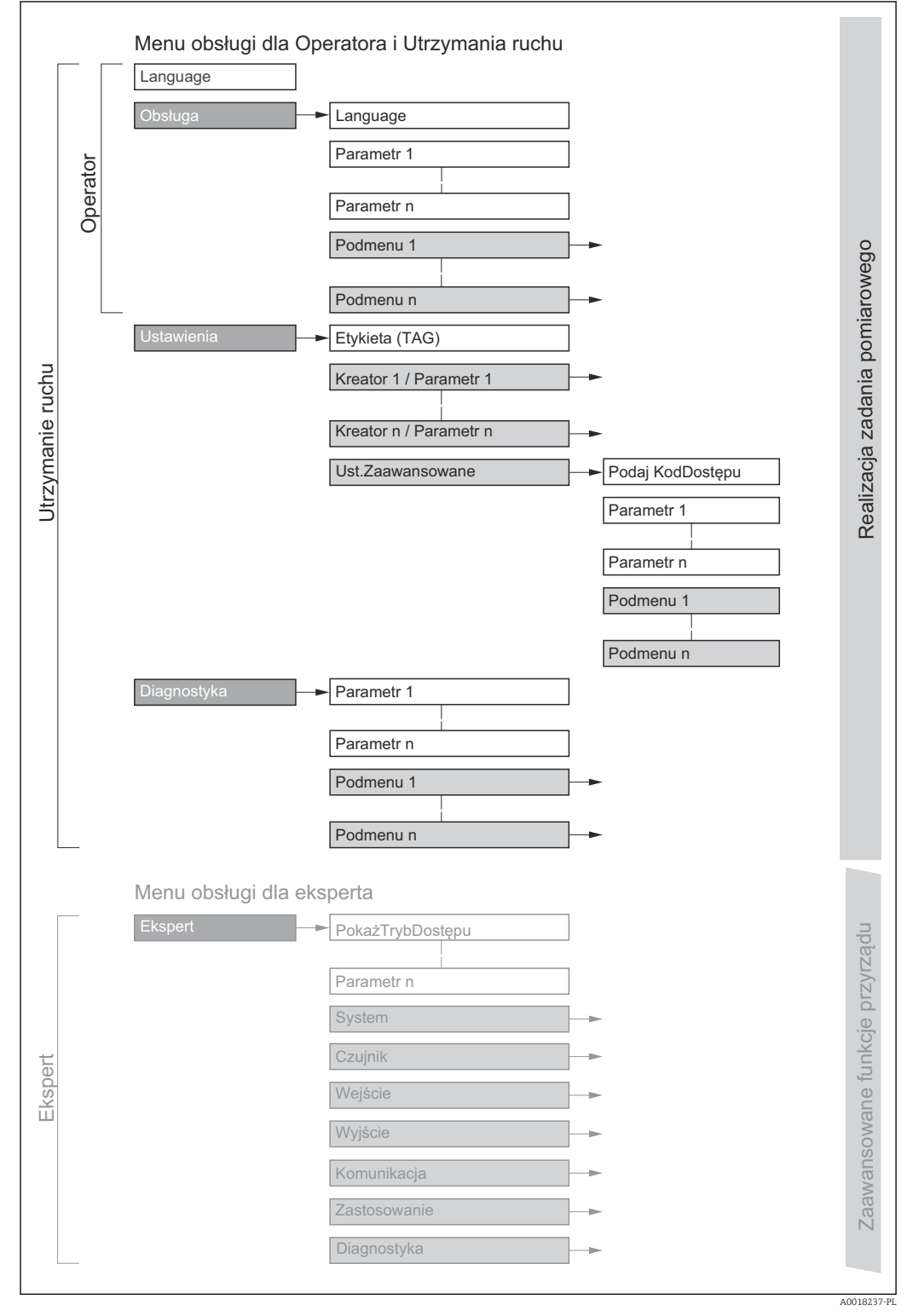

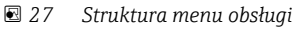

# 8.2.2 Koncepcja obsługi

Poszczególne elementy menu obsługi są dostępne dla rożnych rodzajów użytkowników (Operator, Utrzymanie ruchu itd.). W trakcie eksploatacji przyrządu każdy rodzaj użytkownika wykonuje typowe dla siebie zadania.

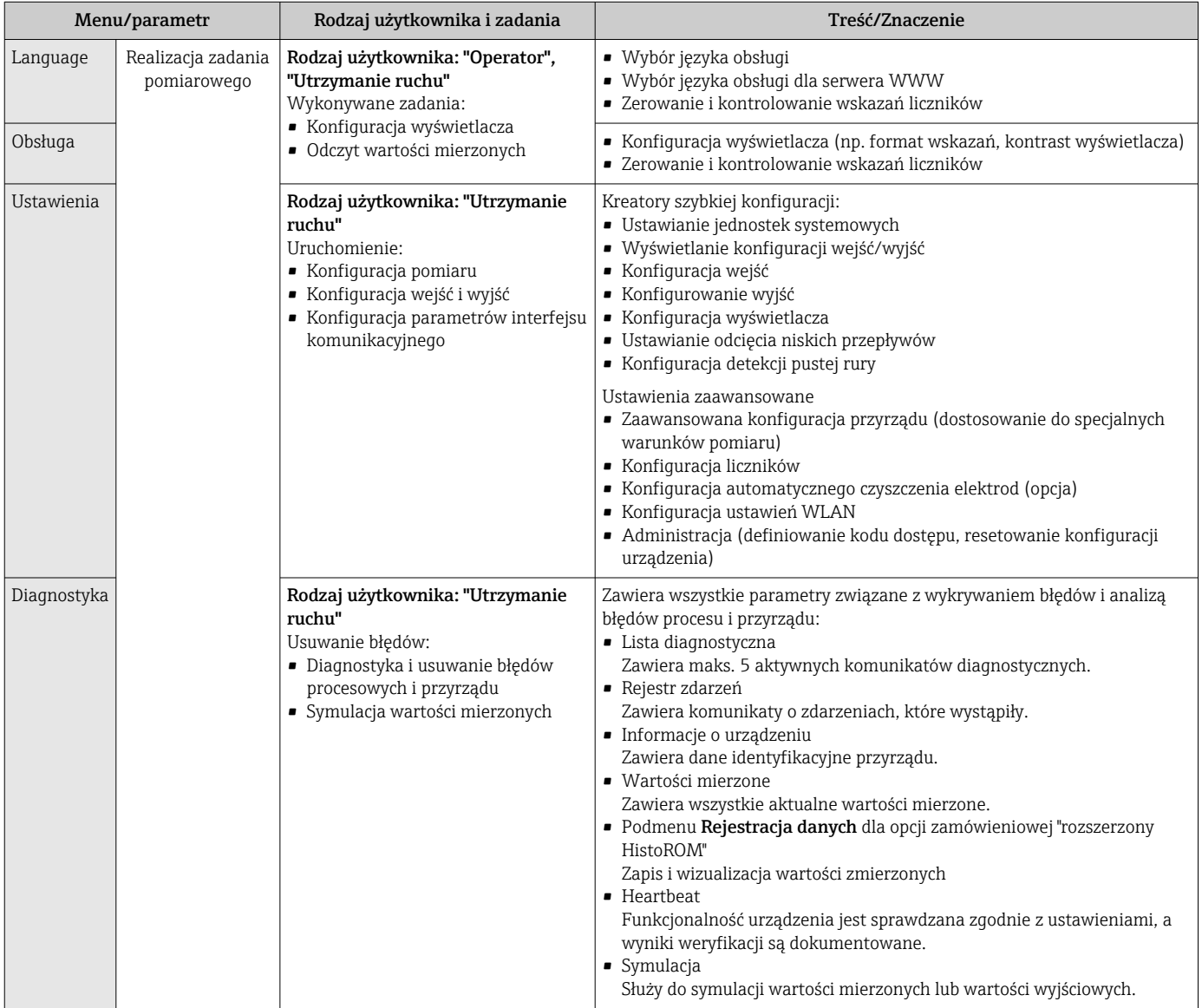

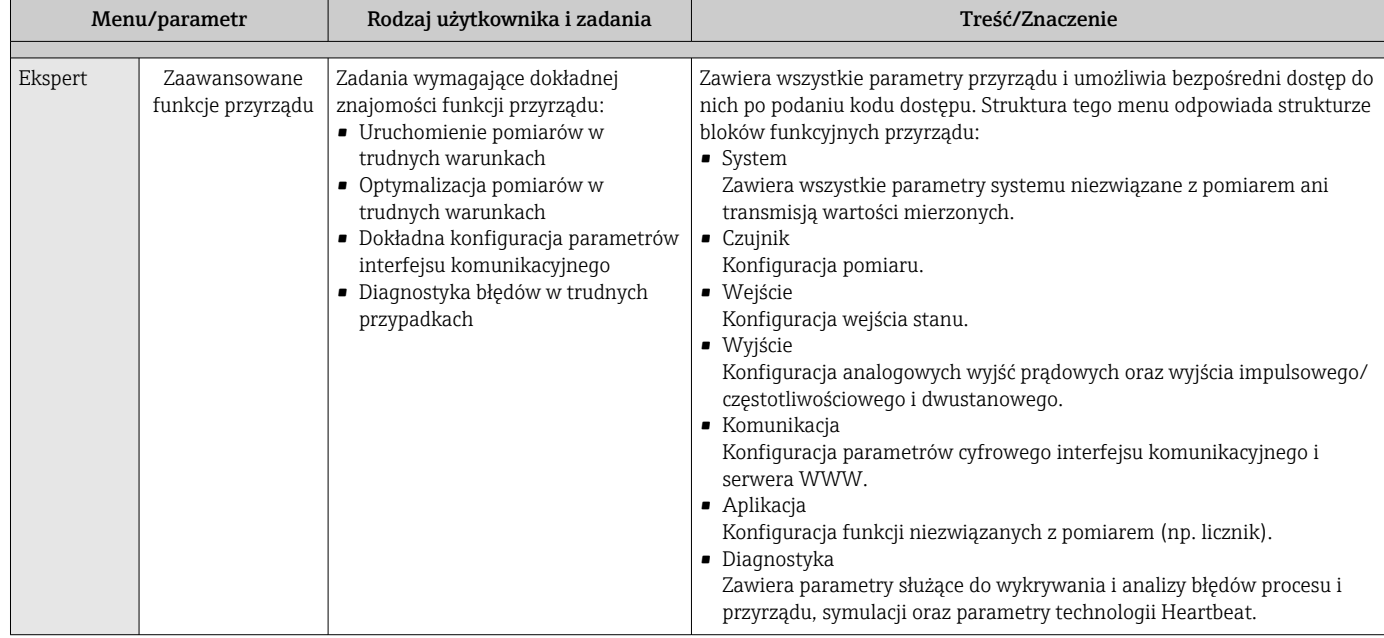

# 8.3 Dostęp do menu obsługi za pomocą wyświetlacza lokalnego

# 8.3.1 Wyświetlacz

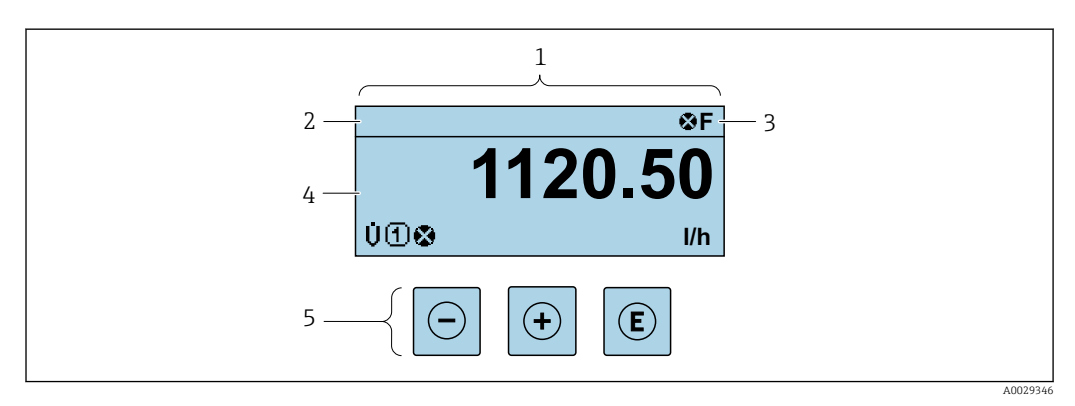

- *1 Wyświetlacz*
- *2 Oznaczenie przyrządu*
- *3 Wskazanie stanu*
- *4 Obszar wskazań wartości mierzonych (4 wiersze)*
- *5 Przyciski obsług[i→ 81](#page-80-0)*

## Wskazanie statusu

We wskazaniu statusu w prawym górnym rogu wskaźnika wyświetlane są następujące ikony:

- Sygnały statusu[→ 178](#page-177-0)
	- F: Błąd
	- C: Sprawdzanie
	- S: Poza specyfikacją
	- M: Konserwacja
- Klasa diagnostyczn[a→ 179](#page-178-0)
	- $\bullet$  : Alarm
	- <u>A</u>: Ostrzeżenie
- : Blokada (włączona sprzętowa blokada przyrządu)
- : Komunikacja (aktywna komunikacja z urządzeniem zdalnym)

## <span id="page-76-0"></span>Pole wskazań

W polu wskazań przed każdą wartością mierzoną są wyświetlane ikony dodatkowych informacji:

#### *Wartości mierzone*

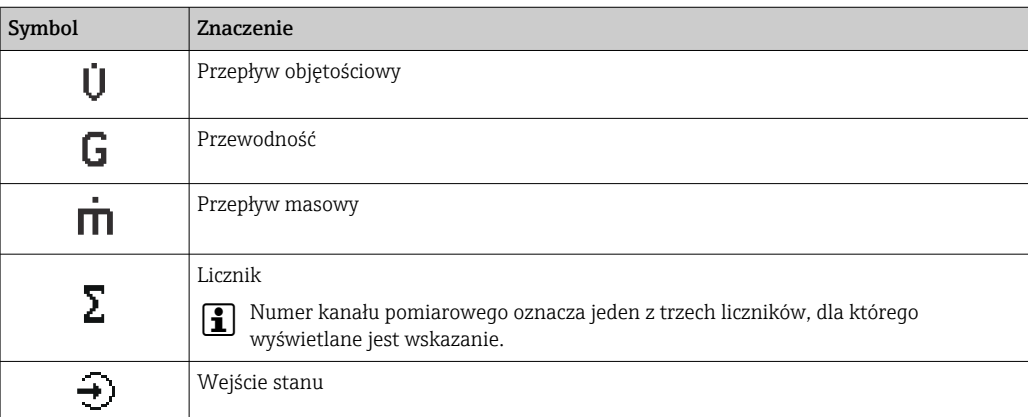

*Numery kanałów pomiarowych*

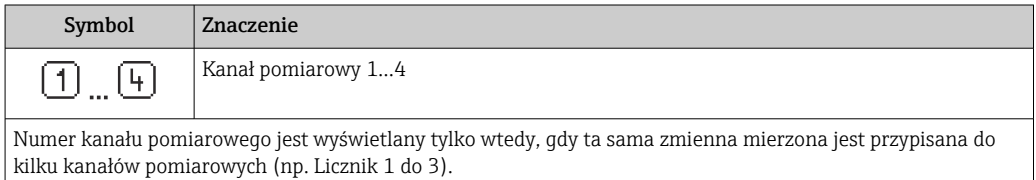

#### *Klasa diagnostyczna*

Ikona klasy diagnostycznej odnosi się do zdarzenia diagnostycznego dla wyświetlanej wartości mierzonej. Informacje dotyczące symboli [→ 179](#page-178-0)

Do ustawiania liczby i sposobu wyświetlania wartości mierzonych na wskaźniku  $\mathbf{a}$ lokalnym służy parametr **Format wyświetlania** ( $\rightarrow \blacksquare$  133).

# 8.3.2 Okno nawigacji

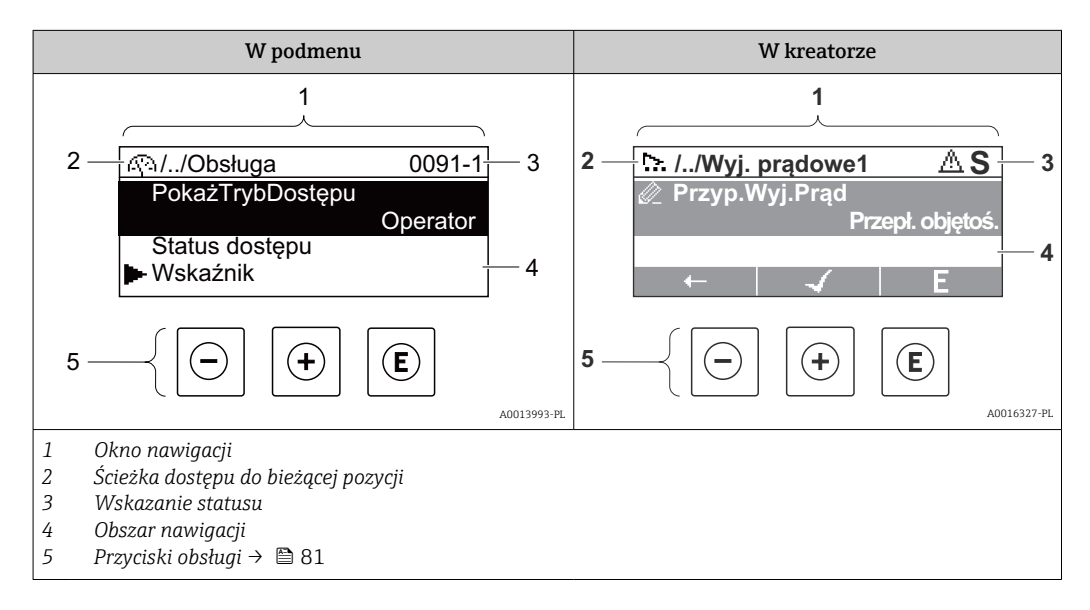

#### Ścieżka menu

Ścieżka menu jest wyświetlana w lewym górnym rogu okna nawigacji, obejmuje następujące elementy:

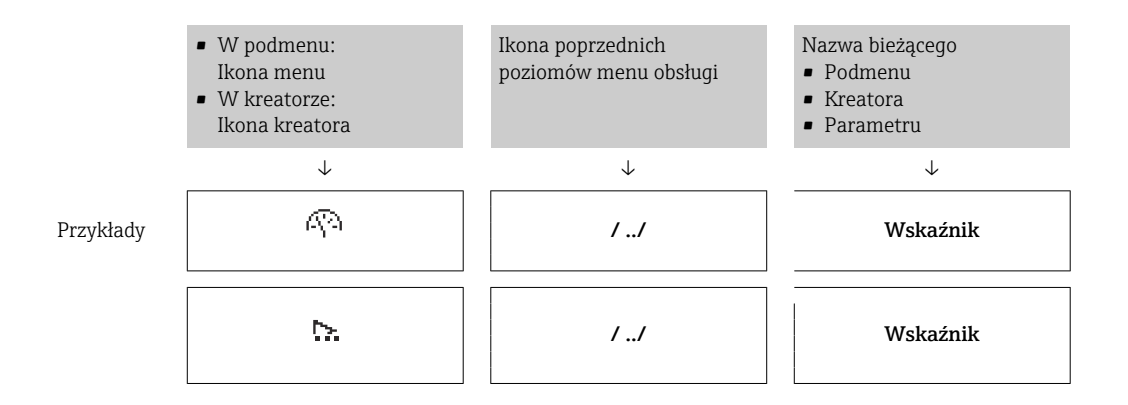

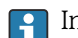

Informacje dotyczące ikon menu, patrz punkt "Pole wskazań" → 78

## Wskazanie statusu

We wskazaniu statusu znajdującym się w prawym górnym rogu w widoku ścieżki dostępu wyświetlane są następujące informacje:

- W podmenu
	- Kod bezpośredniego dostępu do danego parametru (e.g. 0022-1)
	- W przypadku aktywnego zdarzenia diagnostycznego: symbol klasy diagnostycznej i sygnał statusu
- W kreatorze

W przypadku aktywnego zdarzenia diagnostycznego: symbol klasy diagnostycznej i sygnał statusu

• Informacje dotyczące diagnostyk i sygnalizacji statusu przyrządu  $\rightarrow \blacksquare$  178 I÷

• Informacje dotyczące funkcji i wprowadzania kodu bezpośredniego dostępu  $\rightarrow$   $\triangleq$  83

#### Pole wskazań

*Pozycje menu*

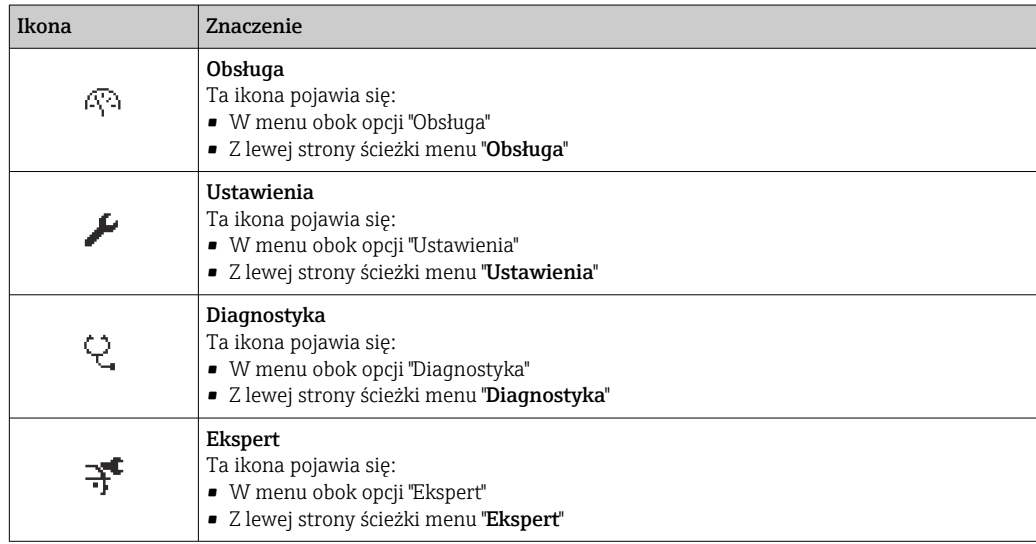

*Podmenu, kreatory, parametry*

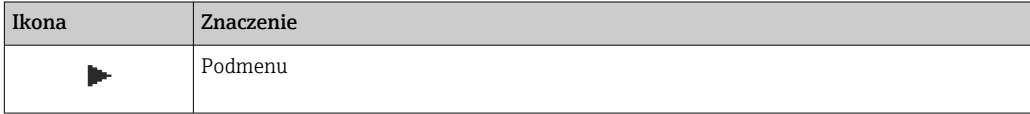

<span id="page-78-0"></span>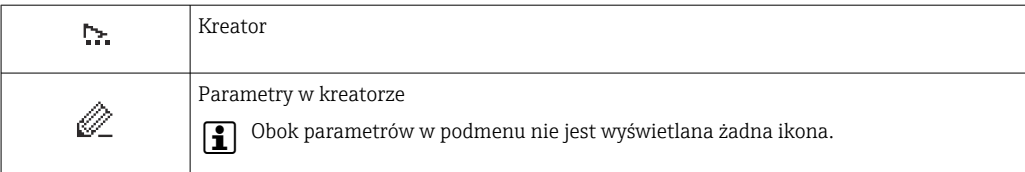

# *Blokada*

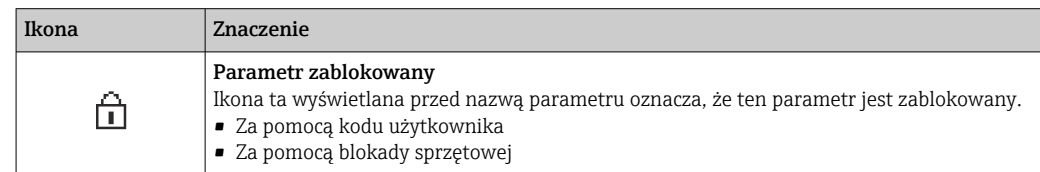

#### *Korzystanie z kreatorów*

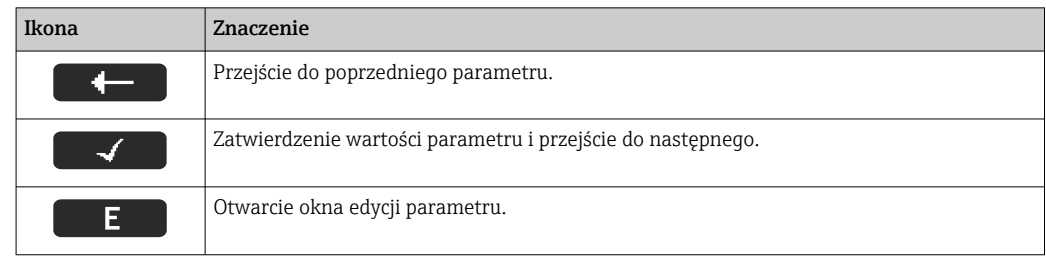

# 8.3.3 Widok edycji

#### Edytor liczb

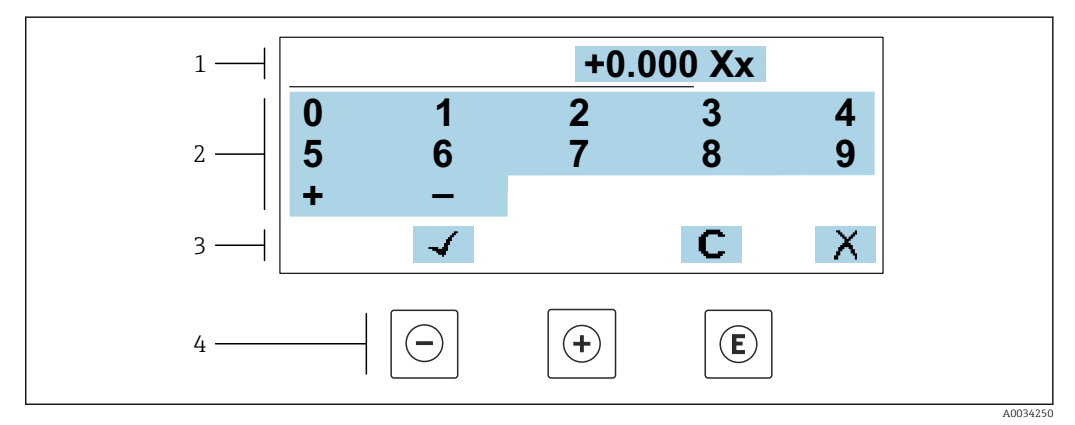

 *28 Do wprowadzania wartości parametrów (np. wartości granicznych)*

*1 Pole wskazań wprowadzanych wartości*

*2 Pole wyboru wartości*

- *3 Przyciski potwierdzenia, kasowania lub odrzucenia wprowadzonych danych*
- *4 Przyciski obsługi*

## Edytor tekstu

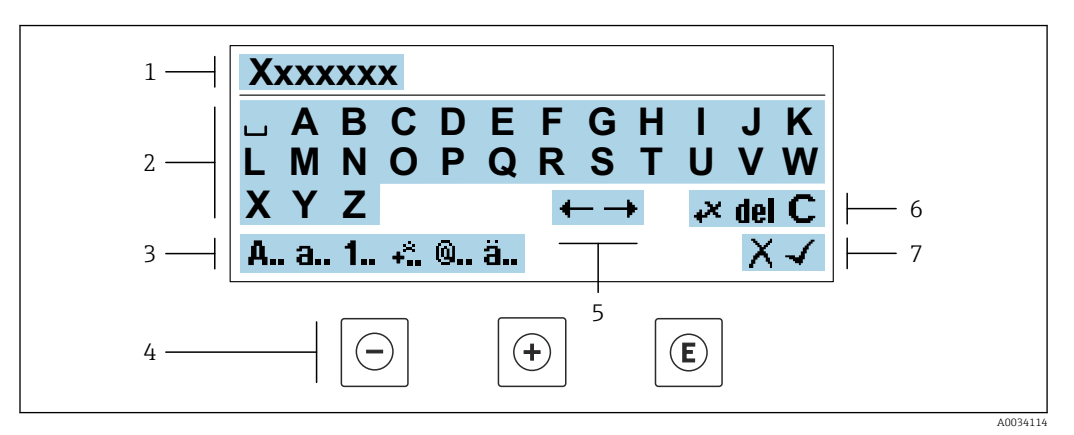

 *29 Do wprowadzania tekstu w parametrach (np. oznaczenia punktu pomiarowego)*

- *1 Pole wskazań wprowadzanych wartości*
- *2 Aktualne pole wyboru znaków*
- *3 Następne pole wyboru znaków*
- *4 Przyciski obsługi*
- *5 Przesunięcie kursora*
- *6 Kasowanie wprowadzonego tekstu*
- *7 Odrzucenie lub zatwierdzenie wprowadzanego tekstu*

#### *Funkcje przycisków obsługi w widoku edycji*

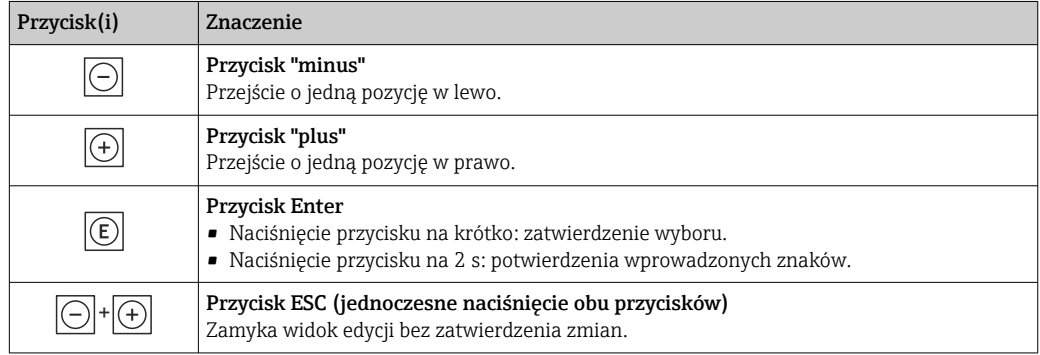

#### *Pola wyboru wartości*

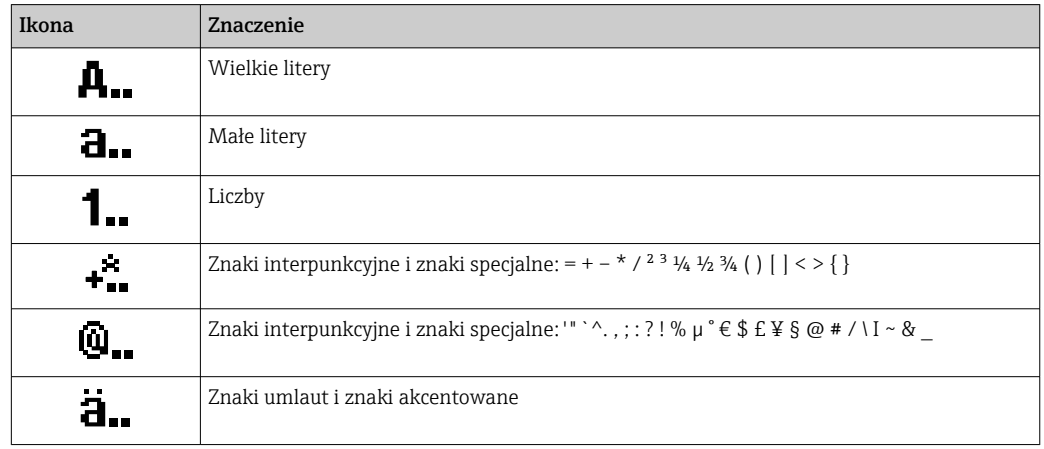

#### <span id="page-80-0"></span>*Kontrola wprowadzania danych*

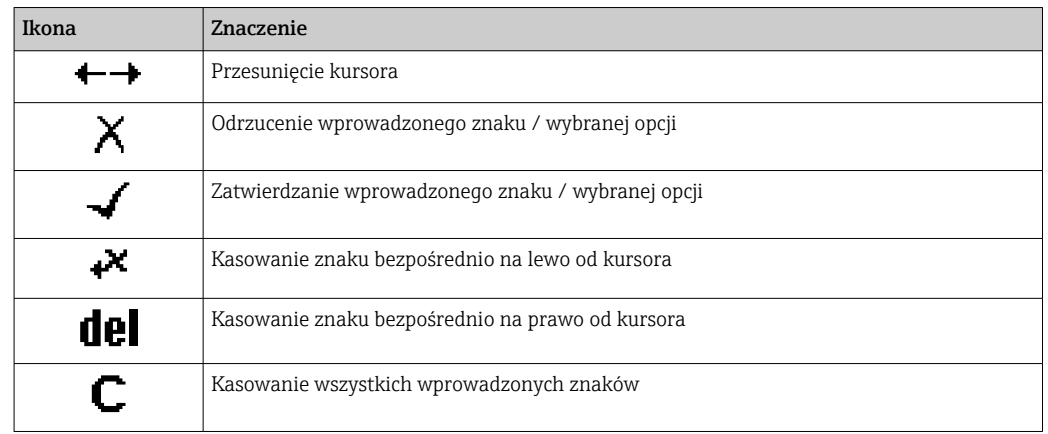

# 8.3.4 Elementy obsługi

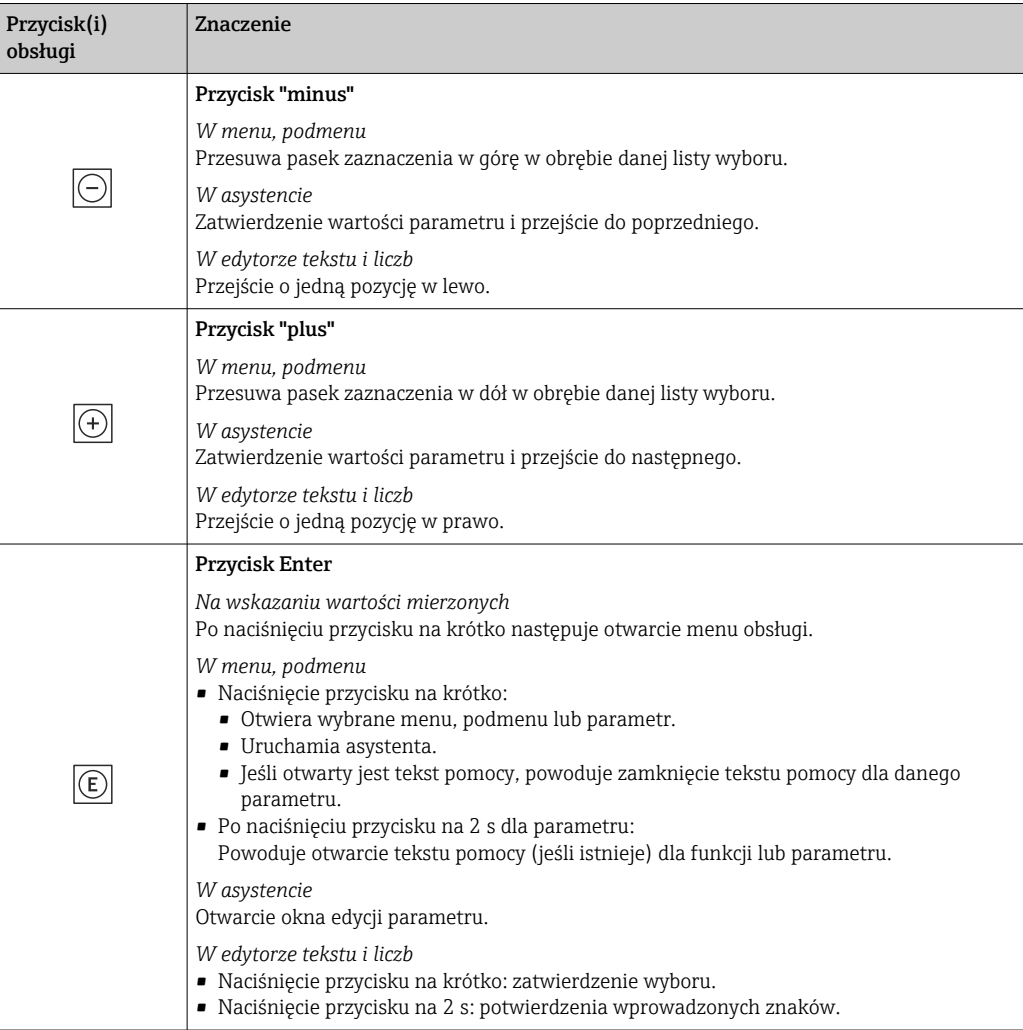

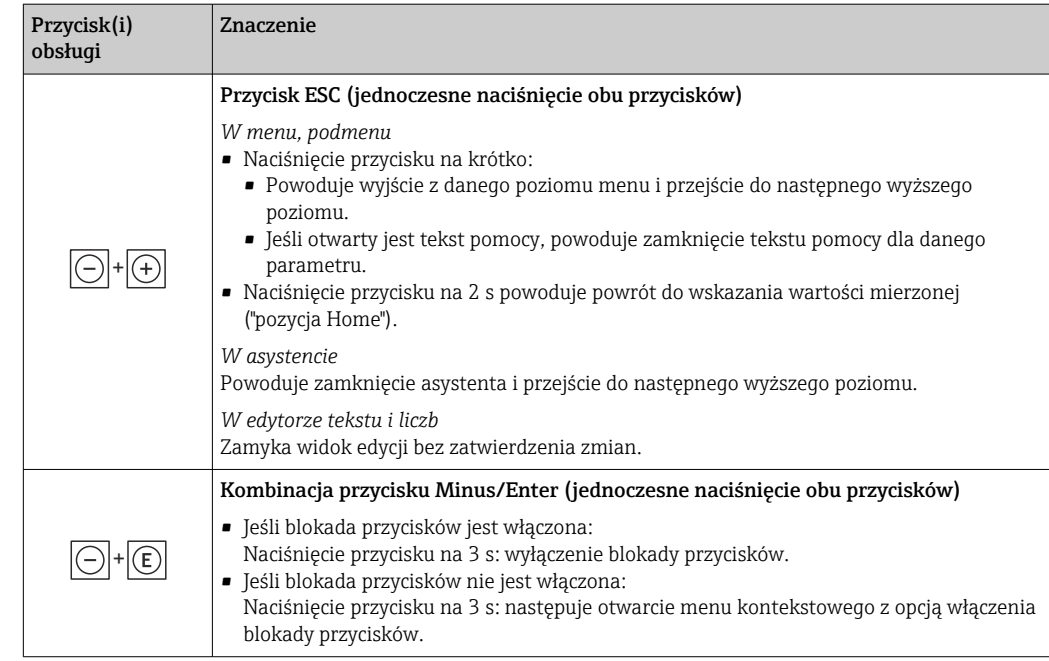

# 8.3.5 Otwieranie menu kontekstowego

Menu kontekstowe umożliwia szybki dostęp do następujących pozycji menu bezpośrednio na wyświetlaczu:

- Ustawienia
- Kopia danych
- Symulacja

## Otwieranie i zamykanie menu kontekstowego

Z poziomu wskazań wartości mierzonych.

- 1. Nacisnąć przyciski  $\Box$  i  $\Box$  na ponad 3 sekundy.
	- Otwiera się menu kontekstowe.

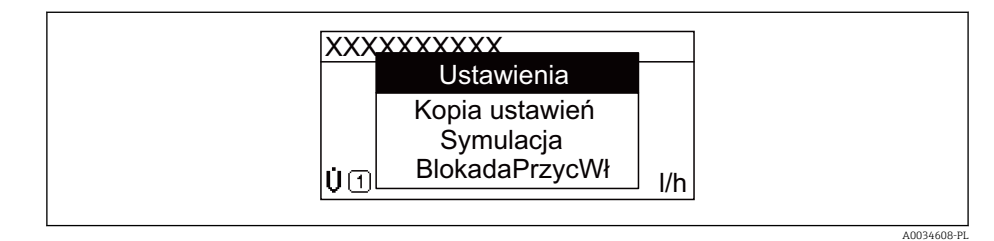

- 2. Nacisnąć jednocześnie przycisk  $\Box$  i  $\boxplus$ .
	- Menu kontekstowe zostanie zamknięte i ponownie pojawi się wskazanie wartości mierzonej.

## Wybór pozycji menu kontekstowego

- 1. Otworzyć menu kontekstowe.
- 2. Przyciskiem  $\boxplus$  przejść do żądanej pozycji menu.
- 3. Nacisnąć przycisk  $\mathbb E$  celem zatwierdzenia wyboru.
	- Wybrana pozycja menu otwiera się.

# <span id="page-82-0"></span>8.3.6 Nawigacja po menu i wybór pozycji z listy

Do nawigacji po menu obsługi służą różne elementy. Ścieżka dostępu jest wyświetlana z lewej strony nagłówka. Ikony są wyświetlane przed poszczególnymi pozycjami menu. Ikony te są również wyświetlane w nagłówku w trakcie nawigacji.

Informacje na temat ikon w oknie nawigacji oraz przycisków obsługi →  $\triangleq$  77 H

Przykład: wybór opcji formatu wyświetlania wartości mierzonych: "2 wartości"

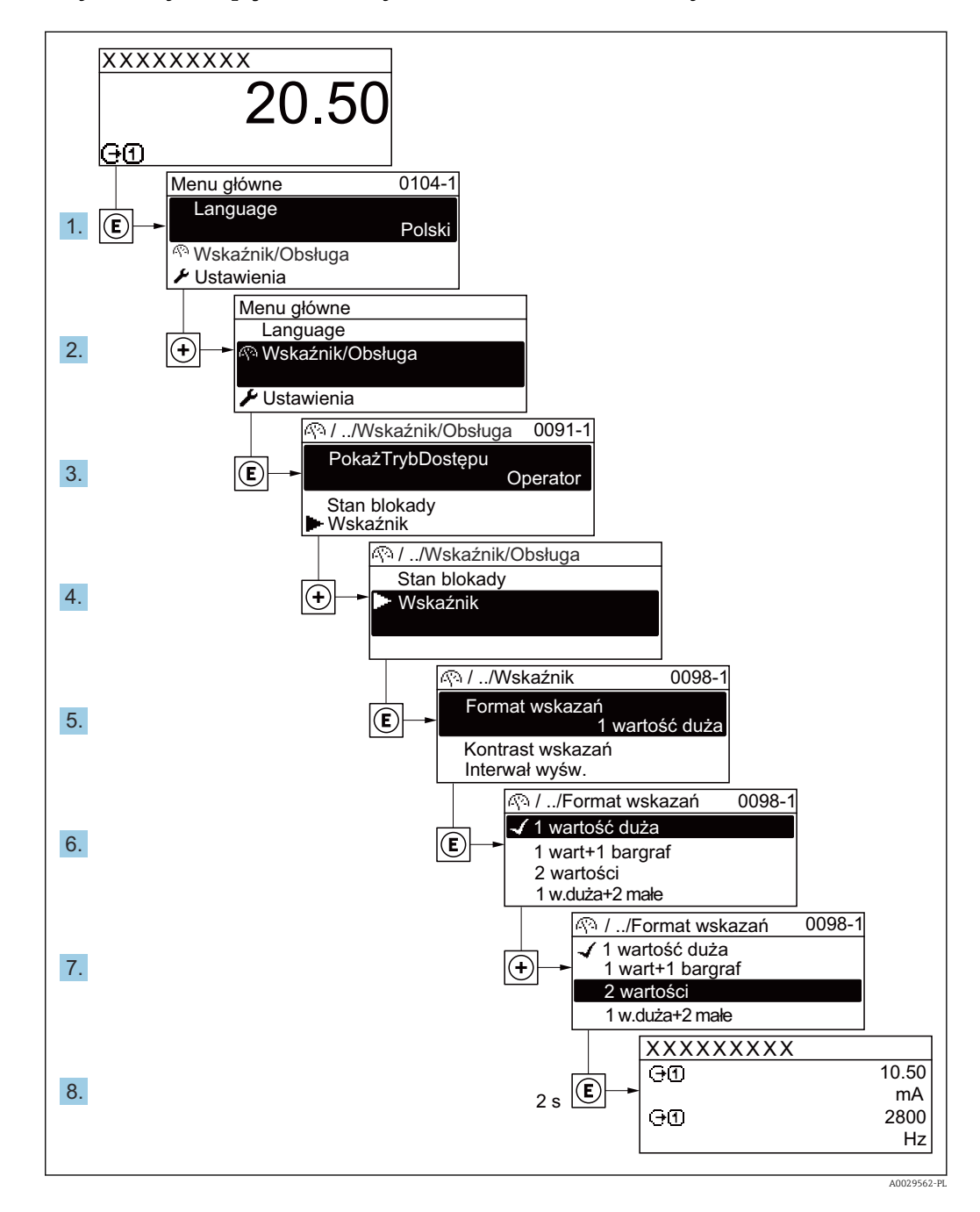

# 8.3.7 Bezpośredni dostęp do parametrów

Do każdego parametru jest przypisany numer, który umożliwia bezpośredni dostęp do niego na wskaźniku lokalnym. Wprowadzenie tego kodu w parametr Dostęp bezpośredni powoduje bezpośrednio otwarcie tego parametru.

## Ścieżka menu

Ekspert → Dostęp bezpośredni

Kod bezpośredniego dostępu składa się z liczby 5-cyfrowej (maksymalnie) i numeru kanału, który oznacza kanał zmiennej procesowej, np. 00914-2. W oknie nawigacji kod ten jest widoczny z prawej strony nagłówka wybranego parametru.

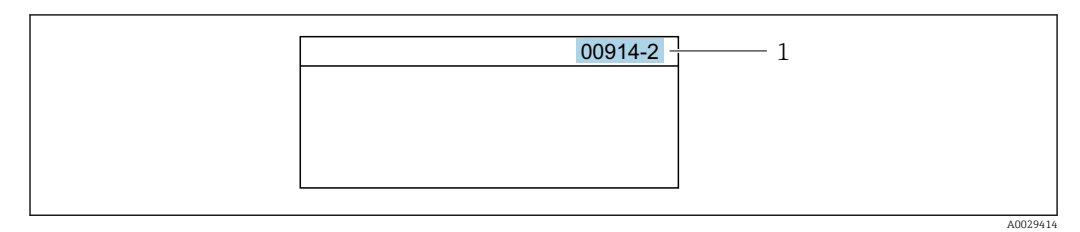

*1 Kod bezpośredniego dostępu*

Uwagi ogólne dotyczące wprowadzania kodu bezpośredniego dostępu:

- Nie trzeba wprowadzać początkowych zer kodu bezpośredniego dostępu. Przykład: należy wprowadzić "914" zamiast "00914"
- Jeśli nie zostanie wprowadzony numeru kanału, automatycznie wybierany jest kanał 1. Przykład: należy wprowadzić 00914 → parametr Przypisz zmienną procesową
- Jeśli ma być wybrany inny kanał pomiarowy, należy wprowadzić kod bezpośredniego dostępu wraz z numerem odpowiedniego kanału.

Przykład: należy wprowadzić 00914-2 → parametr Przypisz zmienną procesową

Bezpośredni dostęp do poszczególnych parametrów, patrz dokumentacja "Parametry urządzenia (GP)" dla danego przyrządu

# 8.3.8 Otwieranie tekstu pomocy

Dla niektórych parametrów dostępny jest tekst pomocy, który można otwierać w oknie nawigacji. Tekst pomocy zawiera krótkie objaśnienie funkcji danego parametru i pomaga w szybkim i łatwym uruchomieniu punktu pomiarowego.

## Otwieranie i zamykanie tekstu pomocy

Otwarte jest okno nawigacji a pasek zaznaczenia jest ustawiony na danym parametrze.

1. Nacisnąć przycisk  $\Box$  przez 2 s.

Otwiera się tekst pomocy dla wybranego parametru.

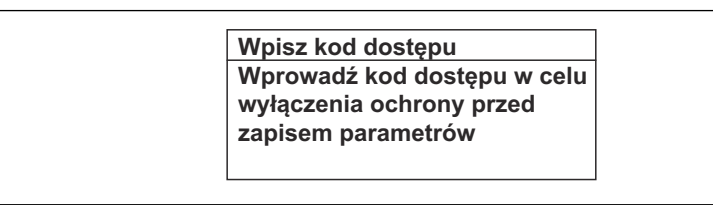

 *30 Przykład: tekst pomocy dla parametru "Podaj KodDostępu"*

- 2. Nacisnąć jednocześnie przycisk  $\Box$  i  $\boxplus$ .
	- Tekst pomocy zamyka się.

# 8.3.9 Zmiana wartości parametrów

Do zmiany parametrów służy edytor liczb lu edytor tekstu.

- Edytor liczb: służy do zmiany wartości parametru, np. wartości granicznych.
- Edytor tekstu: służy do wprowadzenia tekstu dla danego parametru, np. etykiety punktu pomiarowego.

Jeśli wprowadzana wartość nie mieści się w dopuszczalnym zakresie, wyświetlany jest komunikat.

A0014002-PL

A0014049-PL

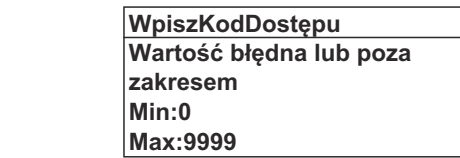

Opis widoku edycji dla edytora tekstu i edytora liczb oraz opis symboli → ■ 79, opis przycisków obsługi  $\rightarrow \Box$  81

## 8.3.10 Rodzaje użytkowników i związane z nimi uprawnienia dostępu

Jeśli zdefiniowane zostaną inne kody dostępu dla użytkownika "Operator" i "Utrzymanie ruchu", każdy z nich będzie miał inne uprawnienia dostępu do parametrów. Zabezpiecza to przed zmianą konfiguracji przyrządu za pomocą wyświetlacza przez osobę nieuprawnioną  $\rightarrow$   $\blacksquare$  156.

#### Definiowanie kodów dostępu dla różnych rodzajów użytkowników

Fabrycznie żadne kody dostępu nie są zdefiniowane. Uprawnienia dostępu (do odczytu i zapisu) są nieograniczone i odpowiadają dostępowi użytkownika "Utrzymanie ruchu".

- ‣ Definiowanie kodu dostępu.
	- Oprócz użytkownika "Utrzymanie ruchu" istnieje możliwość zdefiniowania użytkownika "Operator". Każdy z nich będzie miał wtedy inne uprawnienia dostępu.

*Uprawnienia dostępu do parametrów: rodzaj użytkownika "Utrzymanie ruchu"*

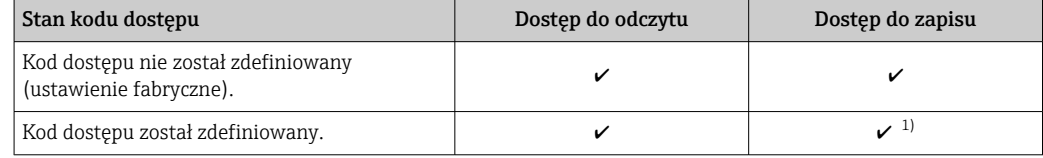

1) Użytkownik ma dostęp do zapisu tylko po wprowadzeniu kodu dostępu.

*Uprawnienia dostępu do parametrów: rodzaj użytkownika "Operator"*

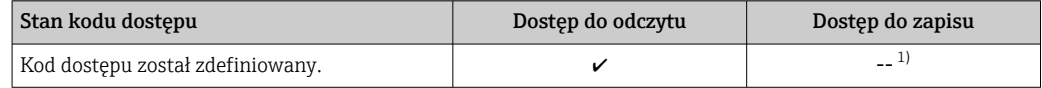

1) Pomimo zdefiniowania kodu dostępu, niektóre parametry mogą być zawsze zmieniane, a więc nie są zabezpieczone przed zapisem, ponieważ nie mają wpływu na pomiar. Patrz rozdział "Zabezpieczenie przed zapisem za pomocą kodu dostępu"

Typ aktualnie zalogowanego użytkownika jest wskazywany w parametrze Parametr Status dostępu. Ścieżka menu: Obsługa → Status dostępu

#### 8.3.11 Wyłączenie blokady zapisu za pomocą kodu dostępu

Jeśli na wskaźniku wyświetlana jest ikona @przed danym parametrem, parametr ten jest zabezpieczony przed zapisem za pomocą kodu użytkownika i jego wartości nie można zmienić za pomocą przycisków obsługi na wskaźniku →  $\triangleq$  156.

Blokadę zapisu za pomocą przycisków obsługi można wyłączyć po wprowadzeniu kodu użytkownika w parametr **Podaj kod dostępu** ( $\rightarrow \Box$  140), korzystając z odpowiedniej opcji dostępu.

1. Po naciśnięciu przycisku  $\Box$ pojawi się monit o wprowadzenie kodu dostępu.

2. Wprowadzić kod dostępu.

 $\rightarrow$  Ikona @przed nazwą parametru znika; wszystkie parametry zabezpieczone przed zapisem są teraz odblokowane.

## 8.3.12 Włączanie i wyłączanie blokady przycisków

Funkcja blokady przycisków umożliwia wyłączenie dostępu do całego menu obsługi za pomocą przycisków. Uniemożliwia to nawigację po menu obsługi oraz zmianę wartości poszczególnych parametrów. Można jedynie odczytywać wskazania wartości mierzonych na wskaźniku.

Włączanie i wyłączanie blokady wykonuje się za pomocą menu kontekstowego.

#### Włączanie blokady przycisków

Blokada przycisków jest włączana automatycznie:

- Gdy żaden przycisk nie zostanie naciśnięty przez ponad 1 minutę.
- Każdorazowo po ponownym uruchomieniu przyrządu.

#### Ręczne włączenie blokady przycisków:

1. Z poziomu wskazań wartości mierzonych.

- Nacisnąć przyciski  $\Box$  i  $\Box$  na 3 sekundy.
- Pojawia się menu kontekstowe.
- 2. Z menu kontekstowego wybrać opcję Zablokowanie.
	- Blokada przycisków jest włączona.

Próba dostępu do menu obsługi przy włączonej blokadzie przycisków powoduje  $|1|$ wyświetlenie komunikatu Zablokowanie.

#### Wyłączanie blokady przycisków

- ‣ Blokada przycisków jest włączona. Nacisnąć przyciski □ i □ na 3 sekundy.
	- Blokada przycisków jest wyłączona.

# 8.4 Dostęp do menu obsługi za pomocą przeglądarki internetowej

## 8.4.1 Zakres funkcji

Zintegrowany serwer WWW umożliwia obsługę i konfigurację urządzenia poprzez przeglądarkę internetową i interfejs serwisowy (CDI-RJ45) lub interfejs WLAN. Struktura menu obsługi jest identyczna jak w przypadku obsługi za pomocą przycisków. Oprócz wartości mierzonych wyświetlane są również informacje o statusie urządzenia, umożliwiające użytkownikowi sprawdzenie statusu przepływomierza. Możliwe jest również zarządzanie danymi urządzenia oraz konfiguracja parametrów sieci.

W celu obsługi poprzez interfejs WLAN niezbędne jest urządzenie posiadające interfejs WLAN (zamawiane opcjonalnie): pozycja kodu zam. "Wyświetlacz; obsługa", opcja G "4 liniowy, podświetlany wyświetlacz graficzny; przyciski touch control + WLAN". Urządzenie to pełni funkcję punktu dostępowego i umożliwia komunikację za pomocą komputera lub komunikatora ręcznego.

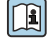

Dodatkowe informacje dotyczące serwera WWW, patrz Dokumentacja specjalna (SD) dla danego przyrządu

# 8.4.2 Wymagania

# *Sprzęt komputerowy*

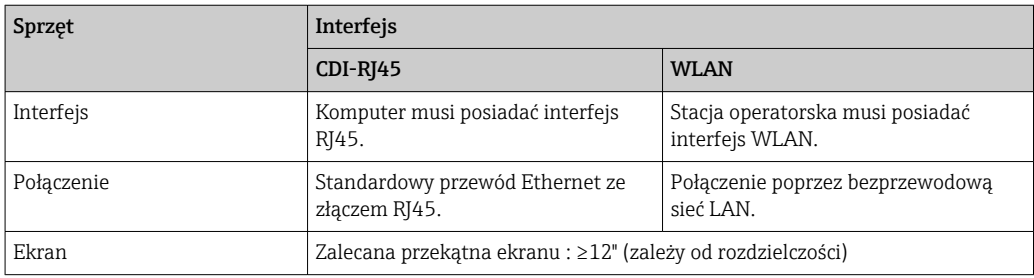

## *Oprogramowanie*

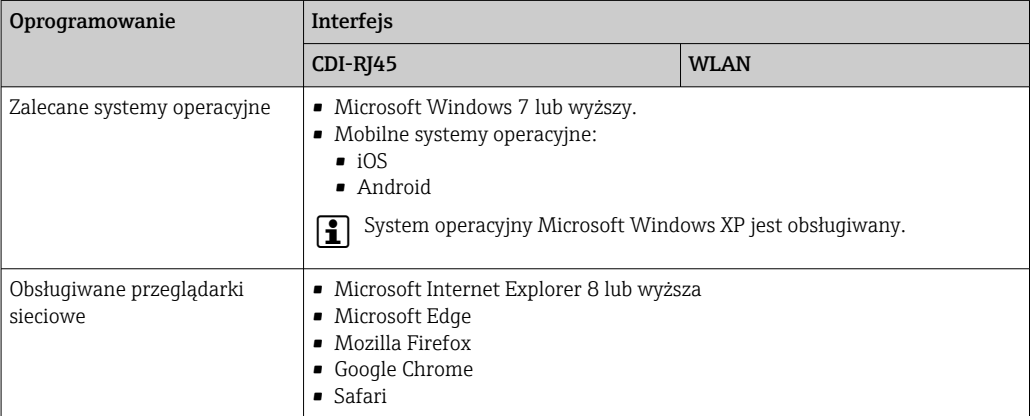

## *Ustawienia komputera*

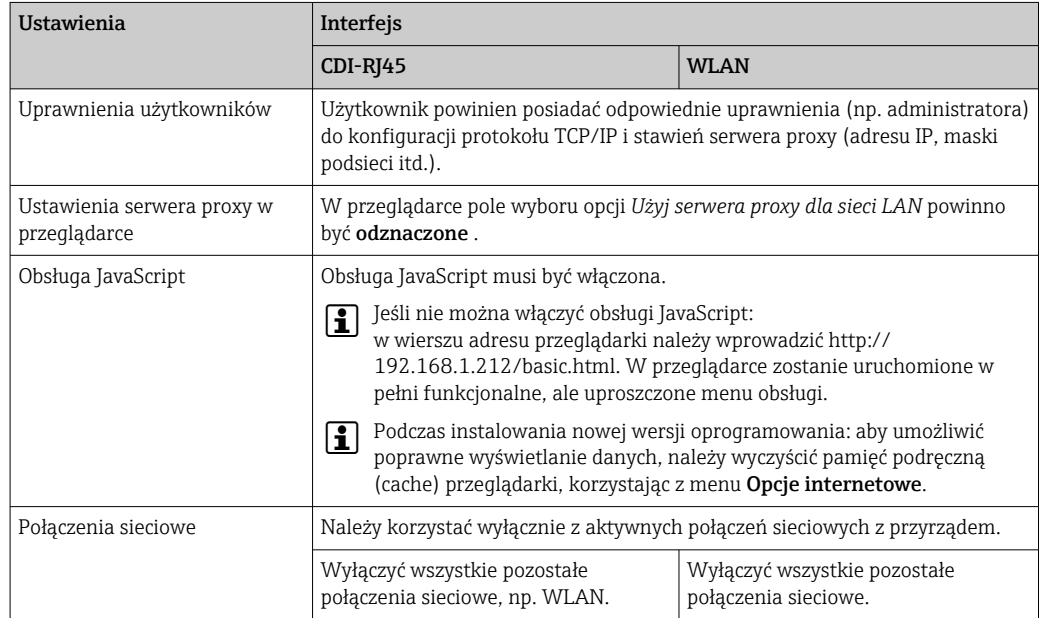

W przypadku problemów z połączeniem:  $\rightarrow \blacksquare$  172

<span id="page-87-0"></span>*Przetwornik pomiarowy: Poprzez interfejs serwisowy (CDI-RJ45)*

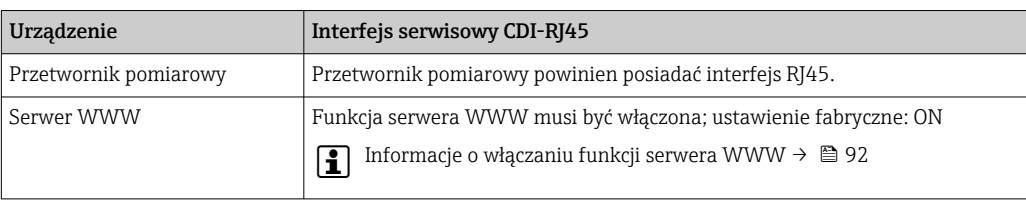

*Przetwornik pomiarowy: Poprzez interfejs WLAN*

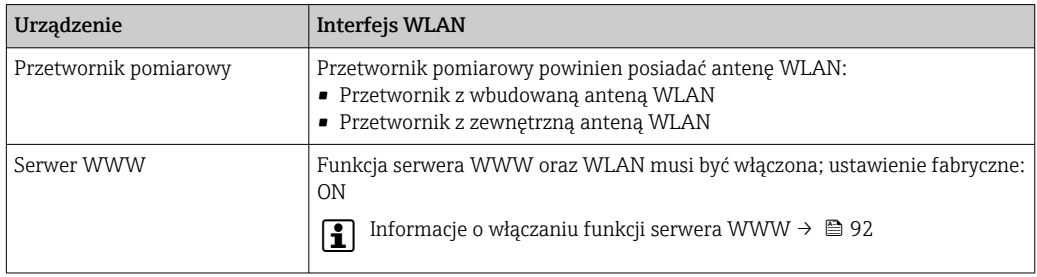

# 8.4.3 Ustanowienie połączenia

## Poprzez interfejs serwisowy (CDI-RJ45)

*Przygotowanie urządzenia*

*Proline 500 – wersja z komunikacją cyfrową*

- 1. Odkręcić 4 śruby mocujące pokrywę obudowy.
- 2. Otworzyć pokrywę obudowy.
- 3. Lokalizacja gniazda podłączeniowego zależy od przyrządu i protokołu komunikacyjnego:

Podłączyć komputer do złącza RJ45 za pomocą standardowego przewodu Ethernet .

## *Proline 500*

1. Zależnie od wersji obudowy: Zwolnić zacisk lub odkręcić śrubę zabezpieczenia pokrywy obudowy. 2. Zależnie od wersji obudowy:

Odkręcić lub otworzyć pokrywę obudowy.

3. Lokalizacja gniazda podłączeniowego zależy od przyrządu i protokołu komunikacyjnego: Podłączyć komputer do złącza RJ45 za pomocą standardowego przewodu Ethernet .

#### *Konfiguracja protokołu internetowego w komputerze*

Adres IP można przypisać do danego urządzenia na różne sposoby:

- Protokół DCP, ustawienie fabryczne: Adres IP urządzenia jest przydzielany automatycznie przez system sterowania (np. Siemens S7).
- Adresowanie sprzętowe: Adres IP jest ustawiany za pomocą mikroprzełączników  $\rightarrow$   $\blacksquare$  68.
- Adresowanie programowe: Do wprowadzenia adresu IP służy parametr **Adres IP** ( $\rightarrow \Box$  117).
- Mikroprzełącznik domyślnego adresu IP: Celem ustanowienia połączenia sieciowego poprzez interfejs serwisowy (CDI-RJ45) używany jest stały adres IP: 192.168.1.212 →  $\triangleq$  70.

Obsługa protokołu DCP jest włączona fabrycznie, tzn. adres IP urządzenia jest automatycznie przydzielany przez system sterowania (np. Siemens S7).

Celem ustanowienia połączenia sieciowego poprzez interfejs serwisowy (CDI-RJ45): ustawić mikroprzełącznik domyślnego adresu IP w pozycji ON [WŁ.]. Wtedy urządzenie ma stały adres IP: 192.168.1.212. Ten adres można użyć do ustanowienia połączenia sieciowego.

- 1. Za pomocą mikroprzełącznika Nr 2 ustawić domyślny adres IP: 192.168.1.212  $\rightarrow$   $\blacksquare$  70.
- 2. Włączyć przyrząd.
- 3. Połączyć przyrząd z komputerem za pomocą przewodu →  $\triangleq$  95.
- 4. W przypadku pojedynczej karty sieciowej: zamknąć wszystkie aplikacje w notebooku.
	- Aplikacje wymagające dostępu do Internetu lub sieci takie, jak poczta e-mail, aplikacje SAP, Internet Explorer lub Eksplorator Windows.
- 5. Zamknąć wszystkie przeglądarki internetowe.
- 6. Skonfigurować parametry protokołu sieciowego (TCP/IP) w sposób podany w poniższej tabeli:

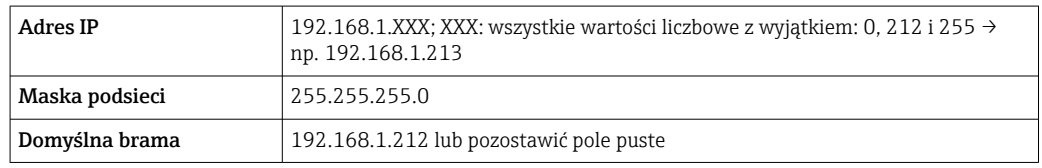

# Interfejs WLAN

*Konfiguracja protokołu sieciowego w terminalu ręcznym*

## **NOTYFIKACIA**

#### Jeśli podczas konfiguracji połączenie WLAN zostanie przerwane, zachodzi ryzyko utraty ustawień.

‣ Należy dopilnować, aby w trakcie konfiguracji przyrządu połączenie WLAN nie zostało przerwane.

# NOTYFIKACJA

Zasadniczo należy unikać jednoczesnego dostępu do przyrządu poprzez interfejs serwisowy (CDI-RJ45) oraz interfejs WLAN z tego samego komunikatora ręcznego. Może to spowodować konflikt sieciowy.

- ‣ Włączony powinien być jeden interfejs serwisowy (CDI-RJ45) lub interfejs WLAN.
- ‣ Jeśli jednoczesna komunikacja jest niezbędna, należy ustawić różne zakresy adresów, np. 192.168.0.1 (interfejs WLAN) oraz 192.168.1.212 (interfejs serwisowy CDI-RJ45).

*Przygotowanie komunikatora ręcznego*

‣ Włączyć komunikację WLAN w komunikatorze.

*Ustanowienie połączenia komunikatora ręcznego z przetwornikiem*

1. W ustawieniach WLAN komunikatora:

Wybrać urządzenie, korzystając z identyfikatora sieci SSID (np. EH\_Promag\_500\_A802000).

2. W razie potrzeby wybrać metodę szyfrowania WPA2.

- 3. Wprowadzić hasło: fabrycznie ustawiony numer seryjny urządzenia (np. L100A802000).
	- Kontrolka LED na wskaźniku pulsuje: można rozpocząć obsługę urządzenia poprzez przeglądarkę internetową, oprogramowanie FieldCare lub DeviceCare.

Numer seryjny jest podany na tabliczce znamionowej.  $\vert$  -  $\vert$ 

Dla zapewnienia bezpiecznego i szybkiego przypisania sieci WLAN do punktu  $| \cdot |$ pomiarowego, zaleca się zmienić identyfikator sieci SSID. Nowy identyfikator SSID powinien być jednoznacznie przypisany do punktu pomiarowego (np. etykieta urządzenia), ponieważ jest on wyświetlany jako nazwa sieci WLAN.

#### *Rozłączanie*

‣ Po skonfigurowaniu przyrządu: Zakończyć połączenie WLAN pomiędzy stacją operatorską a przyrządem.

#### Uruchomienie przeglądarki

1. Uruchomić przeglądarkę sieciową w komputerze.

- 2. W wierszu adresu przeglądarki wprowadzić adres IP serwera WWW: 192.168.1.212
	- Wyświetlona zostanie strona logowania.

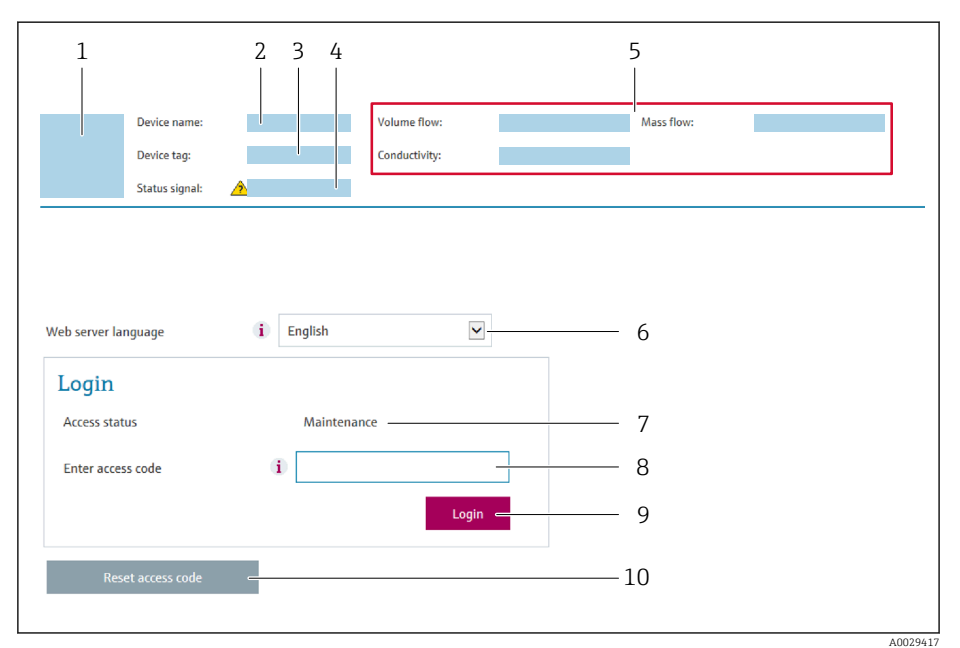

- *1 Rysunek przepływomierza*
- *2 Nazwa przepływomierza*
- *3 Etykieta urządzenia*
- *4 Sygnał statusu*
- *5 Aktualne wartości zmierzone*
- *6 Język obsługi*
- *7 Rodzaj użytkownika*
- *8 Kod dostępu*
- *9 Przycisk "Login"*
- *10 Kasowanie kodu dostępu [\(→ 152\)](#page-151-0)*

Jeśli strona logowania nie pojawia się lub jest niekompletna →  $\triangleq$  172

## 8.4.4 Logowanie

 $|4|$ 

1. Wybrać wersję językową przeglądarki sieciowej.

2. Wprowadzić kod dostępu dla danego rodzaju użytkownika.

3. Nacisnąć OK celem potwierdzenia kodu.

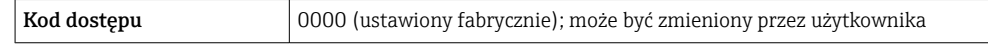

Jeśli w ciągu 10 minut nie zostanie wykonane żadne działanie, następuje powrót do strony logowania przeglądarki.

## 8.4.5 Interfejs użytkownika

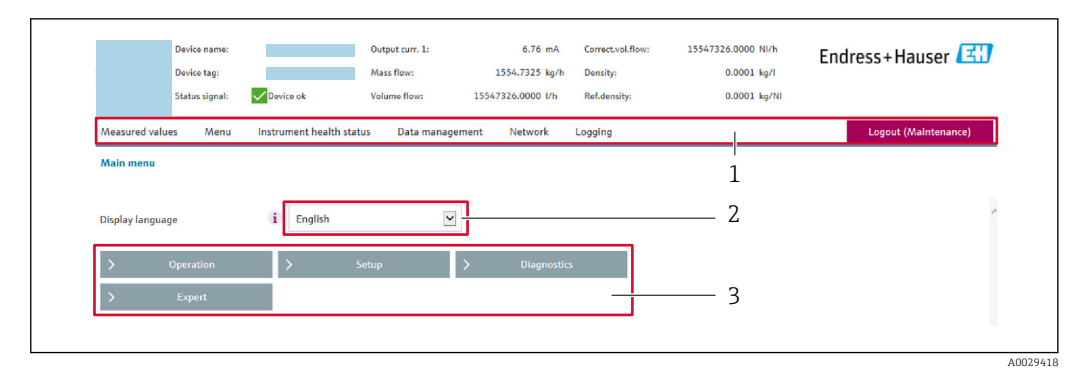

- *1 Wiersz funkcji*
- *2 Język interfejsu*
- *3 Obszar nawigacji*

## Nagłówek

Nagłówek zawiera następujące informacje:

- Nazwa urządzenia
- Etykieta (TAG)
- Pole statusu ze wskazaniem rodzaju błędu  $\rightarrow \blacksquare$  181
- Aktualne wartości mierzone

## Wiersz funkcji

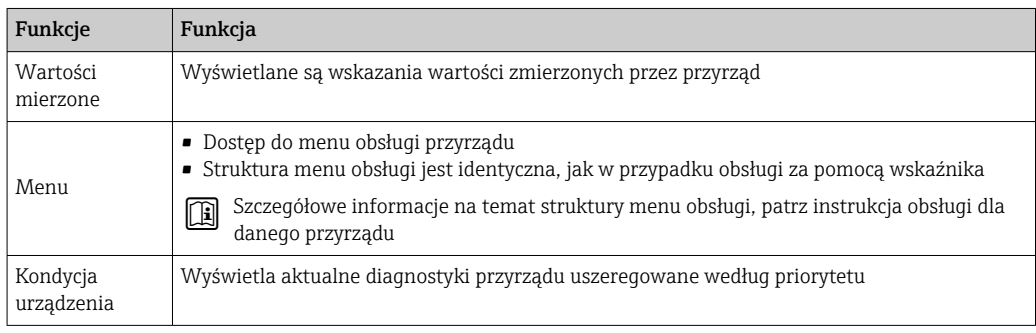

<span id="page-91-0"></span>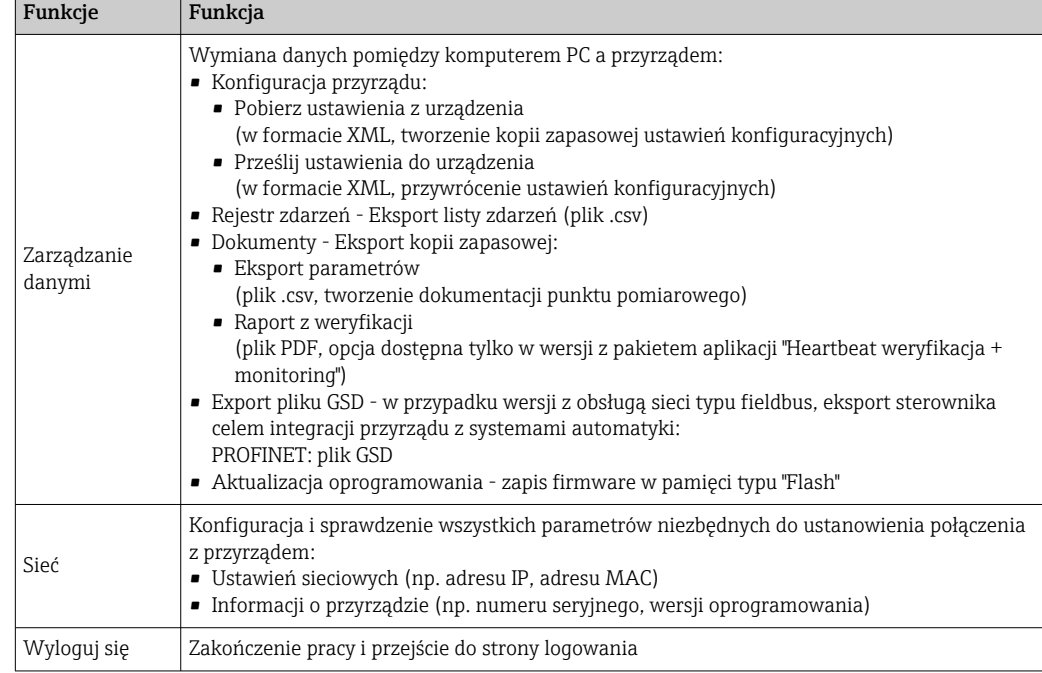

## Obszar nawigacji

Po wybraniu funkcji z paska funkcji, w obszarze nawigacji wyświetlane są podmenu danej funkcji. Użytkownik może poruszać się po całej strukturze menu.

## Obszar roboczy

W zależności od wybranej funkcji i odpowiednich podmenu, w tym obszarze mogą być wykonywane różne działania:

- Konfigurowanie parametrów
- Odczyt wartości mierzonych
- Otwieranie tekstu pomocy
- Rozpoczęcie odczytu/zapisu

# 8.4.6 Wyłączenie funkcji serwera WWW

Web-serwer przyrządu może być włączony lub wyłączony w razie potrzeby za pomocą parametr WWW zał./wył..

#### Nawigacja

Menu "Ekspert" → Komunikacja → Serwer WWW

#### Przegląd parametrów wraz z krótkim opisem

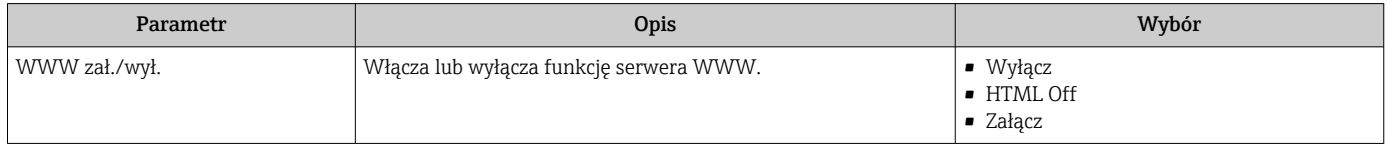

#### Zakres funkcji parametr "WWW zał./wył."

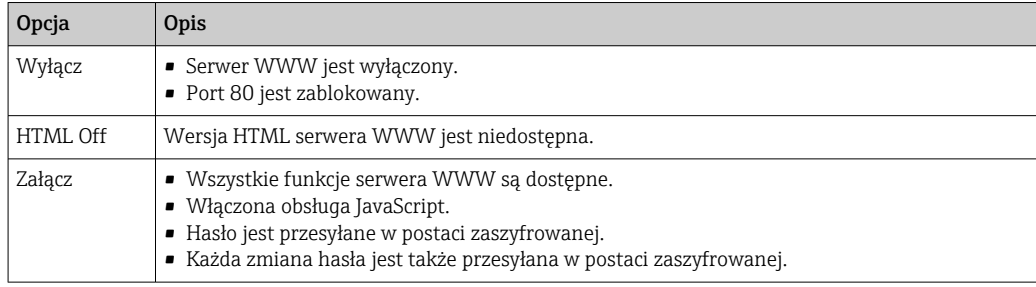

## Włączenie funkcji Web Serwera

Jeśli funkcja serwera WWW jest wyłączona, może zostać włączona jedynie poprzez parametr parametr WWW zał./wył.:

- Za pomocą wskaźnika
- Za pomocą oprogramowania obsługowego "FieldCare"
- Za pomocą oprogramowania obsługowego "DeviceCare"

# 8.4.7 Wylogowanie

W razie potrzeby przed wylogowaniem należy wykonać kopię zapasową danych,  $\boxed{2}$ korzystając z funkcji Zarządz. danymi (odczyt konfiguracji z przyrządu).

- 1. Wybrać pozycję Wylogowanie w wierszu funkcji.
	- Pojawia się strona główna z oknem logowania.
- 2. Zamknąć przeglądarkę.
- 3. Gdy serwer nie jest już potrzebny:

Zresetować parametry protokołu sieciowego (TCP/IP)  $\rightarrow \blacksquare$  88.

Jeśli komunikacja z serwerem WWW została ustanowiona poprzez domyślny adres IP, czyli 192.168.1.212, mikroprzełącznik nr 10 musi być przełączony z  $ON \rightarrow OFF$ . Potem adres IP przyrządu będzie ponownie aktywny dla komunikacji sieciowej.

# 8.5 Dostęp do menu obsługi za pomocą oprogramowania obsługowego

Struktura menu obsługi w oprogramowaniu obsługowym jest identyczna, jak w przypadku obsługi za pomocą przycisków.

# 8.5.1 Podłączenie oprogramowania obsługowego

## Interfejs PROFINET

Ten interfejs komunikacyjny jest dostępny w wersji przyrządu z komunikacją PROFINET.

*Sieć o topologii gwiazdy*

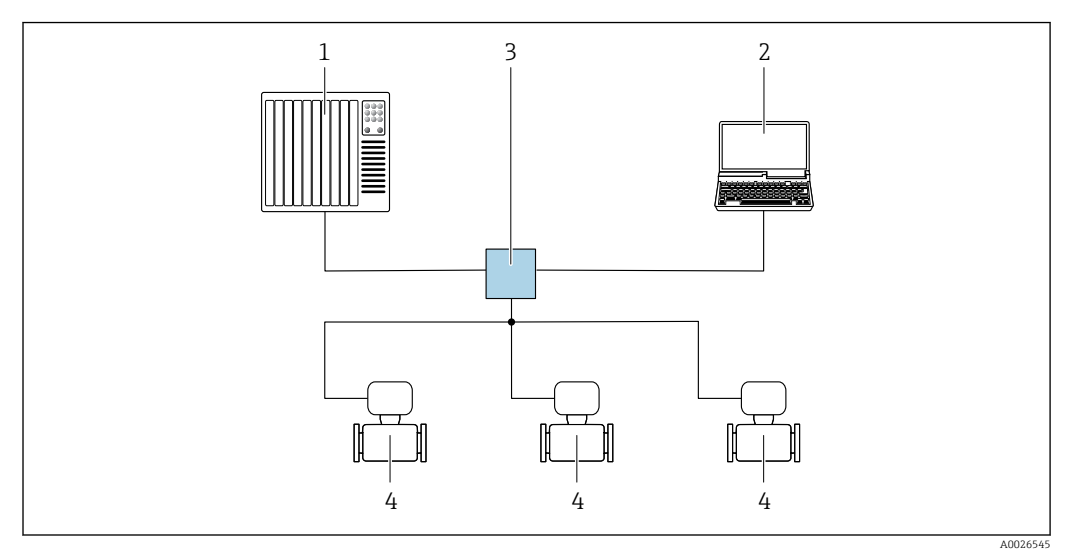

 *31 Opcje obsługi zdalnej z wykorzystaniem protokołu PROFINET: sieć o topologii gwiazdy*

- *1 System sterowania, np. Simatic S7 (Siemens)*
- *2 Komputer z zainstalowaną przeglądarką internetową (np. Internet Explorer) umożliwiającą dostęp do wbudowanego serwera WWW lub komputer z zainstalowanym oprogramowaniem obsługowym (np. FieldCare, DeviceCare, SIMATIC PDM) i sterownikiem komunikacyjnym DTM dla protokołu TCP/IP realizowanego przez złącze CDI*
- *3 Przełącznik, np. Scalance X204 (Siemens)*
- *4 Przyrząd pomiarowy*

*Sieć o topologii pierścienia*

Integracja poprzez zaciski obwodu sygnałowego (wyjście 1) i interfejs serwisowy (CDI-RJ45).

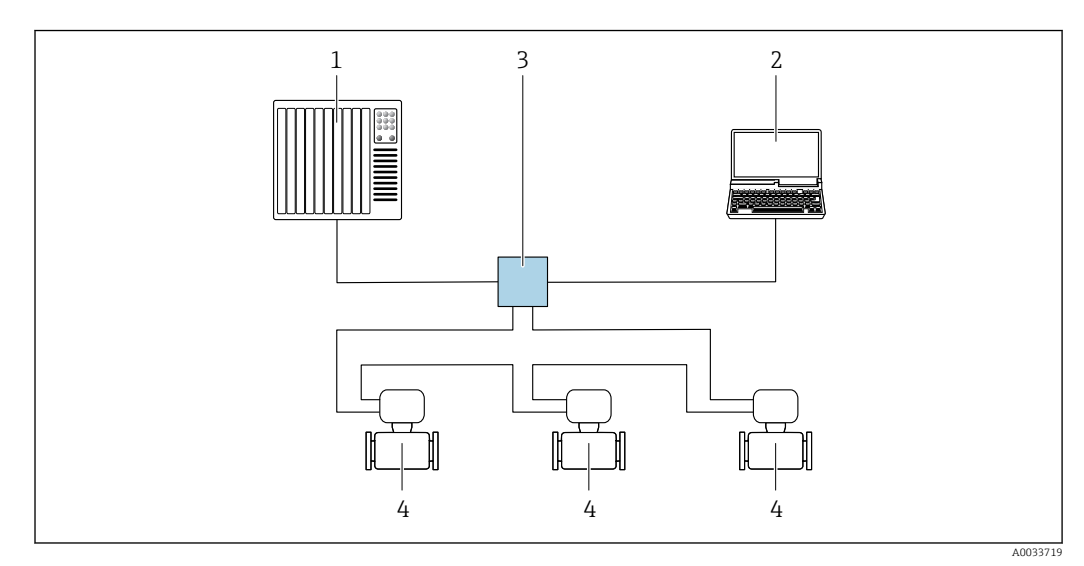

 *32 Opcje obsługi zdalnej z wykorzystaniem protokołu PROFINET: sieć o topologii pierścienia*

- *1 System sterowania, np. Simatic S7 (Siemens)*
- *2 Komputer z zainstalowaną przeglądarką internetową (np. Internet Explorer) umożliwiającą dostęp do wbudowanego serwera WWW lub komputer z zainstalowanym oprogramowaniem obsługowym (np. FieldCare, DeviceCare, SIMATIC PDM) i sterownikiem komunikacyjnym DTM dla protokołu TCP/IP realizowanego przez złącze CDI*
- *3 Przełącznik, np. Scalance X204 (Siemens)*
- *4 Przyrząd pomiarowy*

#### <span id="page-94-0"></span>Interfejs serwisowy

#### *Interfejs serwisowy (CDI-RJ45)*

Ustanowienie połączenia punkt-punkt umożliwia skonfigurowanie urządzenia w punkcie pomiarowym. Po otwarciu obudowy przetwornika można ustanowić połączenie bezpośrednio poprzez interfejs serwisowy (CDI-RJ45) urządzenia.

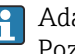

Adapter RJ45 do złącza M12 jest dostępny opcjonalnie: Pozycja kodu zam. "Akcesoria zamontowane", opcja NB: "Adapter RJ45 M12 (interfejs serwisowy)"

Adapter służy do podłączenia interfejsu serwisowego (CDI-RJ45) do złącza M12 zamontowanego w miejscu wprowadzenia przewodu. Dzięki temu podłączenie do interfejsu serwisowego można zrealizować poprzez gniazdo M12 bez otwierania obudowy przetwornika.

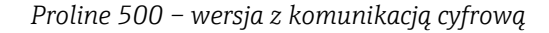

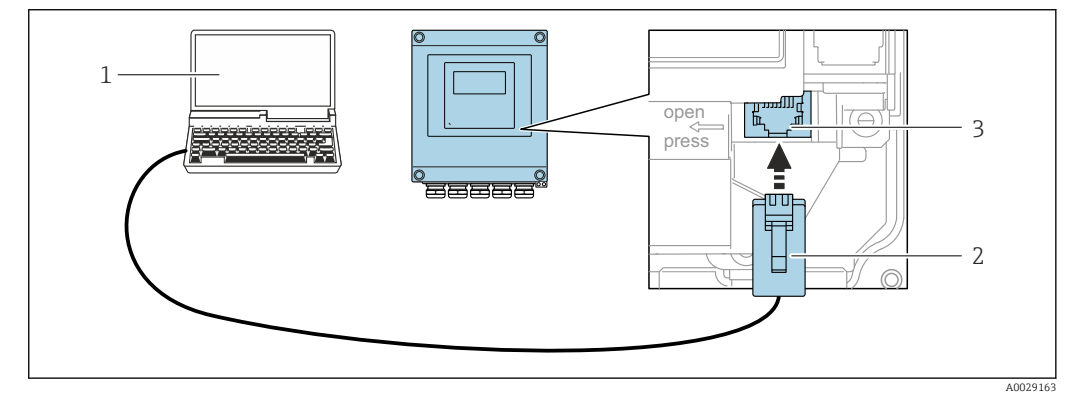

 *33 Podłączenie poprzez interfejs serwisowy (CDI-RJ45)*

- *1 Komputer z przeglądarką internetową (np. Internet Explorer, Microsoft Edge) umożliwiającą dostęp do zintegrowanego serwera WWW lub z zainstalowanym oprogramowaniem obsługowym "FieldCare", "DeviceCare" i sterownikiem komunikacyjnym DTM dla protokołu TCP/IP, realizowanego przez złącze CD 2 Standardowy kabel Ethernet ze złączem RJ45*
- *3 Interfejs serwisowy (CDI -RJ45) urządzenia z dostępem do zintegrowanego serwera WWW*

#### *Przetwornik Proline 500*

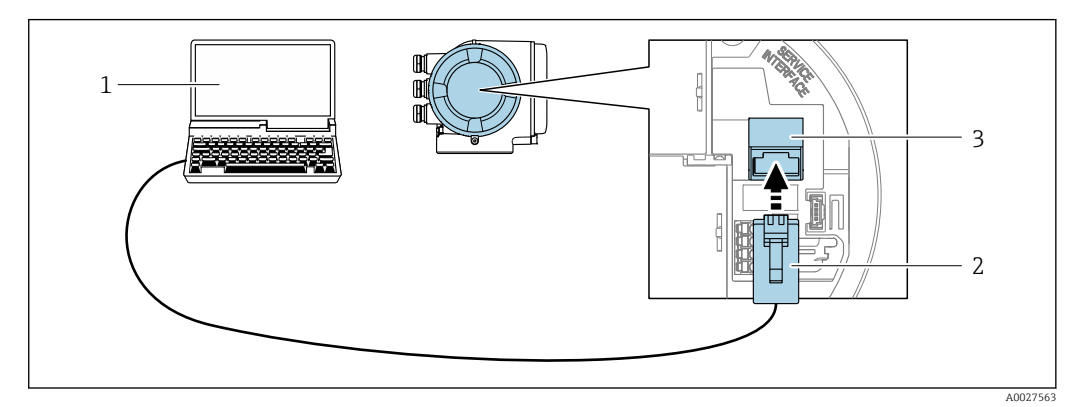

 *34 Podłączenie poprzez interfejs serwisowy (CDI-RJ45)*

- *1 Komputer z przeglądarką internetową (np. Internet Explorer, Microsoft Edge) umożliwiającą dostęp do zintegrowanego serwera WWW lub z zainstalowanym oprogramowaniem obsługowym "FieldCare", "DeviceCare" i sterownikiem komunikacyjnym DTM dla protokołu TCP/IP, realizowanego przez złącze CD*
- *2 Standardowy kabel Ethernet ze złączem RJ45*
- *3 Interfejs serwisowy (CDI -RJ45) urządzenia z dostępem do zintegrowanego serwera WWW*

## <span id="page-95-0"></span>*Interfejs WLAN*

Interfejs WLAN (opcja) jest dostępny dla następującej wersji urządzenia: Pozycja kodu zam. " Wyświetlacz; obsługa"; opcja G "4-liniowy, podświetlany; Touch Control +WLAN"

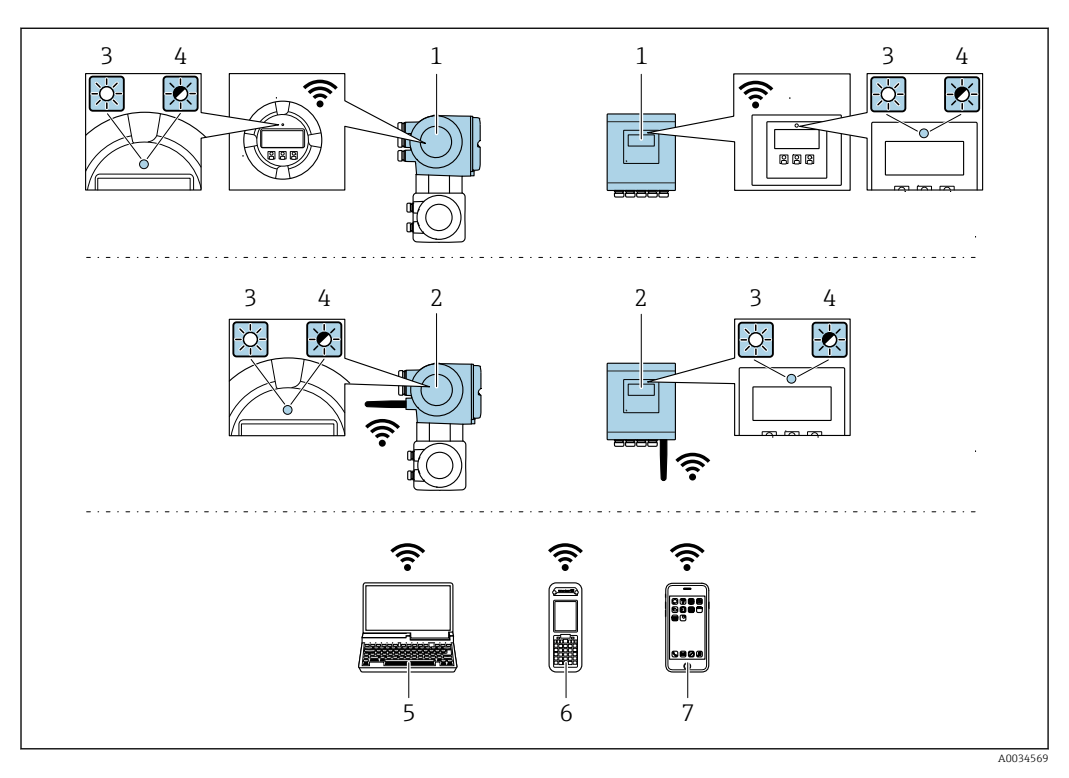

- *1 Przetwornik z wbudowaną anteną WLAN*
- *2 Przetwornik z zewnętrzną anteną WLAN*
- *3 Kontrolka LED świeci się ciągle: aktywna komunikacja WLAN*
- *4 Kontrolka LED pulsuje: ustanowiono połączenie WLAN pomiędzy stacją operatorską a urządzeniem 5 Komputer z interfejsem WLAN i zainstalowaną przeglądarką internetową (np. Microsoft Internet Explorer,*
- *Microsoft Edge) umożliwiającą dostęp do zintegrowanego serwera WWW lub z zainstalowanym oprogramowaniem obsługowym (np. FieldCare, DeviceCare)*
- *6 Terminal ręczny z interfejsem WLAN i zainstalowaną przeglądarką internetową (np. Microsoft Internet Explorer, Microsoft Edge) umożliwiającą dostęp do zintegrowanego serwera WWW lub z zainstalowanym oprogramowaniem obsługowym (np. FieldCare, DeviceCare)*
- *7 Smartfon lub tablet (np. Field Xpert SMT70)*

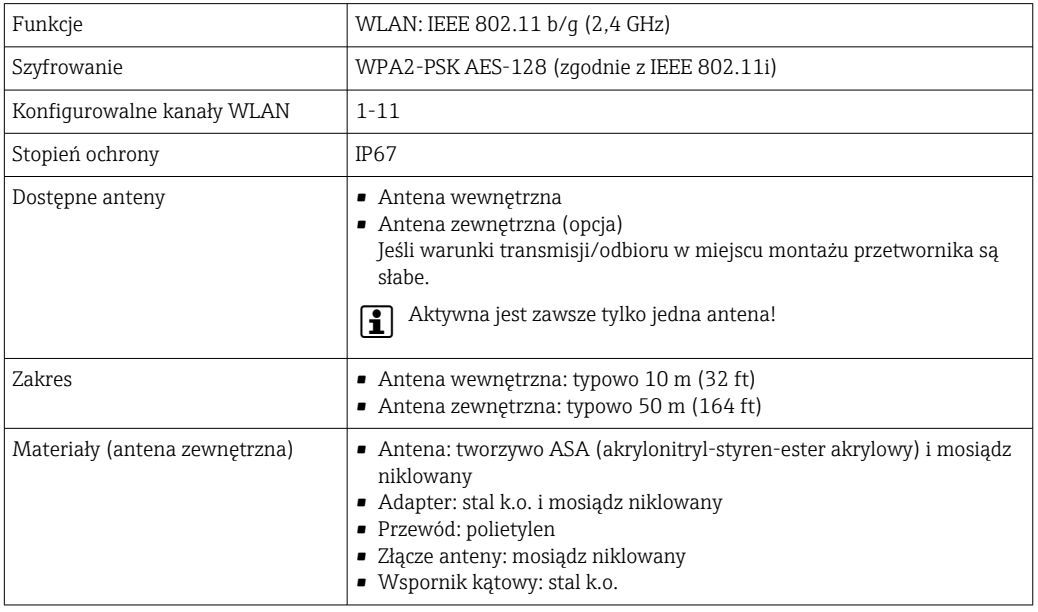

*Konfiguracja protokołu sieciowego w terminalu ręcznym*

#### **NOTYFIKACIA**

Jeśli podczas konfiguracji połączenie WLAN zostanie przerwane, zachodzi ryzyko utraty ustawień.

‣ Należy dopilnować, aby w trakcie konfiguracji przyrządu połączenie WLAN nie zostało przerwane.

### **NOTYFIKACIA**

Zasadniczo należy unikać jednoczesnego dostępu do przyrządu poprzez interfejs serwisowy (CDI-RJ45) oraz interfejs WLAN z tego samego komunikatora ręcznego. Może to spowodować konflikt sieciowy.

- ► Włączony powinien być jeden interfejs serwisowy (CDI-RJ45) lub interfejs WLAN.
- ‣ Jeśli jednoczesna komunikacja jest niezbędna, należy ustawić różne zakresy adresów, np. 192.168.0.1 (interfejs WLAN) oraz 192.168.1.212 (interfejs serwisowy CDI-RJ45).

#### *Przygotowanie komunikatora ręcznego*

‣ Włączyć komunikację WLAN w komunikatorze.

*Ustanowienie połączenia komunikatora ręcznego z przetwornikiem*

1. W ustawieniach WLAN komunikatora:

Wybrać urządzenie, korzystając z identyfikatora sieci SSID (np. EH\_Promag\_500\_A802000).

- 2. W razie potrzeby wybrać metodę szyfrowania WPA2.
- 3. Wprowadzić hasło: fabrycznie ustawiony numer seryjny urządzenia (np. L100A802000).
	- Kontrolka LED na wskaźniku pulsuje: można rozpocząć obsługę urządzenia poprzez przeglądarkę internetową, oprogramowanie FieldCare lub DeviceCare.

Numer seryjny jest podany na tabliczce znamionowej.

Dla zapewnienia bezpiecznego i szybkiego przypisania sieci WLAN do punktu pomiarowego, zaleca się zmienić identyfikator sieci SSID. Nowy identyfikator SSID powinien być jednoznacznie przypisany do punktu pomiarowego (np. etykieta urządzenia), ponieważ jest on wyświetlany jako nazwa sieci WLAN.

#### *Rozłączanie*

‣ Po skonfigurowaniu przyrządu: Zakończyć połączenie WLAN pomiędzy stacją operatorską a przyrządem.

# 8.5.2 FieldCare

#### Zakres funkcji

FieldCare jest oprogramowaniem Endress+Hauser do zarządzania aparaturą obiektową (Plant Asset Management Tool), opartym na standardzie FDT. Narzędzie to umożliwia konfigurację wszystkich inteligentnych urządzeń obiektowych w danej instalacji oraz wspiera zarządzanie nimi. Dzięki komunikatom statusu zapewnia również efektywną kontrolę ich stanu funkcjonalnego.

Dostęp poprzez:

- Interfejs serwisowy CDI-RJ45  $\rightarrow$   $\blacksquare$  95
- Interfejs WLAN $\rightarrow$   $\blacksquare$  96

Typowe funkcje:

- Programowanie parametrów przetwornika pomiarowego
- Zapis i odczyt danych urządzenia (upload/download)
- Tworzenie dokumentacji punktu pomiarowego
- Wizualizacja danych zapisanych w pamięci wartości mierzonych (rejestratora) oraz rejestru zdarzeń

Szczegółowe informacje dotyczące oprogramowania FieldCare, patrz instrukcje obsługi BA00027S i BA00059S

#### Źródło plików opisu urządzenia

Patrz informacje  $\rightarrow$   $\blacksquare$  100

#### Ustanowienie połączenia

- 1. Uruchomić FieldCare i utworzyć projekt.
- 2. W widoku sieci: wybrać "Add a device" [Dodaj urządzenie].
	- Otwiera się okno Add device [Dodaj urządzenie].
- 3. Z listy wybrać opcję CDI Communication TCP/IP [Komunikacja CDI TCP/IP] i nacisnąć przycisk OK celem potwierdzenia.
- 4. Prawym przyciskiem kliknąć opcję CDI Communication TCP/IP [Komunikacja CDI TCP/IP] i z widocznego menu kontekstowego wybrać opcję Add device [Dodaj urządzenie].
- 5. Wybrać żądane urządzenie z listy i nacisnąć przycisk OK celem potwierdzenia.
	- Otwiera się okno CDI Communication TCP/IP (Configuration) [Komunikacja CDI TCP/IP (Konfiguracja)].
- 6. W polu IP address [Adres IP] wprowadzić adres przyrządu: 192.168.1.212 i nacisnąć przycisk Enter celem zatwierdzenia.
- 7. Ustanowić połączenie z przyrządem w trybie online.
- Szczegółowe informacje, patrz instrukcje obsługi BA00027S i BA00059Sm

## Interfejs użytkownika

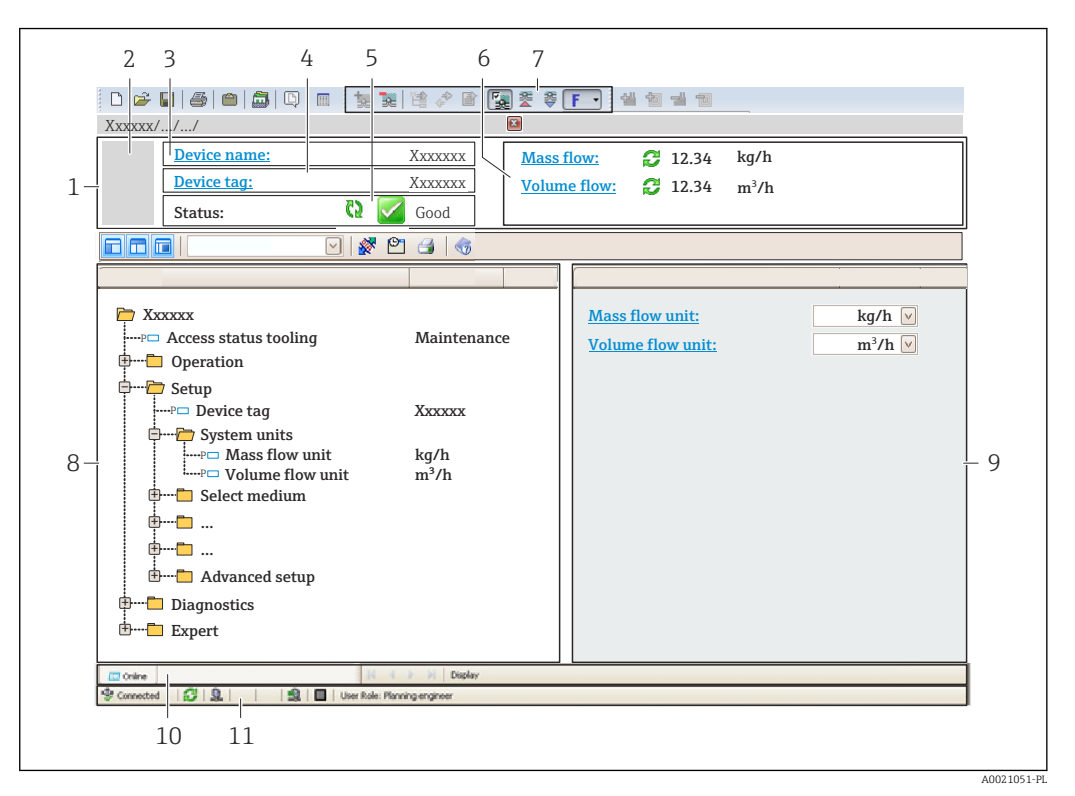

- *1 Nagłówek*
- *2 Rysunek przepływomierza*
- *3 Nazwa urządzenia*
- *4 Oznaczenie przyrządu*
- *5 Pole stanu ze wskazaniem rodzaju błędu [→ 181](#page-180-0)*
- *6 Pole wskazań wartości mierzonych*
- *7 Pasek narzędzi do edycji z dodatkowymi funkcjami, m.in. zapis/ przywracanie, lista zdarzeń i tworzenie dokumentacji punktu pomiarowego*
- *8 Obszar nawigacji wraz ze strukturą menu obsługi*
- *9 Obszar roboczy*
- *10 Pole zakładek*
- *11 Wskazanie stanu*

# 8.5.3 DeviceCare

#### Zakres funkcji

Oprogramowanie narzędziowe do podłączenia i konfiguracji urządzeń obiektowych Endress+Hauser.

Najszybszym sposobem konfiguracji urządzeń obiektowych Endress+Hauser jest użycie dedykowanego narzędzia "DeviceCare". Po zainstalowaniu sterowników urządzeń (DTM), jest to wygodne, kompleksowe narzędzie konfiguracyjne.

Dodatkowe informacje, patrz: Broszura - Innowacje IN01047S m

## Źródło plików opisu urządzenia

Patrz informacje  $\rightarrow$   $\blacksquare$  100

# <span id="page-99-0"></span>9 Integracja systemowa

# 9.1 Informacje podane w plikach opisu urządzenia

# 9.1.1 Dane aktualnej wersji urządzenia

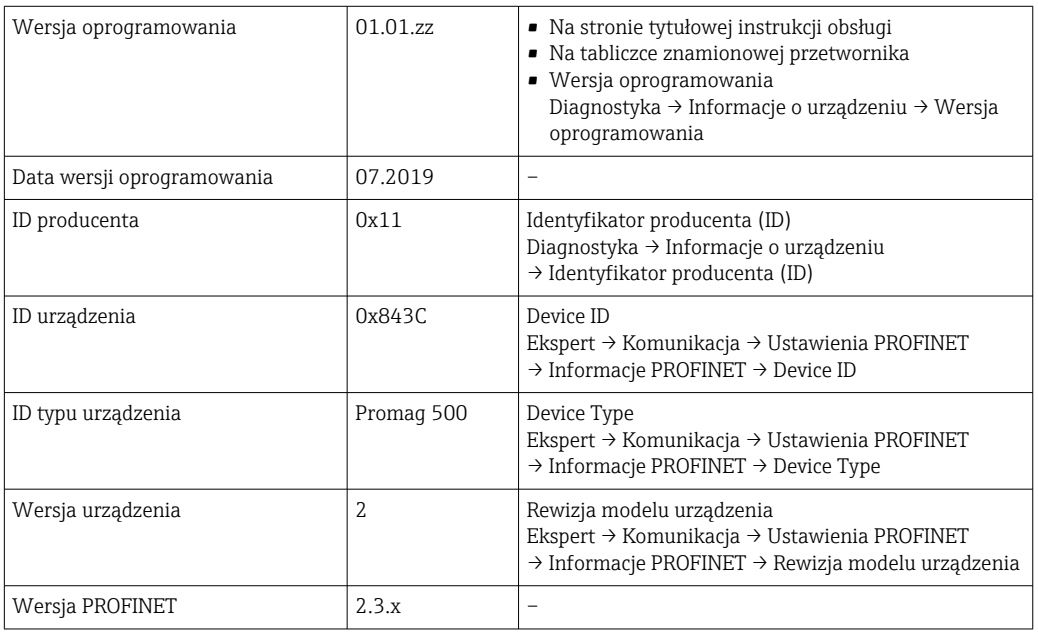

Przegląd poszczególnych wersji oprogramowania przyrządu  $\rightarrow \blacksquare$  221  $\boxed{4}$ 

# 9.1.2 Oprogramowanie obsługowe

W poniższej tabeli podano, skąd można uzyskać pliki opisu urządzenia wymagane dla poszczególnych programów obsługowych.

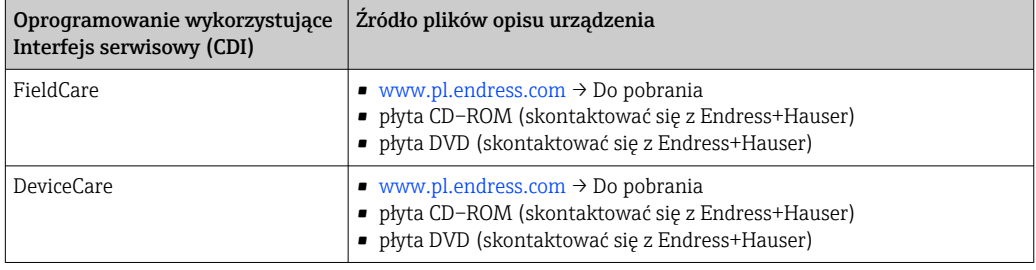

# 9.2 Plik opisu urządzenia (GSD)

Do integracji urządzeń obiektowych z siecią PROFINET niezbędny jest opis parametrów urządzenia, takich jak dane wyjściowe, wejściowe, format i ilość danych.

Dane te są dostępne w pliku opisu urządzenia (GSD), który jest wczytywany przez system nadrzędny podczas uruchomienia systemu komunikacji. Plik GSD może zawierać także rysunki bitmapowe urządzenia, wyświetlane później jako ikony w strukturze sieci.

Plik opisu urządzenia (GSD) jest tworzony w formacie XML, w języku GSDML.

# 9.2.1 Nazwa pliku opisu urządzenia (GSD)

Przykładowa nazwa pliku opisu urządzenia:

GSDML-V2.3.x-EH-PROMAG 500-yyyymmdd.xml

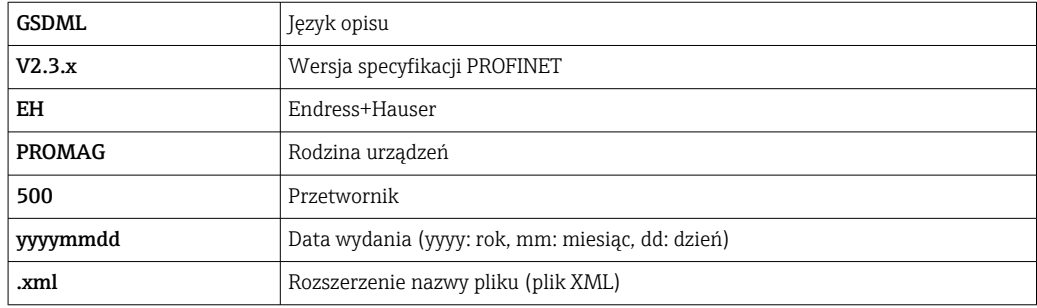

# 9.3 Cykliczna transmisja danych

# 9.3.1 Przegląd modułów

W poniższej tabeli podano zestawienie modułów dostępnych w przyrządzie, biorących udział w cyklicznej wymianie danych. Cykliczna wymiana danych odbywa się pomiędzy przyrządem a systemem nadrzędnym.

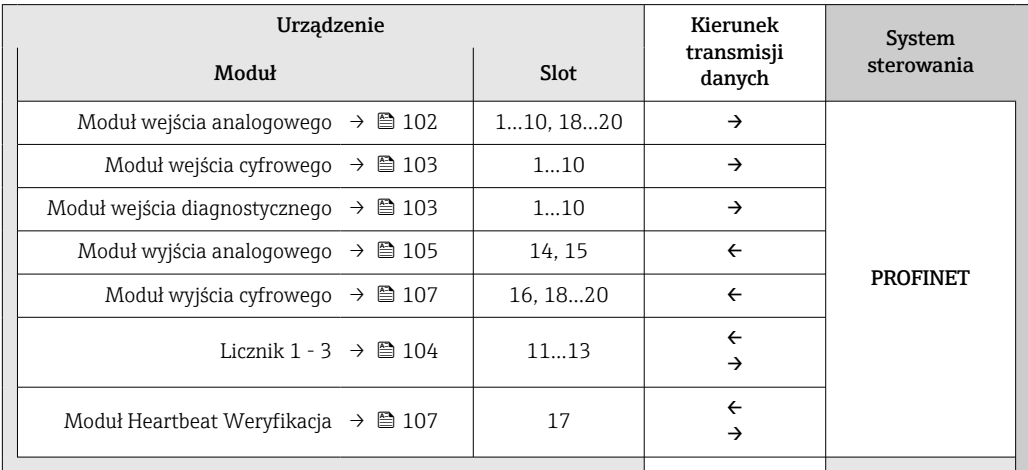

# 9.3.2 Opis modułów

Strukturę danych opisano z poziomu systemu nadrzędnego:

- Dane wejściowe: są przesyłane z urządzenia pomiarowego do systemu nadrzędnego.
- Dane wyjściowe: są przesyłane z systemu nadrzędnego do urządzenia pomiarowego.

## Moduł wejścia analogowego

Przesyła zmienne wejściowe z urządzenia pomiarowego do systemu nadrzędnego.

Moduły wejścia analogowego cyklicznie przesyłają wybrane wartości wejściowe wraz ze statusem z urządzenia pomiarowego do systemu nadrzędnego. Zgodnie ze standardem IEEE 754, zmienna wejściowa jest reprezentowana jako czterobajtowa liczba zmiennoprzecinkowa. Piąty bajt zawiera informację o statusie zmiennej wejściowej.

*Opcje: zmienna wejściowa*

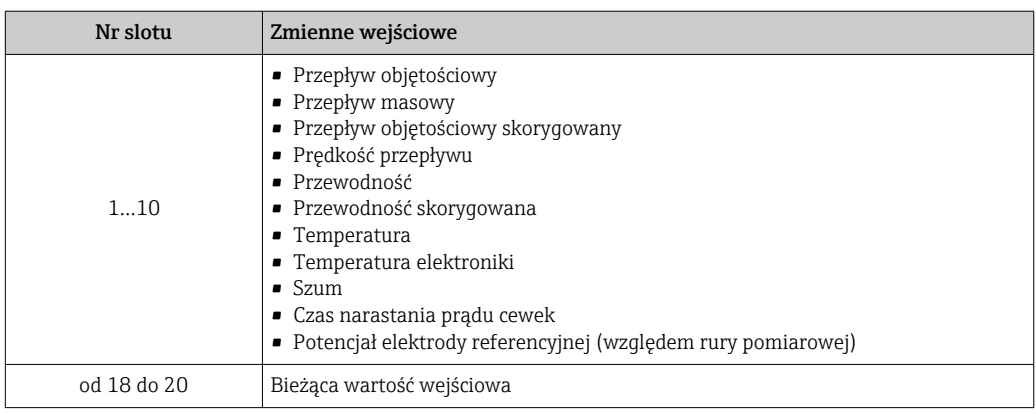

#### <span id="page-102-0"></span>*Struktura danych*

*Dane wejściowe modułu wejścia analogowego*

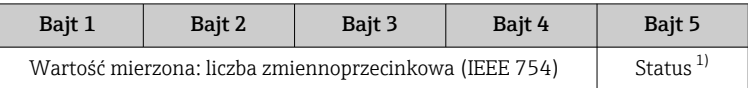

1) Kody statusu $\rightarrow$   $\blacksquare$  108

#### Moduł wejścia cyfrowego

Przesyła cyfrowe zmienne wejściowe z urządzenia pomiarowego do systemu nadrzędnego.

Cyfrowe wartości wejściowe służą do przesyłania stanu funkcjonalnego urządzenia do systemu nadrzędnego.

Moduły wejścia cyfrowego cyklicznie przesyłają dyskretne wartości wejściowe wraz ze statusem z urządzenia pomiarowego do systemu nadrzędnego. Dyskretna wartość wejściowa jest reprezentowana przez pierwszy bajt. Drugi bajt zawiera standardową informację o statusie wartości wejściowej.

*Opcje wyboru: funkcja urządzenia*

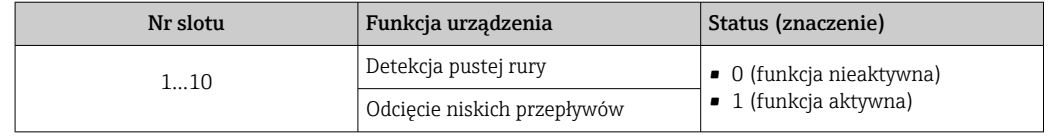

#### *Struktura danych*

*Dane wejściowe modułu wejścia cyfrowego*

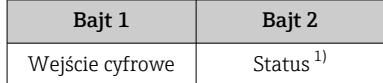

1) Kody statusu  $\rightarrow \Box$  108

#### Moduł wejścia diagnostycznego

Przesyła zmienne wejściowe w formacie dyskretnym (informacje diagnostyczne) z urządzenia pomiarowego do systemu nadrzędnego.

Informacje diagnostyczne są wykorzystywane przez urządzenie pomiarowe do przesyłania informacji o statusie urządzenia do systemu nadrzędnego.

Moduły wejścia diagnostycznego przesyłają zmienne wejściowe w formacie dyskretnym z urządzenia pomiarowego do systemu nadrzędnego. Pierwsze dwa bajty zawierają informacje dotyczące numeru informacji diagnostycznej (→  $\triangleq$  186). Trzeci bajt zawiera informacje o statusie.

*Opcje: funkcja urządzenia*

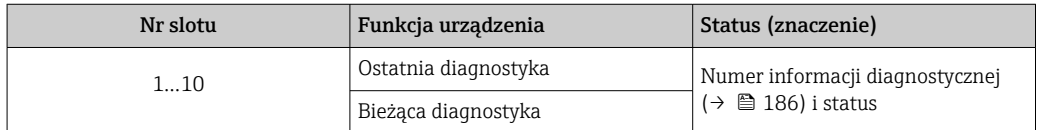

Informacje o aktywnych diagnostykach →  $\triangleq$  215.

#### <span id="page-103-0"></span>*Struktura danych*

*Dane wejściowe modułu wejścia diagnostycznego*

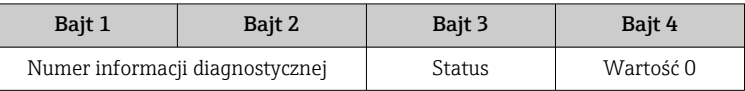

#### *Status*

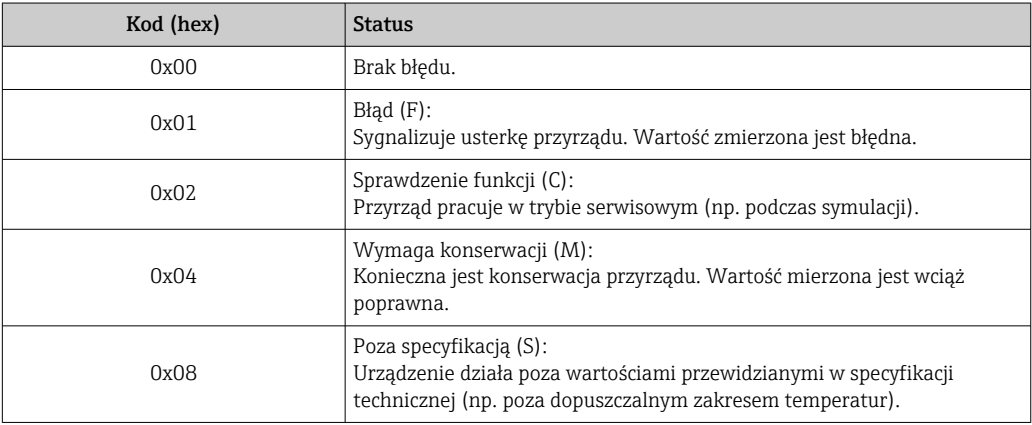

#### Moduł licznika

Moduł licznika obejmuje submoduły "Totalizer Value", "Totalizer Control" i "Totalizer Mode".

*Submoduł Totalizer Value [Wartość licznika]*

Przesyła wartości wyjściowe przetwornika z urządzenia do systemu nadrzędnego.

Moduły licznika cyklicznie przesyłają wybraną wartość licznika wraz ze statusem z urządzenia pomiarowego do systemu nadrzędnego za pośrednictwem submodułu Totalizer Value. Zgodnie ze standardem IEEE 754, wartość licznika jest reprezentowana jako czterobajtowa liczba zmiennoprzecinkowa. Piąty bajt zawiera informację o statusie wartości licznika.

*Opcje: zmienna wejściowa*

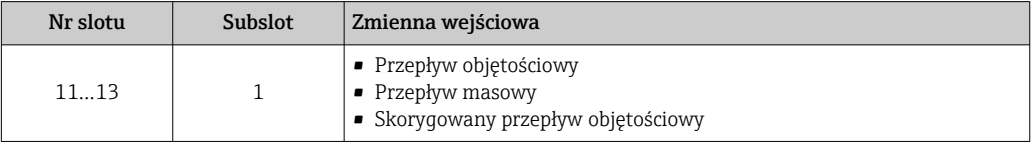

*Struktura danych wejściowych (submoduł Totalizer Value)*

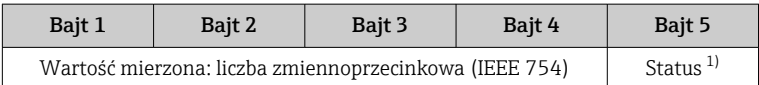

1) Kody statusu $\rightarrow$   $\approx$  108

*Submoduł Totalizer Control [Sterowanie licznikiem]* Sterowanie pracą licznika przez system nadrzędny.

#### <span id="page-104-0"></span>*Funkcja: sterowanie pracą licznika*

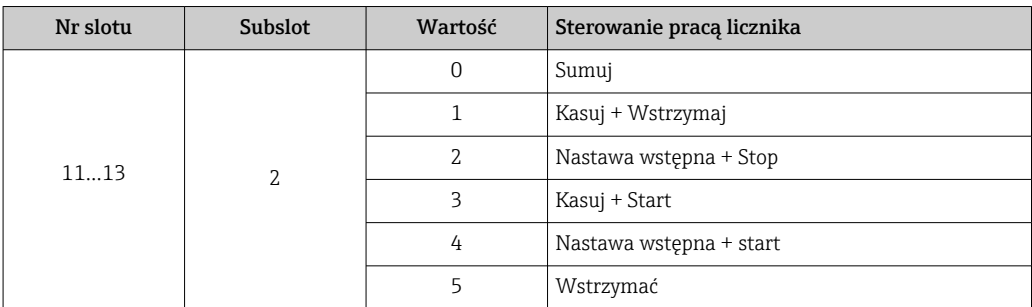

*Struktura danych wyjściowych (submoduł Totalizer Control)*

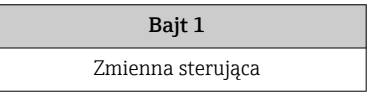

*Submoduł Totalizer Mode [Tryb licznika]*

Konfiguracja trybu pracy licznika przez system nadrzędny.

*Funkcja: konfiguracja trybu pracy licznika*

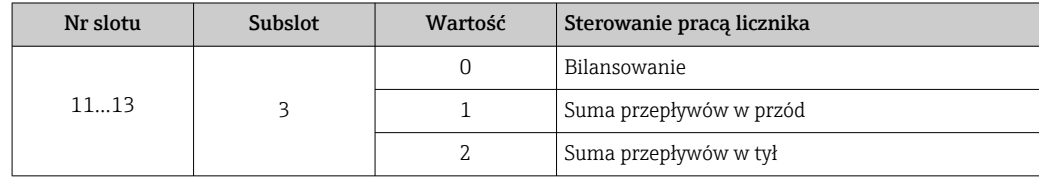

*Struktura danych wyjściowych (submoduł Totalizer Mode)*

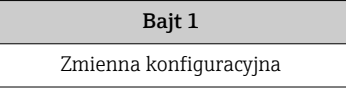

## Moduł wyjścia analogowego

Przesyła wartości kompensacji z systemu nadrzędnego do urządzenia pomiarowego.

Moduły wyjścia analogowego cyklicznie przesyłają wartości kompensacji wraz ze statusem i jednostką, z systemu nadrzędnego do urządzenia pomiarowego. Zgodnie ze standardem IEEE 754, wartość kompensacji jest reprezentowana jako czterobajtowa liczba zmiennoprzecinkowa. Piąty bajt zawiera informację o statusie. Jednostka jest przesyłana w bajcie szóstym i siódmym.

*Możliwe zmienne zewnętrzne (do kompensacji)*

Ścieżka dostępu do wyboru zmiennej przyjmowanej do kompensacji: Ekspert → Czujnik → Kompensacja zewnętrzna

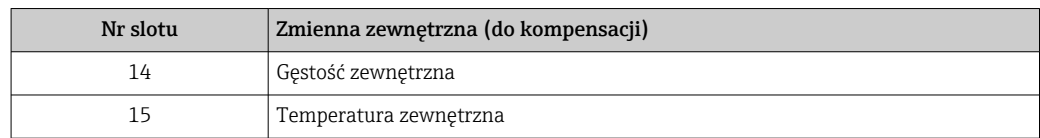

#### *Jednostki*

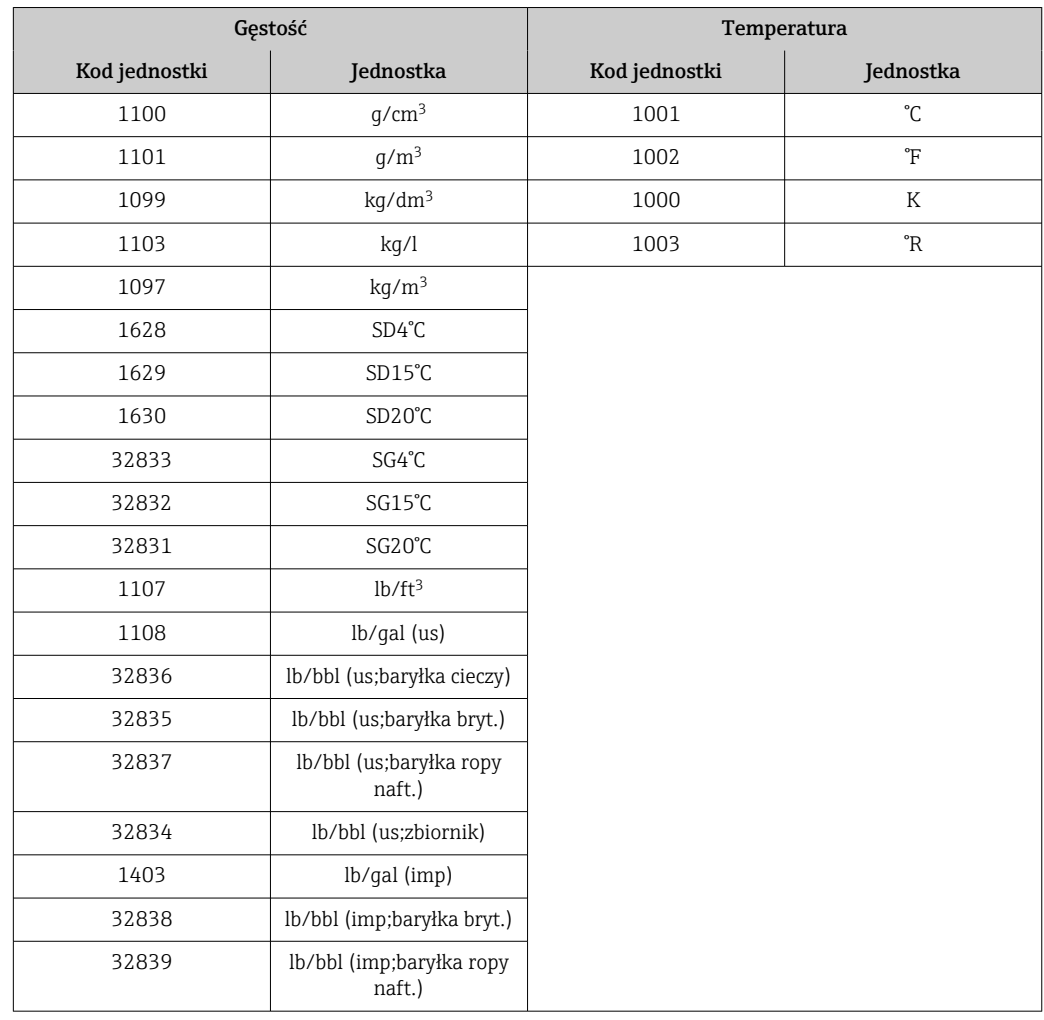

#### *Struktura danych*

*Dane wyjściowe modułu wyjścia analogowego*

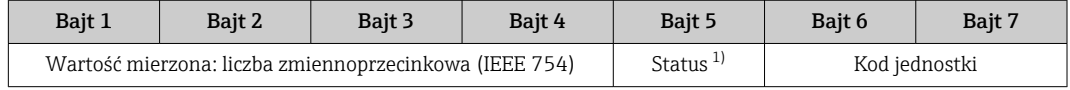

1) Kody statusu $\rightarrow$  108

## *Tryb bezpieczny*

Dla wartości przyjmowanych do kompensacji można zdefiniować tryb bezpieczny.

Jeśli wartość ma status GOOD [DOBRY] lub UNCERTAIN [NIEOKREŚLONY], wykorzystywane są wartości kompensacyjne przesyłane przed system nadrzędny. Jeśli wartość ma status BAD [BŁĄD], uruchamiany jest tryb bezpieczny wykorzystywania wartości kompensacyjnych.

Ścieżka dostępu do parametru kompensacji dla trybu bezpiecznego: Ekspert  $\rightarrow$  Czujnik  $\rightarrow$  Kompensacja zewnętrzna

#### *Parametr "Fail safe type"*

- Opcja "Fail safe value": przyjmowana jest wartość zdefiniowana w parametrze "Fail safe value".
- Opcja "Fallback value": przyjmowana jest ostatnia poprawna wartość.
- Opcja "Off": tryb bezpieczny jest wyłączony.

<span id="page-106-0"></span>*Parametr "Fail safe value"*

Ten parametr służy do wprowadzenia wartości kompensacyjnej przyjmowanej wtedy, gdy w parametrze "Fail safe type" wybrano opcję "Fail safe value".

#### Moduł wyjścia cyfrowego

Przesyła cyfrowe zmienne wyjściowe z systemu nadrzędnego do urządzenia pomiarowego .

Cyfrowe wartości wyjściowe służą do włączania i wyłączania funkcji urządzenia przez system nadrzędny.

Moduły wyjścia cyfrowego cyklicznie przesyłają dyskretne wartości wyjściowe wraz ze statusem, z systemu nadrzędnego do urządzenia pomiarowego. Dyskretna wartość wyjściowa jest przesyłana w pierwszym bajcie. Drugi bajt zawiera informację o statusie wartości wyjściowej.

#### *Przypisane funkcje urządzenia*

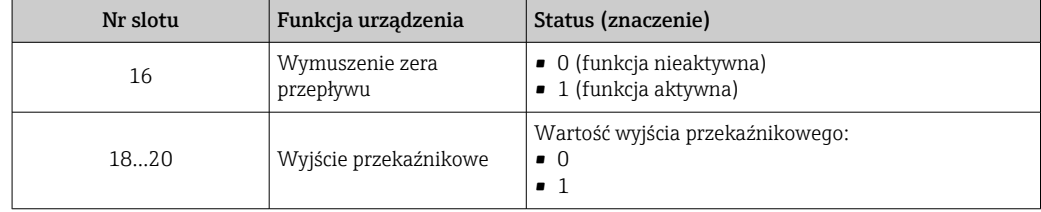

#### *Struktura danych*

*Dane wyjściowe modułu wyjścia cyfrowego*

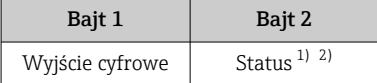

1) Kody statusu $\rightarrow$   $\approx$  108

2) W przypadku statusu BAD [BŁĄD], zmienna sterująca jest ignorowana.

#### Moduł Heartbeat Weryfikacja

Odbiera zmienne wyjściowe w formacie dyskretnym z systemu nadrzędnego i wysyła zmienne wejściowe w formacie dyskretnym z urządzenia pomiarowego do systemu nadrzędnego.

Moduł Heartbeat Weryfikacja odbiera dane wyjściowe w formacie dyskretnym z systemu nadrzędnego i wysyła dane wejściowe w formacie dyskretnym z urządzenia pomiarowego do systemu nadrzędnego.

Dyskretna wartość wyjściowa jest przesyłana przez system nadrzędny, aby uruchomić weryfikację Heartbeat. Dyskretna wartość wejściowa jest reprezentowana przez pierwszy bajt. Drugi bajt zawiera informację o statusie wartości wejściowej.

Za pomocą dyskretnych wartości wejściowych urządzenie pomiarowe przesyła status weryfikacji Heartbeat jego funkcji do systemu nadrzędnego. Moduł cyklicznie przesyła dyskretną wartość wejściową wraz ze statusem do systemu nadrzędnego. Dyskretna wartość wejściowa jest reprezentowana przez pierwszy bajt. Drugi bajt zawiera informację o statusie wartości wejściowej.

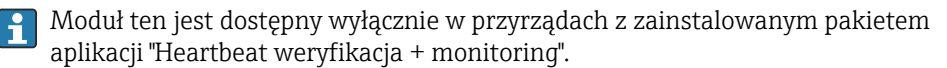

## <span id="page-107-0"></span>*Przypisane funkcje urządzenia*

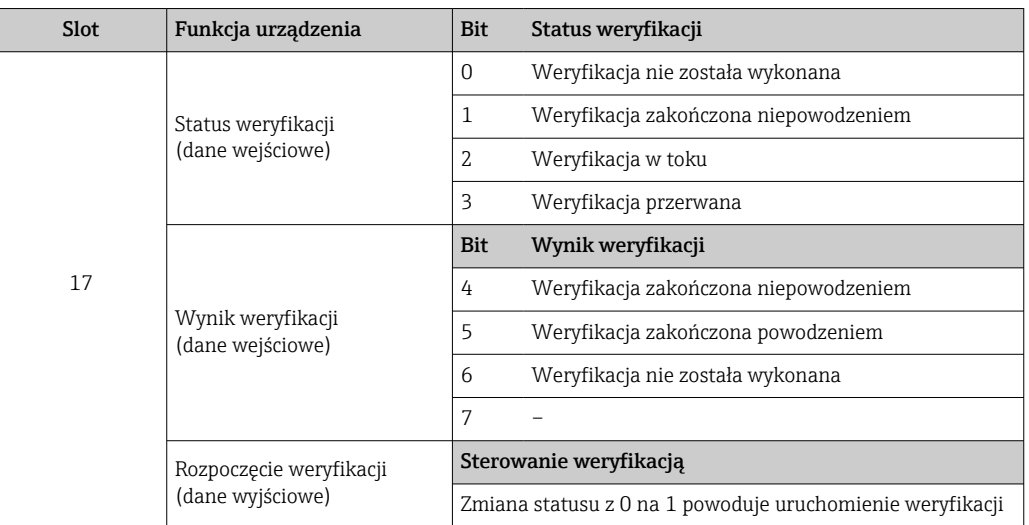

## *Struktura danych*

*Dane wyjściowe modułu Heartbeat Weryfikacja*

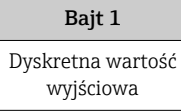

# *Dane wejściowe modułu Heartbeat Weryfikacja*

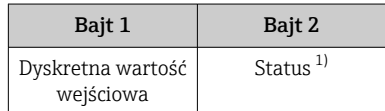

1) Kody statusu→ ■ 108

# 9.3.3 Kody statusu

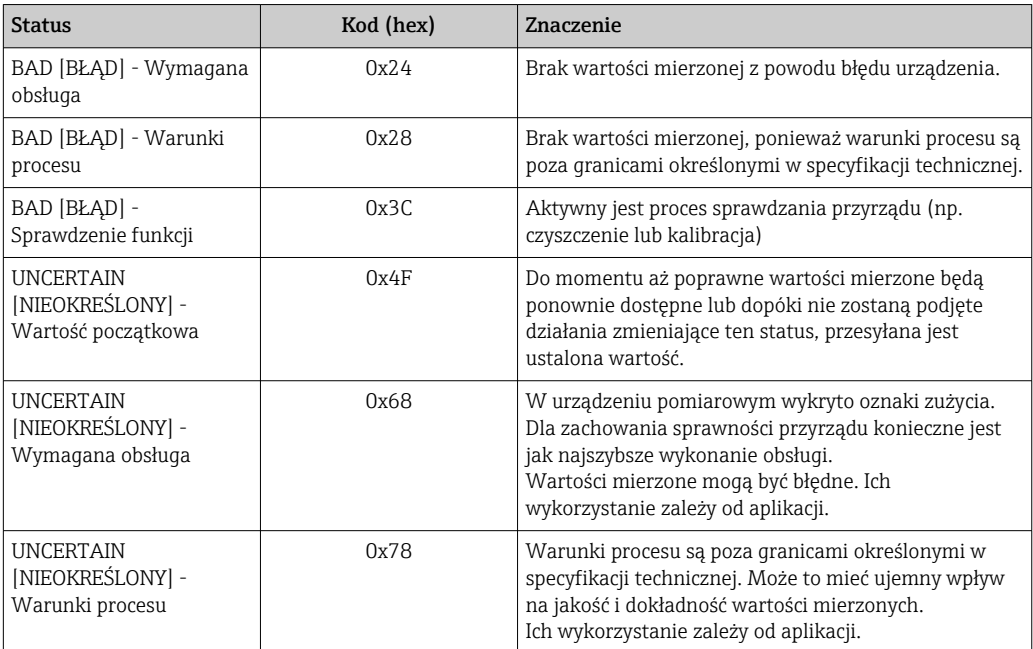
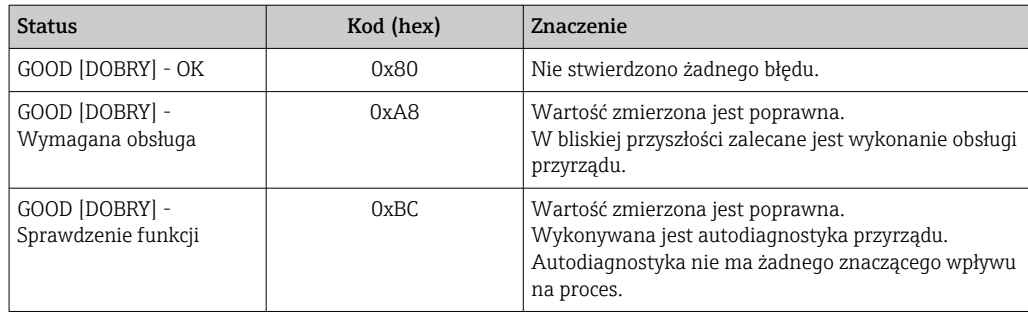

# 9.3.4 Ustawienie fabryczne

Sloty są przypisane przez system nadrzędny podczas pierwszego uruchomienia.

# Przypisane sloty

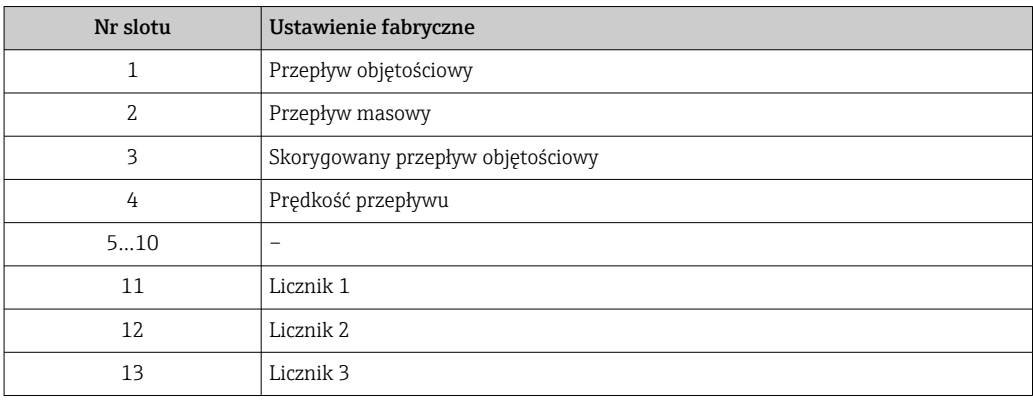

# 9.3.5 Parametryzacja po uruchomieniu

Jeśli funkcja parametryzacji po uruchomieniu jest aktywna, konfiguracja wszystkich najważniejszych parametrów urządzenia jest przenoszona z systemu nadrzędnego. Z systemu nadrzędnego przenoszone są następujące parametry konfiguracyjne:

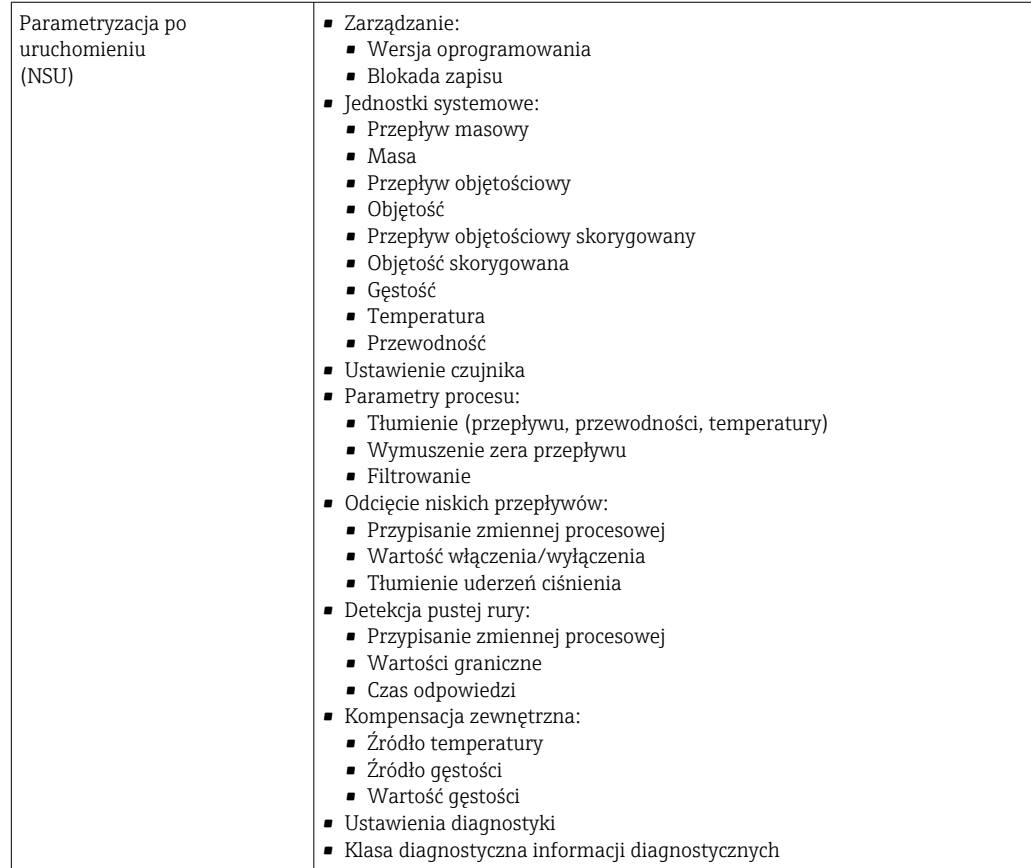

# 9.4 Redundancja systemu S2

W przypadku procesów, które są w trybie ciągłym, konieczny jest układ redundantny z dwoma systemami nadrzędnymi. Jeśli jeden system ulegnie awarii, drugi gwarantuje ciągłe, nieprzerwane działanie. Urządzenie pomiarowe obsługuje redundancję S2 i może komunikować się z obydwoma systemami nadrzędnymi jednocześnie.

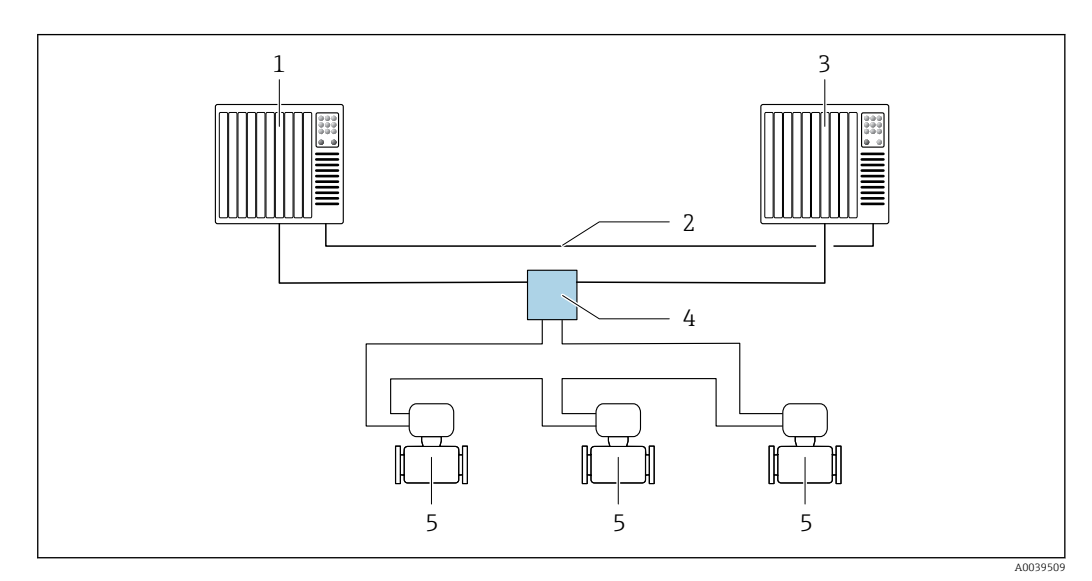

 *35 Przykład układu systemu redundantnego (S2): topologia pierścieniowa*

- *System nadrzędny 1*
- *Synchronizacja systemów nadrzędnych*
- *System nadrzędny 2*
- *Przemysłowy przełącznik zarządzalny Ethernet*
- *Urządzenie pomiarowe*

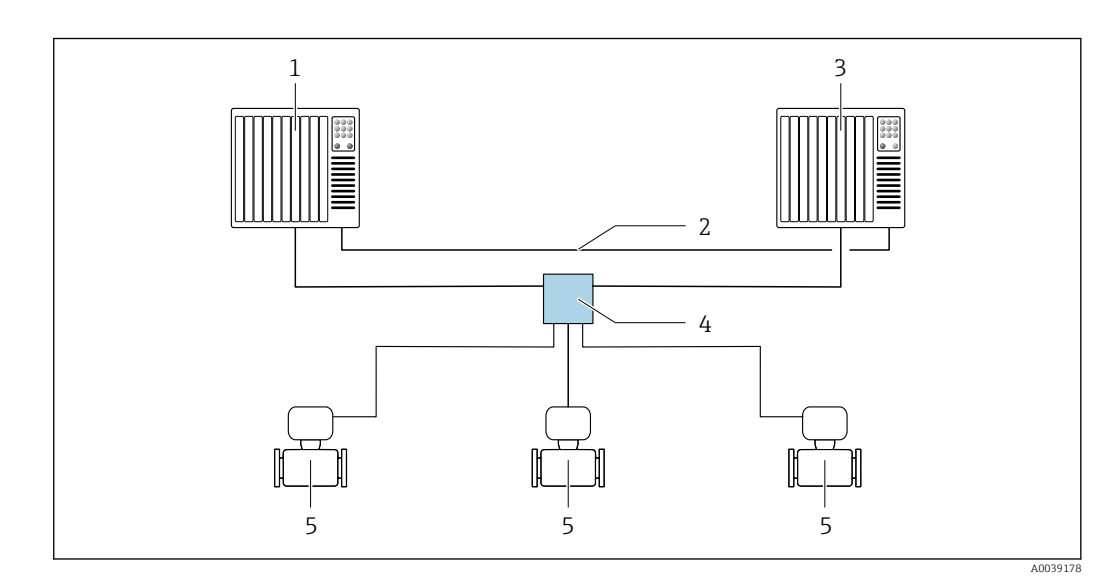

 *36 Przykład układu systemu redundantnego (S2): topologia gwiazdy*

- *System nadrzędny 1*
- *Synchronizacja systemów nadrzędnych*
- *System nadrzędny 2*
- *Przemysłowy przełącznik zarządzalny Ethernet*

*Urządzenie pomiarowe*

Wszystkie urządzenia w sieci muszą obsługiwać redundancję S2.

# 10 Uruchomienie

# 10.1 Kontrola funkcjonalna

Przed uruchomieniem przyrządu:

- ‣ Przed uruchomieniem przyrządu należy upewnić się, że wykonane zostały czynności kontrolne po wykonaniu montażu oraz po wykonaniu podłączeń elektrycznych.
- "Kontrola po wykonaniu montażu" (lista kontrolna) →  $\triangleq$  36
- "Kontrola po wykonaniu podłączeń elektrycznych" (lista kontrolna)  $\rightarrow \Box$  72

# 10.2 Załączenie przyrządu

- ‣ Przyrząd należy załączyć po pomyślnym wykonaniu kontroli funkcjonalnej.
	- Po pomyślnym uruchomieniu, na wskaźniku lokalnym po ekranach startowych automatycznie wyświetlany jest ekran wskazywania wartości mierzonych.

Jeśli wskaźnik jest pusty lub wyświetlany jest komunikat diagnostyczny, patrz rozdział I÷ "Diagnostyka i wykrywanie usterek"  $\rightarrow$   $\blacksquare$  171.

# 10.3 Połączenie poprzez FieldCare

- Połączenie poprzez FieldCare  $\rightarrow$   $\blacksquare$  95
- Dla połączenia poprzez FieldCare  $\rightarrow$   $\blacksquare$  98
- Interfejs użytkownika w FieldCare  $\rightarrow$   $\blacksquare$  99

# 10.4 Wybór języka obsługi

Ustawienie fabryczne: English lub język określony w zamówieniu

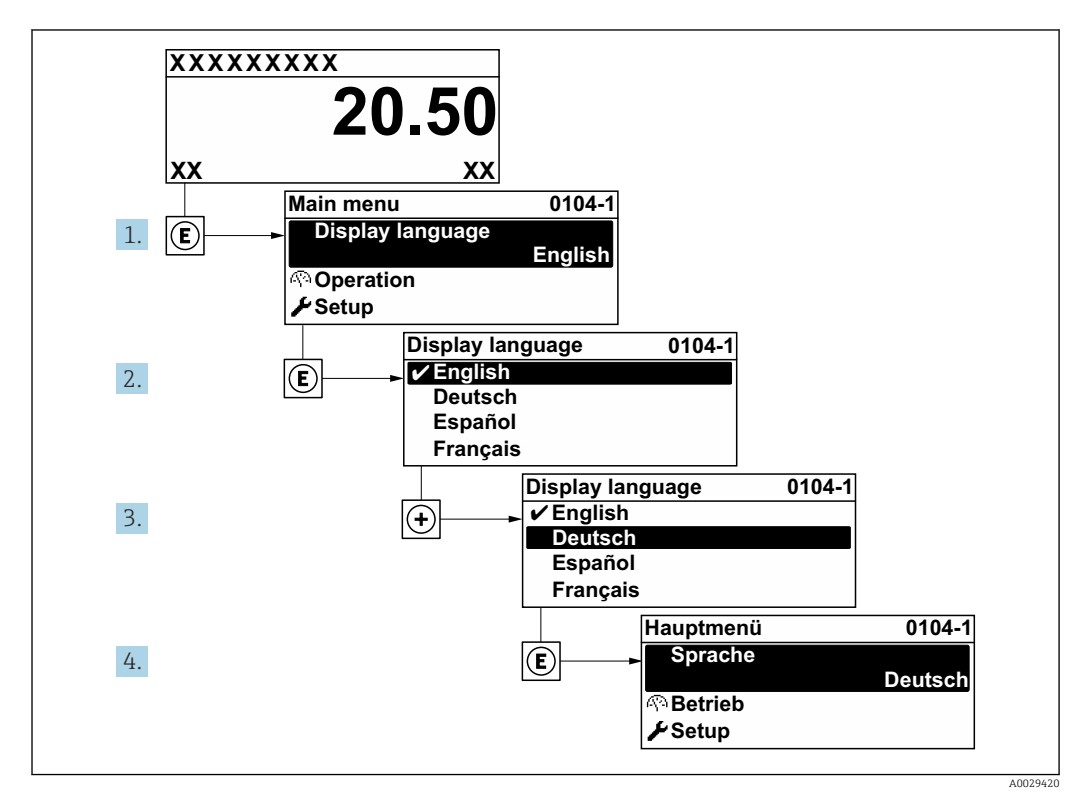

 *37 Pozycje menu wyświetlane na wyświetlaczu wskaźnika lokalnego*

# 10.5 Konfiguracja urządzenia pomiarowego

- Interaktywne kreatory w menu menu Ustawienia umożliwiają ustawienie wszystkich parametrów niezbędnych do standardowej konfiguracji przyrządu.
- Ścieżka dostępu do menu Ustawienia

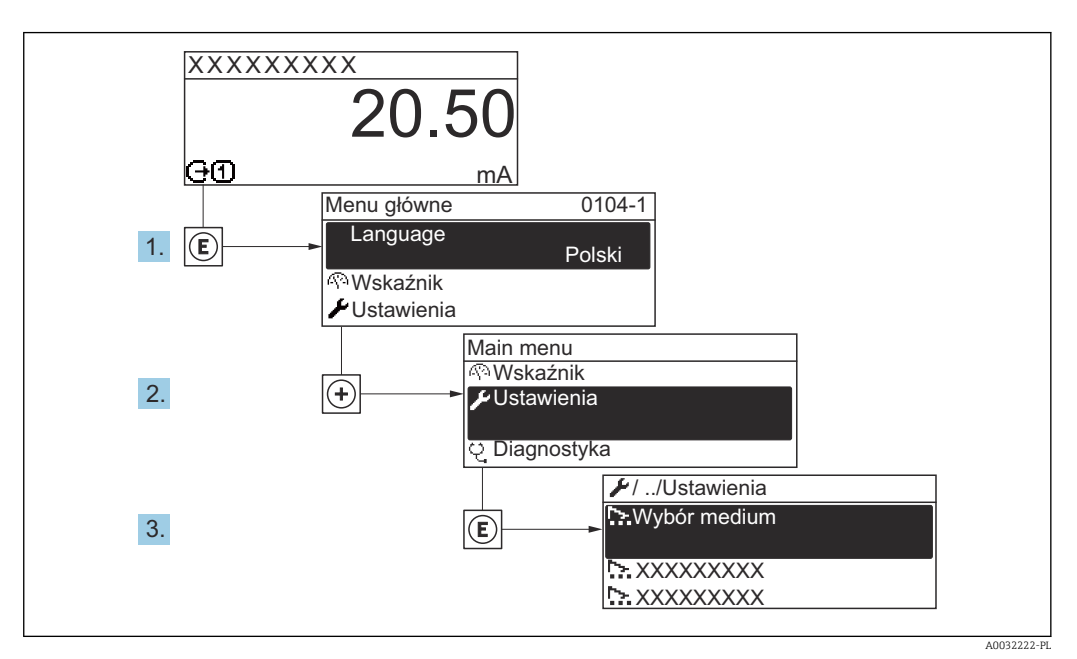

 *38 Przykład menu na wyświetlaczu lokalnym*

Liczba pozycji podmenu i parametrów zależy od wersji przyrządu. Niektóre pozycje podmenu i parametry nie są opisane w instrukcji obsługi. Opis jest zamieszczony w dokumentacji specjalnej dotyczącej przyrządu (→ rozdział "Dokumentacja uzupełniająca").

#### **Nawigacia**

Menu "Ustawienia"

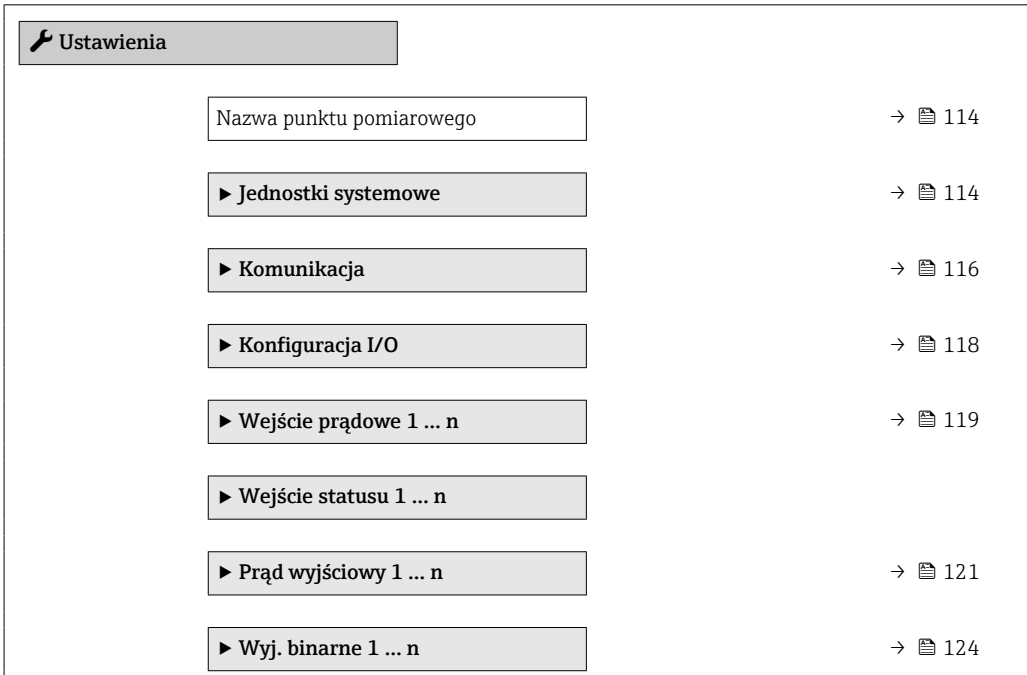

<span id="page-113-0"></span>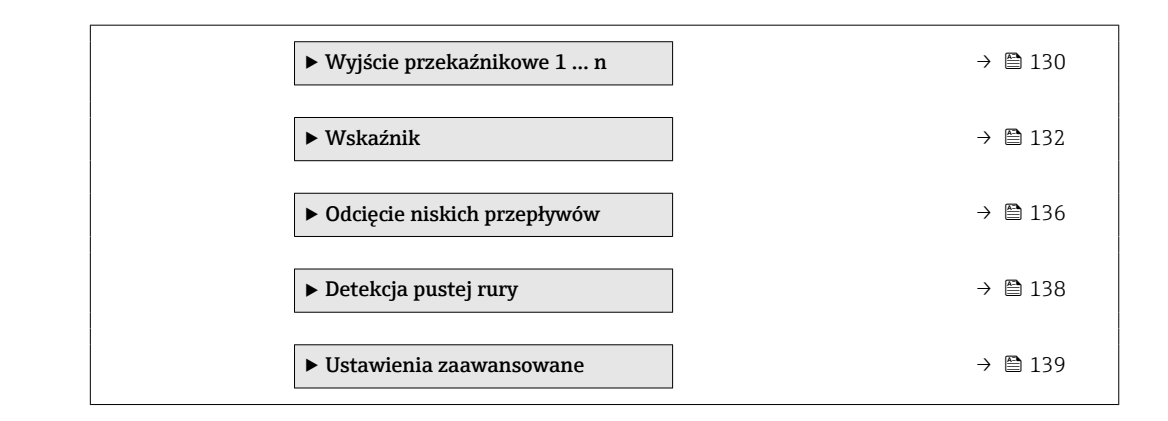

# 10.5.1 Definiowanie etykiety (TAG)

Do szybkiej identyfikacji punktu pomiarowego w instalacji służy etykieta (TAG). Etykieta urządzenia odpowiada jego nazwie - nazwa stacji PROFINET (długość danych: 255 bajtów)

Nazwę urządzenia można ustawić za pomocą mikroprzełączników lub poprzez system nadrzędny .

Aktualną nazwę urządzenia można odczytać w parametrze parametr Nazwa punktu pomiarowego.

#### Nawigacja

Menu "Ustawienia"  $\rightarrow$  Nazwa punktu pomiarowego

#### Przegląd parametrów wraz z krótkim opisem

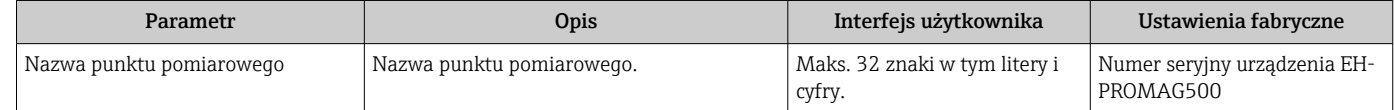

### 10.5.2 Ustawianie jednostek systemowych

Podmenu Jednostki systemowe umożliwia ustawienie jednostek dla wszystkich wartości mierzonych.

Liczba pozycji podmenu i parametrów zależy od wersji przyrządu. Niektóre pozycje podmenu i parametry nie są opisane w instrukcji obsługi. Opis jest zamieszczony w dokumentacji specjalnej dotyczącej przyrządu (→ rozdział "Dokumentacja uzupełniająca").

#### Nawigacja

Menu "Ustawienia" → Jednostki systemowe

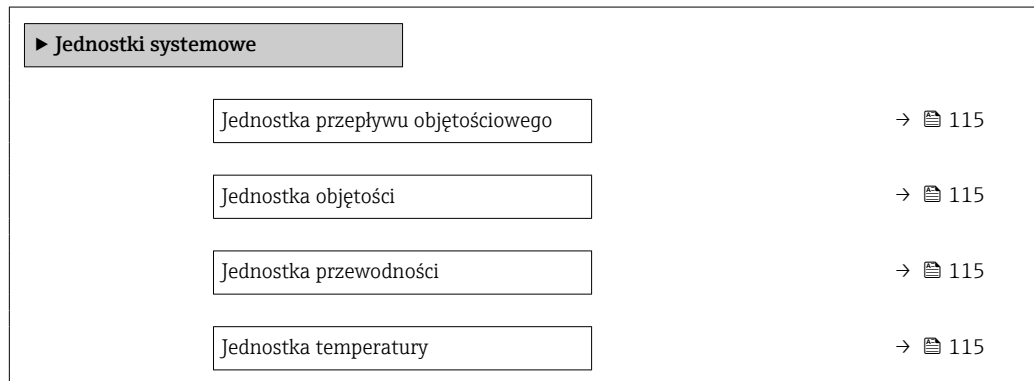

<span id="page-114-0"></span>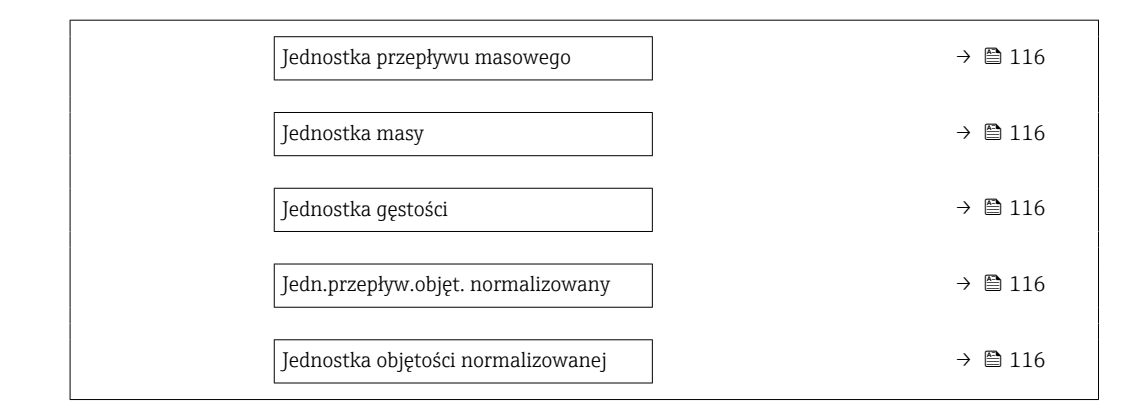

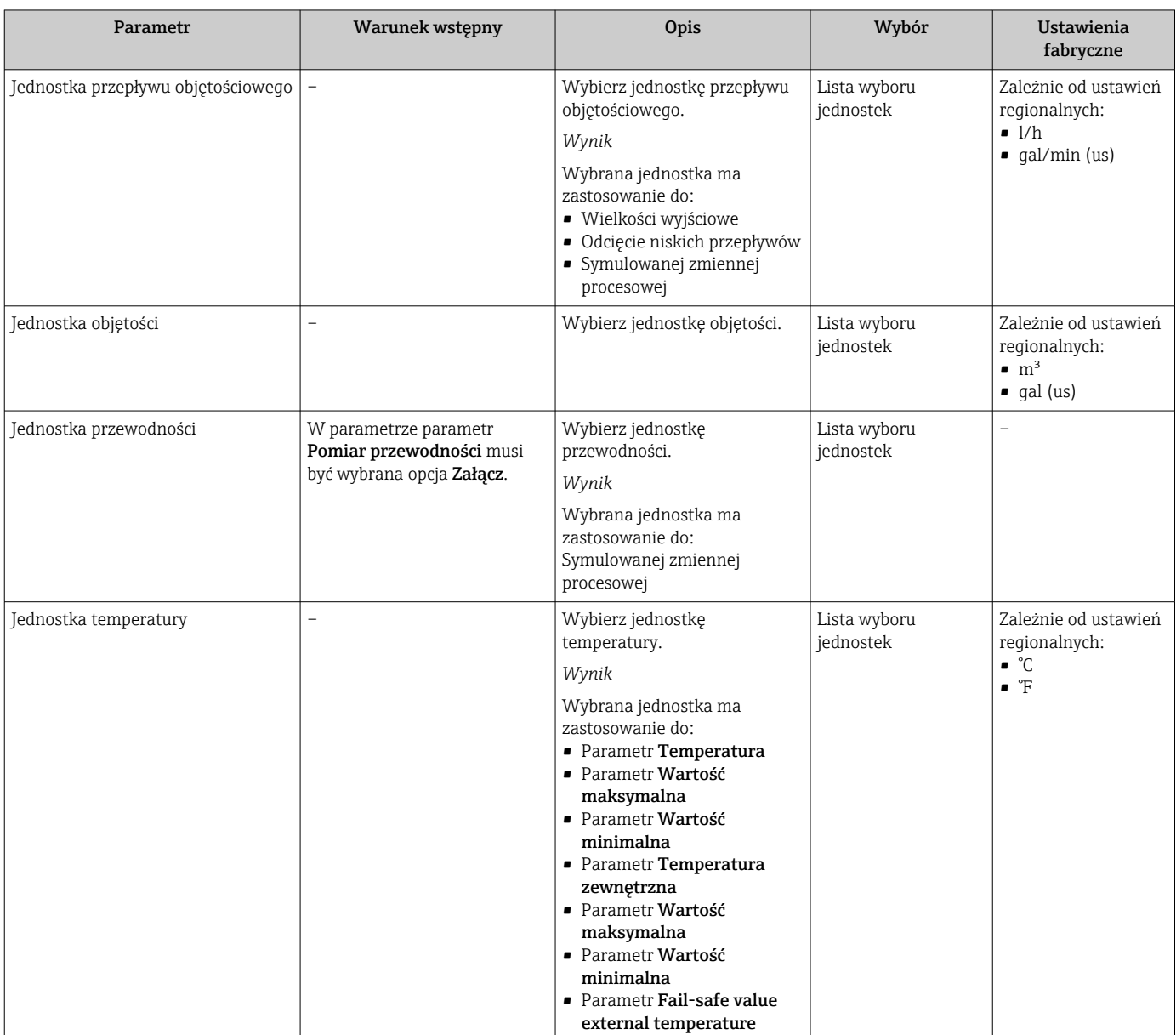

<span id="page-115-0"></span>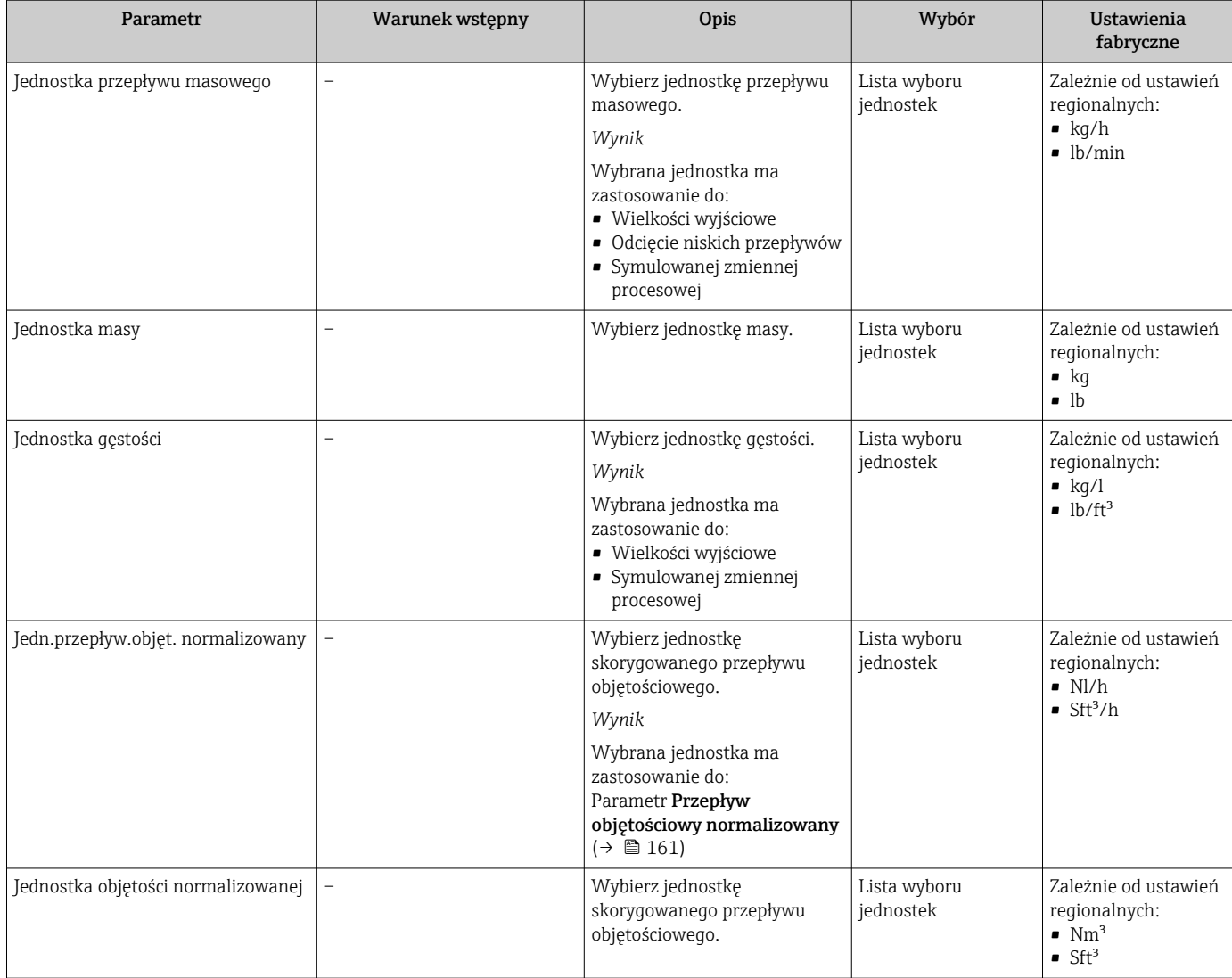

# 10.5.3 Wyświetlanie interfejsu komunikacyjnego

Podmenu podmenu Komunikacja pokazuje wszystkie aktualne ustawienia parametrów przeznaczonych do wyboru i konfiguracji interfejsu komunikacyjnego..

#### Nawigacja

Menu "Ustawienia" → Komunikacja

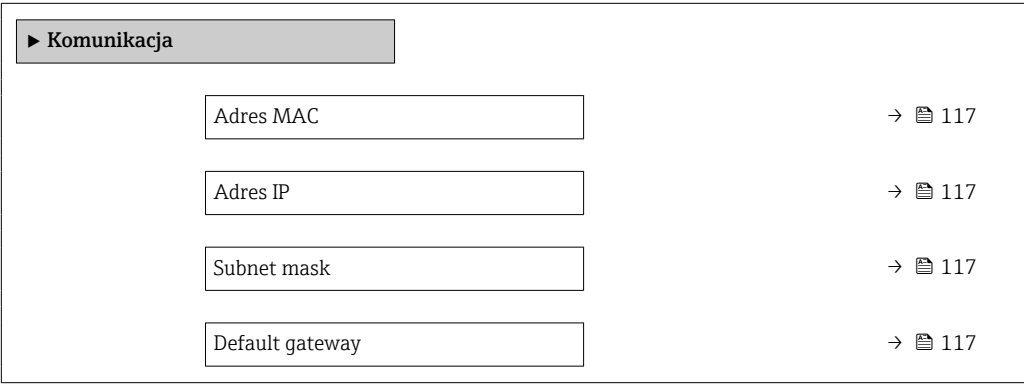

<span id="page-116-0"></span>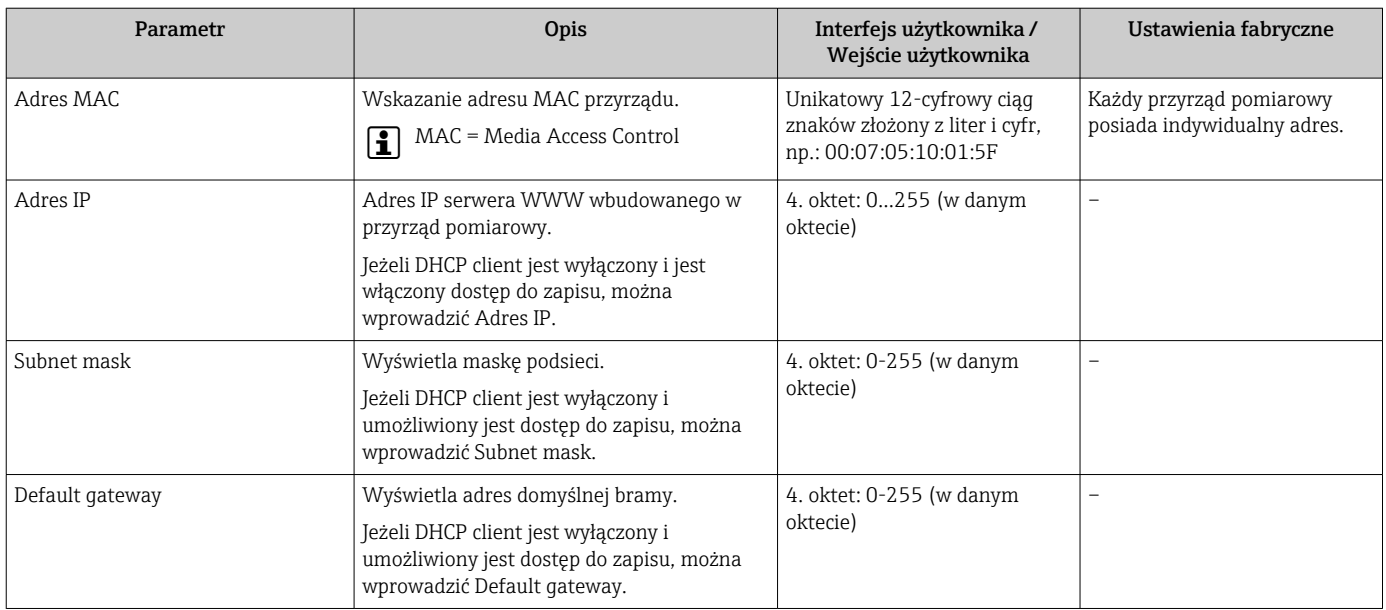

### <span id="page-117-0"></span>10.5.4 Wybór typu i ustawienie medium

Podmenu kreator Wybierz medium zawiera parametry, które powinny być ustawione w celu wyboru rodzaju medium.

#### **Nawigacja**

Menu "Ustawienia" → Wybierz medium

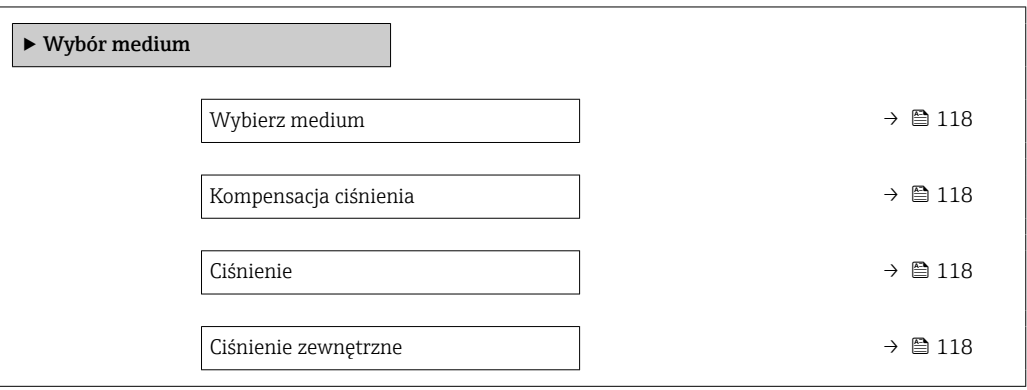

Przegląd parametrów wraz z krótkim opisem

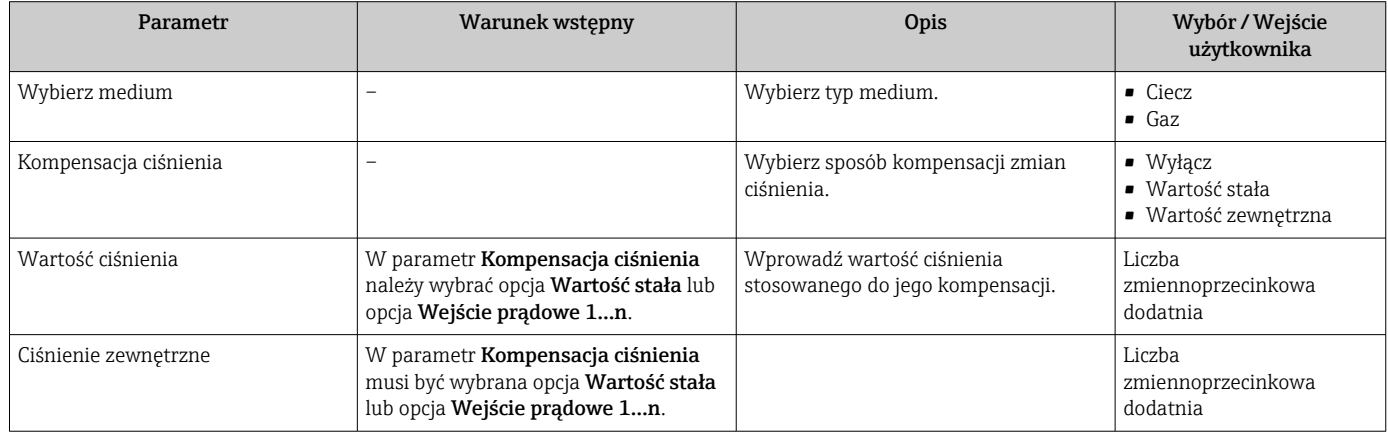

### 10.5.5 Wyświetlenie konfiguracji modułów wejść/wyjść

Podmenu Konfiguracja I/O prowadzi użytkownika kolejno przez wszystkie parametry służące do wyświetlenia konfiguracji modułów wejść/wyjść.

#### Nawigacja

Menu "Ustawienia" → Konfiguracja I/O

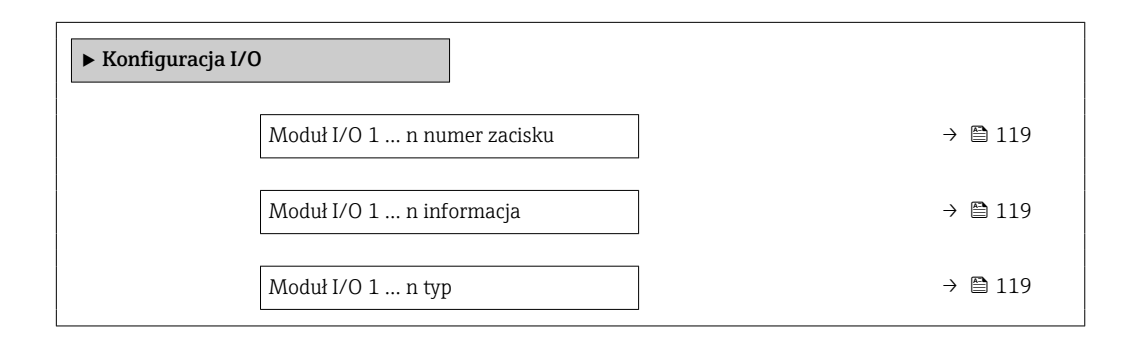

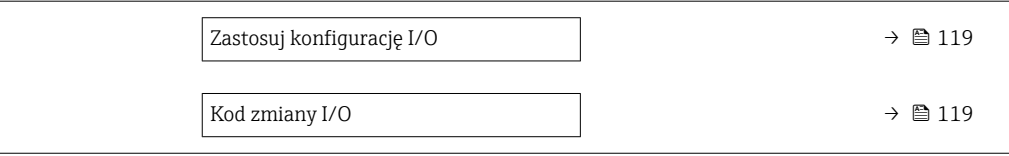

<span id="page-118-0"></span>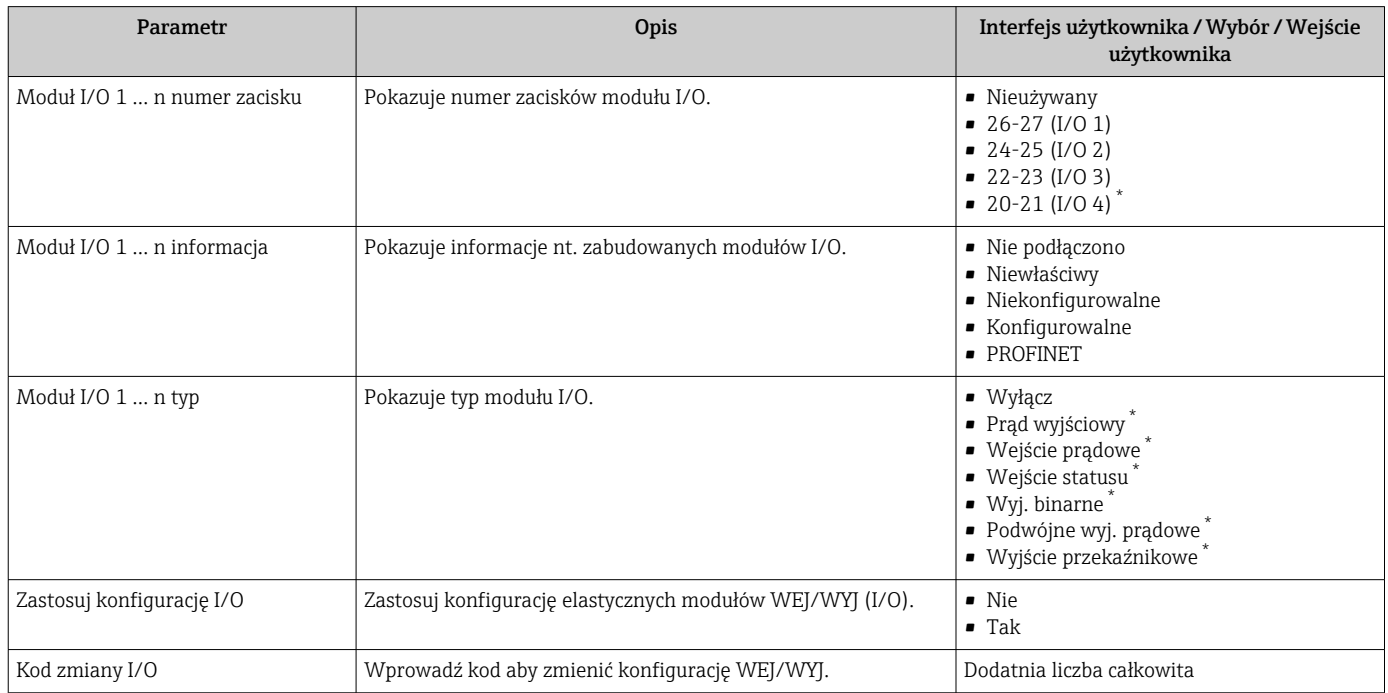

Widoczność zależy od opcji w kodzie zamówieniowym lub od ustawień urządzenia

# 10.5.6 Konfigurowanie wejścia prądowego

Kreator "Wejście prądowe" prowadzi użytkownika kolejno przez wszystkie parametry służące do konfiguracji wejścia prądowego.

#### Nawigacja

Menu "Ustawienia" → Wejście prądowe

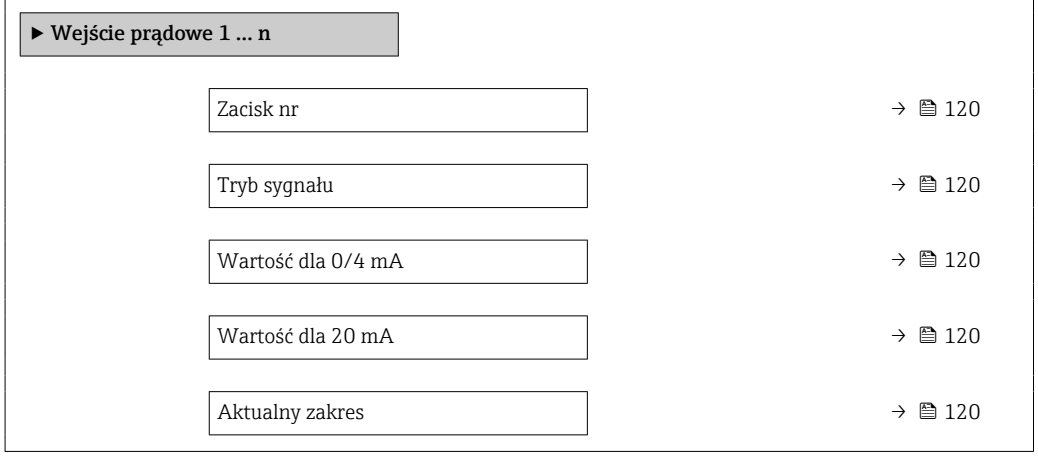

<span id="page-119-0"></span>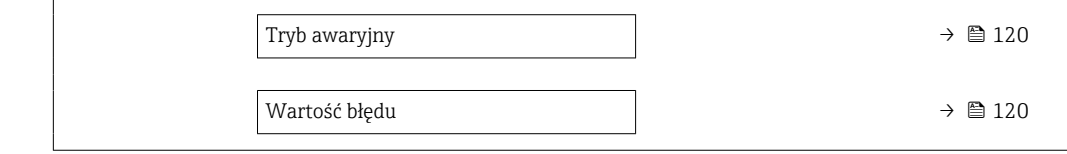

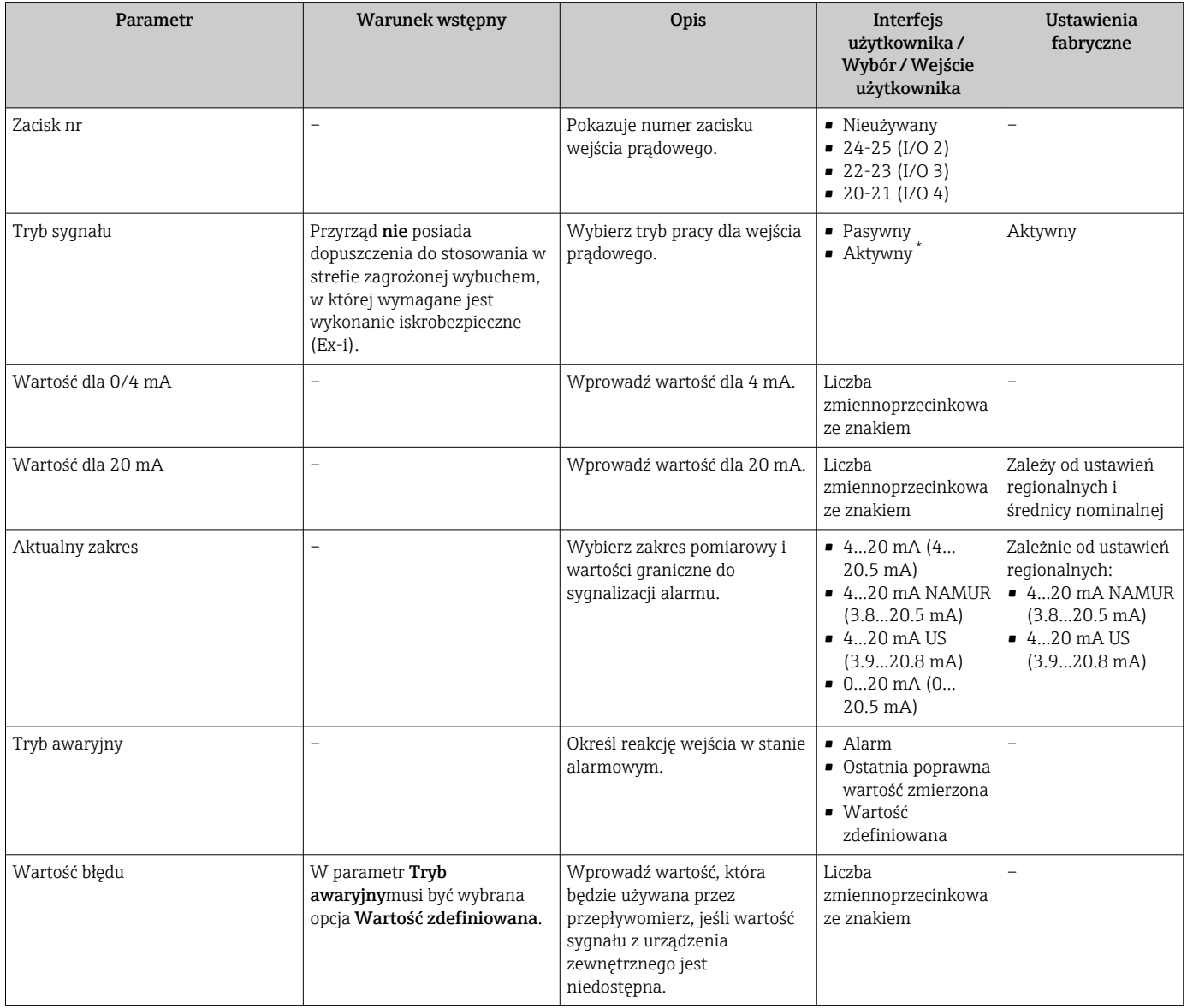

\* Widoczność zależy od opcji w kodzie zamówieniowym lub od ustawień urządzenia

# 10.5.7 Konfigurowanie wejścia statusu

Podmenu Wejście statusu prowadzi użytkownika kolejno przez procedurę ustawiania wszystkich parametrów konfiguracyjnych wejścia statusu.

#### <span id="page-120-0"></span>Nawigacja

Menu "Ustawienia" → Wejście statusu

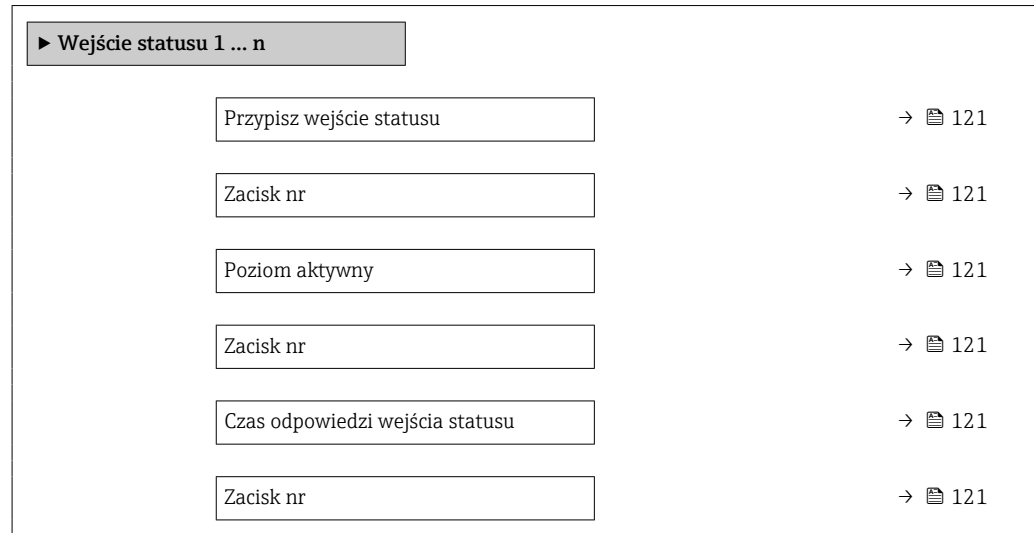

#### Przegląd parametrów wraz z krótkim opisem

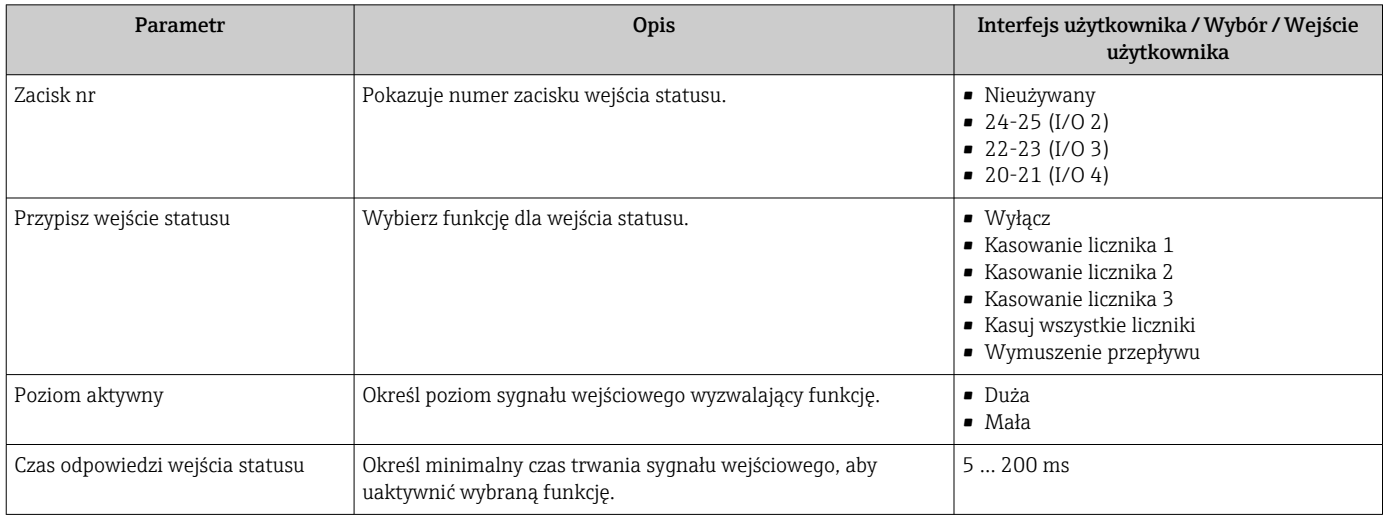

# 10.5.8 Konfigurowanie wyjścia prądowego

Kreator Prąd wyjściowy prowadzi użytkownika kolejno przez procedurę konfiguracji wszystkich parametrów wyjścia prądowego.

#### Nawigacja

Menu "Ustawienia" → Prąd wyjściowy

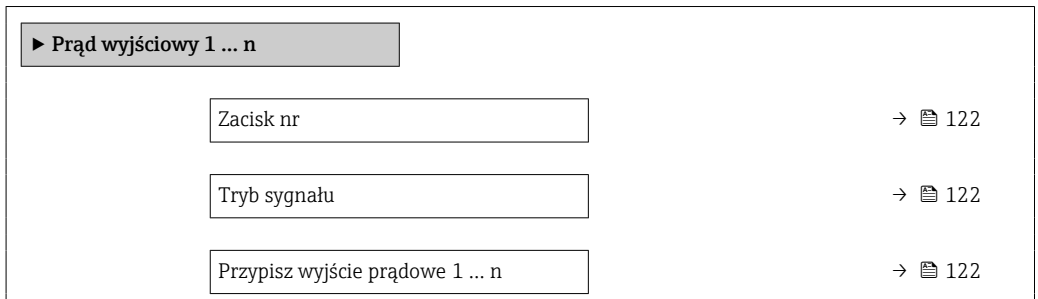

<span id="page-121-0"></span>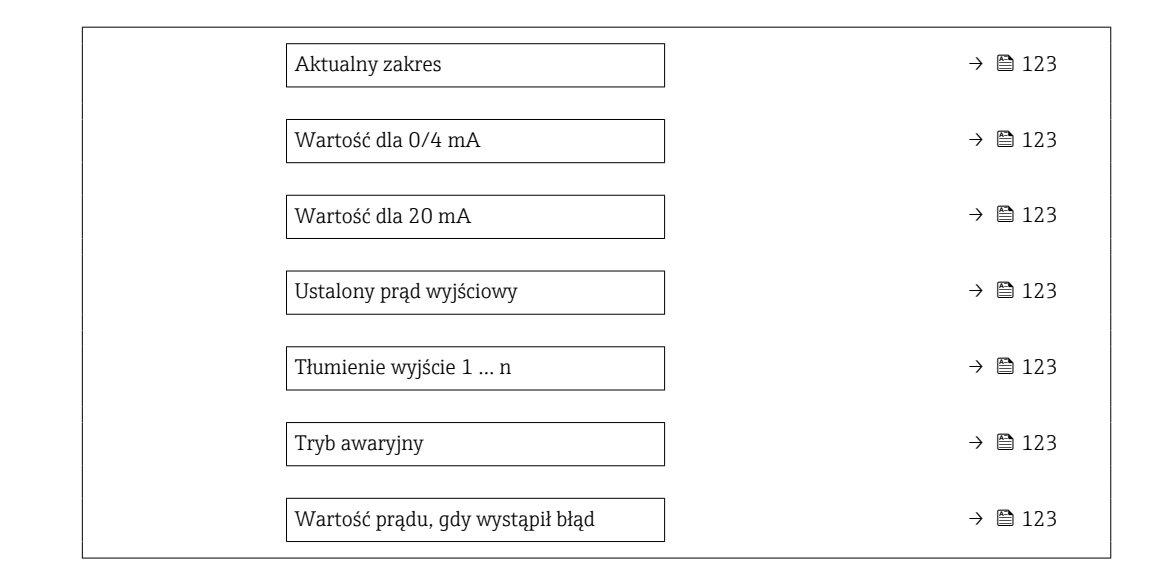

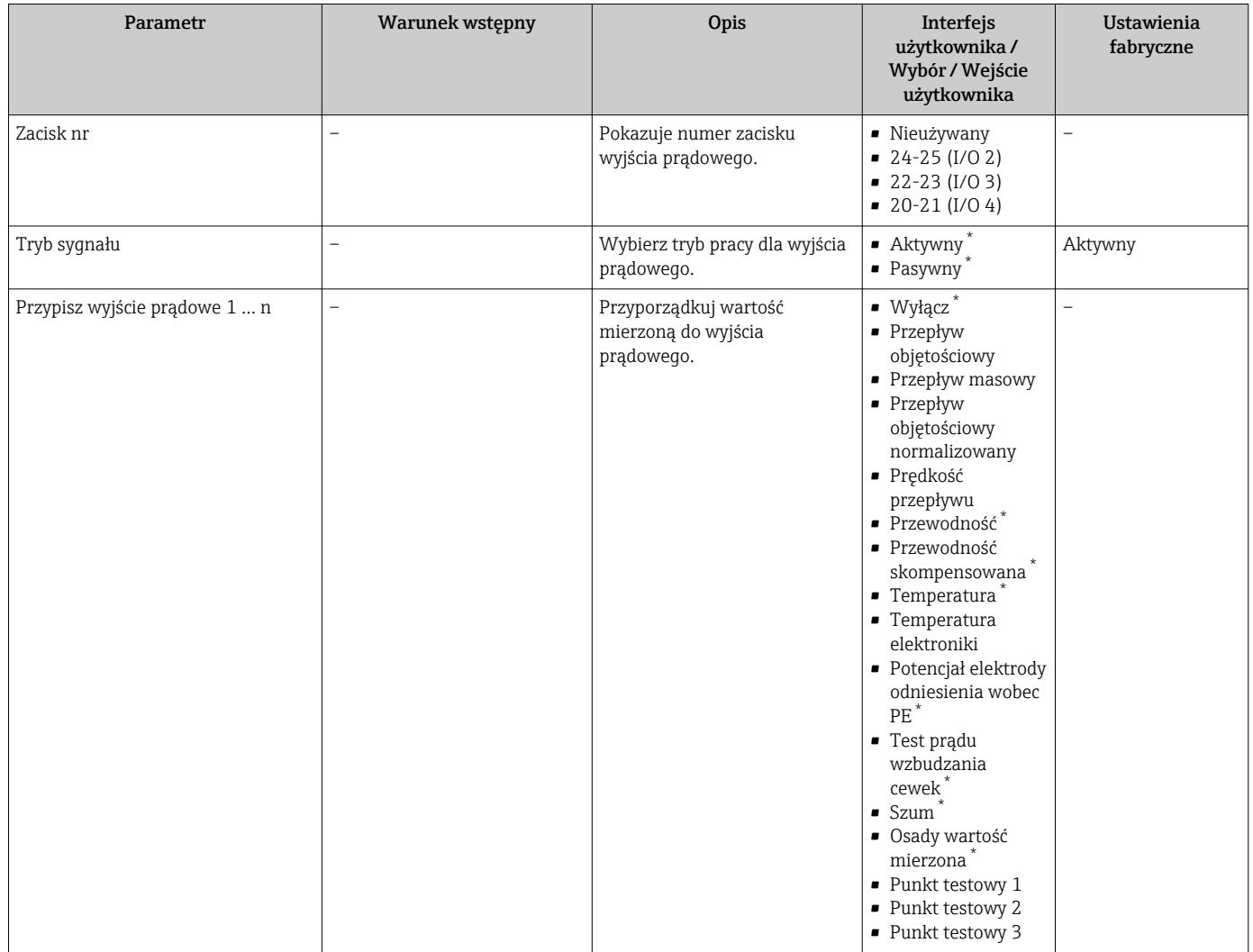

<span id="page-122-0"></span>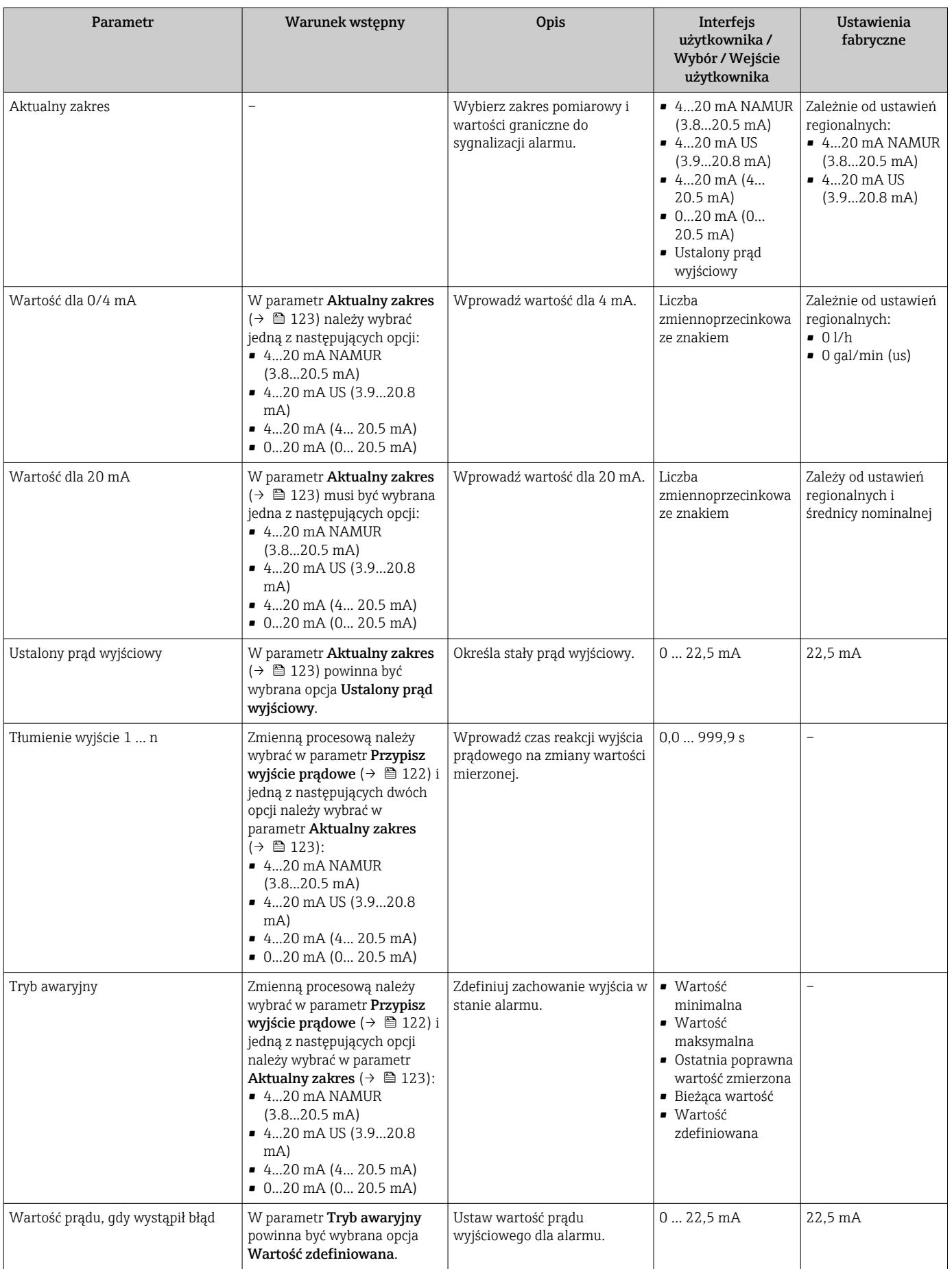

\* Widoczność zależy od opcji w kodzie zamówieniowym lub od ustawień urządzenia

### <span id="page-123-0"></span>10.5.9 Konfigurowanie wyjścia impulsowego/częstotliwościowego/ dwustanowego

kreator Wyj. binarne prowadzi użytkownika kolejno przez procedurę ustawiania wszystkich parametrów konfiguracyjnych wybranego typu wyjścia.

#### Nawigacja

Menu "Ustawienia" → Ustawienia zaawansowane → Wyj. binarne

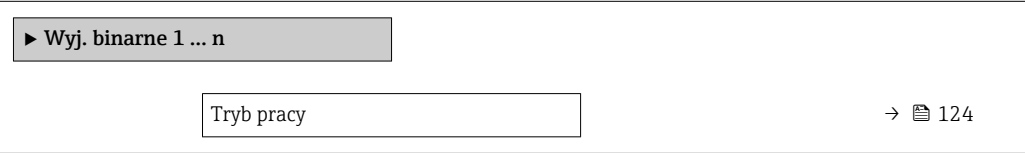

#### Przegląd parametrów wraz z krótkim opisem

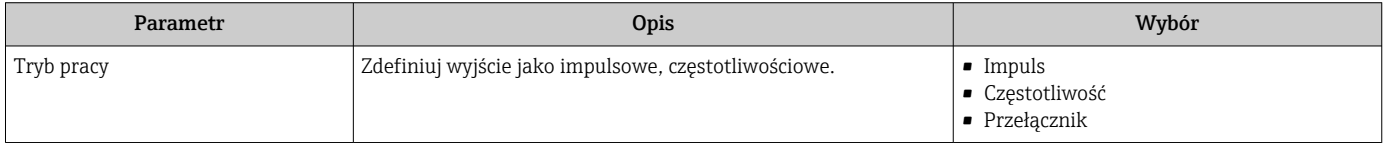

#### Konfigurowanie wyjścia impulsowego

#### Nawigacja

Menu "Ustawienia" → Wyj. binarne

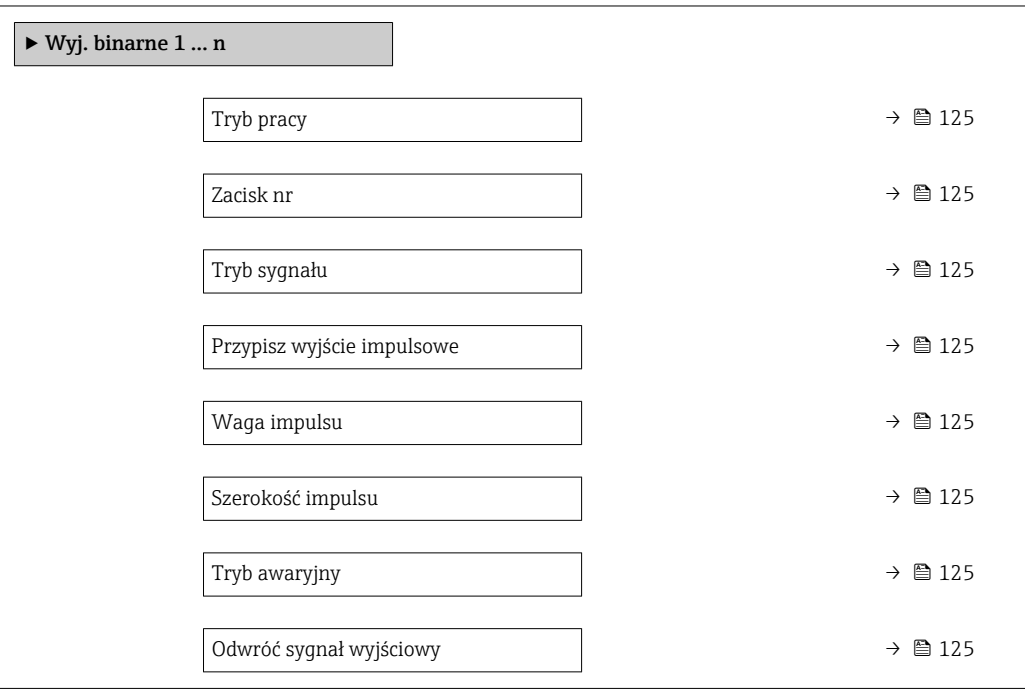

<span id="page-124-0"></span>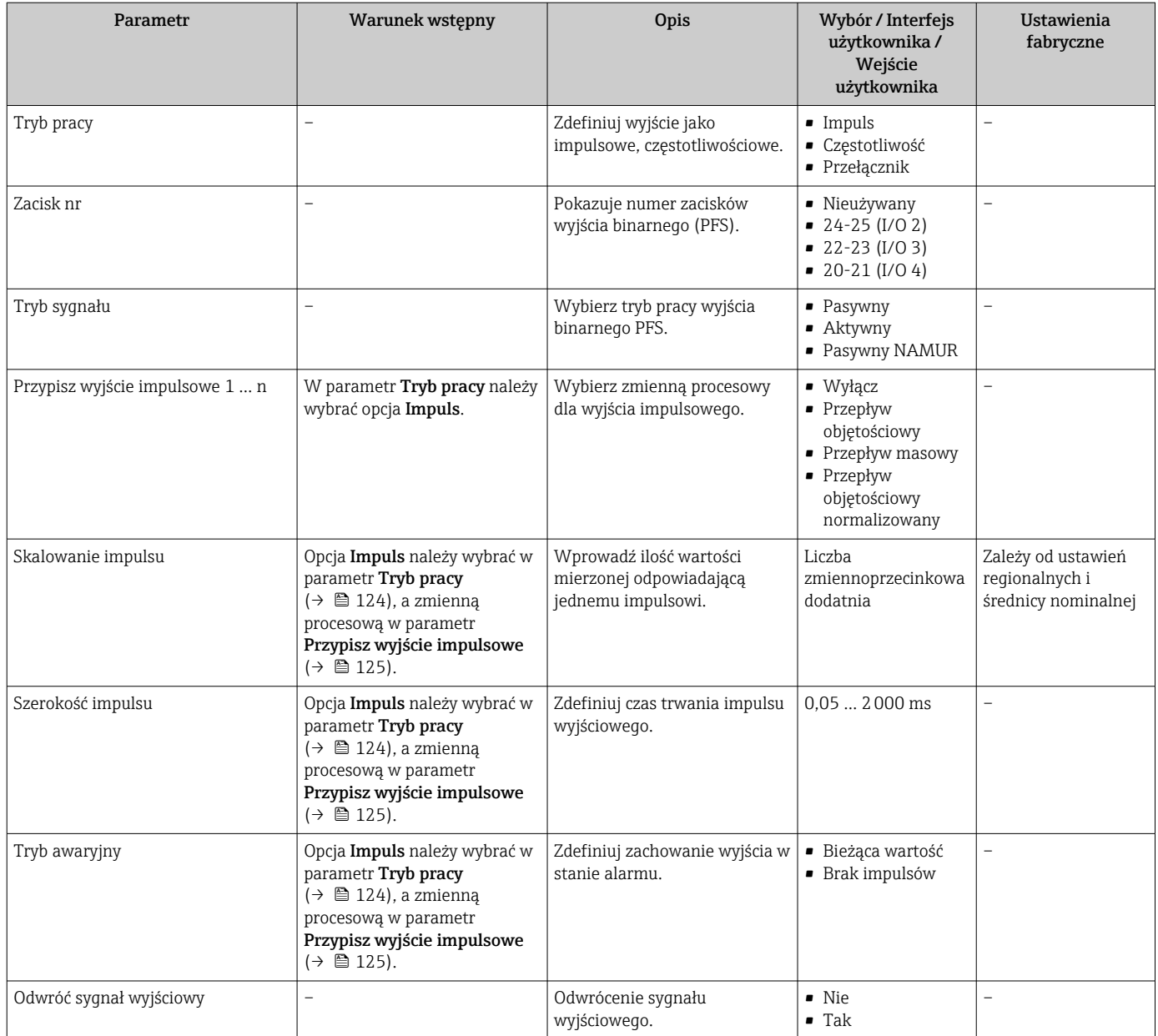

#### Konfigurowanie wyjścia częstotliwościowego

#### Nawigacja

Menu "Ustawienia" → Wyj. binarne

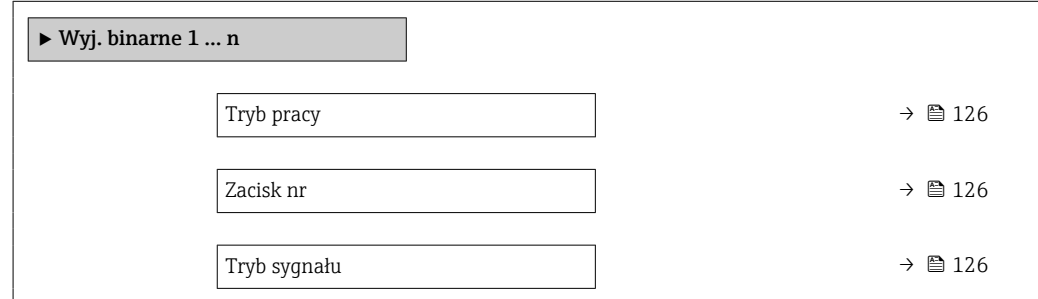

<span id="page-125-0"></span>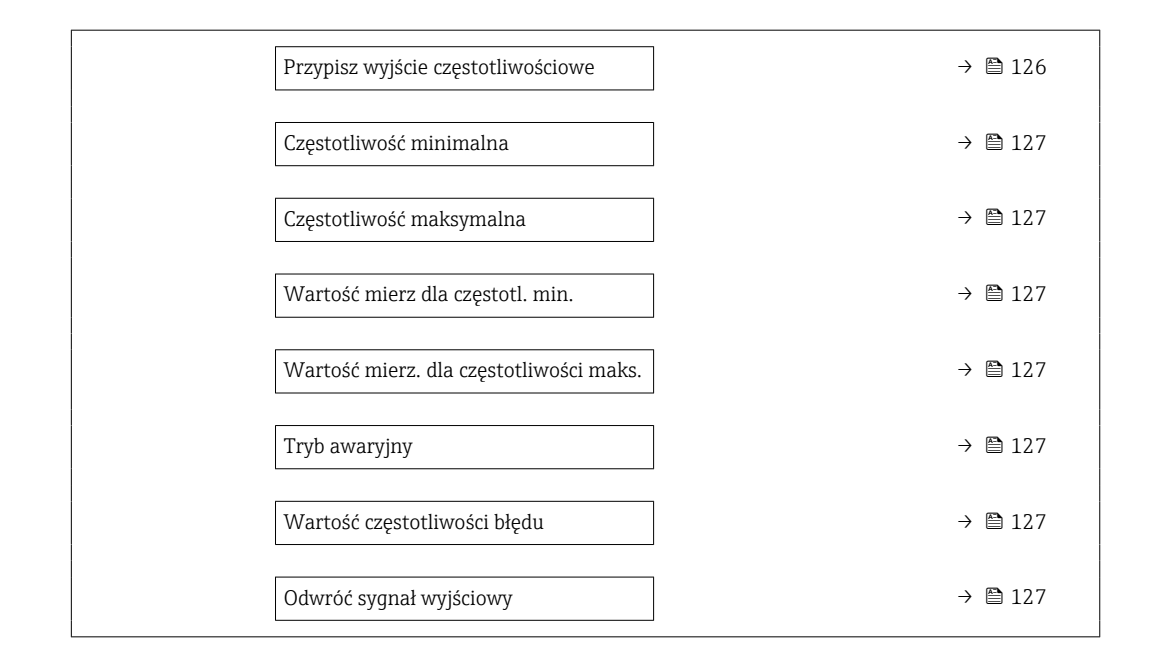

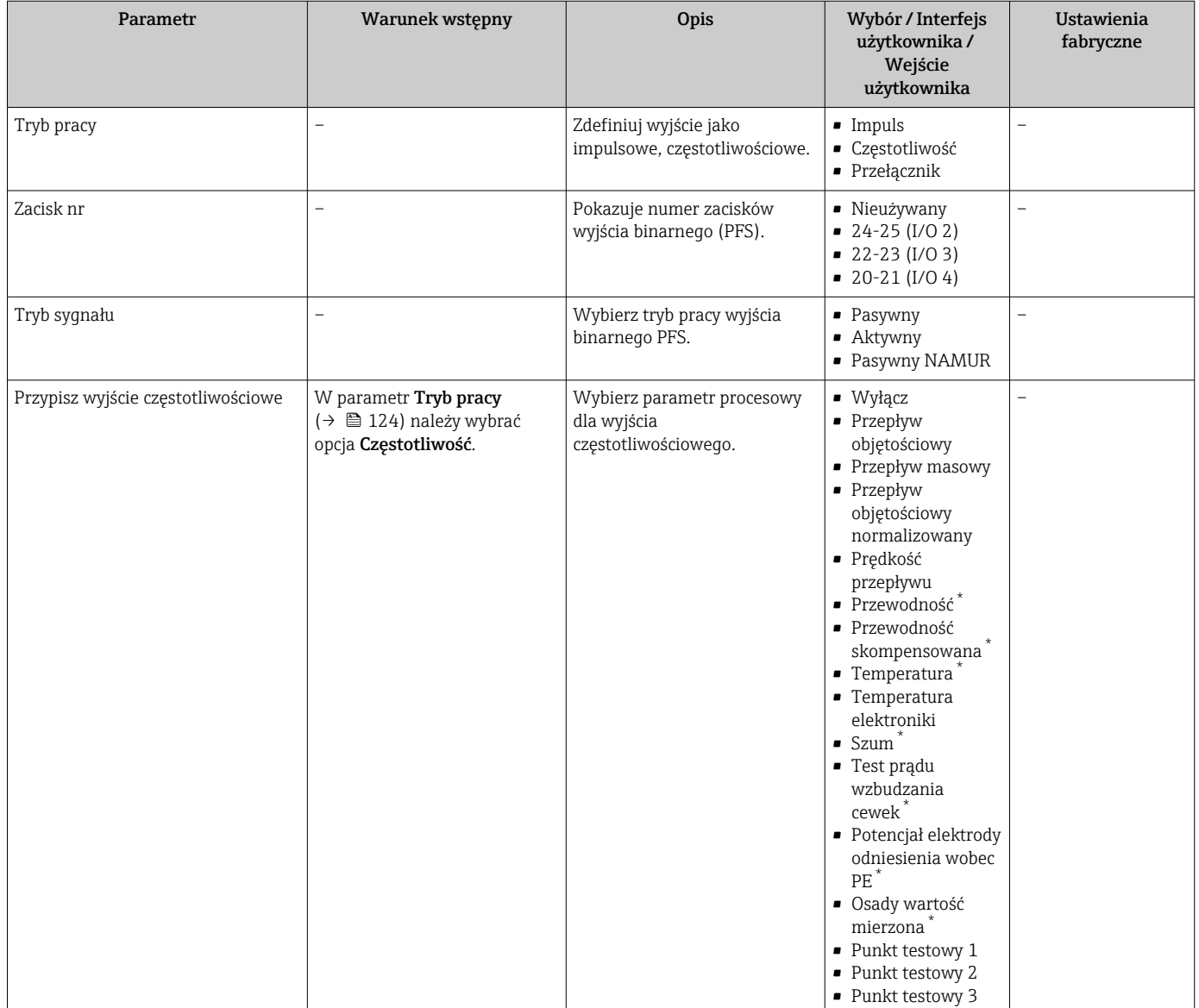

<span id="page-126-0"></span>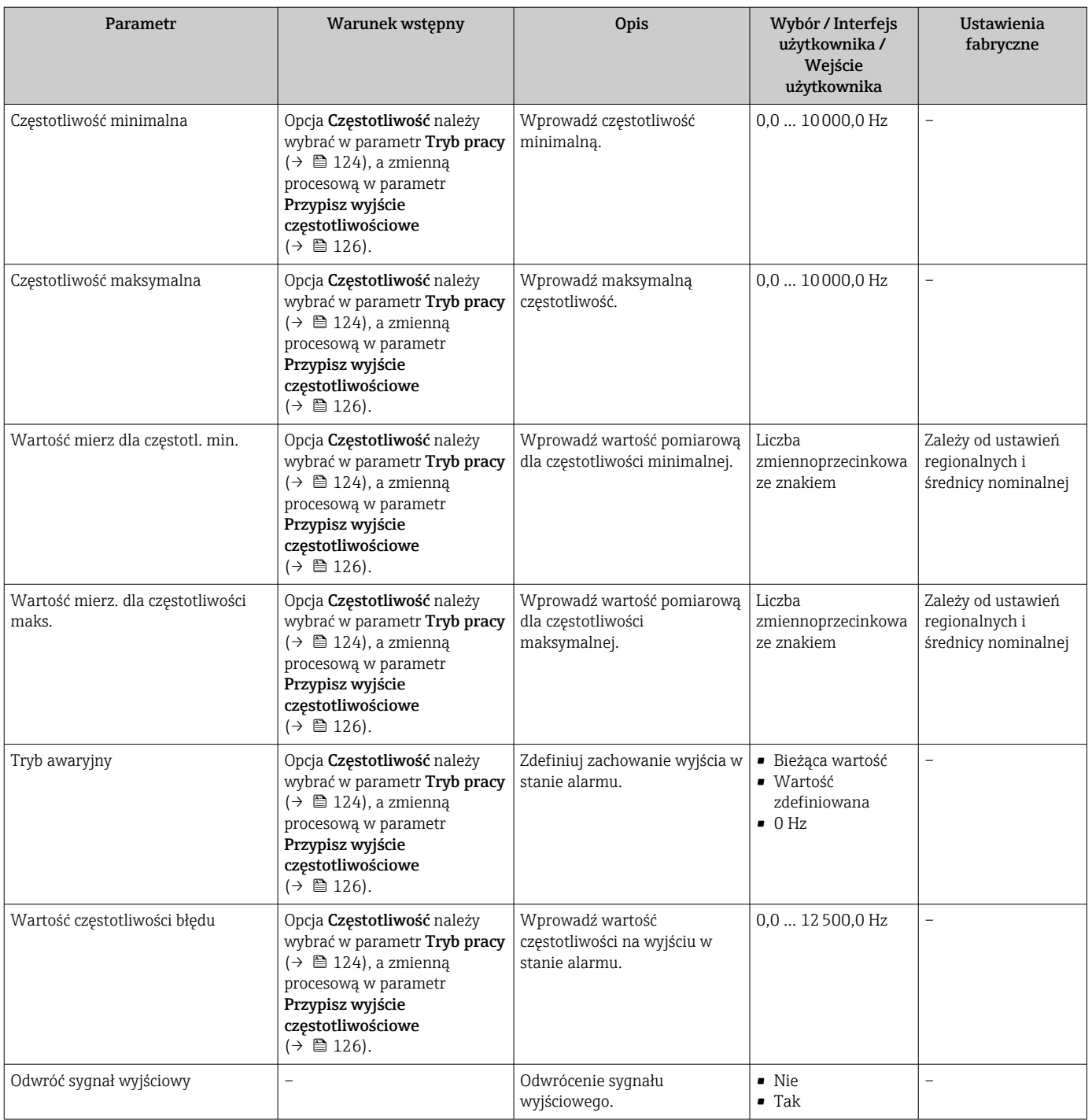

\* Widoczność zależy od opcji w kodzie zamówieniowym lub od ustawień urządzenia

#### Konfigurowanie wyjścia dwustanowego

### Nawigacja

Menu "Ustawienia" → Wyj. binarne

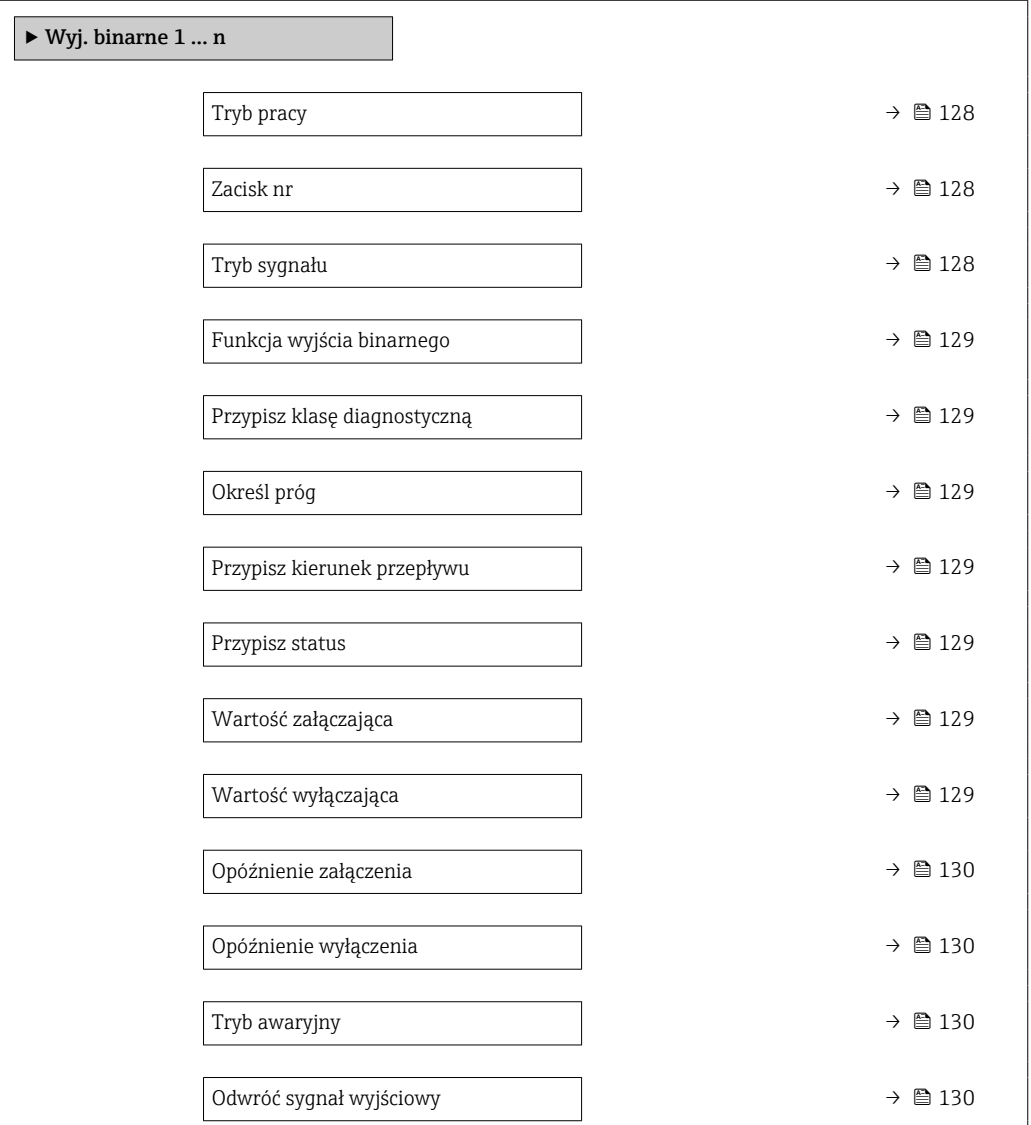

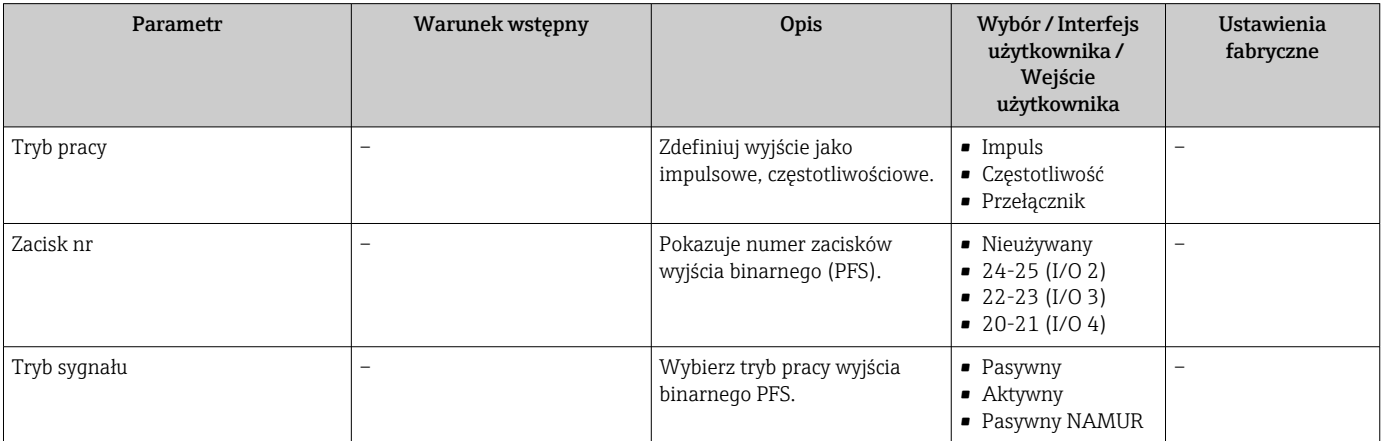

<span id="page-128-0"></span>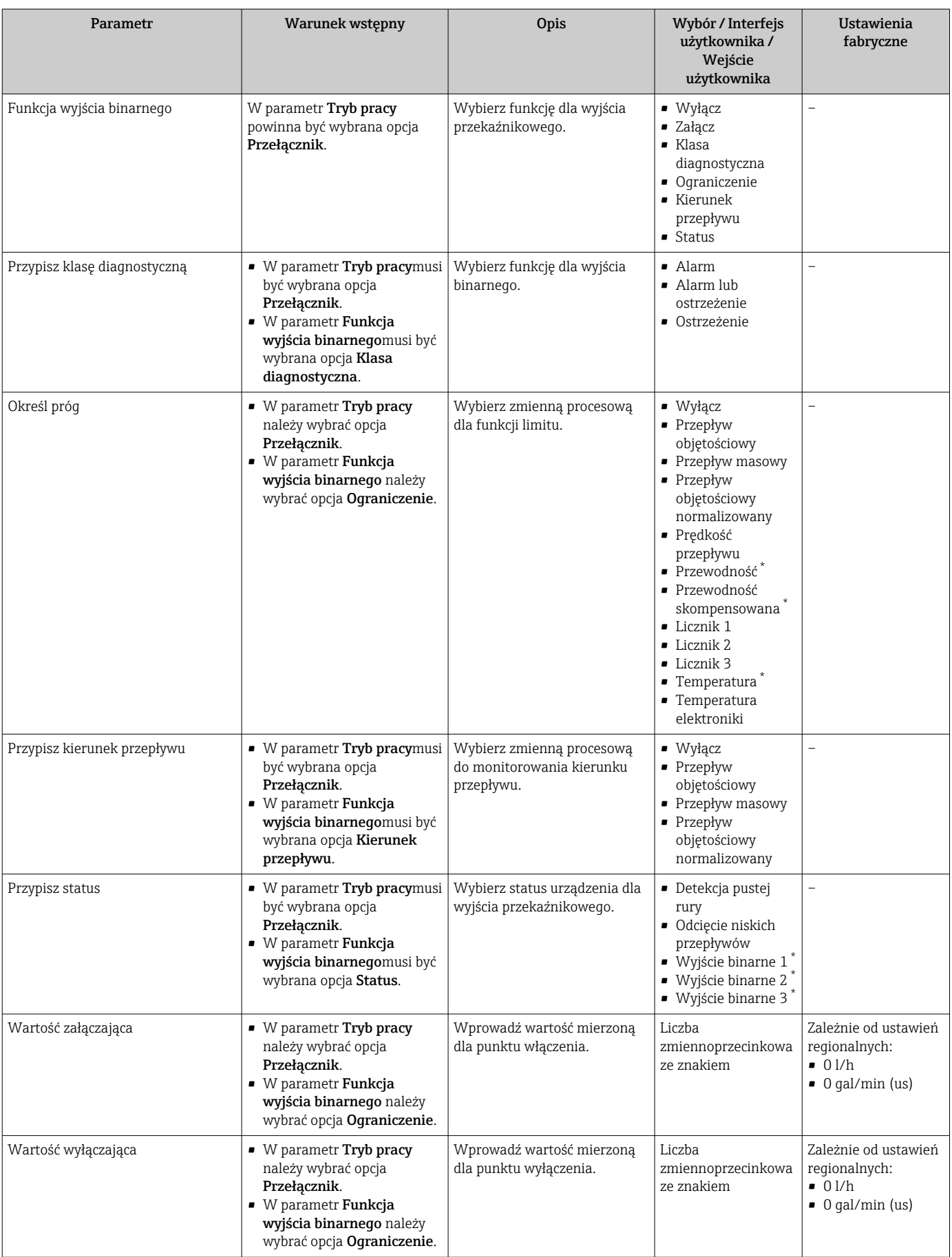

<span id="page-129-0"></span>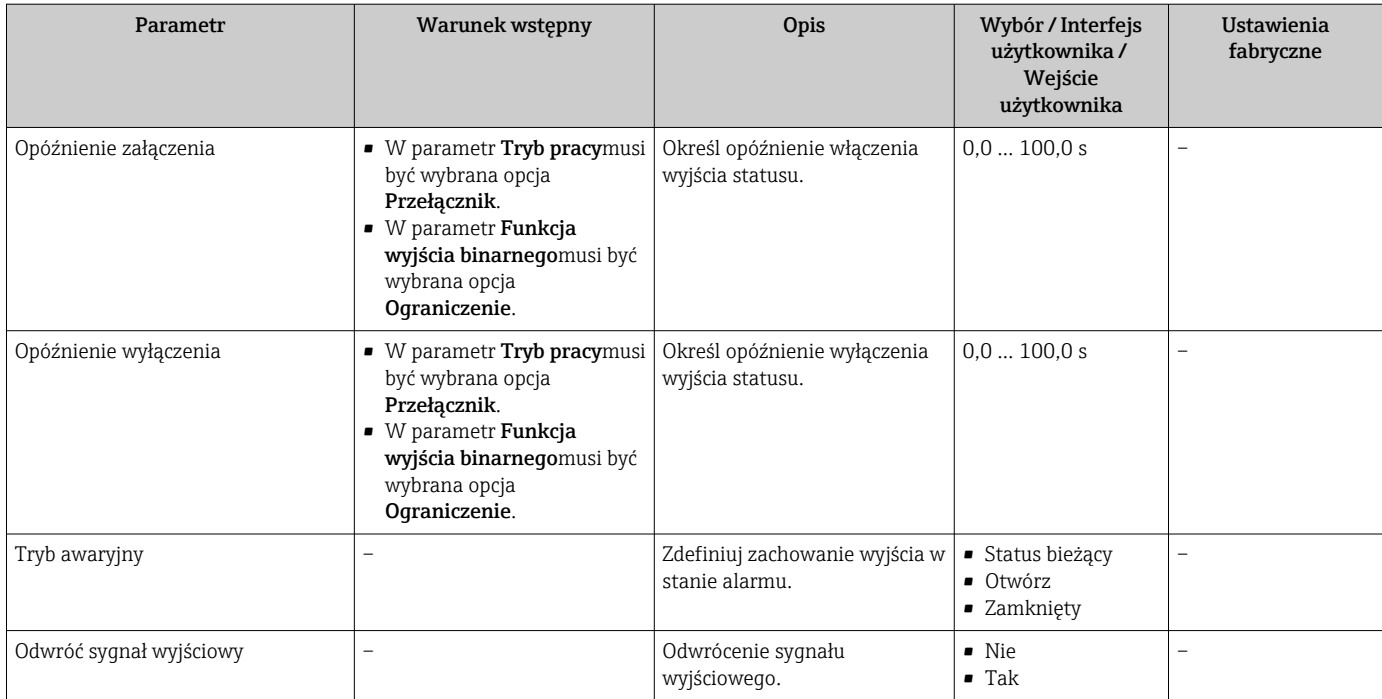

\* Widoczność zależy od opcji w kodzie zamówieniowym lub od ustawień urządzenia

# 10.5.10 Konfigurowanie wyjścia przekaźnikowego

Kreator Wyjście przekaźnikowe prowadzi użytkownika kolejno przez procedurę ustawiania wszystkich parametrów konfiguracyjnych wejścia przekaźnikowego.

#### Nawigacja

Menu "Ustawienia" → Wyjście przekaźnikowe 1 … n

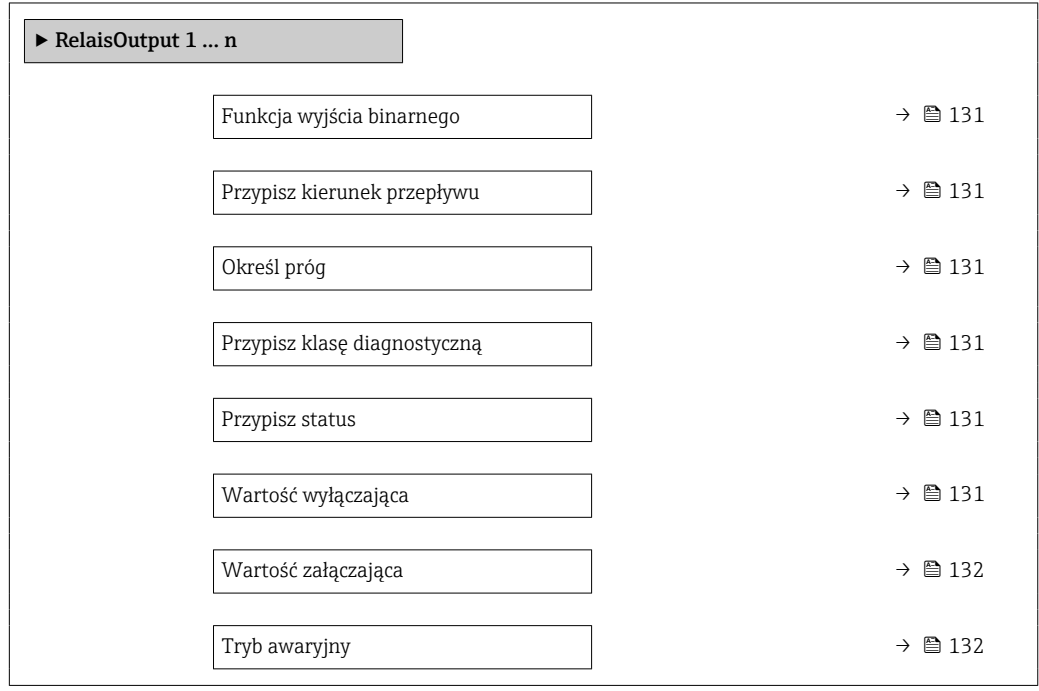

<span id="page-130-0"></span>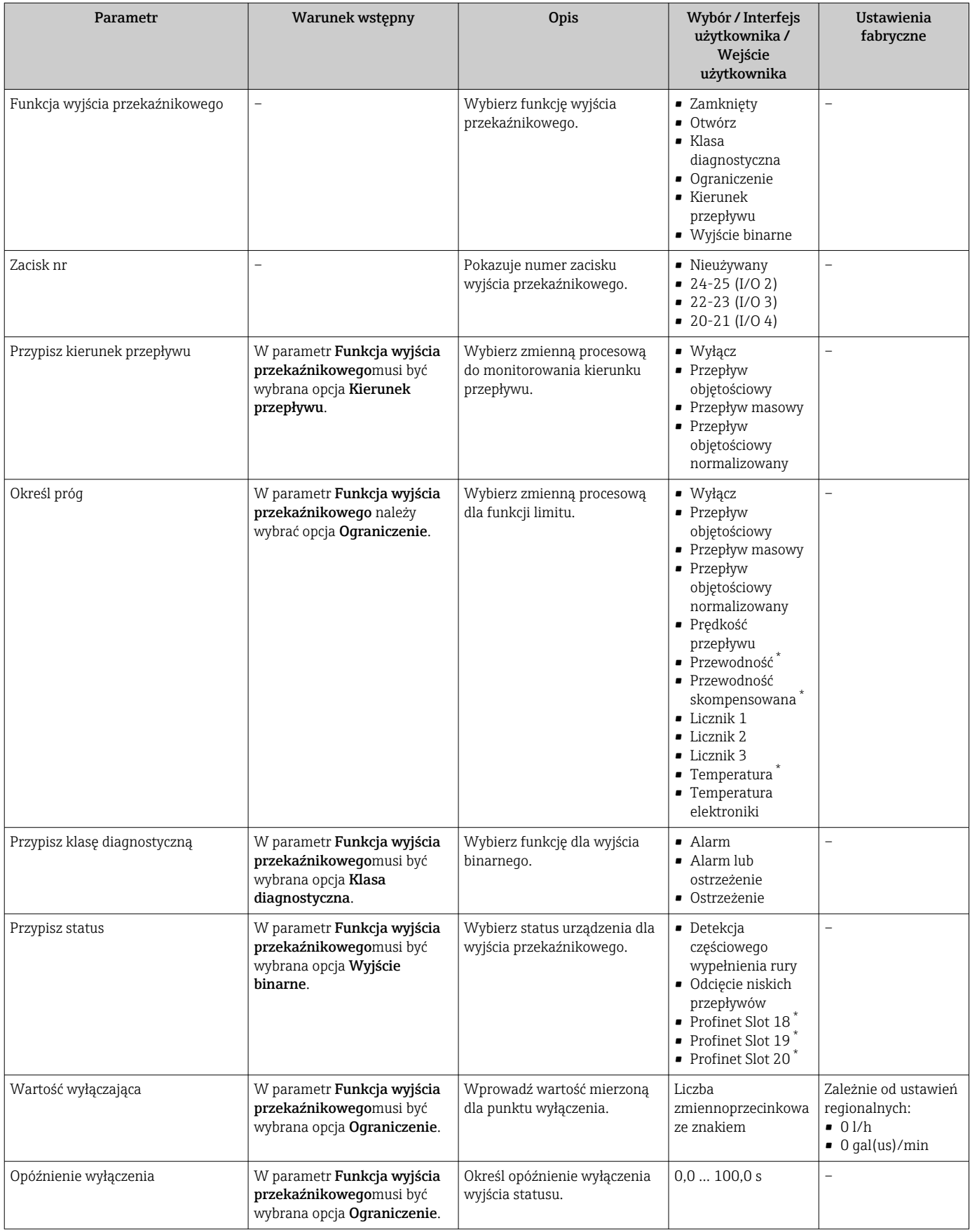

<span id="page-131-0"></span>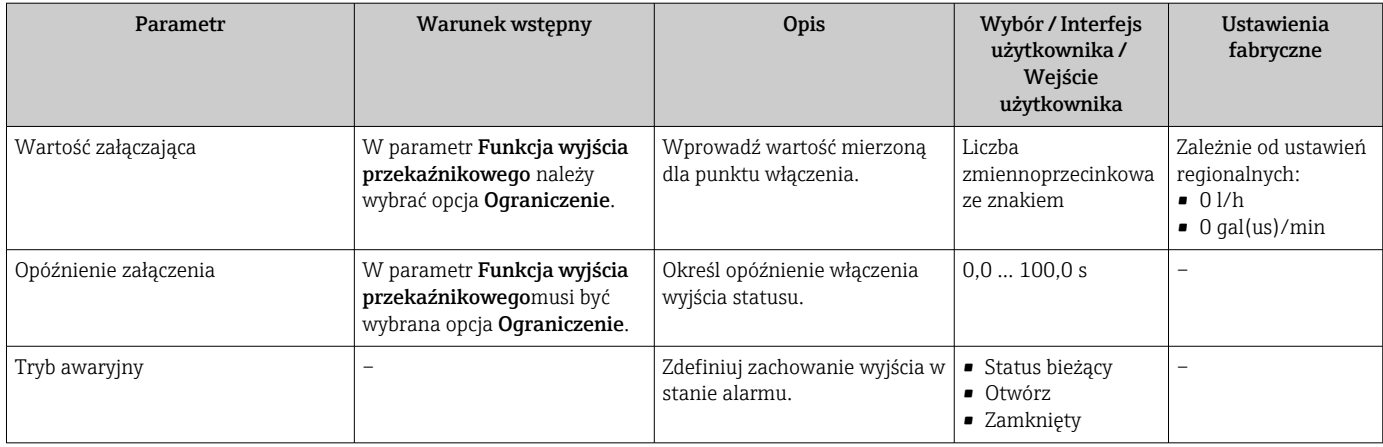

Widoczność zależy od opcji w kodzie zamówieniowym lub od ustawień urządzenia

### 10.5.11 Konfigurowanie wyświetlacza lokalnego

Kreator Wskaźnik prowadzi użytkownika kolejno przez procedurę konfiguracji wszystkich parametrów wskaźnika.

#### Nawigacja

Menu "Ustawienia" → Wskaźnik

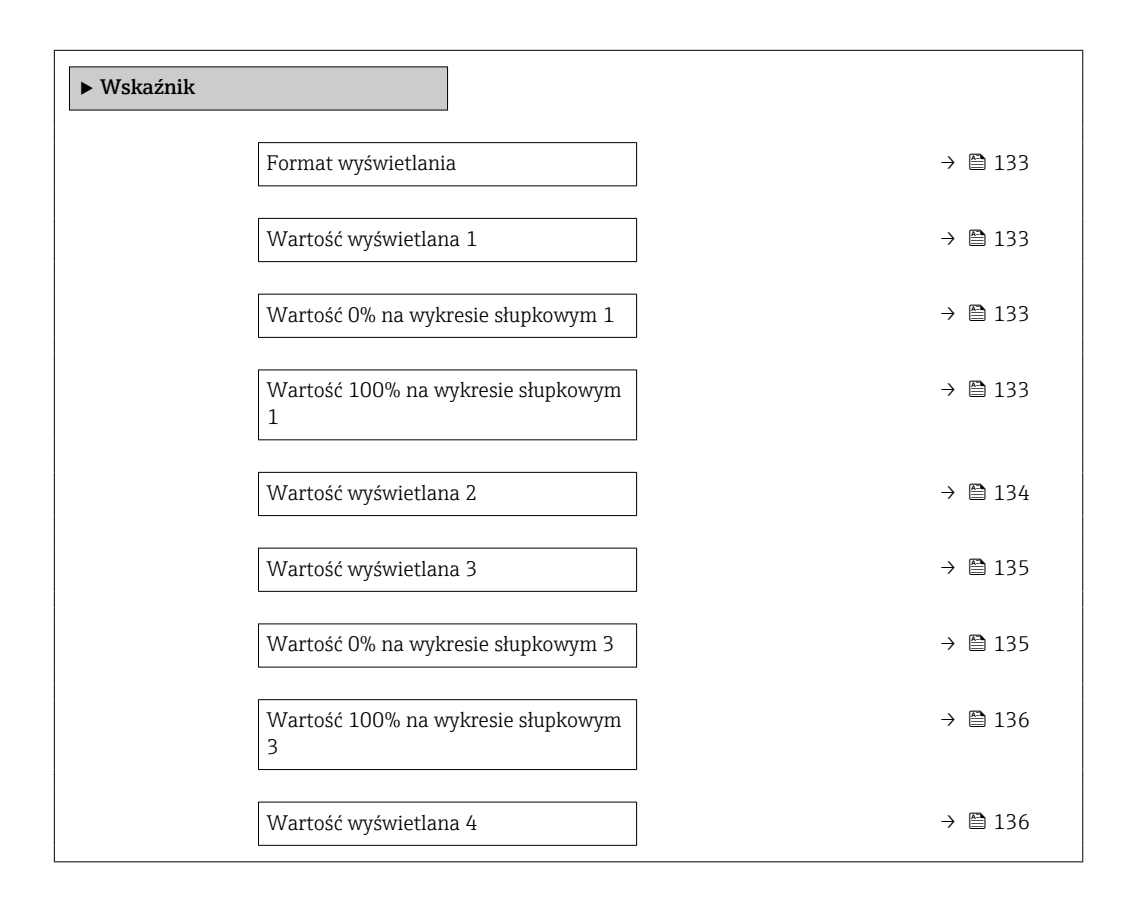

<span id="page-132-0"></span>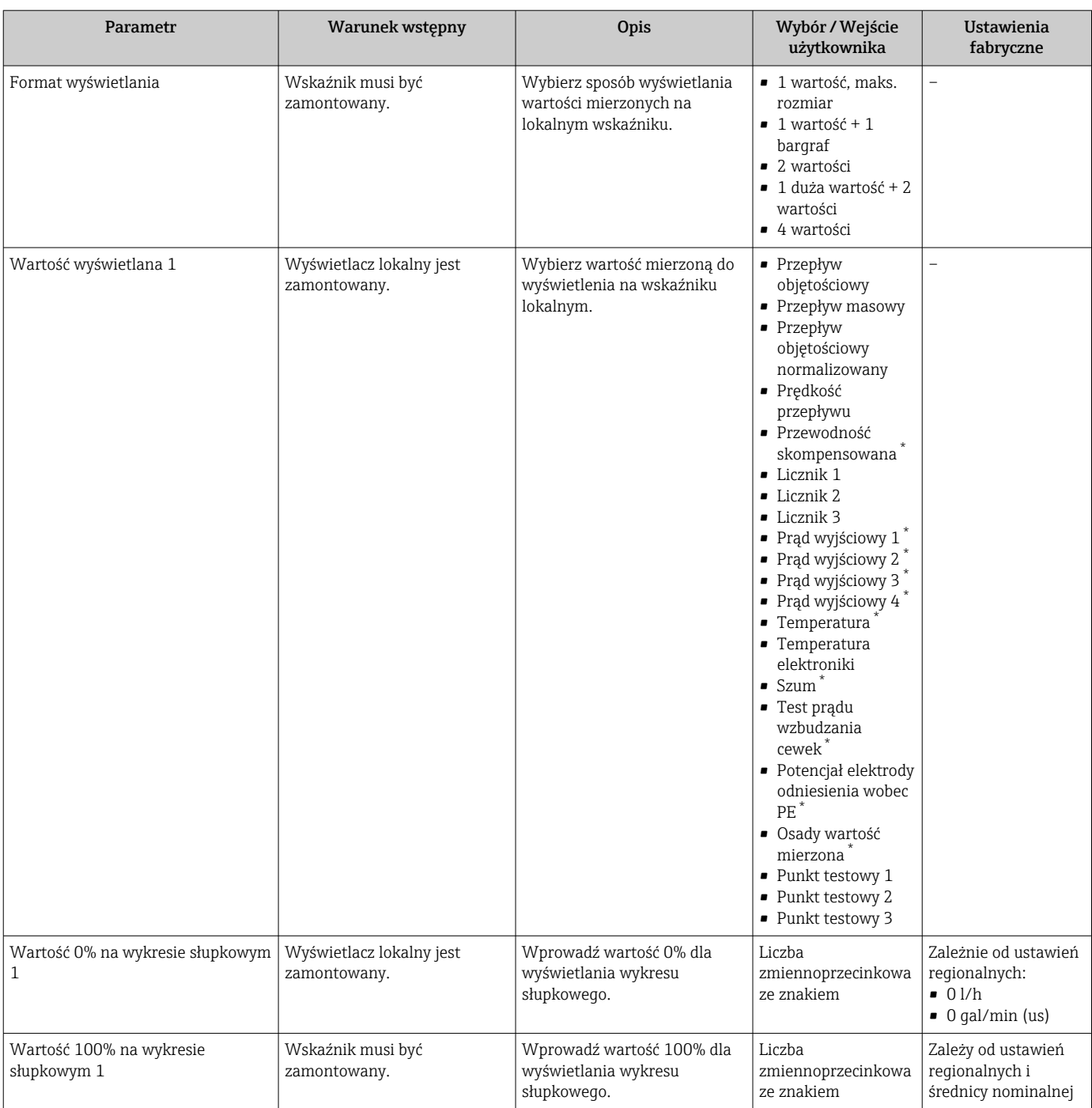

<span id="page-133-0"></span>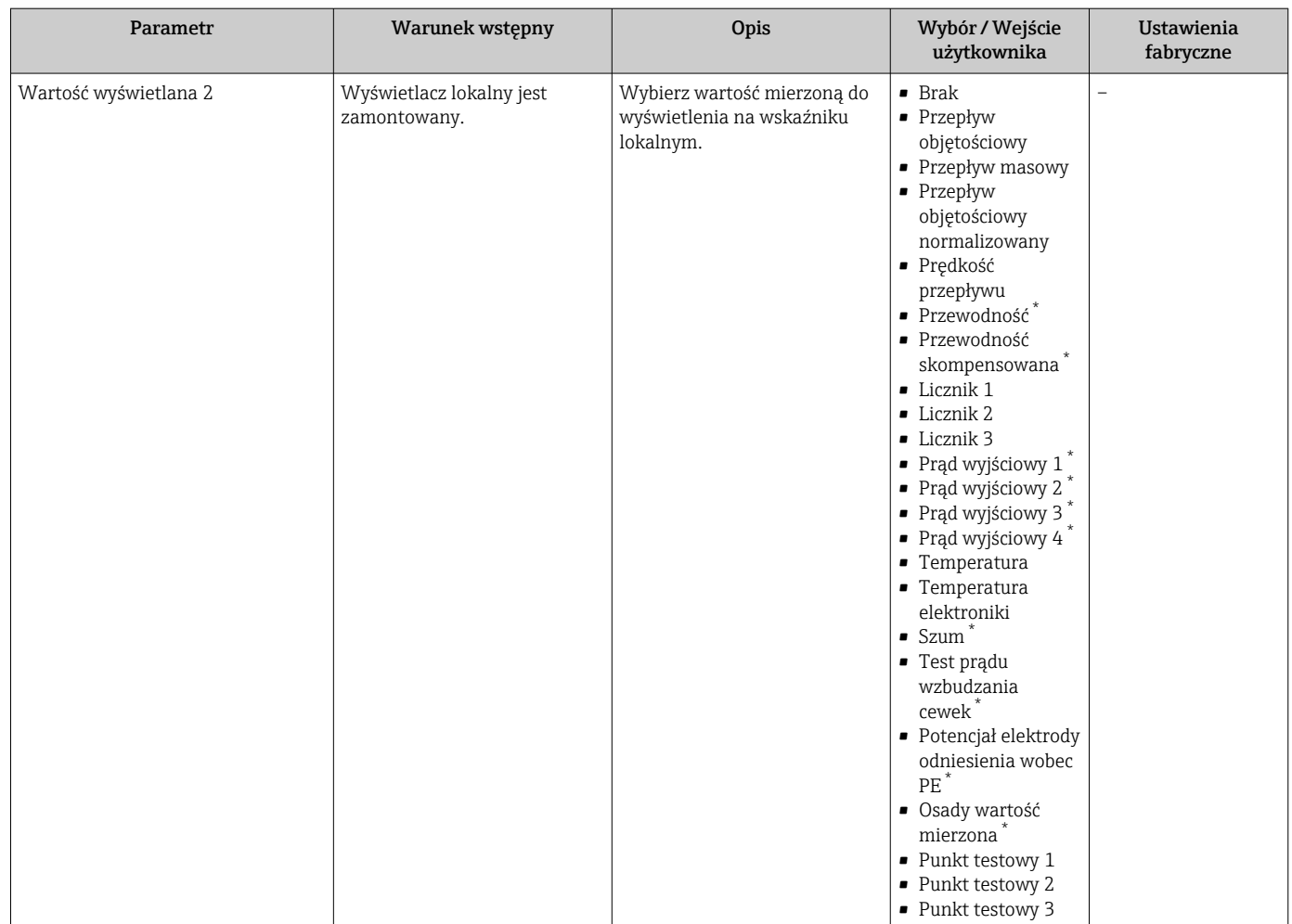

<span id="page-134-0"></span>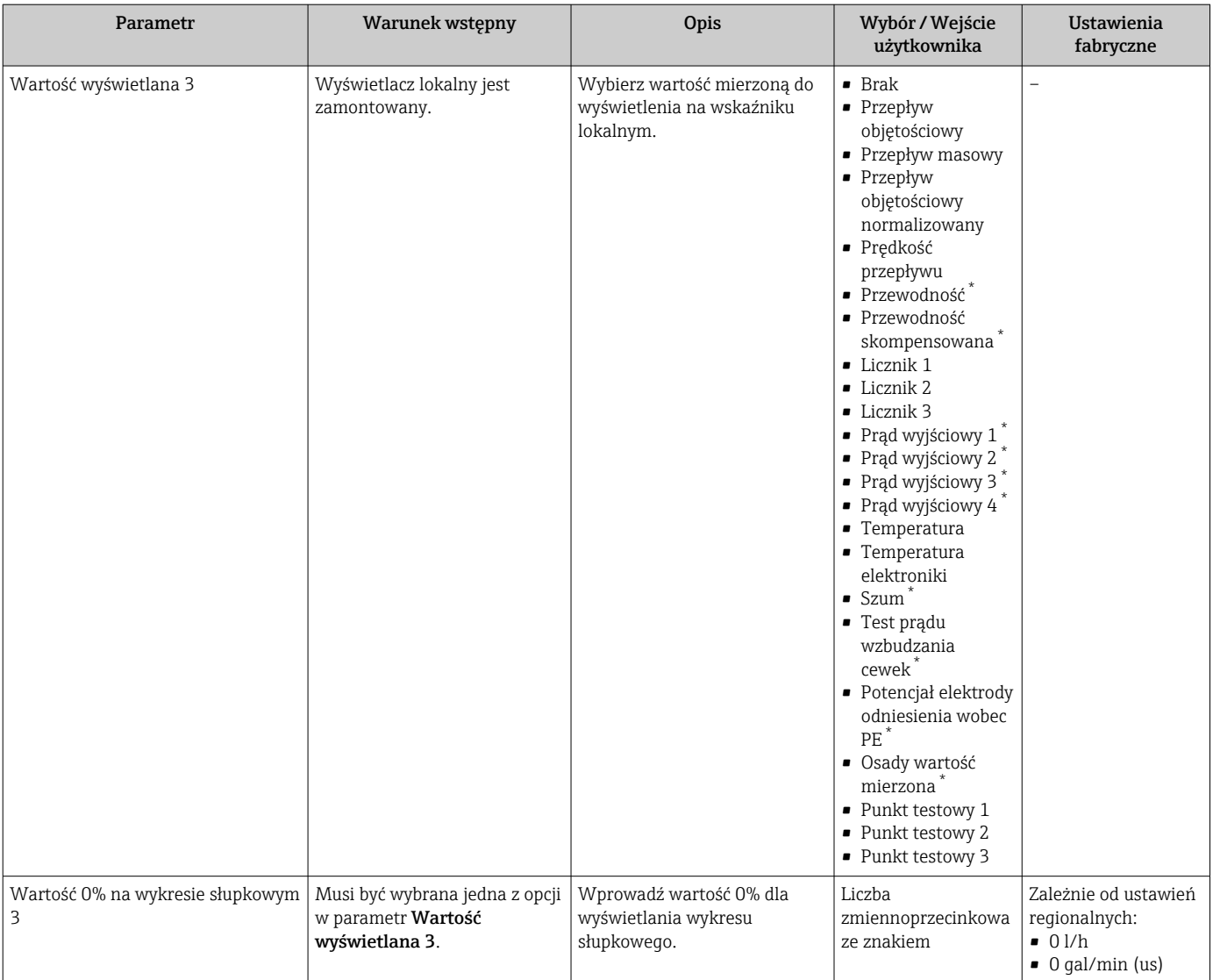

<span id="page-135-0"></span>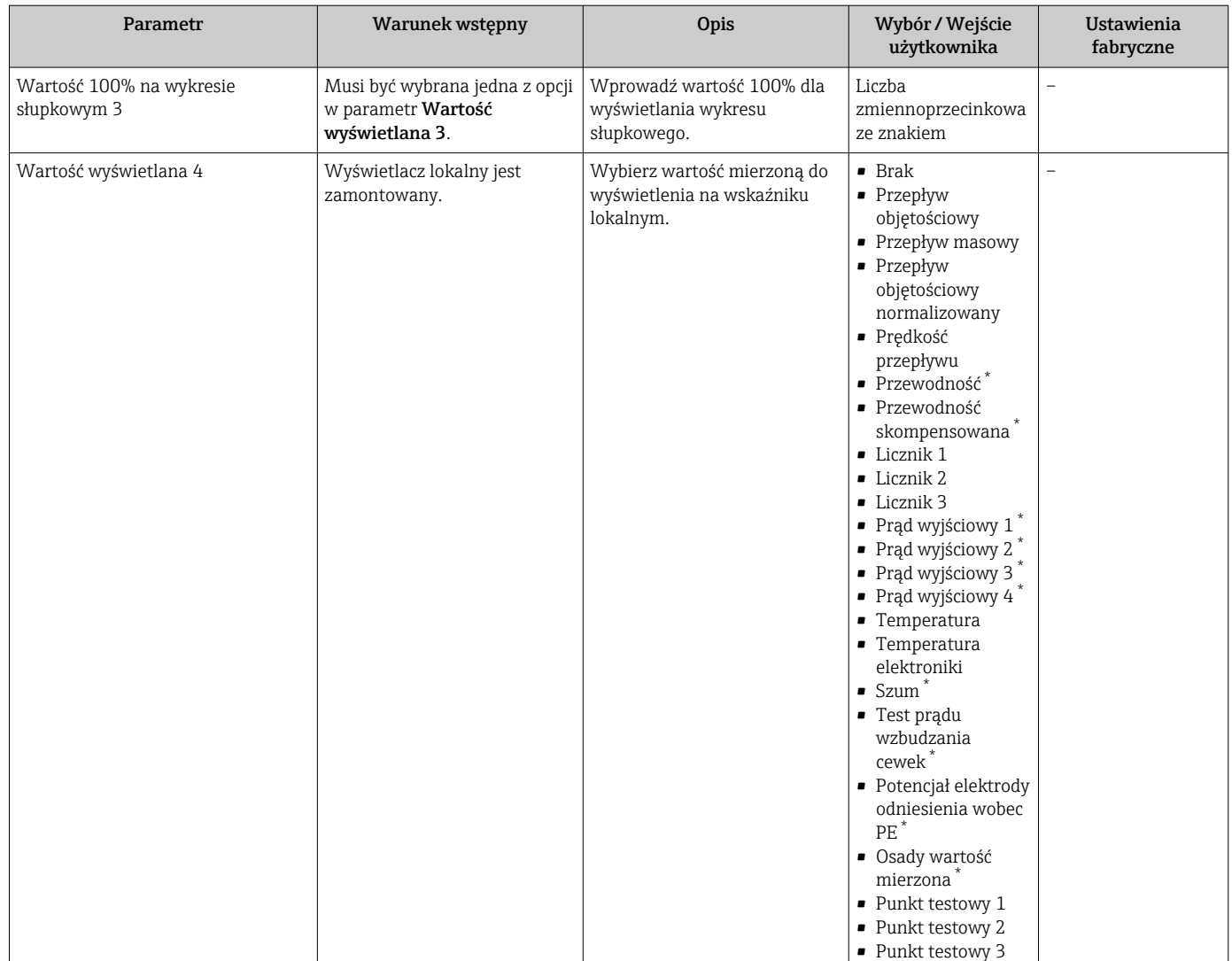

\* Widoczność zależy od opcji w kodzie zamówieniowym lub od ustawień urządzenia

# 10.5.12 Konfigurowanie wartości odcięcia niskich przepływów

Kreator Odcięcie niskich przepływów prowadzi użytkownika kolejno przez procedurę konfiguracji wszystkich parametrów funkcji odcięcia niskich przepływów.

#### Nawigacja

Menu "Ustawienia" → Odcięcie niskich przepływów

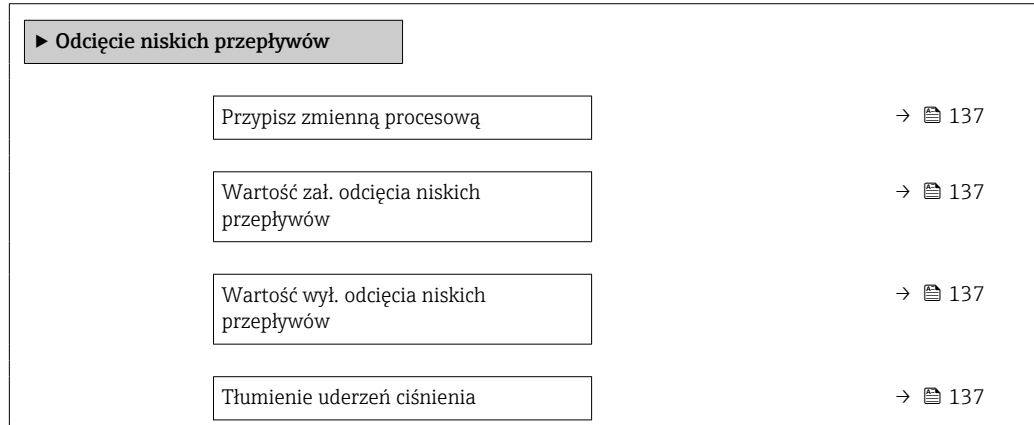

#### <span id="page-136-0"></span>Parametr Warunek wstępny Dis Opis Wybór / Wejście użytkownika Ustawienia fabryczne Przypisz zmienną procesową – Wybierz zmienną procesową dla odcięcia niskich przepływów. • Wyłącz • Przepływ objętościowy • Przepływ masowy • Przepływ objętościowy normalizowany – Wartość zał. odcięcia niskich przepływów W parametrze parametr Przypisz zmienną procesową  $(→ ② 137)$  musi być wybrana jedna ze zmiennych procesowych. Wprowadź wartość włączającą odcięcie niskich przepływów. Liczba zmiennoprzecinkowa dodatnia Zależy od ustawień regionalnych i średnicy nominalnej Wartość wył. odcięcia niskich przepływów W parametrze parametr Przypisz zmienną procesową  $(→ ② 137)$  musi być wybrana jedna ze zmiennych procesowych. Wprowadź wartość wyłączającą odcięcie niskich przepływów.  $0...100,0%$ Tłumienie uderzeń ciśnienia W parametrze parametr Przypisz zmienną procesową  $(→ ② 137)$  musi być wybrana jedna ze zmiennych procesowych. Wprowadź zakres czasowy dla tłumienia sygnału (= aktywne tłumienie szoku ciśnieniowego).  $0...100 s$

# <span id="page-137-0"></span>10.5.13 Konfiguracja funkcji detekcji pustej rury

Podmenu Detekcja pustej rury zawiera parametry, które powinny być ustawione w celu skonfigurowania funkcji detekcji pustej rury.

#### **Nawigacja**

Menu "Ustawienia" → Detekcja pustej rury

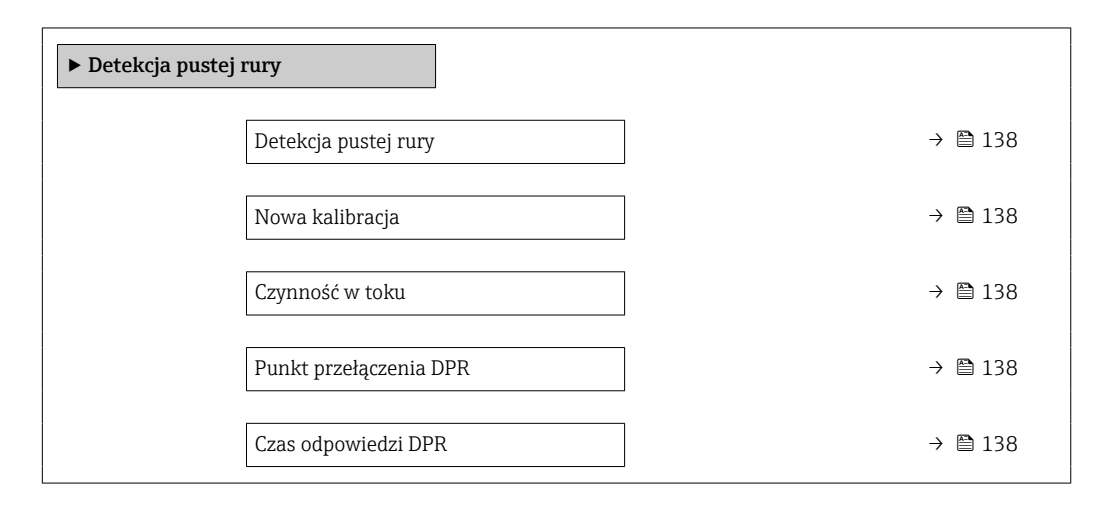

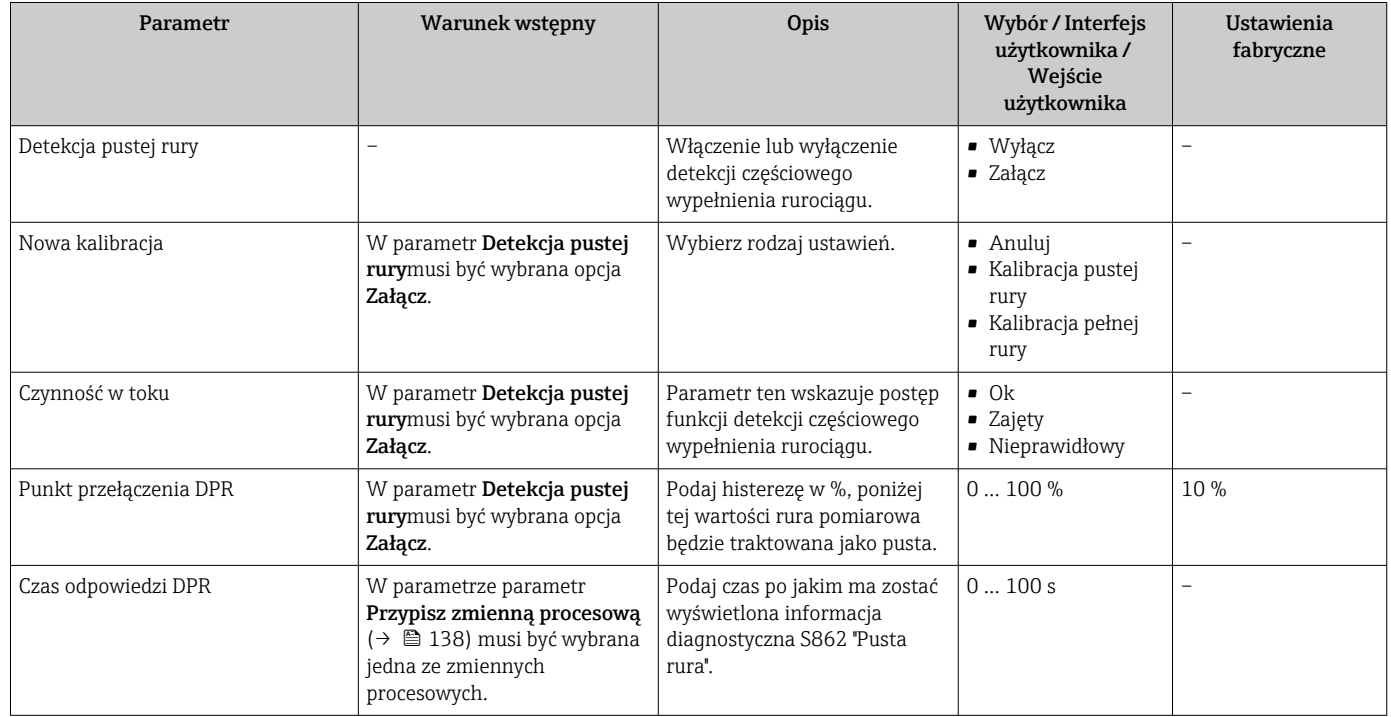

# <span id="page-138-0"></span>10.6 Ustawienia zaawansowane

Podmenu Ustawienia zaawansowane wraz z podmenu zawiera wszystkie parametry niezbędne do konfiguracji specyficznych parametrów przyrządu.

*Ścieżka dostępu do podmenu "Ustawienia zaawansowane"*

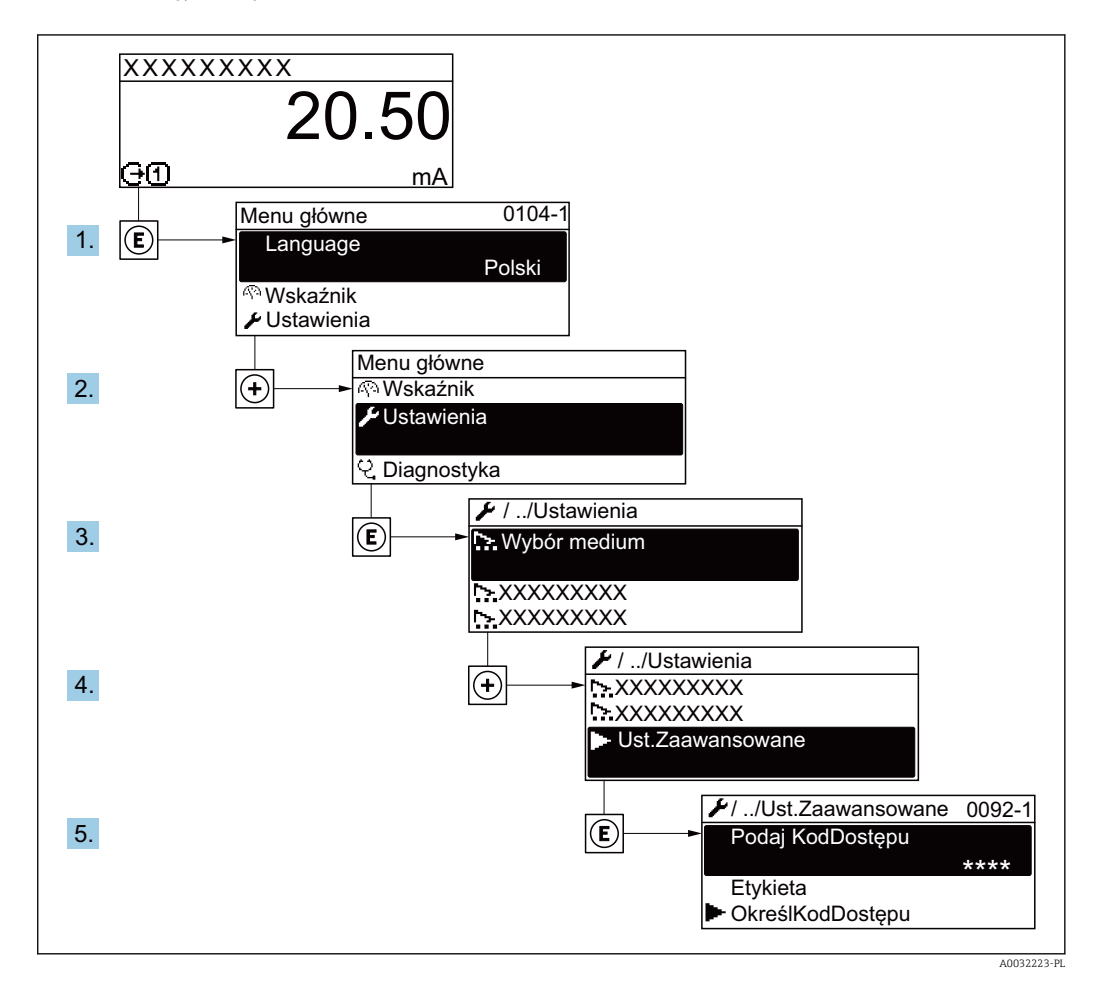

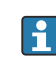

Ilość podmenu zależy od wersji przyrządu. Niektóre pozycje podmenu nie są omówione w niniejszej instrukcji obsługi. Pozycje te, wraz z odpowiednimi parametrami omówiono w dokumentacji specjalnej dla danego przyrządu.

#### Nawigacja

Menu "Ustawienia" → Ustawienia zaawansowane

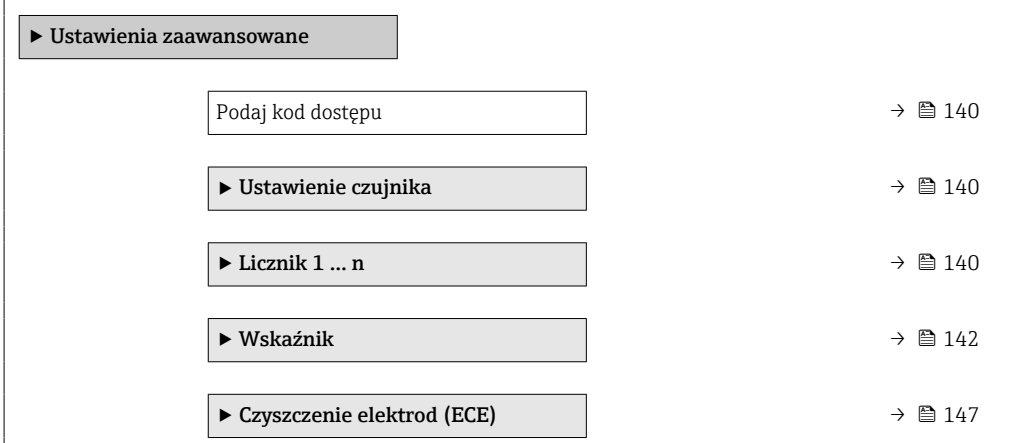

<span id="page-139-0"></span>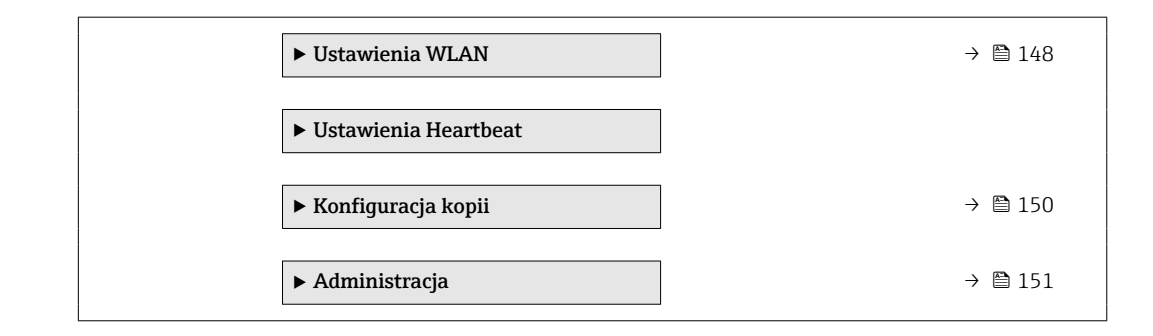

# 10.6.1 Parametr umożliwiający wprowadzenie kodu dostępu

#### Nawigacja

Menu "Ustawienia" → Ustawienia zaawansowane

#### Przegląd parametrów wraz z krótkim opisem

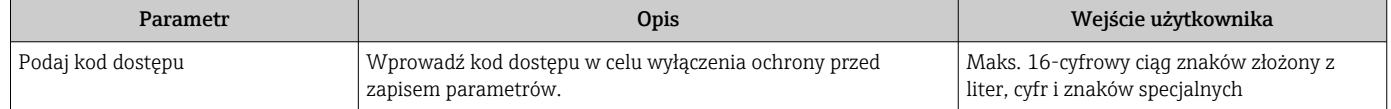

### 10.6.2 Ustawienia czujnika

Podmenu Ustawienie czujnika zawiera parametry odnoszące się do funkcjonalności czujnika.

#### **Nawigacja**

Menu "Ustawienia" → Ustawienia zaawansowane → Ustawienie czujnika

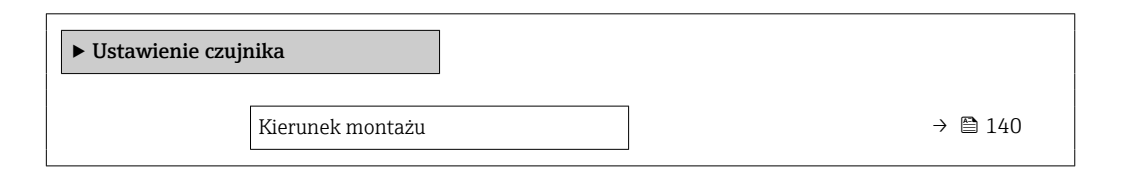

#### Przegląd parametrów wraz z krótkim opisem

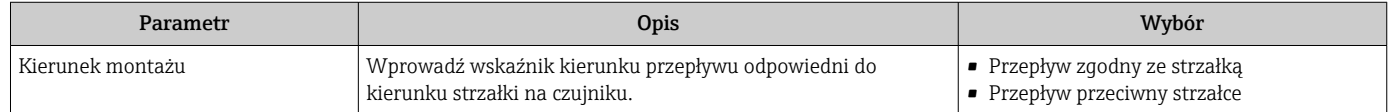

### 10.6.3 Konfigurowanie licznika

Podmenu "Licznik 1 ... n" umożliwia konfigurację poszczególnych liczników.

#### Nawigacja

Menu "Ustawienia" → Ustawienia zaawansowane → Licznik 1 … n

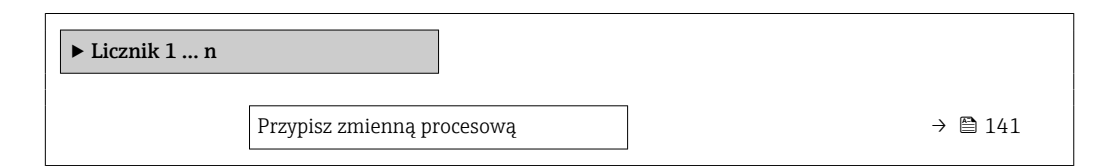

<span id="page-140-0"></span>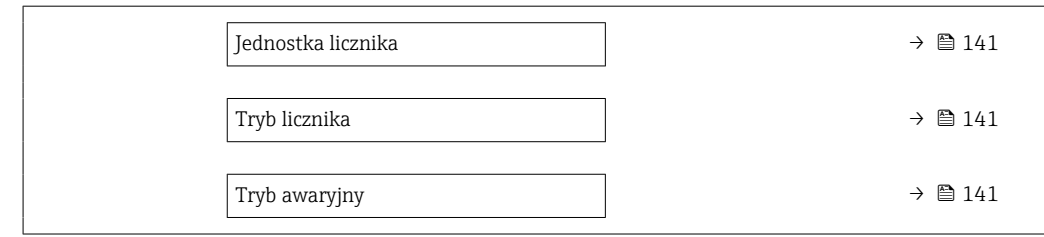

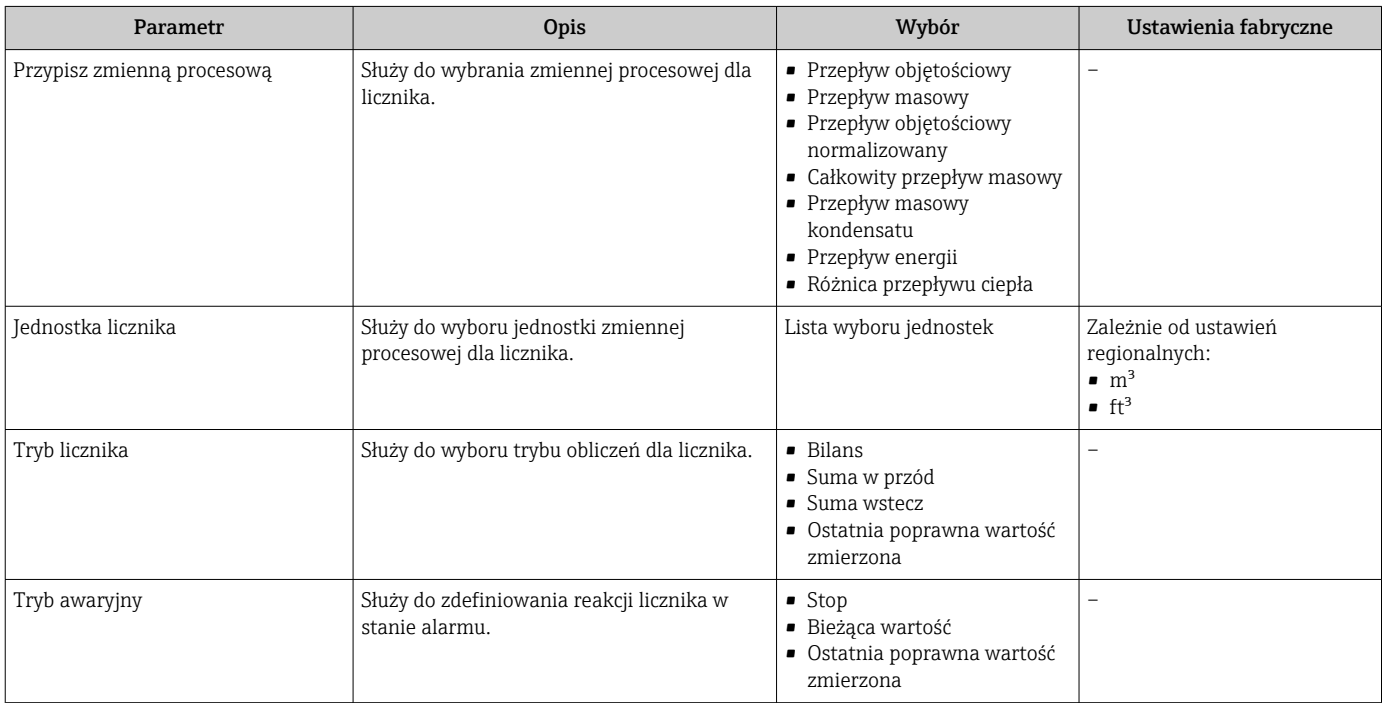

# <span id="page-141-0"></span>10.6.4 Konfiguracja zaawansowanych ustawień wyświetlacza

Podmenu Wskaźnik umożliwia ustawienie wszystkich parametrów konfiguracyjnych wskaźnika.

#### Nawigacja

Menu "Ustawienia" → Ustawienia zaawansowane → Wskaźnik

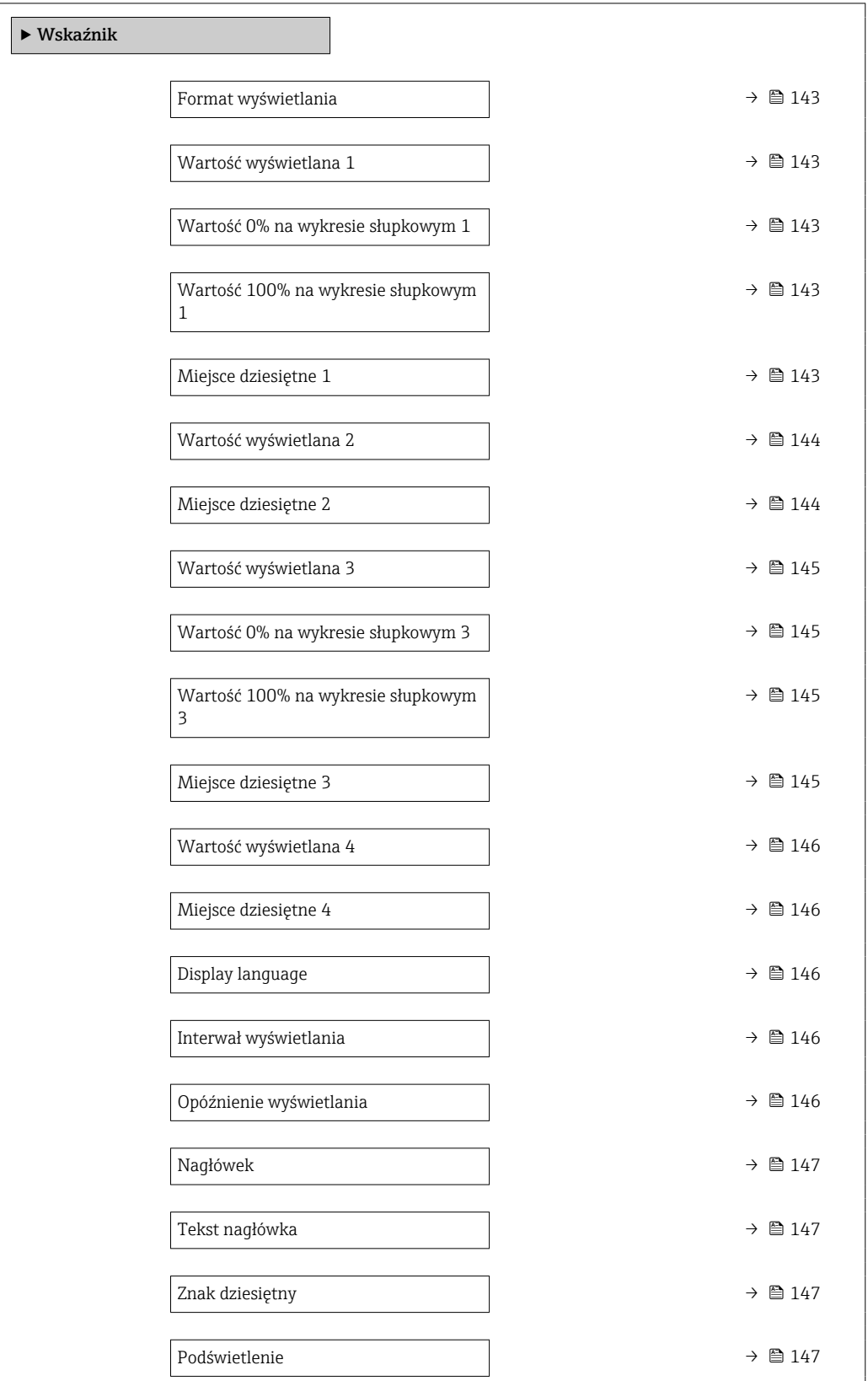

<span id="page-142-0"></span>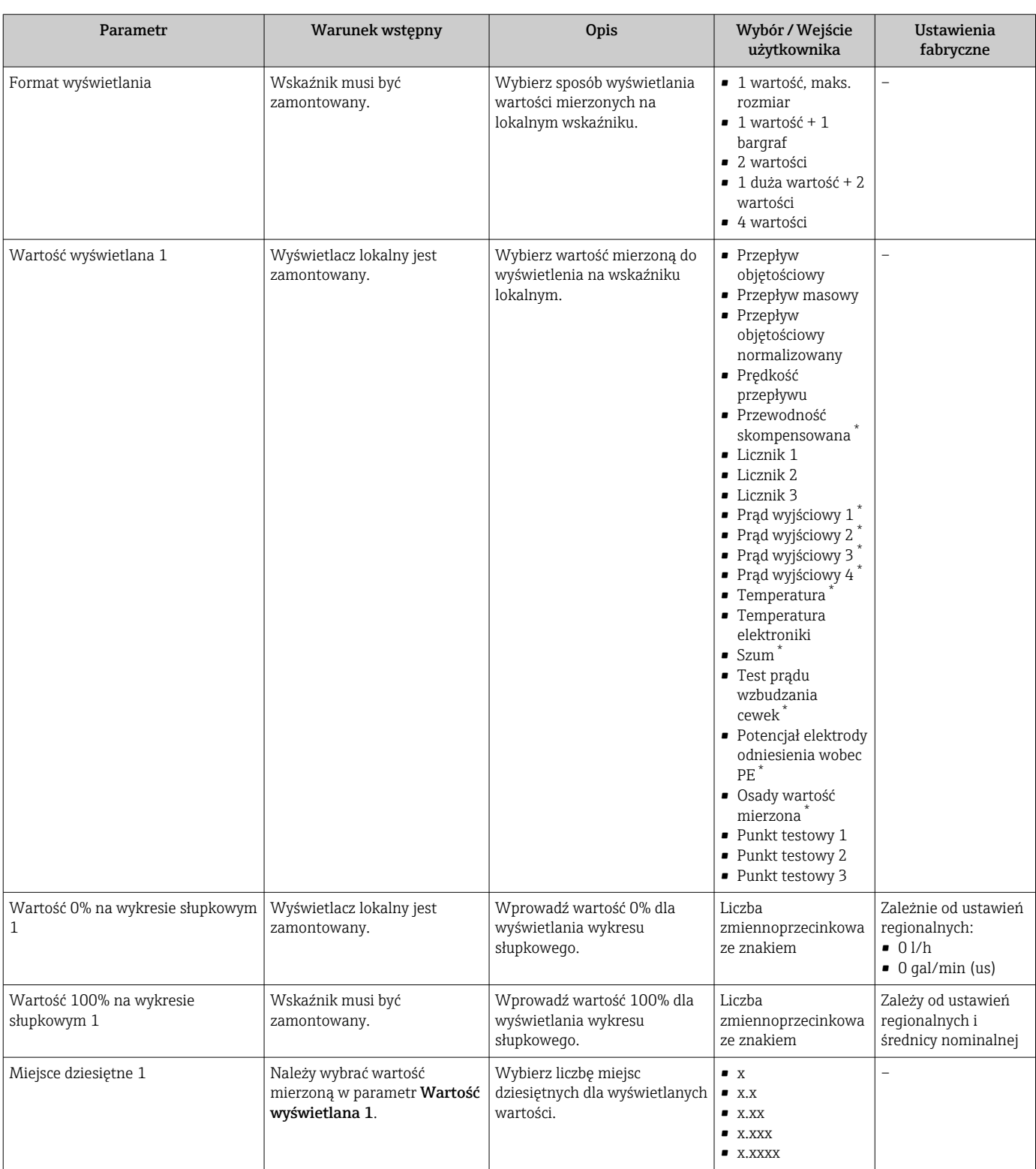

<span id="page-143-0"></span>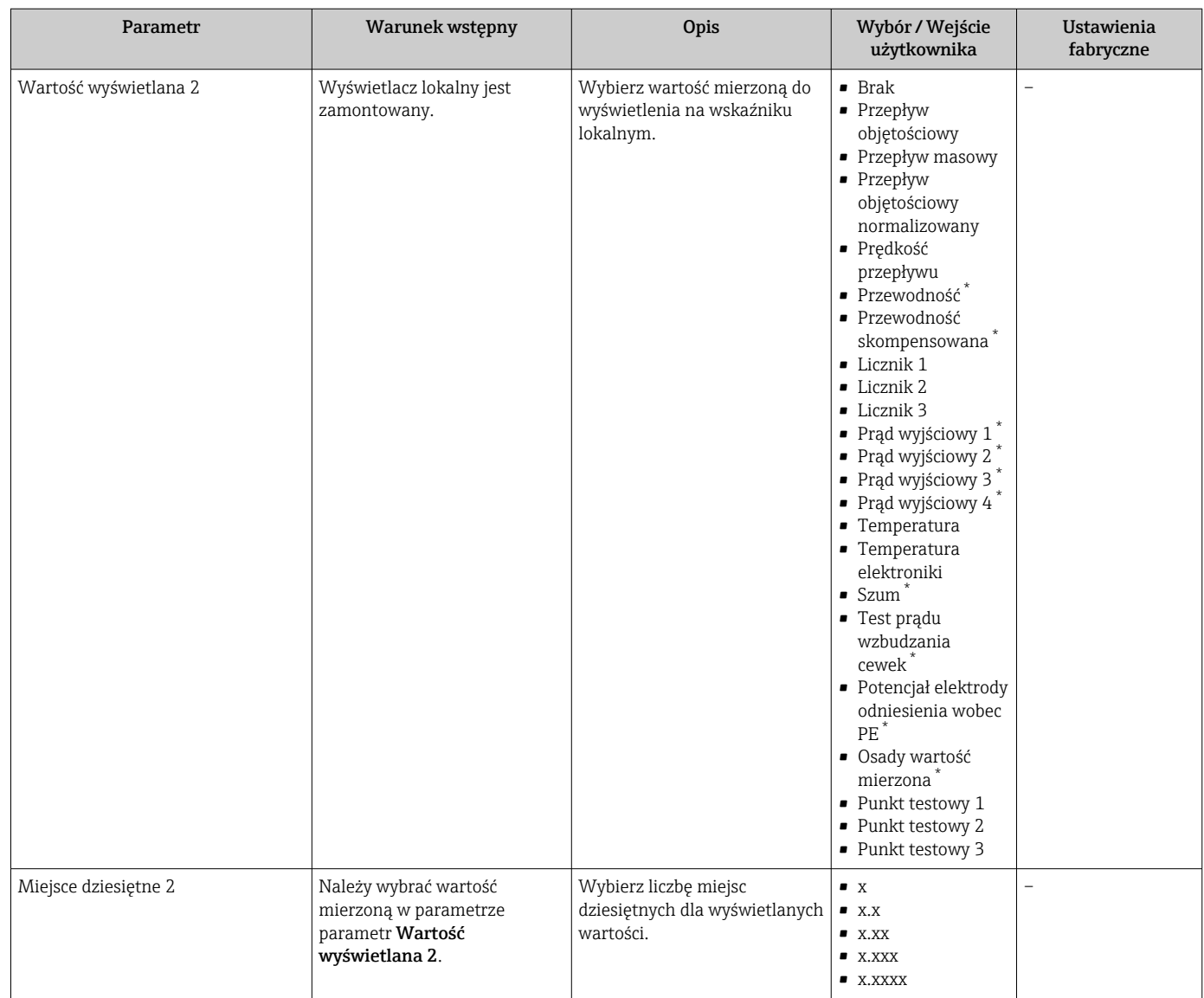
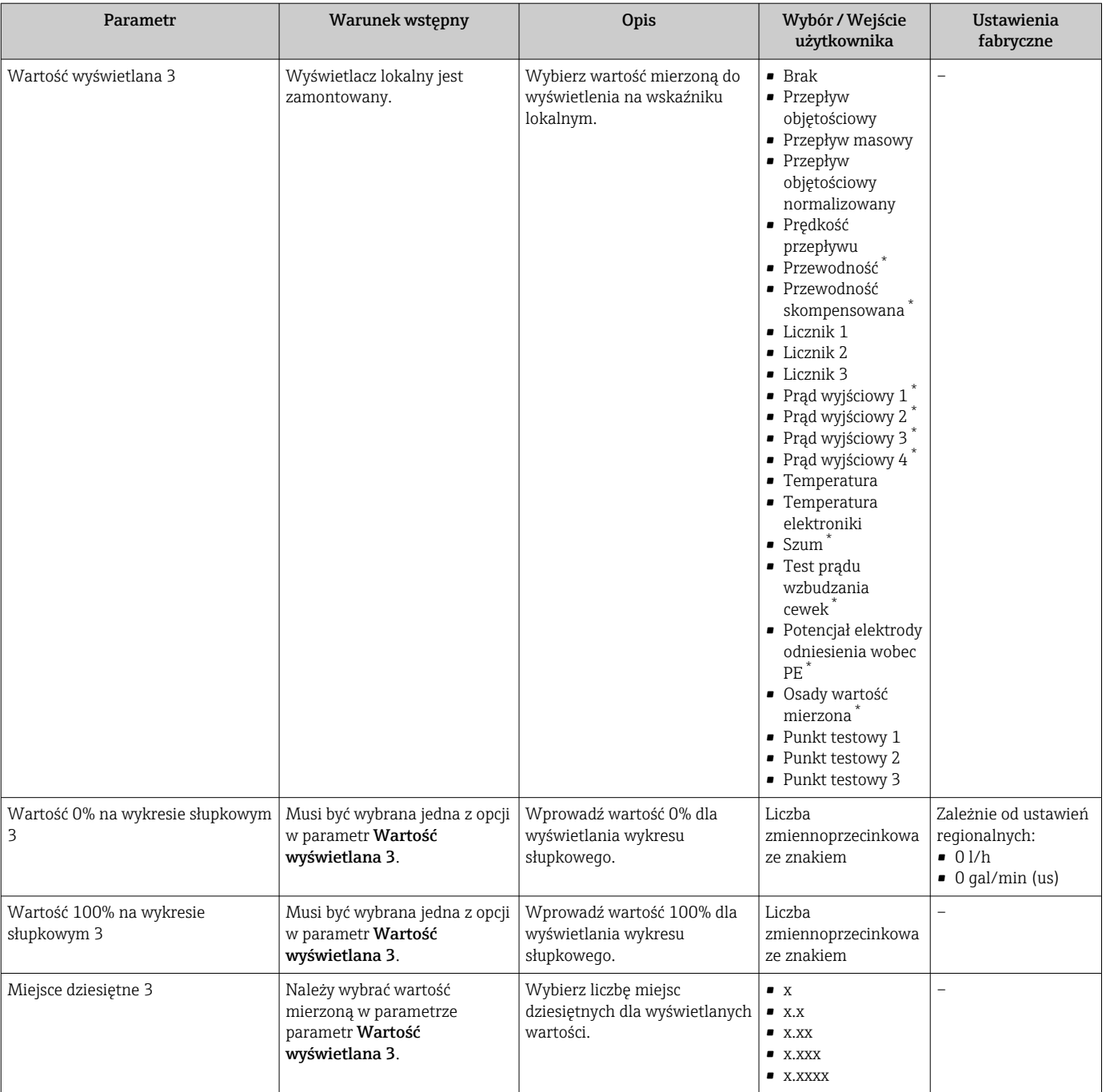

<span id="page-145-0"></span>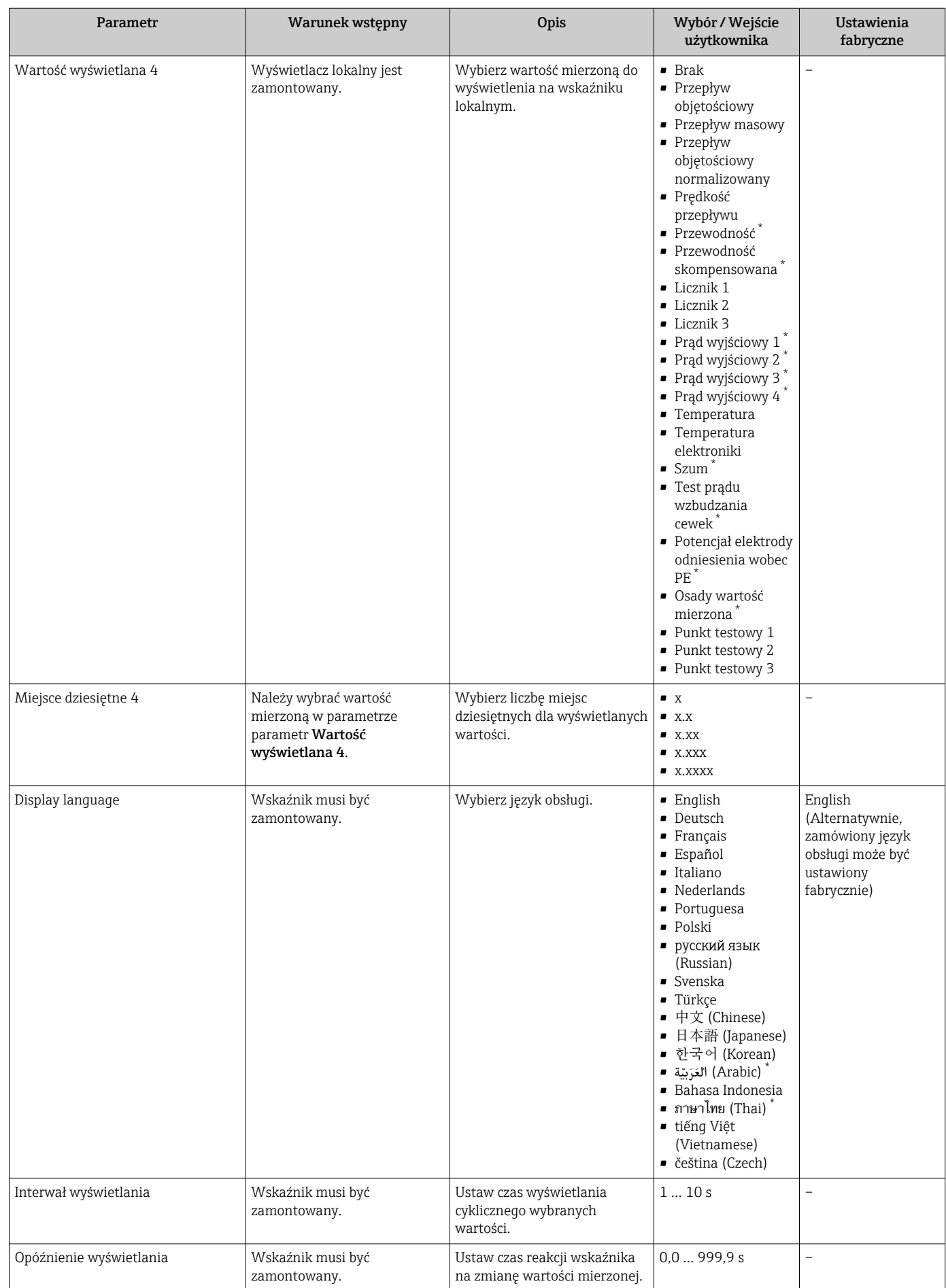

<span id="page-146-0"></span>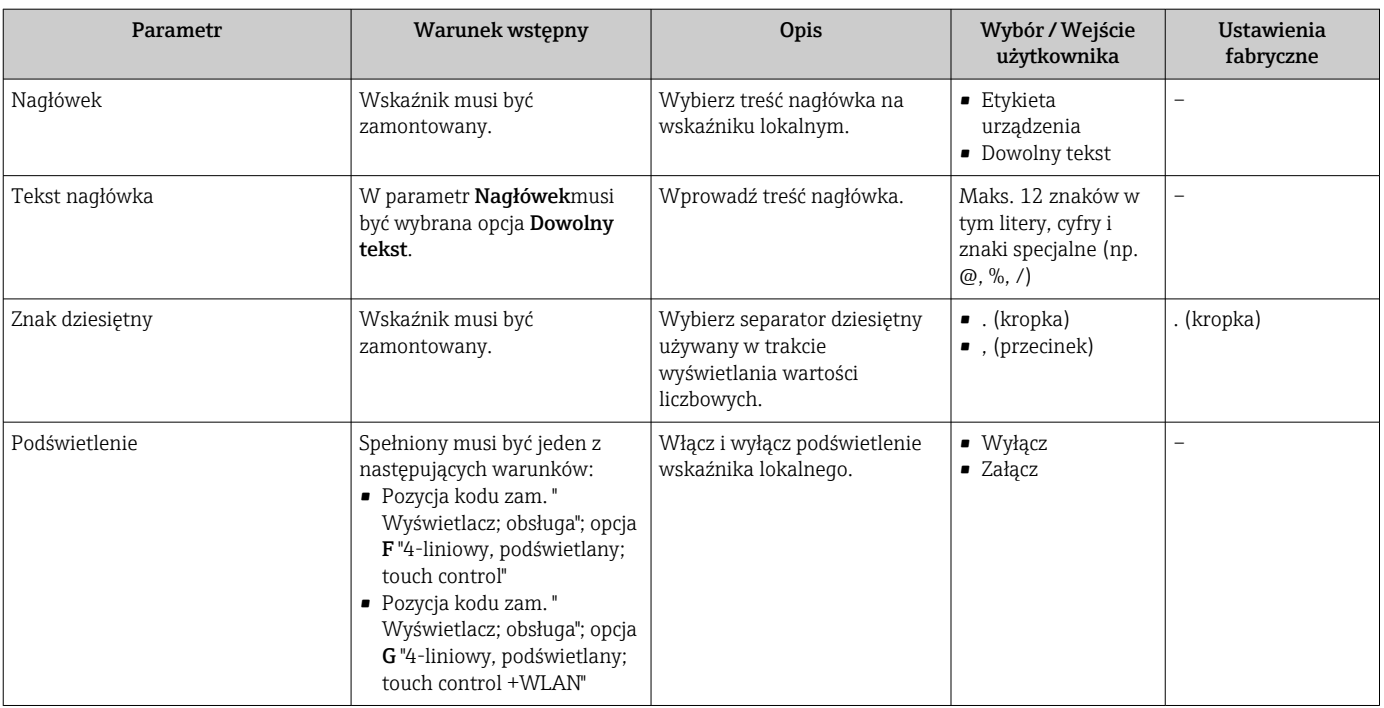

\* Widoczność zależy od opcji w kodzie zamówieniowym lub od ustawień urządzenia

# 10.6.5 Czyszczenie elektrod

Podmenu Czyszczenie elektrod (ECE) zawiera parametry, które powinny być ustawione w celu skonfigurowania funkcji automatycznego czyszczenia elektrod.

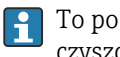

To podmenu jest wyświetlane tylko dla wersji przepływomierza z obwodem czyszczenia elektrod.

#### Nawigacja

Menu "Ustawienia" → Ustawienia zaawansowane → Czyszczenie elektrod (ECE)

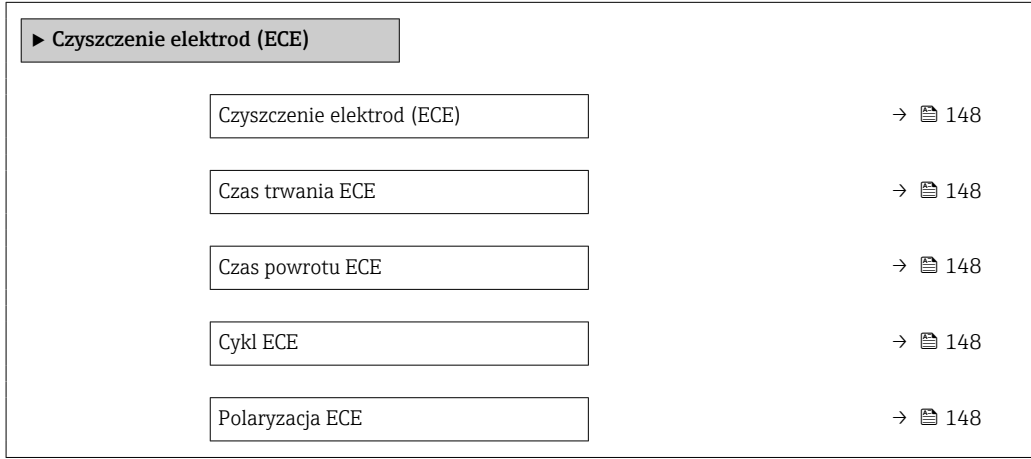

<span id="page-147-0"></span>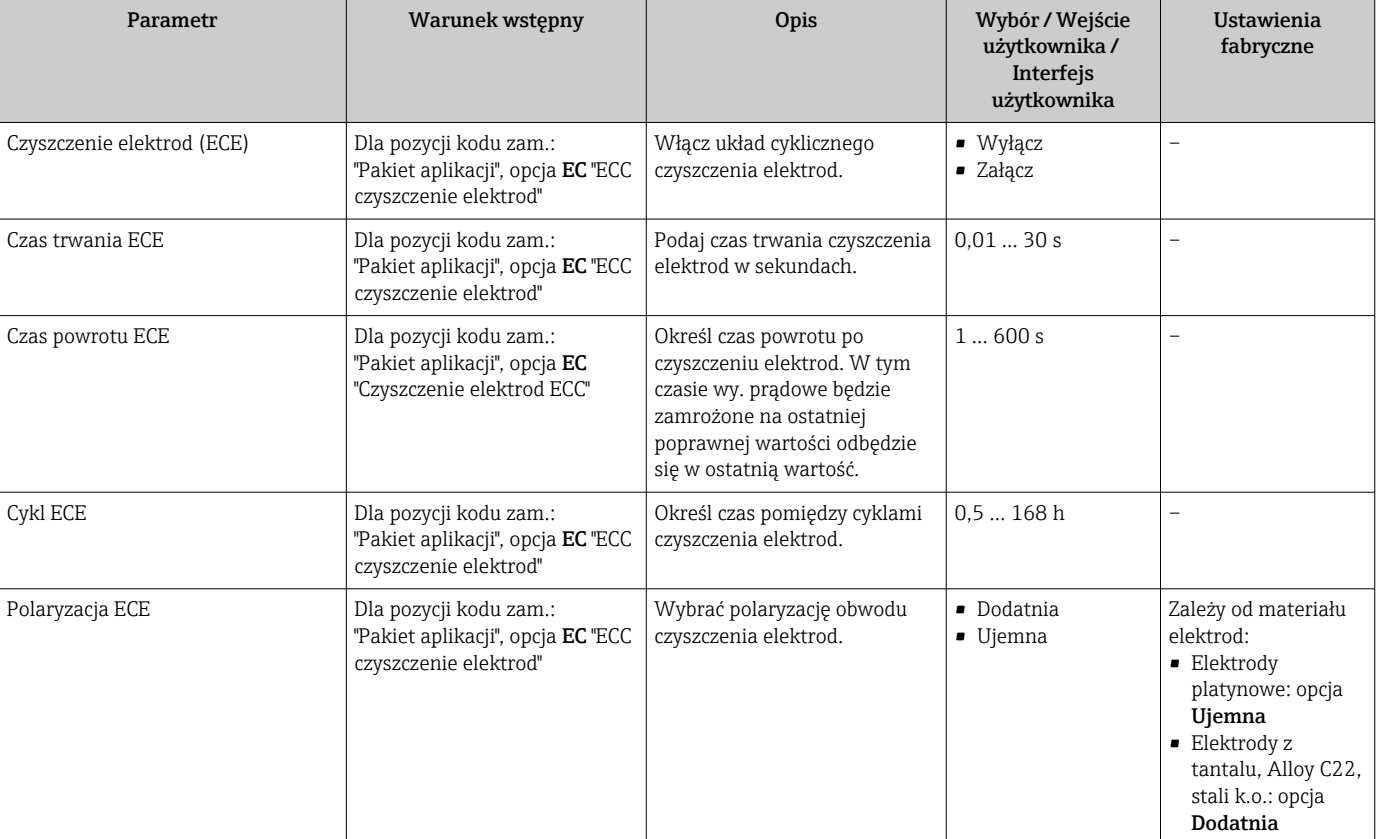

### Przegląd parametrów wraz z krótkim opisem

# 10.6.6 Konfiguracja WLAN

Podmenu WLAN Settings zawiera wszystkie parametry niezbędne do konfiguracji WLAN.

# Nawigacja

Menu "Ustawienia" → Ustawienia zaawansowane → Ustawienia WLAN

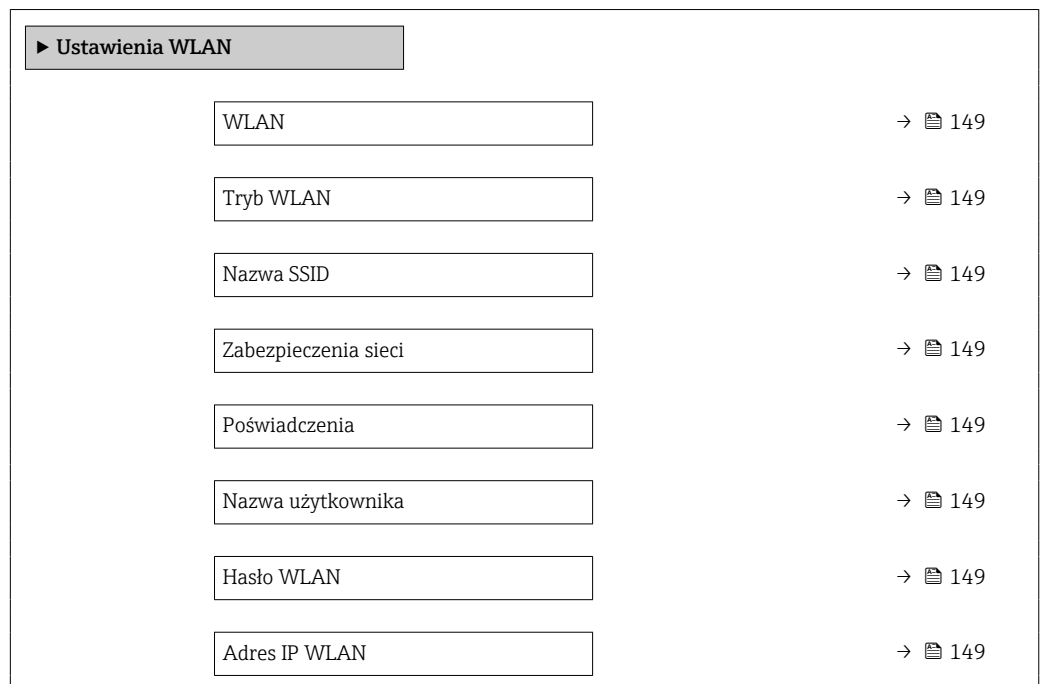

<span id="page-148-0"></span>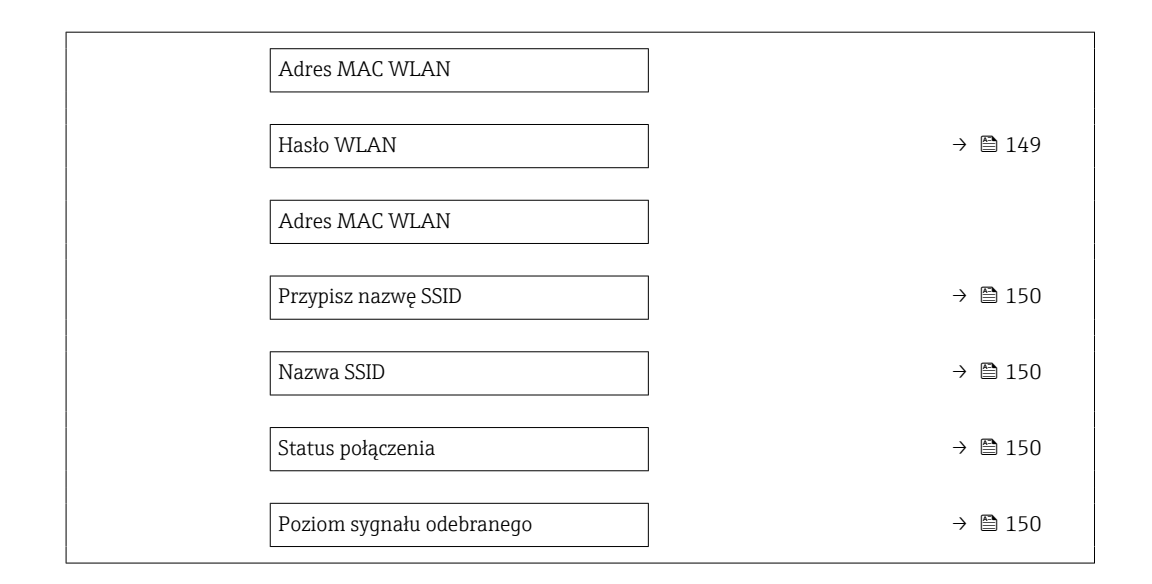

# Przegląd parametrów wraz z krótkim opisem

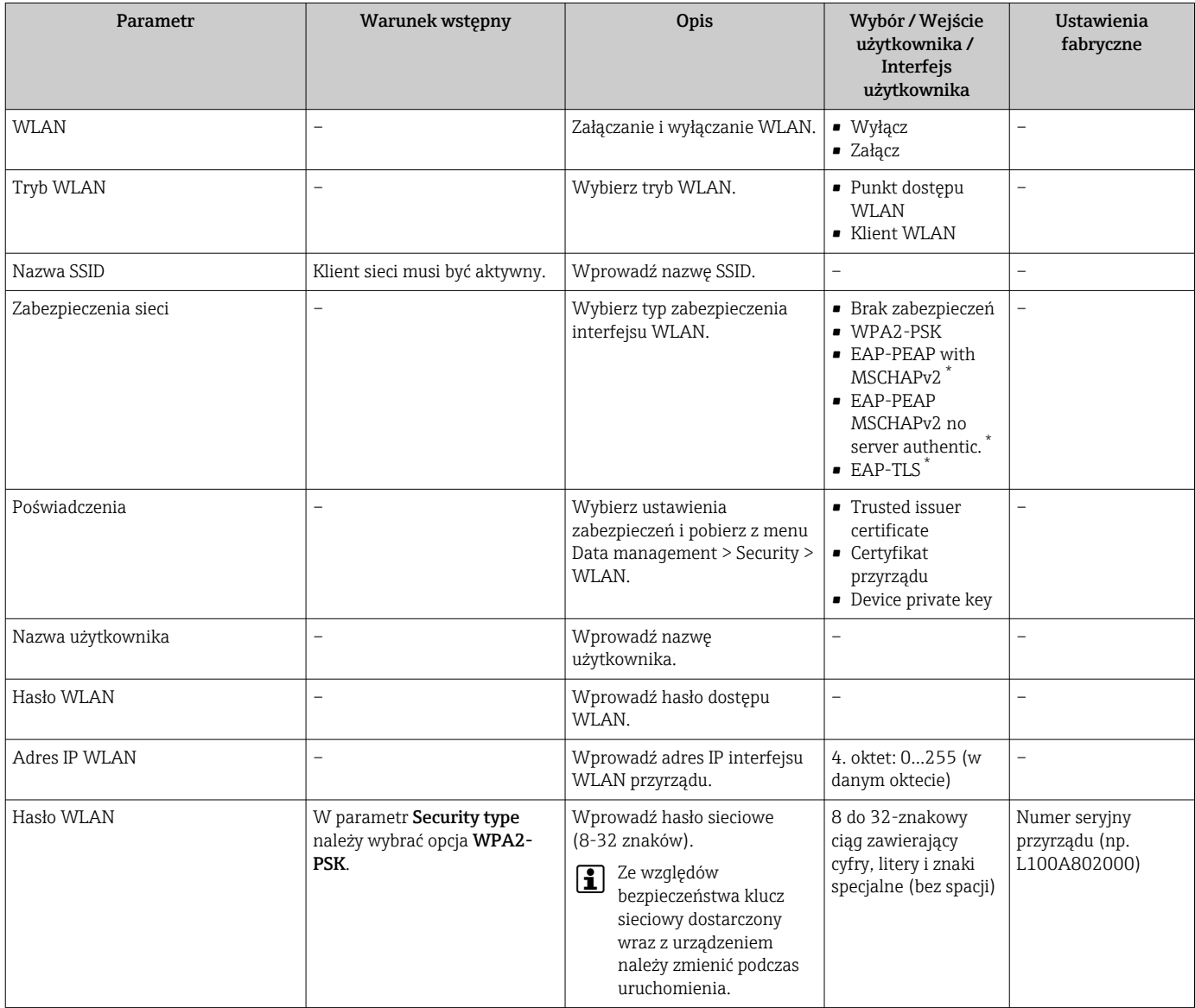

<span id="page-149-0"></span>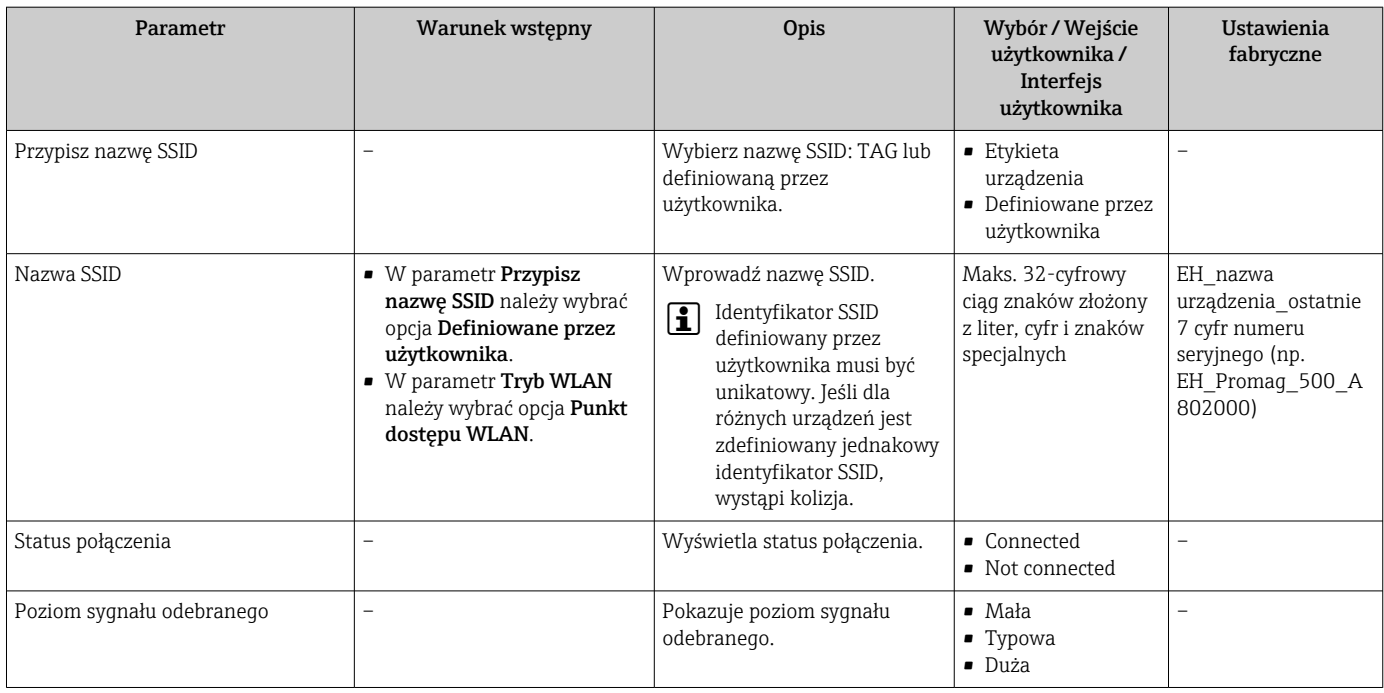

\* Widoczność zależy od opcji w kodzie zamówieniowym lub od ustawień urządzenia

# 10.6.7 Zarządzanie konfiguracją

Po uruchomieniu przyrządu istnieje możliwość zapisania aktualnej konfiguracji przyrządu, lub przywrócenia jego ostatnich, poprawnych ustawień.

Do tego służy parametr Zarządzanie konfiguracją przyrządu oraz opcje wybierane w Podmenu Konfiguracja kopii.

### Nawigacja

Menu "Ustawienia" → Ustawienia zaawansowane → Konfiguracja kopii

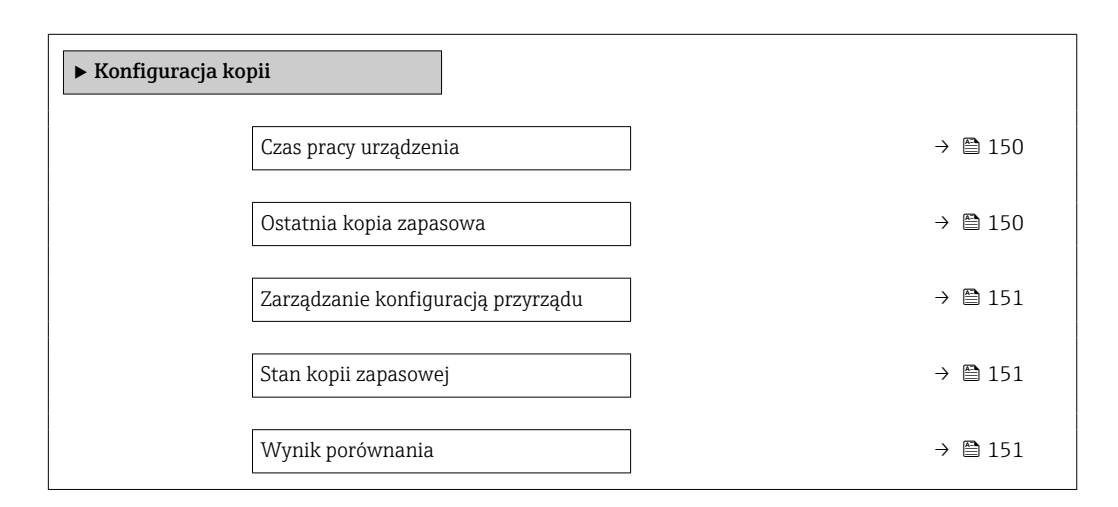

#### Przegląd parametrów wraz z krótkim opisem

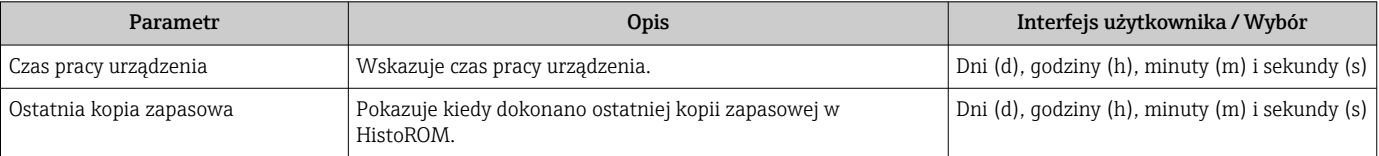

<span id="page-150-0"></span>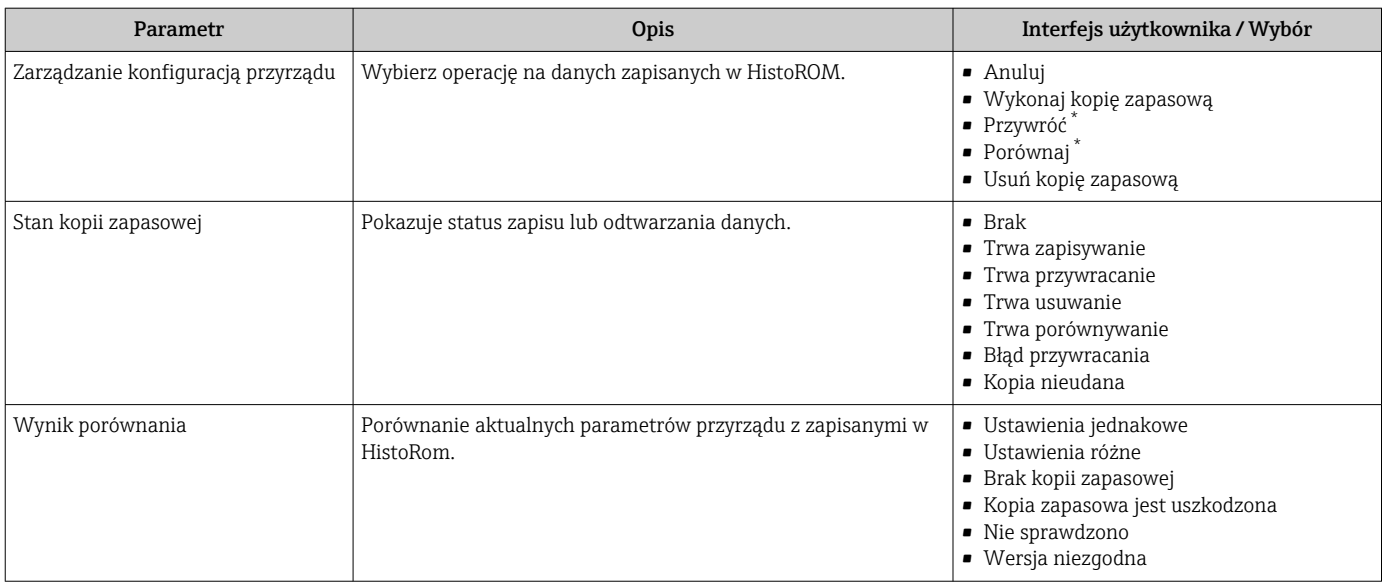

\* Widoczność zależy od opcji w kodzie zamówieniowym lub od ustawień urządzenia

#### Zakres funkcji parametr "Zarządzanie konfiguracją przyrządu"

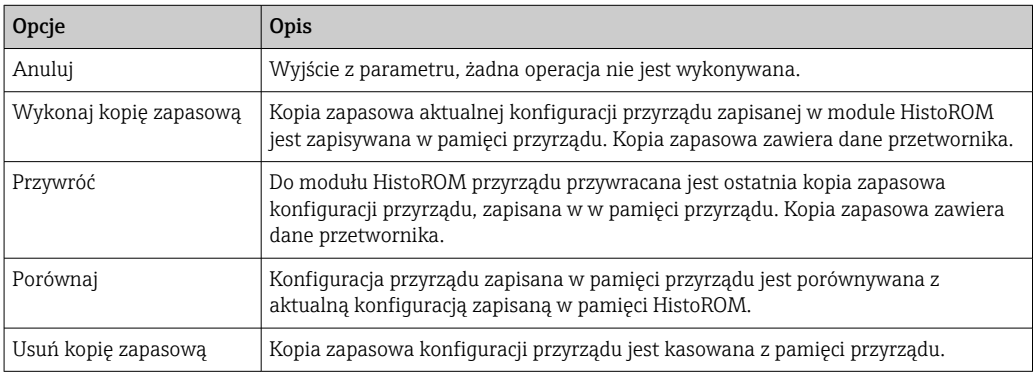

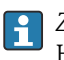

*Zapis kopii zapasowej w pamięci HistoROM*

HistoROM to nieulotna pamięć przyrządu typu EEPROM.

Podczas wykonywania tej operacji konfiguracja nie może być edytowana za pomocą wskaźnika a na wskaźniku wyświetlany jest komunikat o postępie.

# 10.6.8 Parametry służące do administracji

Podmenu Administracja zawiera wszystkie parametry, które mogą być wykorzystane do celów administracji urządzeniem.

#### **Nawigacja**

Menu "Ustawienia" → Ustawienia zaawansowane → Administracja

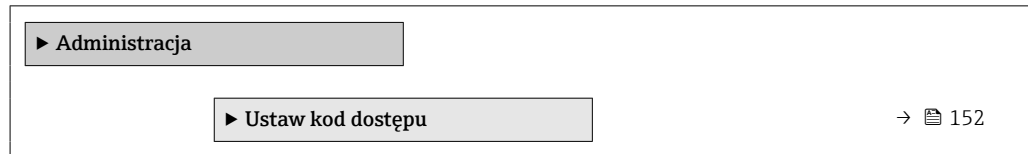

<span id="page-151-0"></span>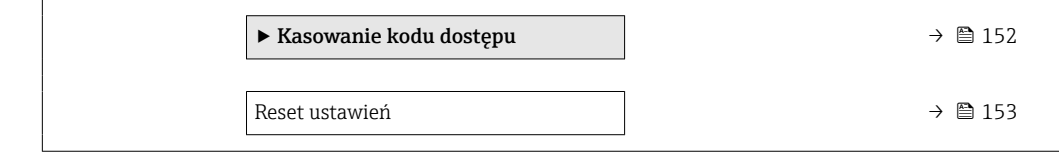

### Parametr umożliwiający definiowanie kodu dostępu

#### Nawigacja

Menu "Ustawienia" → Ustawienia zaawansowane → Administracja → Ustaw kod dostępu

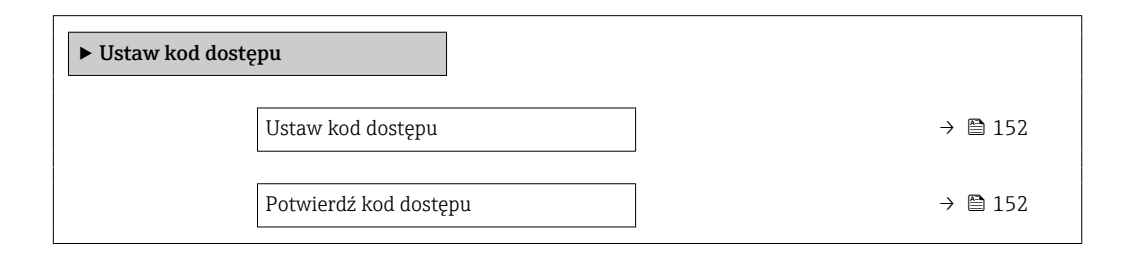

#### Przegląd parametrów wraz z krótkim opisem

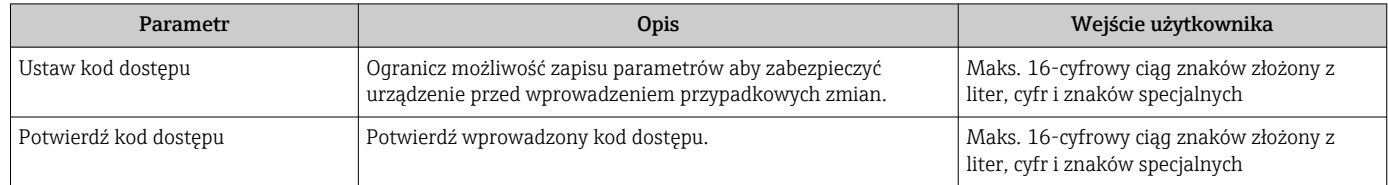

#### Parametr umożliwiający kasowanie kodu dostępu

#### Nawigacja

Menu "Ustawienia" → Ustawienia zaawansowane → Administracja → Kasowanie kodu dostępu

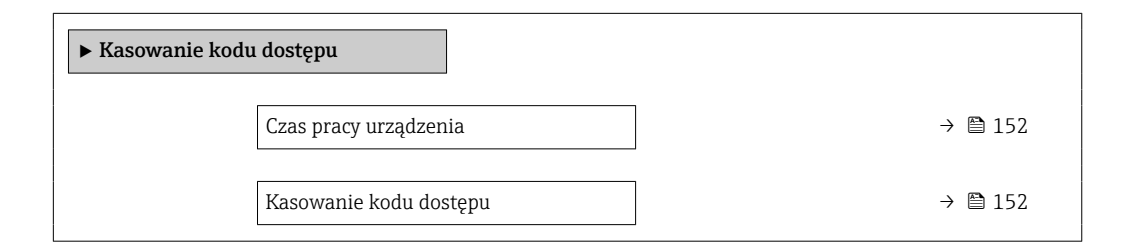

#### Przegląd parametrów wraz z krótkim opisem

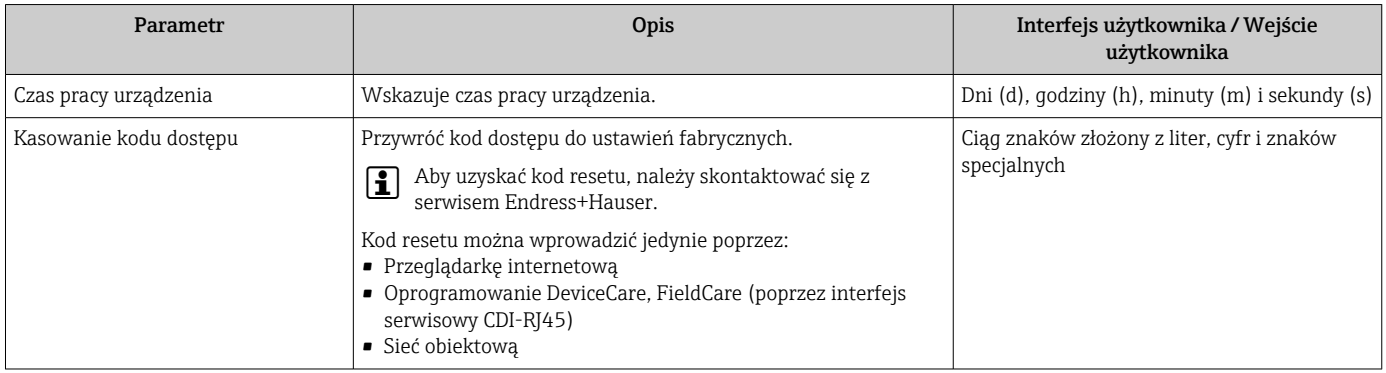

### Parametr umożliwiający reset konfiguracji przyrządu

Nawigacja

Menu "Ustawienia" → Ustawienia zaawansowane → Administracja

#### Przegląd parametrów wraz z krótkim opisem

<span id="page-152-0"></span>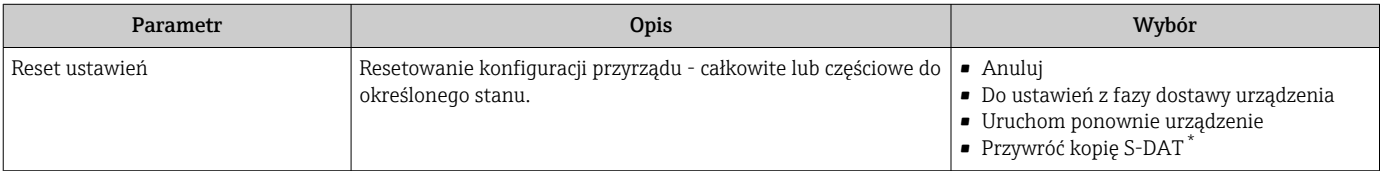

\* Widoczność zależy od opcji w kodzie zamówieniowym lub od ustawień urządzenia

# 10.7 Symulacja

Podmenu Symulacja umożliwia symulację, w warunkach braku przepływu, wartości różnych zmiennych procesowych i trybu alarmu oraz ciągu sygnałów wyjściowych (testowanie załączania zaworów lub pętli sterowania).

### Nawigacja

Menu "Diagnostyka" → Symulacja

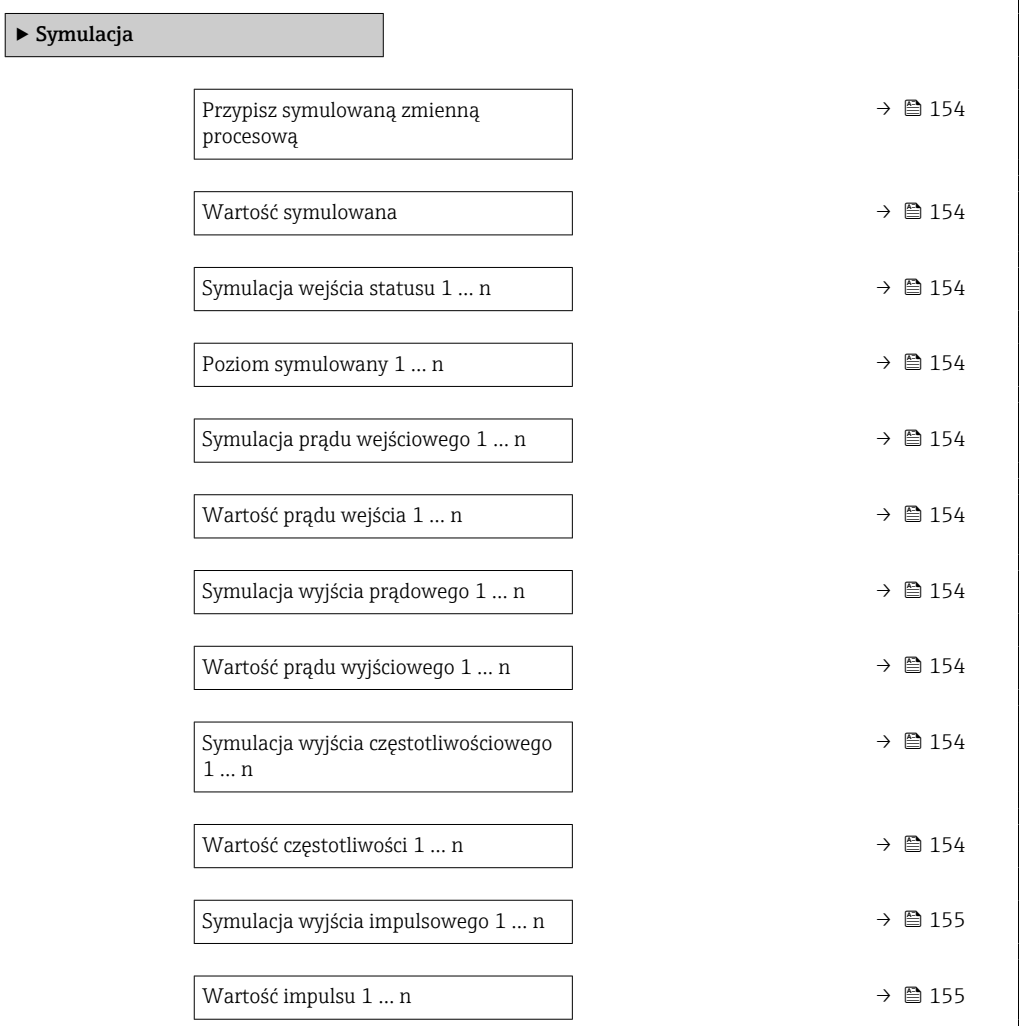

<span id="page-153-0"></span>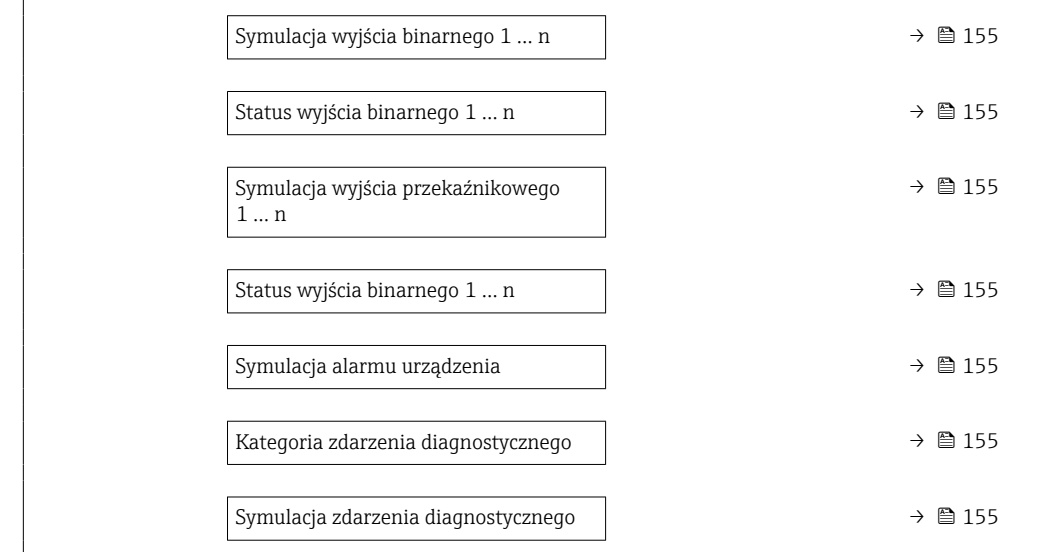

# Przegląd parametrów wraz z krótkim opisem

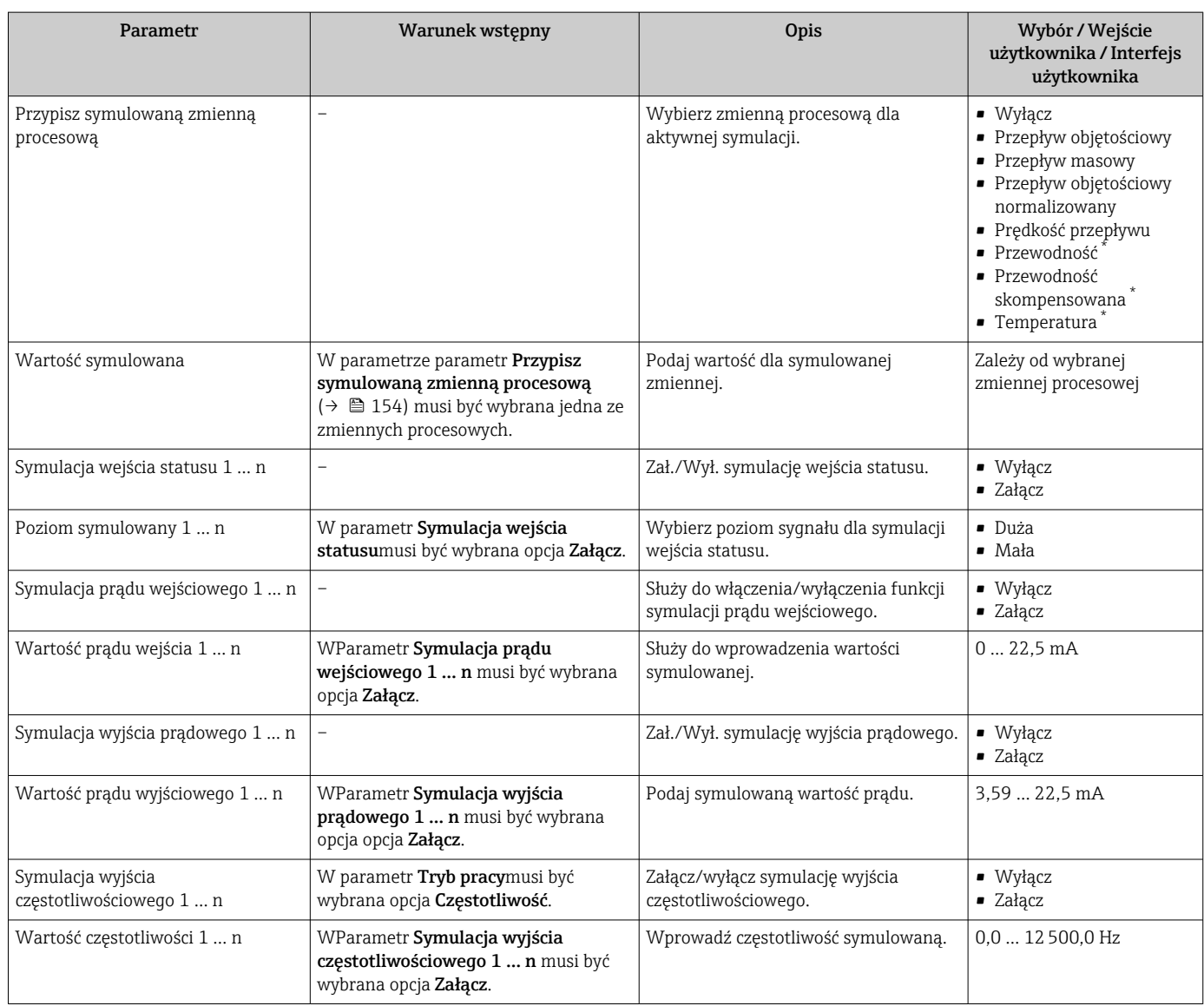

<span id="page-154-0"></span>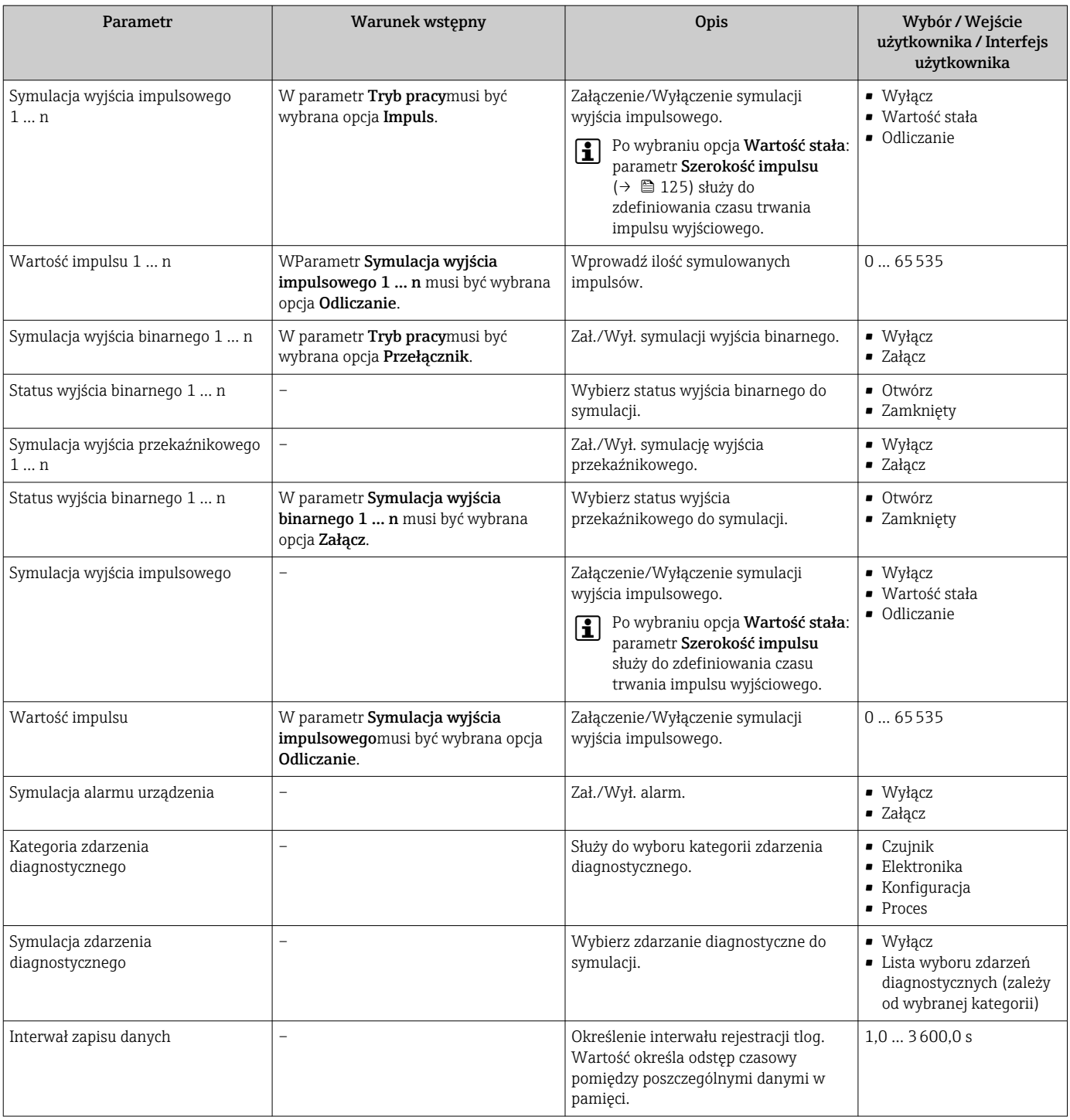

\* Widoczność zależy od opcji w kodzie zamówieniowym lub od ustawień urządzenia

# <span id="page-155-0"></span>10.8 Zabezpieczenie ustawień przed nieuprawnionym dostępem

Istnieją następujące możliwości zabezpieczenia konfiguracji przyrządu przed przypadkową zmianą:

- Zabezpieczenie dostępu do parametrów za pomocą kodu dostępu →  $\triangleq$  156
- Zabezpieczenie dostępu do menu obsługi lokalnej za pomocą blokady przycisków  $\rightarrow$  图 86
- Zabezpieczenie dostepu do przyrządu za pomocą przełącznika blokady zapisu →  $\triangleq$  157
- Zabezpieczenie dostępu do parametrów poprzez konfigurację procesu uruchomienia  $\rightarrow$   $\blacksquare$  110

# 10.8.1 Blokada za pomocą kodu dostępu

Skutki zabezpieczenia dostępu za pomocą kodu użytkownika:

- Parametry konfiguracyjne przepływomierza są zablokowane, dzięki czemu nie można już ich zmienić za pomocą przycisków obsługi.
- Niemożliwy jest dostęp do przyrządu ani do jego parametrów konfiguracyjnych poprzez internetową.
- Niemożliwy jest dostęp do przyrządu ani do jego parametrów konfiguracyjnych za pomocą oprogramowania FieldCare ani DeviceCare (poprzez interfejs serwisowy CDI-RJ45).

#### Definiowanie kodu dostępu za pomocą wyświetlacza lokalnego

- 1. Wybrać Parametr Ustaw kod dostępu ( $\rightarrow \Box$  152).
- 2. Wybrać maks. 16-cyfrowy ciąg znaków złożony z liter, cyfr i znaków specjalnych jako kod dostępu.
- 3. WParametr **Potwierdź kod dostępu** ( $\rightarrow \Box$  152) wprowadzić ponownie kod dostępu, celem potwierdzenia.
	- Wszystkie parametry zabezpieczone przed zapisem są poprzedzone ikoną  $\delta$ .

Jeśli w oknie nawigacji i edycji przez 10 minut nie zostanie naciśnięty żaden przycisk, blokada parametrów zostanie włączona automatycznie. Jeśli użytkownik powróci z okna nawigacji i edycji do trybu wyświetlania wartości mierzonej, po 60 s następuje automatyczne włączenie blokady parametrów.

- Jeśli blokada zapisu jest aktywowana za pomocą kodu dostępu, może ona być wyłączona tylko po podaniu tego kodu  $\rightarrow \Box$  85.
	- Typ aktualnie zalogowanego użytkownika na wyświetlaczu lokalnym →  $\cong$  85 jest wskazany w parametrze Parametr Status dostępu. Ścieżka menu: Obsługa → Status dostępu

#### Parametry, które zawsze mogą być zmieniane za pomocą wskaźnika lokalnego

Funkcja zabezpieczenia przed zapisem za pomocą wskaźnika lokalnego nie obejmuje niektórych parametrów niemających wpływu na pomiar. Pomimo ustawienia kodu dostępu, parametry te można zawsze zmienić nawet wtedy, gdy inne parametry są zablokowane.

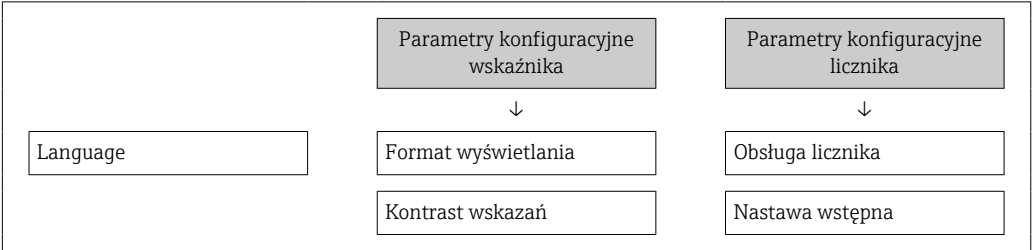

<span id="page-156-0"></span>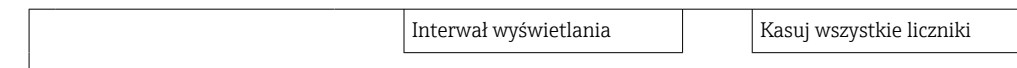

#### Definiowanie kodu dostępu za pomocą przeglądarki internetowej

- 1. Wybrać parametr Ustaw kod dostępu ( $\rightarrow \Box$  152).
- 2. Wybrać maks. 16-cyfrową liczbę jako kod dostępu.
- 3. W Parametr **Potwierdź kod dostępu** ( $\rightarrow \Box$  152) wprowadzić ponownie kod dostępu, celem potwierdzenia.
	- W przeglądarce otwiera się strona logowania.

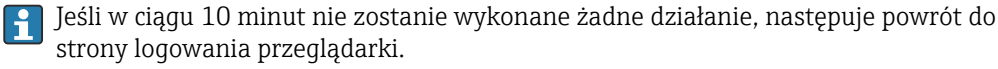

- Jeśli blokada zapisu jest aktywowana za pomocą kodu dostępu, może ona być wyłączona tylko po podaniu tego kodu  $\rightarrow \Box$  85.
	- Typ aktualnie zalogowanego użytkownika jest wskazywany w parametrze Parametr **Status dostępu.** Ścieżka menu: Obsługa  $\rightarrow$  Status dostępu

#### Resetowanie kodu dostępu

W razie zagubienia kodu dostępu, można go zresetować i przywrócić kod ustawiony fabrycznie. W tym celu należy wprowadzić kod resetu. Kod dostępu można potem zdefiniować ponownie.

#### Za pomocą przeglądarki internetowej, oprogramowania FieldCare, DeviceCare (poprzez interfejs serwisowy CDI-RJ45), sieci obiektowej

Aby uzyskać kod resetu, należy skontaktować się z serwisem Endress+Hauser.

- 1. Wybrać parametr Kasowanie kodu dostępu ( $\rightarrow \Box$  152).
- 2. Wprowadzić kod resetu.
	- Przywrócony został fabryczny kod dostępu 0000. Można go teraz ponownie zdefiniować [.→ 156](#page-155-0)

#### 10.8.2 Blokada zapisu za pomocą przełącznika blokady zapisu

W przeciwieństwie do blokady zapisu za pomocą kodu użytkownika, pozwala on na zablokowanie możliwości zmiany wszystkich parametrów w menu obsługi, za wyjątkiem parametr "Kontrast wskazań".

Parametry są wtedy dostępne w trybie tylko do odczytu i nie można ich edytować (z wyjątkiem parametr "Kontrast wskazań"):

- Za pomocą wskaźnika
- Poprzez interfejs PROFINET

#### Proline 500 – wersja z komunikacją cyfrową

#### **A OSTRZEŻENIE**

Nie stosować nadmiernego momentu dokręcenia śrub mocujących!

Ryzyko zniszczenia plastykowej obudowy przetwornika.

‣ Śruby mocujące należy dokręcać zachowując odpowiedni moment dokręcenia: 2 Nm (1,5 lbf ft)

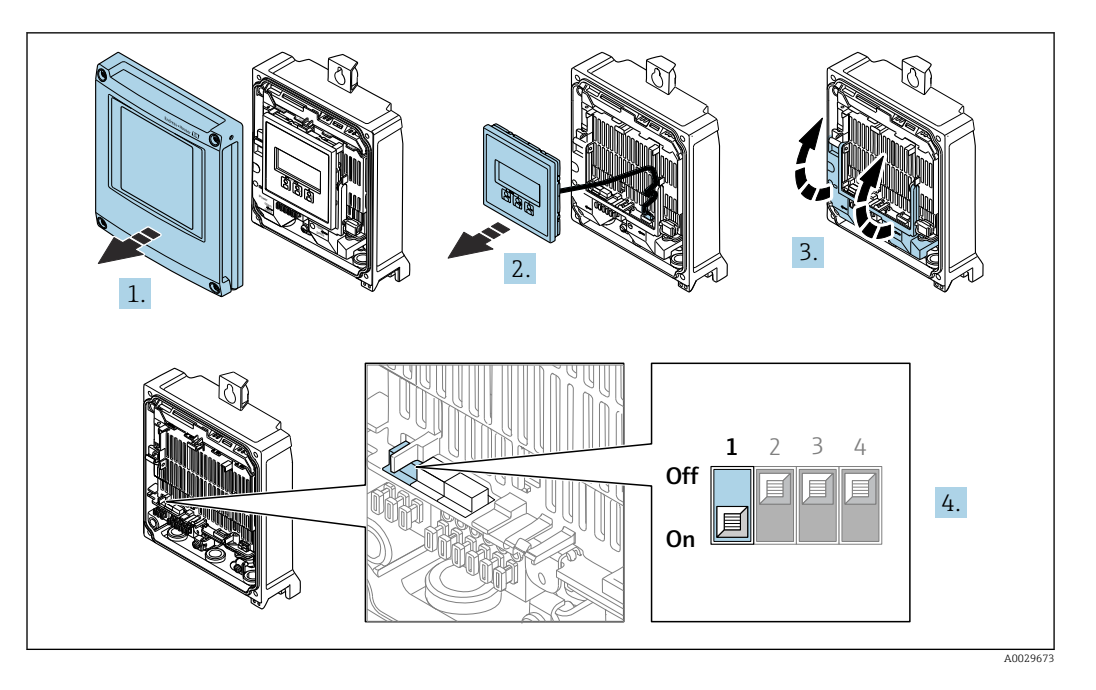

- 1. Otworzyć pokrywę obudowy.
- 2. Wymontować wskaźnik.
- 3. Unieść pokrywę listwy zaciskowej.
- 4. Ustawienie przełącznika blokady zapisu (WP) w głównym module elektroniki w pozycji ON powoduje włączenie sprzętowej blokady zapisu.
	- $\blacktriangleright$  W parametr Stan blokady wyświetlana jest opcja Blokada sprzętu →  $\blacktriangleright$  160. Dodatkowo, w oknie wskazywania wartości mierzonej w nagłówku oraz w widoku nawigacji po menu, przed parametrami wyświetlana jest ikona .

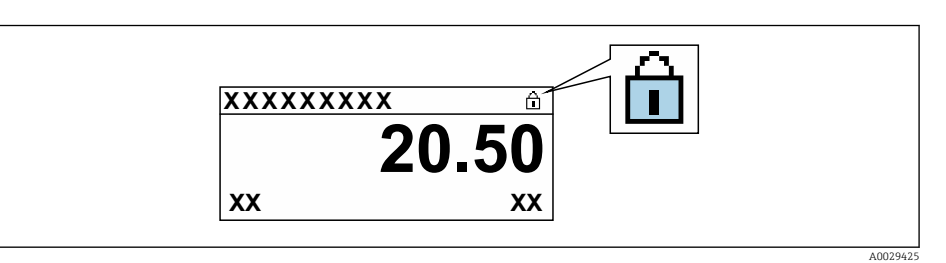

- 5. Ustawienie przełącznika blokady zapisu (WP) w głównym module elektroniki w pozycji OFF (ustawienie fabryczne) powoduje wyłączenie sprzętowej blokady zapisu.
	- W parametr Stan blokady nie jest wyświetlana żadna opcja → 160. W oknie wskazywania wartości mierzonej w nagłówku oraz w widoku nawigacji po menu, znika ikona @ przed parametrami.

#### Proline 500

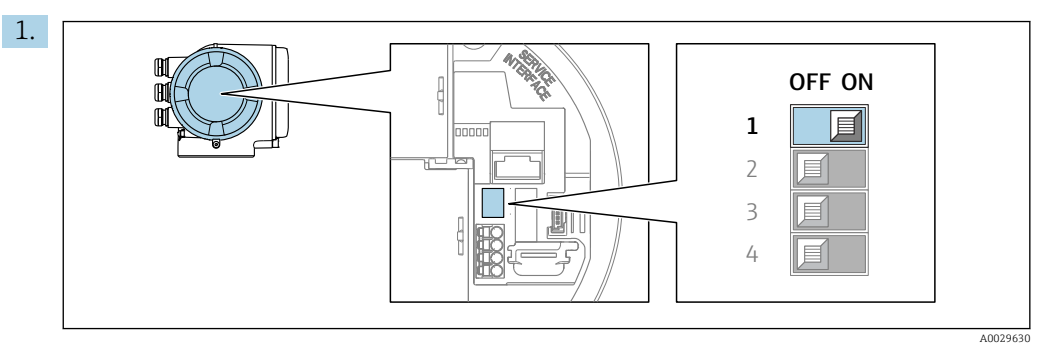

Ustawienie przełącznika blokady zapisu (WP) w głównym module elektroniki w pozycji ON powoduje włączenie sprzętowej blokady zapisu.

 $\blacktriangleright$  W parametr Stan blokady wyświetlana jest opcja Blokada sprzętu →  $\blacktriangleright$  160. Dodatkowo, w oknie wskazywania wartości mierzonej w nagłówku oraz w widoku nawigacji po menu, przed parametrami wyświetlana jest ikona  $\mathbf{\mathfrak{B}}$ .

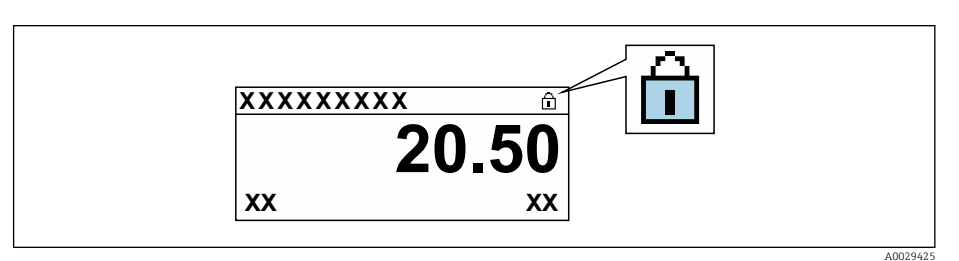

- 2. Ustawienie przełącznika blokady zapisu (WP) w głównym module elektroniki w pozycji OFF (ustawienie fabryczne) powoduje wyłączenie sprzętowej blokady zapisu.
	- W parametr Stan blokady nie jest wyświetlana żadna opcja → 160. W oknie wskazywania wartości mierzonej w nagłówku oraz w widoku nawigacji po menu, znika ikona @ przed parametrami.

# <span id="page-159-0"></span>11 Obsługa

# 11.1 Odczyt stanu blokady urządzenia

Sygnalizacja aktywnej blokady zapisu: parametr Stan blokady

Obsługa → Stan blokady

*Zakres funkcji parametr "Stan blokady"*

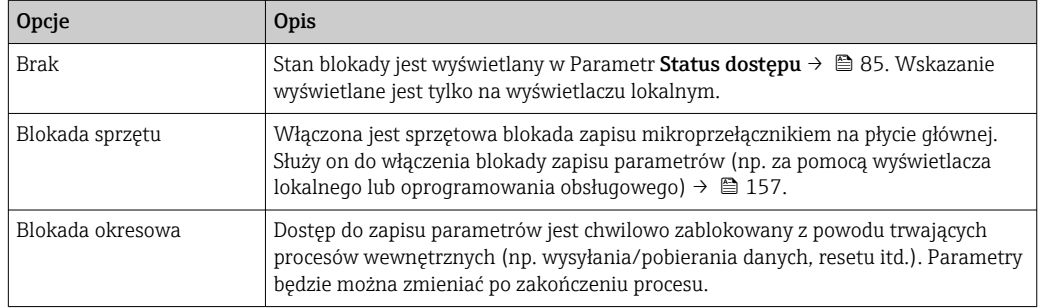

# 11.2 Wybór języka obsługi

Szczegółowe informacje:

- Dotyczące konfiguracji języka obsługi  $\rightarrow$   $\blacksquare$  112
- Informacje dotyczące języków obsługi dostępnych dla danego przyrządu  $\rightarrow \blacksquare$  247

# 11.3 Konfiguracja wyświetlacza

Szczegółowe informacje:

- Ustawienia podstawowe wyświetlacza lokalnego  $\rightarrow$   $\blacksquare$  132
- Ustawienia zaawansowane wyświetlacza lokalnego [→ 142](#page-141-0)

# 11.4 Odczyt wartości mierzonych

Podmenu Wartości mierzone umożliwia odczyt wszystkich wartości zmierzonych.

# **Nawigacja**

Menu "Diagnostyka" → Wartości mierzone

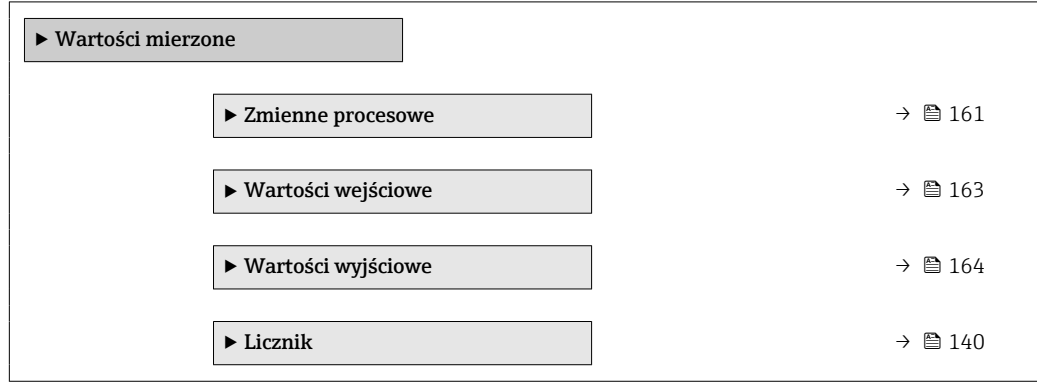

# <span id="page-160-0"></span>11.4.1 Podmenu "Zmienne procesowe"

Podmenu Zmienne procesowe zawiera wszystkie parametry niezbędne do wskazywania bieżących wartości mierzonych dla każdej zmiennej procesowej.

#### Nawigacja

Menu "Diagnostyka" → Wartości mierzone → Zmienne procesowe

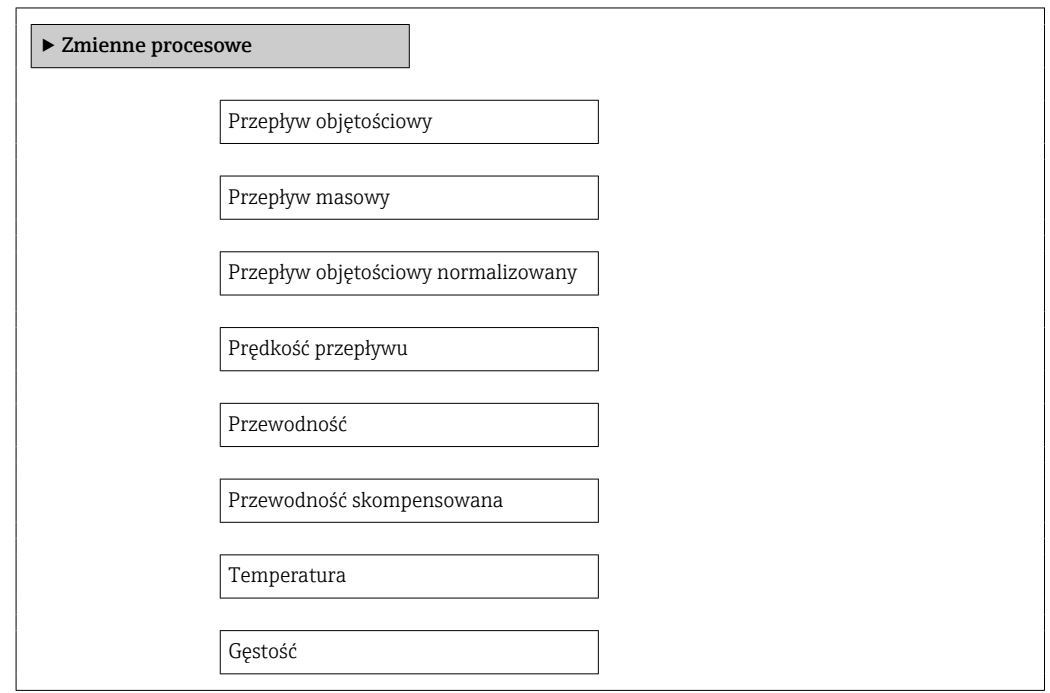

# Przegląd parametrów wraz z krótkim opisem

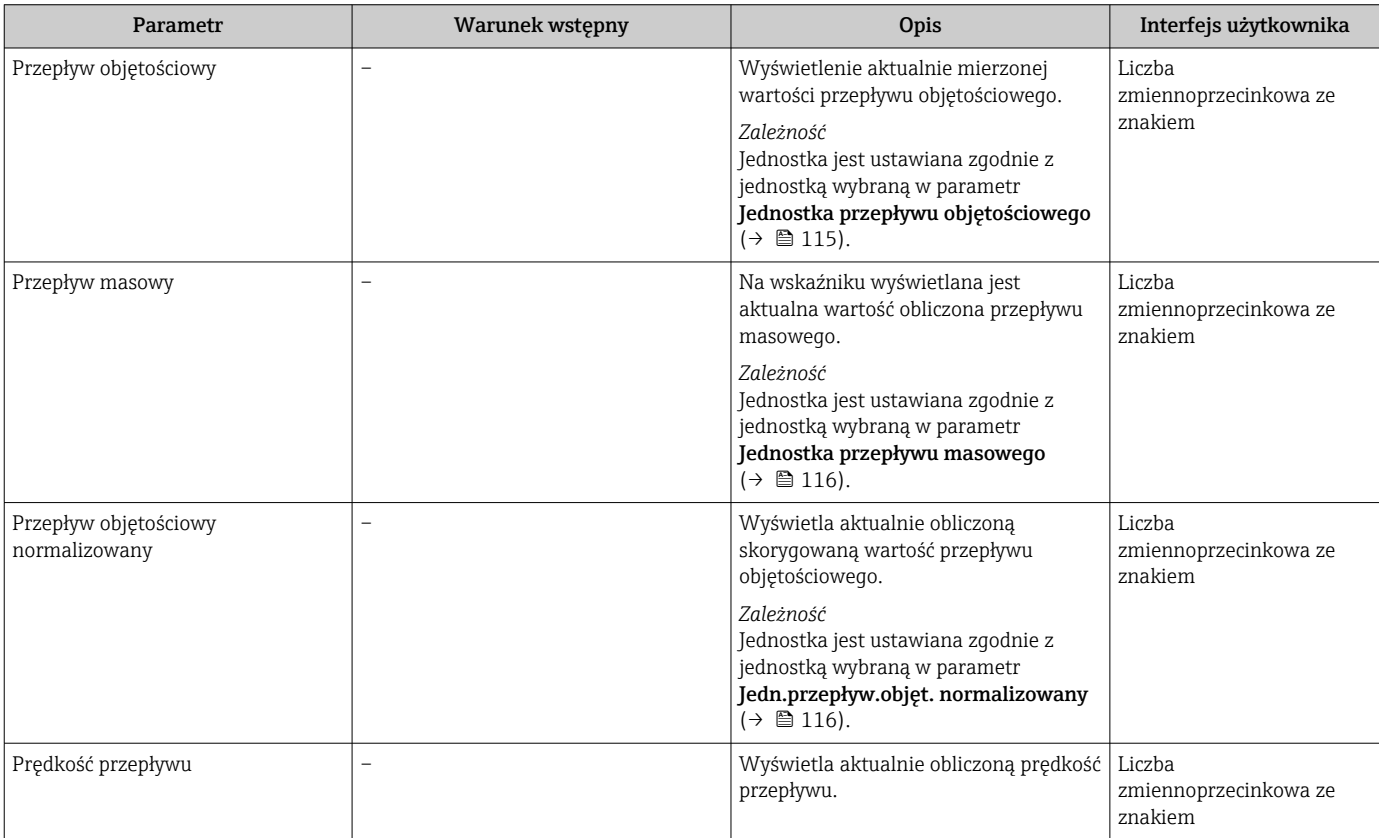

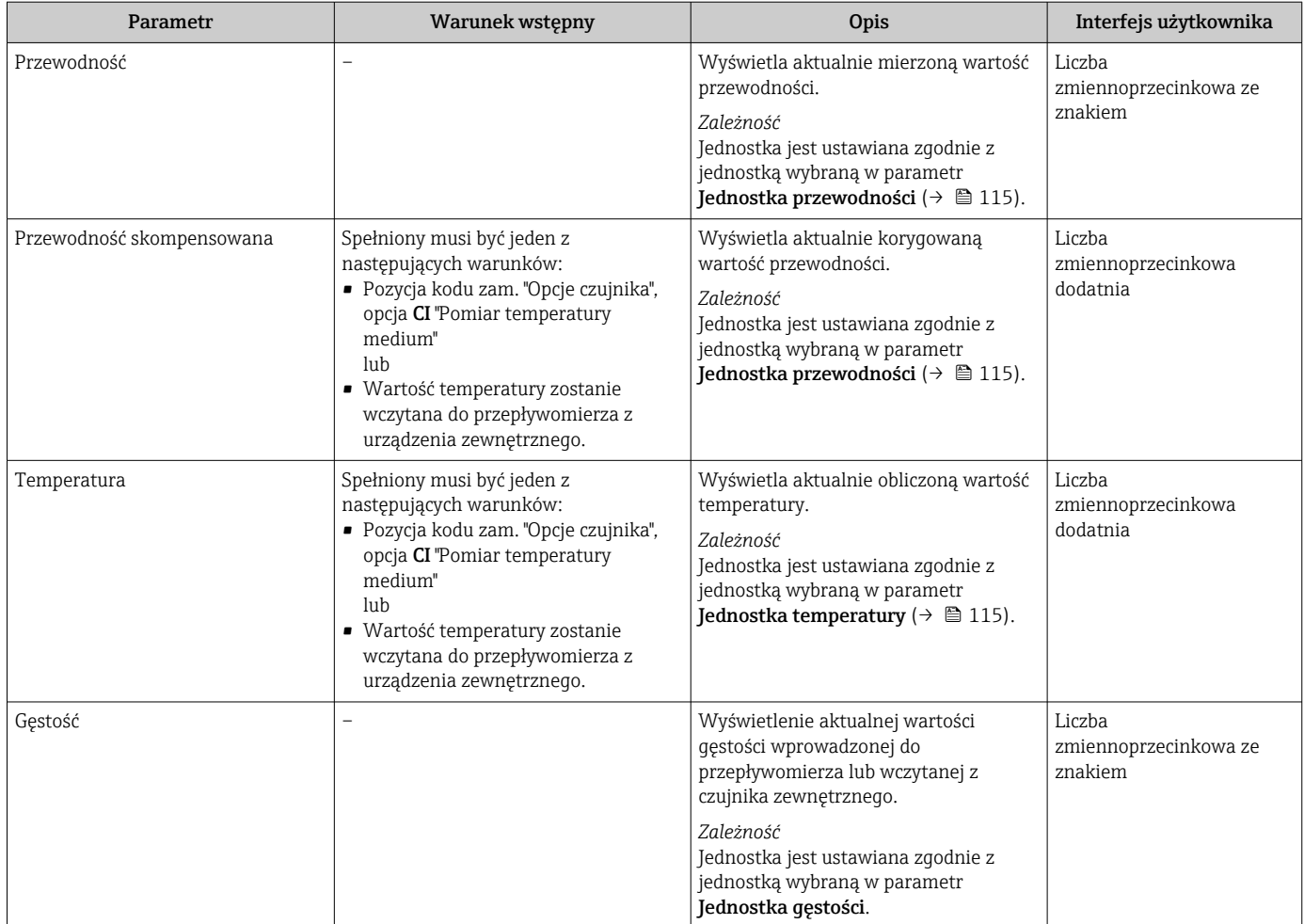

# 11.4.2 Licznik

Podmenu Licznik zawiera wszystkie parametry niezbędne do wskazywania bieżących wartości zmiennych mierzonych przez każdy licznik.

#### Nawigacja

Menu "Diagnostyka" → Wartości mierzone → Licznik 1 … n

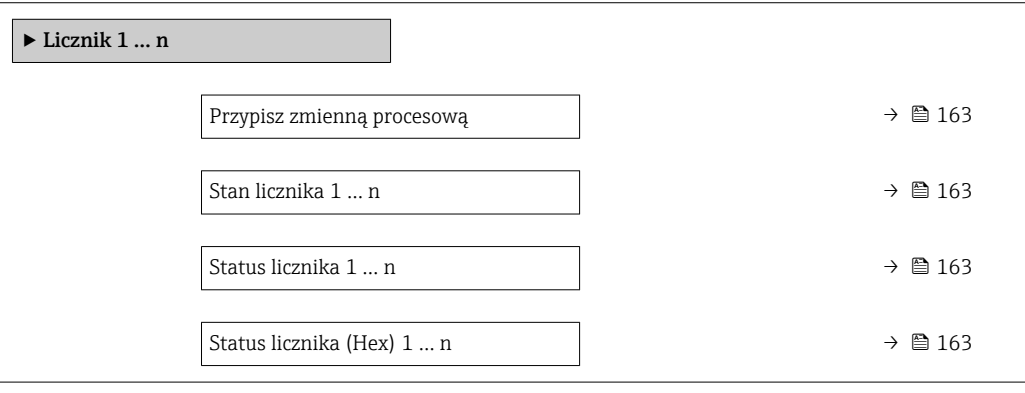

#### Przegląd parametrów wraz z krótkim opisem

<span id="page-162-0"></span>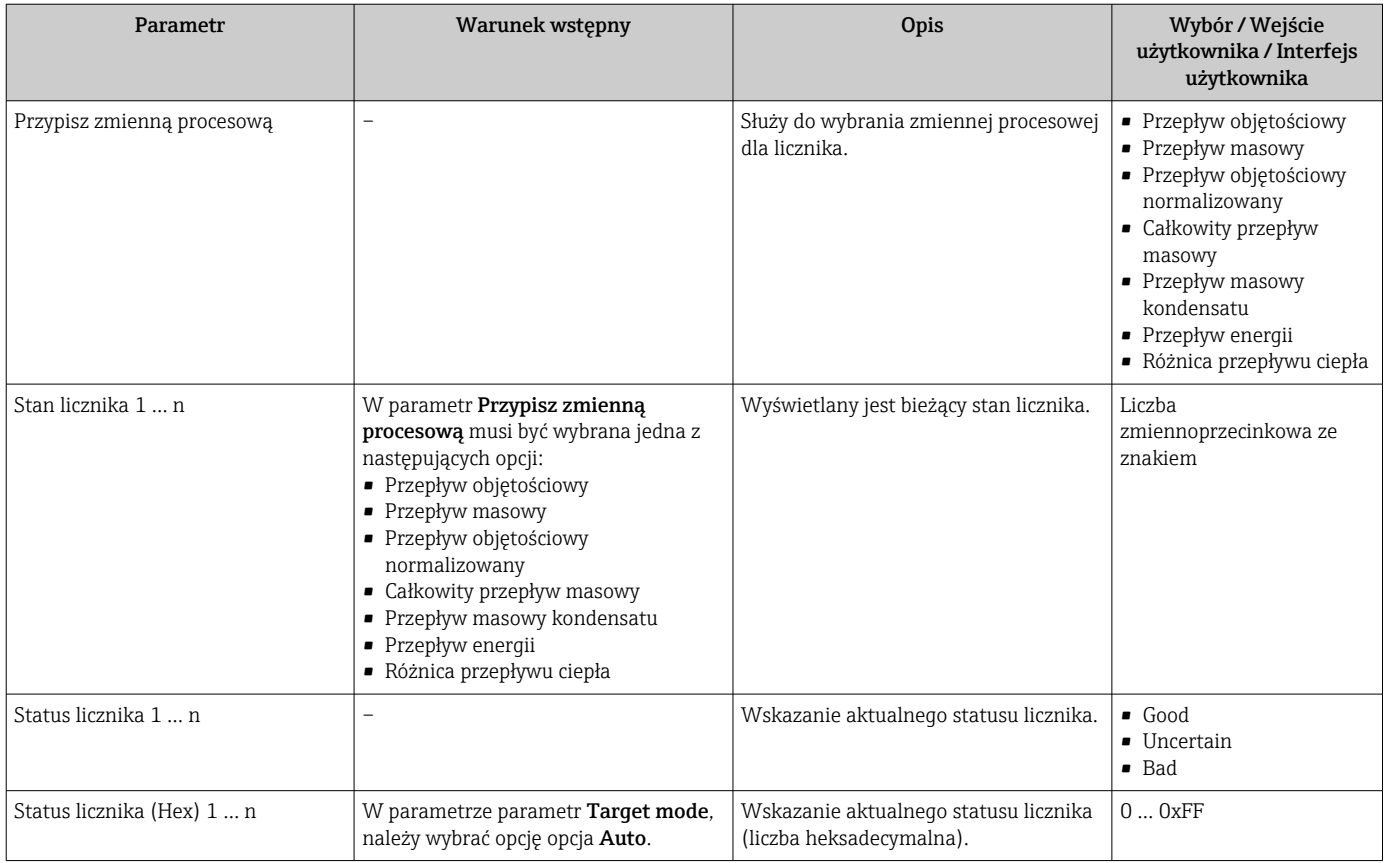

# 11.4.3 Podmenu "Wartości wejściowe"

Podmenu Wartości wejściowe służy do wskazywania poszczególnych wartości wejściowych.

### Nawigacja

Menu "Diagnostyka" → Wartości mierzone → Wartości wejściowe

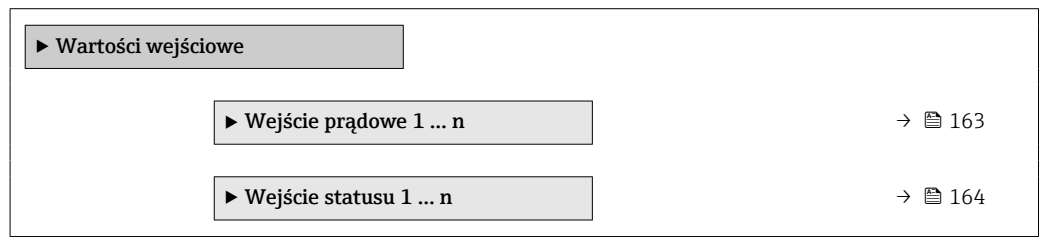

### Wartości wejściowe na wejściu prądowym

Podmenu Wejście prądowe 1 … n zawiera wszystkie parametry niezbędne do wskazywania bieżących wartości zmiennych mierzonych dla każdego wejścia prądowego.

#### <span id="page-163-0"></span>Nawigacja

Menu "Diagnostyka" → Wartości mierzone → Wartości wejściowe → Wejście prądowe 1 … n

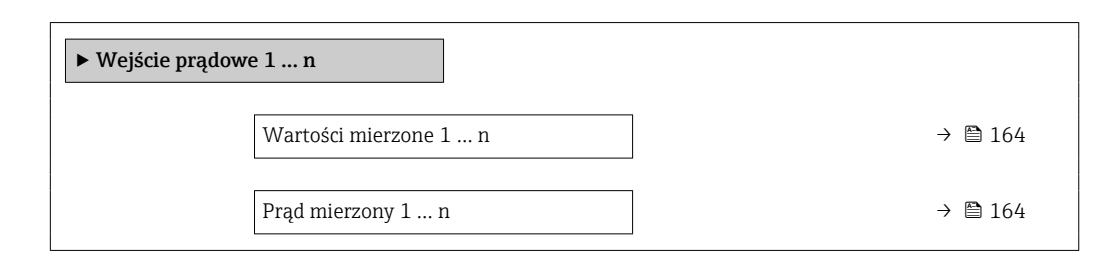

#### Przegląd parametrów wraz z krótkim opisem

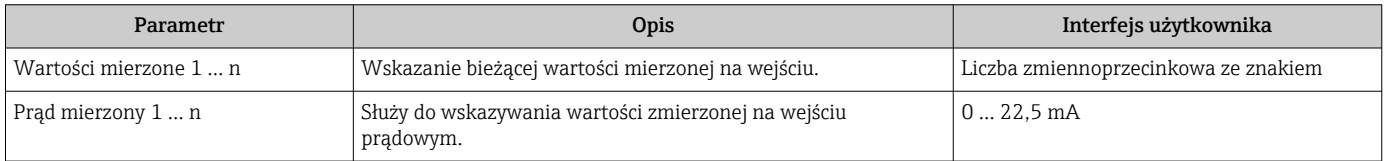

#### Wartości wejściowe na wejściu statusu

Podmenu Wejście statusu 1 … n zawiera wszystkie parametry niezbędne do wskazywania bieżących wartości zmiennych mierzonych dla każdego wejścia statusu.

#### Nawigacja

Menu "Diagnostyka" → Wartości mierzone → Wartości wejściowe → Wejście statusu 1 … n

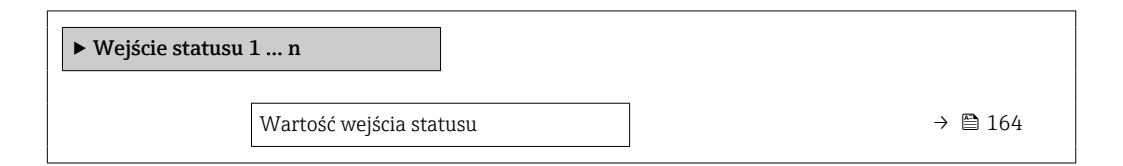

#### Przegląd parametrów wraz z krótkim opisem

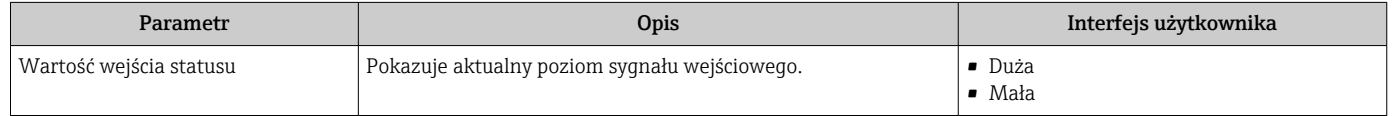

### 11.4.4 Wartości wyjściowe

Podmenu Wartości wyjściowe zawiera wszystkie parametry niezbędne do wskazywania bieżących wartości zmiennych mierzonych przez każdy licznik.

### Nawigacja

Menu "Diagnostyka" → Wartości mierzone → Wartości wyjściowe

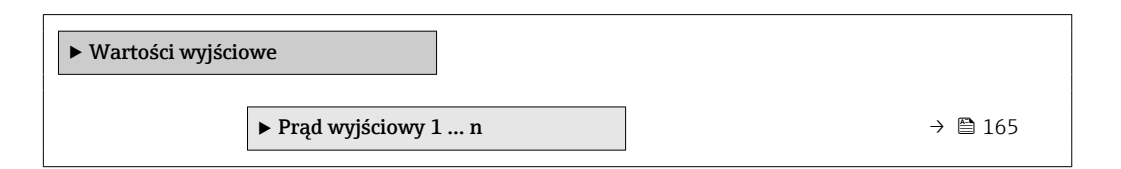

<span id="page-164-0"></span>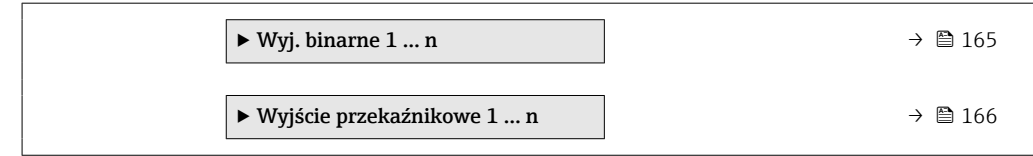

#### Wartości wyjściowe na wyjściu prądowym

Podmenu Wartość prądu wyjściowego zawiera wszystkie parametry niezbędne do wskazywania bieżących wartości mierzonych dla każdego wyjścia prądowego.

#### Nawigacja

Menu "Diagnostyka" → Wartości mierzone → Wartości wyjściowe → Wartość prądu wyjściowego 1 … n

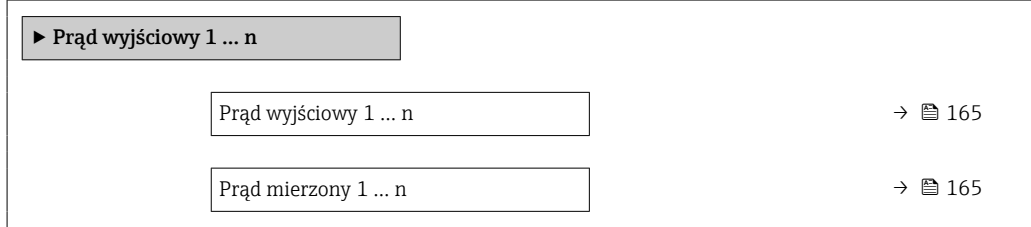

#### Przegląd parametrów wraz z krótkim opisem

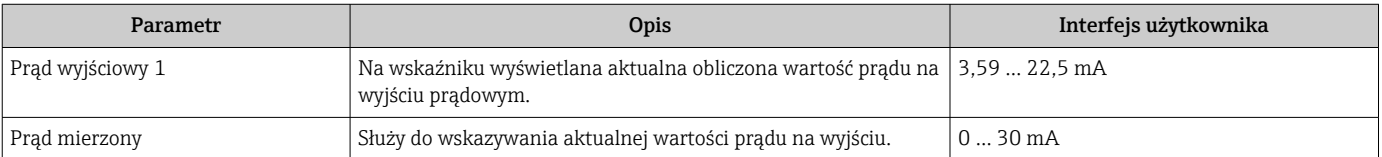

#### Wartości wyjściowe dla wyjścia impulsowego/częstotliwościowego/dwustanowego

Podmenu Wyj. binarne 1 … n zawiera wszystkie parametry niezbędne do wskazywania bieżących wartości zmierzonych dla każdego wyjścia binarnego PFS.

#### Nawigacja

Menu "Diagnostyka" → Wartości mierzone → Wartości wyjściowe → Wyj. binarne 1 ... n

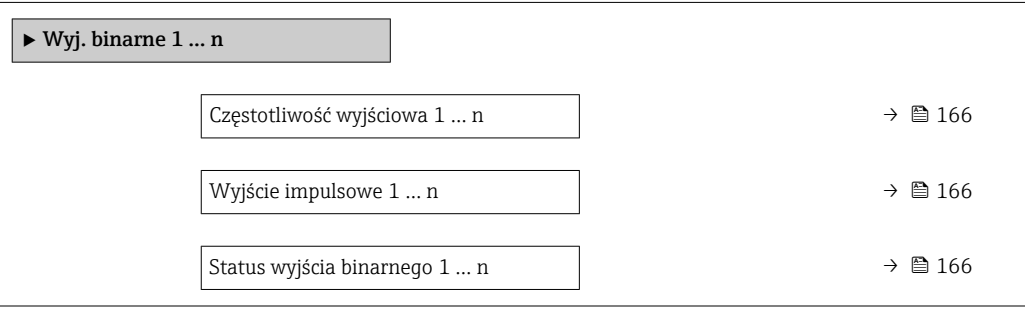

# Przegląd parametrów wraz z krótkim opisem

<span id="page-165-0"></span>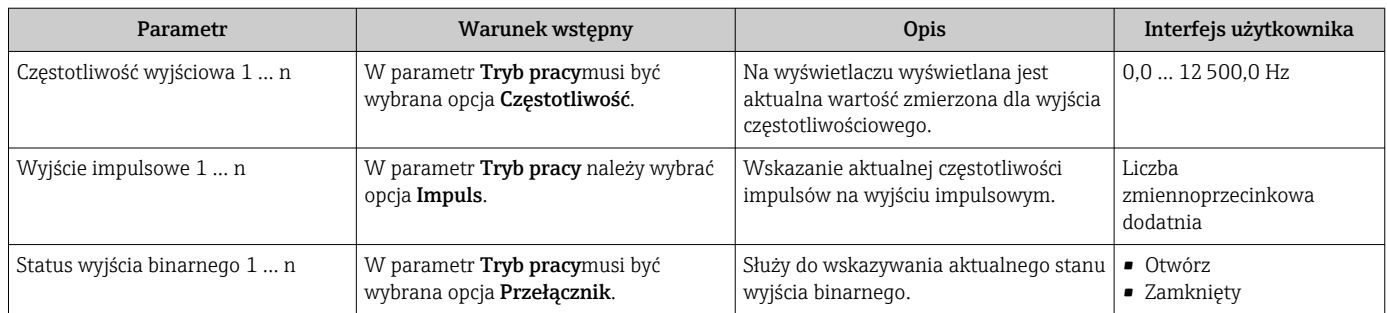

### Wartości wyjściowe dla wyjścia przekaźnikowego

Podmenu Wyjście przekaźnikowe 1 … n zawiera wszystkie parametry niezbędne do wskazywania bieżących wartości zmierzonych na wyjściu przekaźnikowym.

#### **Nawigacja**

Menu "Diagnostyka" → Wartości mierzone → Wartości wyjściowe → Wyjście przekaźnikowe 1 … n

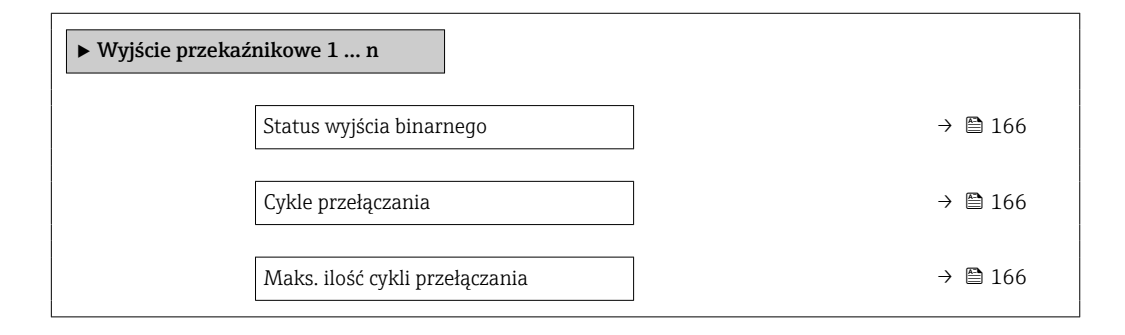

### Przegląd parametrów wraz z krótkim opisem

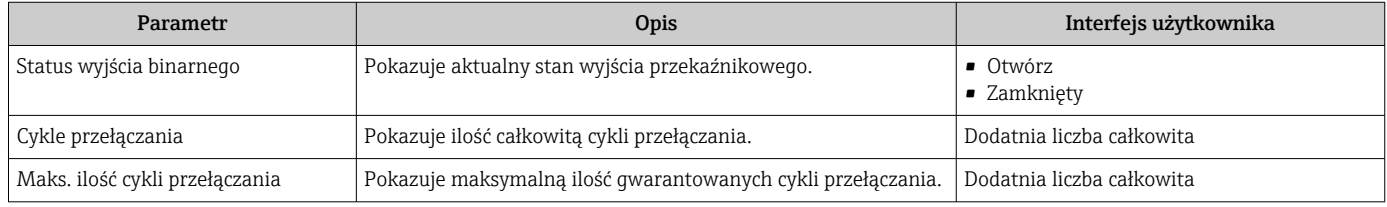

# 11.5 Dostosowanie przyrządu do warunków procesu

Dostępne są następujące parametry:

- Ustawienia podstawowe w menu Ustawienia ( $\rightarrow \cong 113$ )
- Ustawienia zaawansowane w podmenu Ustawienia zaawansowane ( $\rightarrow \Box$  139)

# 11.6 Zerowanie licznika

Do zerowania liczników służy podmenu Obsługa:

- Obsługa licznika
- Kasuj wszystkie liczniki

# Nawigacja

Menu "Obsługa" → Konfiguracja licznika

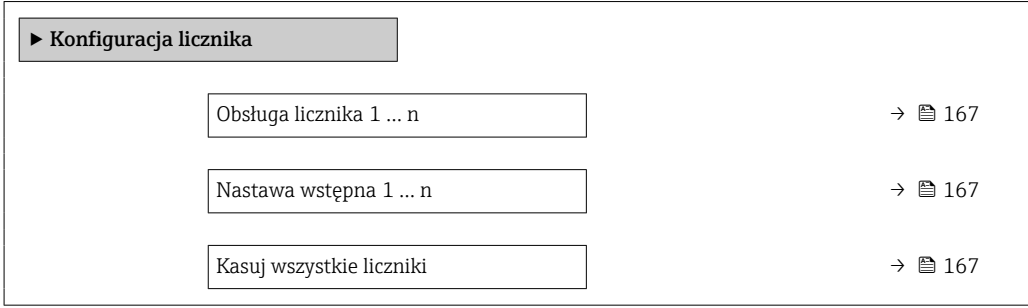

#### Przegląd parametrów wraz z krótkim opisem

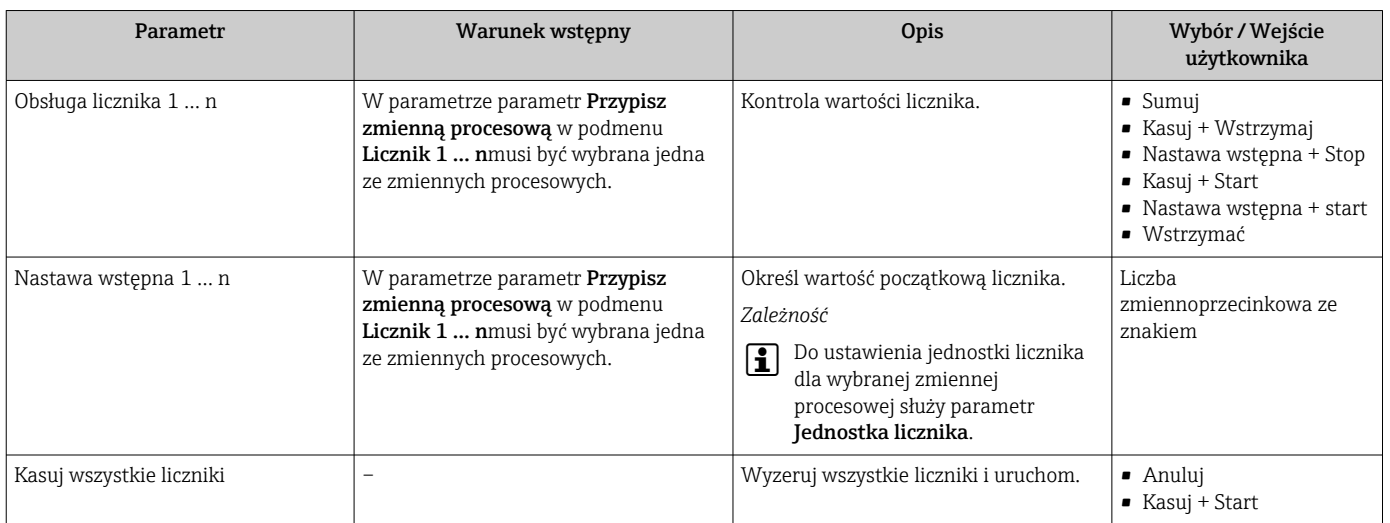

# 11.6.1 Zakres funkcji parametr "Obsługa licznika"

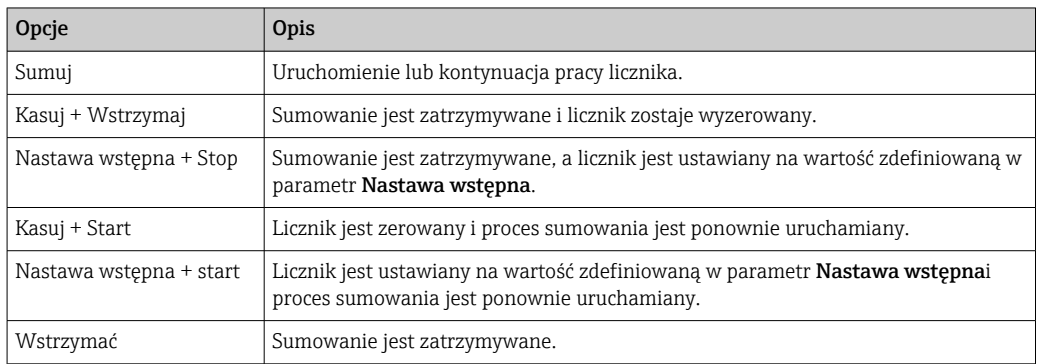

# 11.6.2 Zakres funkcji parametr "Kasuj wszystkie liczniki"

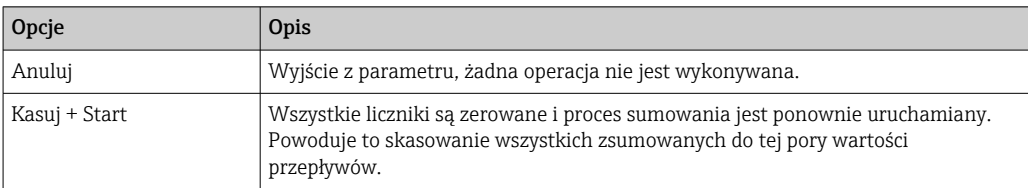

# 11.7 Wyświetlanie historii pomiarów

Aby podmenu podmenu Rejestracja danych było wyświetlane, musi być zainstalowany pakiet rozszerzony HistoROM (opcja zamówieniowa). Zawiera ono wszystkie parametry służące do rejestracji historii pomiarów.

Dostęp do historii pomiarów jest również możliwy poprzez:  $|1 \cdot |$ 

- Oprogramowanie FieldCare do zarządzania aparaturą obiektową  $\rightarrow \Box$  97.
- Przeglądarkę internetową

### Zakres funkcii

- Przyrząd umożliwia zapis 1000 wartości mierzonych
- 4 kanały zapisu danych
- Programowany interwał zapisu danych
- Wyświetla trend wartości mierzonych dla każdego kanału w postaci wykresu

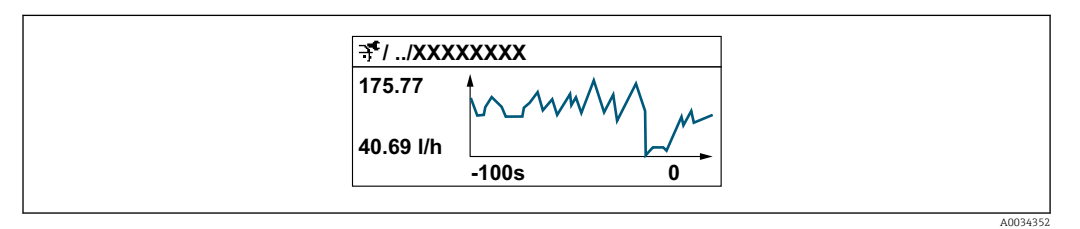

- Oś X: w zależności od wybranej liczby kanałów, wyświetla od 250 do 1000 wartości mierzonych zmiennej procesowej.
- Oś Y: wyświetla przybliżony zakres wartości mierzonych i na bieżąco dostosowuje go do bieżącego pomiaru.

W przypadku zmiany interwału zapisu lub sposobu przyporządkowania zmiennych procesowych do poszczególnych kanałów, dane zostaną skasowane.

### **Nawigacja**

H

Menu "Diagnostyka" → Rejestracja danych

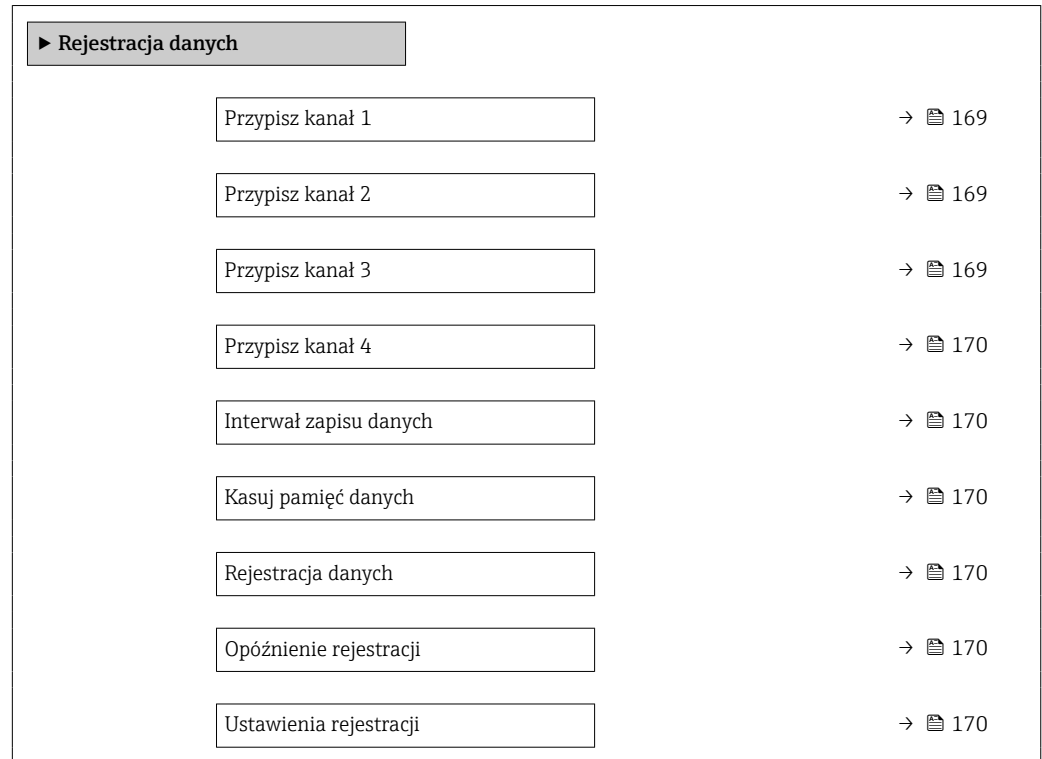

<span id="page-168-0"></span>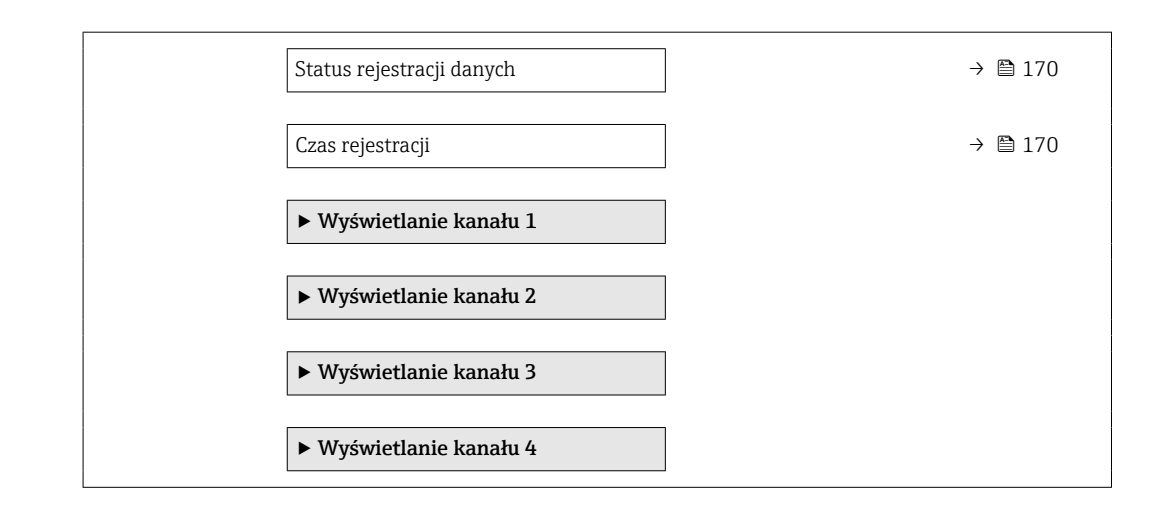

# Przegląd parametrów wraz z krótkim opisem

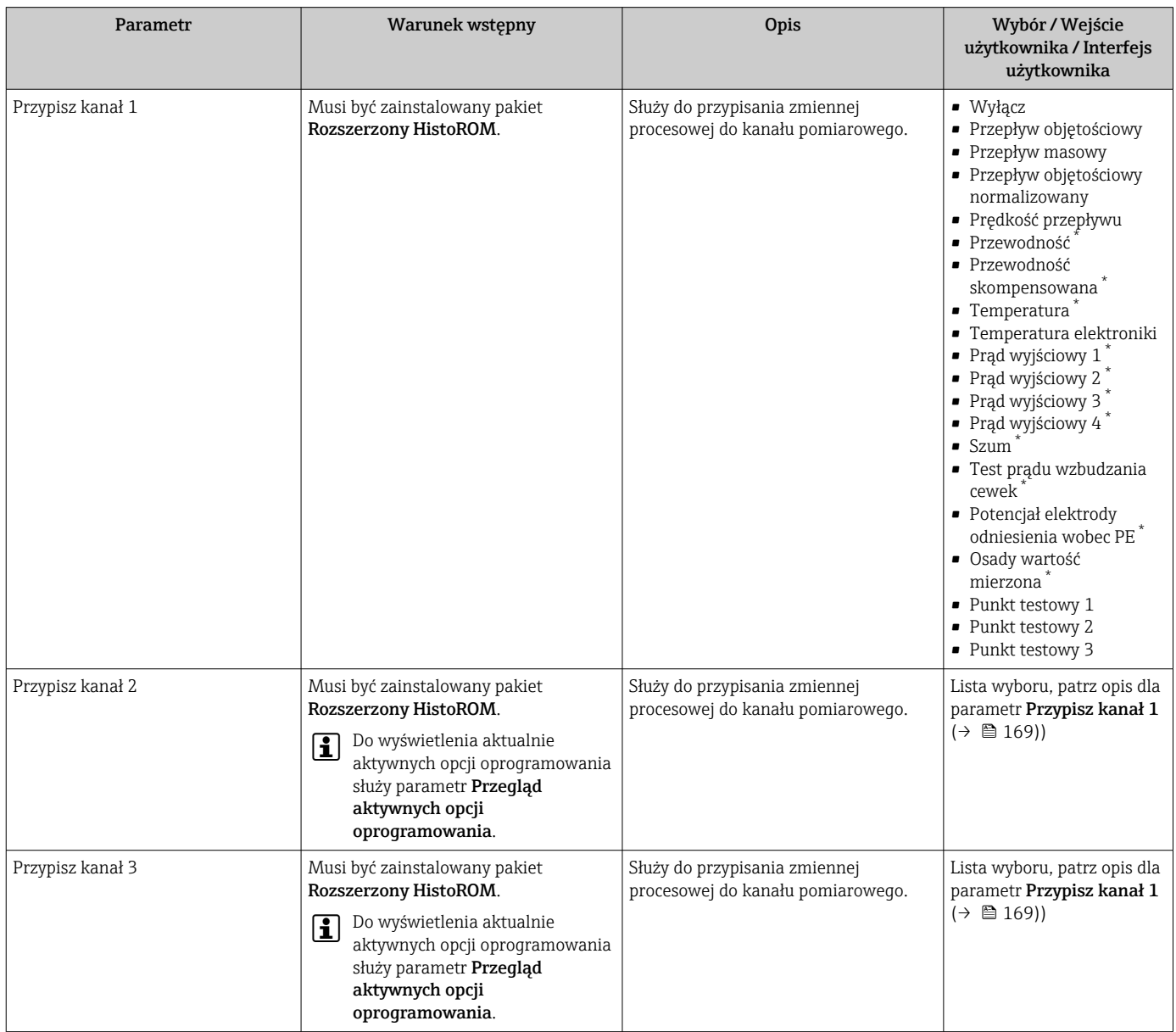

<span id="page-169-0"></span>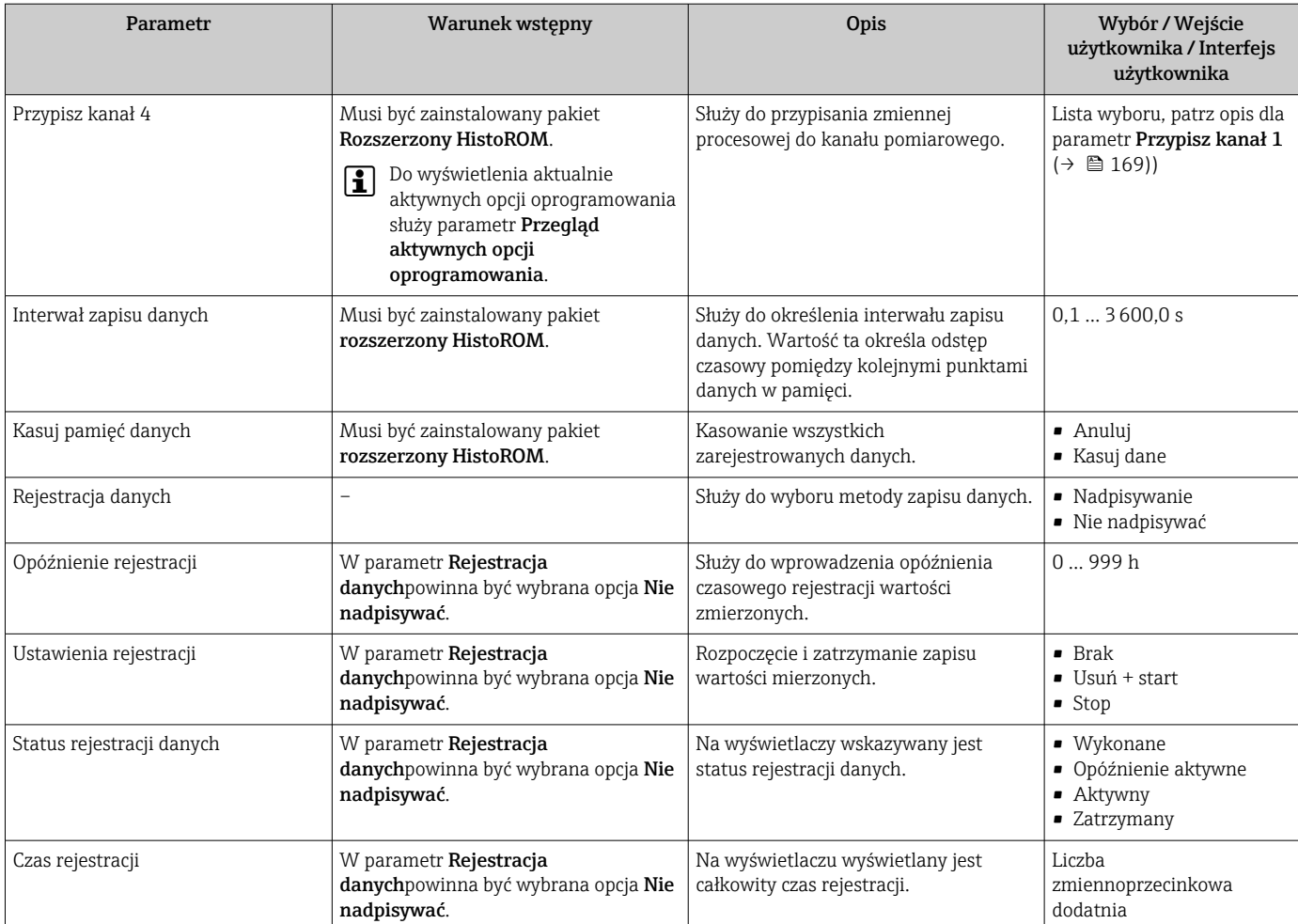

\* Widoczność zależy od opcji w kodzie zamówieniowym lub od ustawień urządzenia

# 12 Wykrywanie i usuwanie usterek

# 12.1 Ogólne wskazówki diagnostyczne

# *Wyświetlacz lokalny*

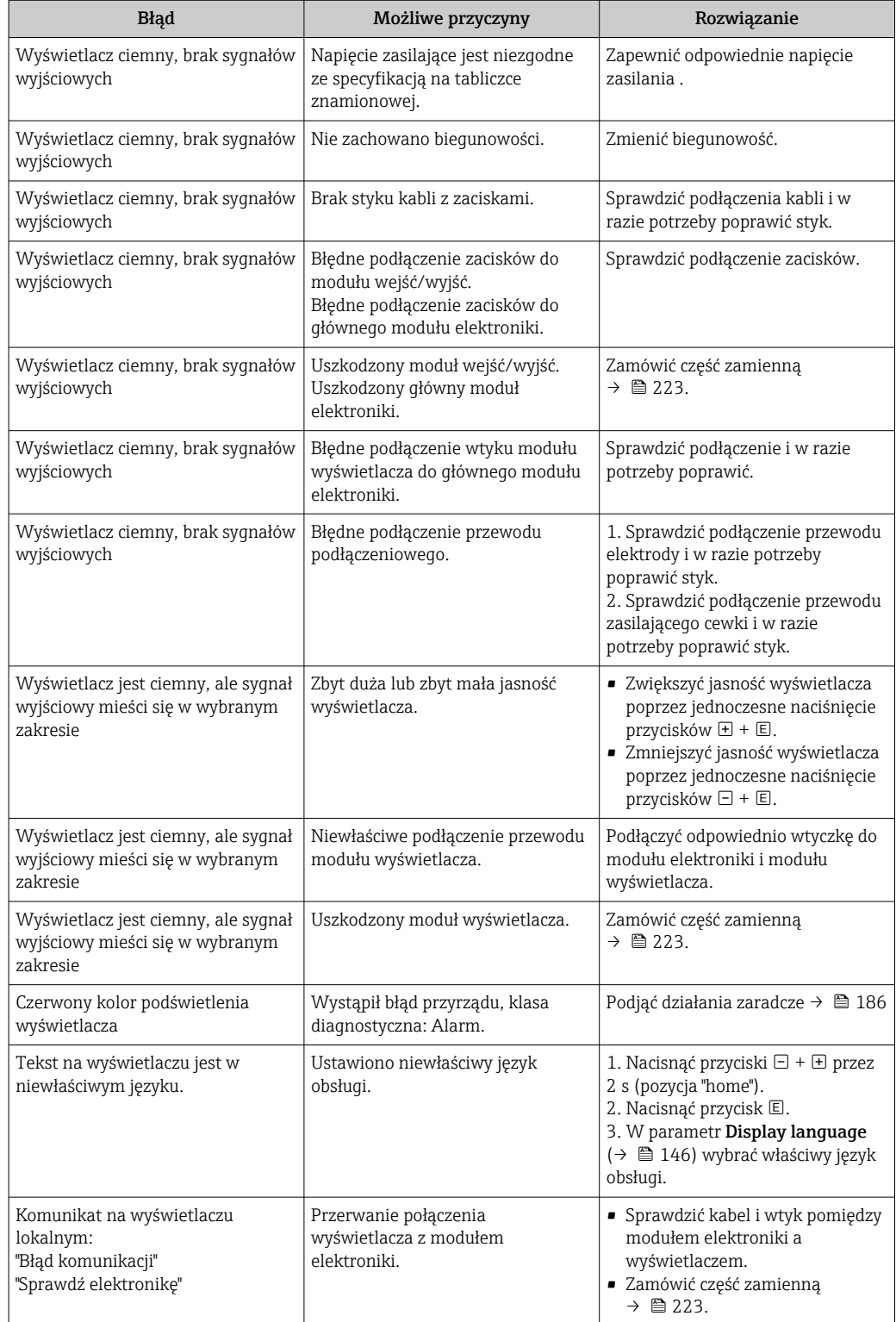

### *Sygnały wyjściowe*

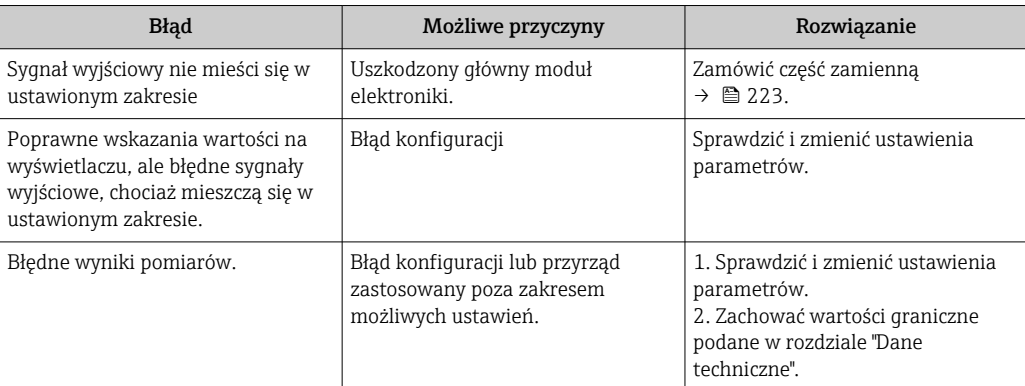

# *Dostęp*

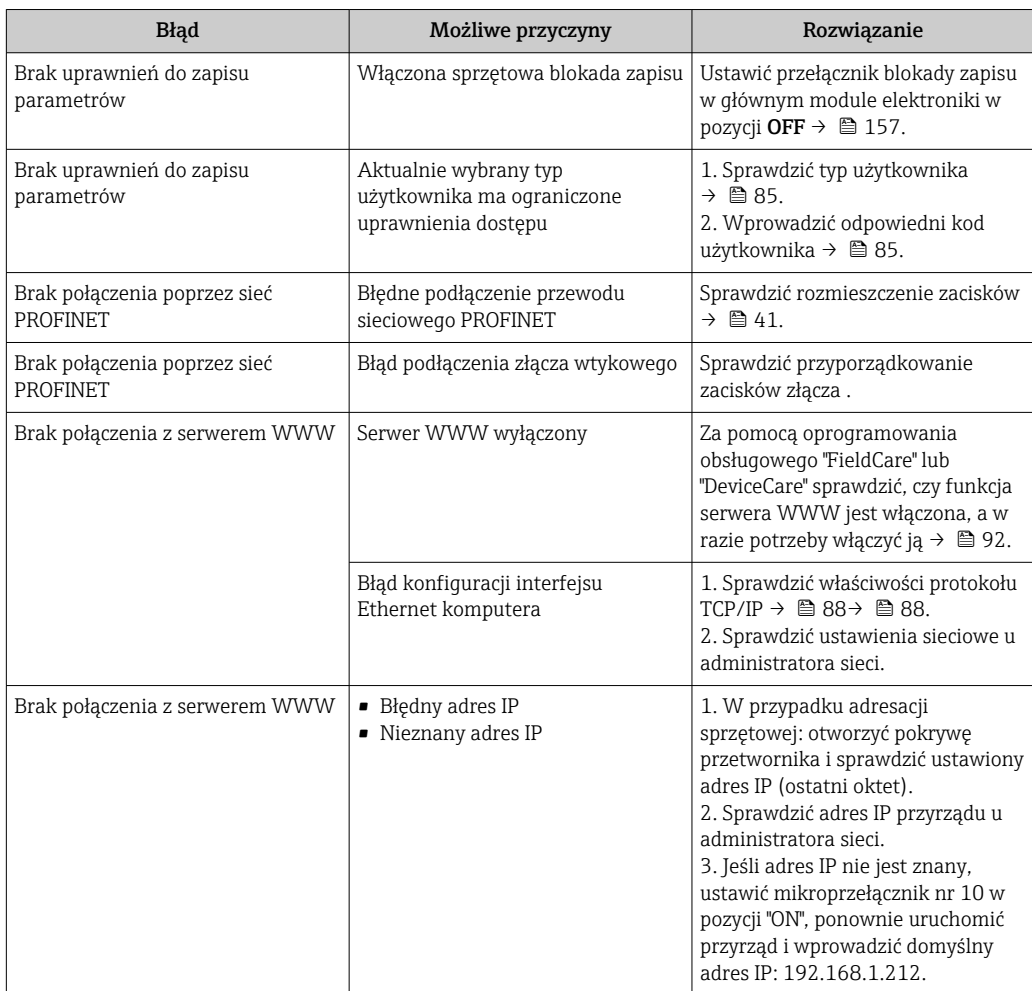

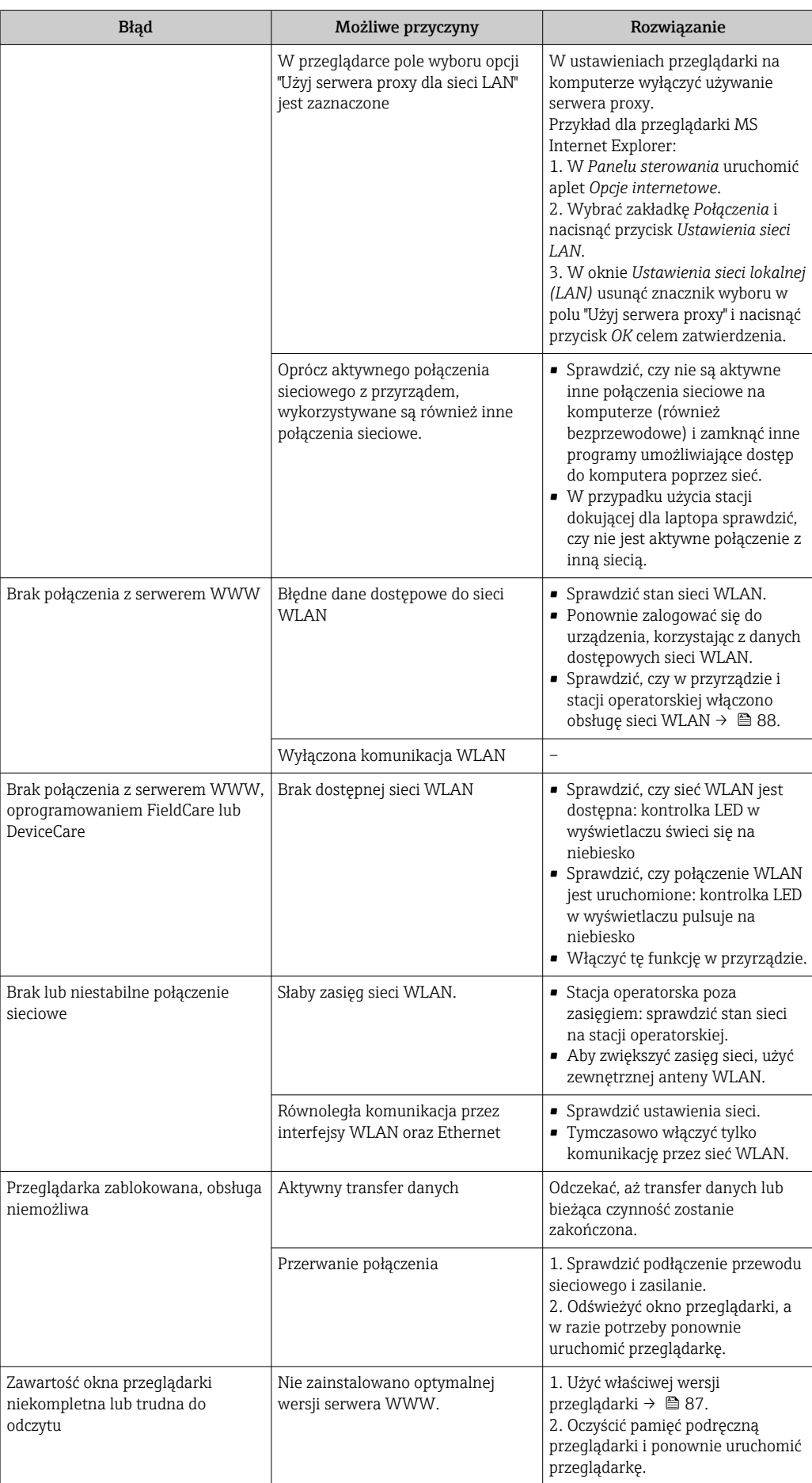

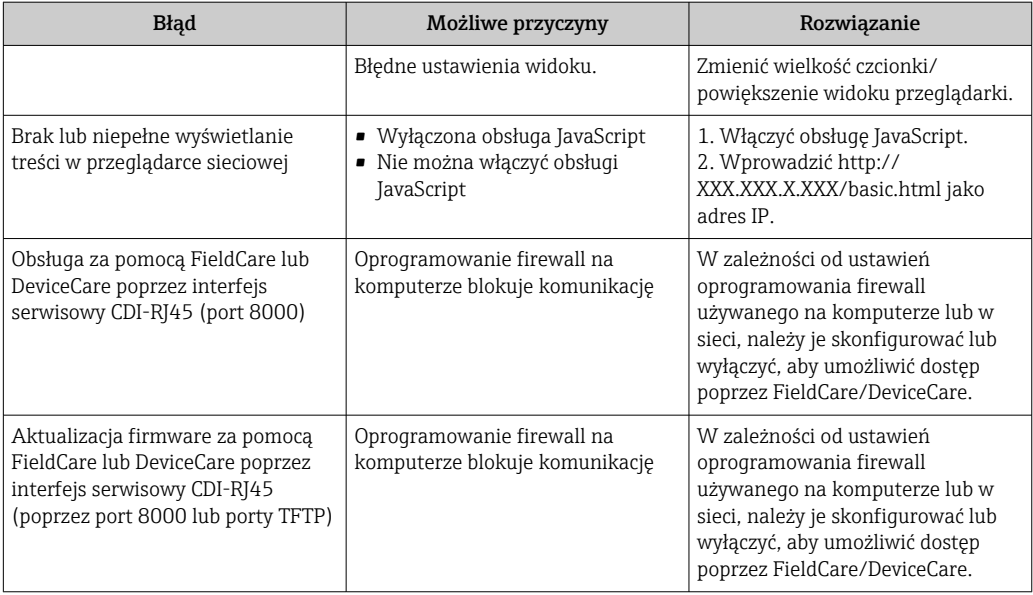

### *Integracja z systemami automatyki*

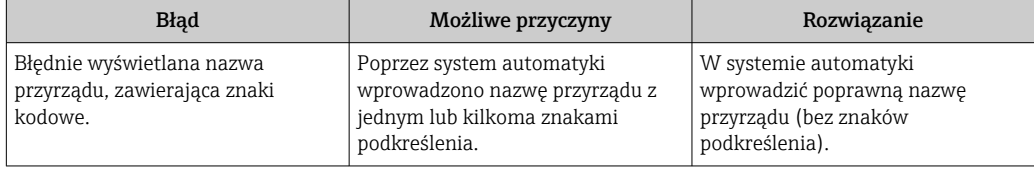

# 12.2 Informacje diagnostyczne sygnalizowane za pomocą diod sygnalizacyjnych LED

# 12.2.1 Przetwornik

### Proline 500 – wersja z komunikacją cyfrową

Do wskazywania statusu przyrządu służy szereg kontrolek LED w przetworniku.

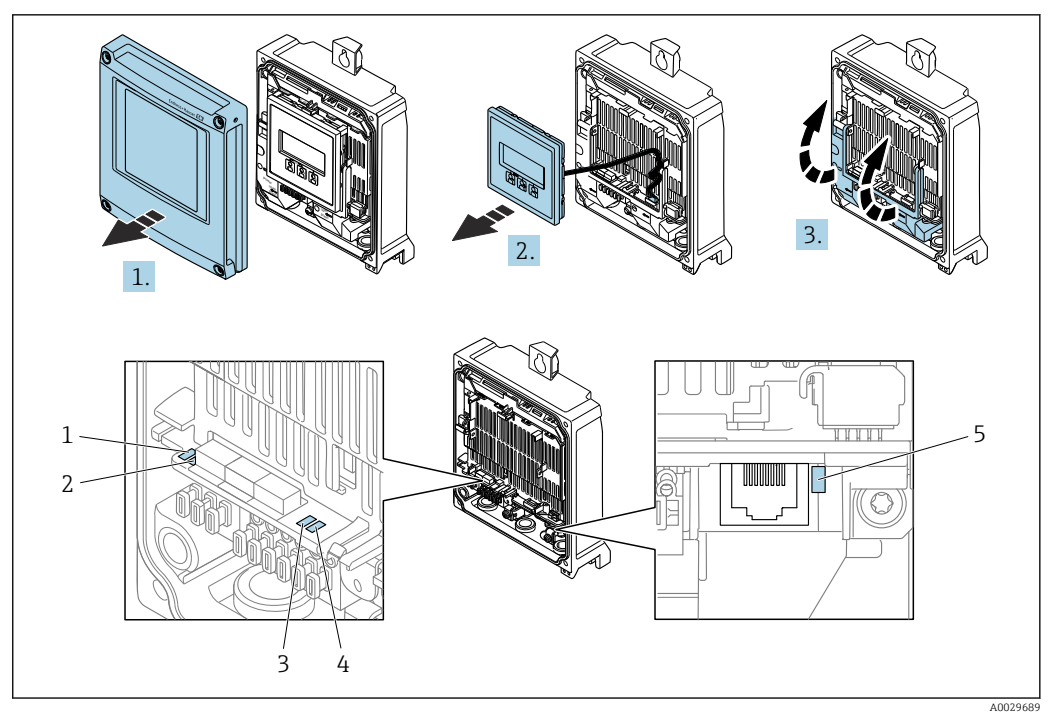

- *1 Napięcie zasilania*
- *2 Status przyrządu*
- *3 Pulsuje/Status sieci*
- *4 Port 1 aktywny: PROFINET*
- *5 Port 2 aktywny: PROFINET i interfejs serwisowy (CDI)*
- 1. Otworzyć pokrywę obudowy.
- 2. Wymontować wskaźnik.
- 3. Unieść pokrywę listwy zaciskowej.

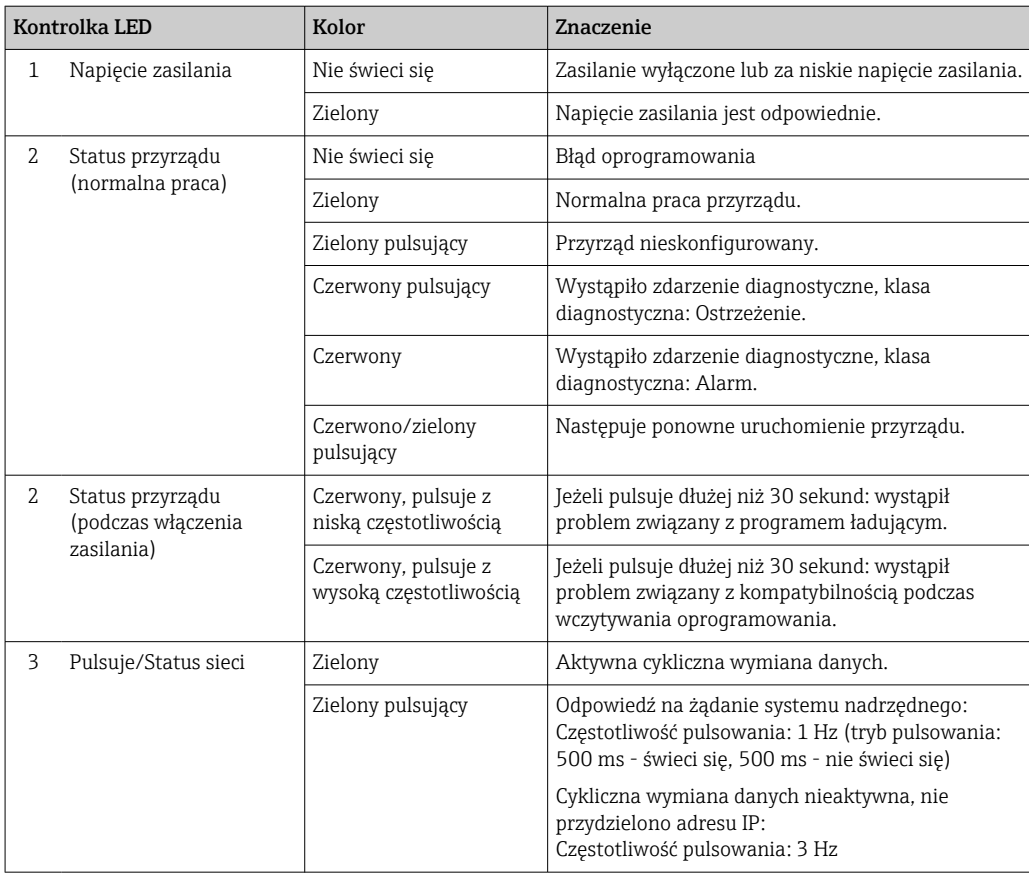

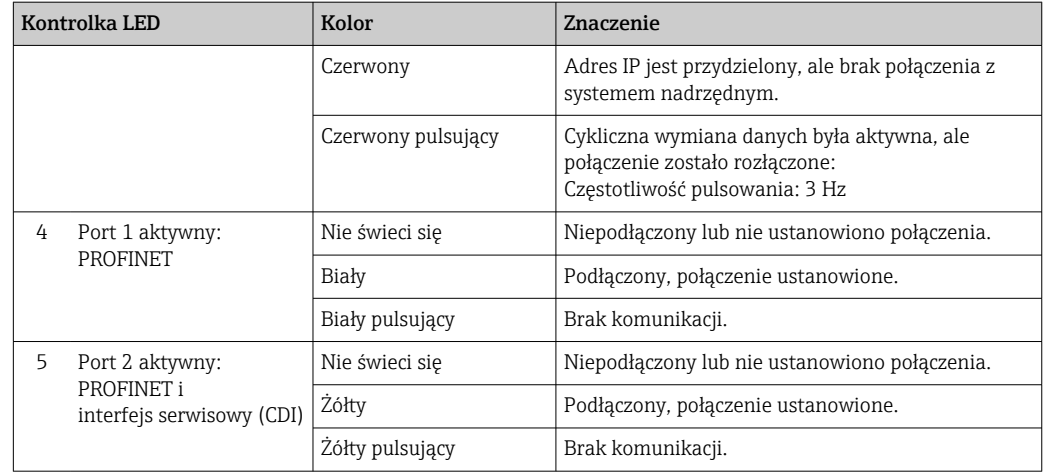

# Proline 500

Do wskazywania statusu przyrządu służy szereg kontrolek LED w przetworniku.

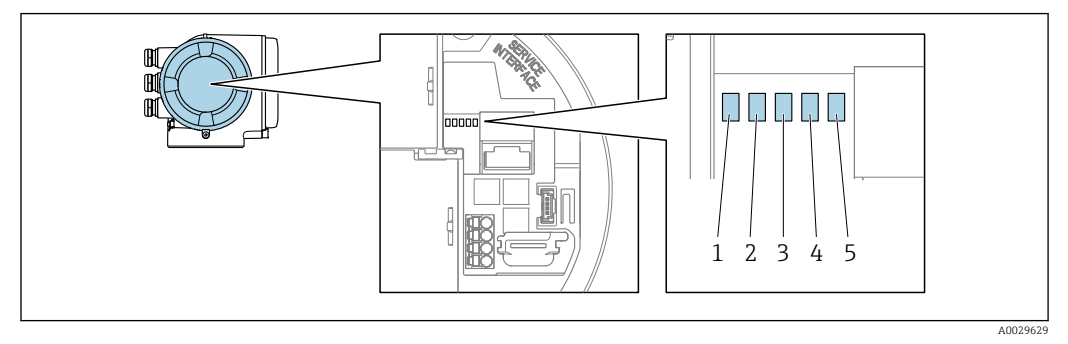

- *1 Napięcie zasilania*
- *2 Status przyrządu*
- *3 Pulsuje/Status sieci*
- *4 Port 1 aktywny: PROFINET*
- *5 Port 2 aktywny: PROFINET i interfejs serwisowy (CDI)*

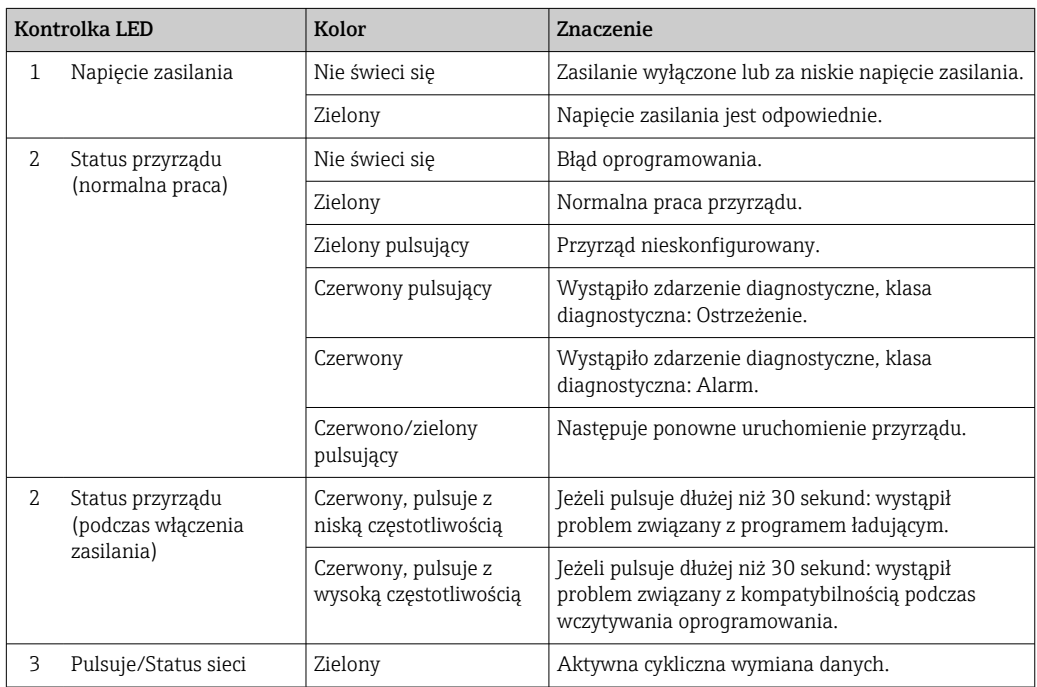

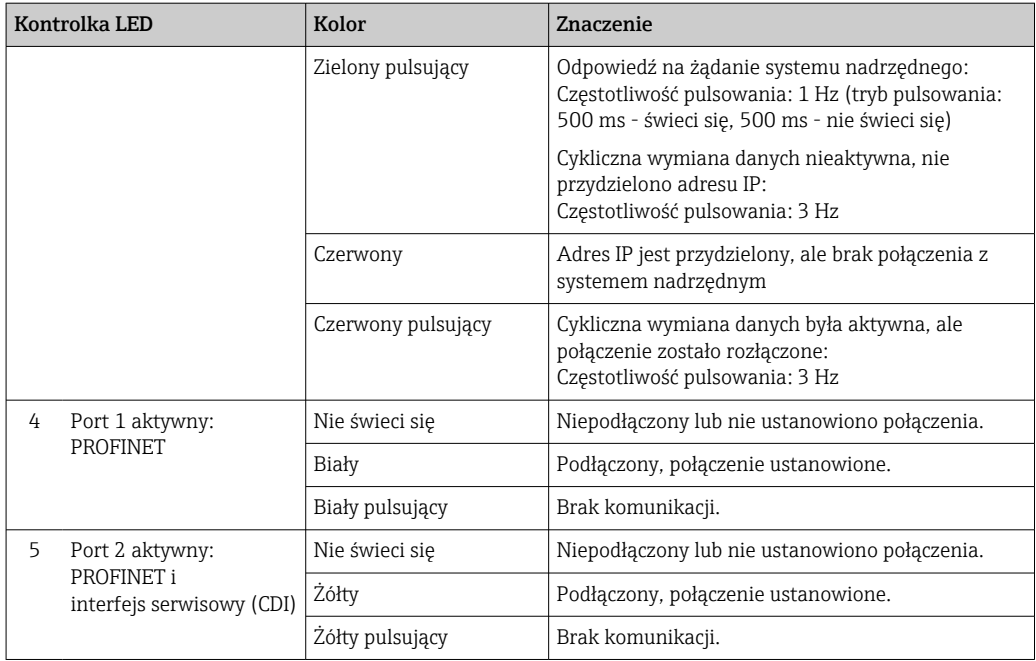

# 12.2.2 Obudowa przedziału podłączeniowego czujnika

# Proline 500 – wersja z komunikacją cyfrową

Do wskazywania statusu przyrządu służy szereg kontrolek w module elektroniki ISEM (inteligentny moduł elektroniki czujnika) w obudowie przedziału podłączeniowego czujnika.

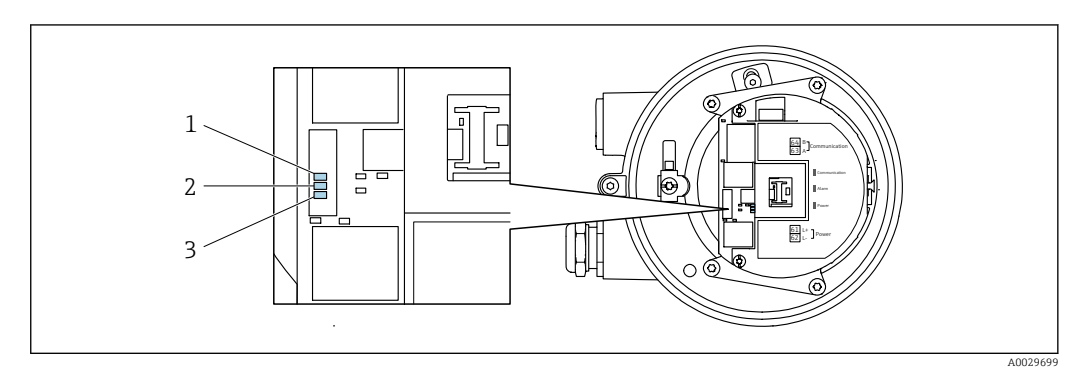

*1 Komunikacja*

*2 Status przyrządu*

*3 Napięcie zasilania*

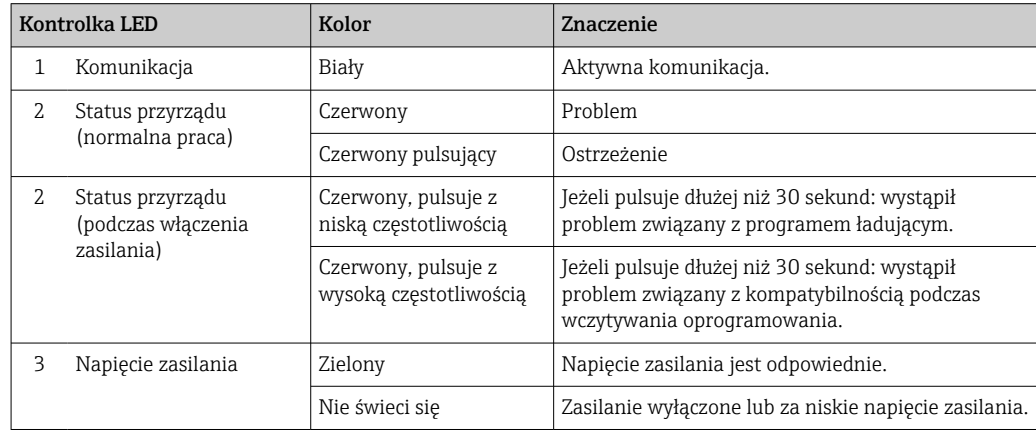

# 12.3 Informacje diagnostyczne na wyświetlaczu lokalnym

# 12.3.1 Komunikaty diagnostyczne

Na wskaźniku przyrządu wyświetlane są wskazania błędów wykrytych dzięki funkcji autodiagnostyki przyrządu na przemian ze wskazaniami wartości mierzonych.

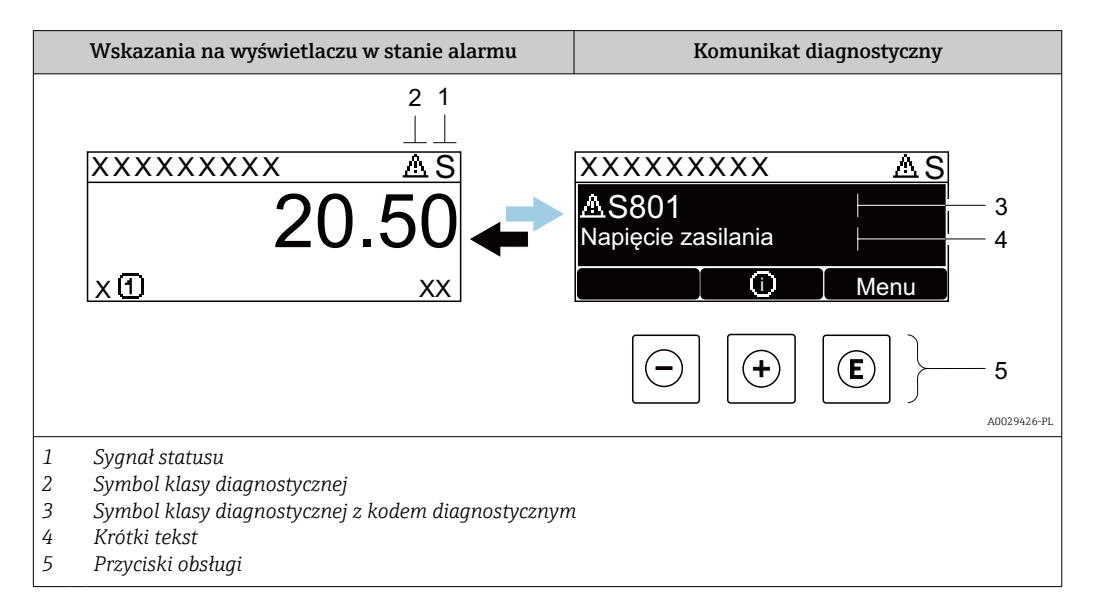

Jeżeli jednocześnie pojawi się kilka komunikatów diagnostycznych, wyświetlany jest tylko komunikat o najwyższym priorytecie.

Pozostałe bieżące zdarzenia diagnostyczne, które wystąpiły, mogą być wyświetlane w  $\vert$  -  $\vert$ menu Diagnostyka:

- W parametrze  $\rightarrow$   $\blacksquare$  215
- W podmenu  $\rightarrow$   $\blacksquare$  216

### Sygnały statusu

Sygnały statusu informują w sposób ciągły o stanie przyrządu i dokładności wyników pomiaru; są podzielone na kategorie, zależnie od typu wiadomości diagnostycznej (zdarzenia diagnostycznego).

Zgodnie z normą VDI/VDE 2650 i zaleceniami NAMUR NE 107, sygnały statusu są podzielone na następujące typy: F = Błąd, C = Sprawdzanie funkcji, S = Poza specyfikacją, M = Wymaga konserwacji

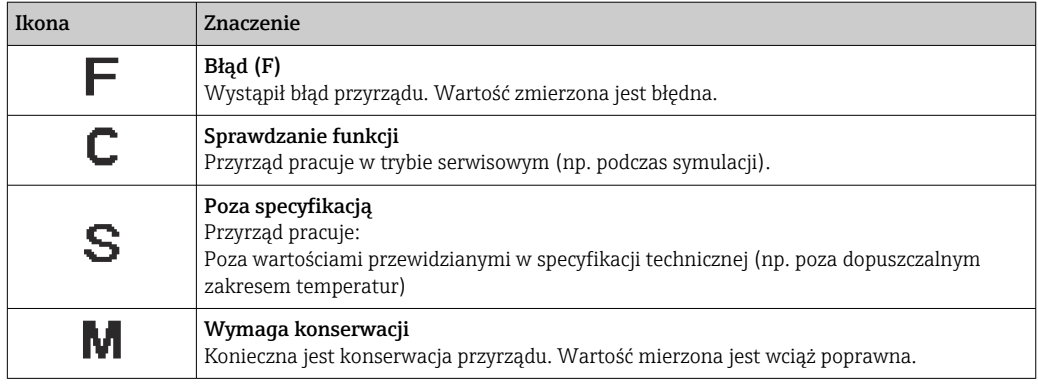

#### Klasa diagnostyczna

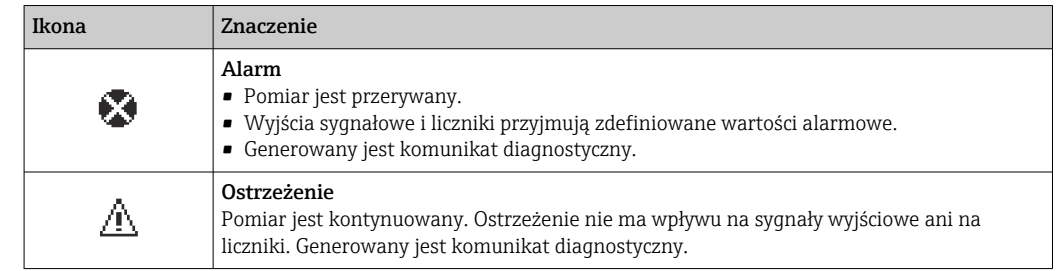

#### Informacje diagnostyczne

Błędy mogą być identyfikowane za pomocą informacji diagnostycznych. Skrócony tekst komunikatu podaje bliższe informacje dotyczące błędu. Dodatkowo, na wskaźniku, przed komunikatem diagnostycznym wyświetlana jest ikona klasy diagnostycznej.

#### Przyciski obsługi

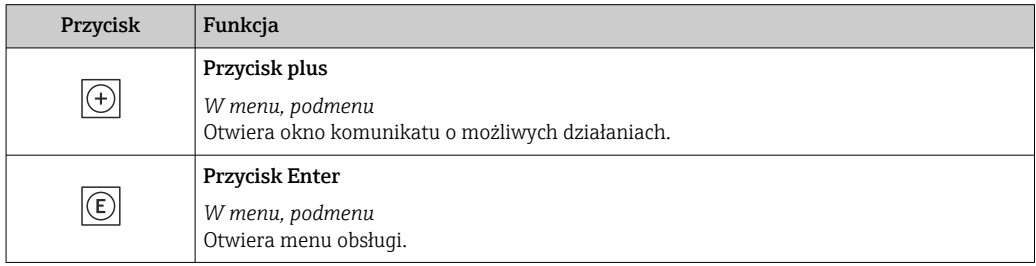

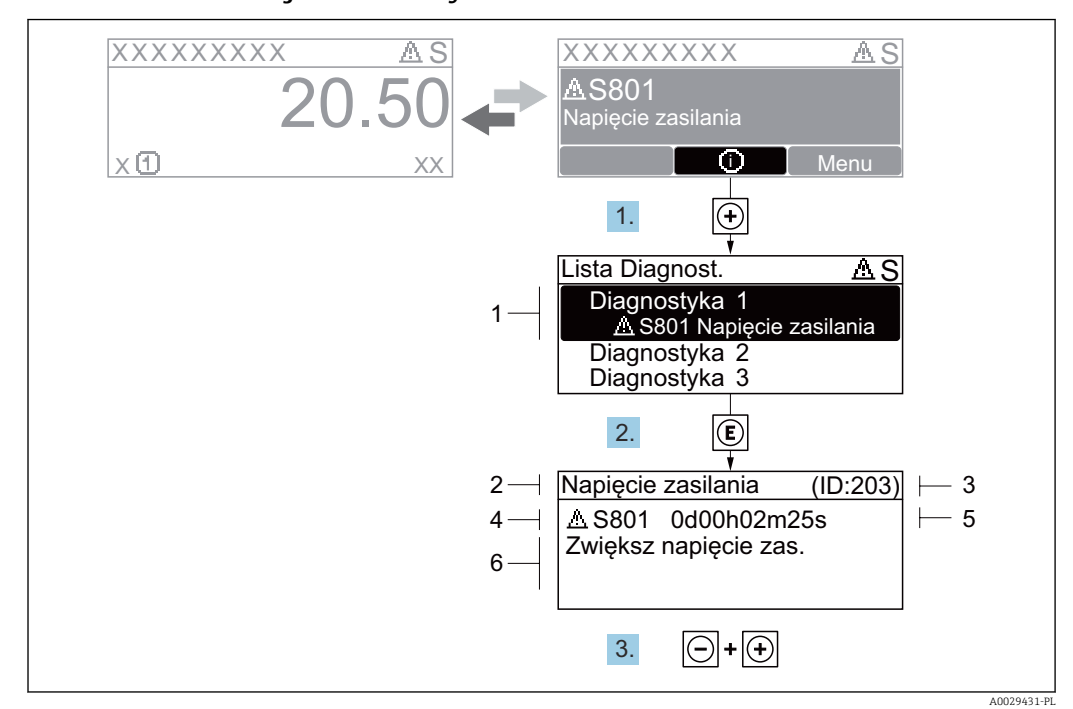

### 12.3.2 Informacje o możliwych działaniach

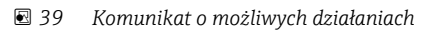

- *1 Informacje diagnostyczne*
- *2 Krótki tekst*
- *3 Identyfikator*
- *4 Ikona diagnostyki z kodem diagnostycznym*
- *5 Długość czasu pracy w chwili wystąpienia zdarzenia*
- *6 Działania*
- 1. Wyświetlany jest komunikat diagnostyczny. Nacisnąć przycisk  $\pm$  (ikona  $\hat{\Phi}$ ).
	- ← Otwiera się podmenu Lista diagnostyczna.
- 2. Przyciskiem  $\boxplus$  lub  $\boxminus$  wybrać zdarzenie diagnostyczne i nacisnąć przycisk  $\boxplus$ . Otwiera się okno komunikatu o możliwych działaniach.
- 3. Nacisnąć jednocześnie przycisk  $\Box$  i  $\boxplus$ .
	- Okno komunikatu jest zamykane.

Otwarte jest menu Diagnostyka przy pozycji dotyczącej zdarzenia diagnostycznego, np. przy podmenu Lista diagnostyczna lub parametr Poprzednia diagnostyka.

1. Nacisnąć przycisk  $\mathbb E$ .

 Wyświetlany jest komunikat dotyczący działań dla wybranego zdarzenia diagnostycznego.

2. Nacisnąć jednocześnie przycisk  $\Box$  i  $\boxplus$ .

Okno komunikatu jest zamykane.

# 12.4 Informacje diagnostyczne dostępne za pośrednictwem przeglądarki internetowej

# 12.4.1 Opcje diagnostyczne

Wszelkie wykryte błędy przyrządu są wyświetlane na stronie głównej przeglądarki po zalogowaniu się użytkownika.
<span id="page-180-0"></span>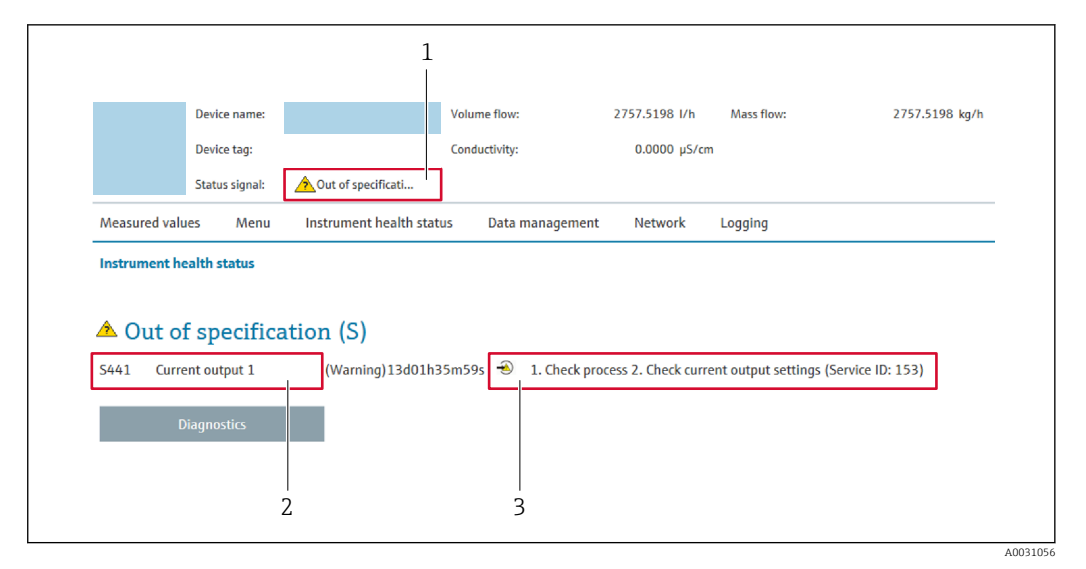

- *1 Pole statusu ze wskazaniem rodzaju błędu*
- *2 Informacje diagnostyczne*
- *3 Informacje dotyczące rozwiązania i identyfikator zdarzenia*

Oprócz tego, zdarzenia diagnostyczne, które wystąpiły, można wyświetlić w menu  $\vert$  -  $\vert$ Diagnostyka:

- W parametrze  $\rightarrow$   $\blacksquare$  215
- W podmenu  $\rightarrow$   $\blacksquare$  216

#### Sygnały statusu

Sygnały statusu informują w sposób ciągły o stanie przyrządu i dokładności wyników pomiaru; są podzielone na kategorie, zależnie od typu wiadomości diagnostycznej (zdarzenia diagnostycznego).

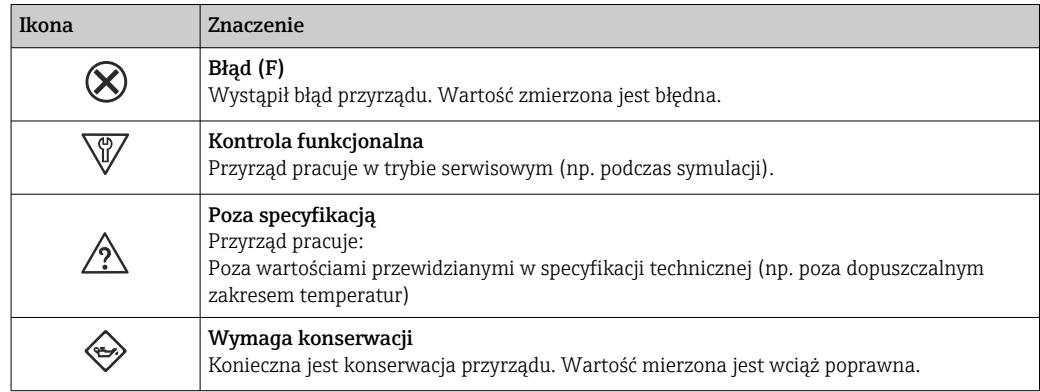

Sygnały statusu są podzielone na kategorie zgodnie z wymaganiami VDI/VDE 2650 i zaleceniami NAMUR NE 107.

### 12.4.2 Informacje o środkach zaradczych

Celem umożliwienia szybkiego usunięcia problemu, dla każdego zdarzenia diagnostycznego dostępne są informacje o działaniach, które należy podjąć. W tym przypadku kolor tła wyświetlacza zmienia się na czerwony.

# <span id="page-181-0"></span>12.5 Informacje diagnostyczne dostępne za pośrednictwem oprogramowania FieldCare lub DeviceCare

### 12.5.1 Funkcje diagnostyczne

Wszelkie wykryte błędy przyrządu są wyświetlane na stronie głównej programu obsługowego po ustanowieniu połączenia z przyrządem.

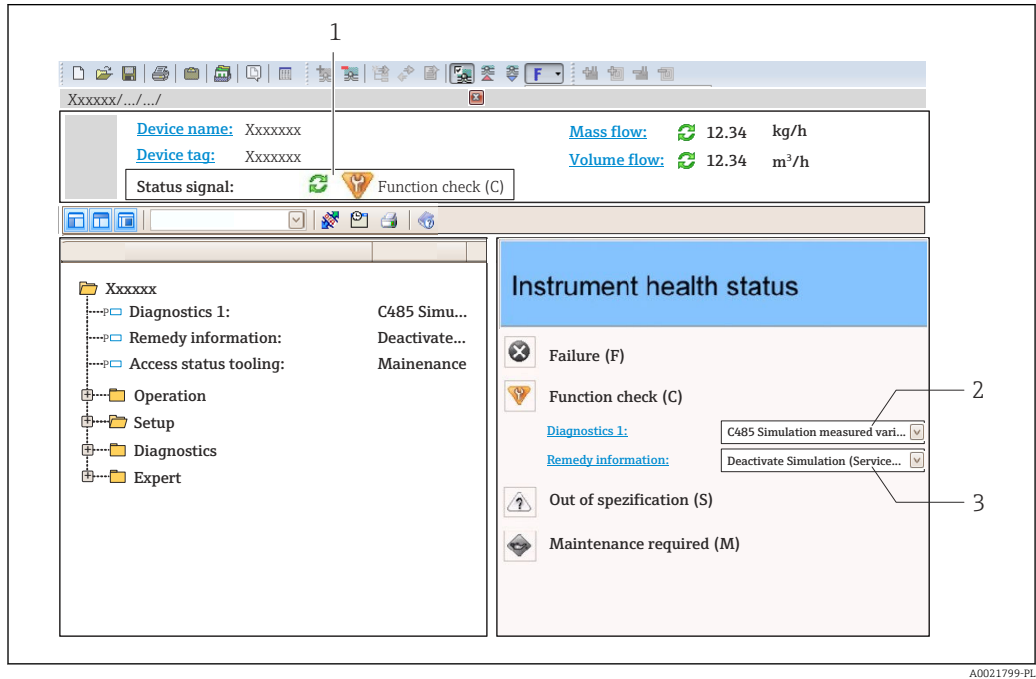

- *1 Pole stanu ze wskazaniem rodzaju błędu [→ 178](#page-177-0)*
- *2 Informacje diagnostyczn[e→ 179](#page-178-0)*
- *3 Działania i identyfikator zdarzenia*

Oprócz tego, zdarzenia diagnostyczne, które wystąpiły, można wyświetlić w menu H. Diagnostyka:

- W parametrze  $\rightarrow$   $\blacksquare$  215
- W podmenu  $\rightarrow$   $\blacksquare$  216

### Informacje diagnostyczne

Błędy mogą być identyfikowane za pomocą informacji diagnostycznych. Skrócony tekst komunikatu podaje bliższe informacje dotyczące błędu. Dodatkowo, na wskaźniku, przed komunikatem diagnostycznym wyświetlana jest ikona klasy diagnostycznej.

### 12.5.2 Informacje o możliwych działaniach

Celem umożliwienia szybkiego usunięcia problemu, dla każdego zdarzenia diagnostycznego dostępne są informacje o działaniach, które należy podjąć:

• Na stronie głównej

Informacje o działaniach są wyświetlane w oddzielnym polu pod komunikatem diagnostycznym.

• Wmenu Diagnostyka

Informacje o działaniach mogą być wywołane w obszarze roboczym interfejsu użytkownika.

<span id="page-182-0"></span>Otwarte jest menu Diagnostyka.

1. Wybrać żądany parametr.

- 2. Z prawej strony okna umieścić kursor myszy nad danym parametrem.
	- Pojawia się wskazówka dotycząca działań dla danego zdarzenia diagnostycznego.

### 12.6 Dostosowanie komunikatów diagnostycznych

#### 12.6.1 Zmiana reakcji na zdarzenie diagnostyczne

Fabrycznie, do każdego komunikatu diagnostycznego jest przypisana klasa diagnostyczna. Dla niektórych komunikatów diagnostycznych użytkownik może zmienić klasę diagnostyczną w podmenu Zdarzenia.

Ekspert → System → Ustawienia diagnostyki → Zdarzenia

#### Możliwe reakcje na zdarzenie diagnostyczne

Do wyboru istnieją następujące reakcje na zdarzenie:

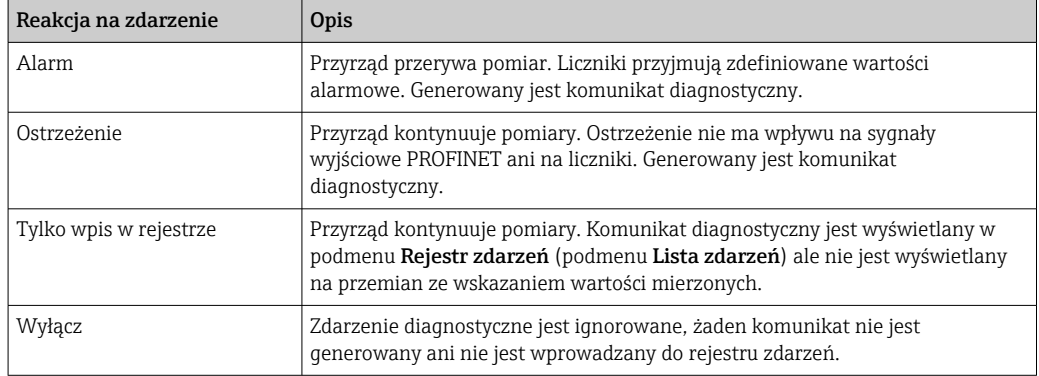

#### Wskazanie statusu wartości mierzonych

Jeśli moduły z danymi wejściowymi (np. moduł wejścia analogowego, moduł wejścia dyskretnego, moduł licznika, moduł Heartbeat) są skonfigurowane do cyklicznej transmisji danych, status wartości mierzonej jest kodowany zgodnie ze specyfikacją PROFIBUS PA Profile 3.02 i przesyłany wraz z wartością mierzoną do kontrolera PROFINET poprzez bajt statusu. Bajt statusu jest podzielony na trzy części: Jakość, Podstatus jakości i Ograniczenia.

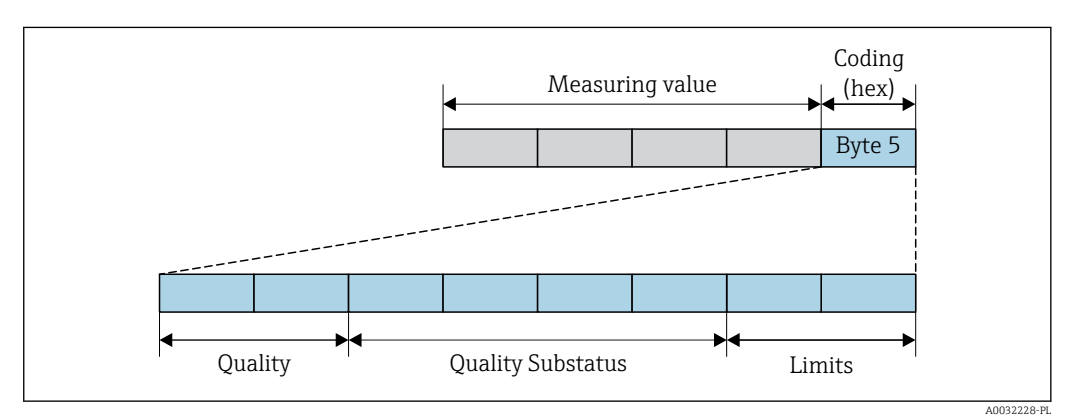

 *40 Struktura bajtu statusu*

Wartość bajtu statusu zależy od konfiguracji trybu obsługi błędu w danym bloku funkcyjnym. Odpowiednio do skonfigurowanego trybu obsługi błędu, informacja o statusie wartości mierzonej, zgodna ze specyfikacją PROFIBUS Profile Specification 3.02 jest

przesyłana do the PROFIBUS Master (Klasa 1) za pomocą bajtu statusu. Dwa bity ograniczeń zawsze mają wartość 0.

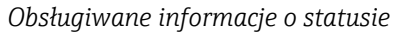

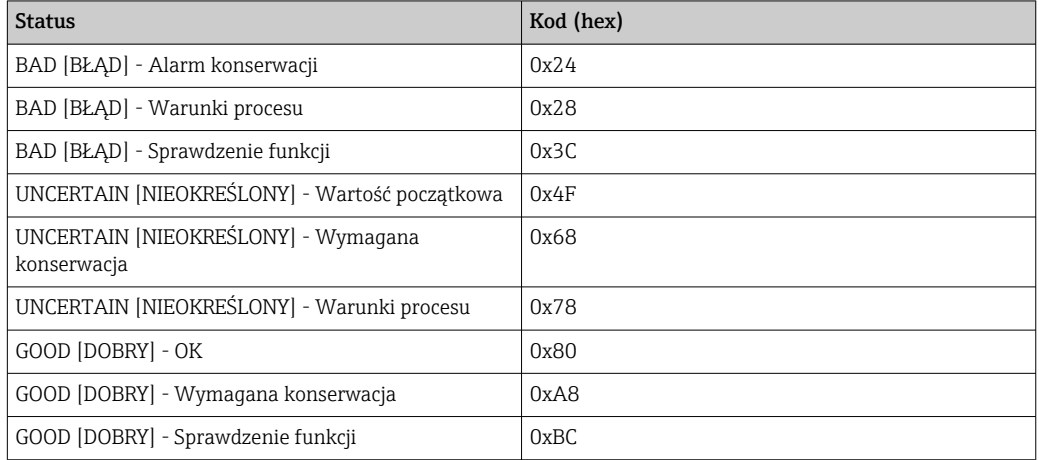

### Określenie statusu wartości mierzonej i statusu urządzenia za pomocą reakcji na zdarzenie (klasy diagnostycznej)

Określenie reakcji na zdarzenie powoduje również zmianę statusu wartości mierzonej i statusu urządzenia dla tego zdarzenia. Status wartości mierzonej oraz status urządzenia zależy od wyboru reakcji na zdarzenie i grupy, do której należy dane zdarzenie diagnostyczne.

Komunikaty diagnostyczne są podzielone na następujące grupy:

- Komunikaty diagnostyczne dotyczące czujnika: numery diagnostyczne od 000 do 199  $\rightarrow$  图 184
- Komunikaty diagnostyczne dotyczące modułu elektroniki: numery diagnostyczne od 200 do 399 [→ 185](#page-184-0)
- Komunikaty diagnostyczne dotyczące konfiguracji: numery diagnostyczne od 400 do 599 → ■ 185
- Komunikaty diagnostyczne dotyczące procesu: numery diagnostyczne od 800 do 999 → ■ 186

Zależnie od grupy, do której należy dany komunikat diagnostyczny, do poszczególnych reakcji na zdarzenie jest przypisany na stałe status wartości mierzonej i status urządzenia:

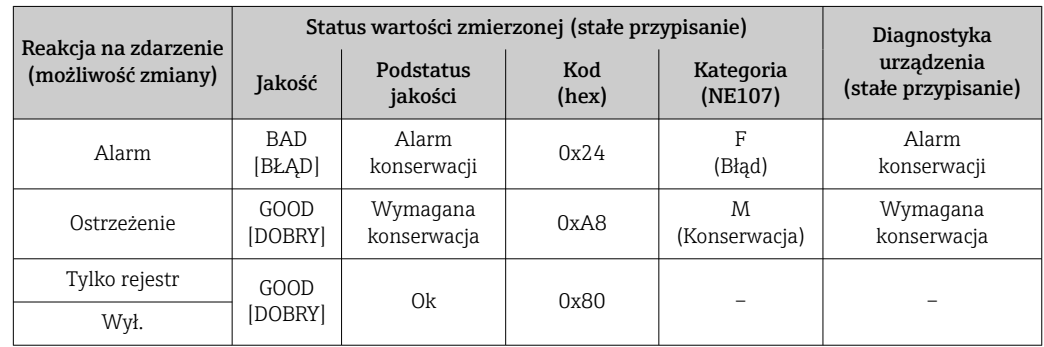

*Komunikaty diagnostyczne dotyczące czujnika: numery diagnostyczne od 000 do 199*

<span id="page-184-0"></span>*Komunikaty diagnostyczne dotyczące modułu elektroniki: numery diagnostyczne od 200 do 399*

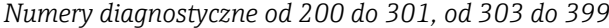

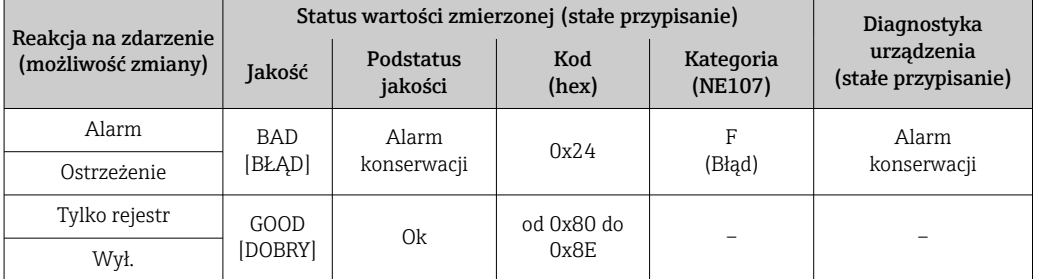

*Komunikat diagnostyczny numer 302*

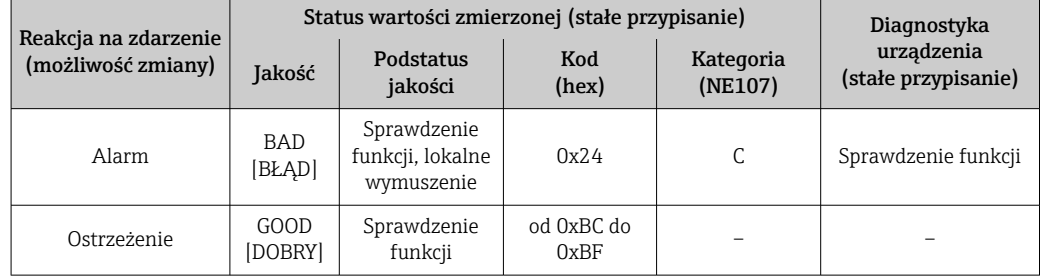

Komunikat diagnostyczny numer 302 (aktywna weryfikacja urządzenia) jest sygnałem wyjściowym podczas wewnętrznej lub zewnętrznej weryfikacji Heartbeat.

• Status sygnału: Sprawdzenie funkcji

• Wybór reakcji na zdarzenie: alarm lub ostrzeżenie (ustawienie fabryczne)

Kiedy rozpoczyna się weryfikacja Heartbeat, zapis danych jest przerywany, wartością wyjściową jest ostatnia poprawna wartość mierzona, a liczniki są wyłączane.

*Komunikaty diagnostyczne dotyczące konfiguracji: numery diagnostyczne od 400 do 599*

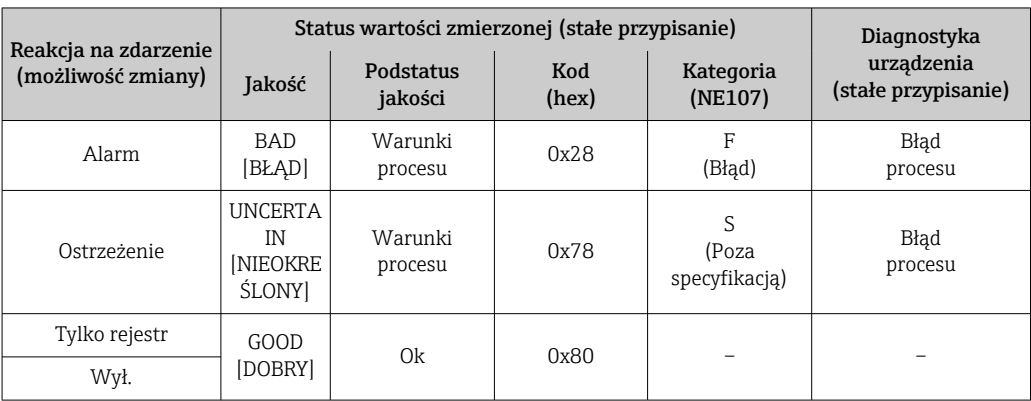

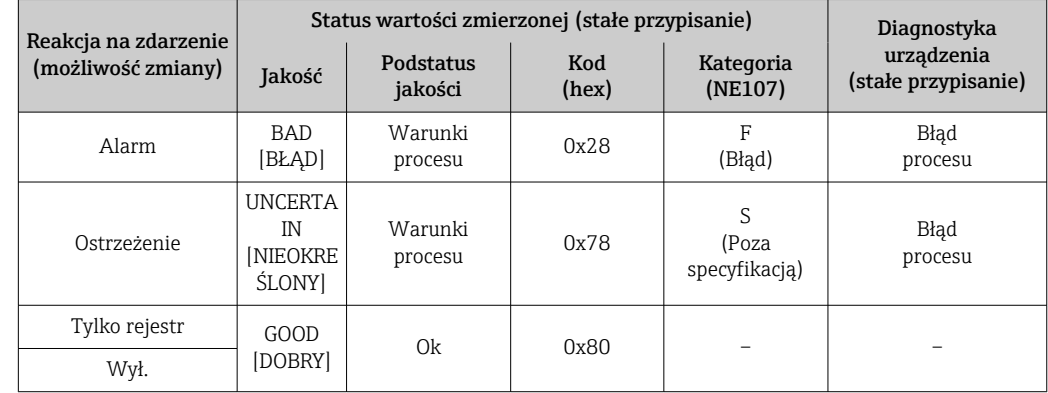

<span id="page-185-0"></span>*Komunikaty diagnostyczne dotyczące procesu: numery diagnostyczne od 800 do 999*

# 12.7 Przegląd komunikatów diagnostycznych

W przypadku przyrządu z jednym lub kilkoma pakietami aplikacji, ilość informacji diagnostycznych oraz liczba zmiennych mierzonych jest większa.

Dla niektórych komunikatów diagnostycznych istnieje możliwość zmiany reakcji na  $|1 \cdot |$ zdarzenie. Dostosowanie komunikatów diagnostycznych →  $\triangleq$  183

### 12.7.1 Czujnik diagnostyczny

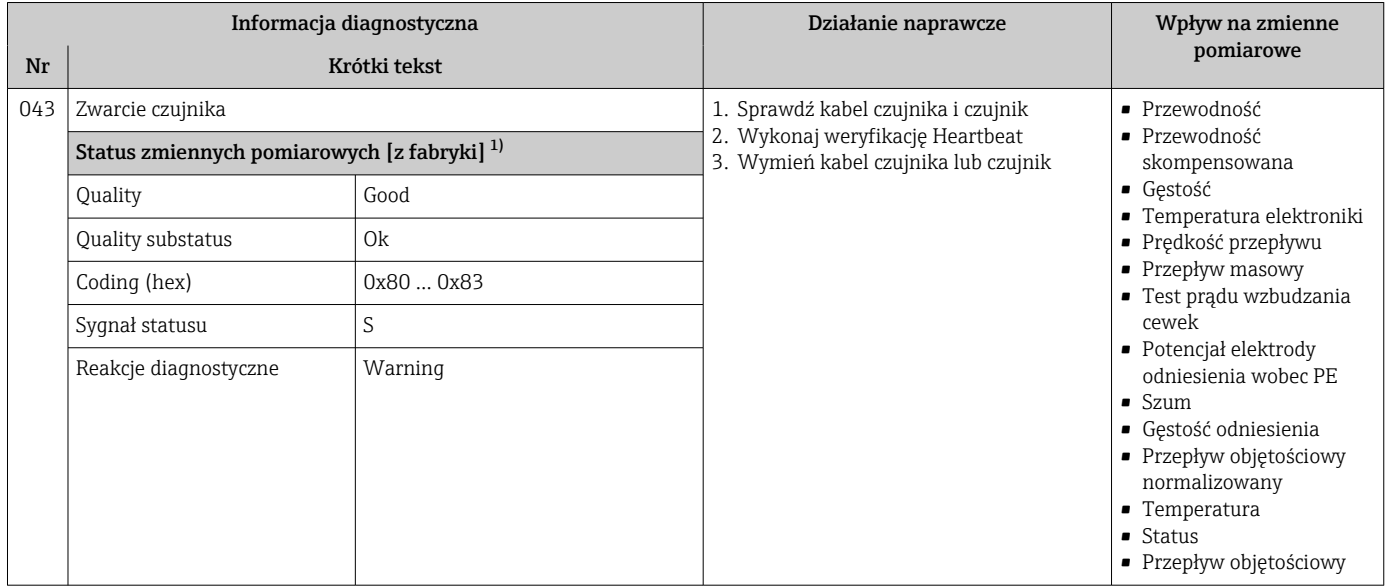

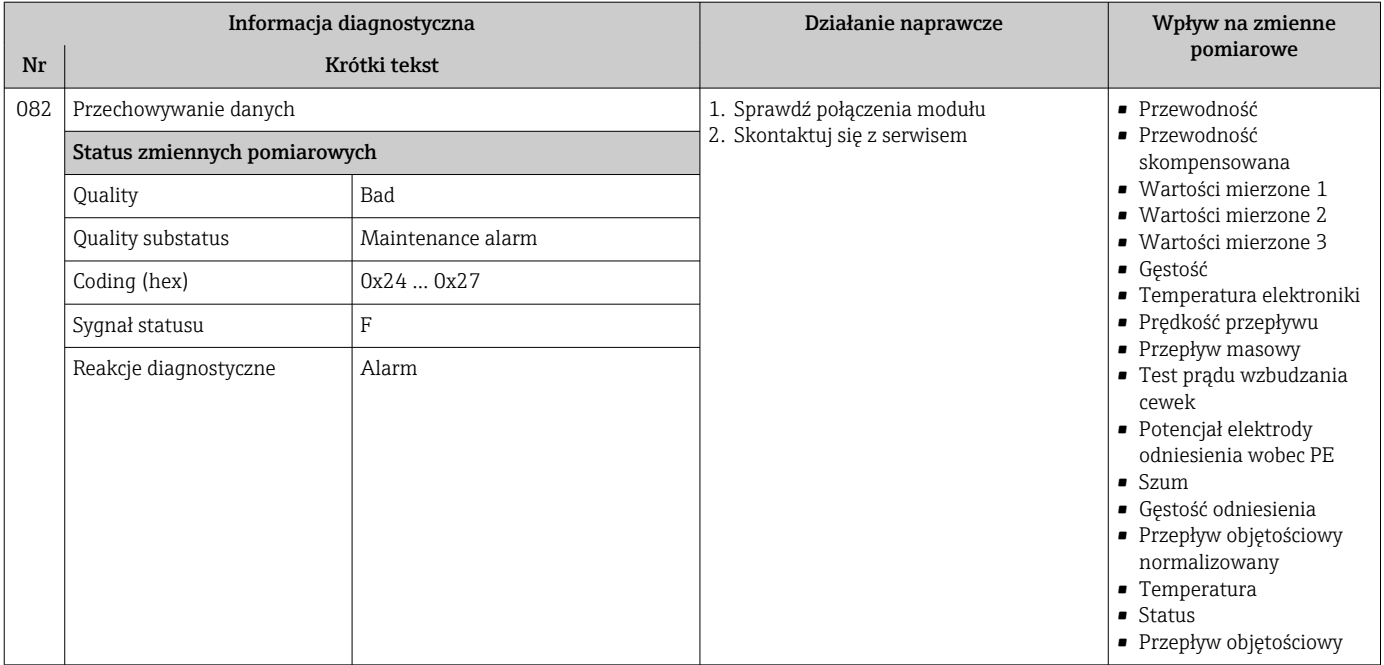

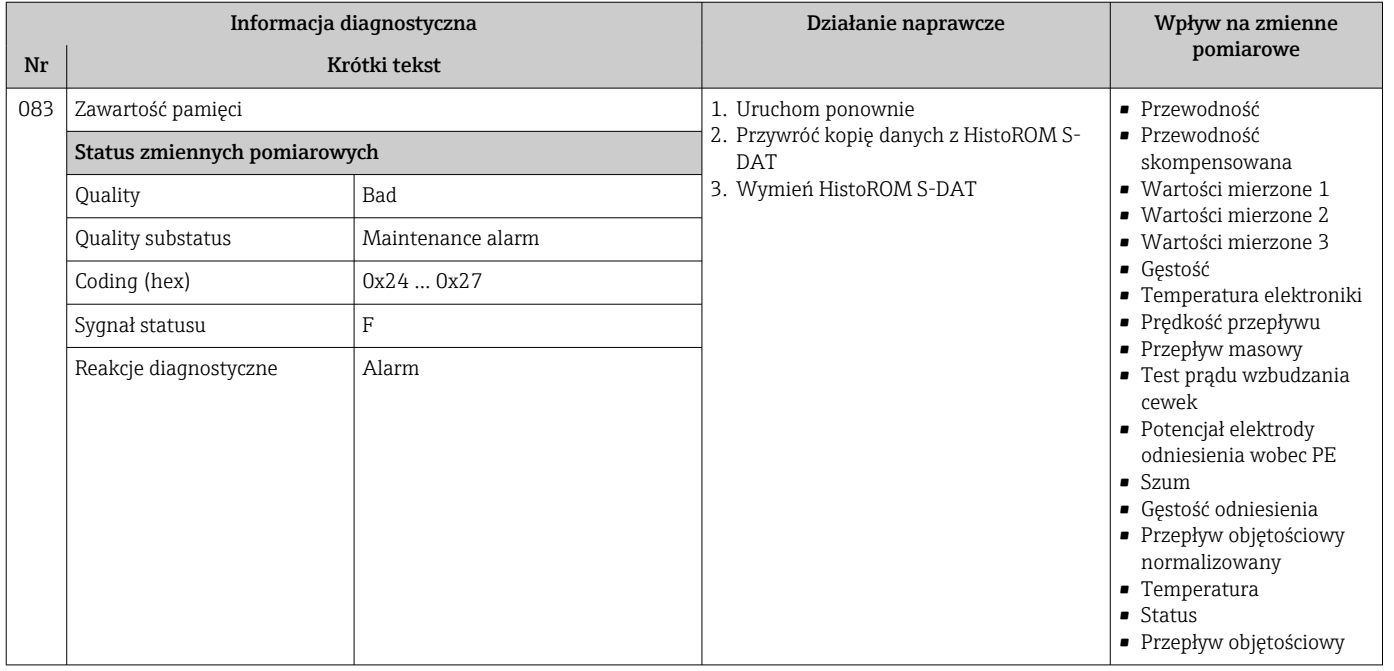

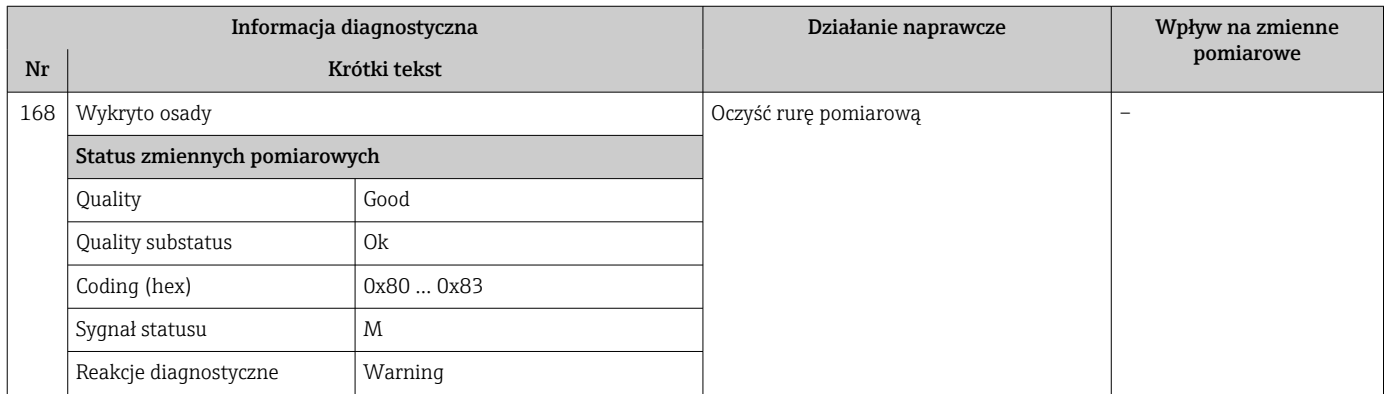

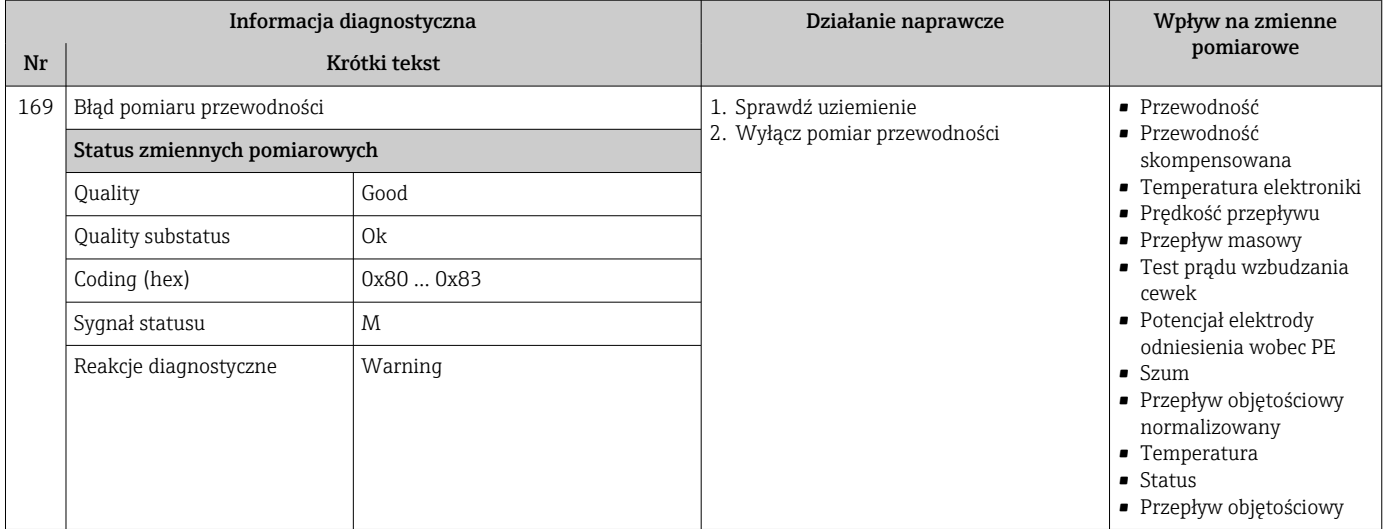

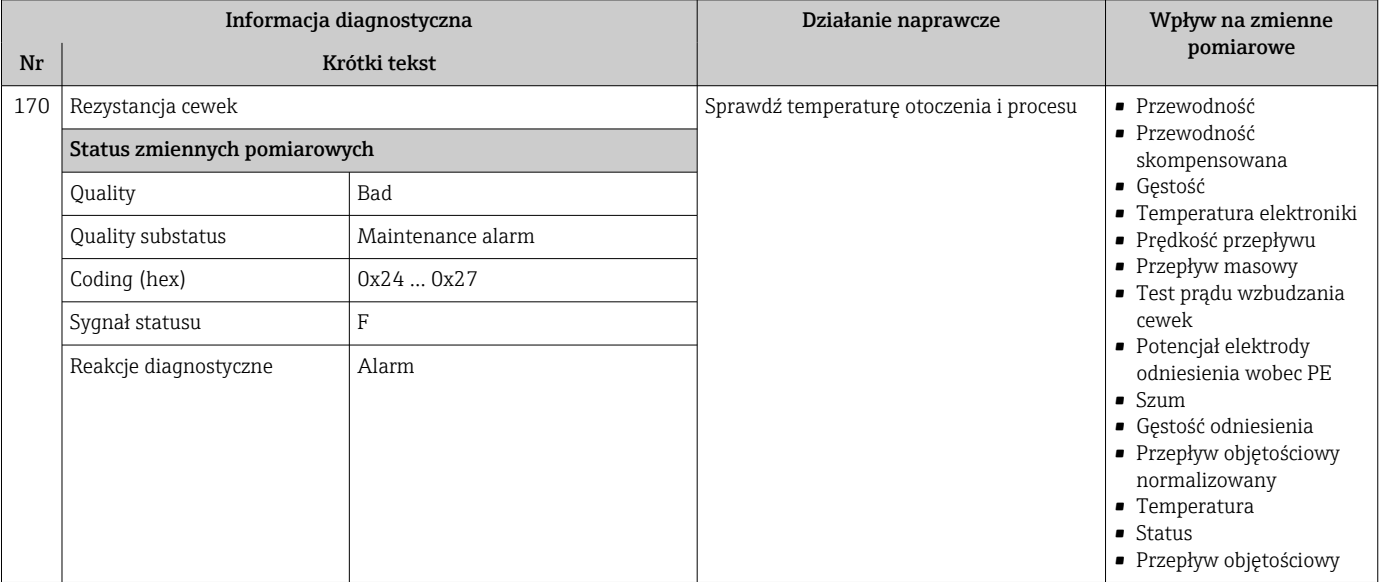

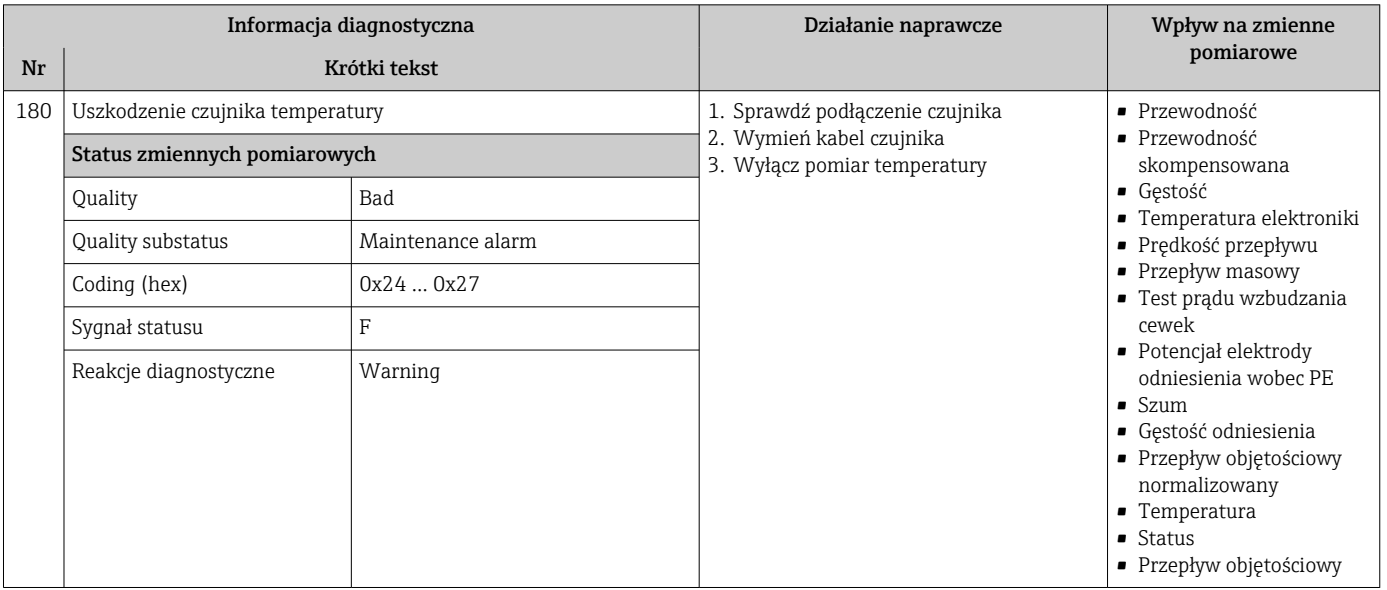

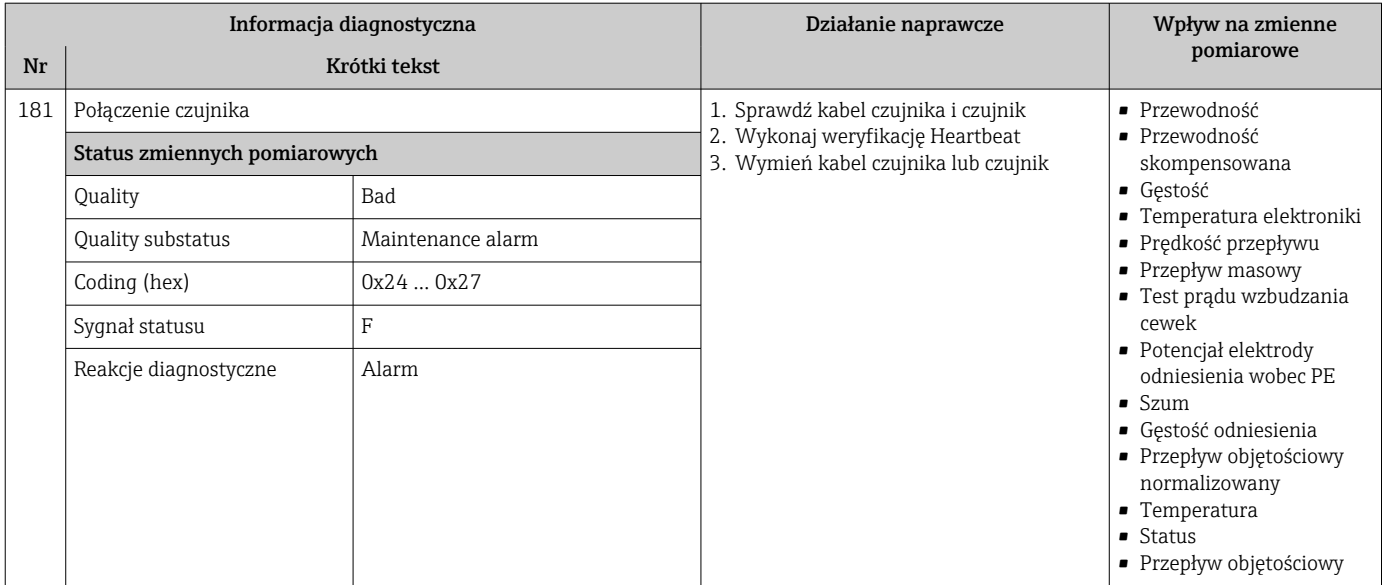

## 12.7.2 Diagnostyka elektroniki

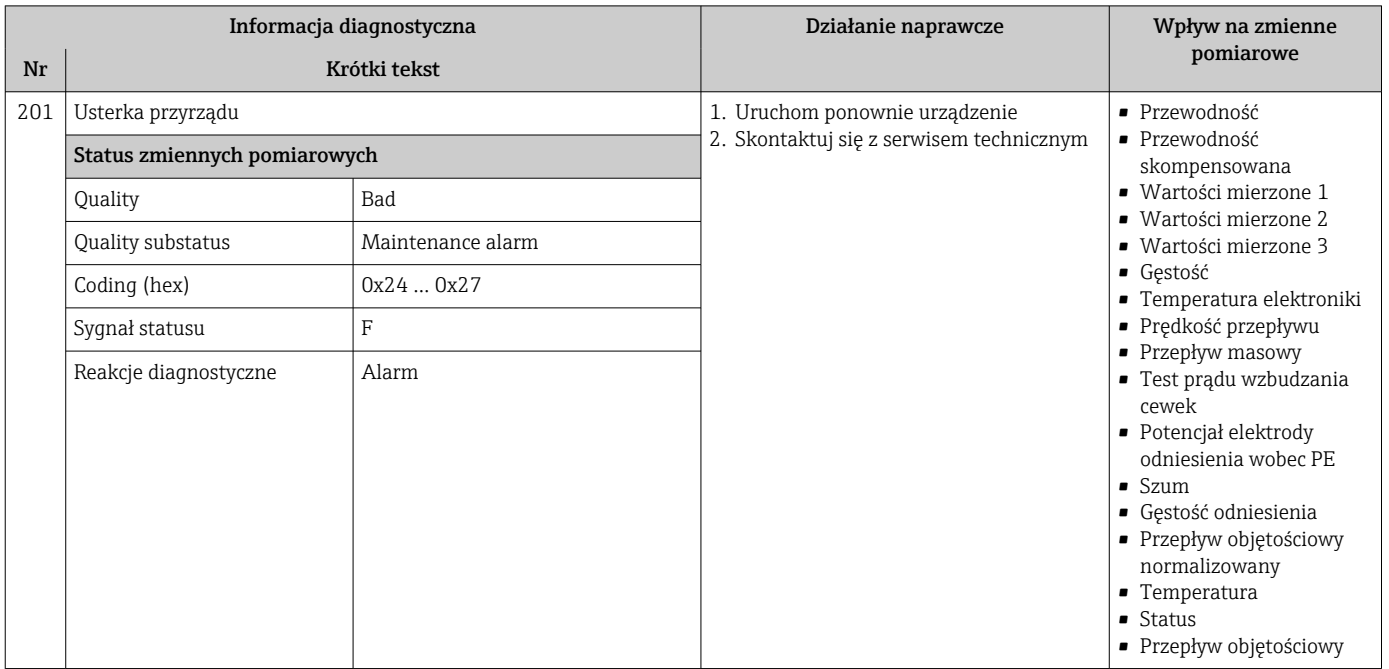

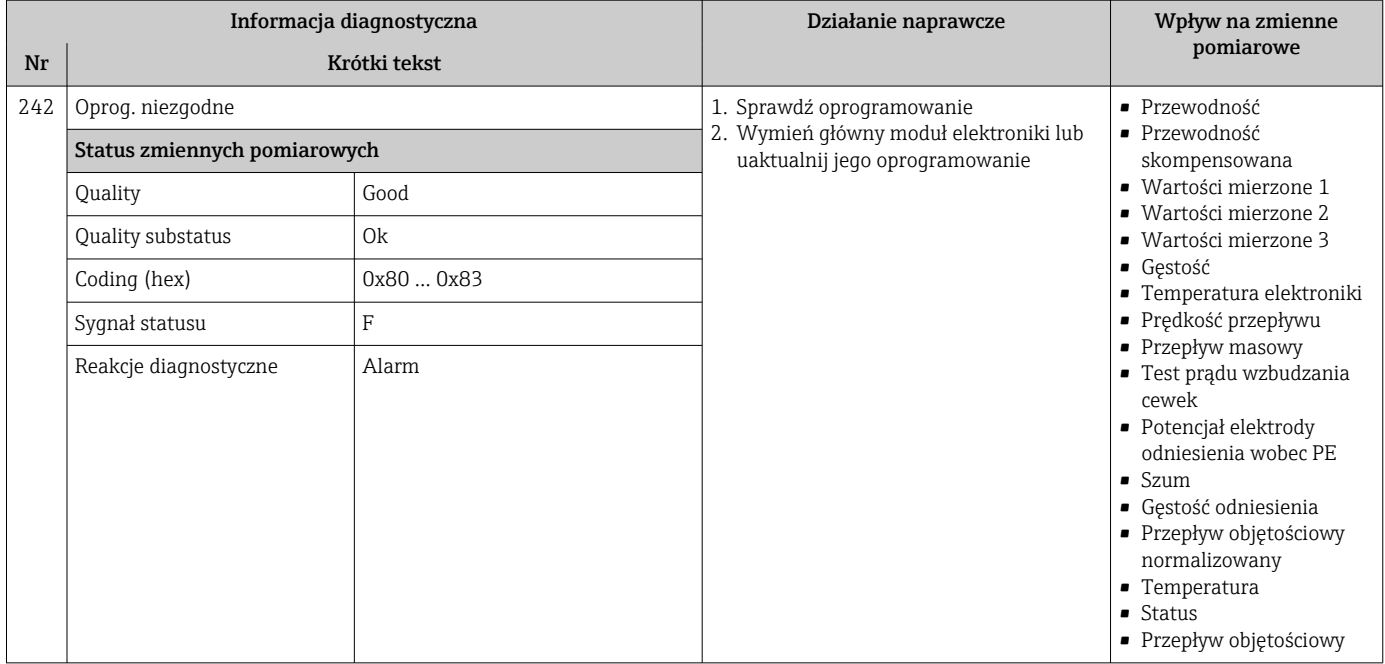

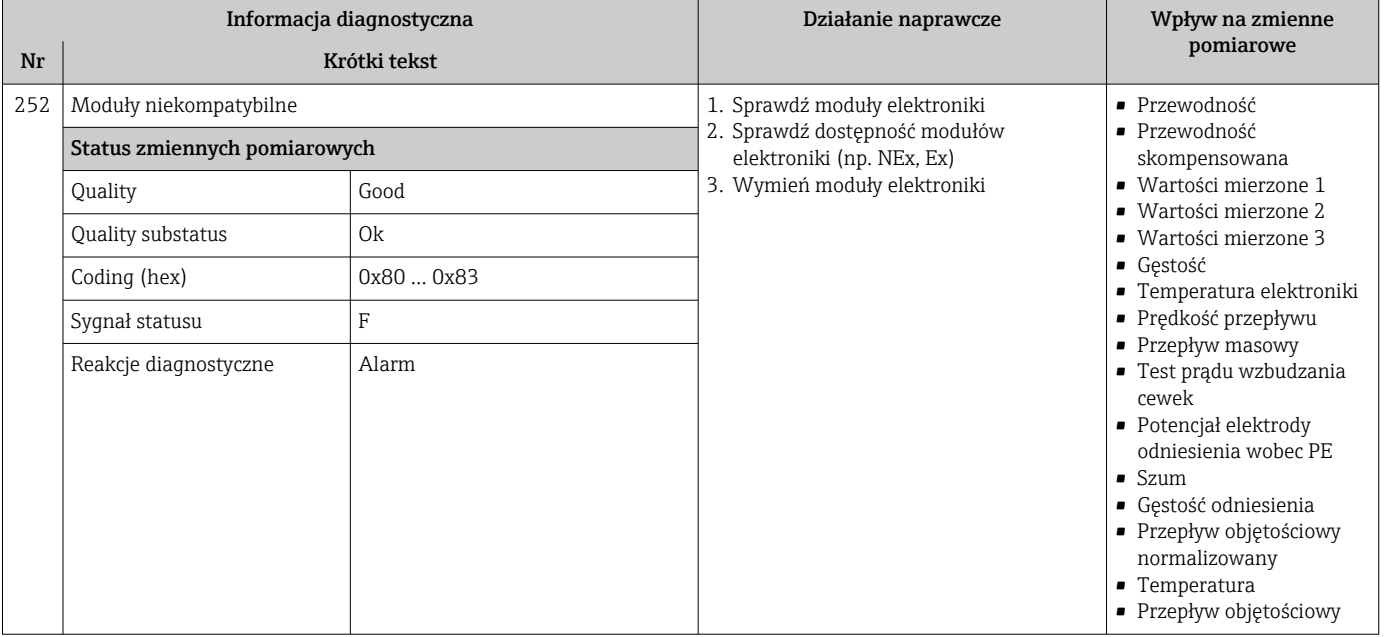

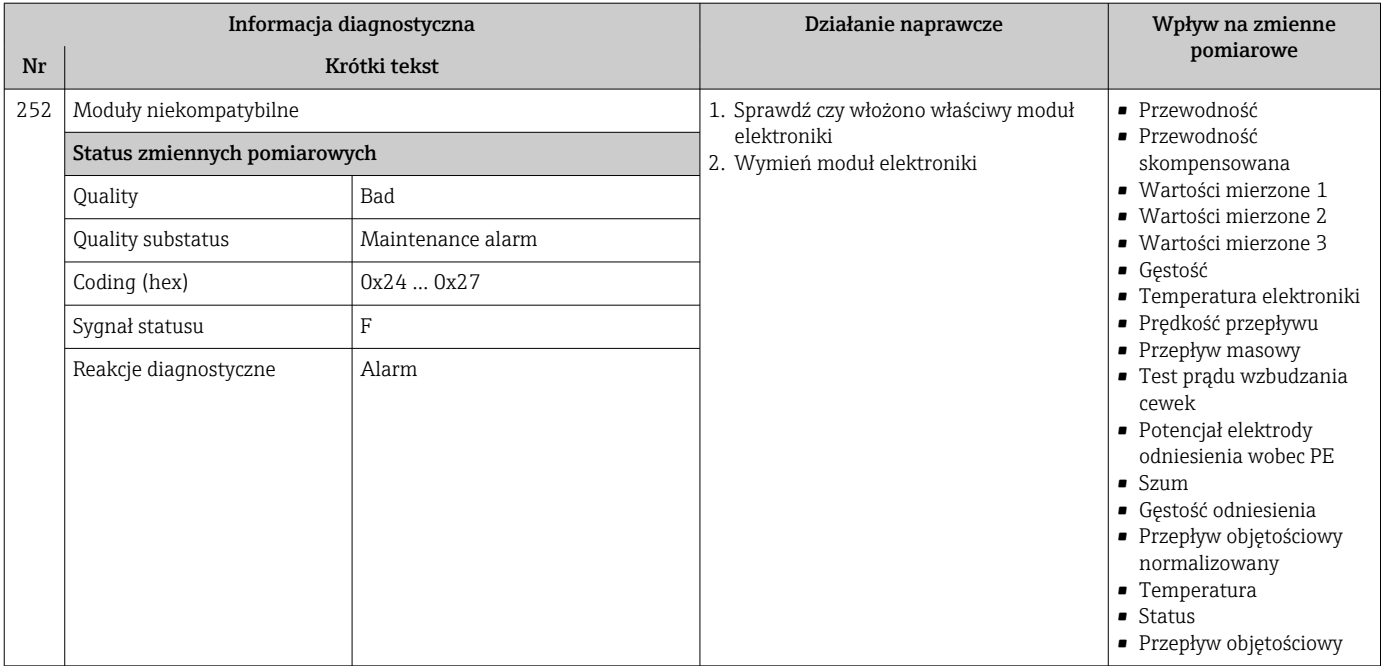

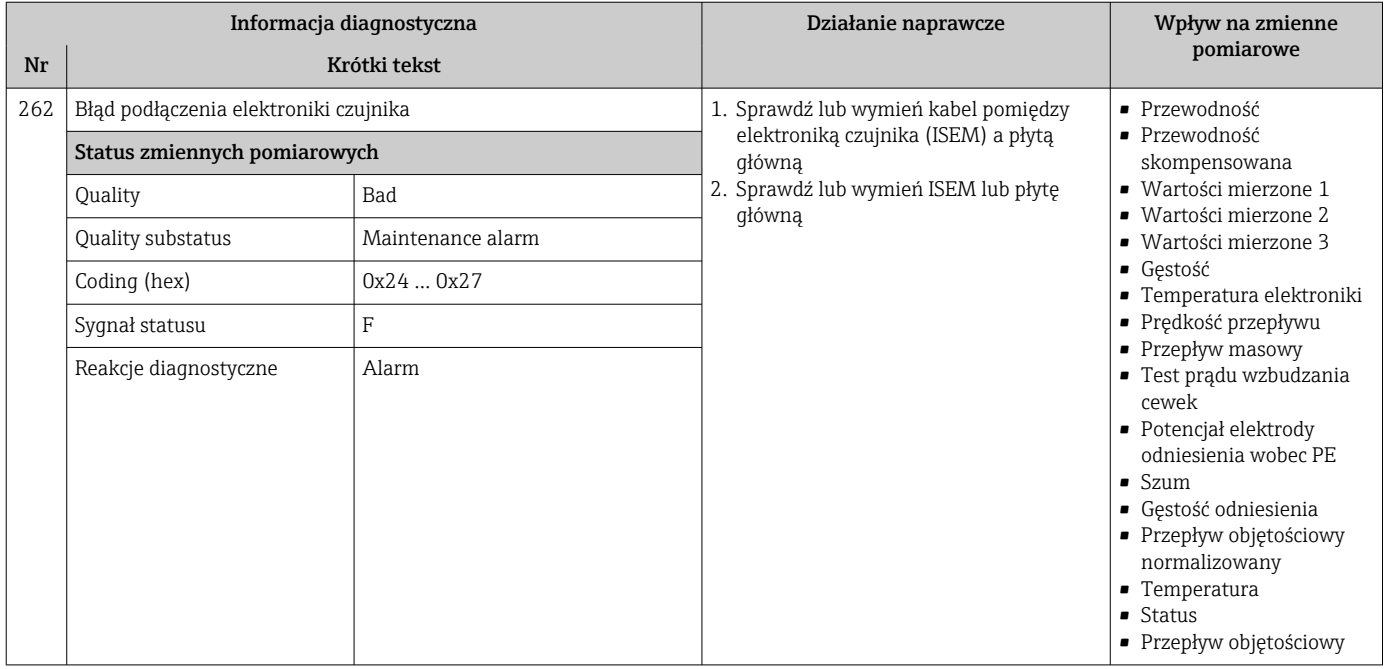

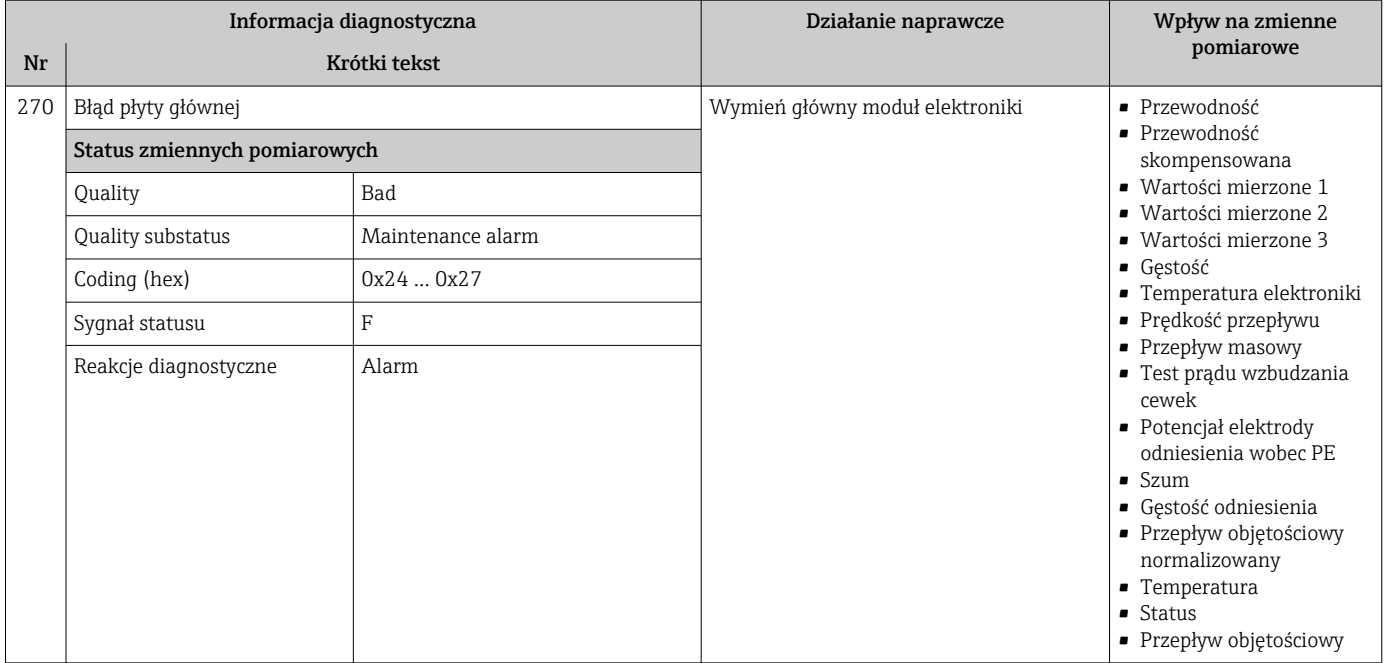

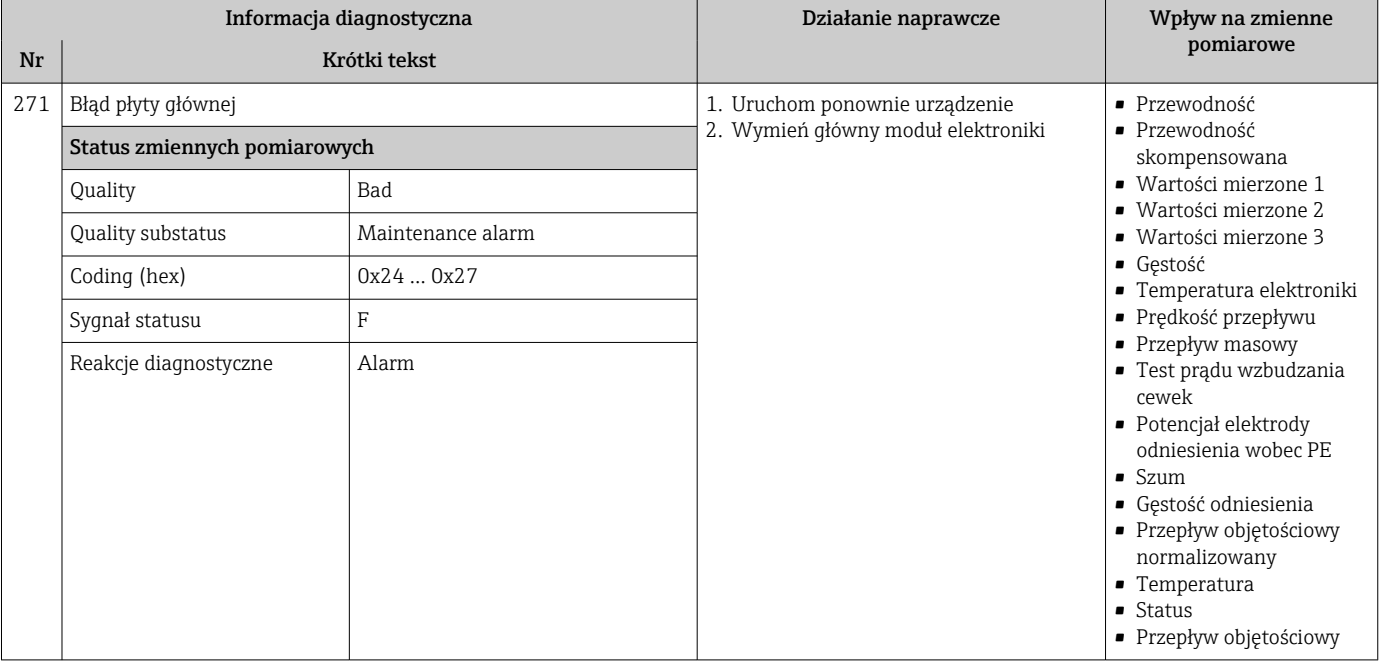

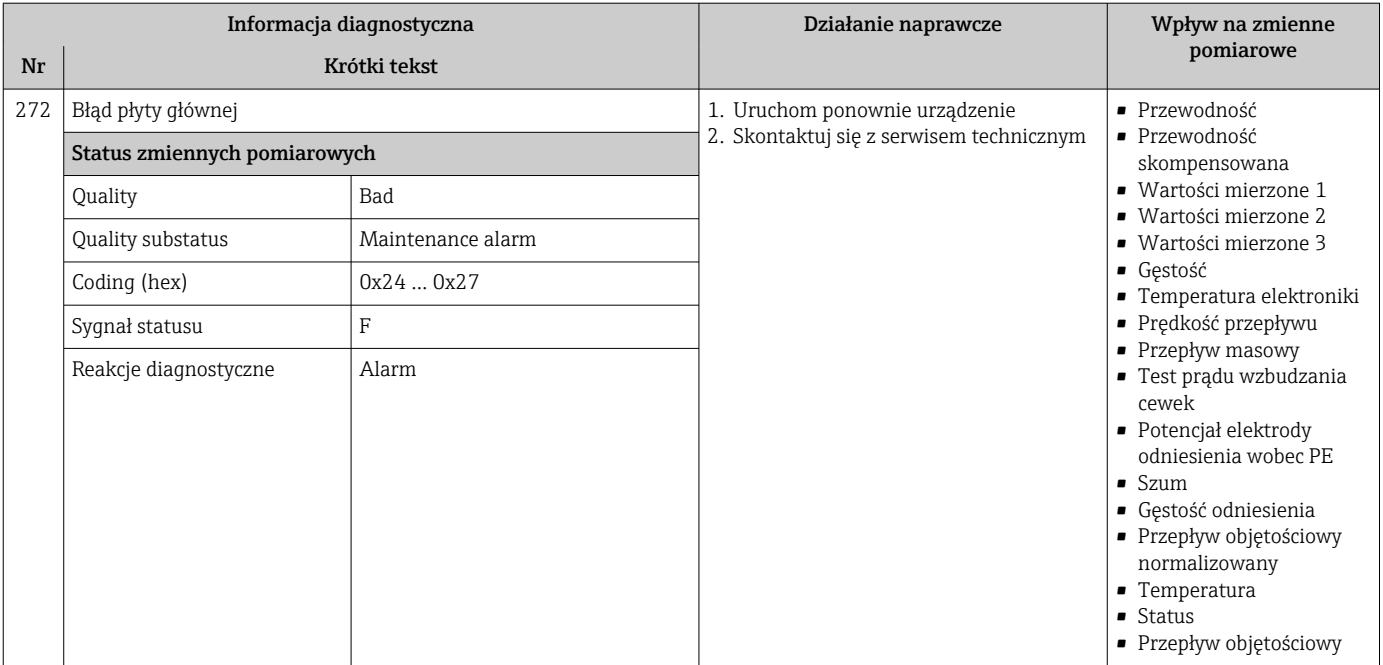

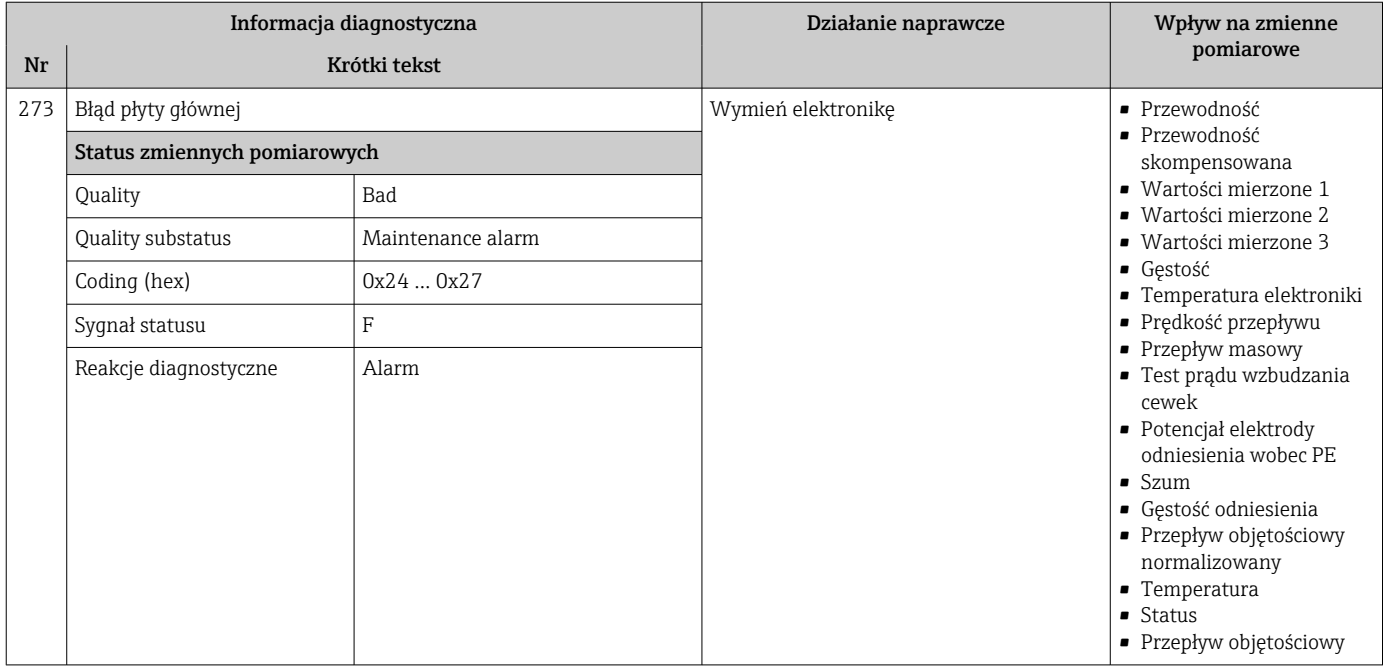

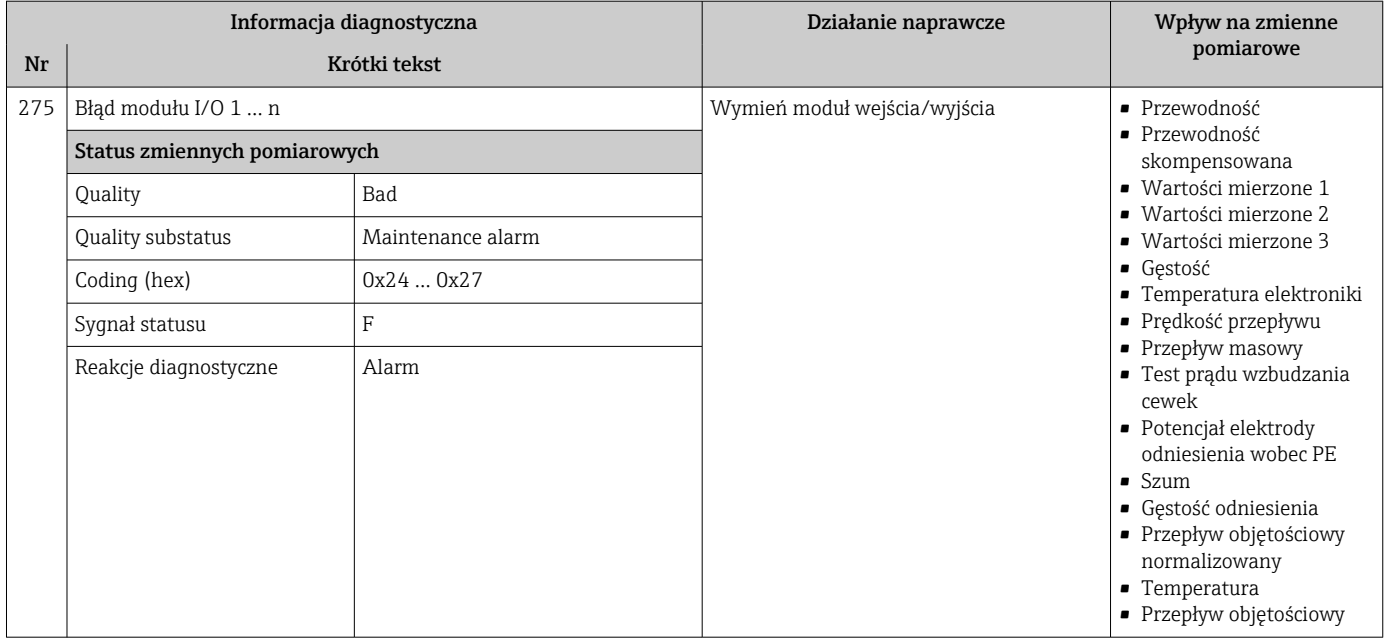

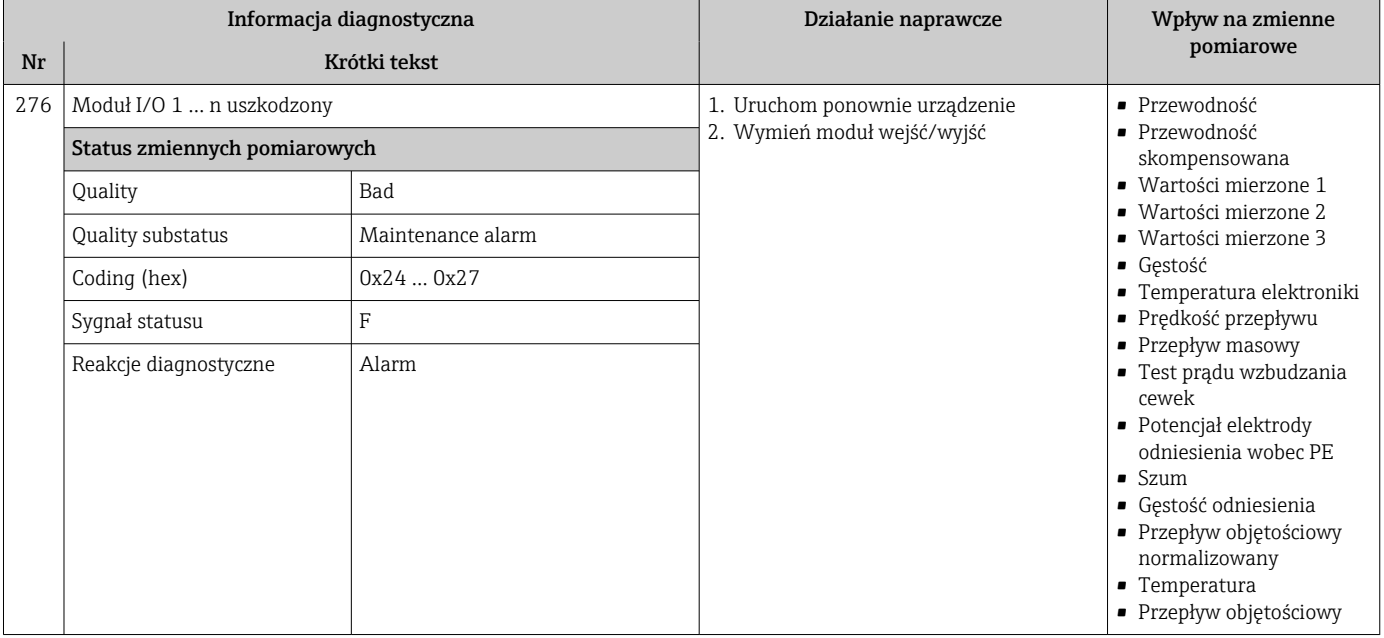

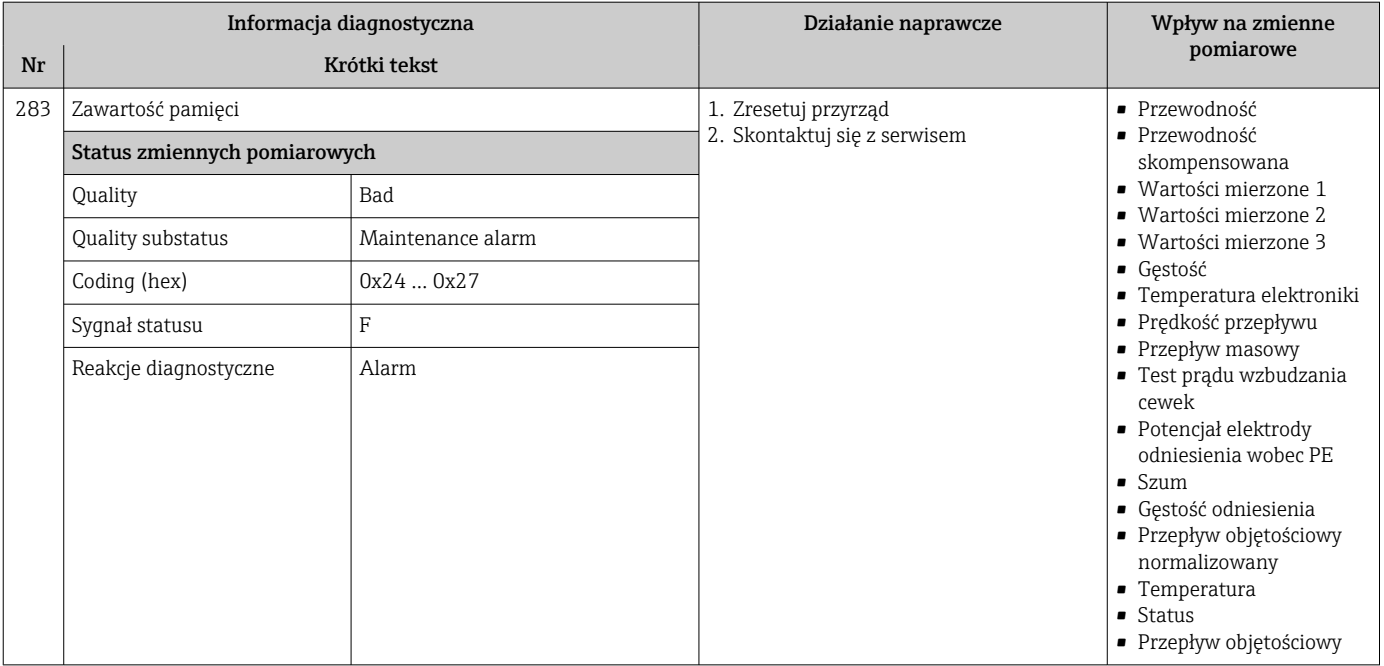

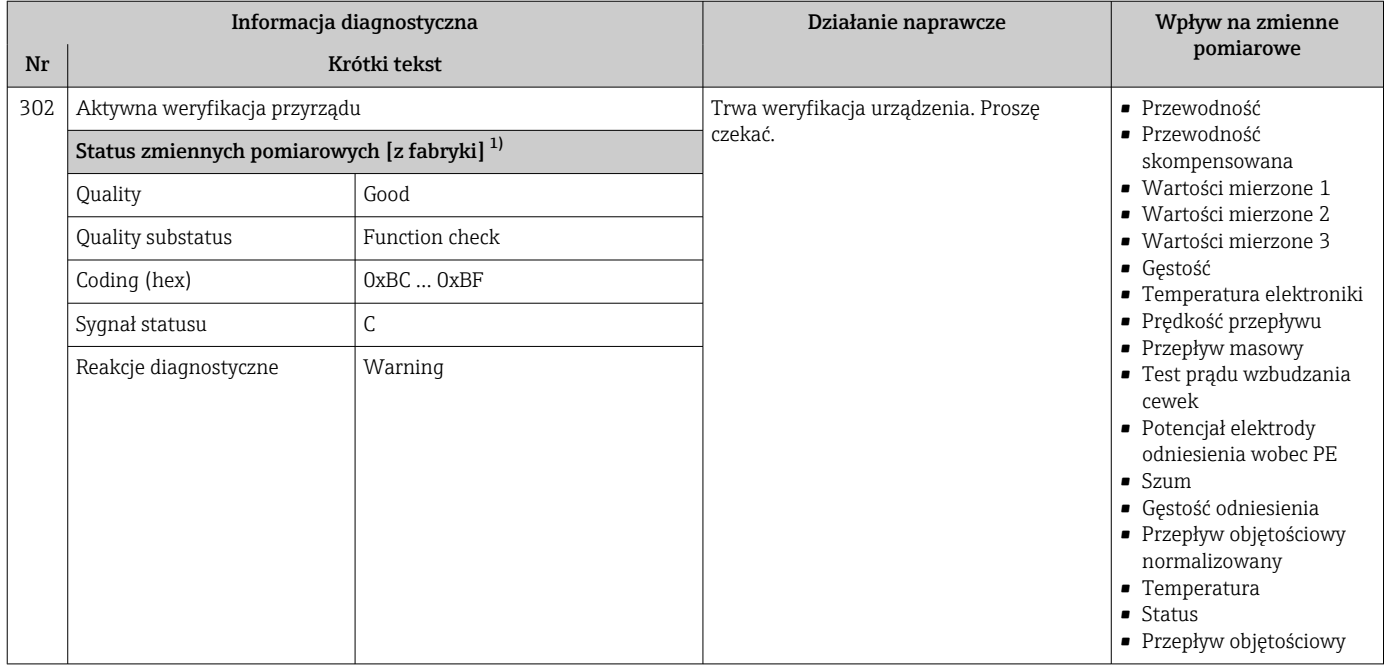

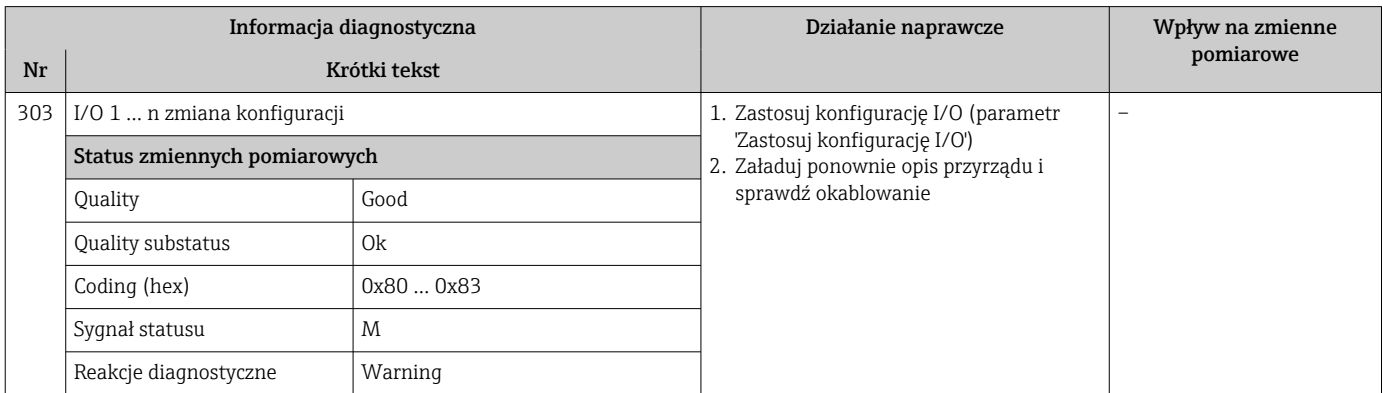

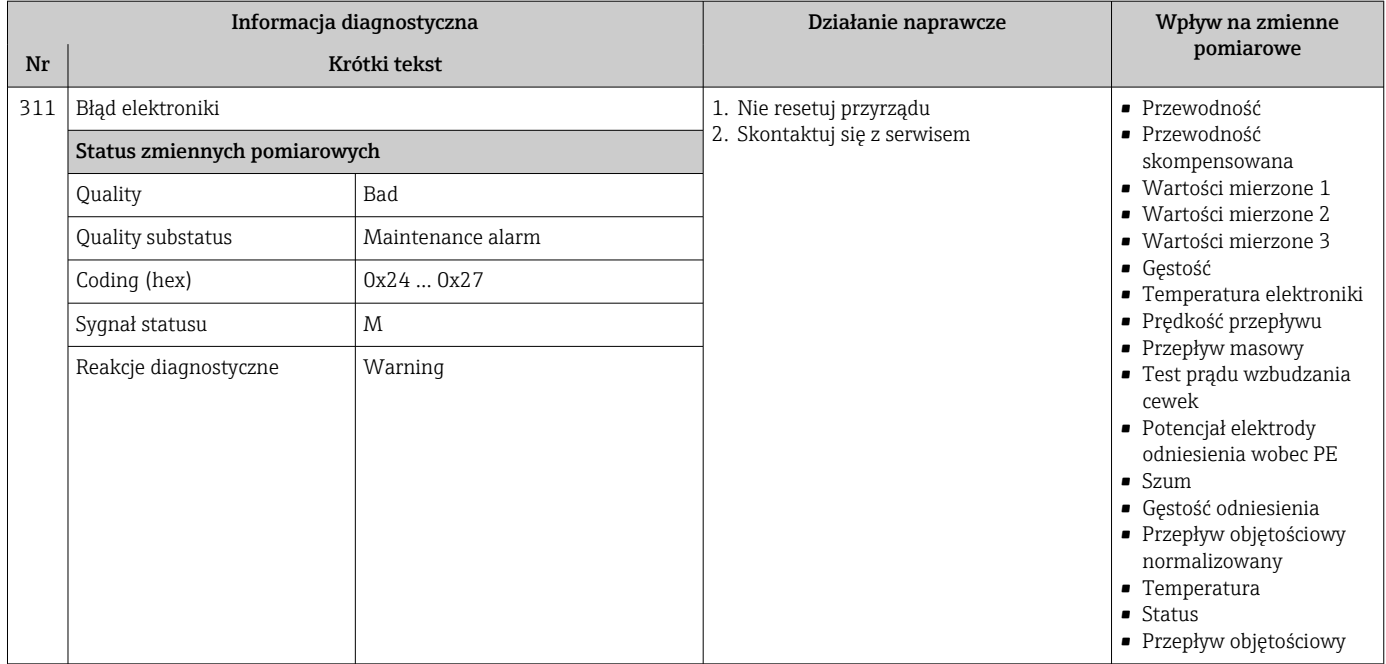

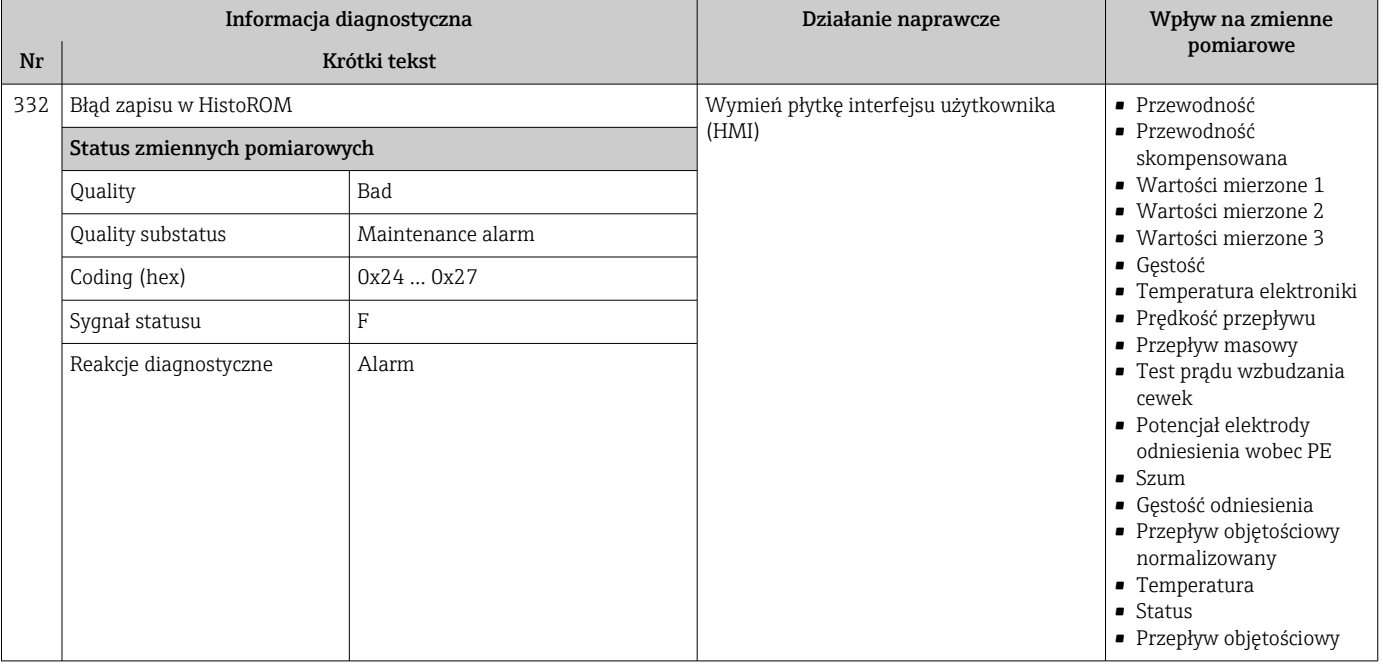

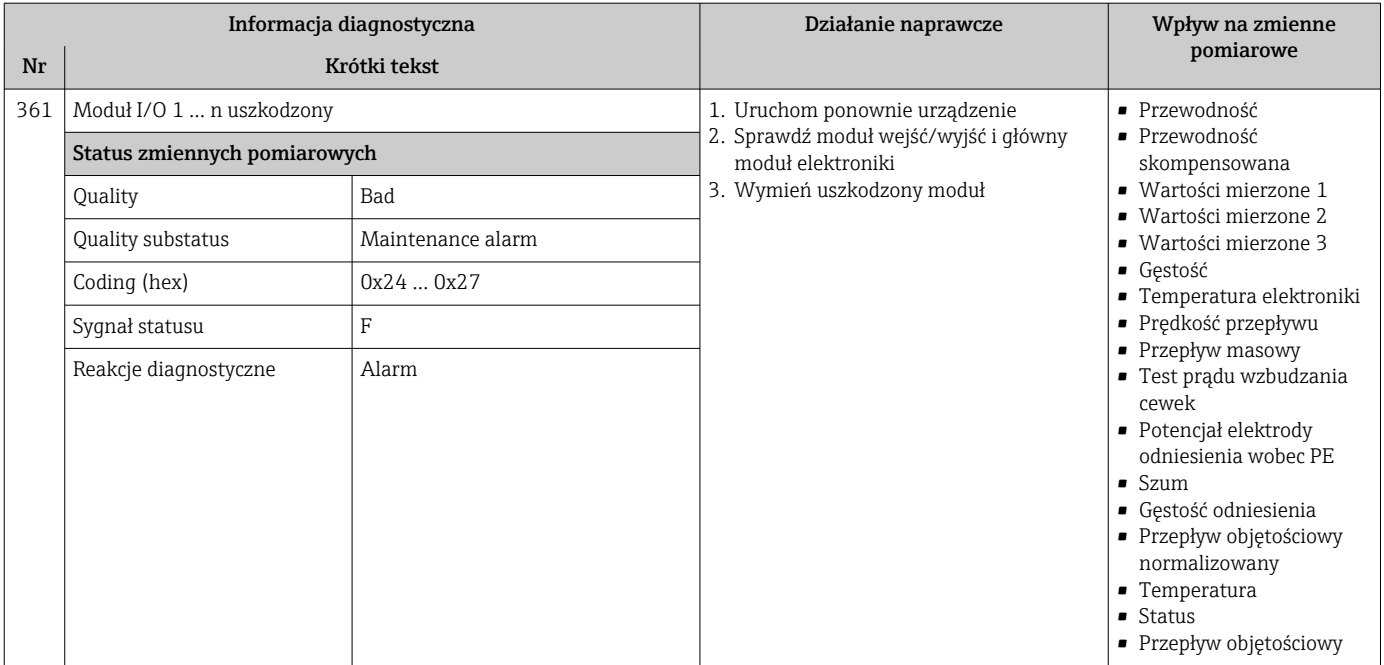

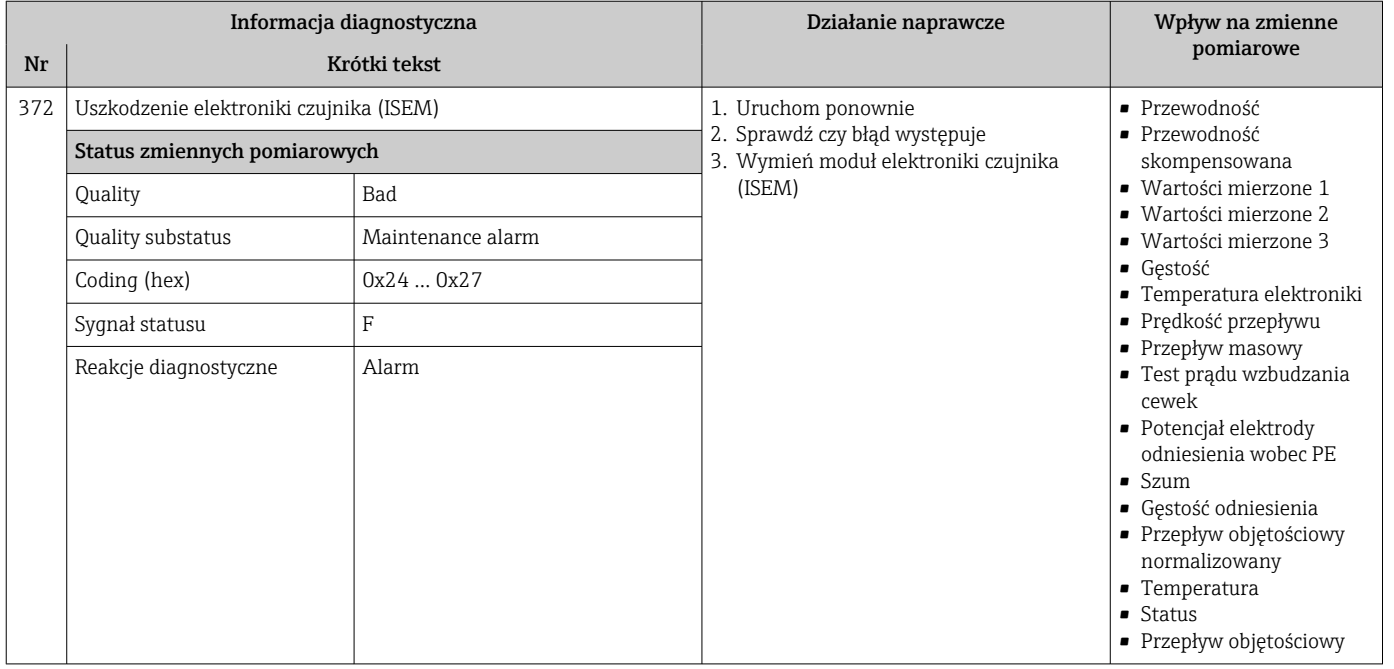

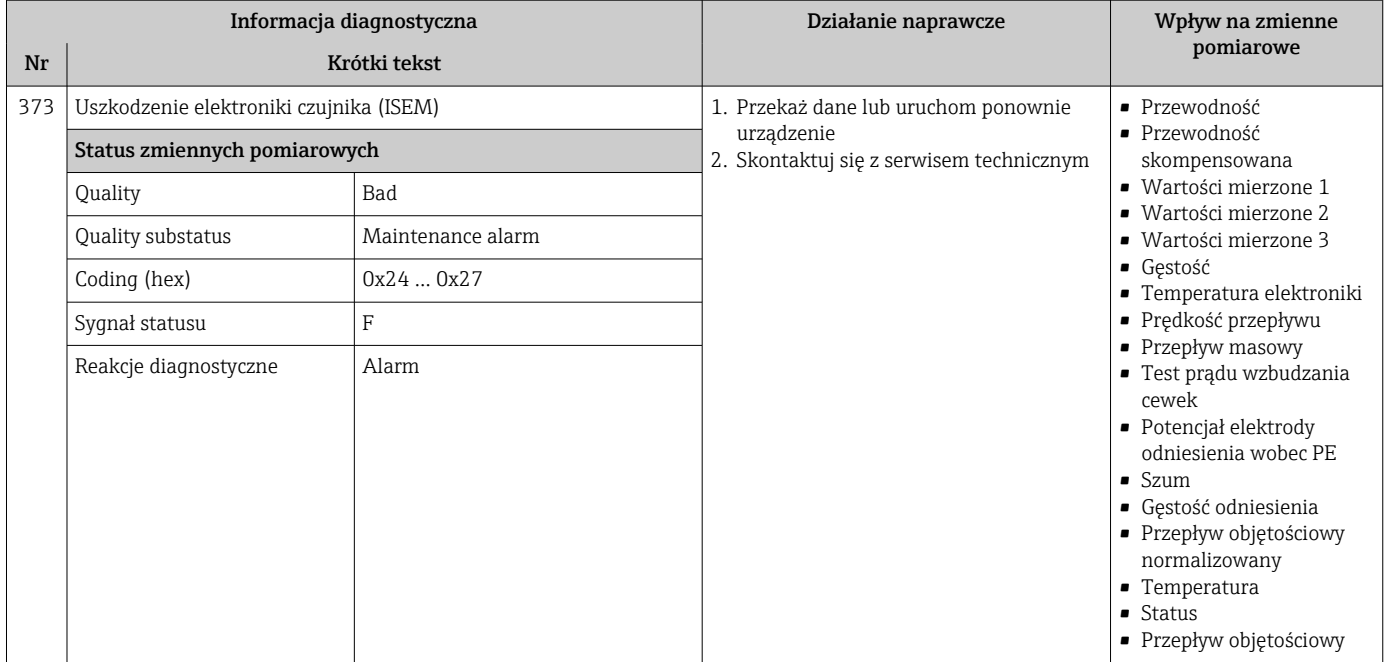

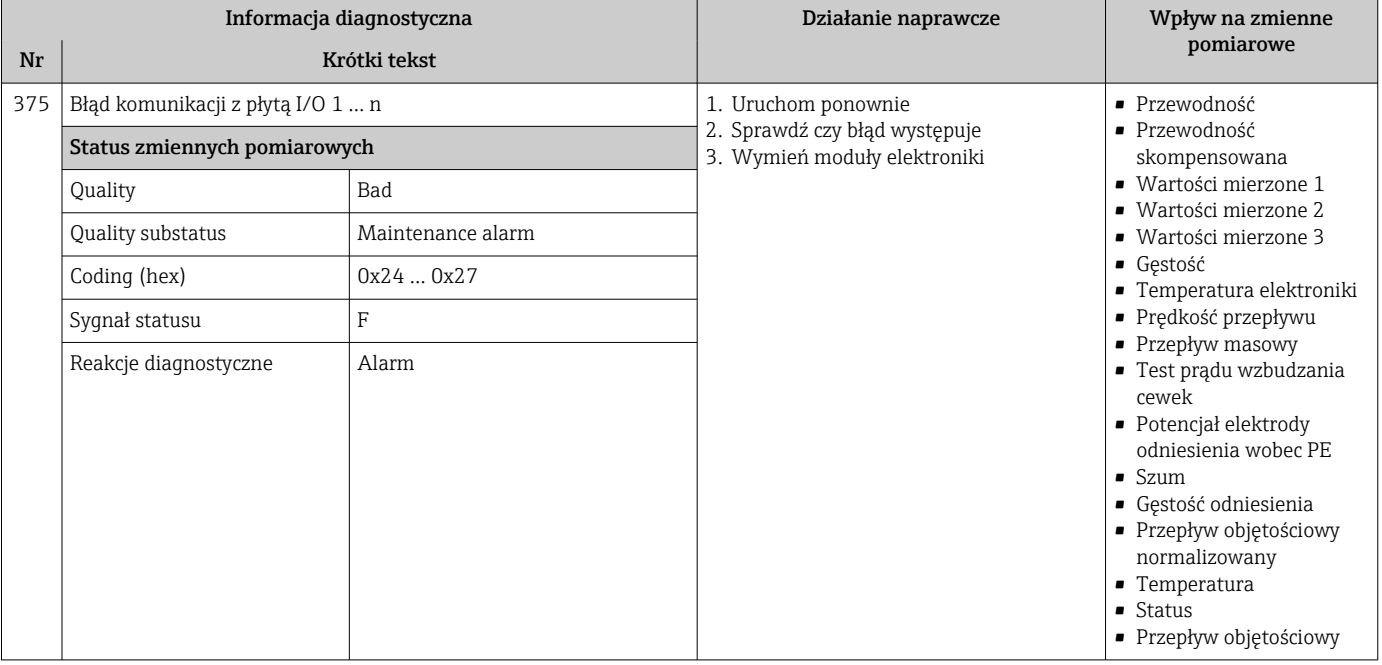

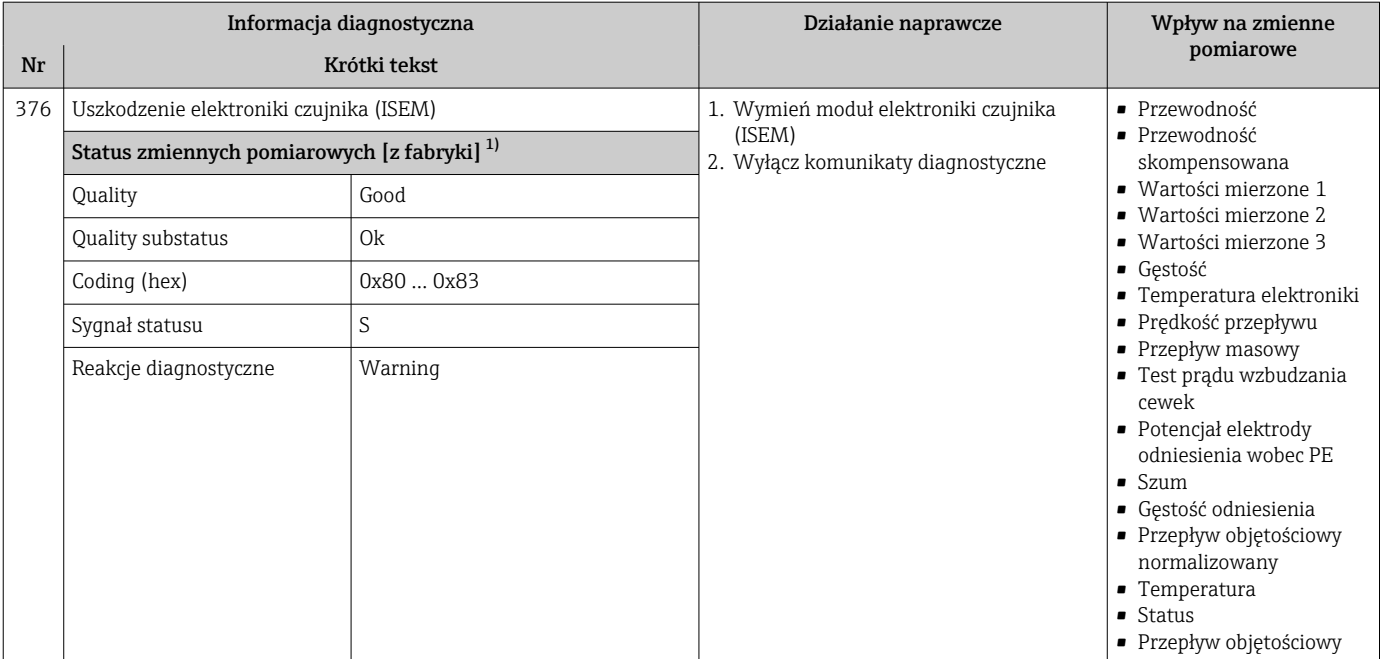

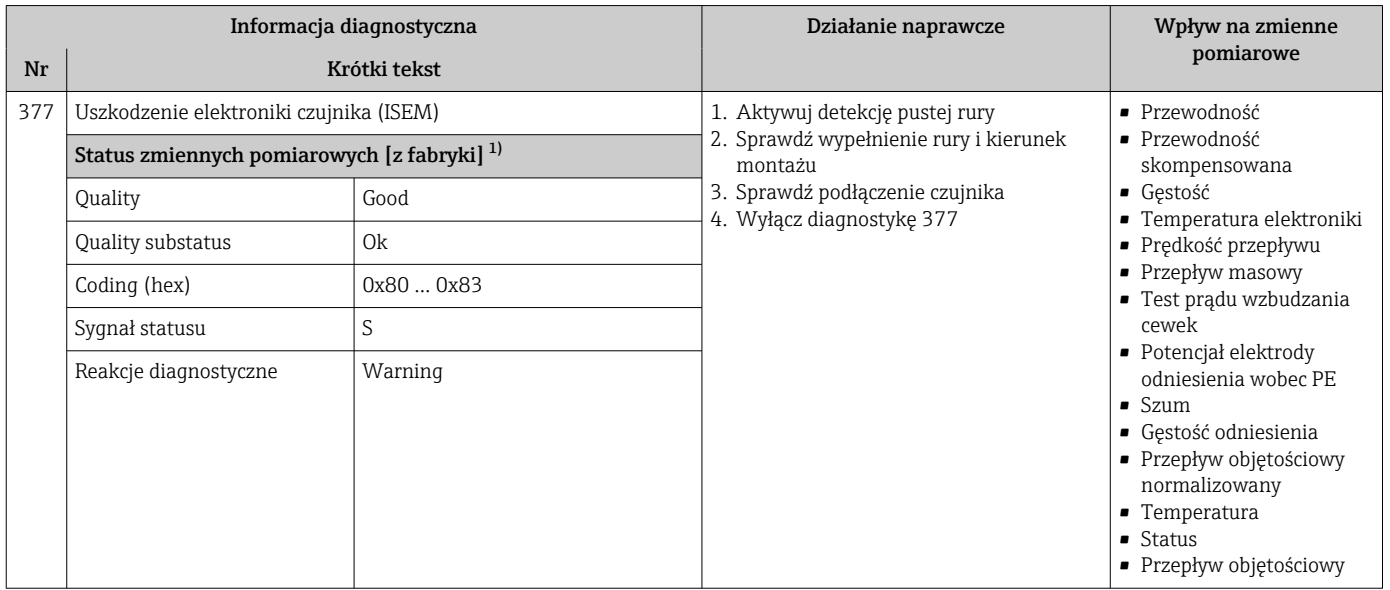

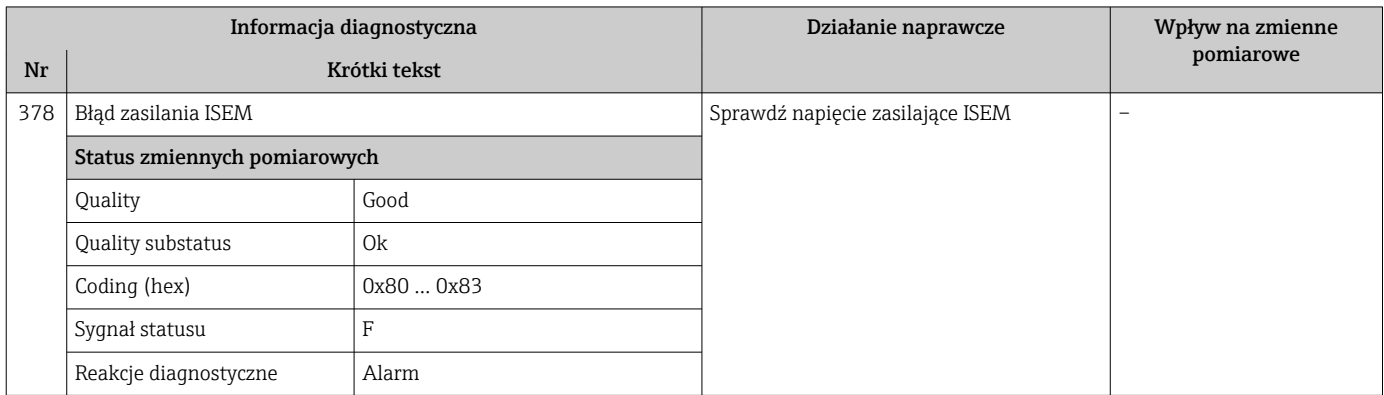

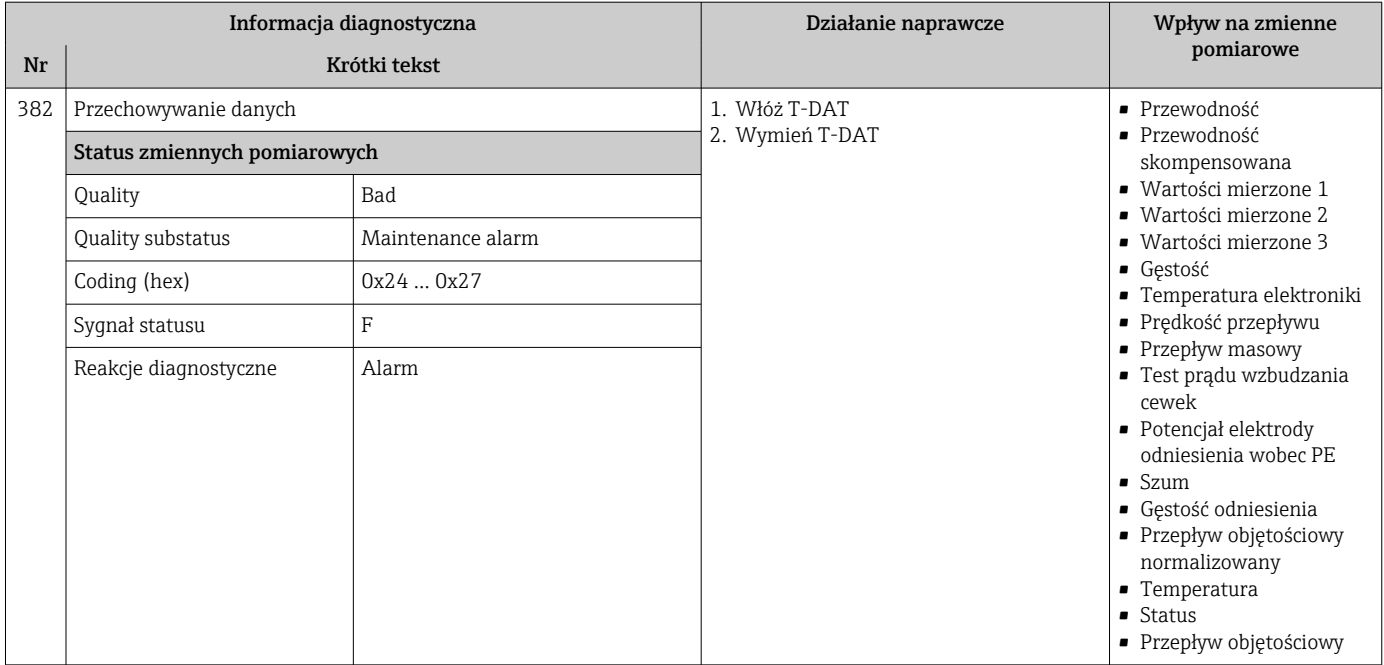

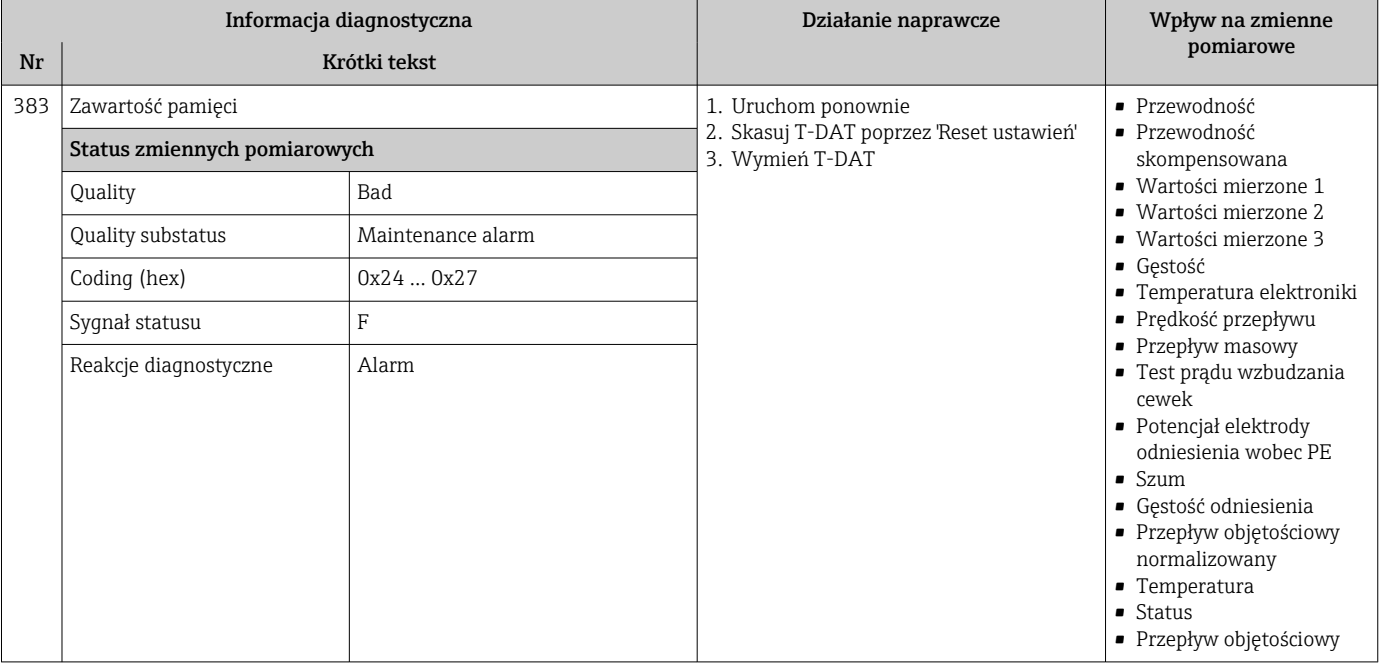

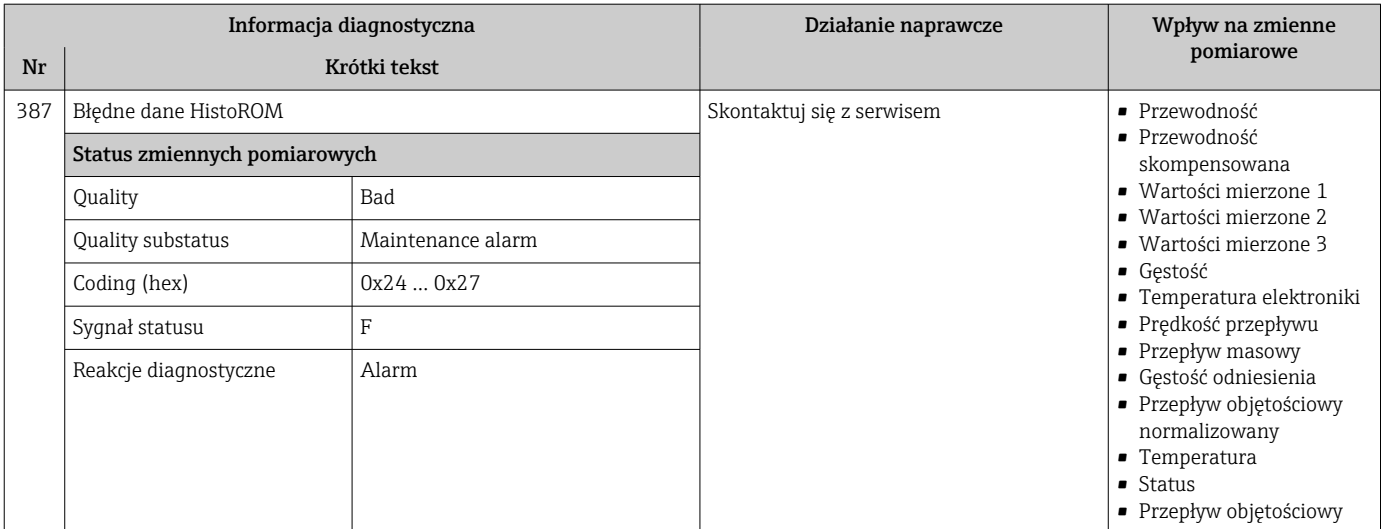

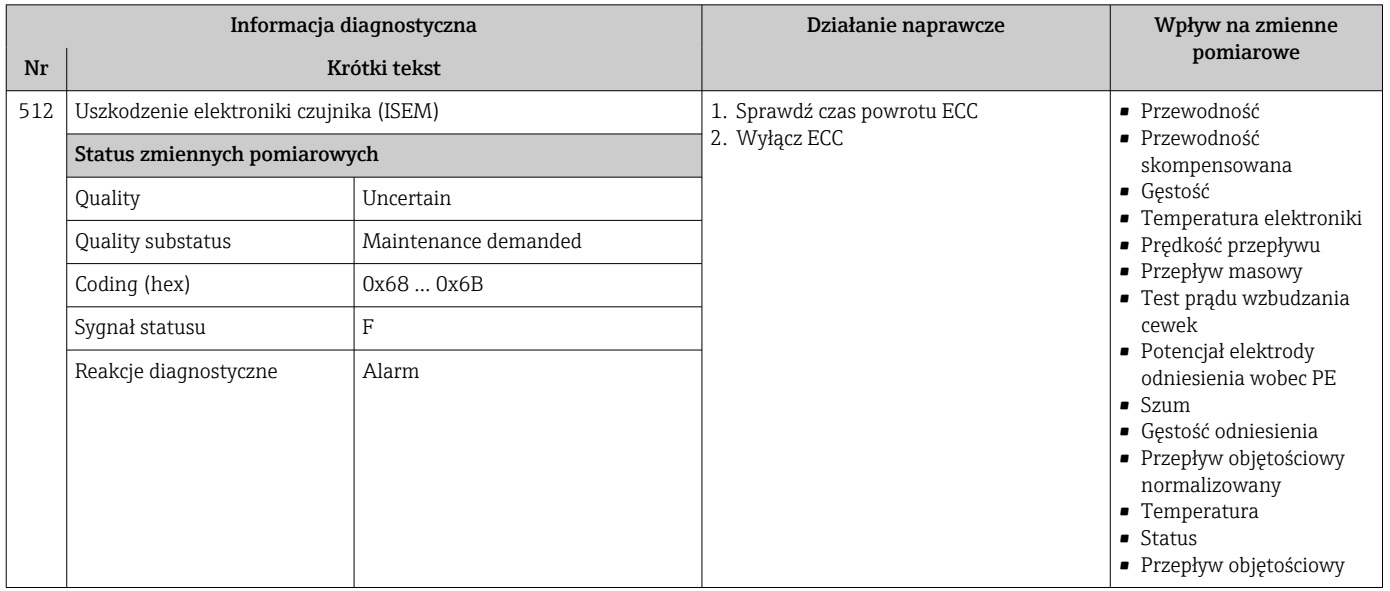

# 12.7.3 Diagnostyka konfiguracji

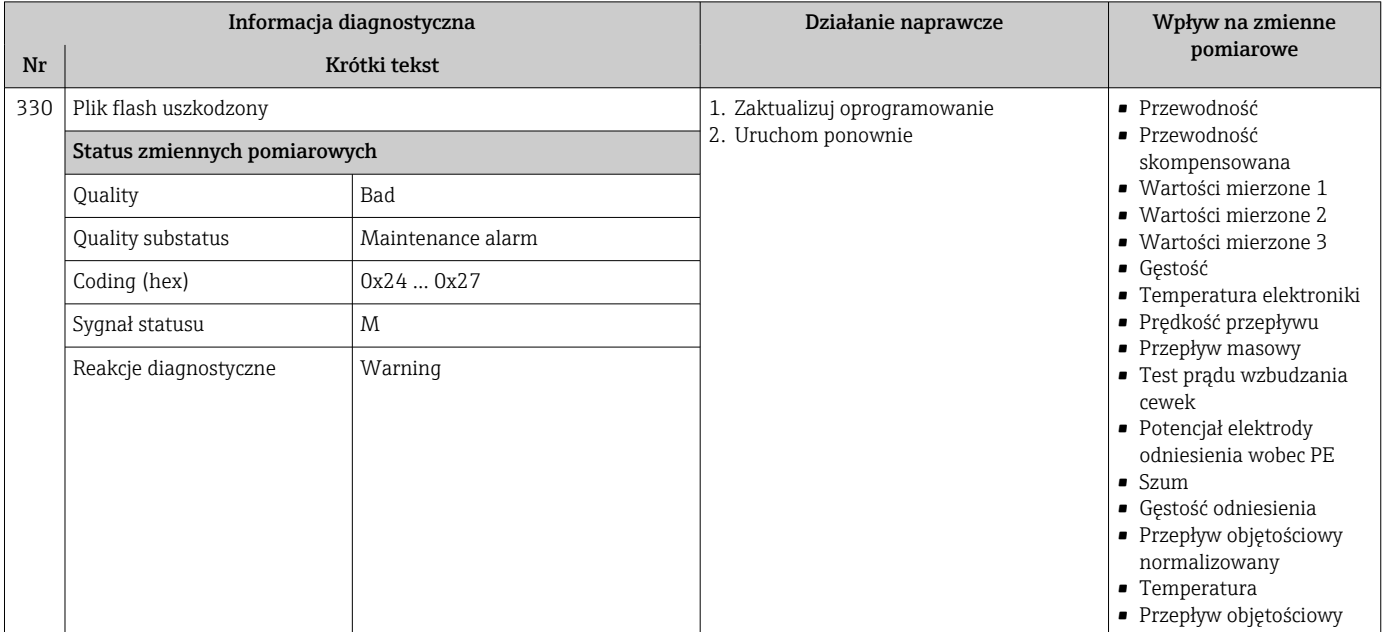

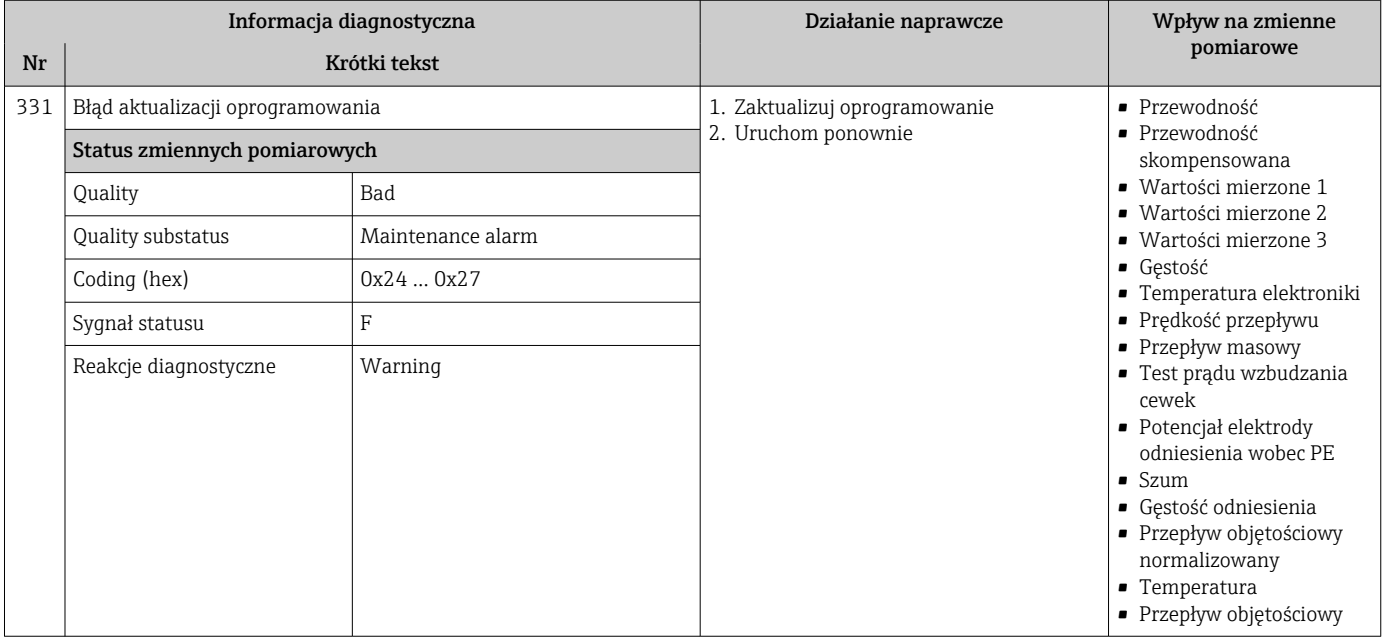

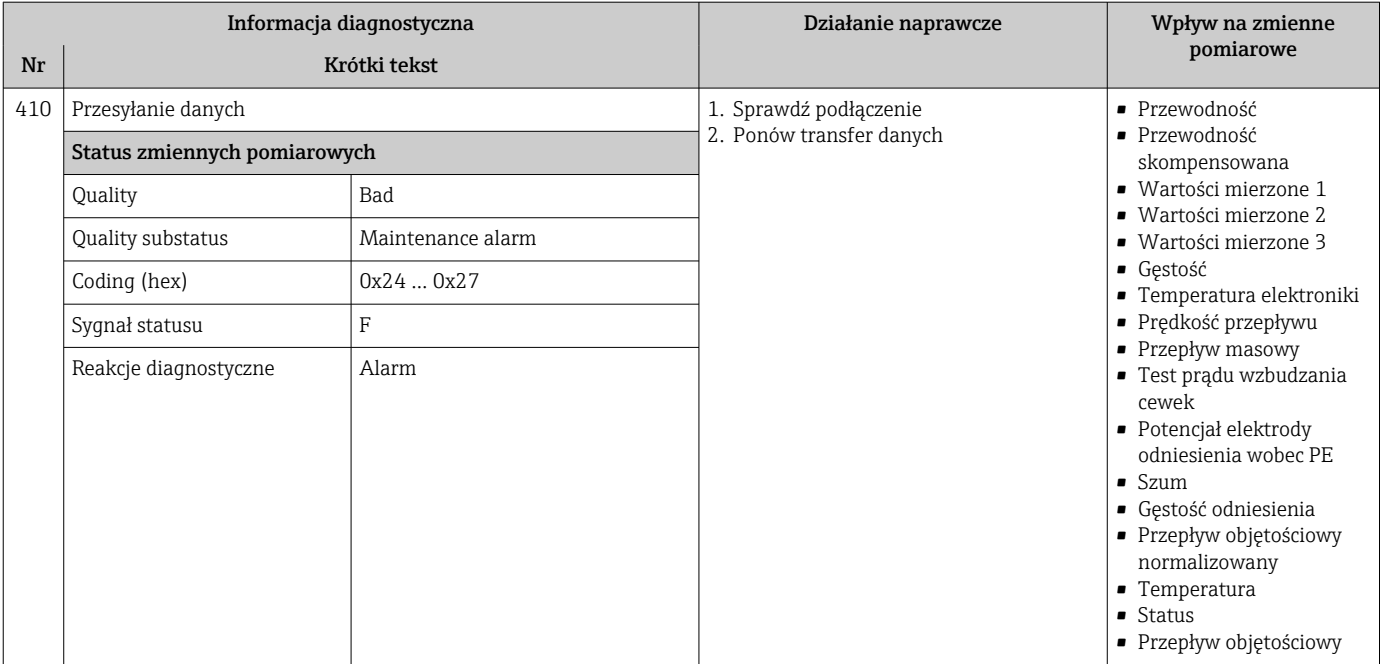

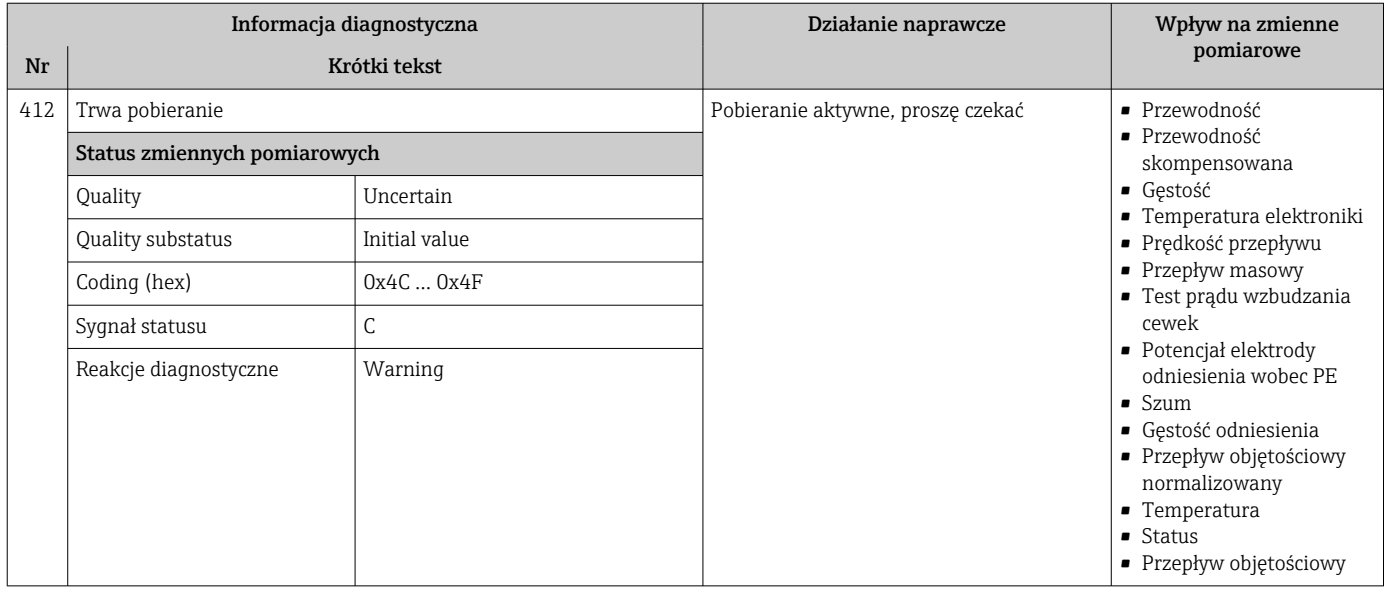

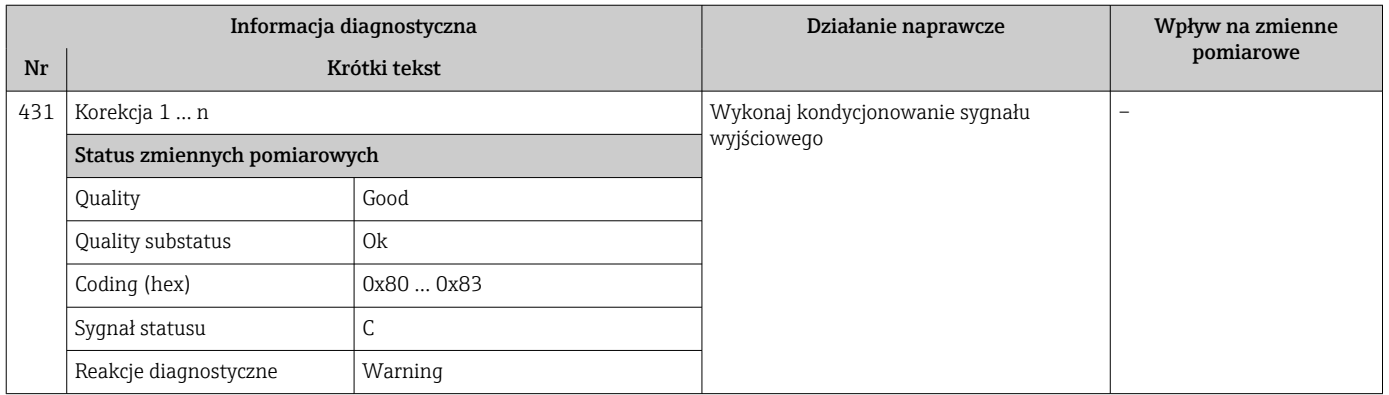

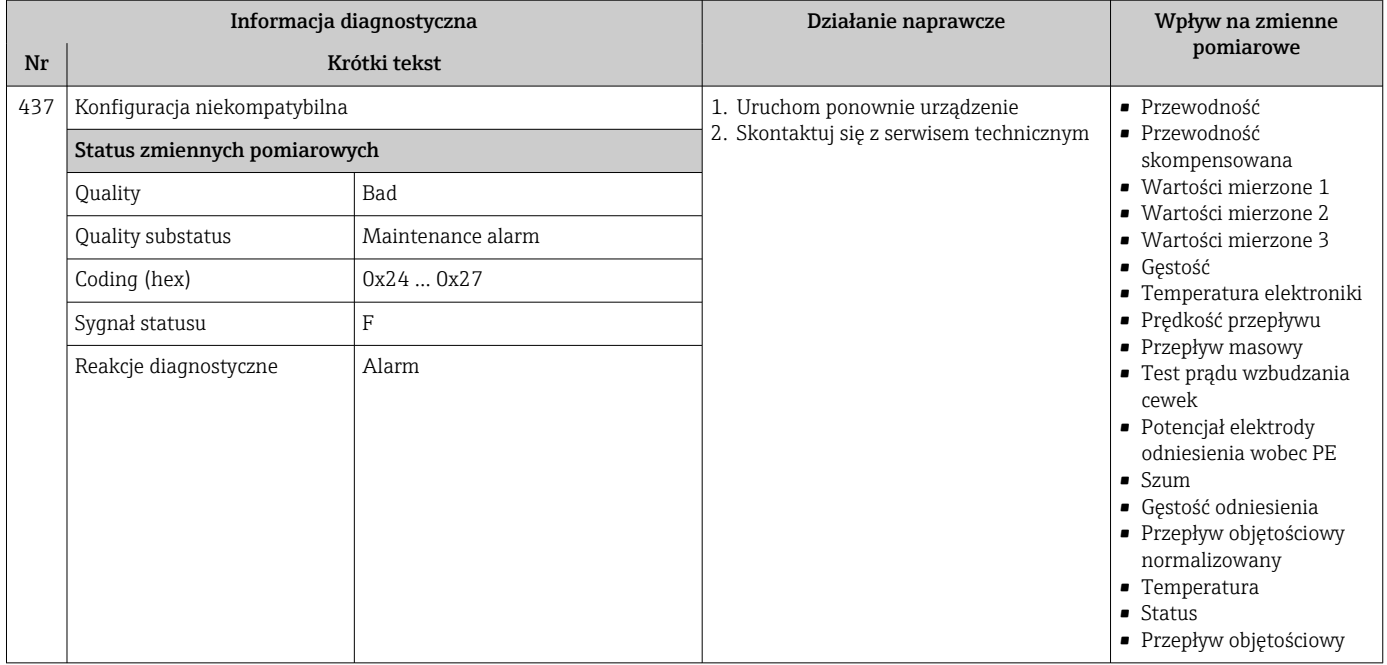

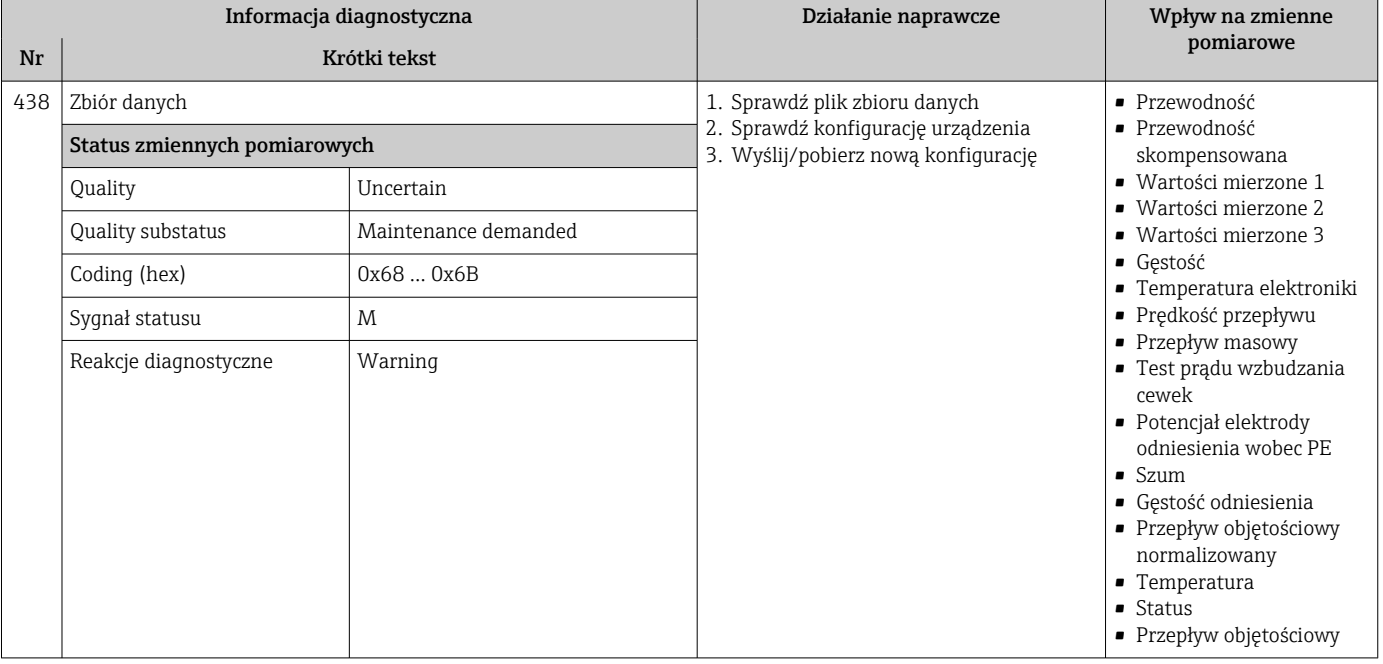

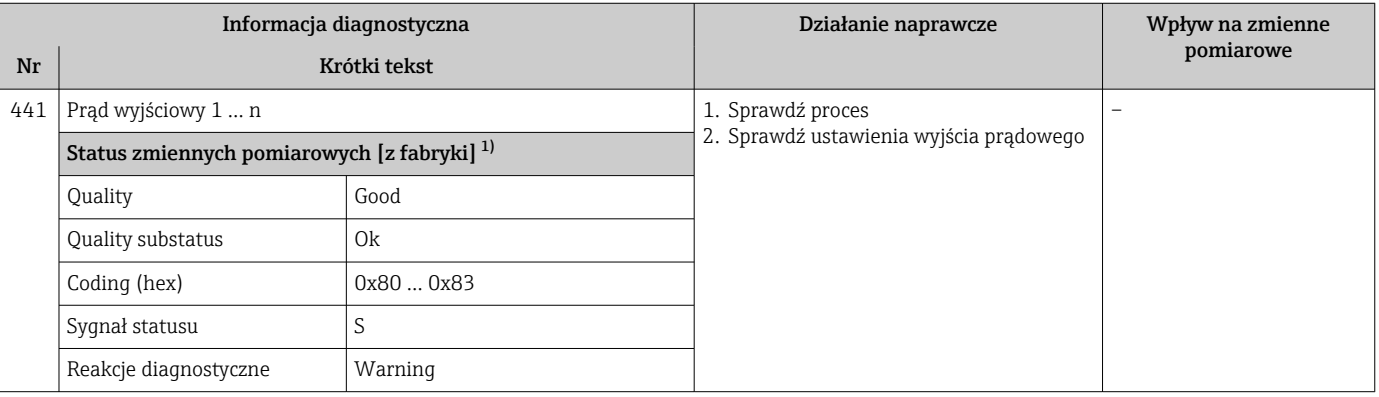

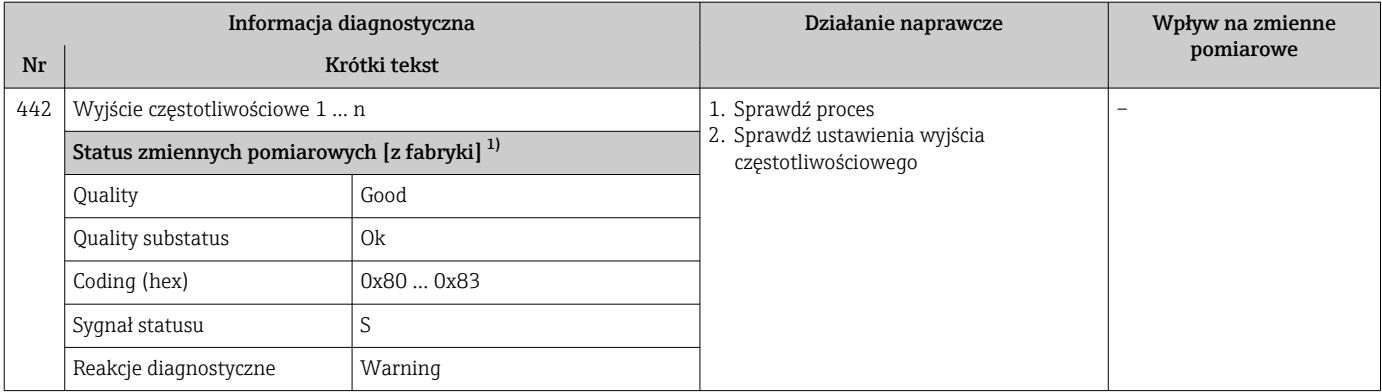

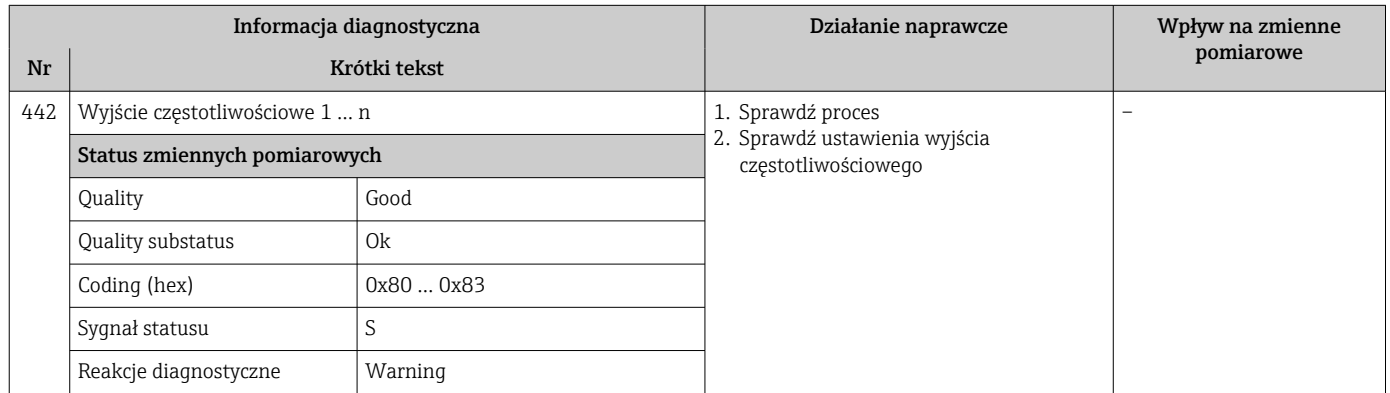

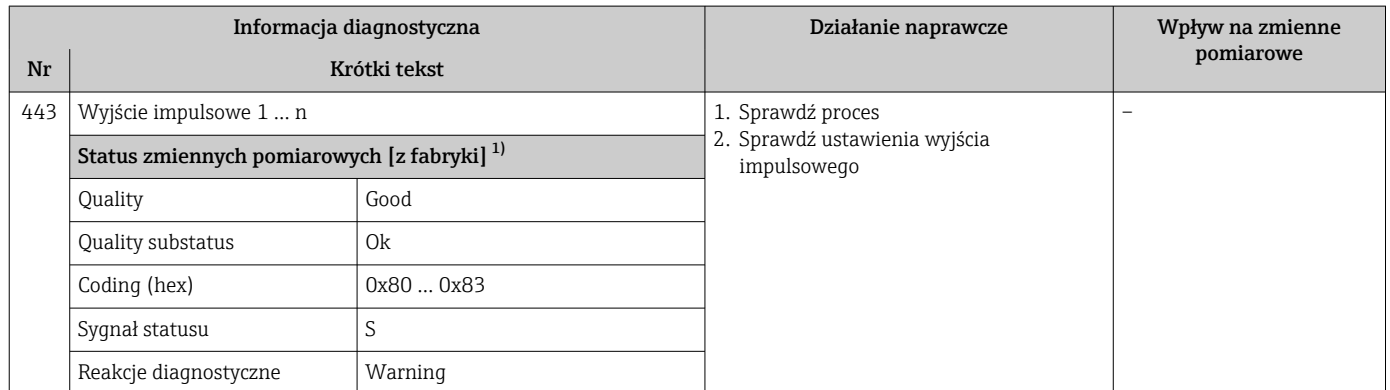

1) Diagnostyka zachowania może zostać zmieniona. To spowoduje ogólną zmianę statusu zmiennych pomiarowych.

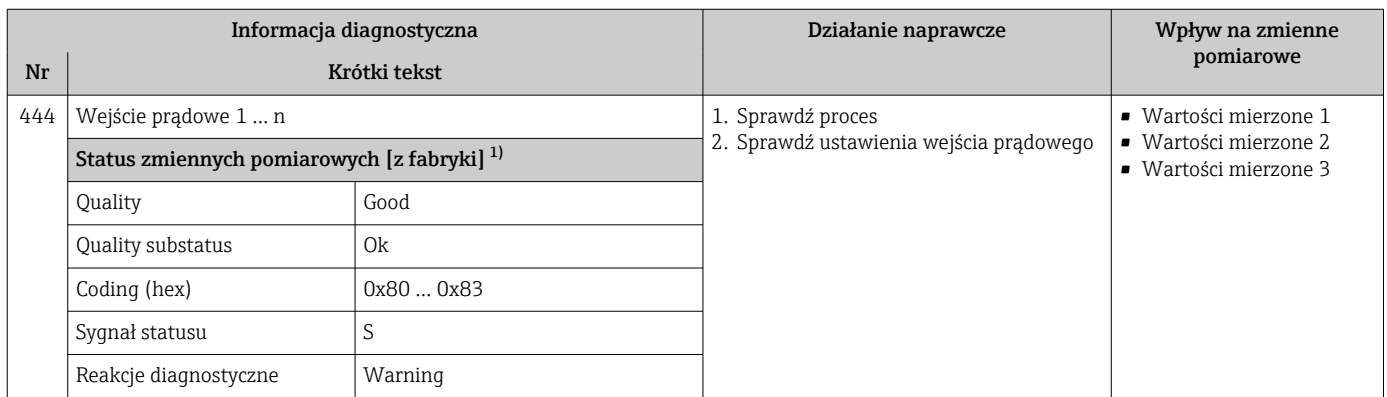

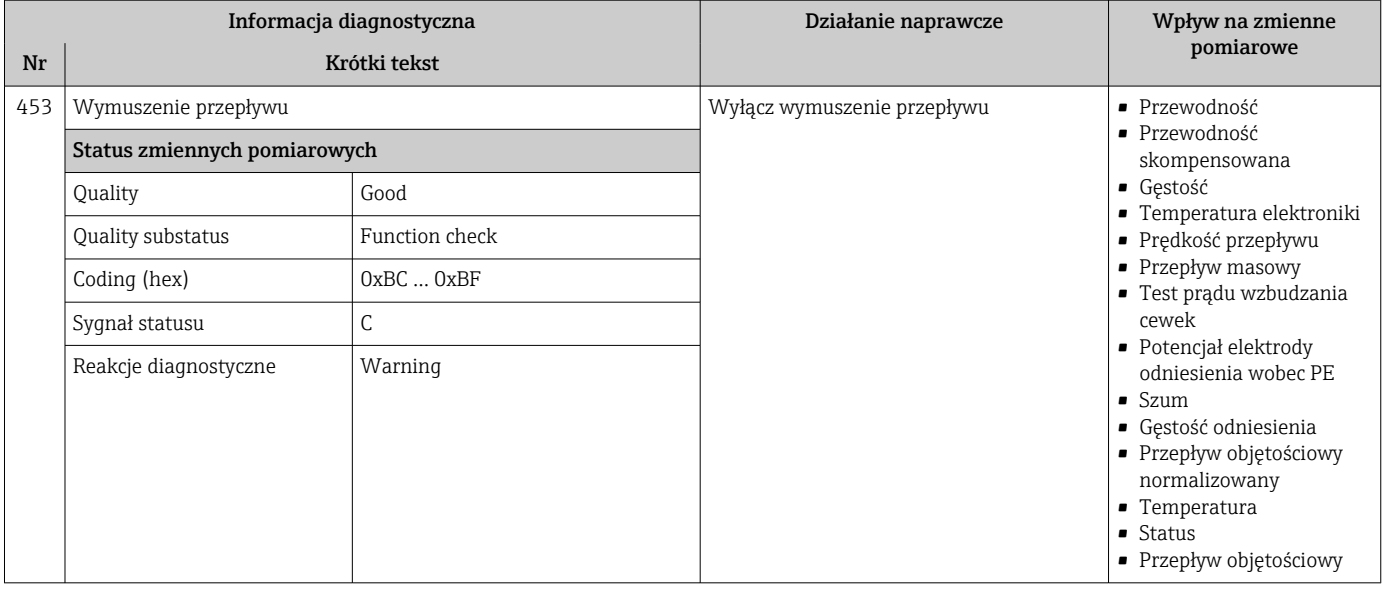

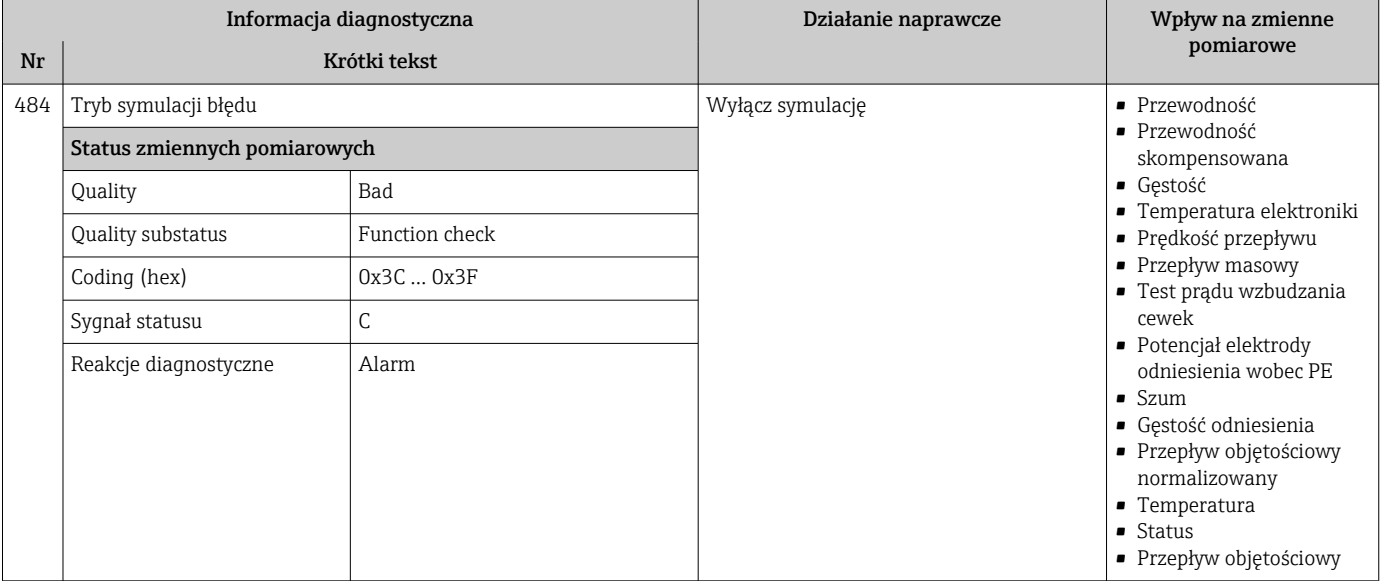

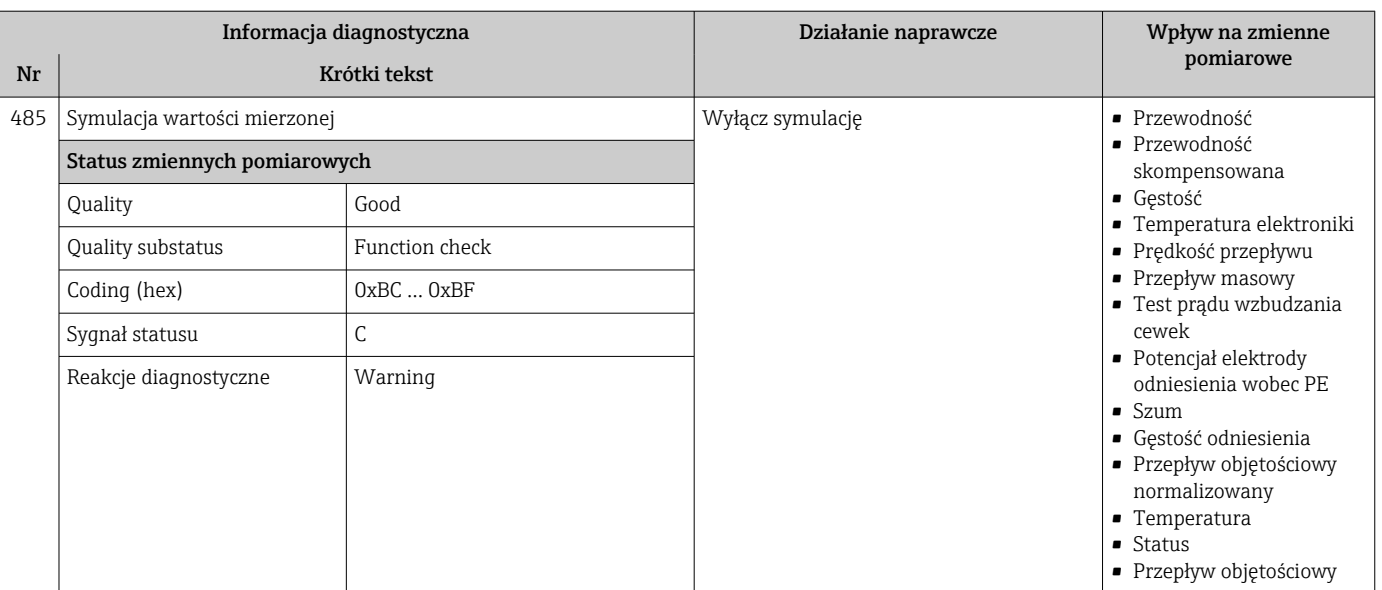

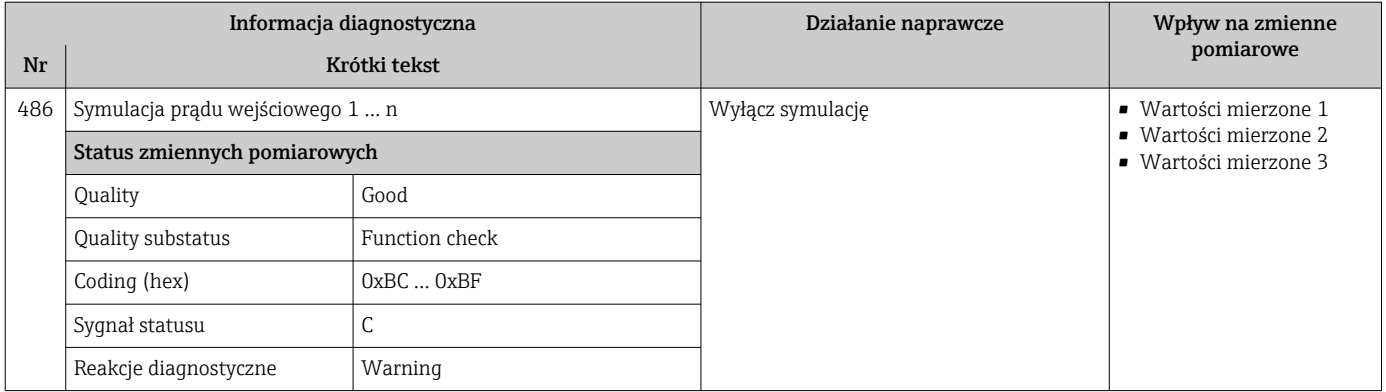

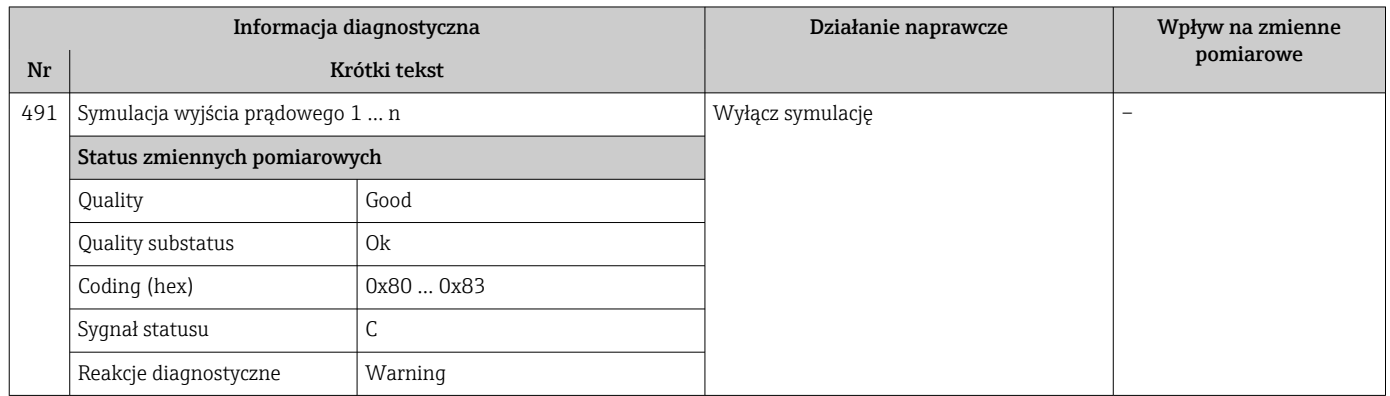

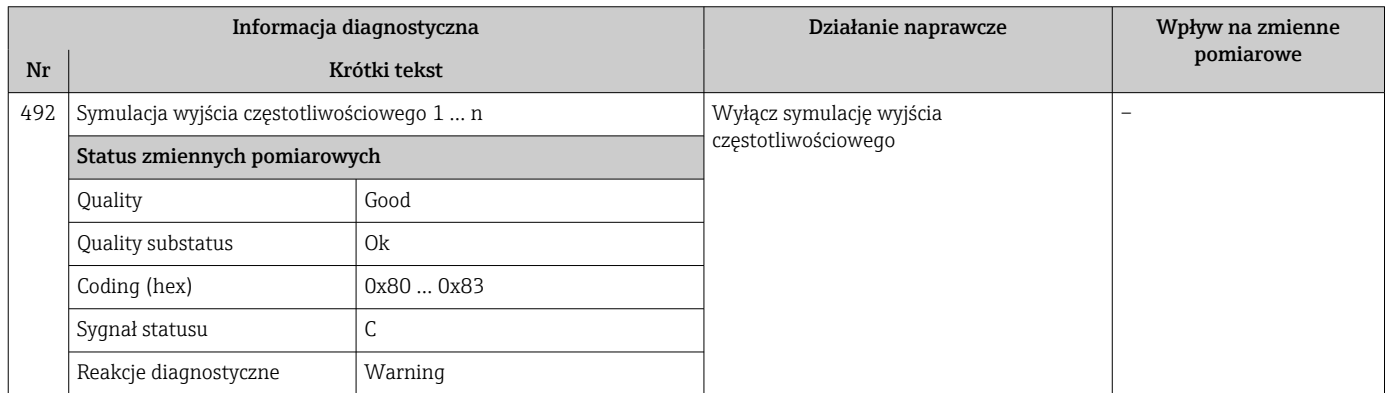

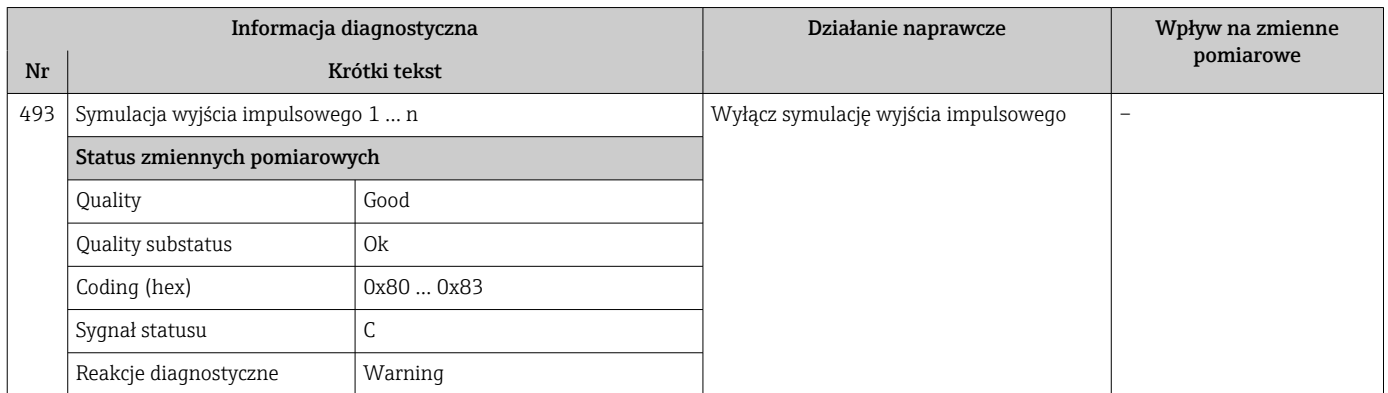

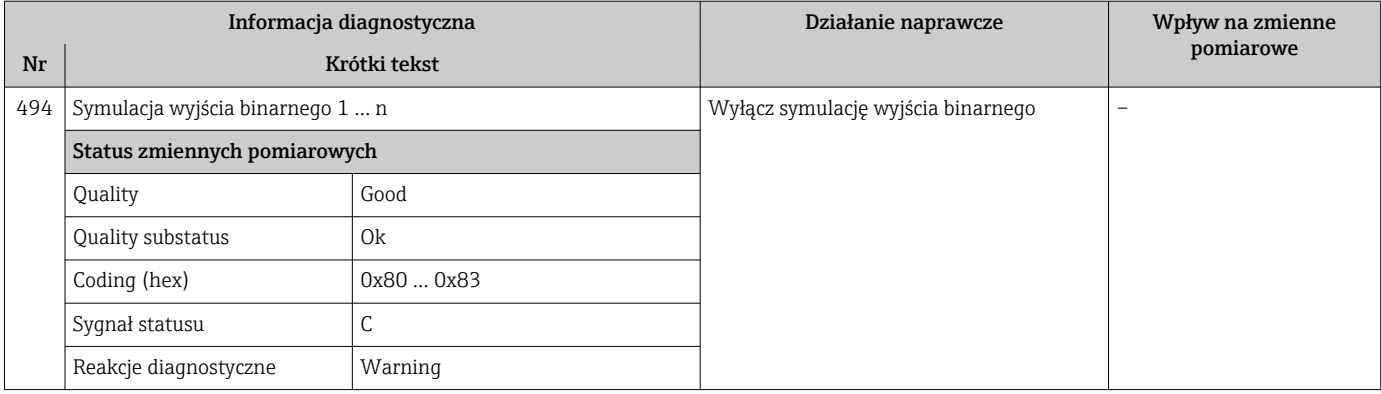

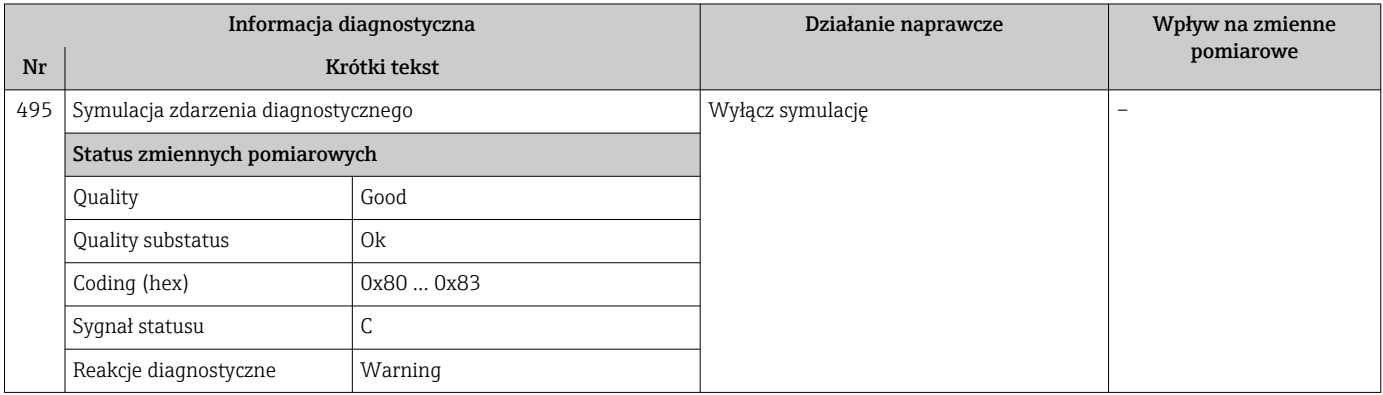

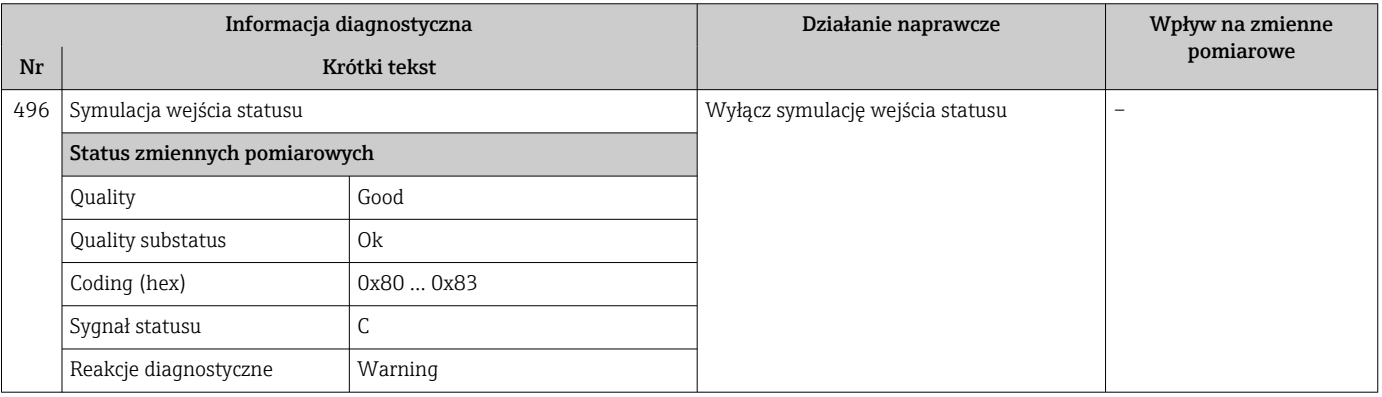

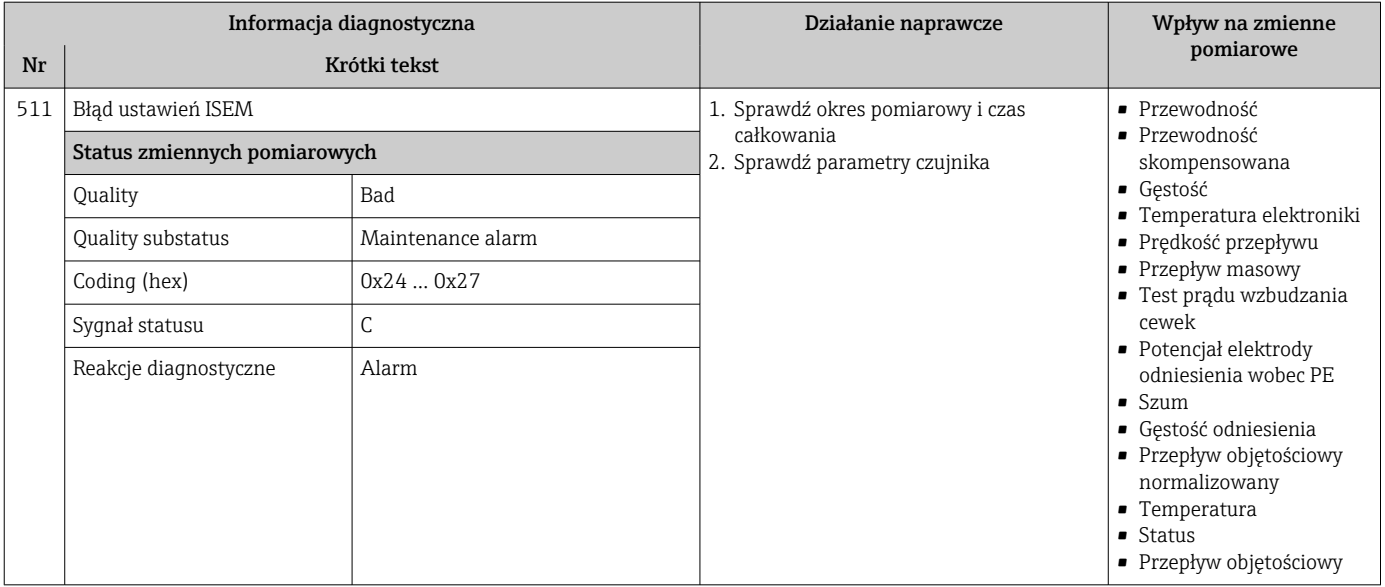

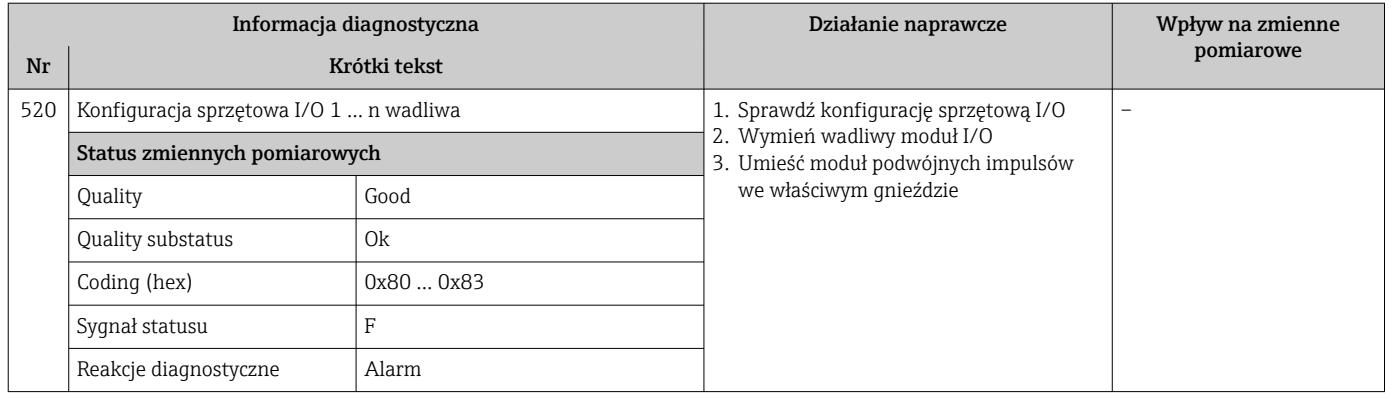

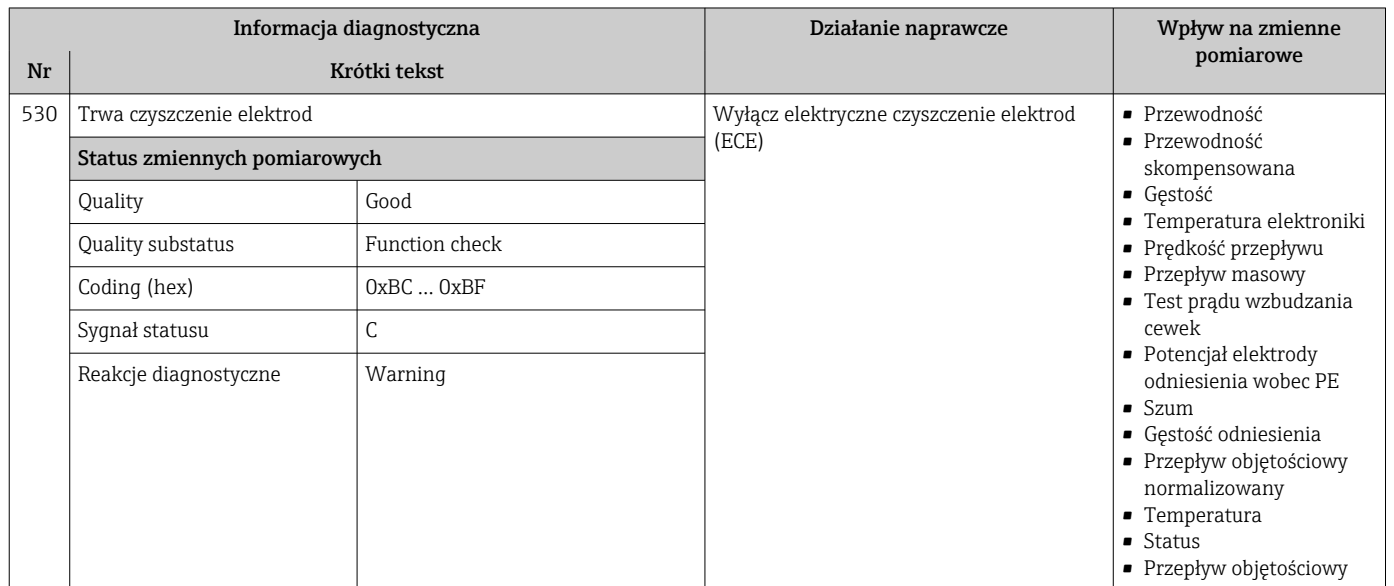

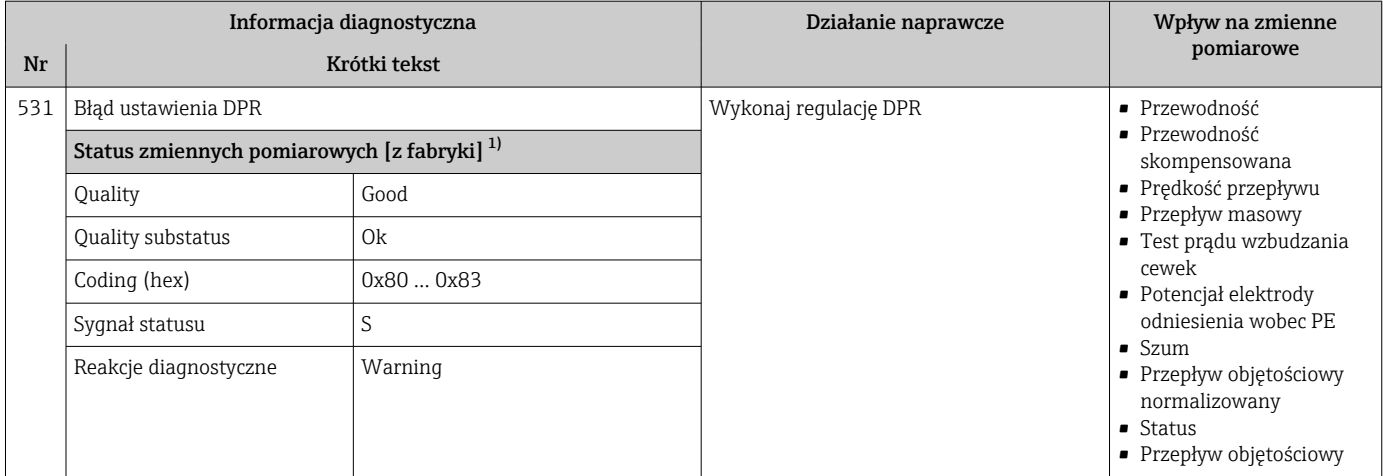

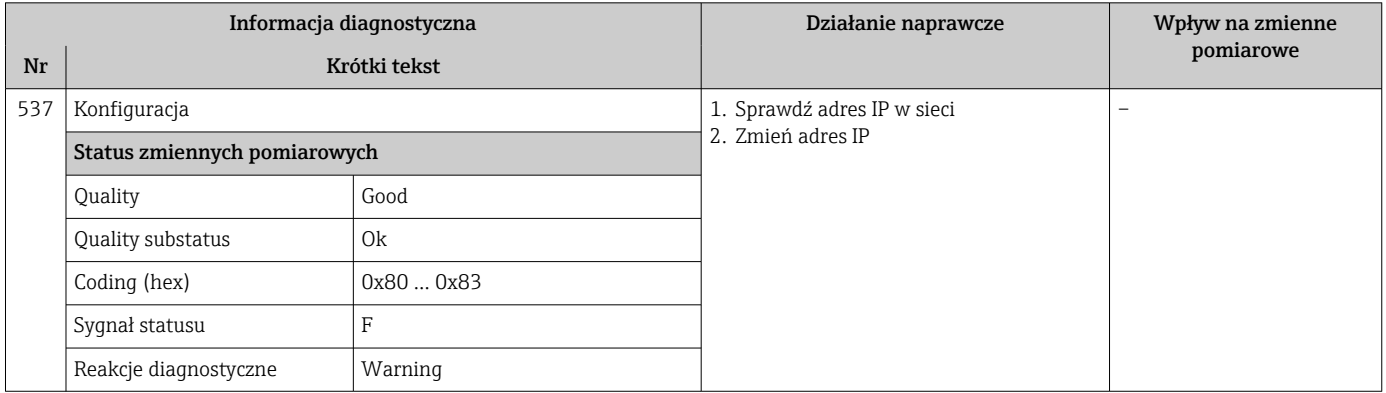

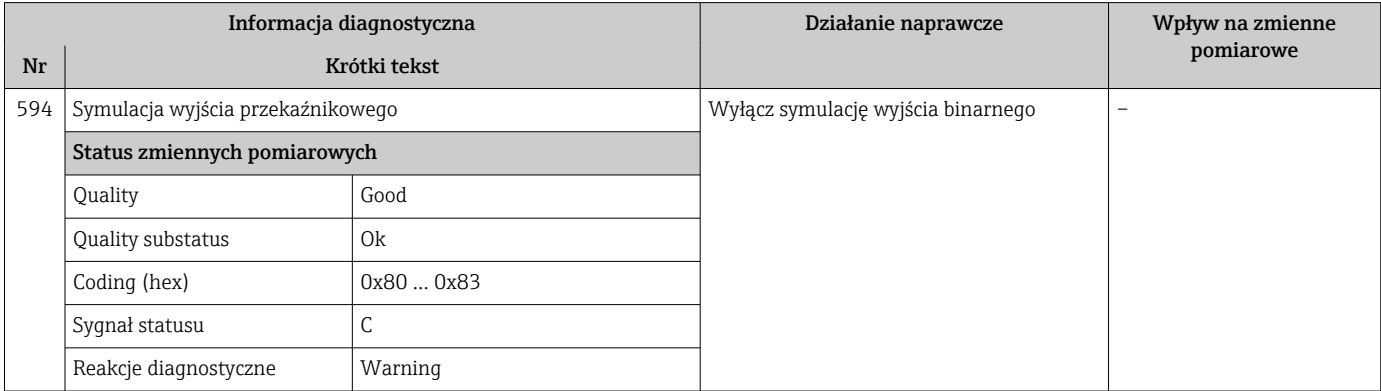

## 12.7.4 Diagnostyka procesu

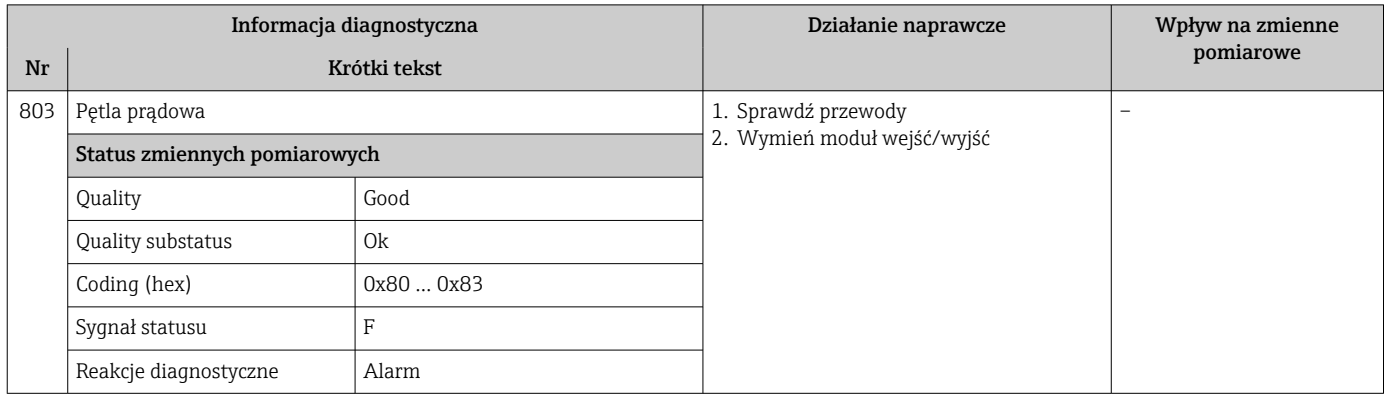

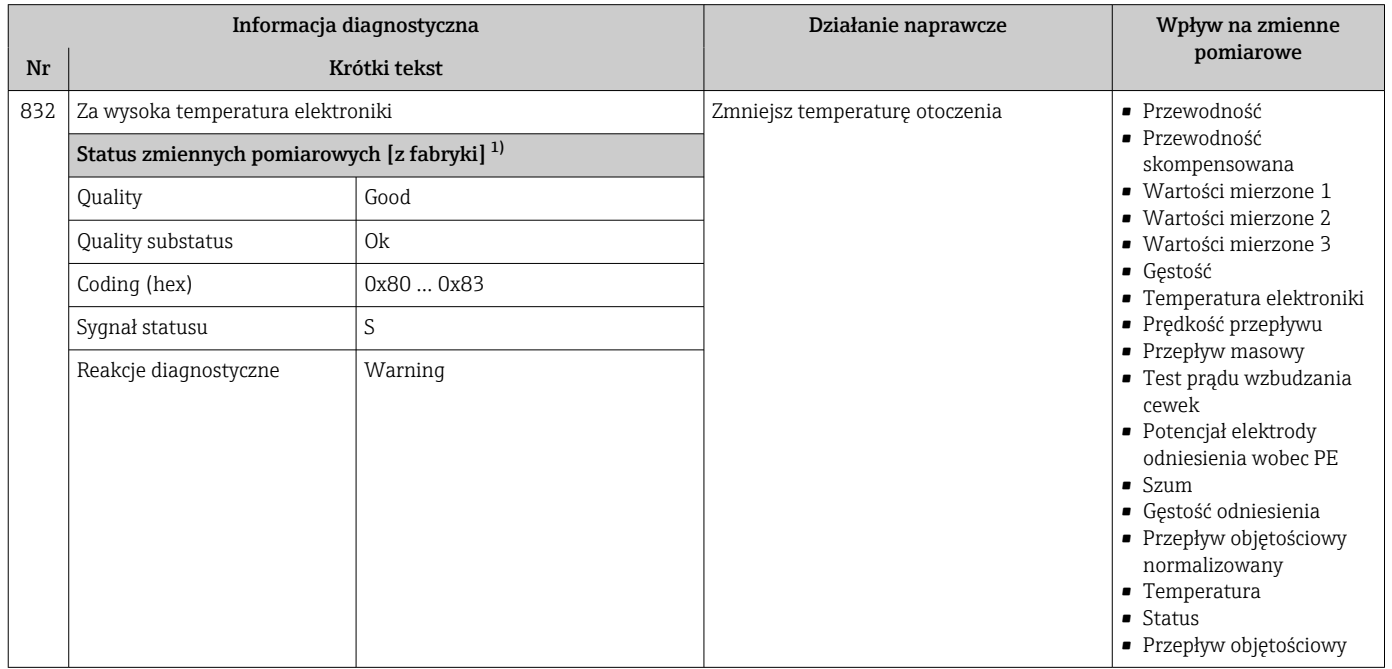

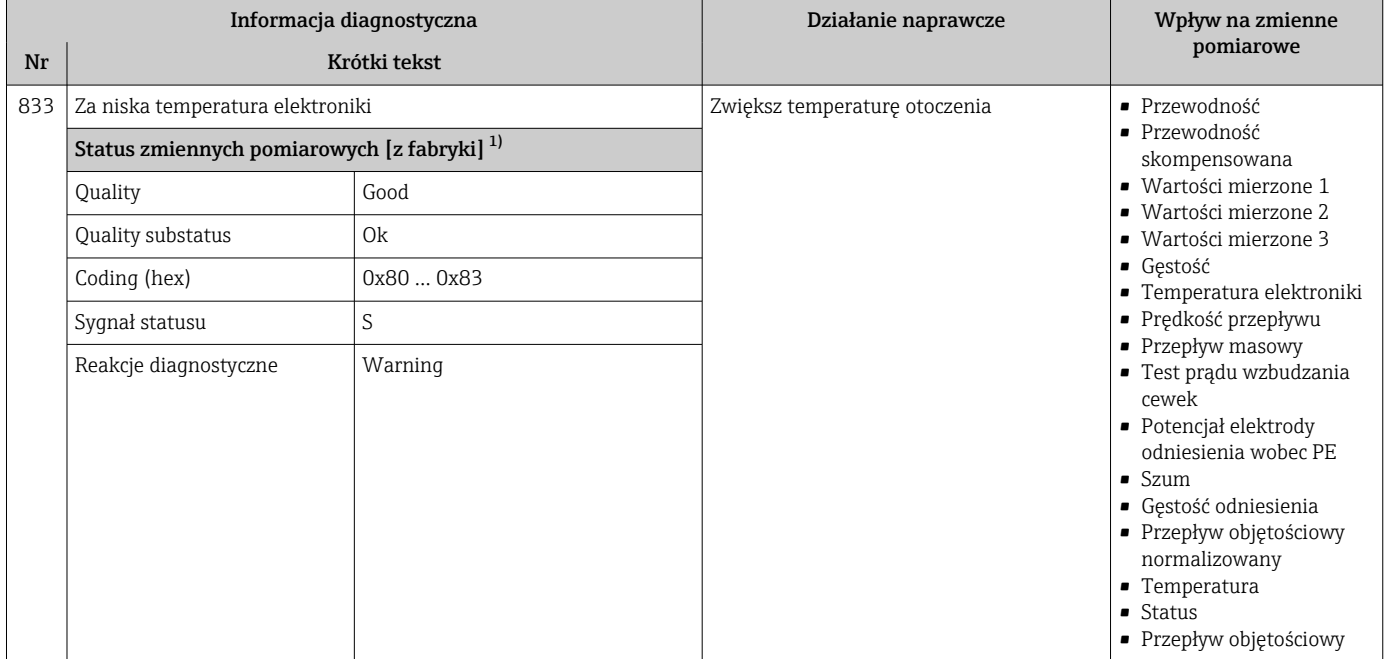

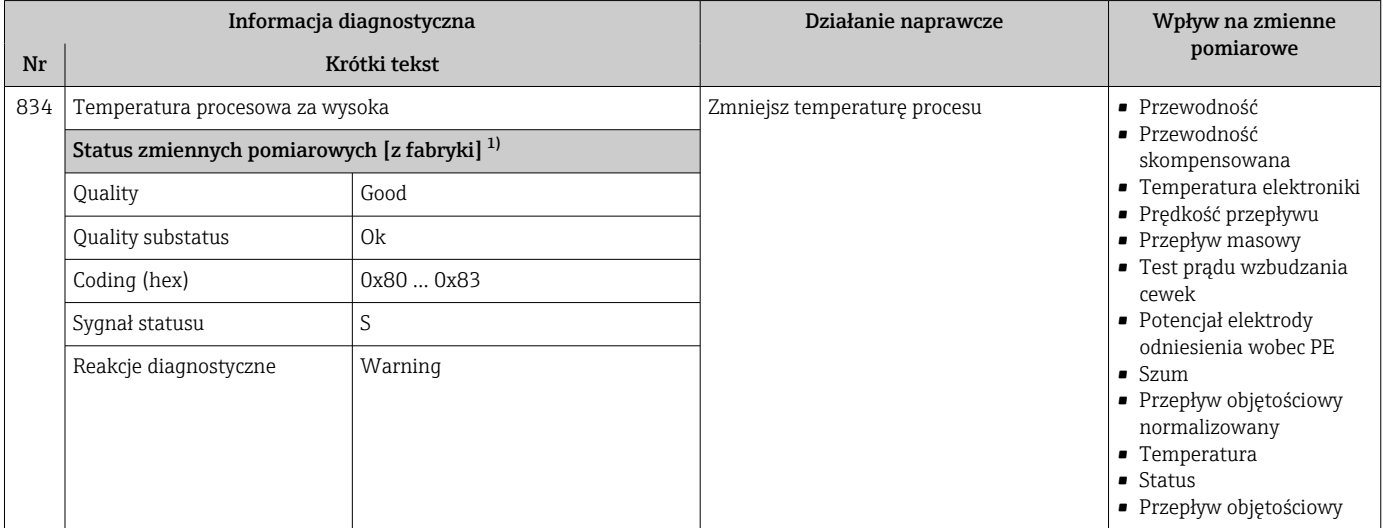

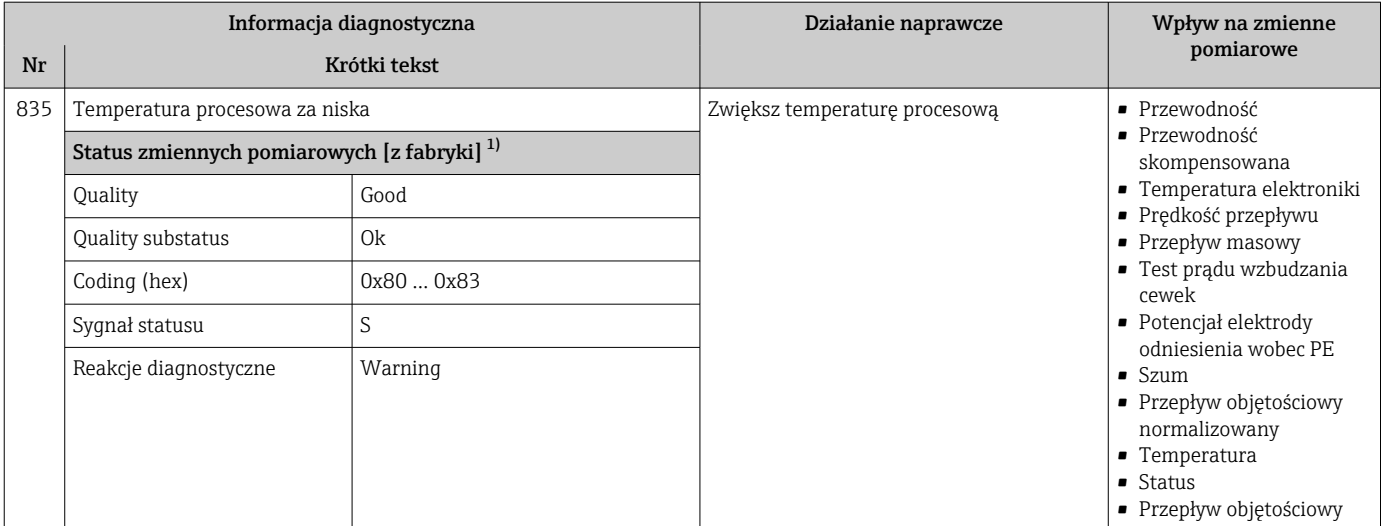

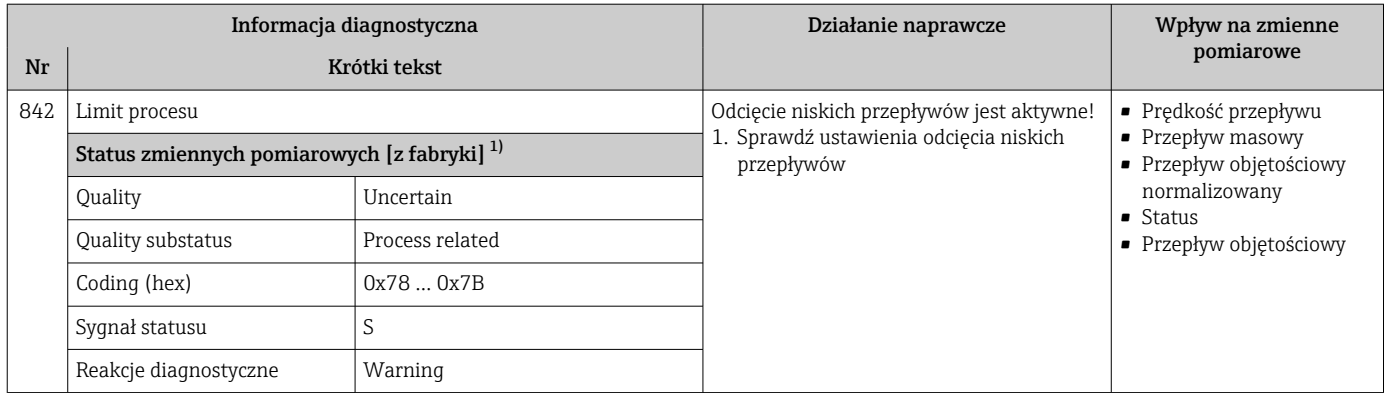

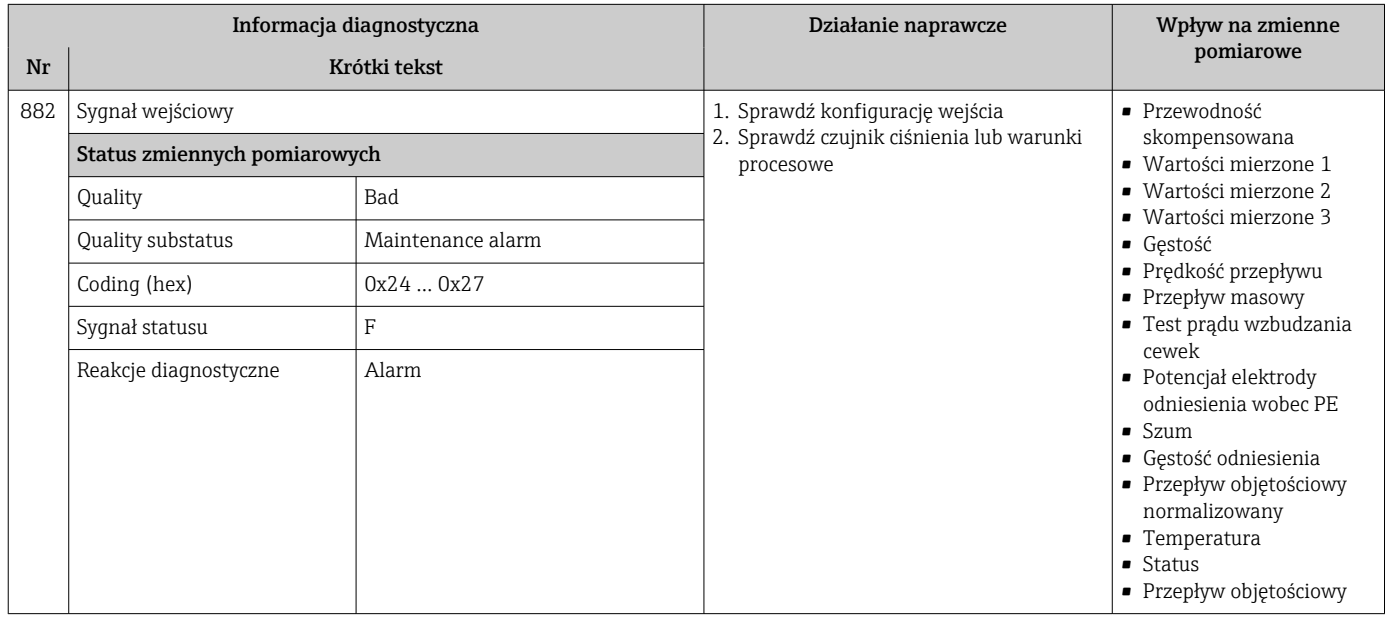

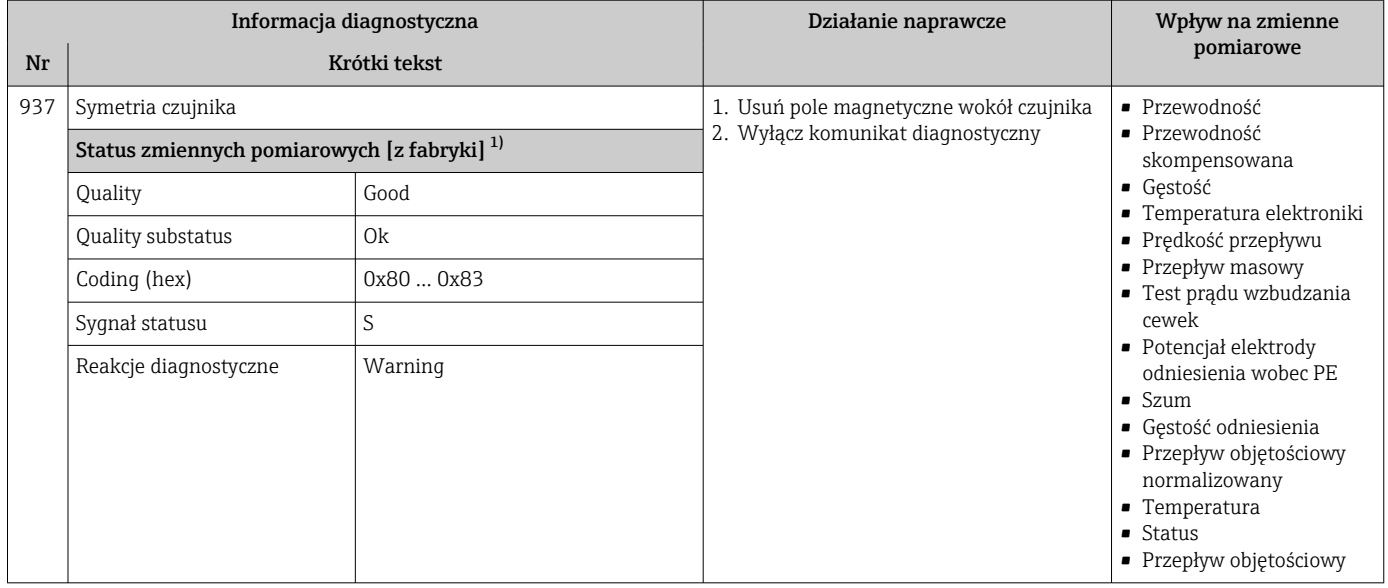

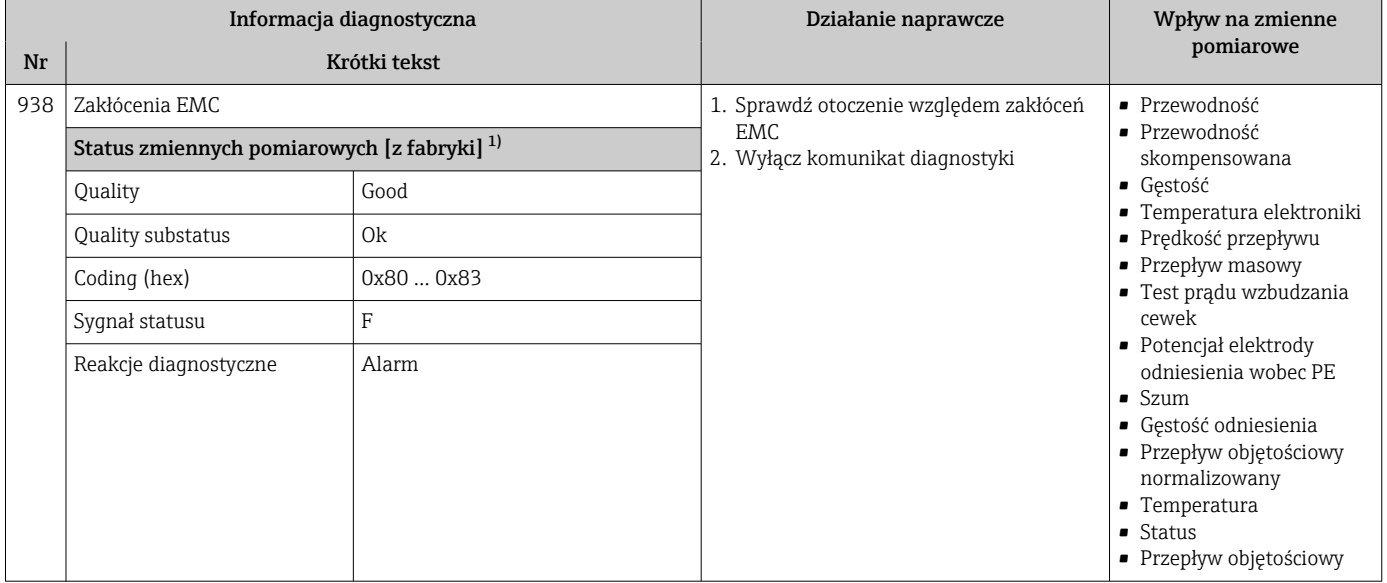

1) Diagnostyka zachowania może zostać zmieniona. To spowoduje ogólną zmianę statusu zmiennych pomiarowych.

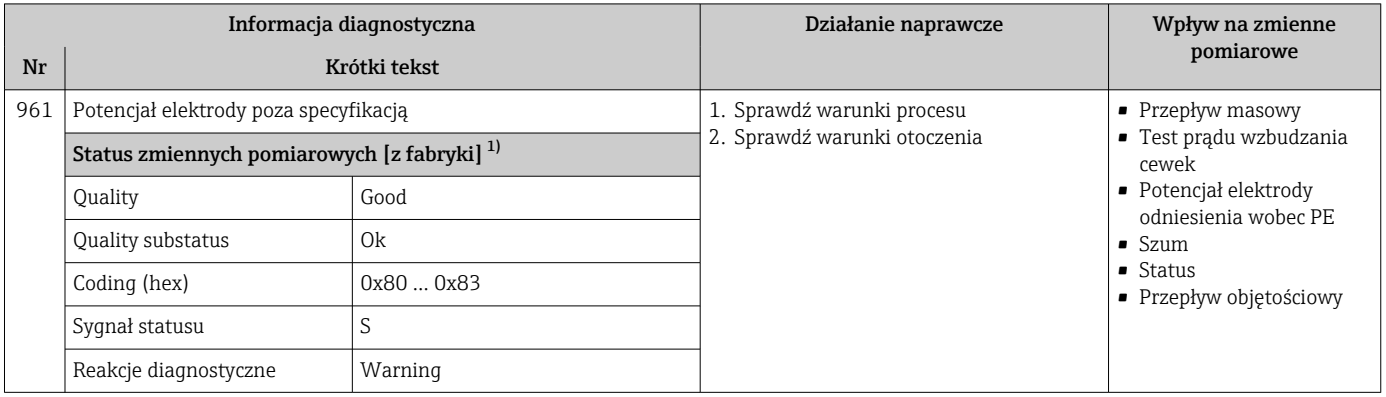

<span id="page-214-0"></span>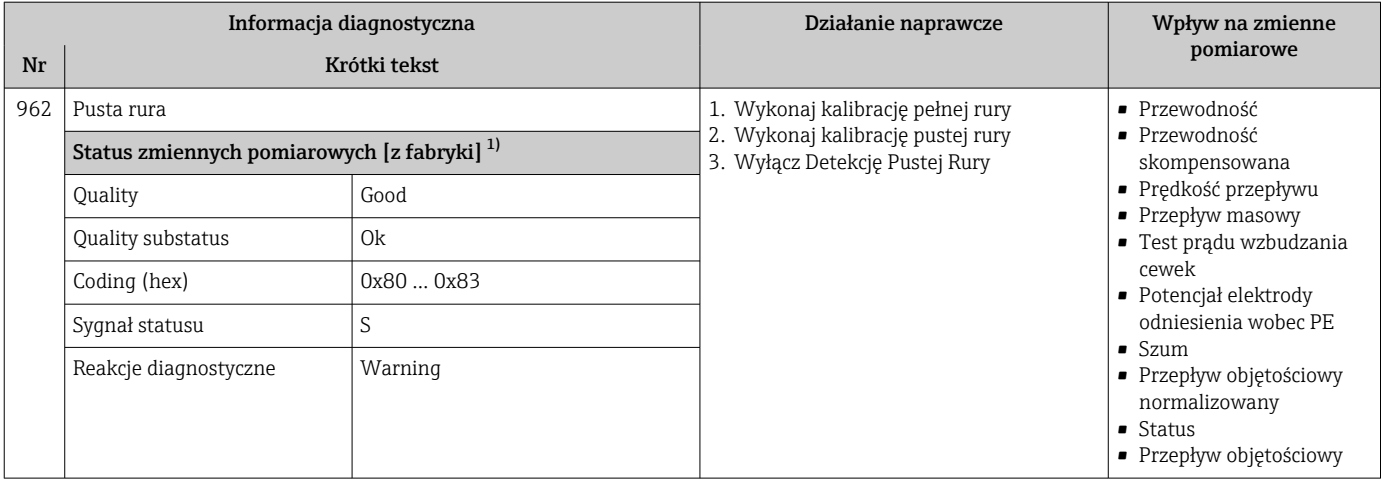

# 12.8 Bieżące zdarzenia diagnostyczne

Menu Diagnostyka umożliwia użytkownikowi przeglądanie bieżących i poprzednich zdarzeń diagnostycznych.

Możliwe działania dla danej diagnostyki:

- Za pomocą wyświetlacza →  $\triangleq$  180
- Za pomocą przeglądarki internetowej [→ 181](#page-180-0)
- Za pomocą oprogramowania obsługowego "FieldCare" →  $\triangleq$  182
- Za pomocą oprogramowania obsługowego "DeviceCare" [→ 182](#page-181-0)

Pozostałe bieżące zdarzenia diagnostyczne mogą być wyświetlane w podmenu Lista diagnostyczna  $\rightarrow$  216

### **Nawigacja**

Menu "Diagnostyka"

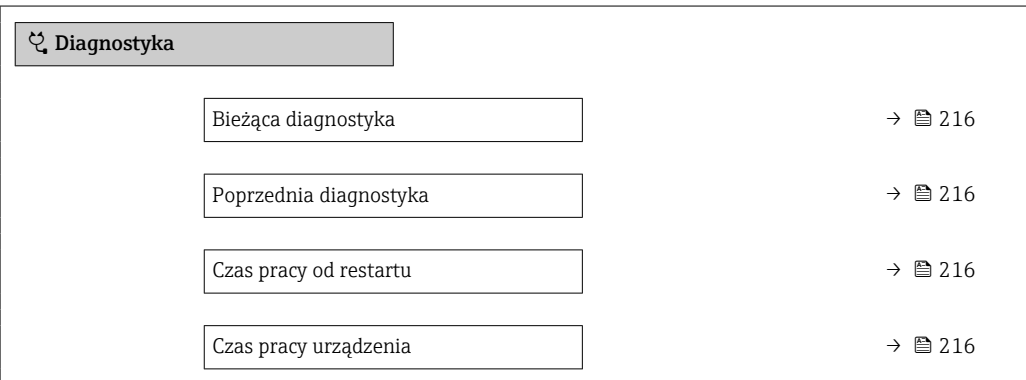

#### Przegląd parametrów wraz z krótkim opisem

<span id="page-215-0"></span>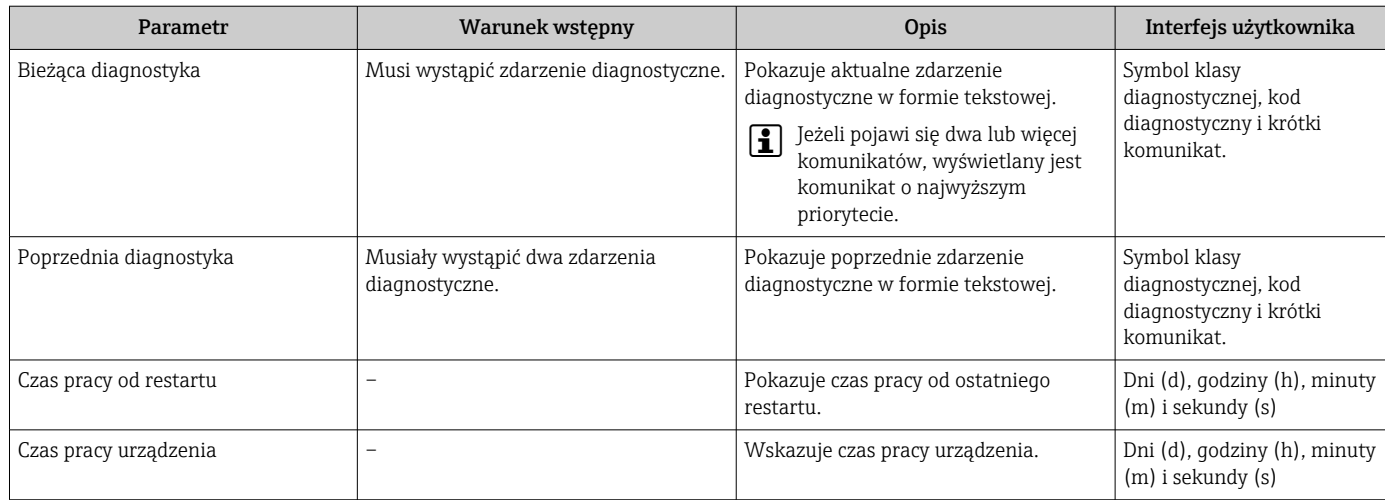

## 12.9 Podmenu ListaDiagnost

W podmenu podmenu Lista diagnostyczna może być wyświetlanych maks. 5 aktywnych diagnostyk wraz z odpowiednimi informacjami diagnostycznymi. Jeśli aktywnych jest więcej niż 5 diagnostyk, na wyświetlaczu wyświetlane są diagnostyki o najwyższym priorytecie.

### Ścieżka menu

Diagnostyka → Lista diagnostyczna

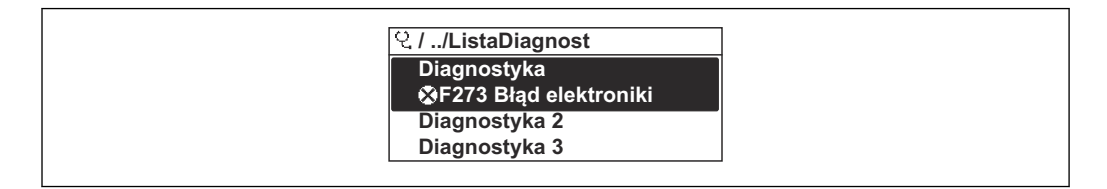

 *41 Przykład menu na wyświetlaczu lokalnym*

Możliwe działania dla danej diagnostyki:

- Za pomocą wyświetlacza →  $\triangleq$  180
- Za pomocą przeglądarki internetowej →  $\triangleq$  181
- Za pomocą oprogramowania obsługowego "FieldCare" [→ 182](#page-181-0)
- Za pomocą oprogramowania obsługowego "DeviceCare" →  $\triangleq$  182

## 12.10 Rejestr zdarzeń

### 12.10.1 Odczyt rejestru zdarzeń

Podmenu Rejestr zdarzeń zawiera chronologiczny wykaz komunikatów o zdarzeniach.

### Ścieżka menu

Menu Diagnostyka → podmenu Rejestr zdarzeń → Lista zdarzeń

A0014006-PL
A0014008-PL

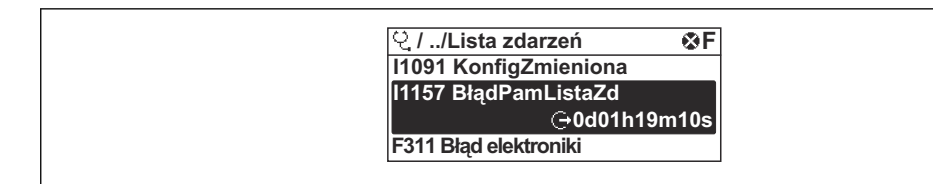

 *42 Przykład menu na wyświetlaczu lokalnym*

- Wyświetlanych może być maks. 20 komunikatów o zdarzeniach w kolejności chronologicznej.
- Dla wersji z zainstalowanym pakietem rozszerzony HistoROM, (opcja zamówieniowa), lista zdarzeń może zawierać maks. 100 pozycji.

Historia zdarzeń zawiera wpisy dotyczące:

- Zdarzeń diagnostycznych →  $\triangleq$  186
- Zdarzeń informacyjnych  $\rightarrow$  **■** 217

Oprócz czasu wystąpienia, do każdego zdarzenia przypisany jest również symbol wskazujący, czy dane zdarzenie wystąpiło lub się zakończyło:

- Zdarzenie diagnostyczne
	- $\bullet$ : Zdarzenie wystąpiło
	- $\cdot \cdot \cdot$  Zdarzenie zakończyło się
- Zdarzenie informacyjne
	- : Zdarzenie wystąpiło

Możliwe działania dla danej diagnostyki:

- Za pomocą wyświetlacza →  $\triangleq$  180
- Za pomocą przeglądarki internetowej →  $\triangleq$  181
- Za pomocą oprogramowania obsługowego "FieldCare" →  $\triangleq$  182
- Za pomocą oprogramowania obsługowego "DeviceCare" →  $\triangleq$  182

Filtrowanie wyświetlanych komunikatów o zdarzeniach →  $\triangleq$  217

#### 12.10.2 Filtrowanie rejestru zdarzeń

Parametr Opcje filtrowania, umożliwia zdefiniowanie kategorii komunikatów o zdarzeniach, które mają być wyświetlane w podmenu Lista zdarzeń.

#### Ścieżka menu

Diagnostyka → Rejestr zdarzeń → Opcje filtrowania

#### Rodzaje filtrów

- Wszystko
- $\blacksquare$  Błąd  $(F)$
- Sprawdzanie funkcji (C)
- Poza specyfikacją (S)
- Wymaga przeglądu (M)
- Informacja (I)

### 12.10.3 Przegląd zdarzeń informacyjnych

W przeciwieństwie do zdarzeń diagnostycznych, zdarzenia informacyjne są wyświetlane tylko w rejestrze zdarzeń a nie na liście diagnostycznej.

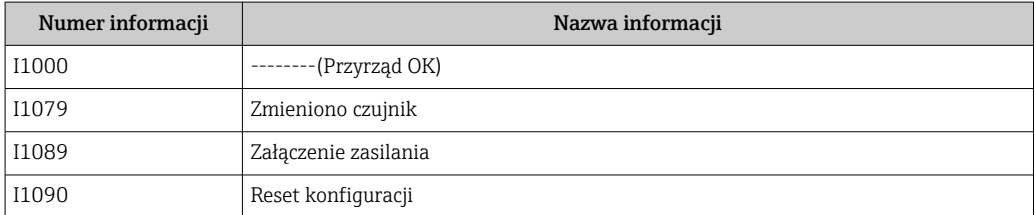

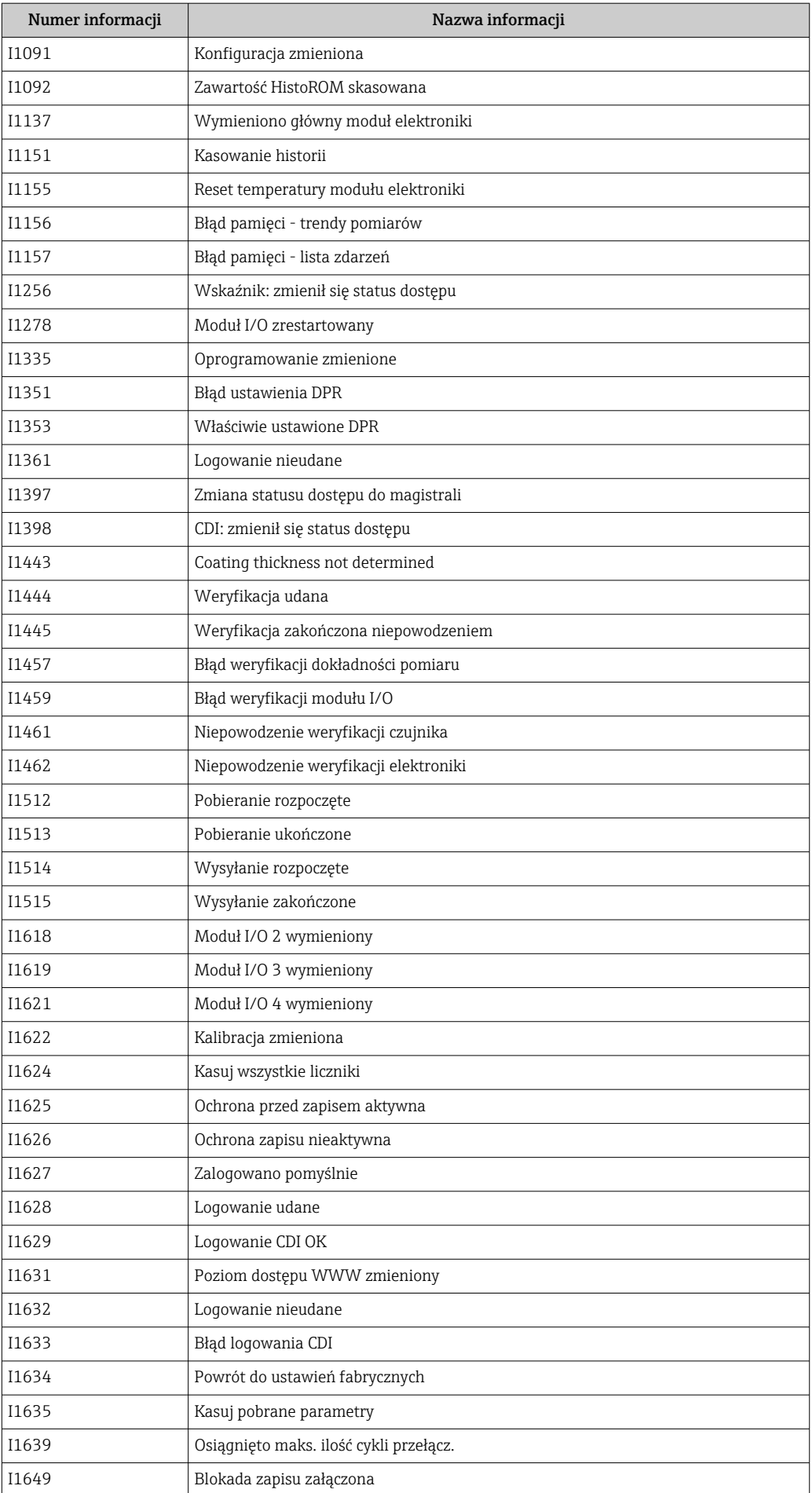

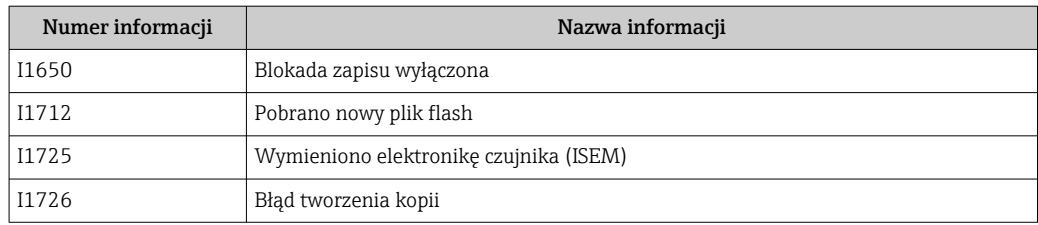

### 12.11 Przywracanie ustawień fabrycznych

Parametr Reset ustawień (→  $\triangleq$  153) umożliwia zresetowanie całej konfiguracji przyrządu lub jej część do określonego stanu.

### 12.11.1 Zakres funkcji parametr "Reset ustawień"

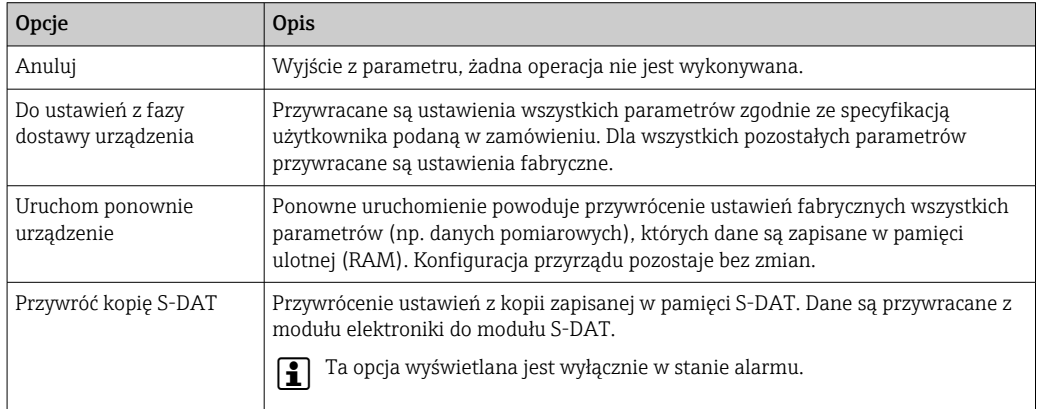

# 12.12 Informacje o urządzeniu

Podmenu Informacje o urządzeniu zawiera wszystkie parametry służące do wyświetlania różnych danych identyfikacyjnych przyrządu.

#### Nawigacja

Menu "Diagnostyka" → Informacje o urządzeniu

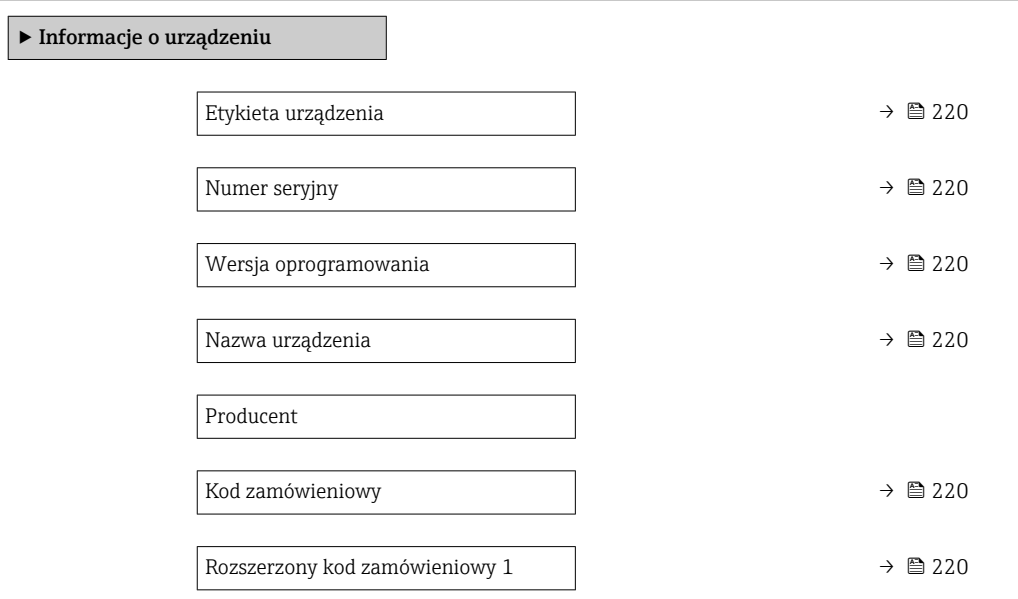

<span id="page-219-0"></span>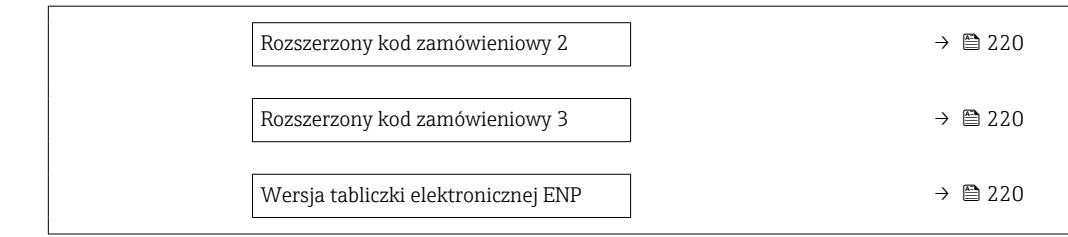

### Przegląd parametrów wraz z krótkim opisem

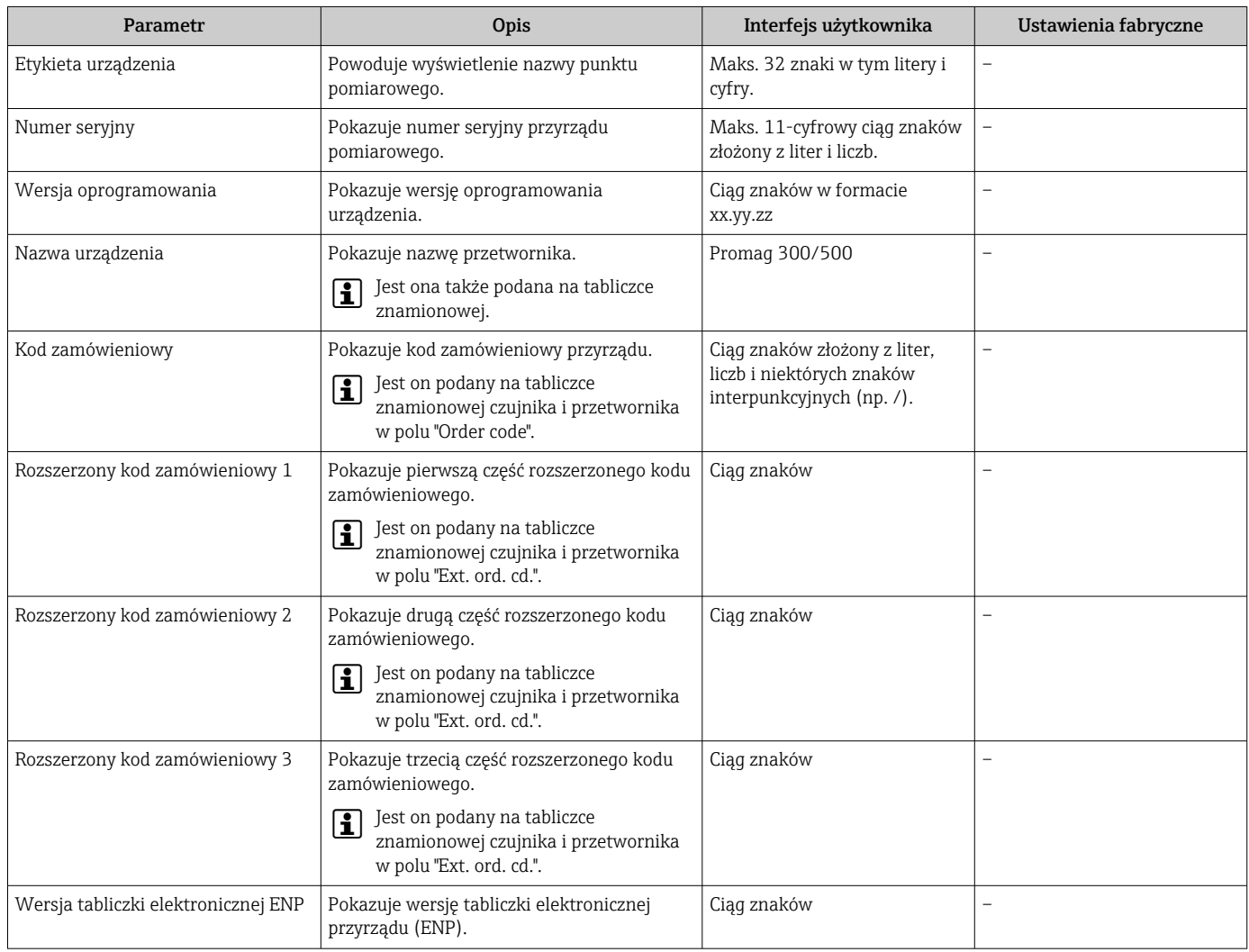

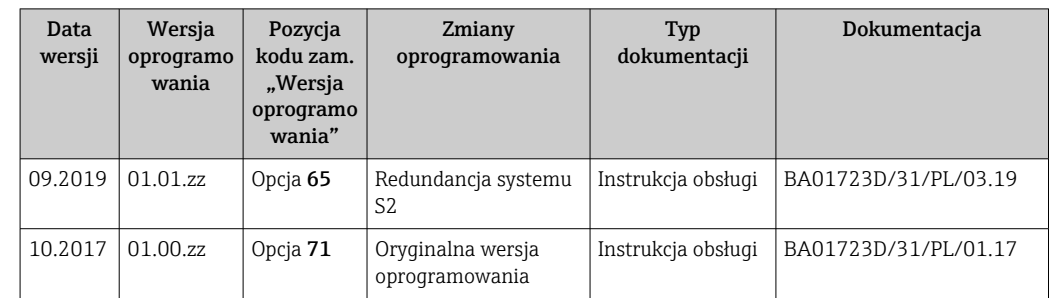

### 12.13 Historia zmian oprogramowania

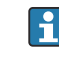

Uaktualnienie oprogramowania do wersji bieżącej jest możliwe poprzez interfejs serwisowy.

Informacje dotyczące kompatybilności wersji oprogramowania z zainstalowanymi plikami opisu urządzenia i oprogramowaniem obsługowym podano w dokumencie "Informacje producenta".

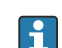

Informacje producenta są dostępne:

- Na stronie internetowej Endress+Hauser pod adresem: www.pl.endress.com → Do pobrania
- Należy podać następujące dane:
	- Kod przyrządu: np. 5H5B Kod przyrządu stanowi pierwszą część kodu zamówieniowego: patrz tabliczka znamionowa przyrządu.
	- W polu "Wyszukiwanie tekstowe" wpisać: Informacje producenta
	- Typ publikacji: Dokumentacje Karty katalogowe i instrukcje obsługi

# 13 Konserwacja

### 13.1 Czynności konserwacyjne

Przepływomierz nie wymaga żadnych specjalnych czynności konserwacyjnych.

### 13.1.1 Czyszczenie zewnętrzne

Podczas czyszczenia zewnętrznej powierzchni przetwornika, zawsze należy stosować środki czyszczące, które nie niszczą powierzchni obudowy oraz uszczelek.

### 13.1.2 Czyszczenie wewnętrzne

### Czyszczenie za pomocą głowic czyszczących

W przypadku czyszczenia za pomocą głowic czyszczących, należy uwzględnić średnice wewnętrzne rury pomiarowej oraz przyłącza technologicznego. Wszystkie wymiary i długości czujnika i przetwornika podano w oddzielnej karcie katalogowej danego przepływomierza.

### 13.1.3 Wymiana uszczelek

Uszczelki czujnika przepływu (szczególnie uszczelki kształtowe w wersji aseptycznej) wymagają okresowej wymiany.

Długość okresu, po którym konieczna jest wymiana, zależy od częstotliwości cykli czyszczenia oraz od temperatury czyszczenia i medium.

Uszczelki na wymianę (akcesoria)  $\rightarrow \blacksquare$  254

# 13.2 Wyposażenie do pomiarów i prób

Endress+Hauser oferuje różnorodne wyposażenie do pomiarów i prób, np. W@M lub testy przyrządów.

W sprawie informacji dotyczących usług należy skontaktować się z oddziałem Endress  $\overline{\mathbf{f}}$ +Hauser.

Wykaz niektórego wyposażenia do pomiarów i prób:  $\rightarrow \Box$  225

# 13.3 Serwis Endress+Hauser

Endress+Hauser oferuje szeroki asortyment usług, np. ponownej kalibracji, konserwacji lub prób przyrządów.

W sprawie informacji dotyczących usług należy skontaktować się z oddziałem Endress l٠ +Hauser.

# 14 Naprawa

# 14.1 Informacje ogólne

### 14.1.1 Koncepcja naprawy i modyfikacji przyrządu

Koncepcja naprawy i modyfikacji Endress+Hauser:

- Przyrząd ma modułową konstrukcję.
- Części zamienne są dostarczane w odpowiednich zestawach, wraz z odpowiednimi instrukcjami ich montażu.
- Naprawy są wykonywane przez serwis E+H lub odpowiednio przeszkolony serwis klienta.
- Urządzenie o danej klasie wykonania przeciwwybuchowego może być przekształcone w wersję o innej klasie tylko przez serwis Endress+Hauser.

### 14.1.2 Wskazówki dotyczące naprawy i modyfikacji

Prosimy przestrzegać następujących wskazówek:

- ‣ Dozwolone jest stosowanie tylko oryginalnych części zamiennych Endress+Hauser.
- ‣ Naprawy wykonywać zgodnie ze wskazówkami montażowymi.
- ‣ Przestrzegać obowiązujących norm, przepisów, zaleceń podanych w dokumentacji Ex (XA) i certyfikatów.
- ‣ Dokumentować wszelkie naprawy i modyfikacje oraz wprowadzać je do bazy danych *W@M*.

# 14.2 Części zamienne

Numer seryjny przyrządu:

Można go odczytać w parametr **Numer seryiny** ( $\rightarrow \Box$  220), w podmenu **Informacie** o urządzeniu.

# 14.3 Serwis Endress+Hauser

Endress+Hauser oferuje bogaty asortyment usług.

W sprawie informacji dotyczących usług należy skontaktować się z oddziałem Endress +Hauser.

# 14.4 Zwrot przyrządu

Wymagania dotyczące bezpiecznego zwrotu mogą się różnić w zależności od typu urządzenia i obowiązujących przepisów krajowych.

- 1. Więcej informacji na ten temat znajduje się na stronie: http://www.endress.com/support/return-material
- 2. Urządzenie należy zwrócić do naprawy, wzorcowania fabrycznego lub gdy zamówiono lub dostarczono nieprawidłowe urządzenie.

# 14.5 Utylizacja przyrządu

### 14.5.1 Demontaż przyrządu

1. Wyłączyć przyrząd.

### **A OSTRZEŻENIE**

#### Warunki procesu mogą stwarzać niebezpieczeństwo dla ludzi.

- ‣ Uważać na niebezpieczne warunki procesu, takie jak ciśnienie wewnątrz przyrządu, wysoka temperatura lub ciecze agresywne.
- 2. Zdemontować przyrząd w kolejności odwrotnej, jak podczas montażu i podłączenia elektrycznego, podanej w rozdziałach "Montaż przyrządu" i "Podłączenie elektryczne". Przestrzegać wskazówek podanych w instrukcjach bezpieczeństwa.

### 14.5.2 Utylizacja przyrządu

### **A OSTRZEŻENIE**

#### Media zagrażające zdrowiu stwarzają niebezpieczeństwo dla ludzi i środowiska.

‣ Sprawdzić, czy usunięte zostały wszelkie pozostałości niebezpiecznych substancji, np. resztki zalegające w szczelinach lub takie, które przeniknęły do elementów wykonanych z tworzyw sztucznych.

Utylizując przyrząd przestrzegać następujących wskazówek:

- ‣ Przestrzegać obowiązujących przepisów.
- ‣ Pamiętać o segregacji odpadów i recyklingu podzespołów przyrządu.

# <span id="page-224-0"></span>15 Akcesoria

Dostępne są różnorodne akcesoria dla czujnika pomiarowego i przetwornika. Szczegółowe informacje oraz kody zamówieniowe można uzyskać w Biurze Handlowym Endress +Hauser lub w na stronie produktowej serwisu Endress+Hauser pod adresem: [www.pl.endress.com.](https://www.endress.com)

# 15.1 Akcesoria stosowane w zależności od wersji przyrządu

### 15.1.1 Przetwornik pomiarowy

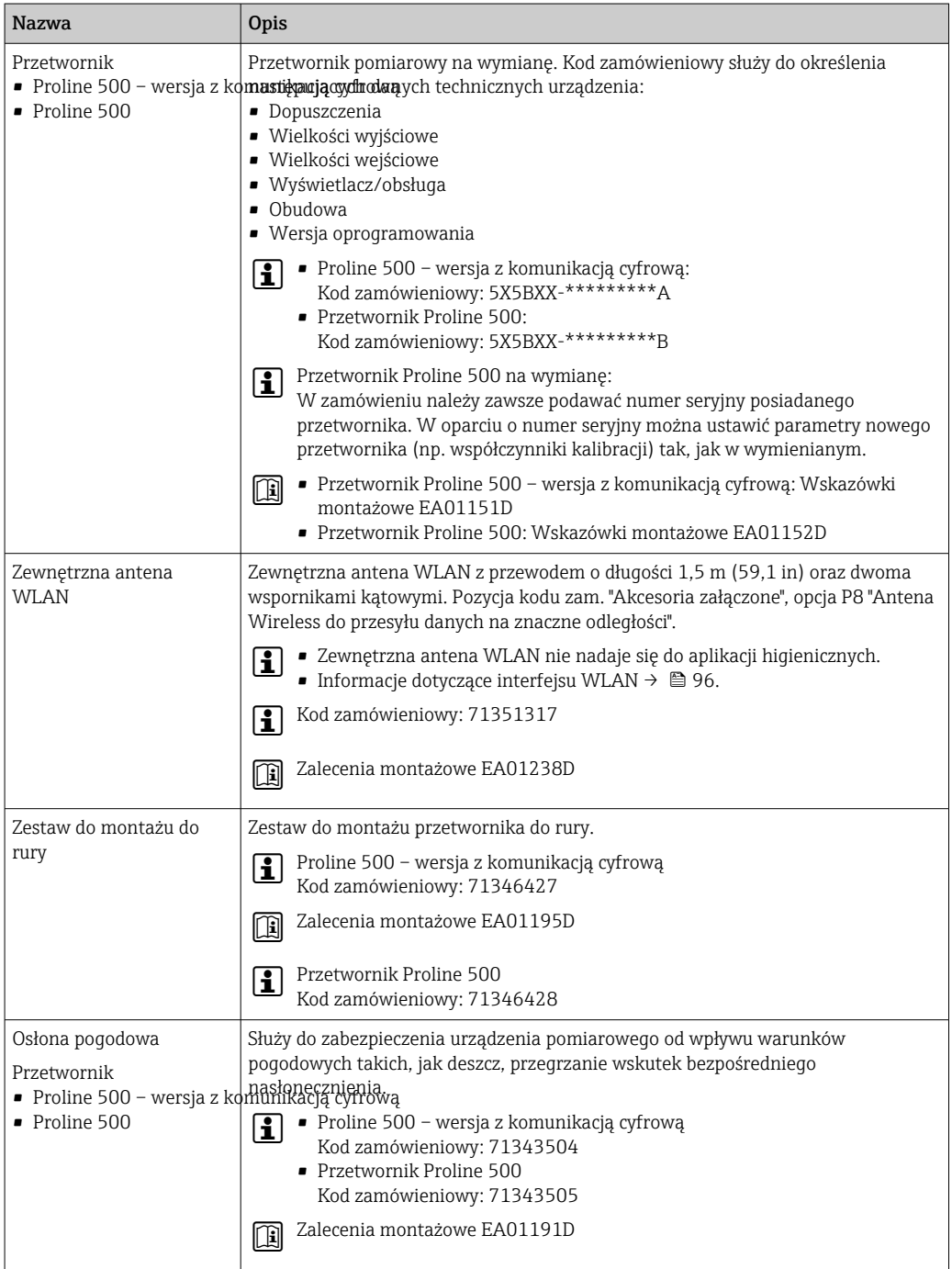

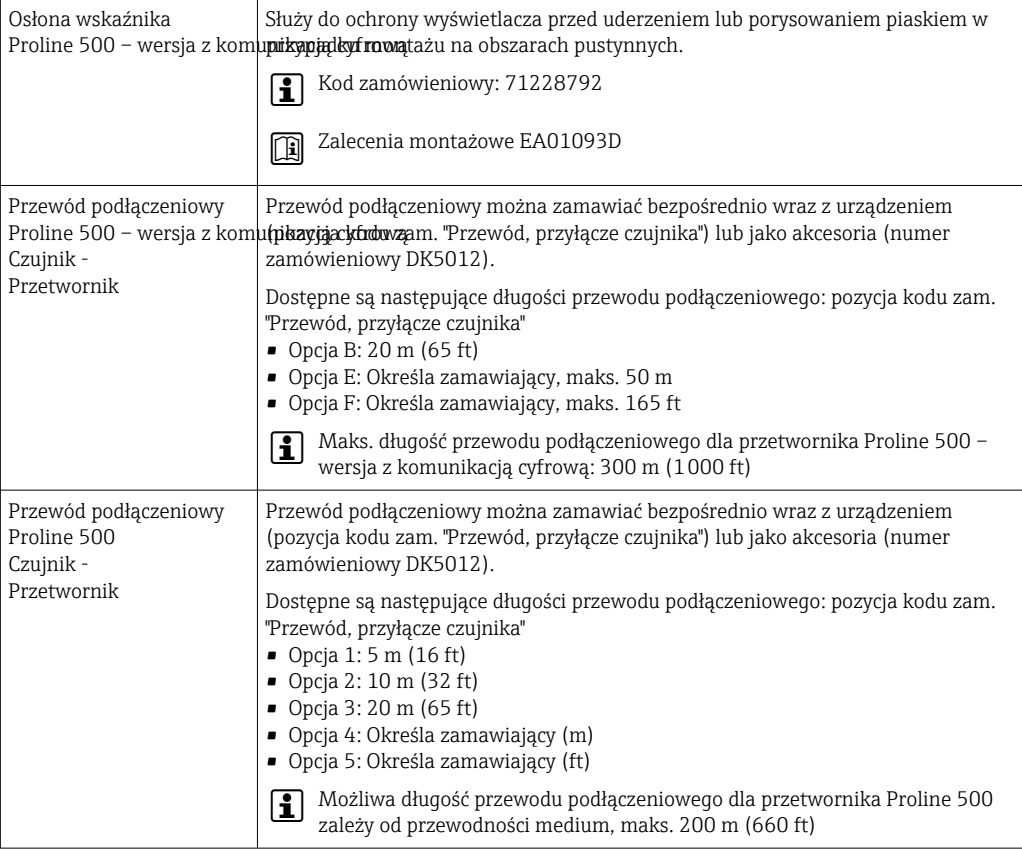

# 15.1.2 Opcje czujnika

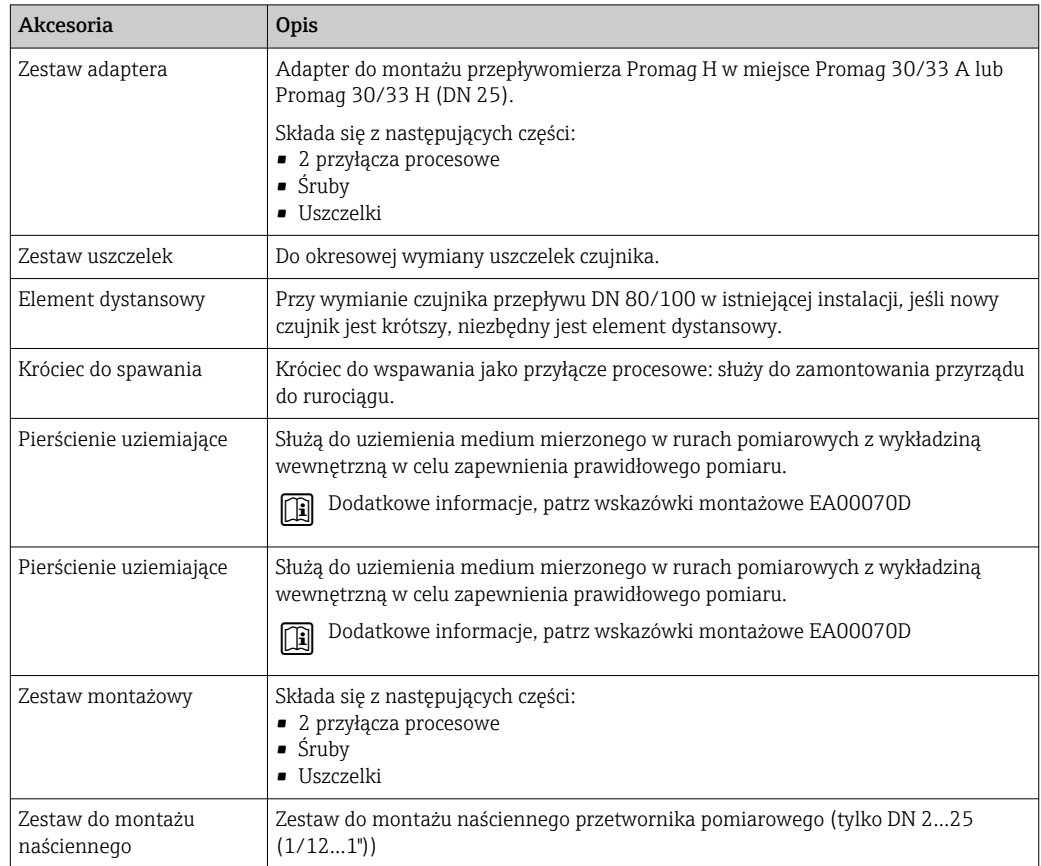

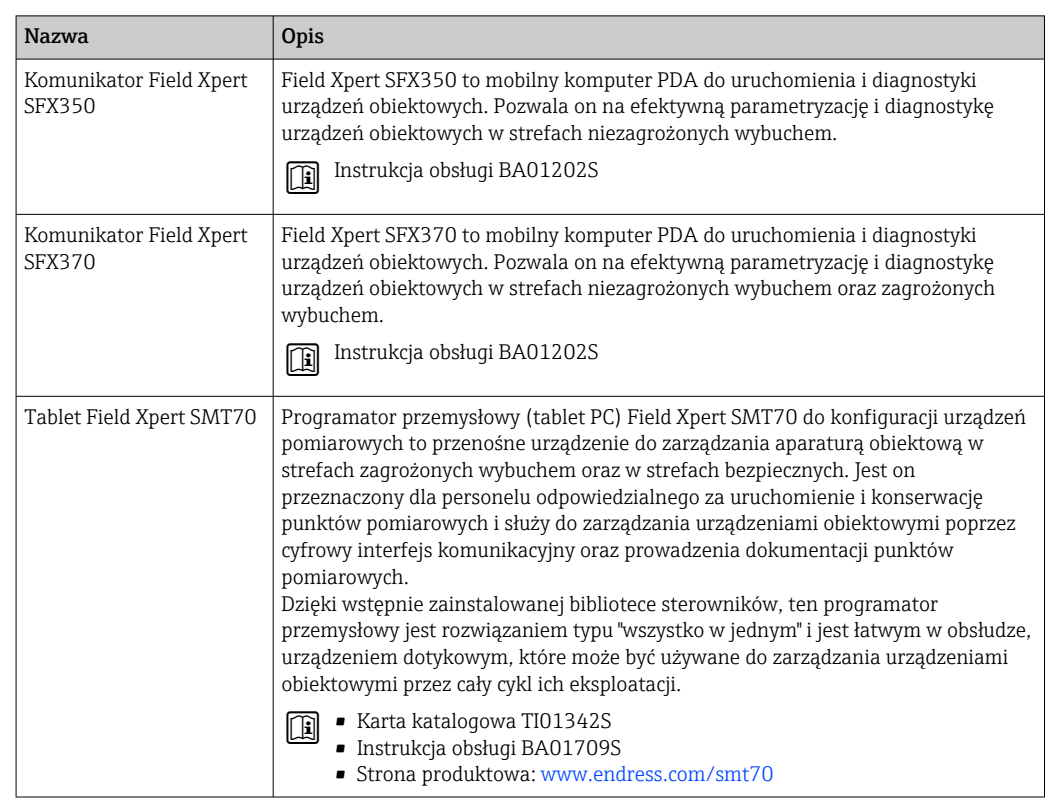

# <span id="page-226-0"></span>15.2 Akcesoria do komunikacji

# 15.3 Akcesoria do zdalnej konfiguracji, obsługi i diagnostyki

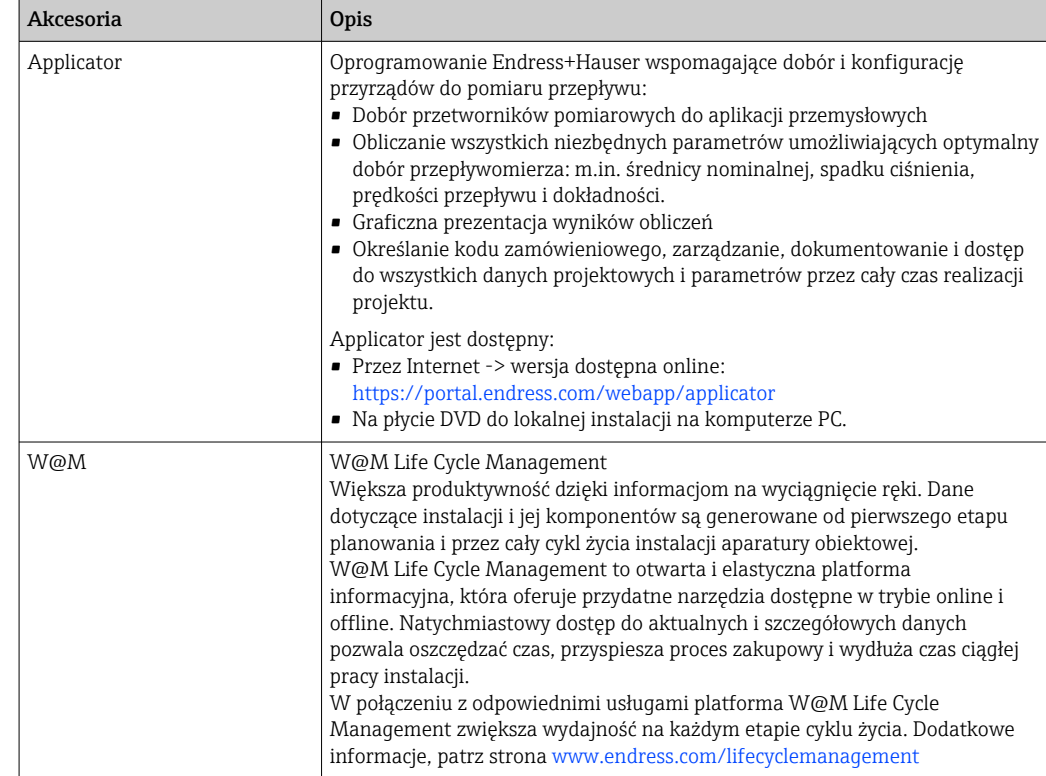

<span id="page-227-0"></span>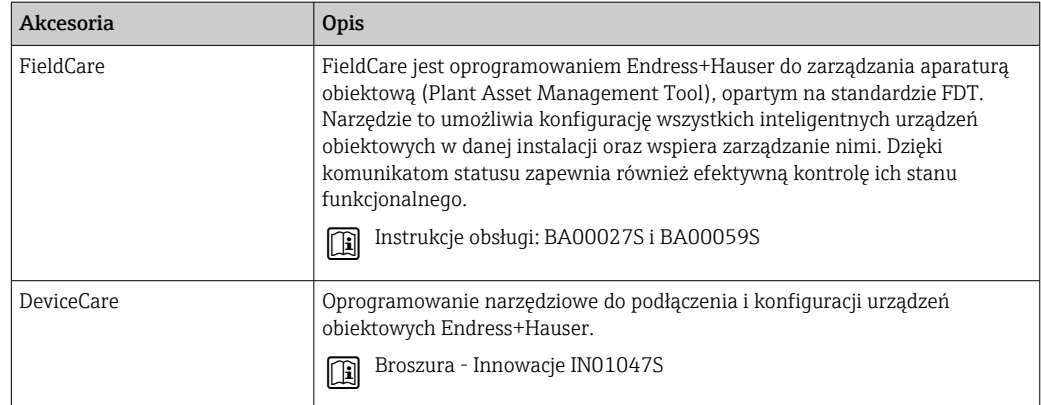

# 15.4 Komponenty systemowe AKP

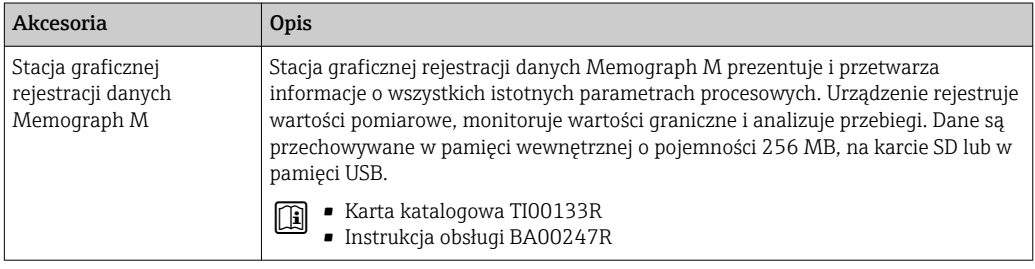

# 16 Dane techniczne

### 16.1 Zastosowanie

Przepływomierz jest przeznaczony wyłącznie do pomiaru przepływu cieczy o przewodności minimalnej 5 µS/cm.

W zależności od zamówionej wersji, może on również służyć do pomiaru przepływu cieczy wybuchowych, łatwopalnych, trujących i utleniających.

Aby urządzenie było w odpowiednim stanie technicznym przez cały okres eksploatacji, powinno ono być używane do pomiaru mediów, na które materiały wchodzące w kontakt z medium są wystarczająco odporne.

# 16.2 Budowa układu pomiarowego

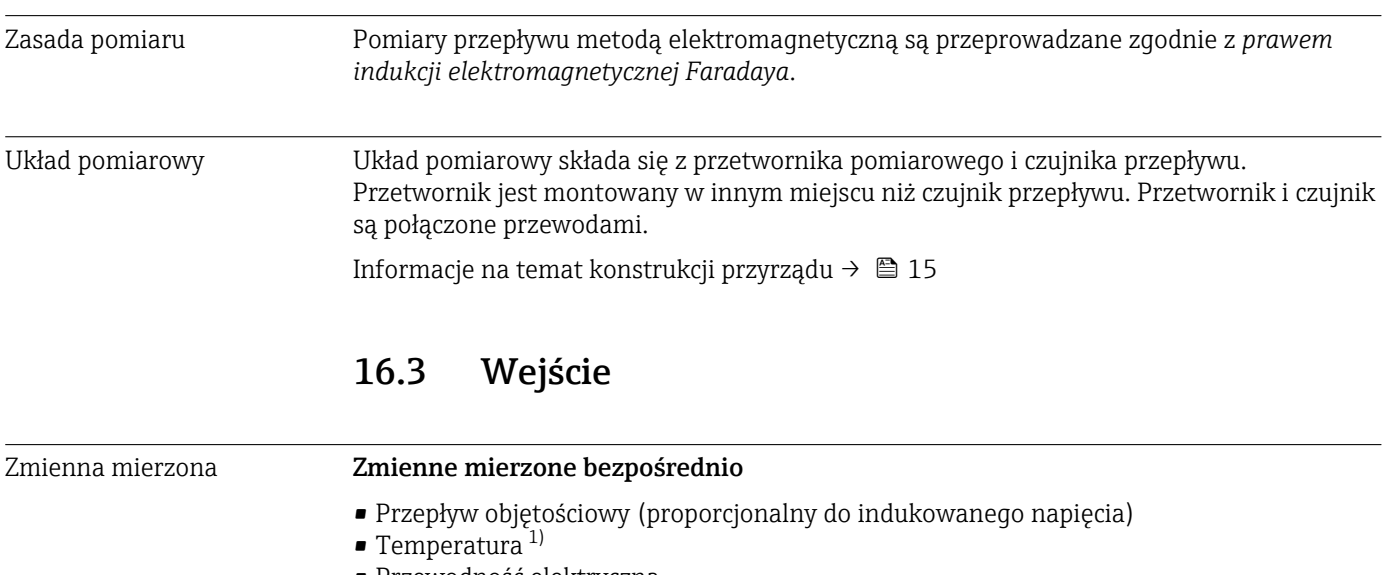

• Przewodność elektryczna

#### Zmienne obliczone

- Przepływ masowy
- Skorygowany przepływ objętościowy
- Skorygowana przewodność elektryczna 1)

Zakres pomiarowy Typowo v = 0,01 ...  $10 \text{ m/s}$  (0,03 ...  $33 \text{ ft/s}$ ) w granicach określonej dokładności

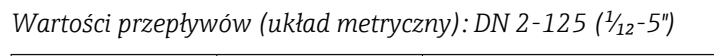

| <b>Średnica</b><br>nominalna |                | Wartość zalecana<br>przepływu               | Ustawienia fabryczne                                              |                                                |                                                               |  |
|------------------------------|----------------|---------------------------------------------|-------------------------------------------------------------------|------------------------------------------------|---------------------------------------------------------------|--|
|                              |                | min./maks.<br>$(v \sim 0.3/10 \text{ m/s})$ | Przepływ dla maks.<br>wart. zakresu<br>$(v \sim 2.5 \text{ m/s})$ | Waga impulsu<br>$({\sim} 2 \text{ impulsy/s})$ | Odcięcie niskich<br>przepływów<br>$(v \sim 0.04 \text{ m/s})$ |  |
| [mm]                         | [cale]         | $\left[\text{dm}^3/\text{min}\right]$       | $\left[\text{dm}^3/\text{min}\right]$                             | [dm <sup>3</sup> ]                             | $\left[\text{dm}^3/\text{min}\right]$                         |  |
| 2                            | $\frac{1}{12}$ | 0.061.8                                     | 0.5                                                               | 0.005                                          | 0.01                                                          |  |
| 4                            | $\frac{5}{32}$ | 0.257                                       | 2                                                                 | 0.025                                          | 0.05                                                          |  |

<sup>1)</sup> Dotyczy tylko średnicy nominalnej DN 15-150 (½-6") oraz pozycji kodu zam. "Opcje czujnika", opcja CI "Pomiar temperatury medium".

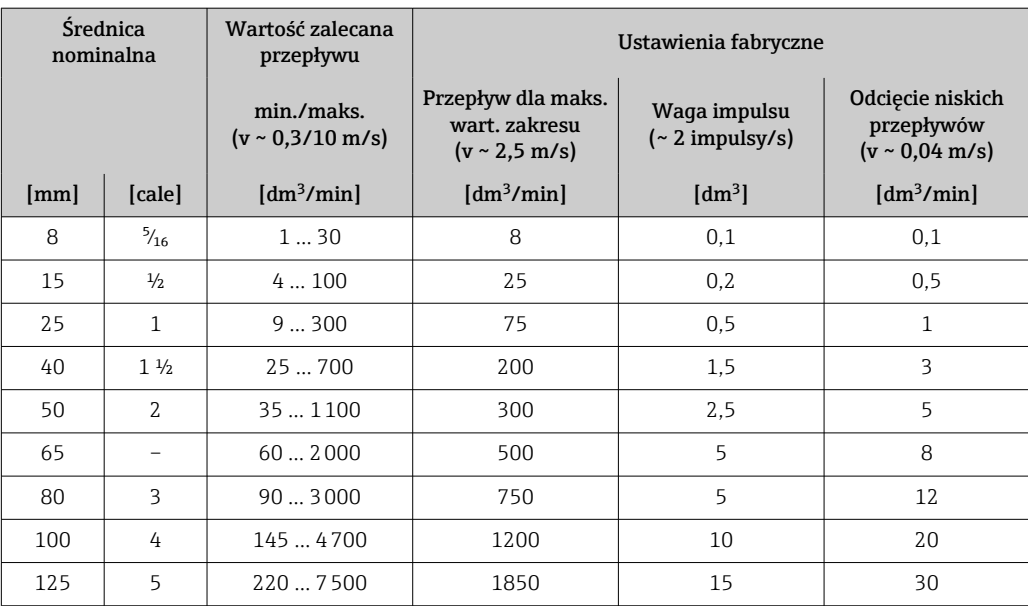

### *Wartości przepływów (układ metryczny): DN 150 (6")*

| <b>Srednica</b><br>nominalna |        | Wartość zalecana<br>przepływu               | Ustawienia fabryczne                                              |                                                |                                                               |
|------------------------------|--------|---------------------------------------------|-------------------------------------------------------------------|------------------------------------------------|---------------------------------------------------------------|
|                              |        | min./maks.<br>$(v \sim 0.3/10 \text{ m/s})$ | Przepływ dla maks.<br>wart, zakresu<br>$(v \sim 2.5 \text{ m/s})$ | Waga impulsu<br>$({\sim} 2 \text{ impulsy/s})$ | Odcięcie niskich<br>przepływów<br>$(v \sim 0.04 \text{ m/s})$ |
| [mm]                         | [cale] | $\left[\frac{m^3}{h}\right]$                | $\left[\frac{m^3}{h}\right]$                                      | $\rm{[m^3]}$                                   | $\left[\frac{m^3}{h}\right]$                                  |
| 150                          | 6      | 20600                                       | 150                                                               | 0.03                                           | 2.5                                                           |

*Wartości przepływów (amerykański układ jednostek): ¹⁄₁₂-6" (DN 2-150)*

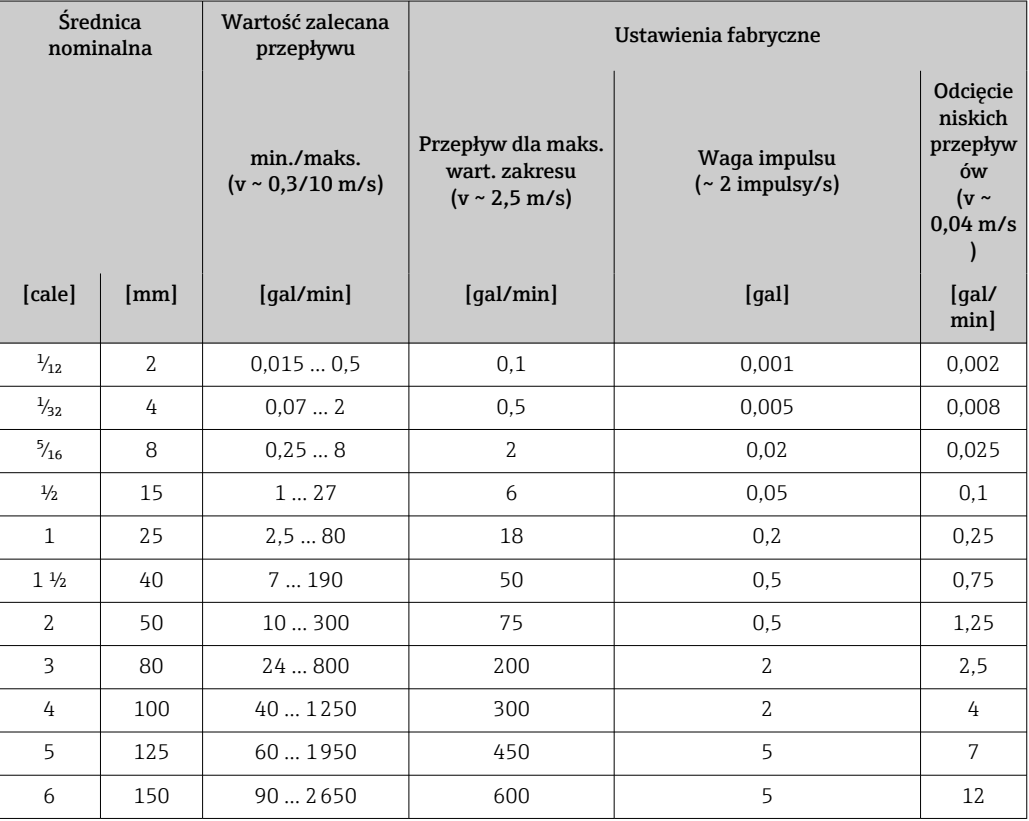

#### Zalecany zakres pomiarowy

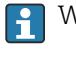

Wartości przepływów → ■ 243

 $\mathbf{f}$ Dla pomiarów rozliczeniowych dopuszczalny zakres pomiarowy, waga impulsu oraz wartość odcięcia niskich przepływów zależy od dopuszczenia.

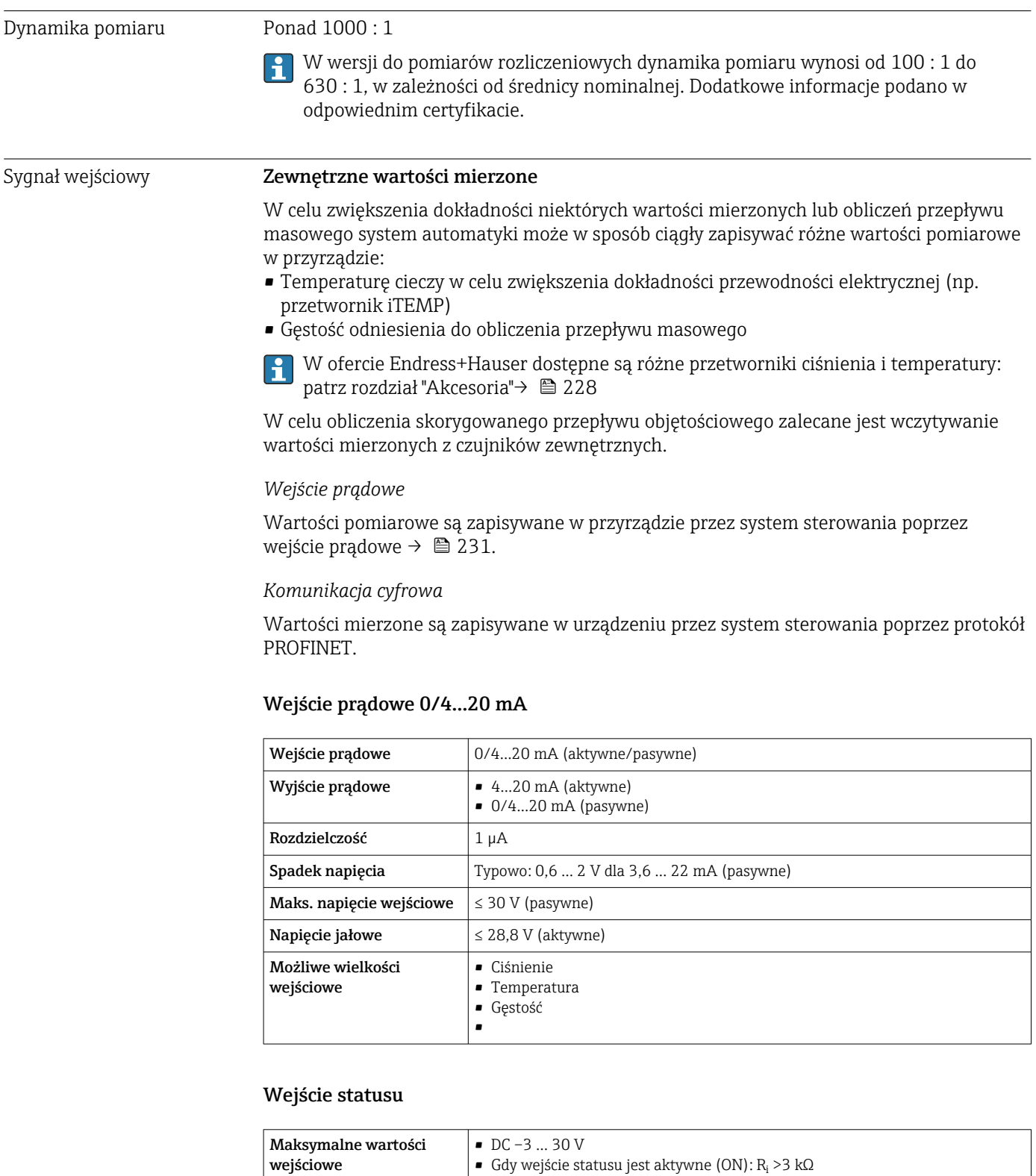

Czas odpowiedzi konfigurowalne: 5 ... 200 ms

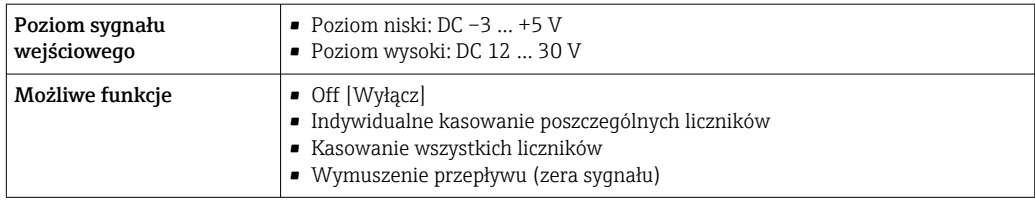

# 16.4 Wielkości wyjściowe

### Sygnał wyjściowy PROFINET

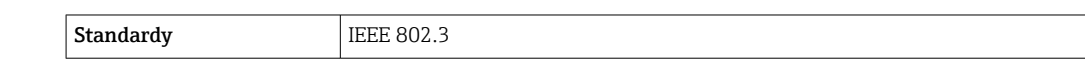

#### Wyjście prądowe 4...20 mA

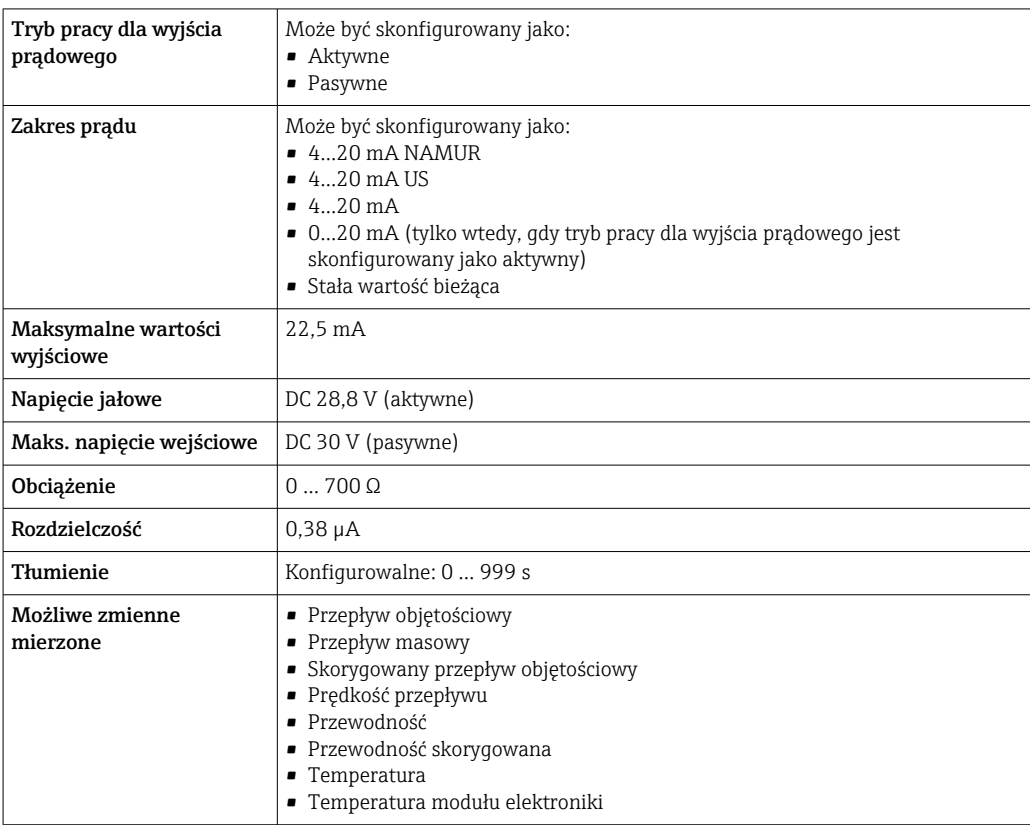

#### Wyjście impulsowe/częstotliwościowe/dwustanowe (PFS)

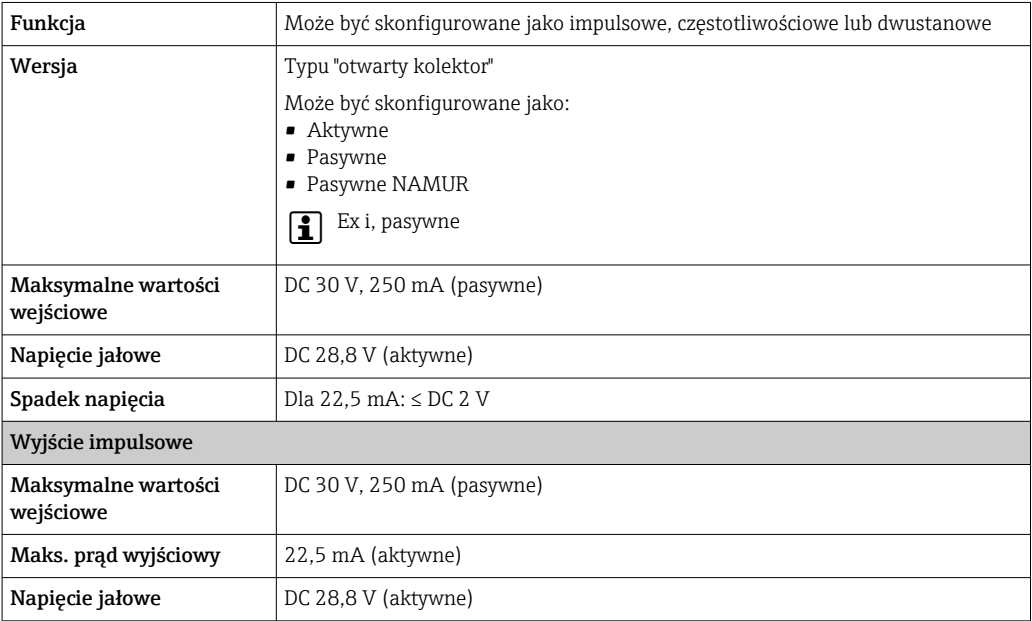

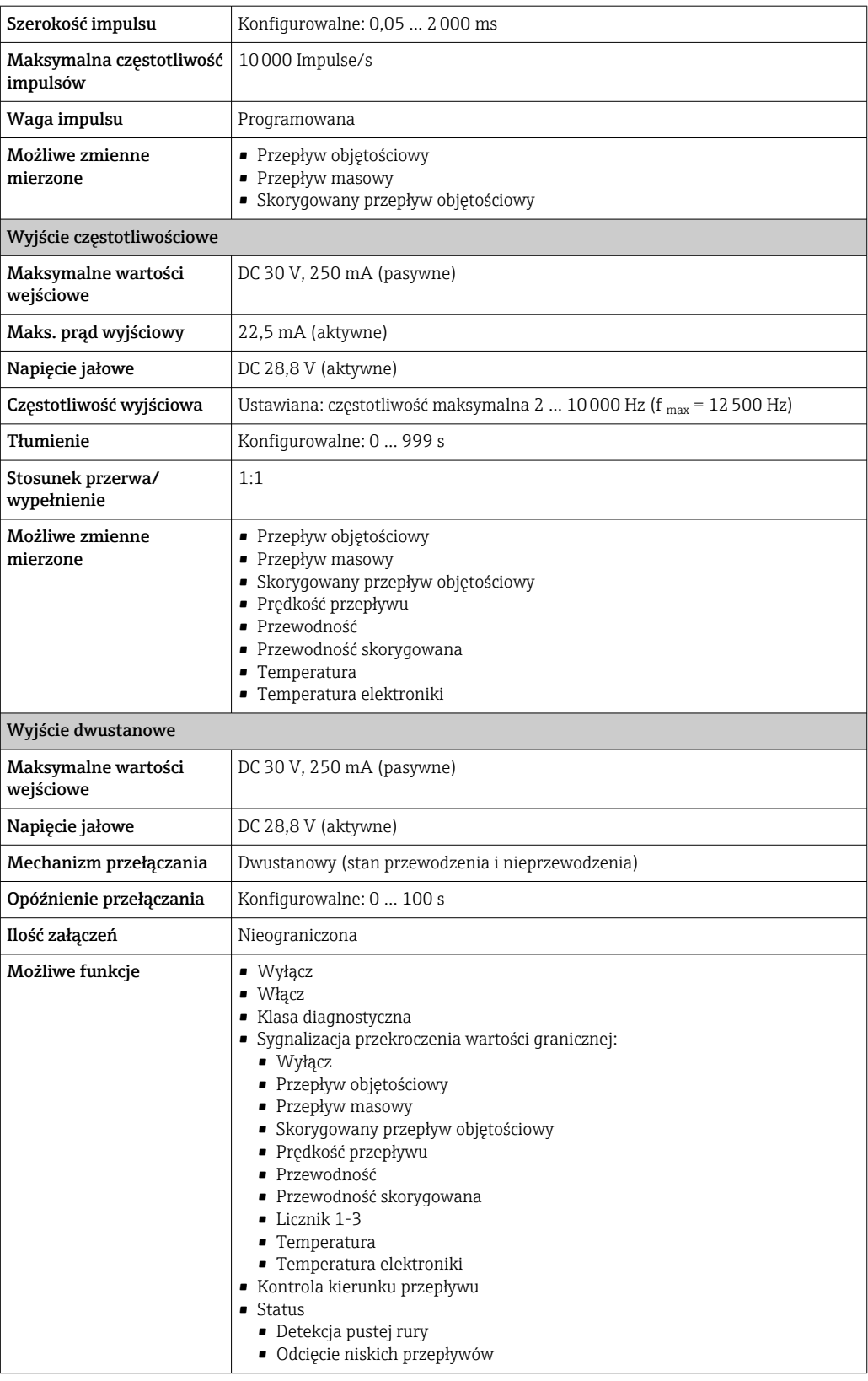

### Wyjście przekaźnikowe

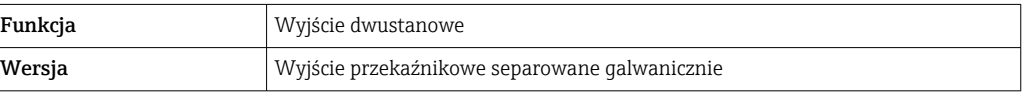

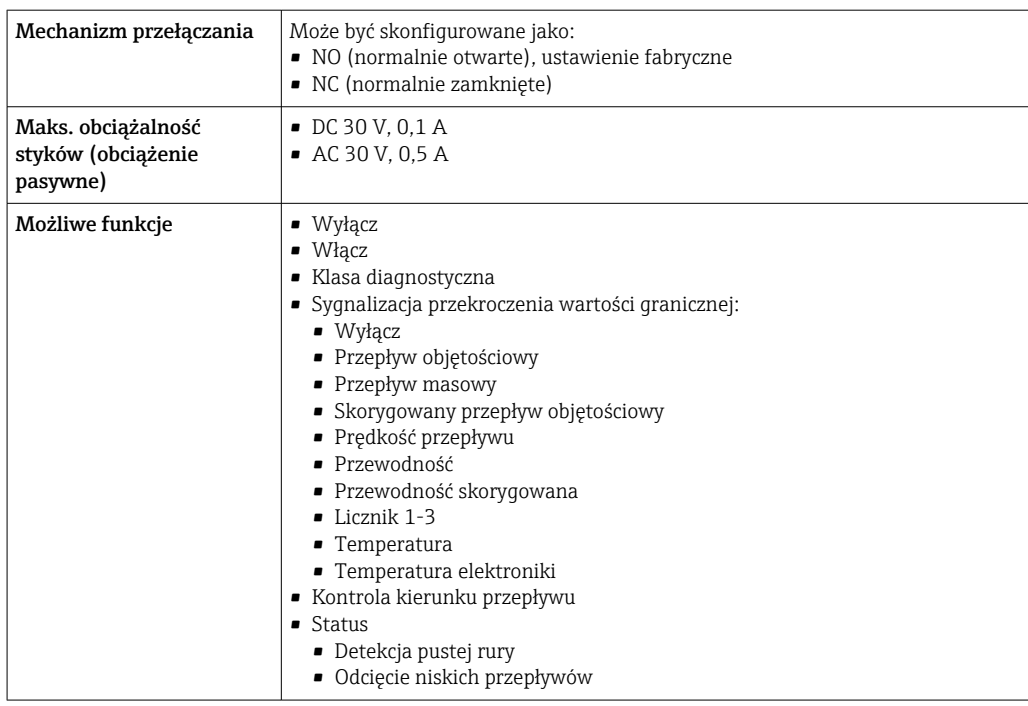

#### Wejście/wyjście konfigurowane przez użytkownika

Podczas uruchomienia konfigurowalny moduł wejść/wyjść może być podłączony do jednego gniazda.

Moduł ten może być skonfigurowany w następujący sposób:

- Wyjście prądowe: 4...20 mA (aktywne), 0/4...20 mA (pasywne)
- Wyjście impulsowe/częstotliwościowe/dwustanowe (PFS)
- Wejście prądowe: 4...20 mA (aktywne), 0/4...20 mA (pasywne)
- Wejście statusu

Sygnalizacja usterki W zależności od typu interfejsu, informacja o usterce jest prezentowana w następujący sposób:

#### Wersja PROFINET

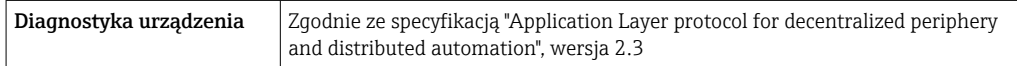

#### Wyjście prądowe 0/4...20 mA

*4...20 mA*

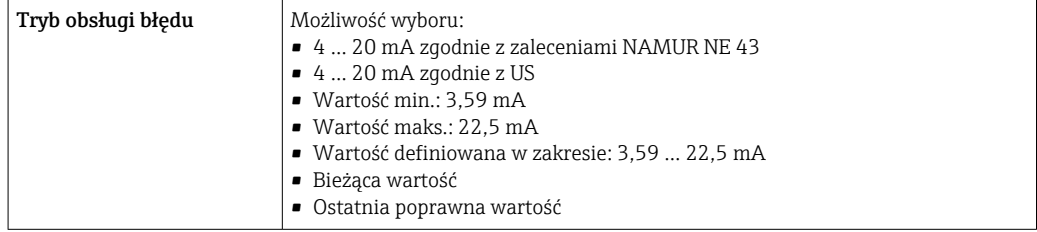

#### *0...20 mA*

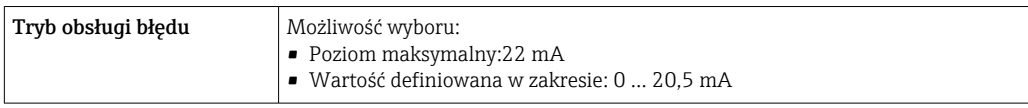

### Wyjście binarne (PFS)

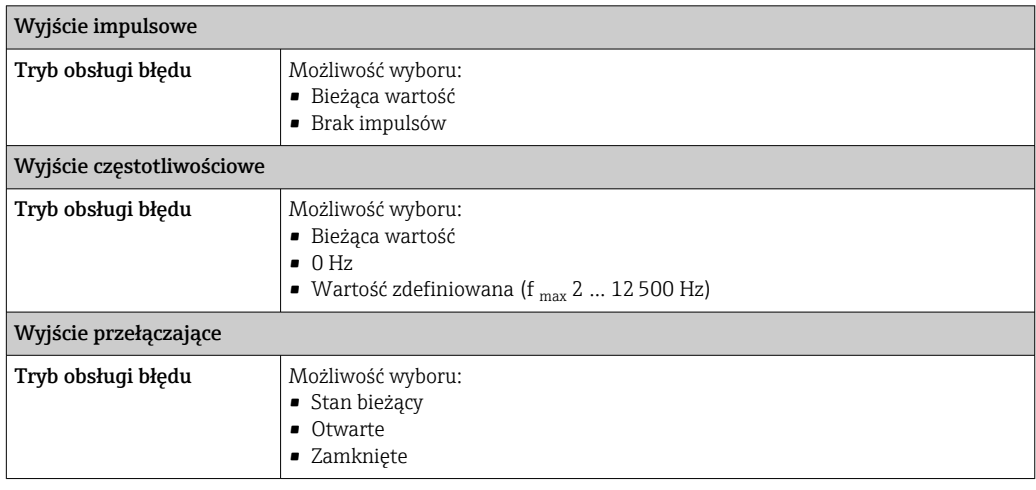

#### Wyjście przekaźnikowe

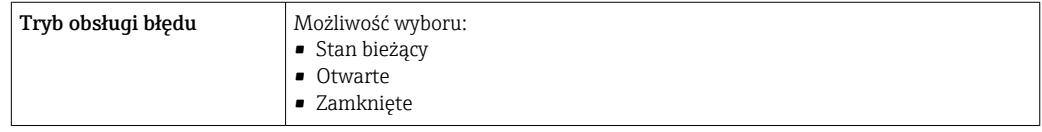

#### Wyświetlacz

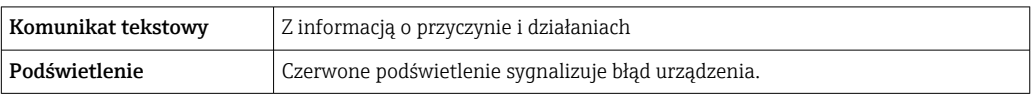

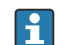

Sygnalizacja statusu zgodnie z NAMUR NE 107

#### Interfejs/protokół

- Za pomocą komunikacji cyfrowej: Wersja PROFINET
- Poprzez interfejs serwisowy
	- Interfejs serwisowy CDI-RJ45
	- Interfejs WLAN

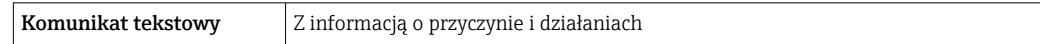

#### Przeglądarka internetowa

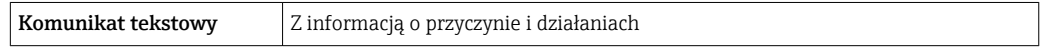

### Diody sygnalizacyjne LED

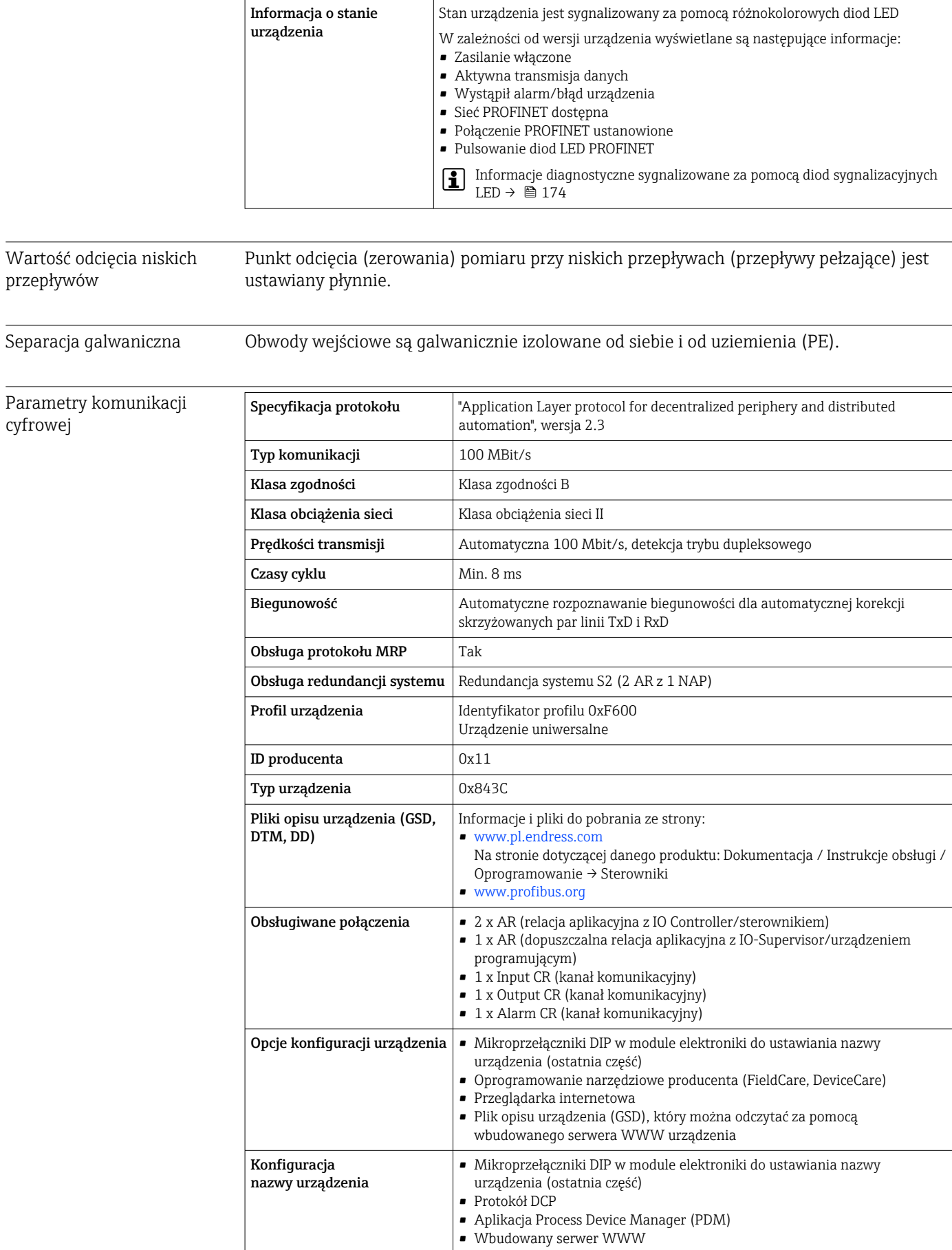

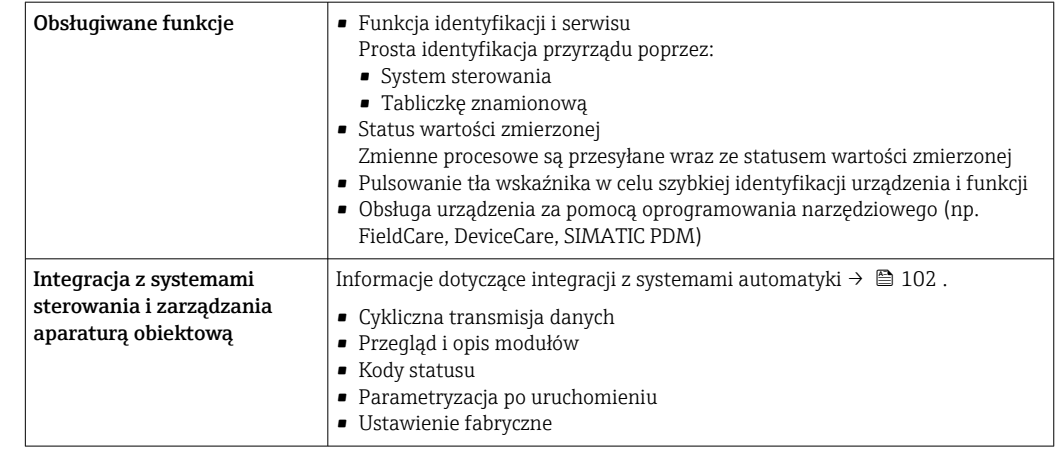

# 16.5 Zasilanie

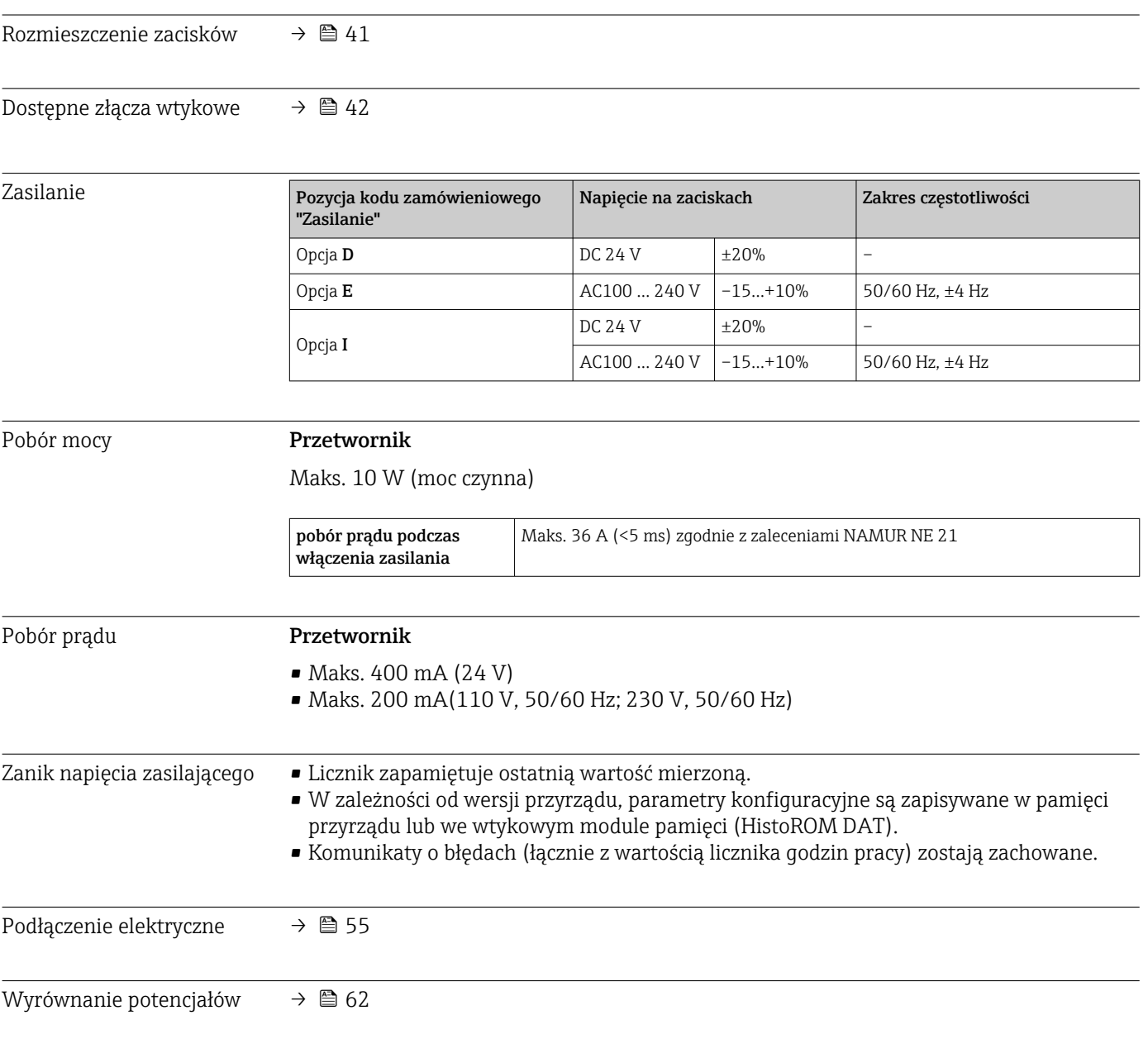

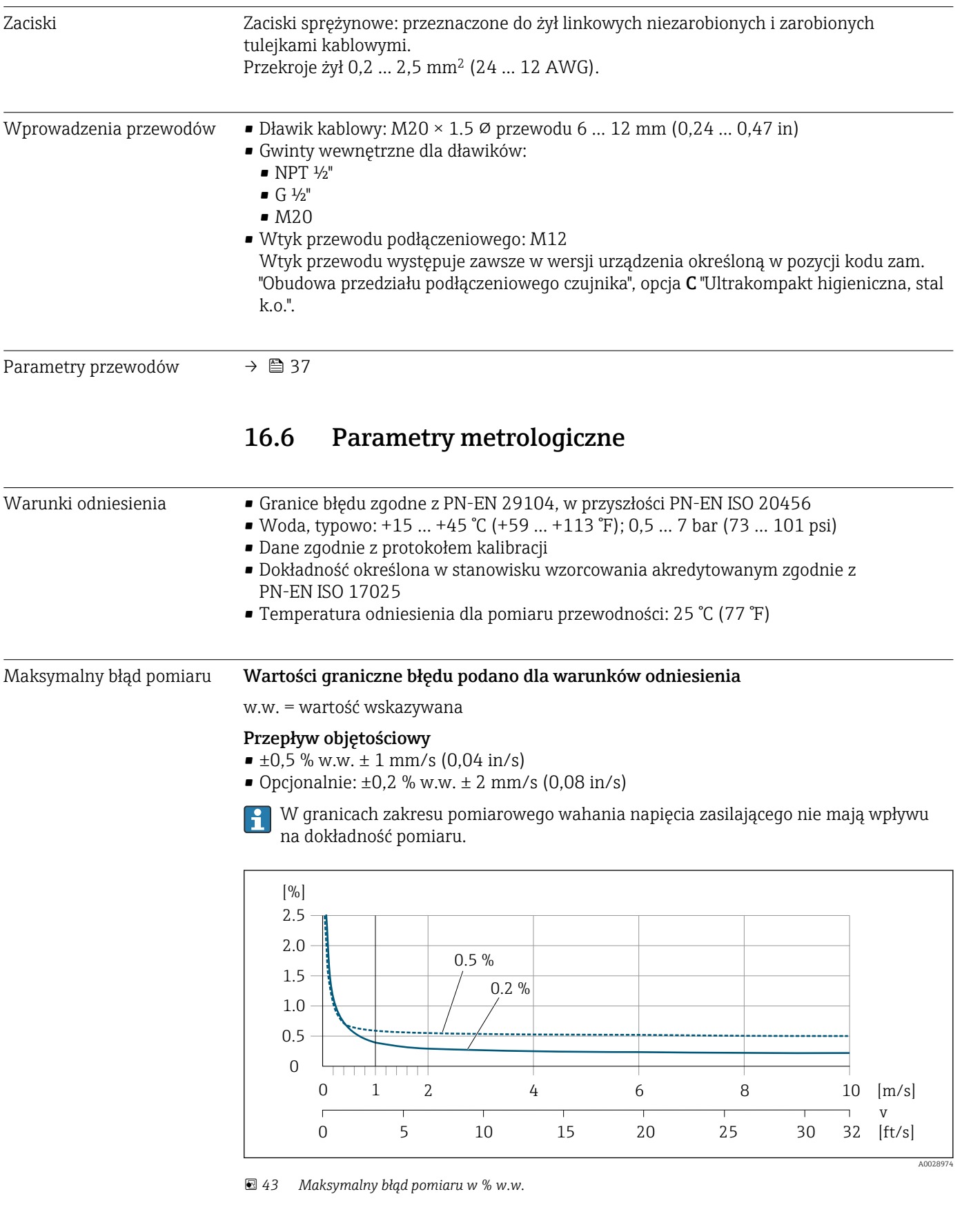

Temperatura

 $\pm 3 \text{ °C}$  ( $\pm 5.4 \text{ °F}$ )

#### Przewodność elektryczna

Maks. błąd pomiaru nie jest określony.

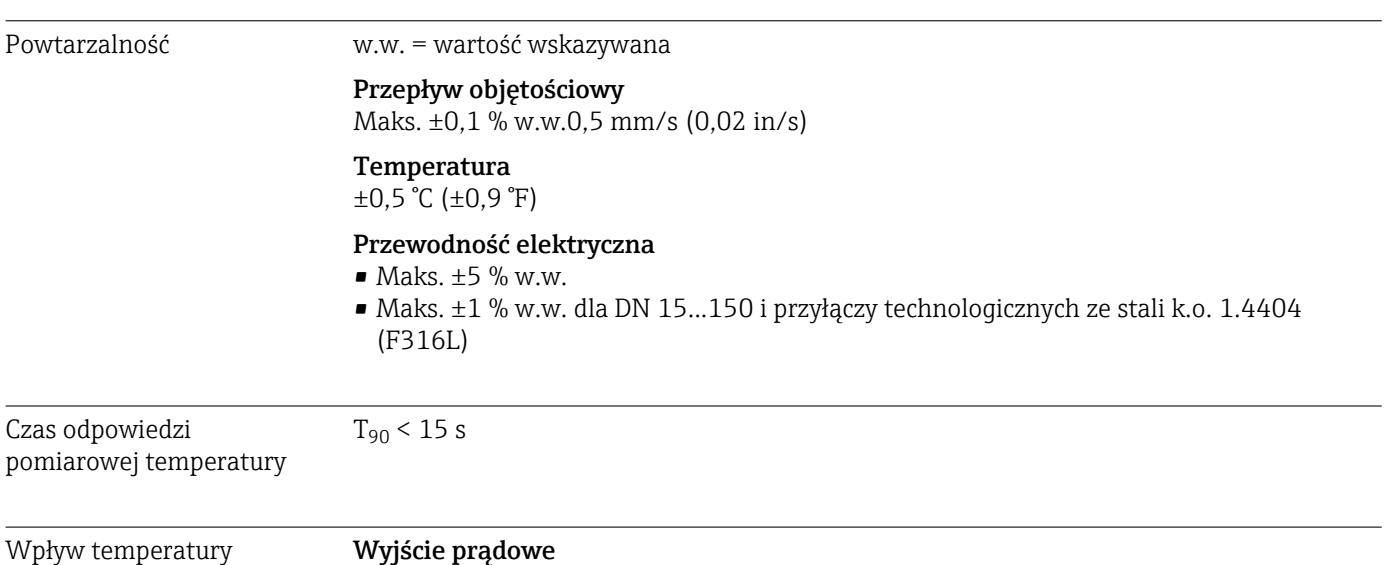

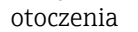

#### Wyjście prądowe

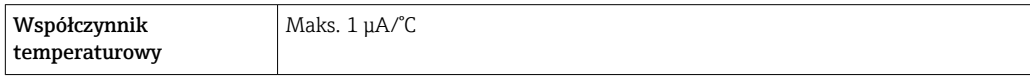

### Wyjście impulsowe / częstotliwościowe

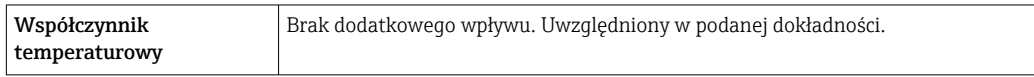

### 16.7 Montaż

Rozdział "Wymagania montażowe" → ■ 24

# 16.8 Środowisko

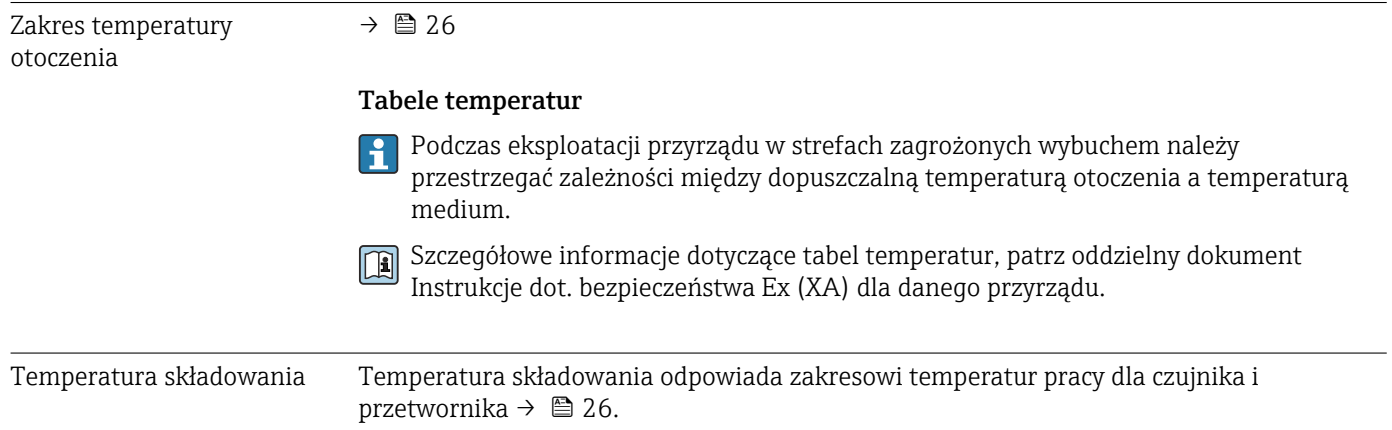

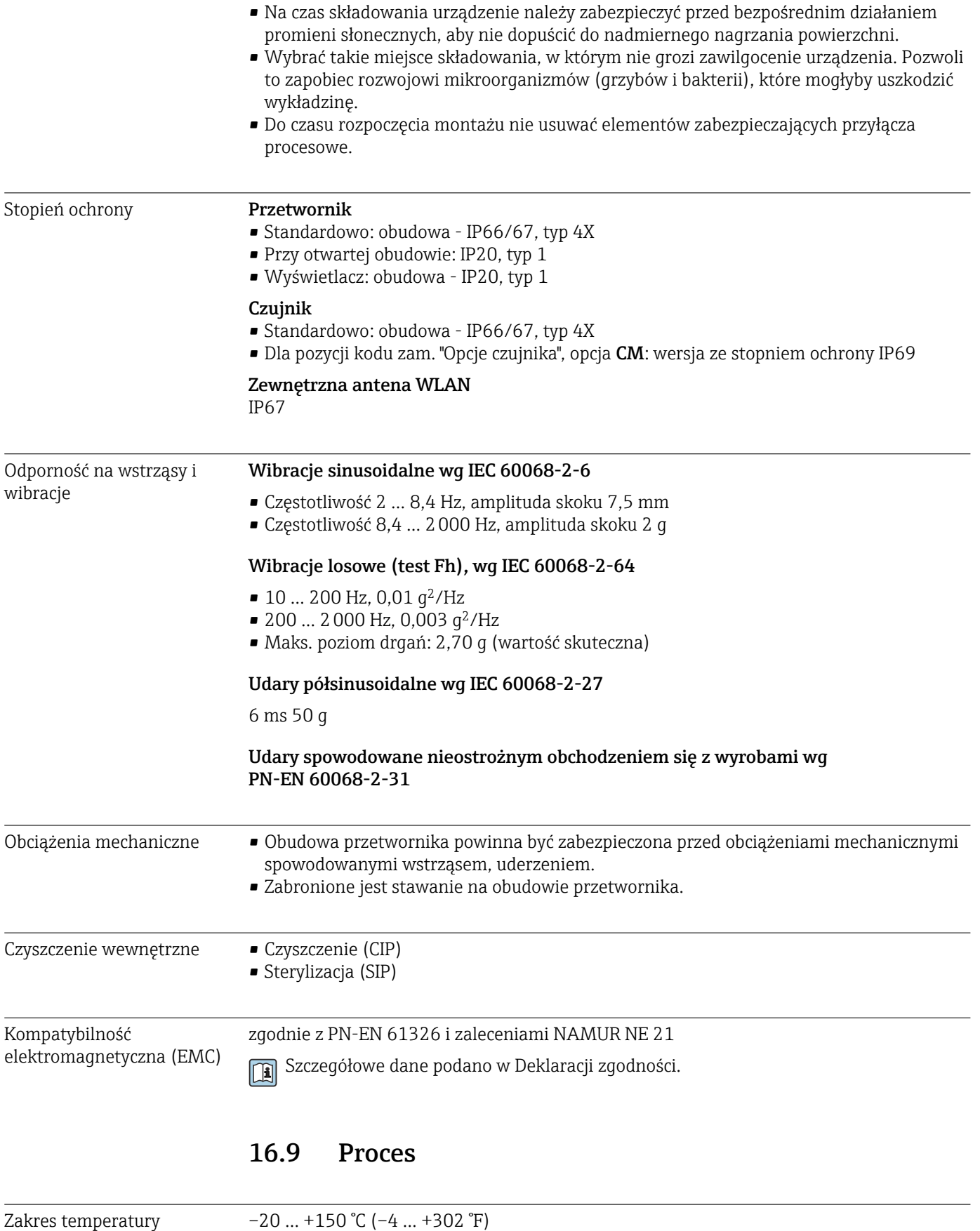

medium

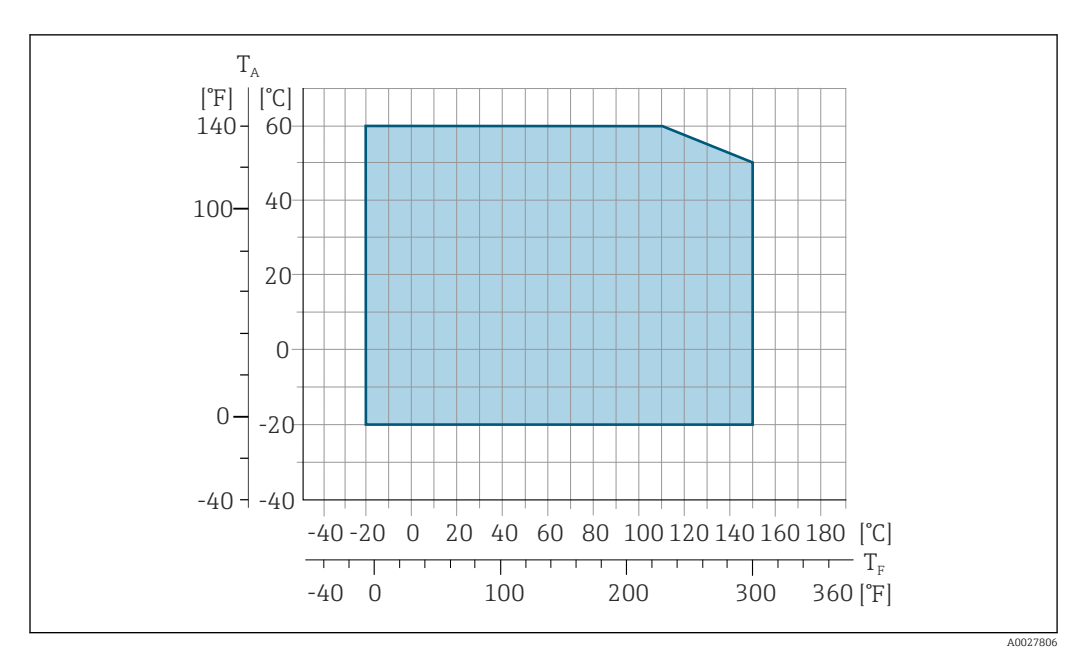

 *44 Promag 500 – wersja z komunikacją cyfrową*

- *T<sup>A</sup> Zakres temperatury otoczenia*
- *T<sup>F</sup> Temperatura cieczy*

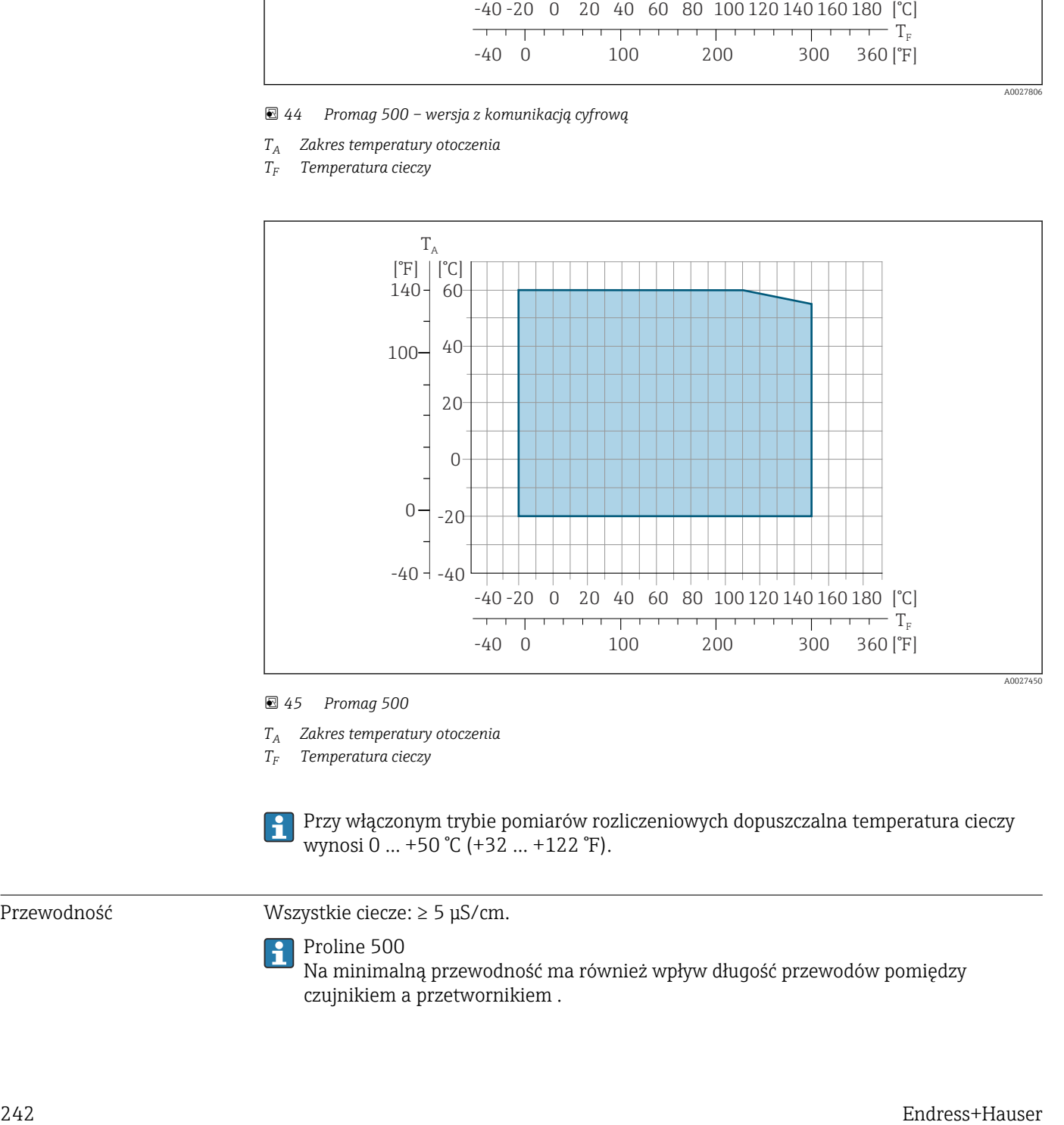

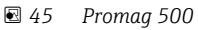

- *T<sup>A</sup> Zakres temperatury otoczenia*
- *T<sup>F</sup> Temperatura cieczy*

Przy włączonym trybie pomiarów rozliczeniowych dopuszczalna temperatura cieczy wynosi 0 … +50 °C (+32 … +122 °F).

Przewodność Wszystkie ciecze: ≥ 5 μS/cm.

# Proline 500

Na minimalną przewodność ma również wpływ długość przewodów pomiędzy czujnikiem a przetwornikiem .

<span id="page-242-0"></span>Zależność ciśnienietemperatura

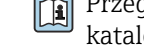

Przegląd zależności ciśnienie-temperatura dla przyłączy technologicznych, patrz karta katalogowa

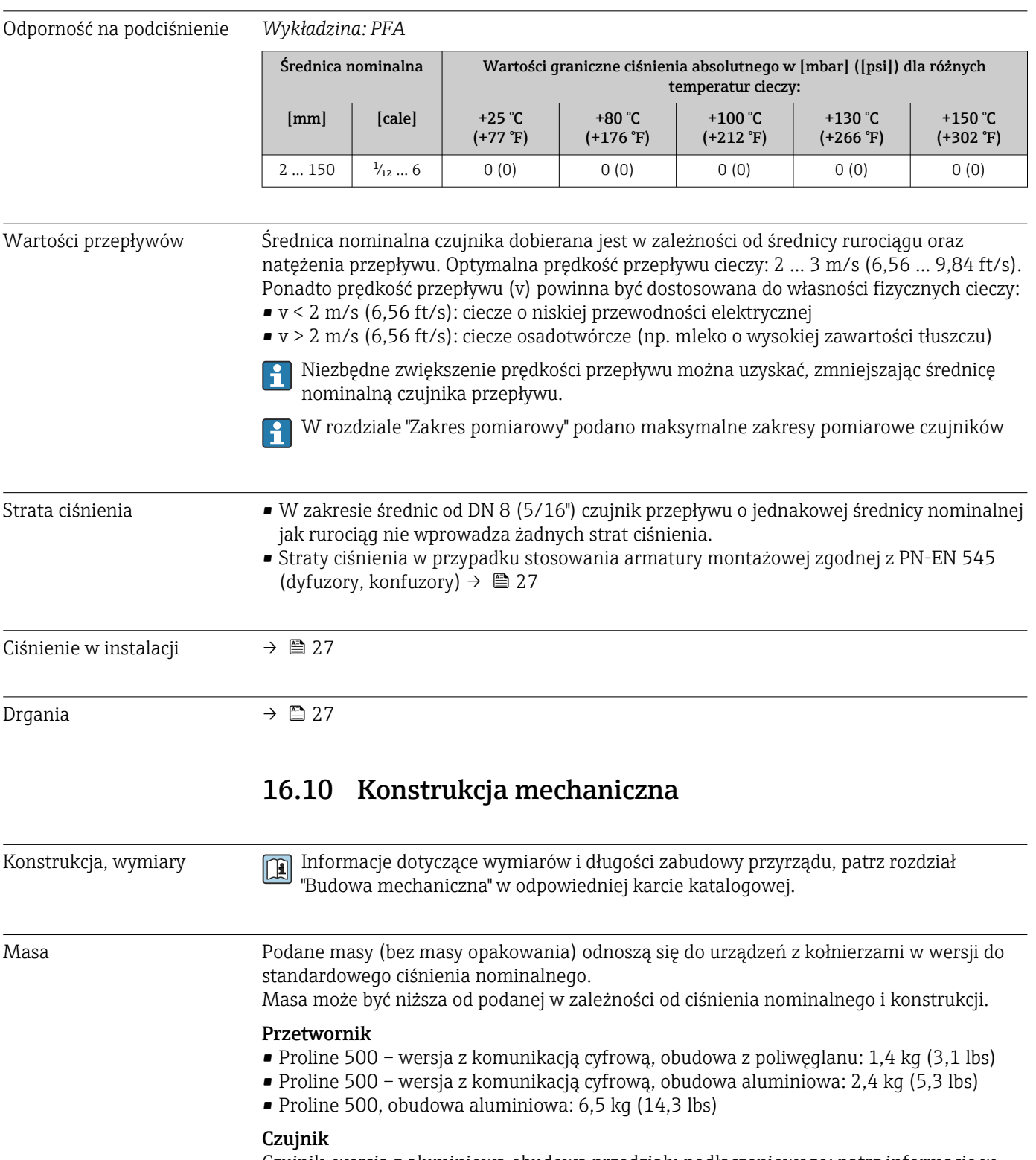

Czujnik, wersja z aluminiową obudową przedziału podłączeniowego: patrz informacje w tabeli poniżej

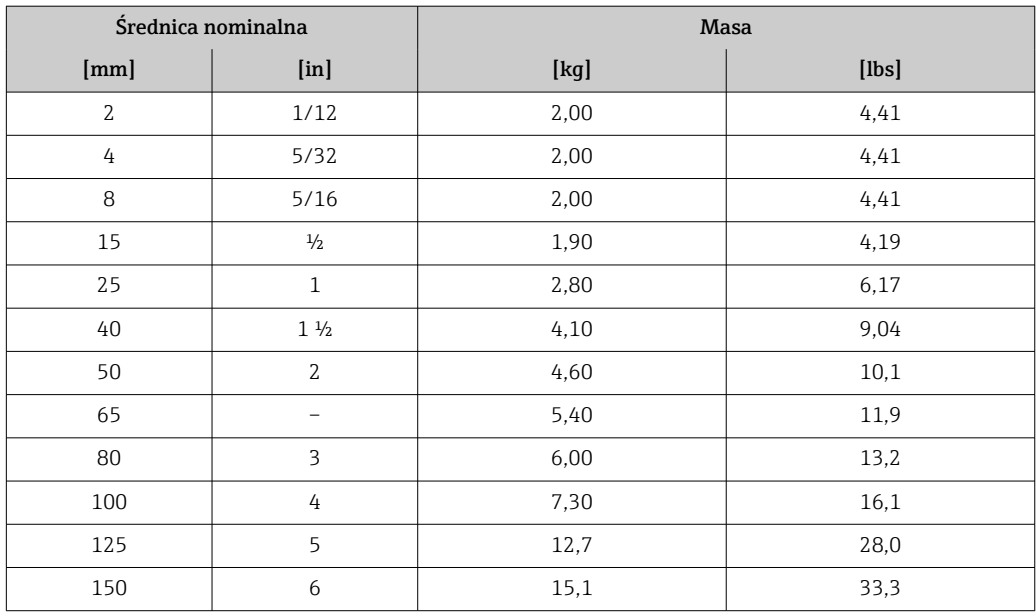

Dane techniczne rur pomiarowych

Średnica nominalna Ciśnienie nominalne 1) Średnica wewn. przyłącza procesowego PN (EN) PFA  $[mm]$   $[cal]$   $[cal]$   $[bar]$   $[bm]$   $[cl]$   $[cl]$ 2 | 1/12 | PN 16/40 | 2,25 | 0,09 4 | 5/32 | PN 16/40 | 4,5 | 0,18 8 | 5/16 | PN 16/40 | 9,0 | 0,35 15  $\frac{1}{2}$  16/40 16,0 0,63 – 1 PN 16/40 22,6 0,89 25 | – | PN 16/40 | 26,0 | 1,02

1) W zależności od zastosowanego przyłącza procesowego i uszczelek

#### Materiały Obudowa przetwornika

*Obudowa Proline 500 – wersja z komunikacją cyfrową*

Pozycja kodu zam. "Obudowa przetwornika":

- Opcja A "Aluminium malowane proszkowo": odlew aluminiowy (AlSi10Mg) malowany proszkowo
- Opcja D "Poliwęglan": poliwęglan

#### *Obudowa przetwornika Proline 500*

Pozycja kodu zam. "Obudowa przetwornika": Opcja A "Aluminium malowane proszkowo": odlew aluminiowy (AlSi10Mg) malowany proszkowo

#### *Materiał wziernika*

Pozycja kodu zam. "Obudowa przetwornika":

- Opcja A "Aluminium malowane proszkowo": szkło
- Opcja D "Poliwęglan": tworzywo sztuczne

#### Obudowa przedziału podłączeniowego czujnika

Pozycja kodu zam. "Obudowa złącza modułu elek. czujnika":

- Opcja A "Aluminium malowane proszkowo": odlew aluminiowy (AlSi10Mg) malowany proszkowo
- Opcja B: Stal k.o., higieniczna:
	- Stal k.o. 1.4301 (304)
- Opcja C: Ultra-kompakt higieniczna, stal k.o.: Stal k.o. 1.4301 (304)

#### Wprowadzenia przewodów/ dławiki kablowe

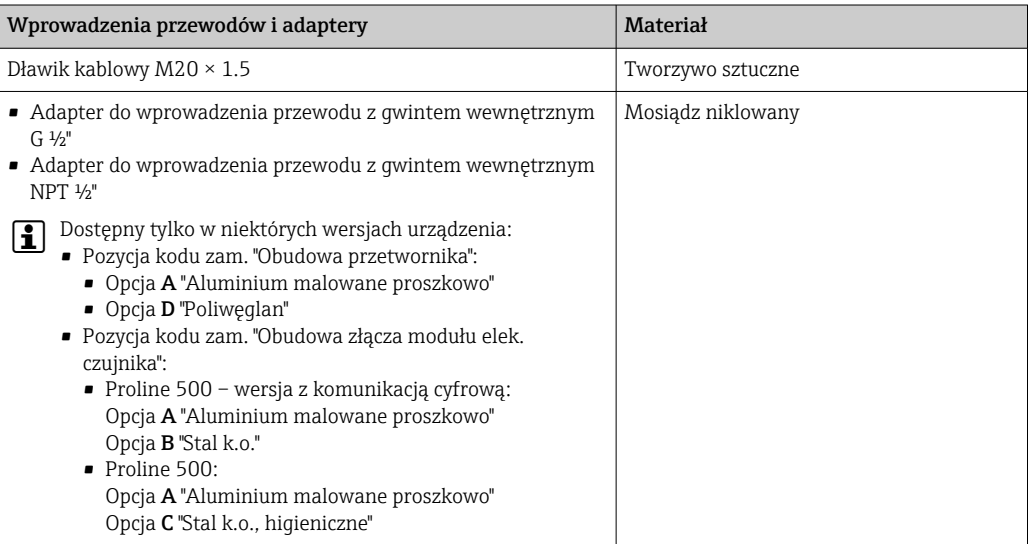

#### Przewód podłączeniowy

Promieniowanie UV może niszczyć zewnętrzny płaszcz przewodu. Należy w możliwie  $|2|$ największym stopniu chronić przewód przed wpływem słońca.

*Przewód połączeniowy czujnik przepływu - przetwornik: Proline 500 – wersja z komunikacją cyfrową*

Przewód z miedzianym ekranem, izolowany PCV

*Przewód połączeniowy: czujnik przepływu - przetwornik: Proline 500*

- Przewód standardowy: przewód z miedzianym ekranem, izolowany PCV
- Przewód wzmocniony: przewód z miedzianym ekranem, izolowany PCV i osłoną z oplotem wzmacniającym z drutu stalowego

#### Obudowa czujnika

Stal k.o. 1.4301 (304)

#### Rury pomiarowe

Stal k.o. 1.4301 (304)

#### *Wykładzina*

PFA (dopuszczenie: USP Class VI; FDA 21 CFR 177.1550; 3A)

#### <span id="page-245-0"></span>Przyłącza procesowe

- Stal k.o. 1.4404 (F316L)
- PVDF
- Przyłącza klejone, PCV

#### Elektrody

Standardowo: stal k.o. 1.4435 (316L)

#### Uszczelki

- Uszczelki typu O-ring, DN 2-25 (1/12-1"): EPDM, FKM, Kalrez
- Uszczelki kształtowe, wykonanie aseptyczne, DN 2-150 (1/12-6"): EPDM 2), FKM, silikon 2)

#### Akcesoria

*Pokrywa ochronna*

Stal k.o. 1.4404 (316L)

*Zewnętrzna antena WLAN*

- Antena: tworzywo ASA (akrylonitryl-styren-ester akrylowy) i mosiądz niklowany
- Adapter: stal k.o. i mosiądz niklowany
- Przewód: polietylen
- Wtyk: mosiądz niklowany
- Wspornik kątowy: stal k.o.

#### *Pierścienie uziemiające*

- Standardowo: stal k.o. 1.4435 (316L)
- Opcjonalnie: Alloy C22, tantal

*Zestaw do montażu naściennego*

Stal k.o. 1.4301 (304)

*Element dystansowy*

Stal k.o. 1.4435 (F316L)

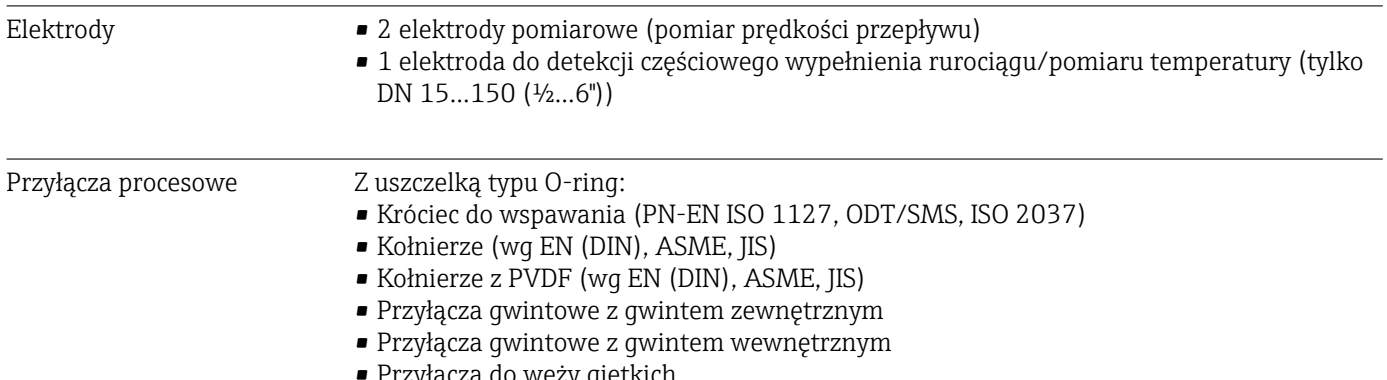

• Przyłącza do węży giętkich • Przyłącza klejone, PCV

<sup>2)</sup> dopuszczenie: USP Class VI, FDA 21 CFR 177.2600, 3A

Z uszczelką, wykonanie aseptyczne:

- Przyłącza higieniczne (wg DIN 11851, DIN 11864-1, ISO 2853, SMS 1145)
- Kołnierze wg DIN 11864-2

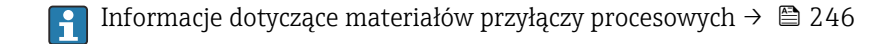

Chropowatość powierzchni Elektrody stal k.o. 1.4435 (316L); Alloy C22, 2.4602 (UNS N06022), platyna, tantal: ≤ 0,3 … 0,5 µm (11,8 … 19,7 µin) (Wszystkie dane dotyczą części będących w kontakcie z medium) Wykładzina: PFA  $≤ 0,4$  μm (15,7 μin) (Wszystkie dane dotyczą części będących w kontakcie z medium) Przyłącza technologiczne ze stali k.o.: • Z uszczelką typu O-ring: ≤ 1,6 µm (63 µin) • Z uszczelką, wykonanie aseptyczne: ≤ 0,8 µm (31,5 µin) Opcjonalnie: ≤ 0,38 µm (15 µin) (Wszystkie dane dotyczą części będących w kontakcie z medium)

# 16.11 Interfejs użytkownika

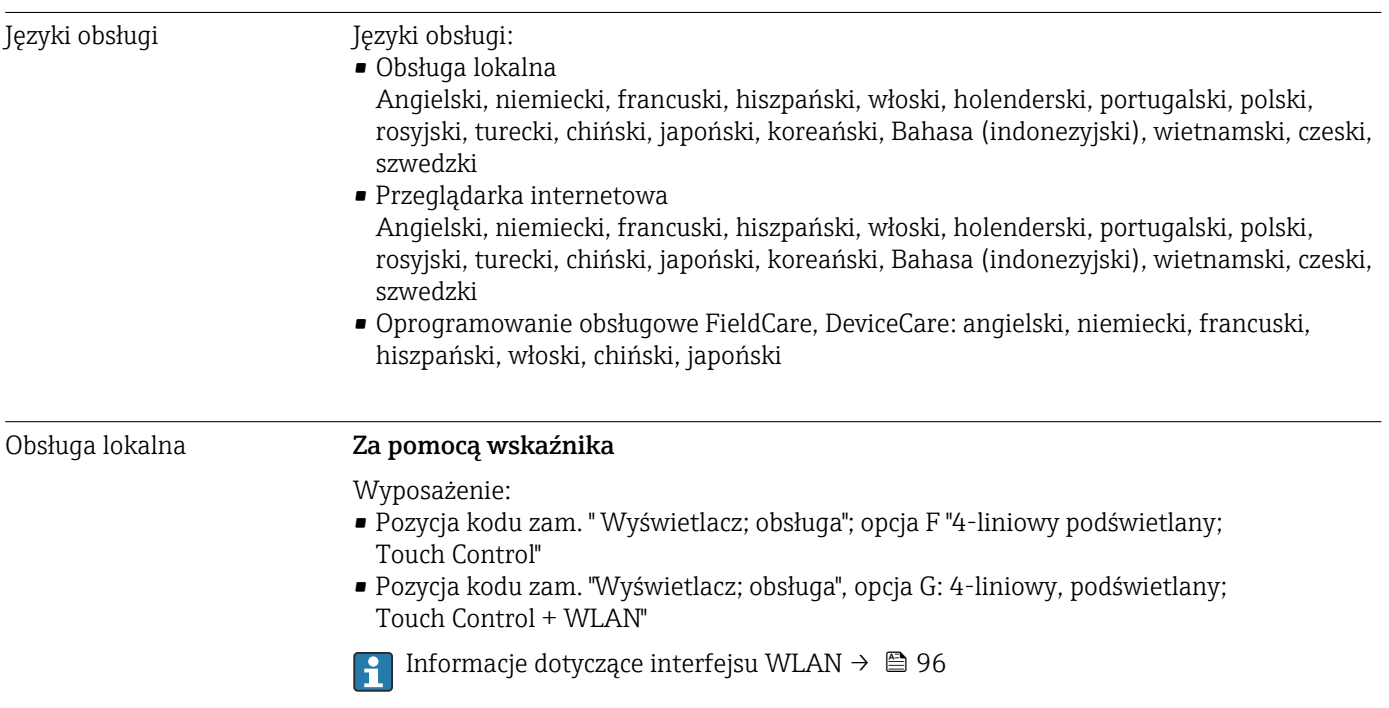

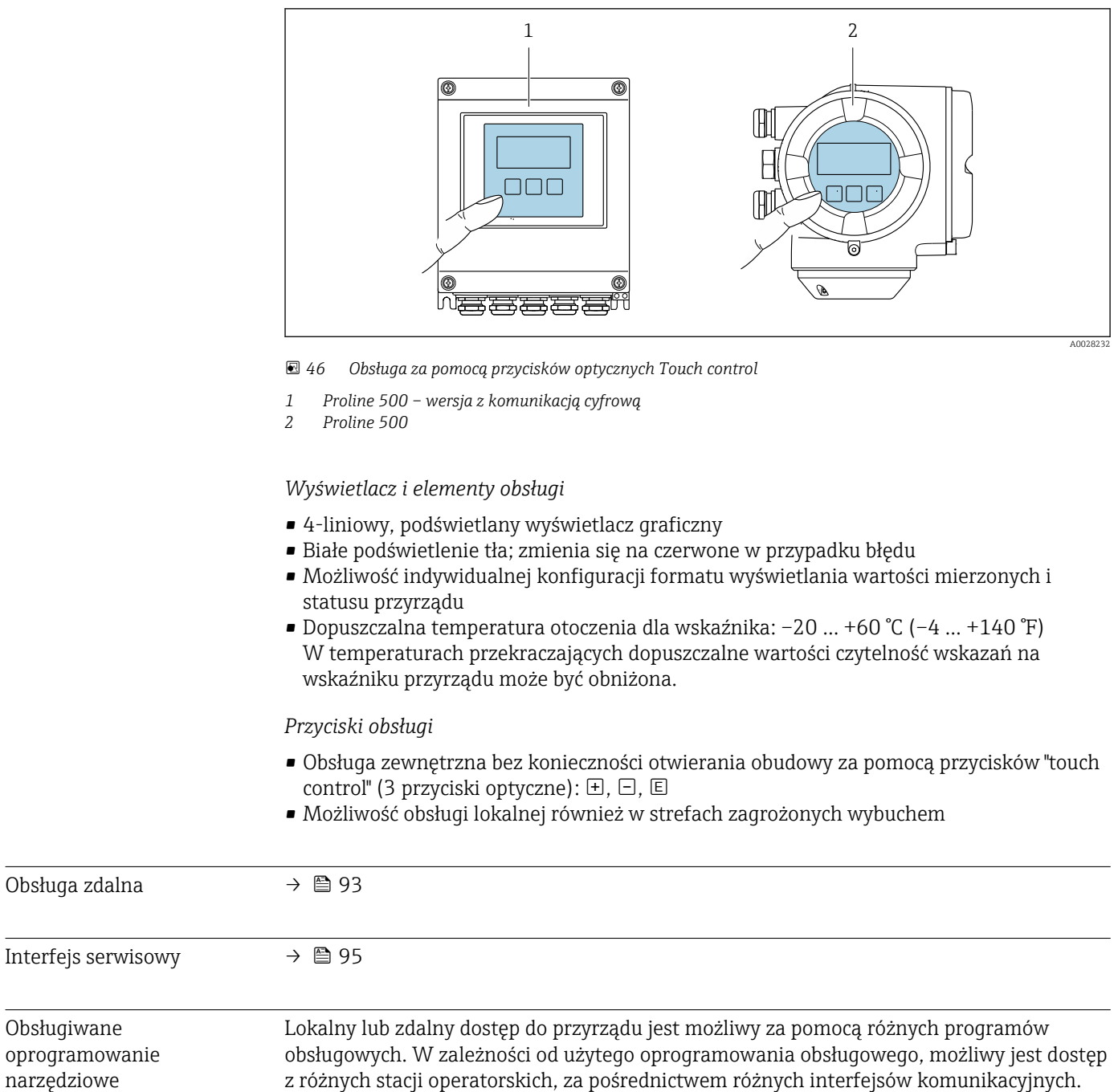

Obsługiwane

narzędziowe

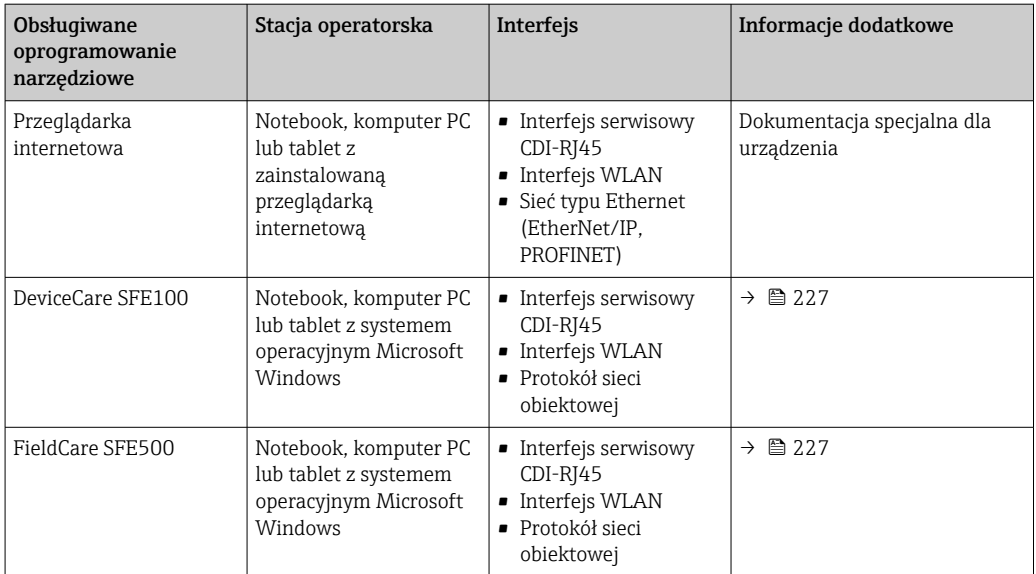

Do obsługi przepływomierza może być użyte inne oprogramowanie obsługowe oparte na standardzie FDT, z zainstalowanym sterownikiem DTM/iDTM lub plikiem opisu urządzenia DD/EDD. Oprogramowanie to jest oferowane przez kilku producentów. Przyrząd może być obsługiwany za pomoc następującego oprogramowania obsługowego:

- Field Device Manager (FDM) produkcji Honeywell → www.honeywellprocess.com
- FieldMate produkcji Yokogawa → www.yokogawa.com
- PACTWare → www.pactware.com

Odpowiednie pliki opisu urządzenia są dostępne na stronie pod adresem: www.endress.com → Do pobrania

#### Serwer WWW

Zintegrowany serwer WWW umożliwia obsługę i konfigurację urządzenia poprzez przeglądarkę internetową i interfejs serwisowy (CDI-RJ45) lub interfejs WLAN. Struktura menu obsługi jest identyczna jak w przypadku obsługi za pomocą przycisków. Oprócz wartości mierzonych wyświetlane są również informacje o statusie urządzenia, umożliwiające użytkownikowi sprawdzenie statusu przepływomierza. Możliwe jest również zarządzanie danymi urządzenia oraz konfiguracja parametrów sieci.

W celu obsługi poprzez interfejs WLAN niezbędne jest urządzenie posiadające interfejs WLAN (zamawiane opcjonalnie): pozycja kodu zam. "Wyświetlacz; obsługa", opcja G "4 liniowy, podświetlany wyświetlacz graficzny; przyciski touch control + WLAN". Urządzenie to pełni funkcję punktu dostępowego i umożliwia komunikację za pomocą komputera lub komunikatora ręcznego.

#### *Obsługiwane funkcje*

Wymiana danych pomiędzy stacją operatorską (np. notebookiem) a urządzeniem:

- Odczyt danych konfiguracyjnych z urządzenia (w formacie XML, tworzenie kopii zapasowej ustawień konfiguracyjnych)
- Zapis danych konfiguracyjnych w urządzeniu (w formacie XML, przywrócenie ustawień konfiguracyjnych)
- Eksport rejestru zdarzeń (plik .csv)
- Eksport ustawień parametrów (plik .csv lub PDF, dokumentacja konfiguracji punktu pomiarowego)
- Eksport rejestru weryfikacji Heartbeat (plik PDF, opcja dostępna tylko w wersji z pakietem aplikacji "Weryfikacja Heartbeat")

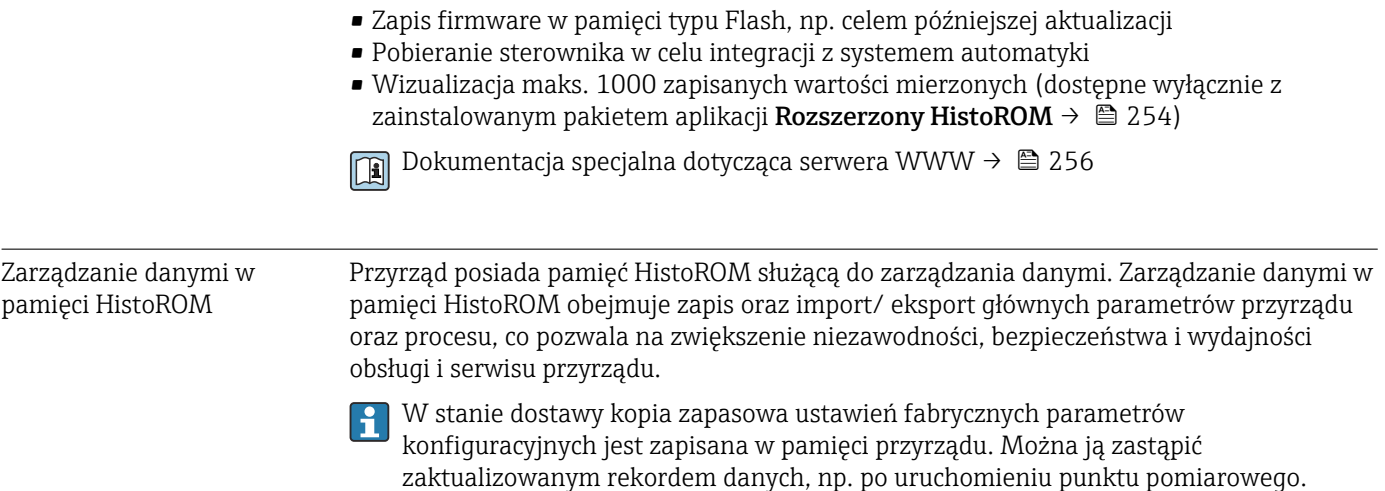

#### Dodatkowe informacje dotyczące koncepcji zapisu danych

*Istnieje kilka rodzajów pamięci danych, w których zapisywane i wykorzystywane są parametry urządzenia:*

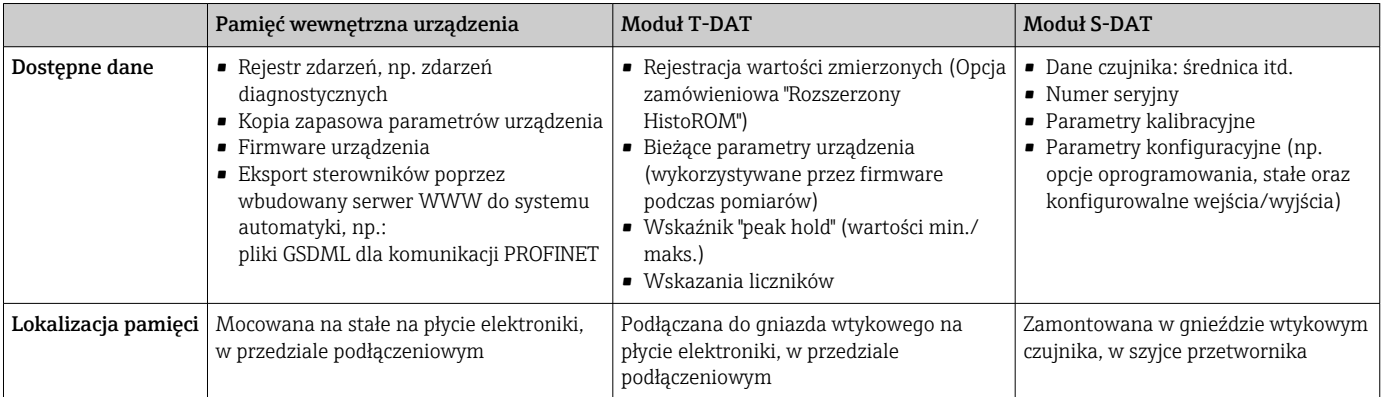

#### Wykonywanie kopii ustawień

#### Automatyczne

- Najważniejsze parametry przyrządu (czujnika i przetwornika) są automatycznie zapisywane w modułach DAT
- Po wymianie przetwornika lub czujnika pomiarowego: zamontowanie modułu T-DAT zawierającego poprzednie parametry przyrządu powoduje, że nowy przyrząd jest natychmiast gotów do pracy
- Po wymianie czujnika: poprzednie parametry przyrządu są przenoszone z modułu S-DAT do przetwornika i przyrząd jest natychmiast gotów do pracy
- Po wymianie modułu elektroniki (np. modułu wejść/wyjść): oprogramowanie modułu jest porównywane z aktualnym oprogramowaniem zainstalowanym w przyrządzie. W razie potrzeby instalowana jest nowsza (upgrade) lub starsza (downgrade) wersja oprogramowania modułu. Moduł elektroniki jest natychmiast gotowy do użycia i nie ma żadnych problemów z kompatybilnością.

#### Ręczne

Parametry dodatkowe (kompletne ustawienia parametrów) w pamięci wewnętrznej HistoROM dla:

- Funkcji archiwizacji danych
- Kopia zapasowa i odtworzenie konfiguracji przyrządu w pamięci wewnętrznej HistoROM • Funkcji porównywania danych
- Porównanie bieżącej konfiguracji przyrządu z konfiguracją zapisaną w pamięci wewnętrznej HistoROM

#### Transfer danych

#### Ręczne

- Transfer konfiguracji urządzenia do innego urządzenia z wykorzystaniem funkcji eksportu danego oprogramowania obsługowego, np. FieldCare, DeviceCare lub serwera WWW: celem wykonania duplikatu konfiguracji lub zapisu w archiwum (np. jako kopii zapasowej)
- Eksport sterowników poprzez wbudowany serwer WWW do systemu automatyki, np.: pliki GSDML dla komunikacji PROFINET

#### Lista zdarzeń

#### Automatycznie

- Wyświetlanie listy maks. 20 komunikatów o zdarzeniach w porządku chronologicznym
- Po zainstalowaniu pakietu aplikacji rozszerzony HistoROM (opcja), istnieje możliwość wyświetlenia listy maks. 100 komunikatów o zdarzeniach wraz ze znacznikiem czasu, komunikatem tekstowym i możliwymi działaniami diagnostycznymi
- Listę zdarzeń można eksportować i wyświetlać z wykorzystaniem rożnych interfejsów i oprogramowania obsługowego, np. DeviceCare, FieldCare lub serwera WWW

#### Archiwizacja danych

#### Ręcznie

Jeśli pakiet aplikacji Rozszerzony HistoROM (opcja) jest zainstalowany:

- Można rejestrować maks. 1000 wartości zmierzonych z 1 do 4 kanałów pomiarowych
- Użytkownik może konfigurować interwał zapisu danych
- Można rejestrować maks. 250 wartości zmierzonych dla każdego spośród 4 kanałów pomiarowych
- Eksport zarejestrowanych wartości mierzonych z wykorzystaniem rożnych interfejsów i oprogramowania obsługowego. FieldCare, DeviceCare lub serwera WWW

# 16.12 Certyfikaty i dopuszczenia

Aktualnie dostępne certyfikaty i dopuszczenia można sprawdzać na bieżąco w konfiguratorze produktu.

Znak CE Urządzenie opisane w niniejszej instrukcji obsługi spełnia obowiązujące wymagania prawne Unii Europejskiej. Są one wyszczególnione w Deklaracji zgodności WE wraz ze stosowanymi normami.

> Endress+Hauser potwierdza wykonanie testów przyrządu z wynikiem pozytywnym poprzez umieszczenie na nim znaku CE.

Dopuszczenie Ex Przyrząd posiada dopuszczenie do stosowania w strefach zagrożonych wybuchem a odpowiednie wskazówki podano w oddzielnej "Instrukcji dot. bezpieczeństwa Ex" (XA). Oznaczenie tej dokumentacji jest podane na tabliczce znamionowej przyrządu.

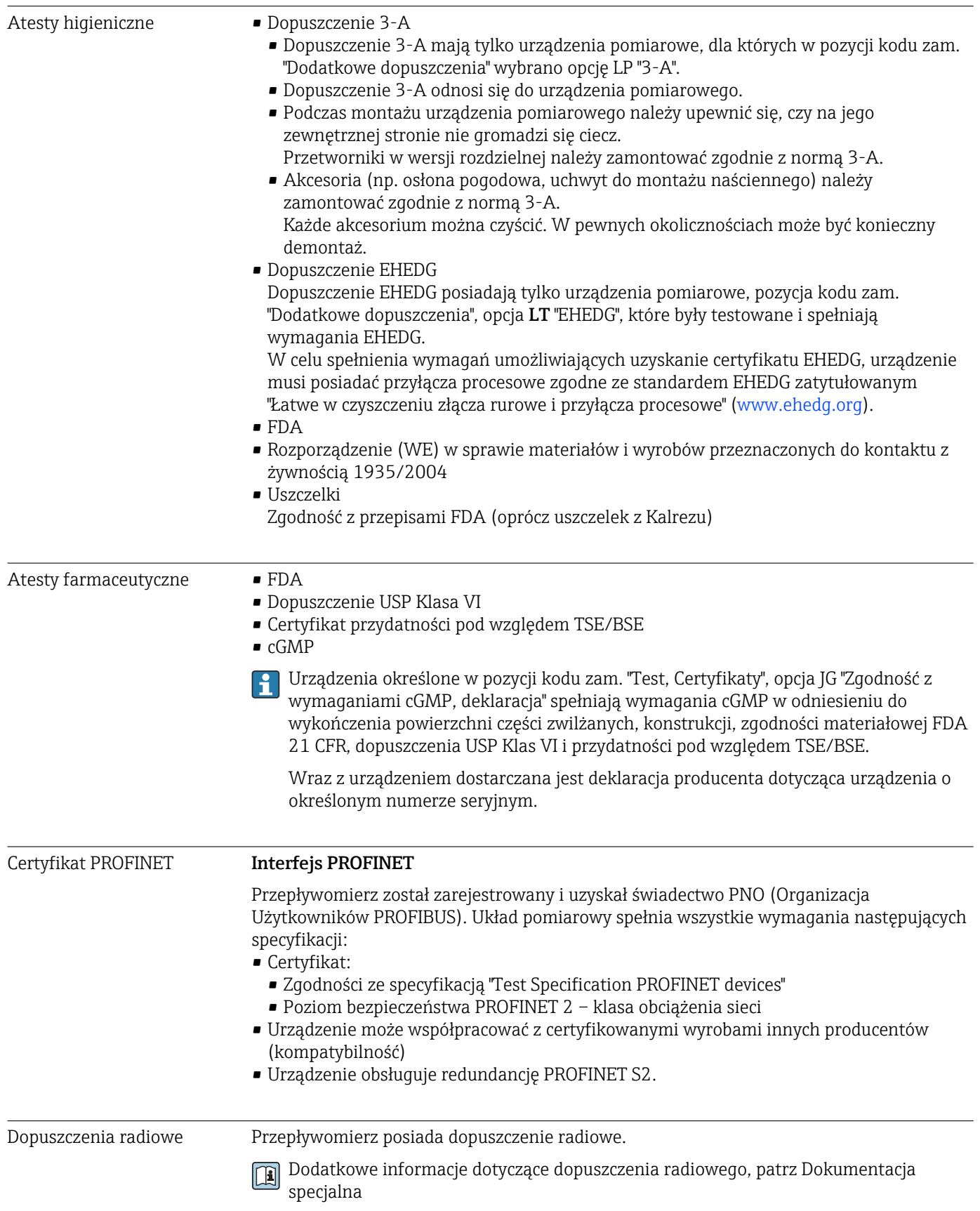
<span id="page-252-0"></span>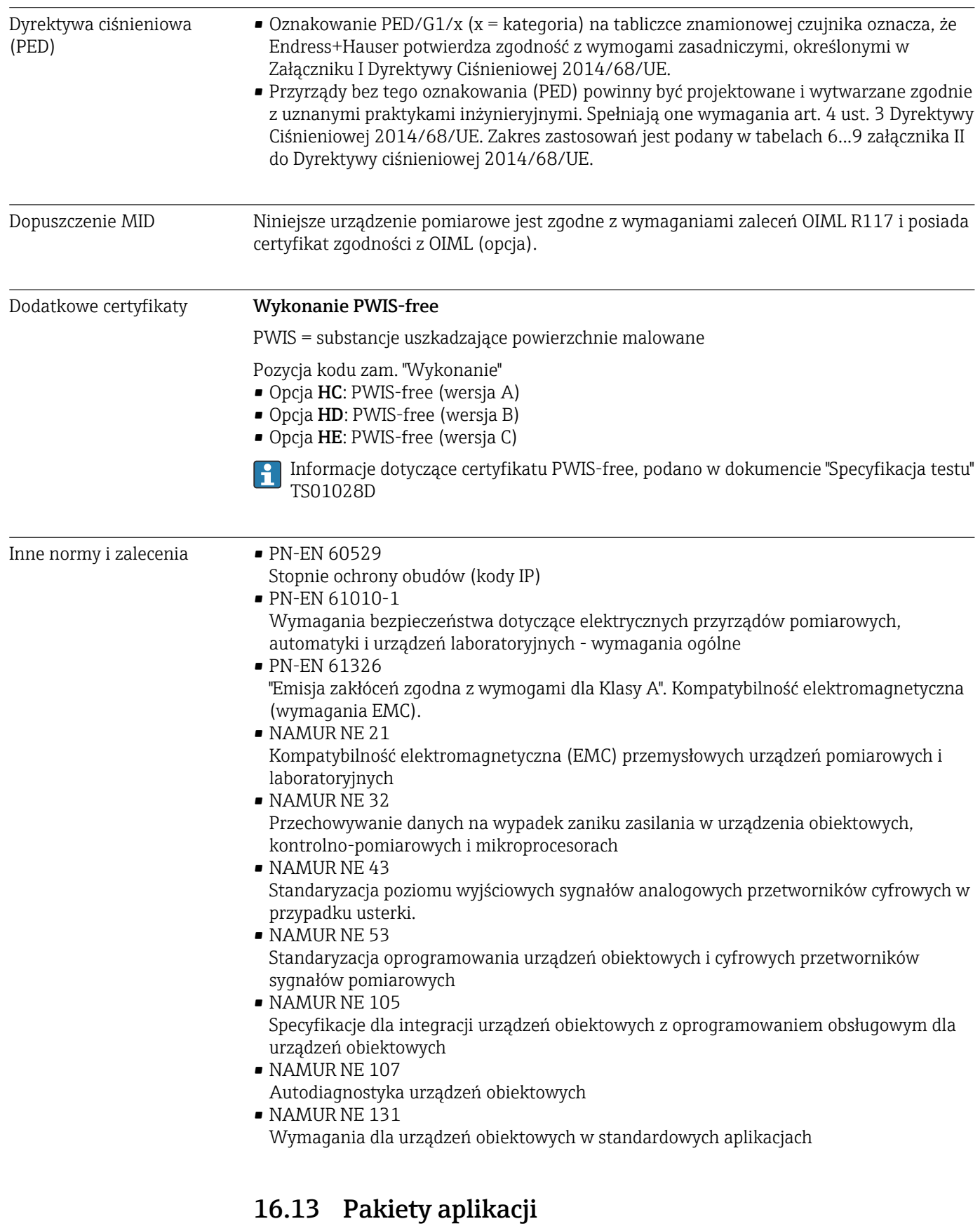

Dostępnych jest szereg pakietów aplikacji rozszerzających funkcjonalność przyrządu. Pakiety te mogą być niezbędne do zwiększenia bezpieczeństwa funkcjonalnego lub wymagań specyficznych dla danej aplikacji.

Można je zamówić bezpośrednio w Endress+Hauser. Szczegółowe informacje oraz kody zamówieniowe można uzyskać w Biurze Handlowym Endress+Hauser lub w na stronie produktowej serwisu Endress+Hauser pod adresem: [www.pl.endress.com.](http://www.endress.com)

#### Funkcje diagnostyczne

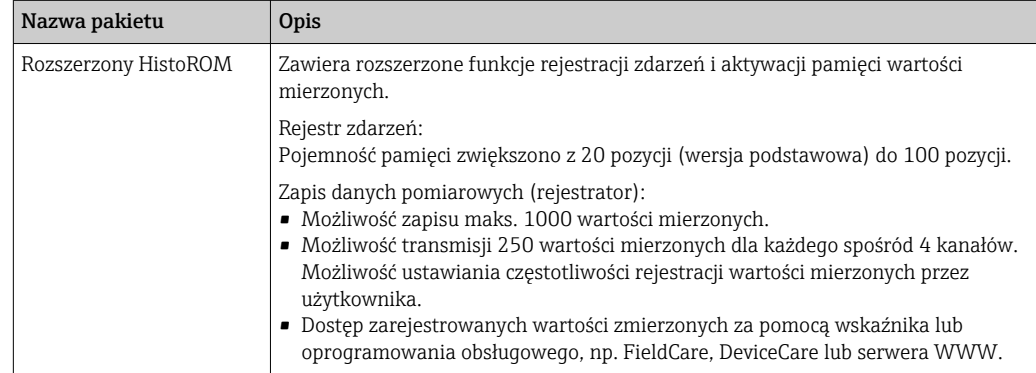

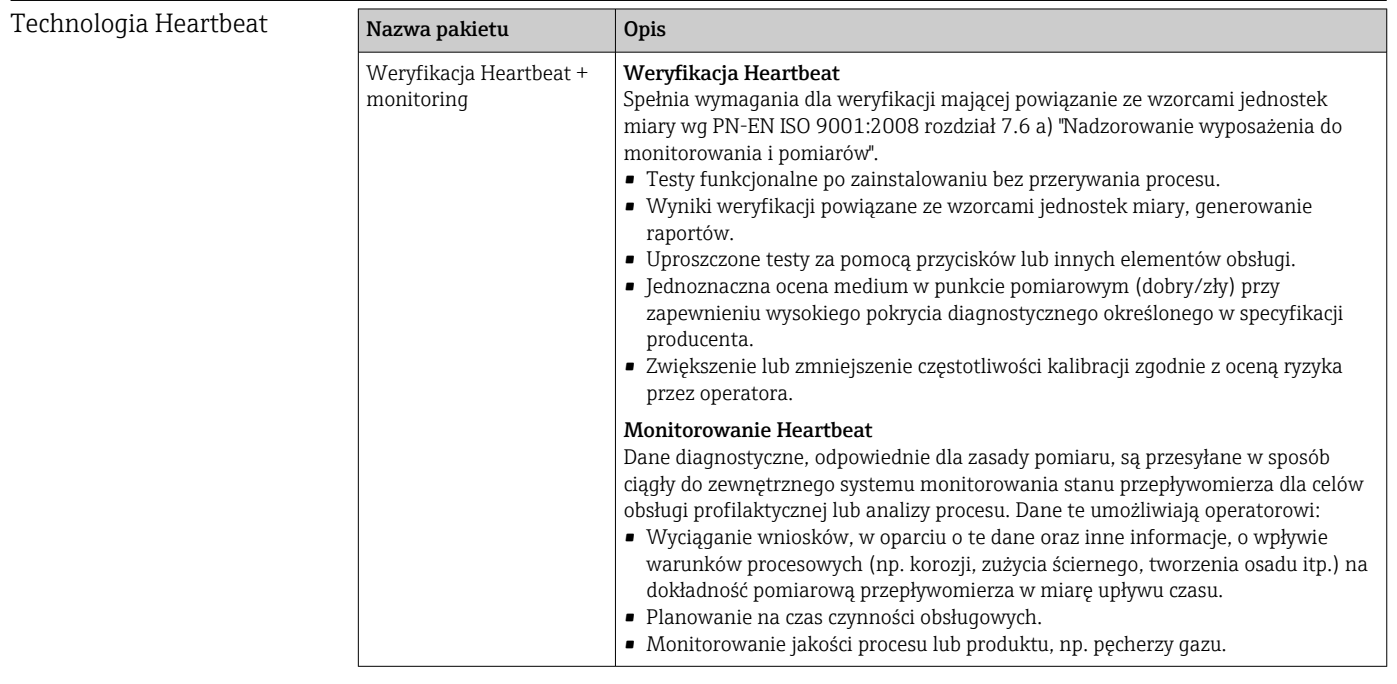

#### Czyszczenie

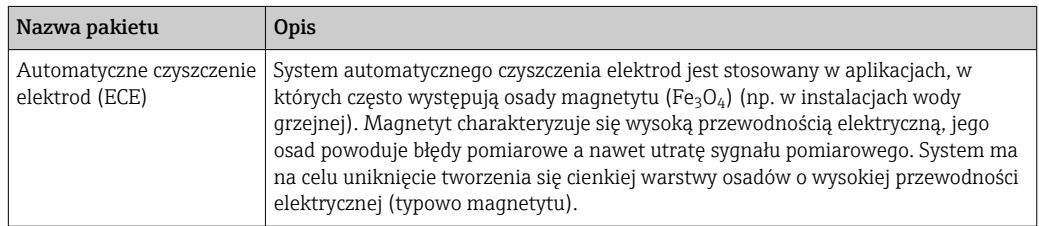

# 16.14 Akcesoria

Przegląd akcesoriów możliwych do zamówienia [→ 225](#page-224-0)

# 16.15 Dokumentacja uzupełniająca

- Wykaz dostępnej dokumentacji technicznej, patrz:
	- *W@M Device Viewer* ([www.endress.com/deviceviewer\)](https://www.endress.com/deviceviewer): należy wprowadzić numer seryjny podany na tabliczce znamionowej
	- Aplikacja *Endress+Hauser Operations*: należy wprowadzić numer seryjny podany na tabliczce znamionowej lub zeskanować kod QR z tabliczki znamionowej

#### <span id="page-254-0"></span>Dokumentacja standardowa Skrócona instrukcja obsługi

*Skrócone instrukcje obsługi czujnika przepływu*

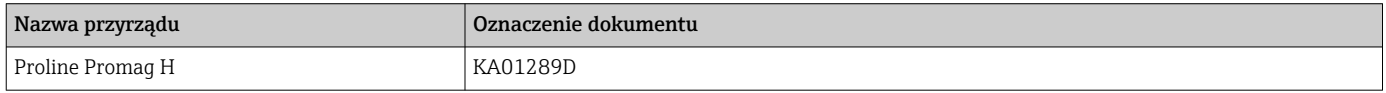

#### *Skrócone instrukcje obsługi przetwornika*

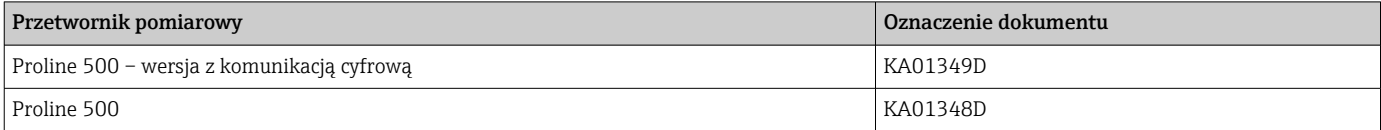

#### Karta katalogowa

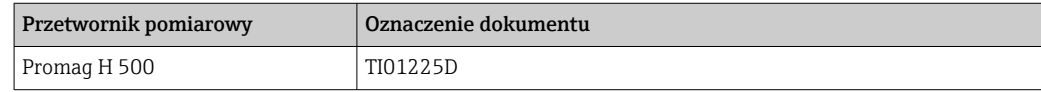

#### Parametry urządzenia (GP)

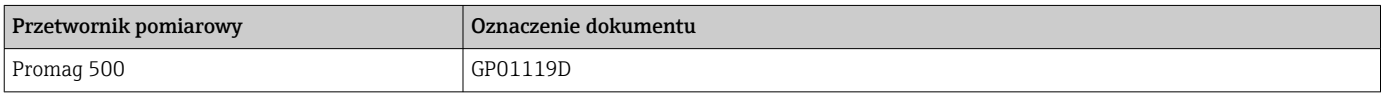

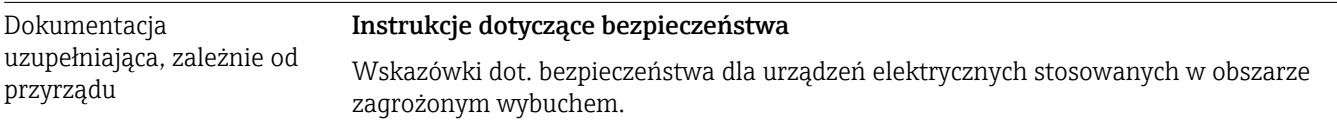

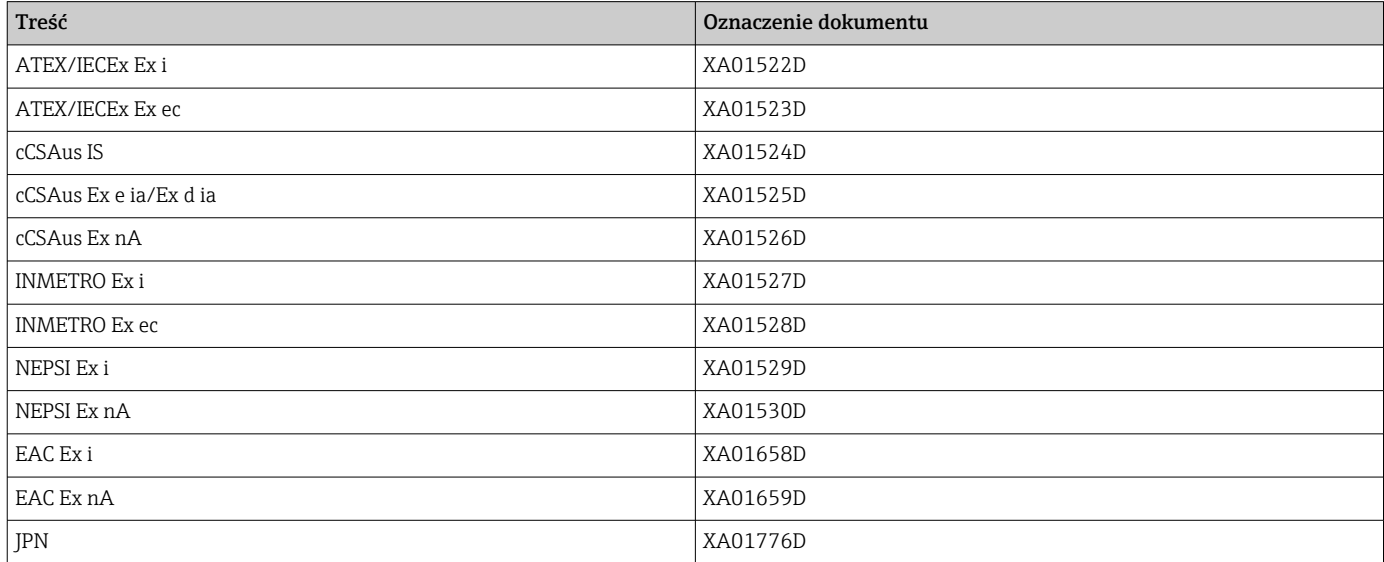

### Dokumentacja specjalna

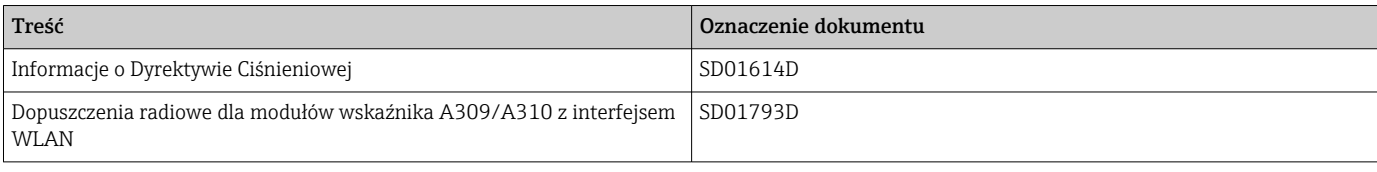

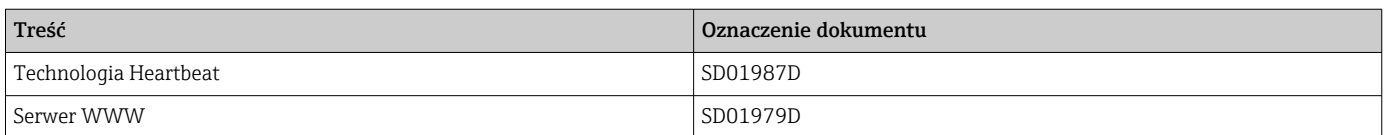

## Zalecenia montażowe (EA)

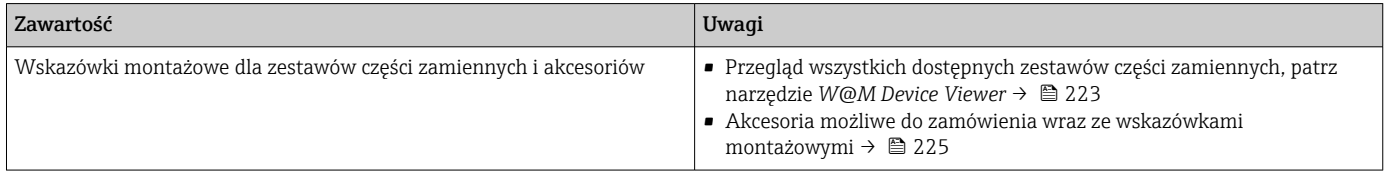

# Spis haseł

# A

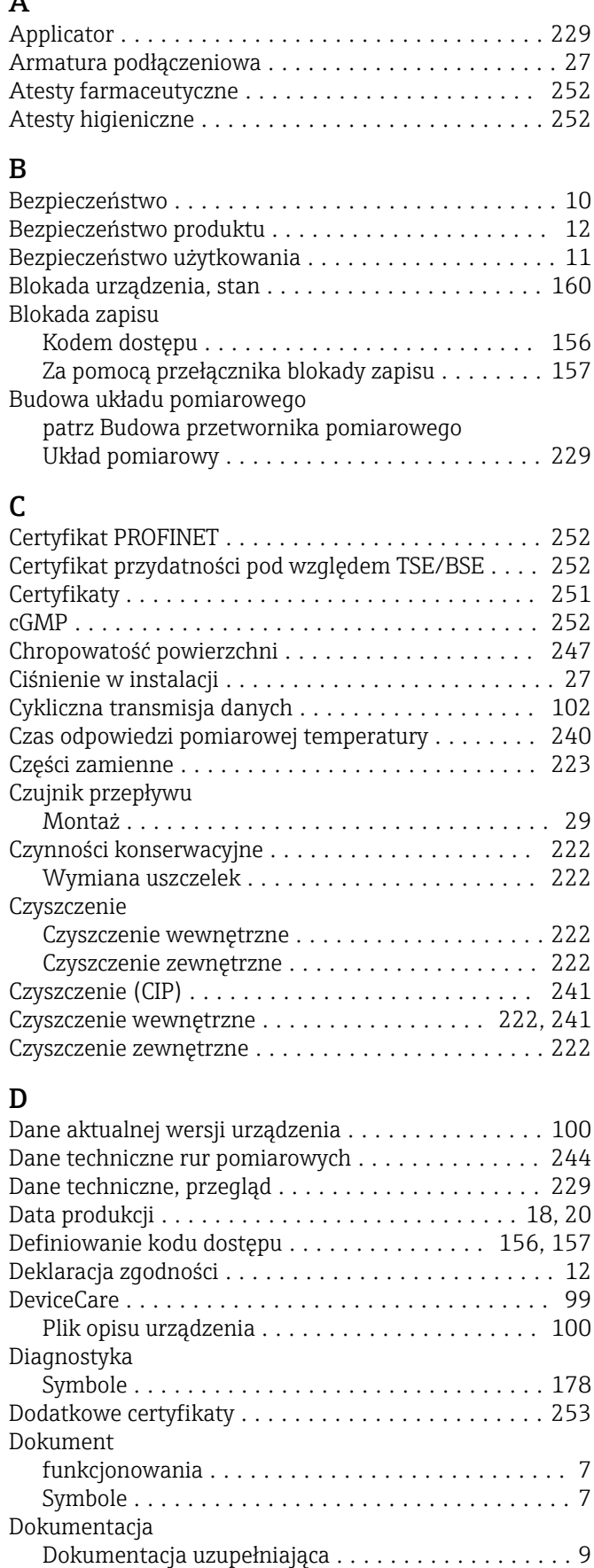

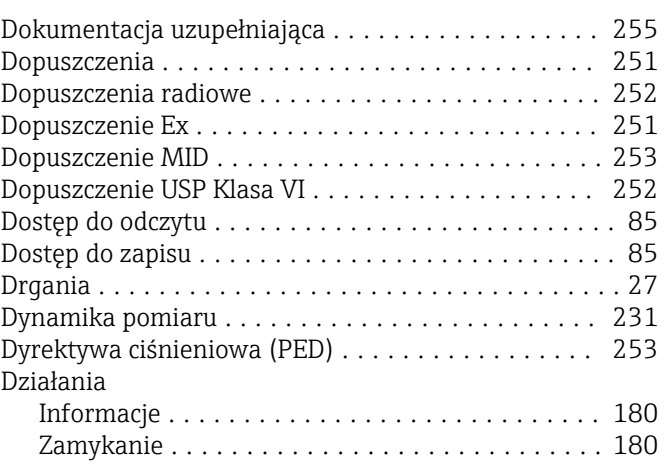

## E

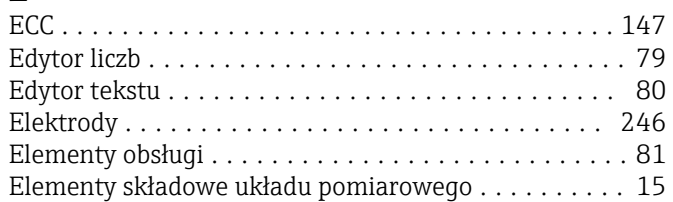

# F

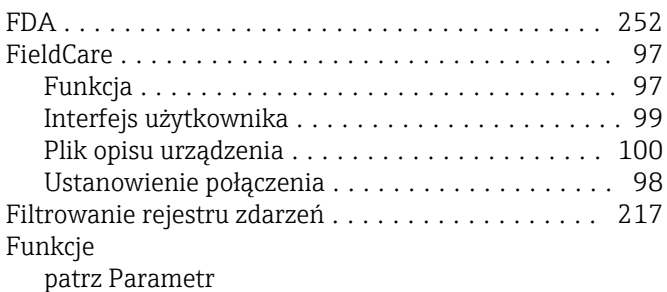

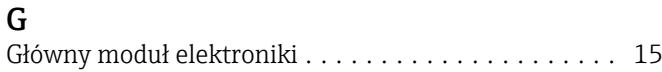

## H

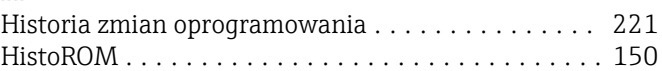

# I

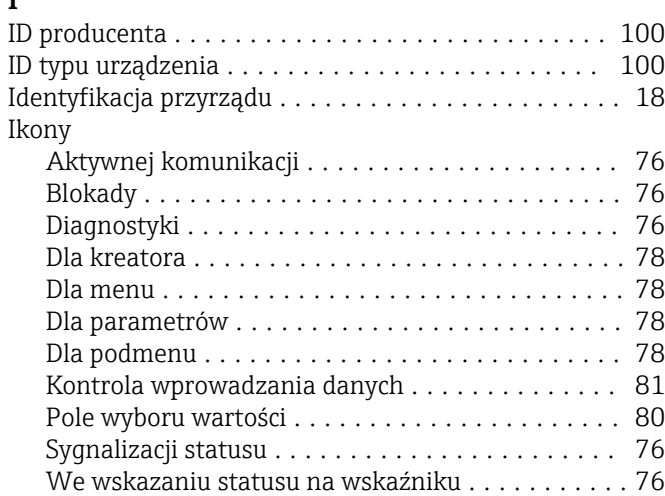

Informacje diagnostyczne

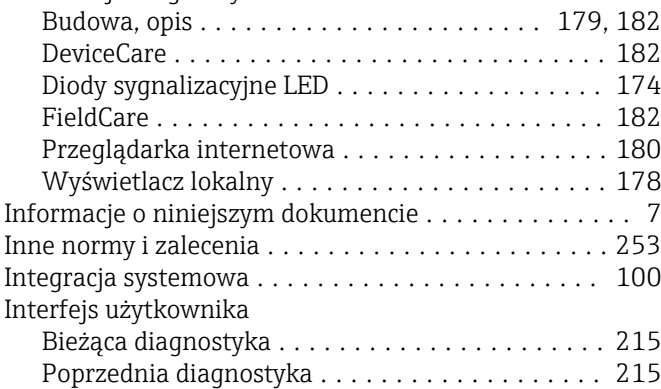

# J

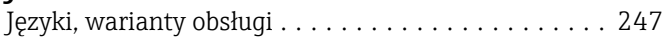

# K

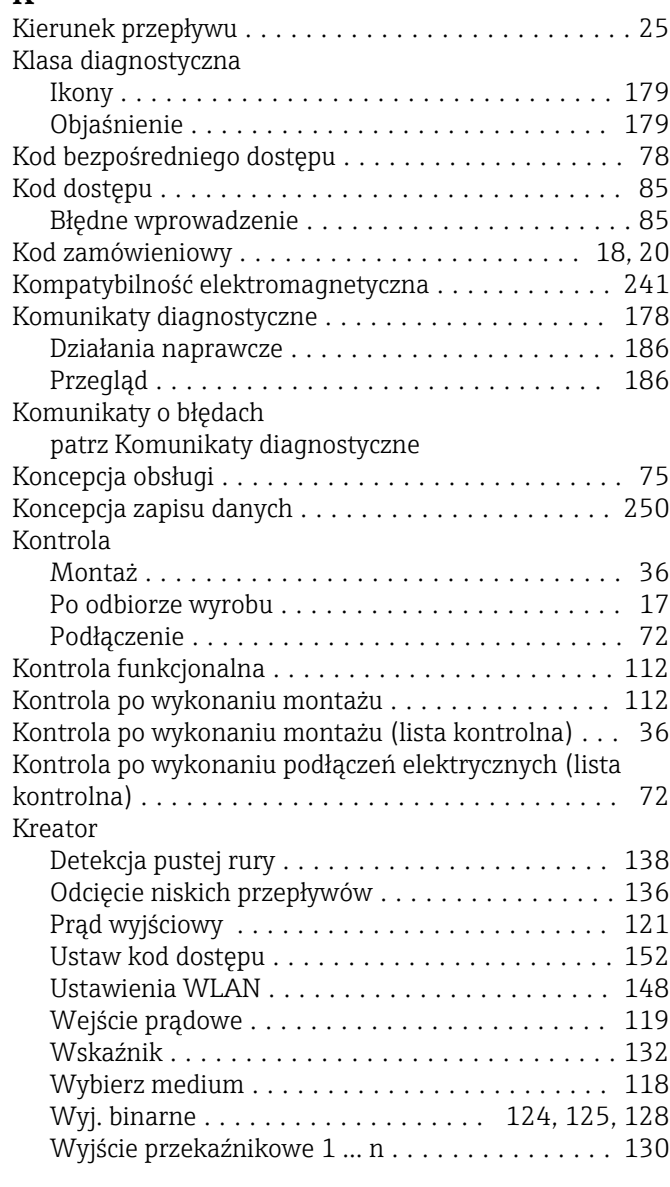

# L

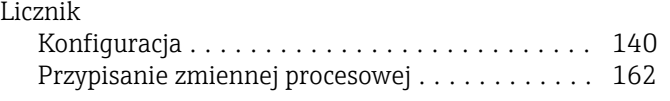

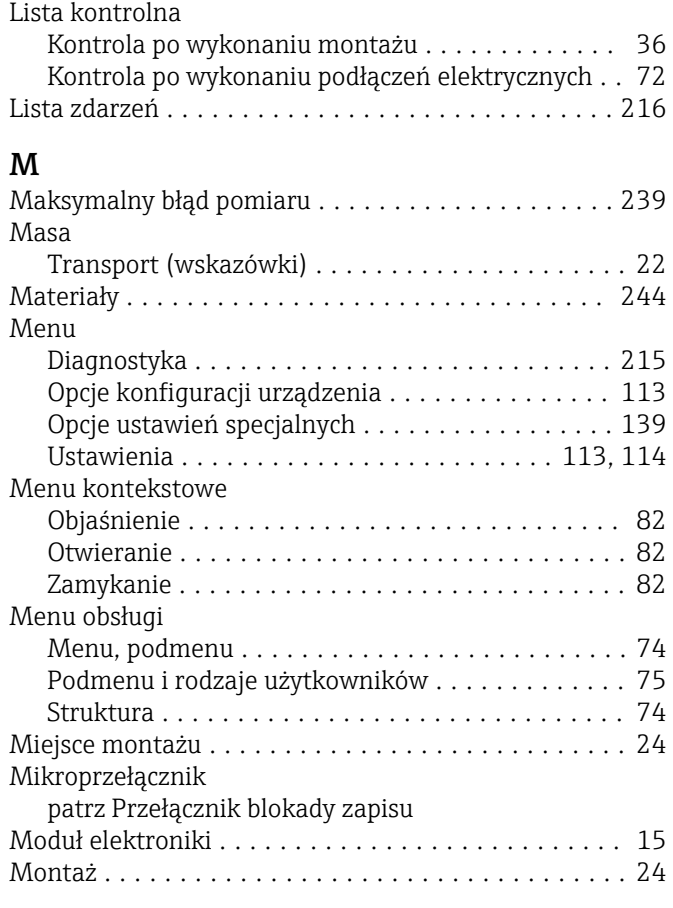

## N

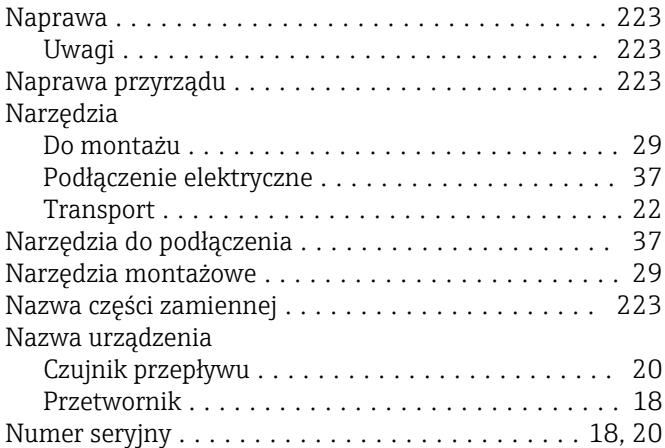

## O

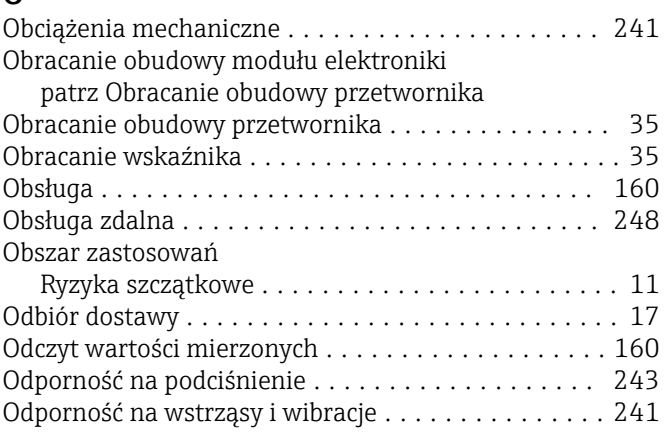

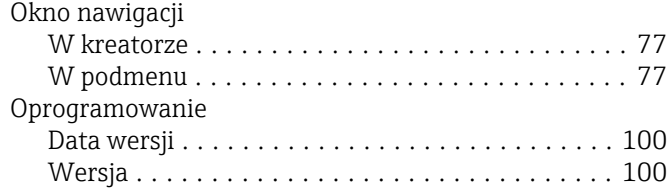

# P

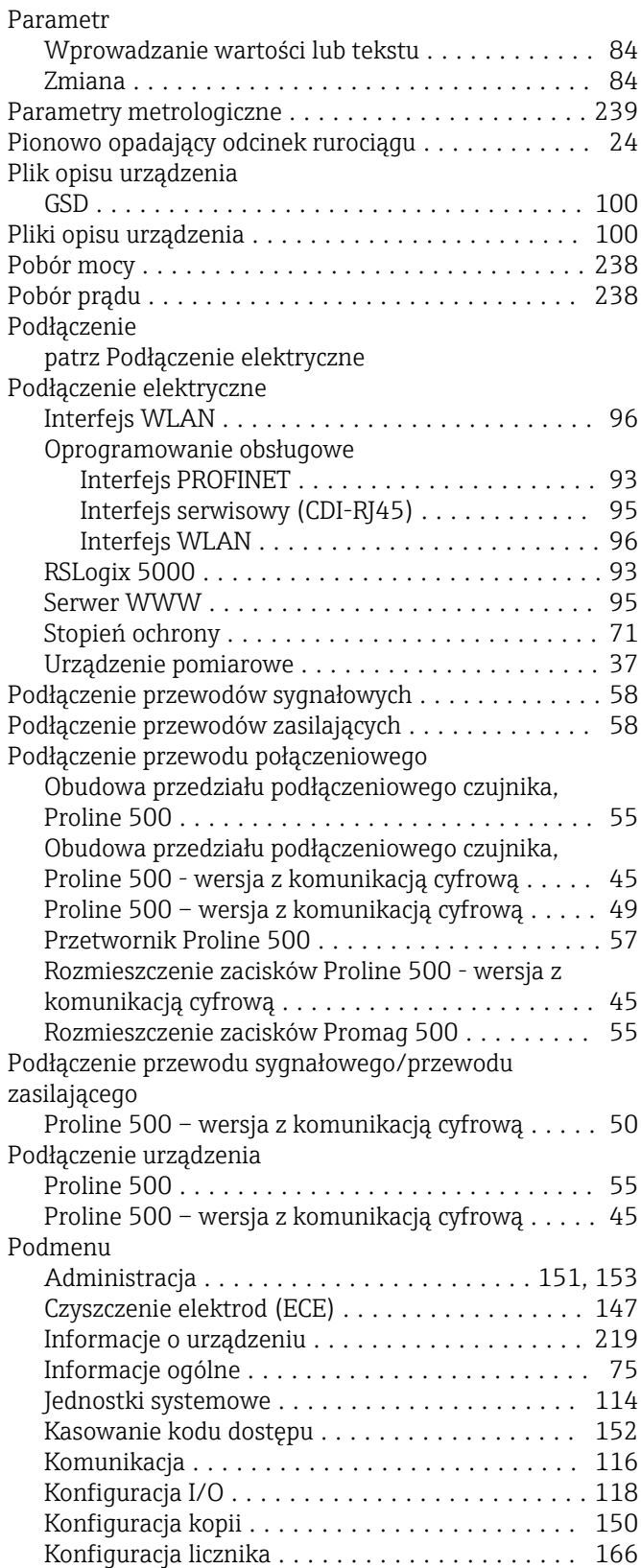

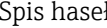

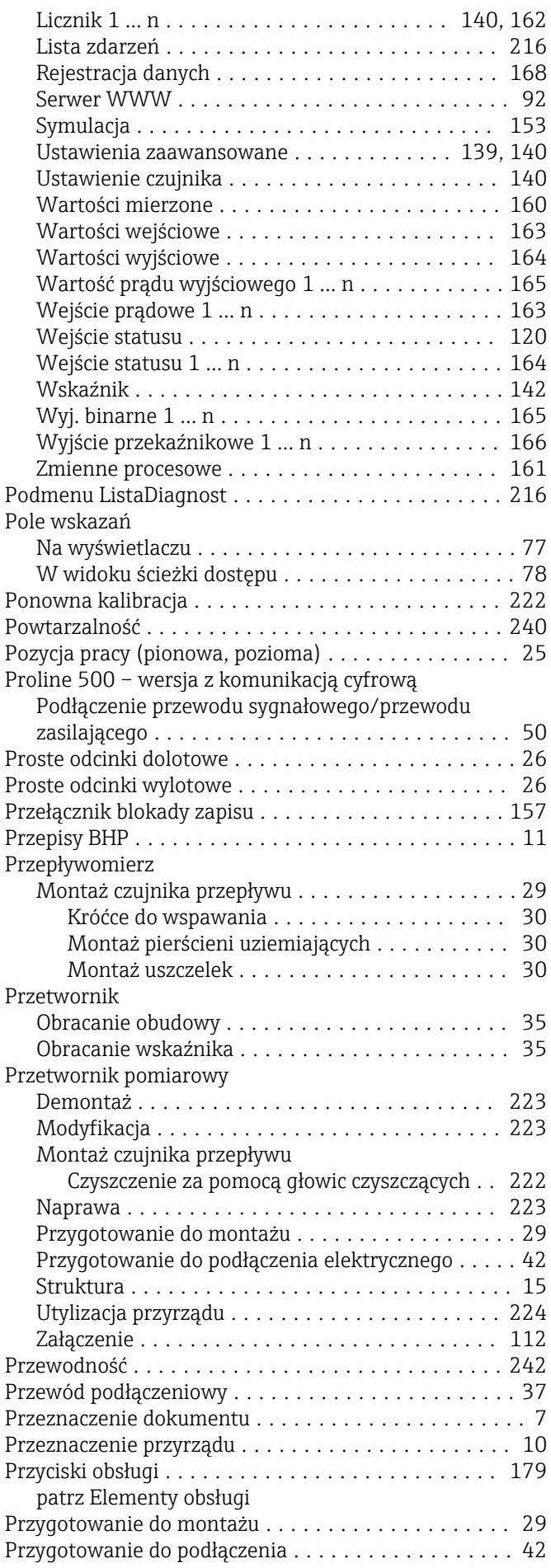

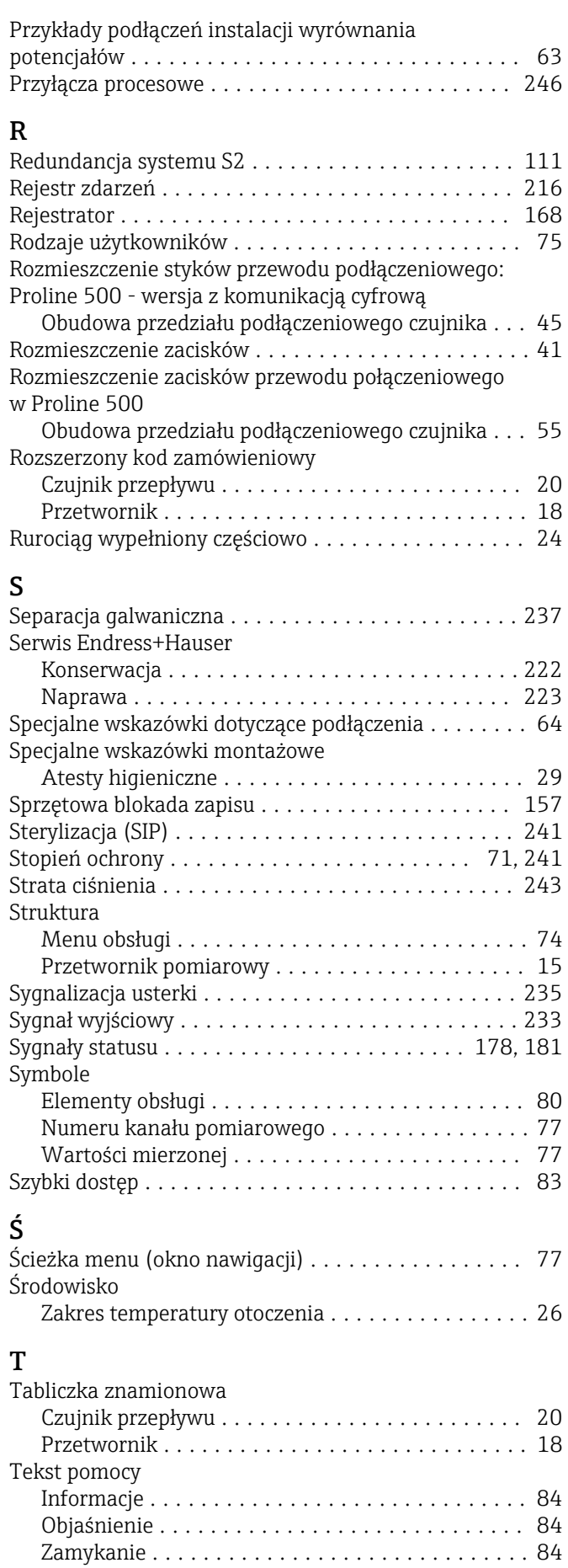

 $W$ pływ  $\ldots \ldots \ldots \ldots \ldots \ldots \ldots \ldots \ldots \ldots$ [240](#page-239-0)

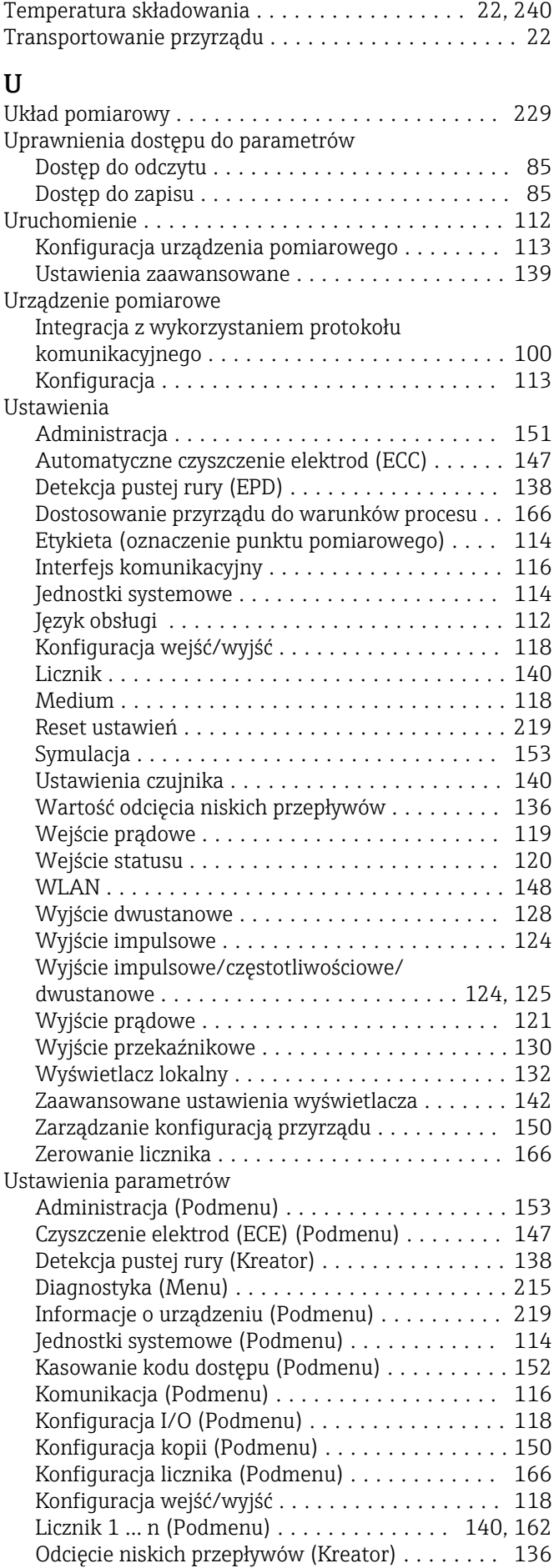

Temperatura otoczenia

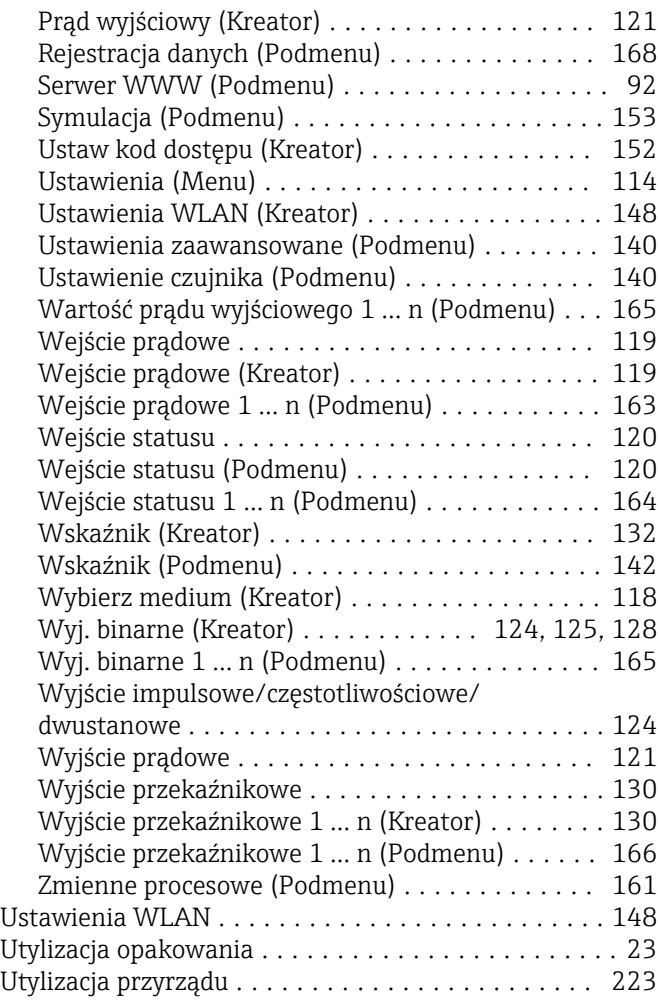

## W

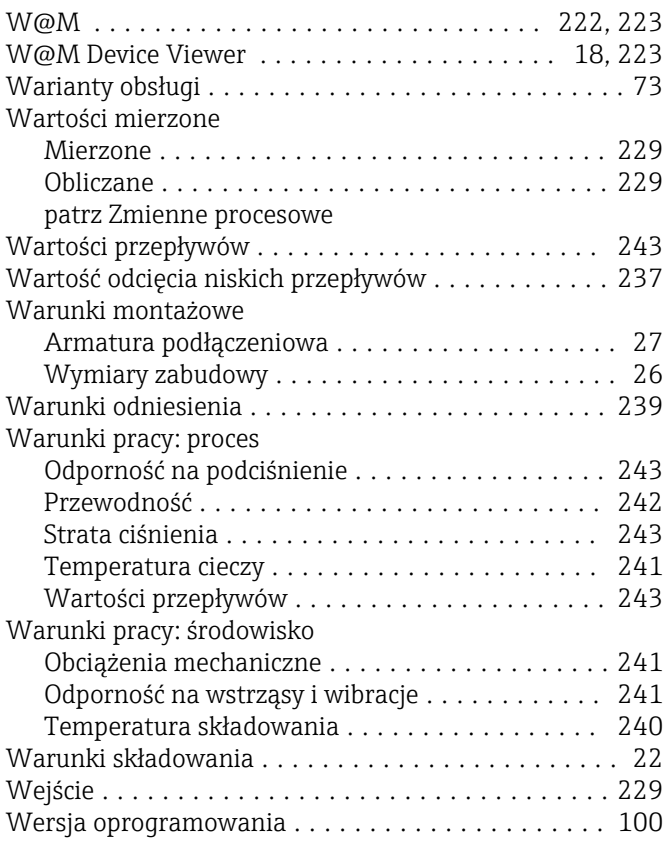

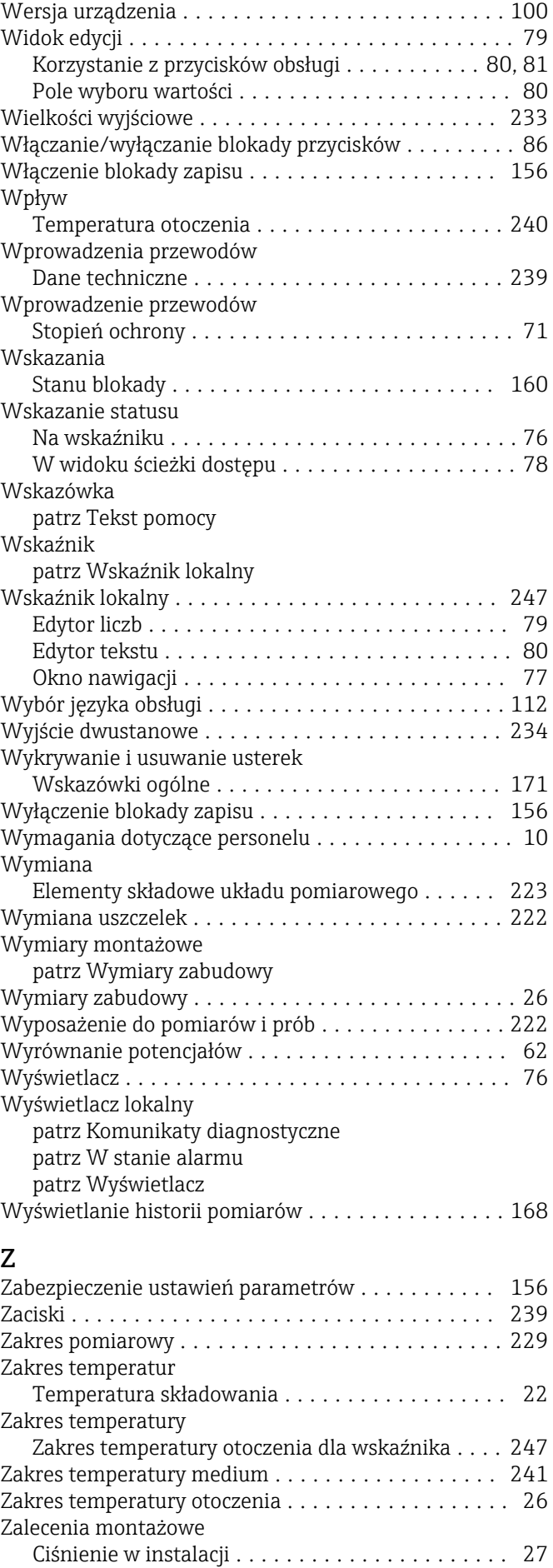

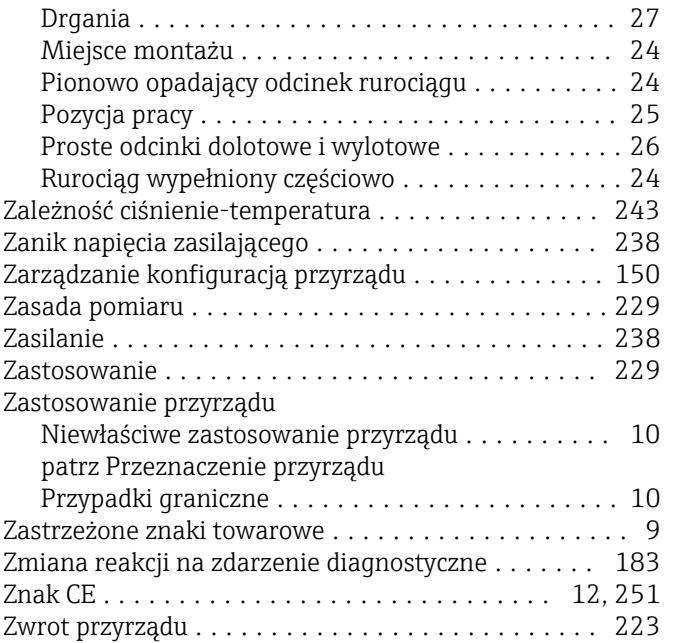

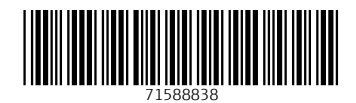

www.addresses.endress.com

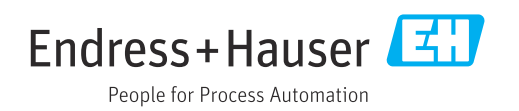